## **Data Replication Service**

## **Real-Time Migration**

**Issue** 49 **Date** 2024-11-30

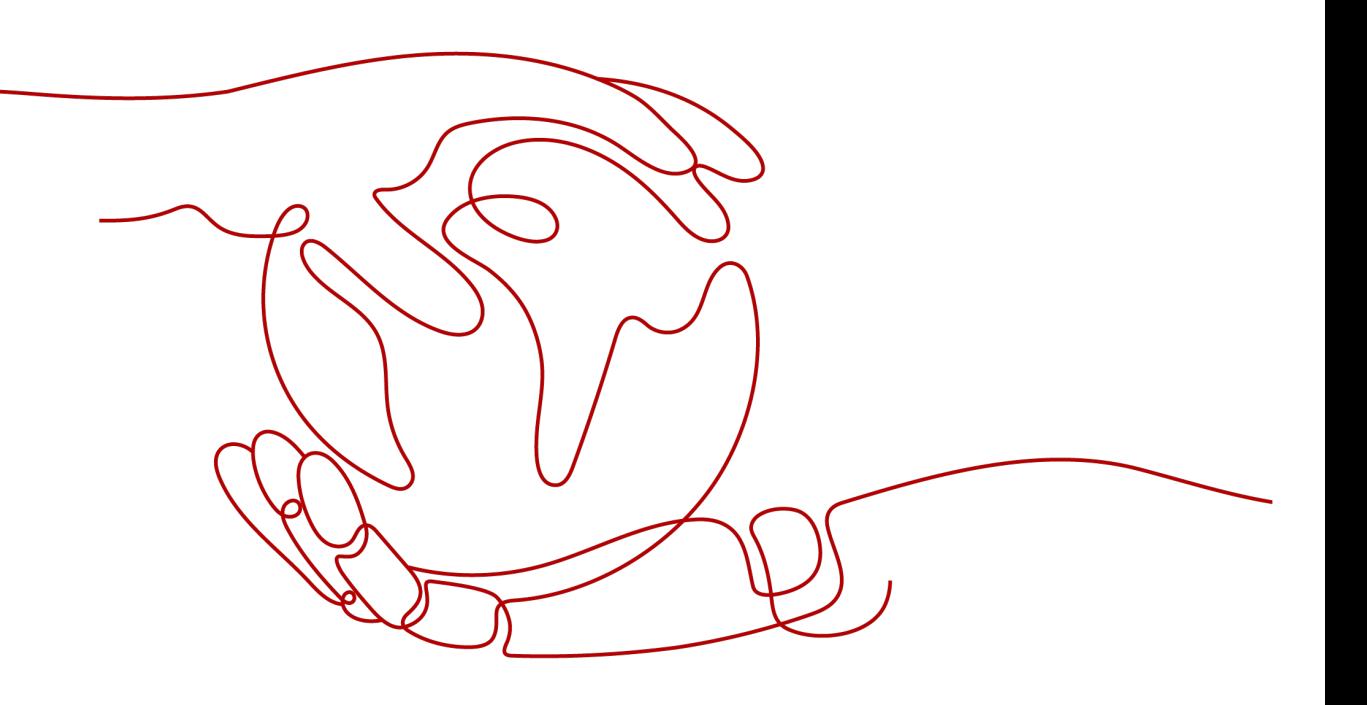

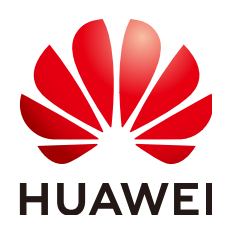

#### **Copyright © Huawei Cloud Computing Technologies Co., Ltd. 2024. All rights reserved.**

No part of this document may be reproduced or transmitted in any form or by any means without prior written consent of Huawei Cloud Computing Technologies Co., Ltd.

#### **Trademarks and Permissions**

 $\triangle \triangleright$ HUAWEI and other Huawei trademarks are the property of Huawei Technologies Co., Ltd. All other trademarks and trade names mentioned in this document are the property of their respective holders.

#### **Notice**

The purchased products, services and features are stipulated by the contract made between Huawei Cloud and the customer. All or part of the products, services and features described in this document may not be within the purchase scope or the usage scope. Unless otherwise specified in the contract, all statements, information, and recommendations in this document are provided "AS IS" without warranties, guarantees or representations of any kind, either express or implied.

The information in this document is subject to change without notice. Every effort has been made in the preparation of this document to ensure accuracy of the contents, but all statements, information, and recommendations in this document do not constitute a warranty of any kind, express or implied.

## **Huawei Cloud Computing Technologies Co., Ltd.**

Address: Huawei Cloud Data Center Jiaoxinggong Road Qianzhong Avenue Gui'an New District Gui Zhou 550029 People's Republic of China

Website: <https://www.huaweicloud.com/intl/en-us/>

## **Contents**

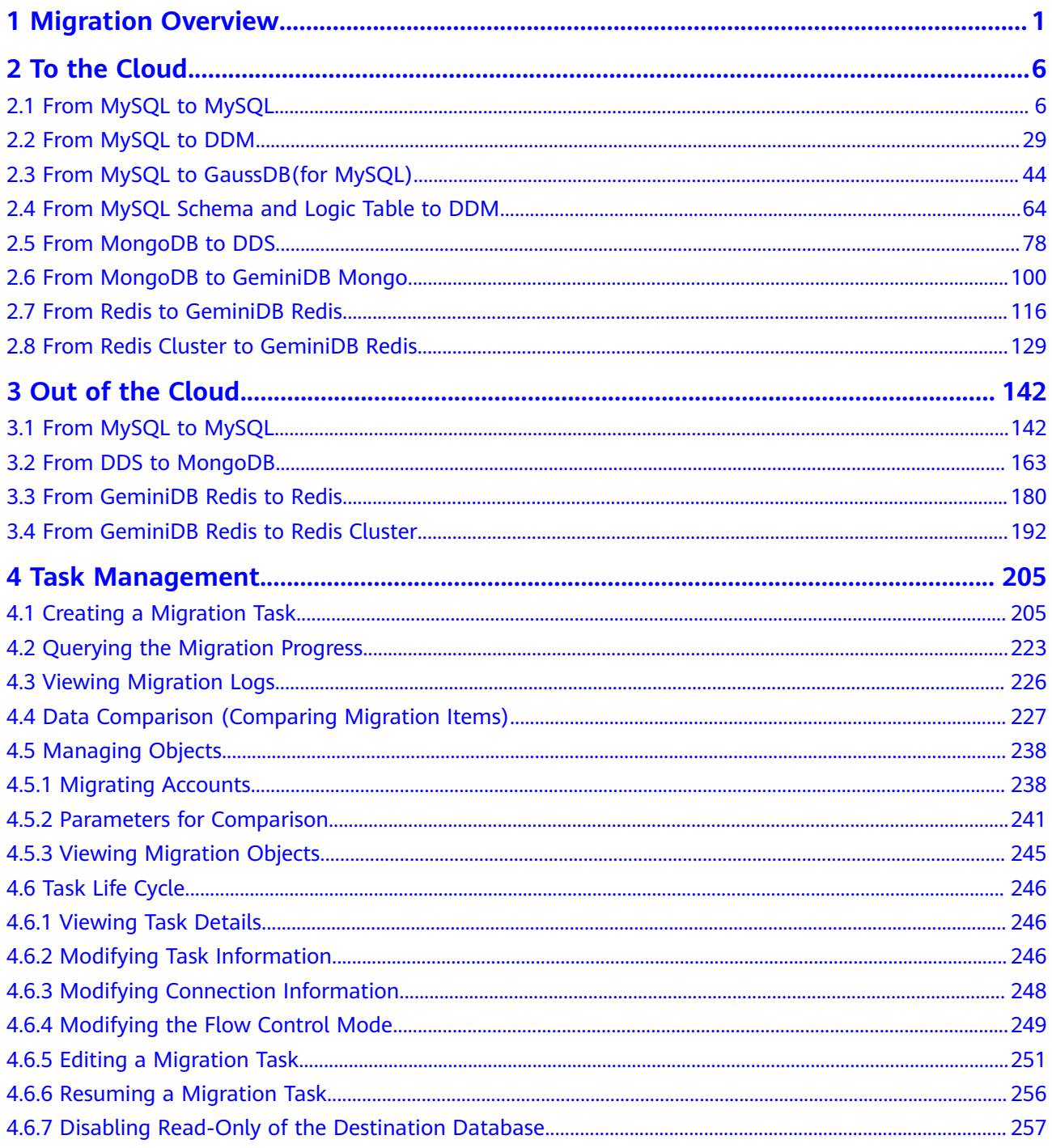

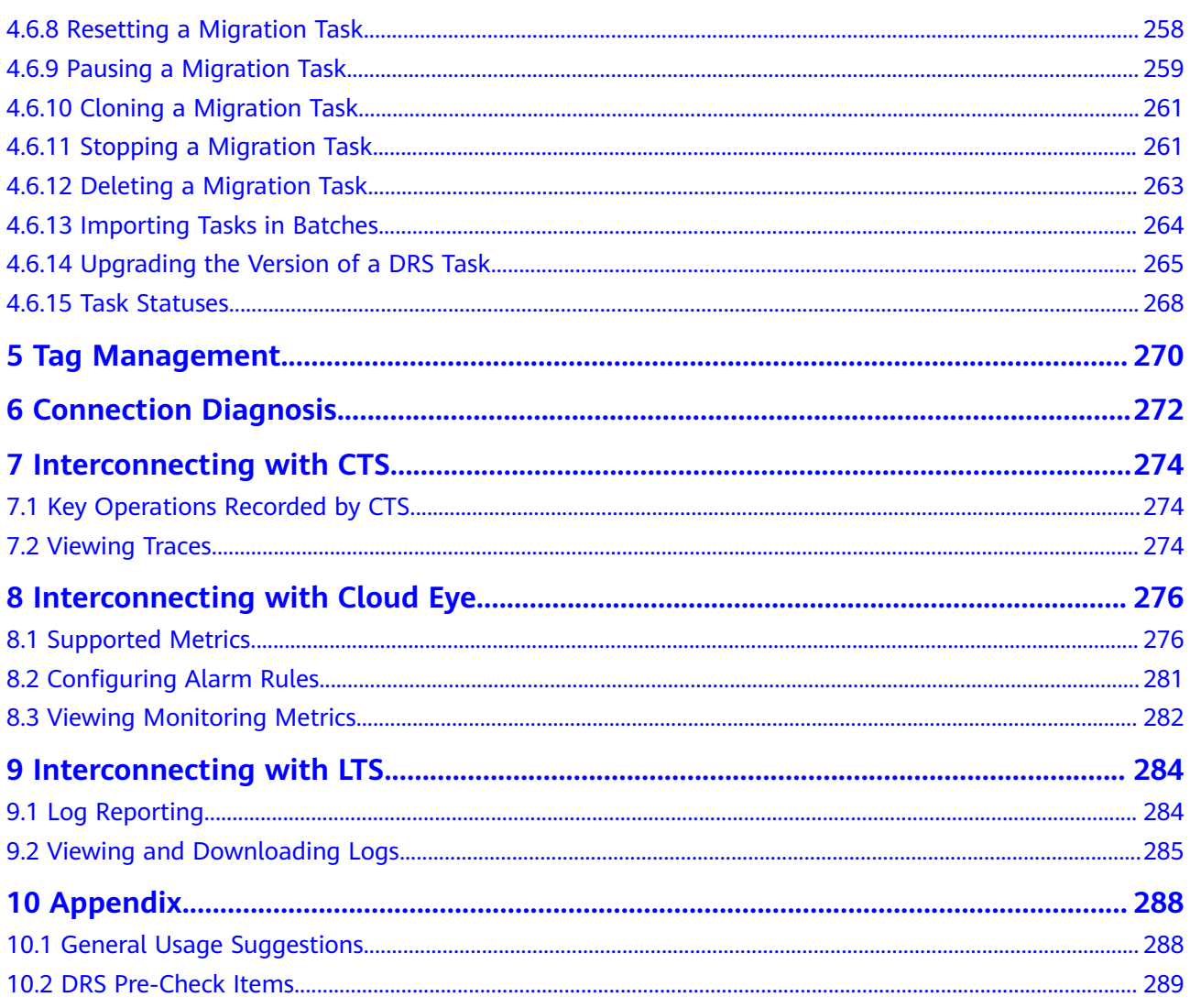

## **1 Migration Overview**

<span id="page-4-0"></span>With DRS, you can migrate data from sources to destinations in real time. You create a replication instance to connect to both the source and destination and configure objects to be migrated. DRS will help you compare metrics and data between source and destination, so you can determine the best time to switch to the destination database while minimizing service downtime.

DRS supports incremental migration, so you can replicate ongoing changes to keep sources and destinations in sync while minimizing the impact of service downtime and migration.

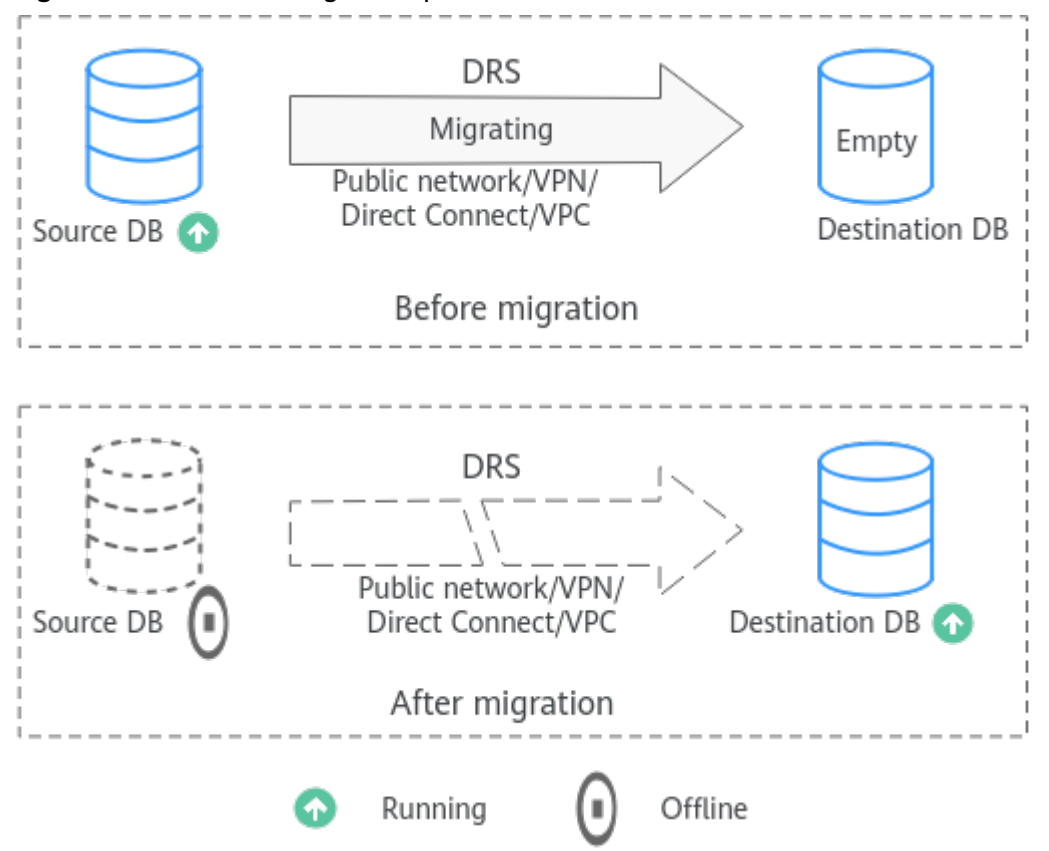

**Figure 1-1** Real-time migration process

#### **Supported Database Types**

The following table lists the source database and destination database types supported by DRS in real-time migration.

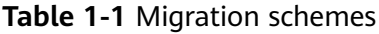

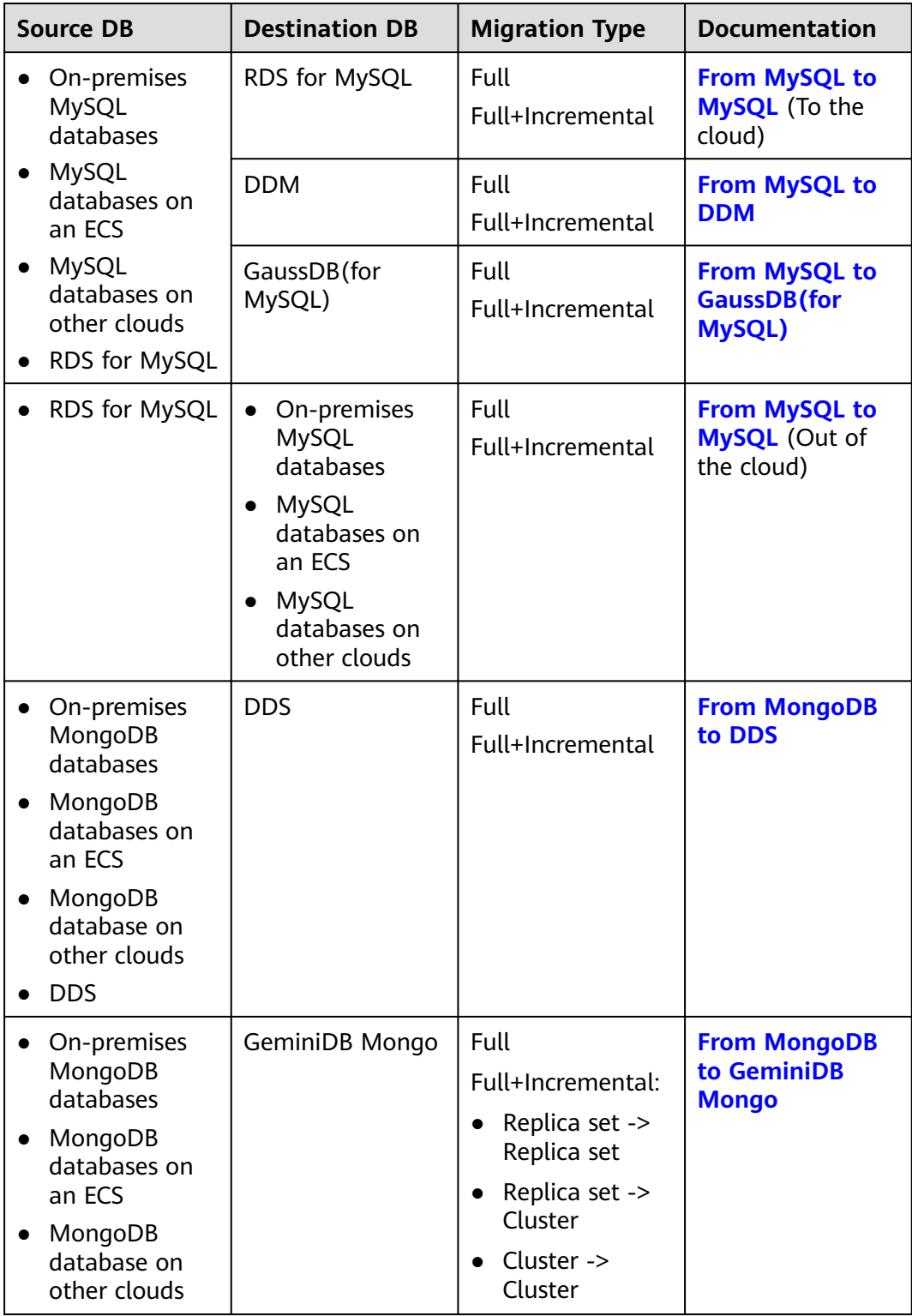

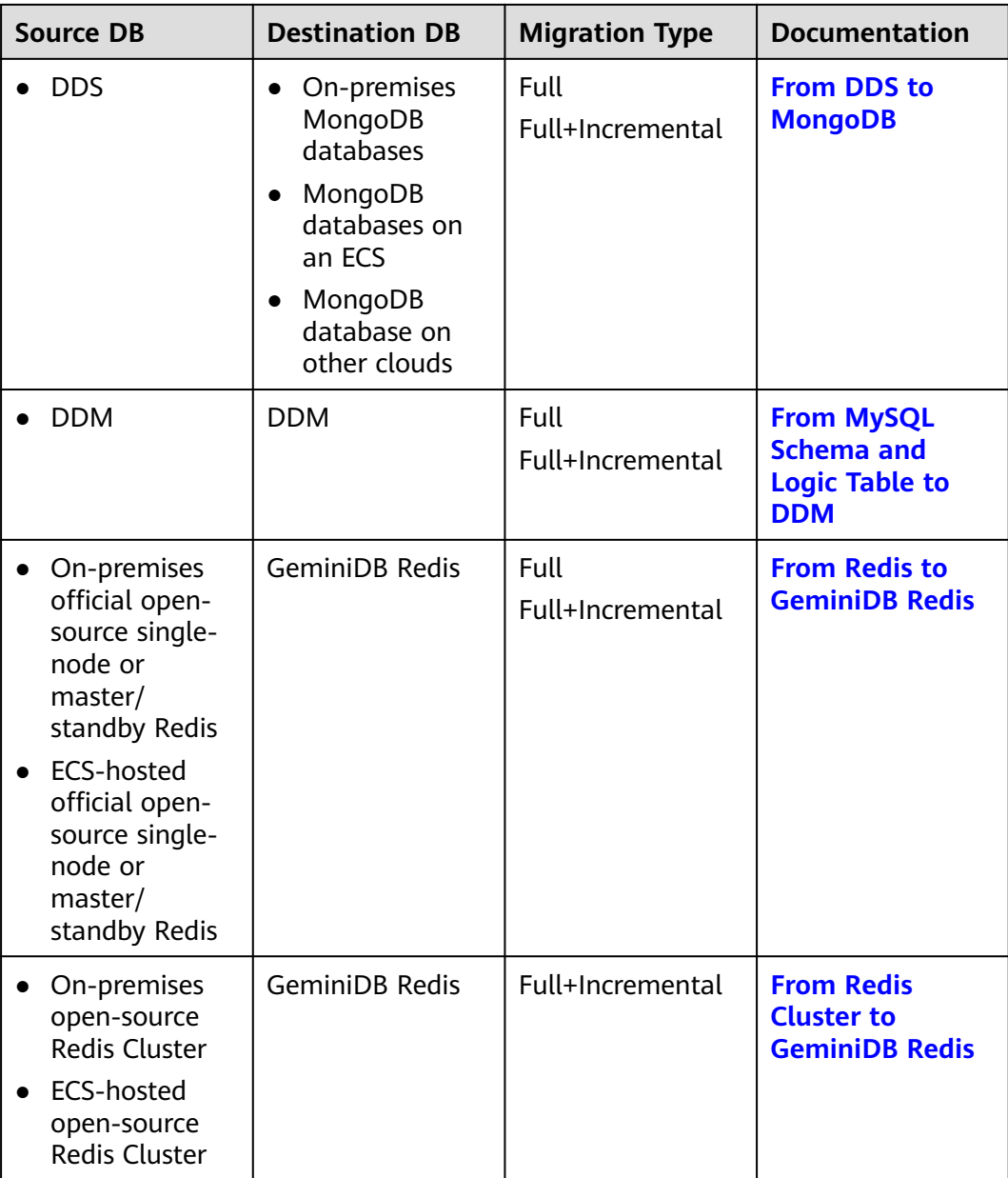

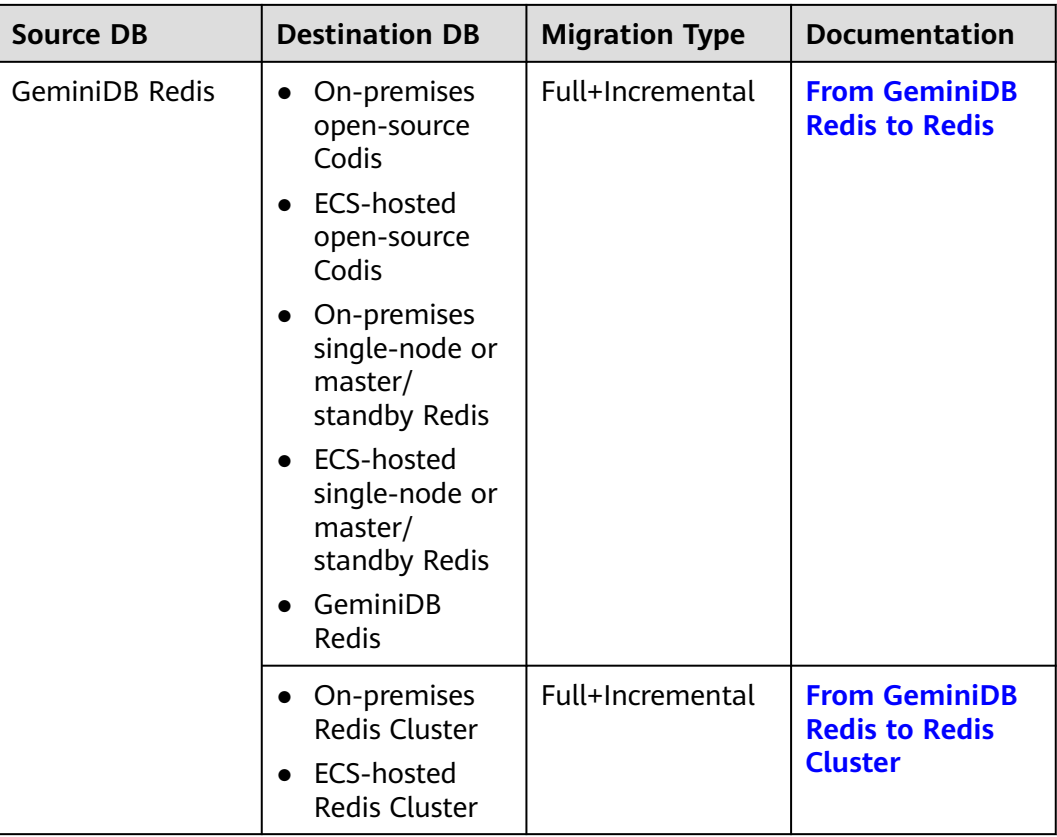

#### **Other Cloud Migration Solutions**

DRS allows you to migrate data from other cloud databases (such as AWS RDS for MySQL and Aurora for MySQL) to Huawei Cloud databases (such as RDS for MySQL).

| Source Database<br><b>Cloud Vendor</b> | <b>Source Database</b><br><b>Type</b> | <b>Destination</b><br>Database<br>(Huawei Cloud) | <b>Solution</b>                                              |
|----------------------------------------|---------------------------------------|--------------------------------------------------|--------------------------------------------------------------|
| AWS                                    | RDS for MySQL                         | RDS for MySQL                                    | <b>From MySQL to</b><br><b>MySQL</b>                         |
| AWS                                    | RDS for MySQL                         | GaussDB(for<br>MySQL)                            | <b>From MySQL to</b><br><b>GaussDB</b> (for<br><b>MySQL)</b> |
| AWS                                    | Aurora for MySQL                      | RDS for MySQL                                    | <b>From MySQL to</b><br><b>MySQL</b>                         |
| AWS                                    | Aurora for MySQL                      | GaussDB (for<br>MySQL)                           | <b>From MySQL to</b><br><b>GaussDB</b> (for<br><b>MySQL)</b> |

**Table 1-2** Migration solutions

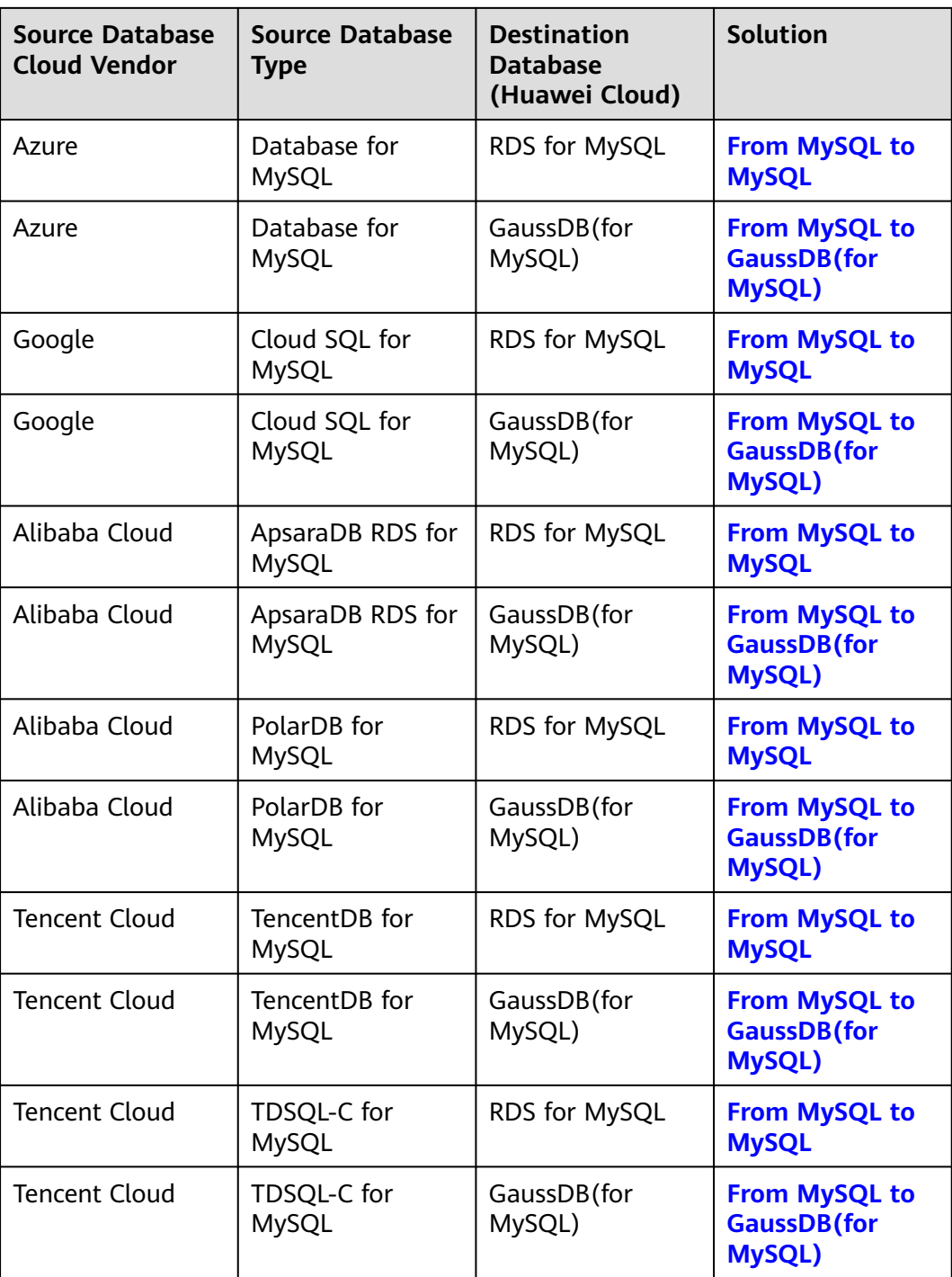

# **2 To the Cloud**

## <span id="page-9-0"></span>**2.1 From MySQL to MySQL**

#### **Supported Source and Destination Databases**

#### **Table 2-1** Supported databases

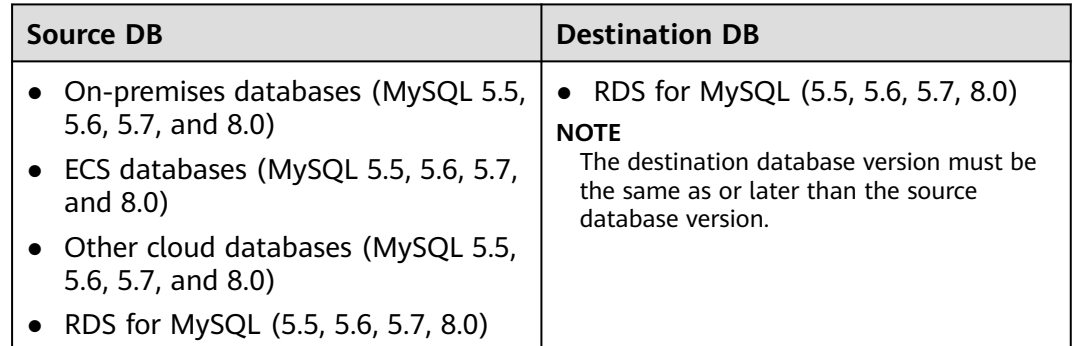

#### **Database Account Permission Requirements**

To start a migration task, the source and destination database users must have permissions listed in the following table. Different types of migration tasks require different permissions. For details, see **[Table 2-2](#page-10-0)**. DRS automatically checks the database account permissions in the pre-check phase and provides handling suggestions.

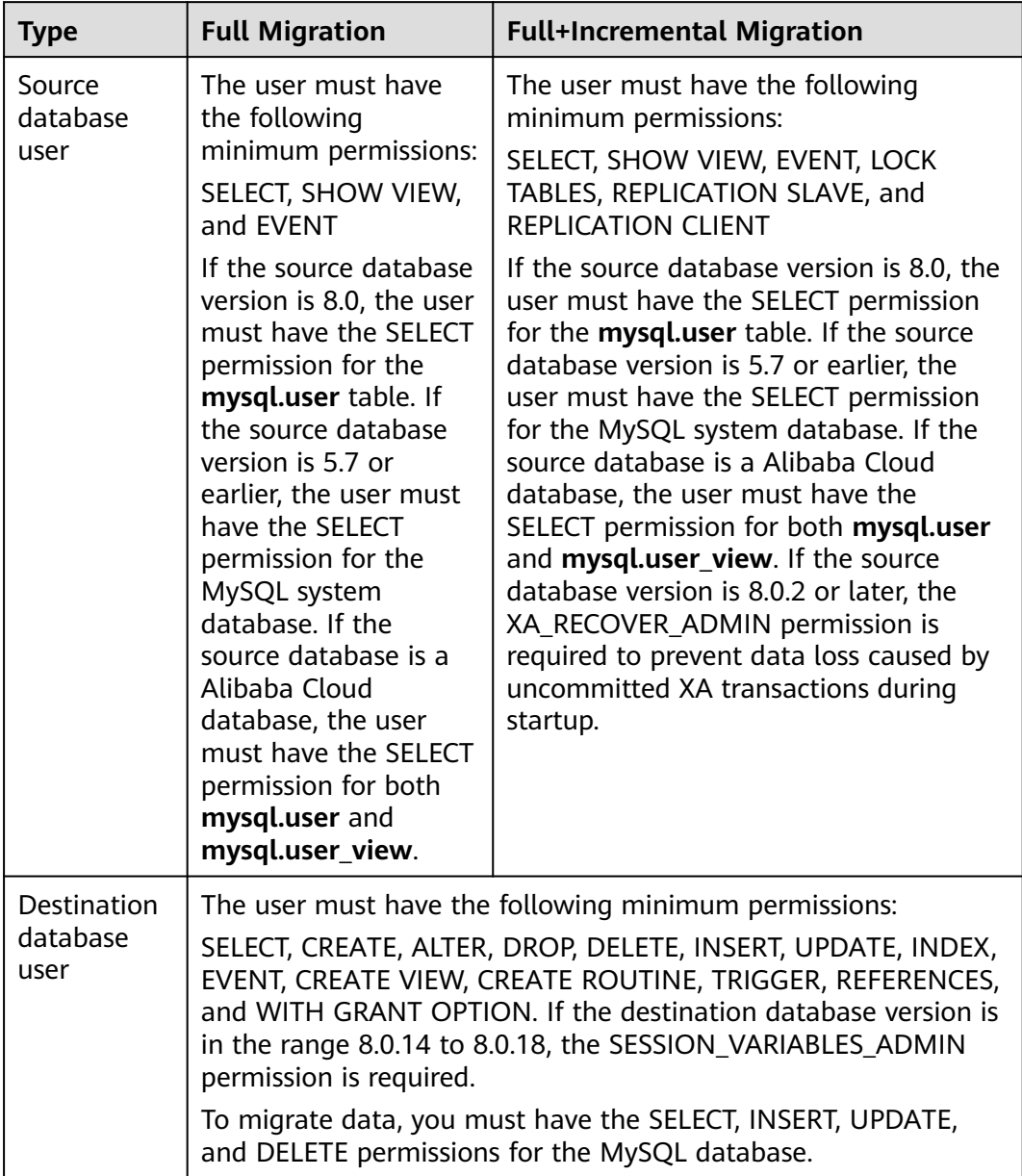

<span id="page-10-0"></span>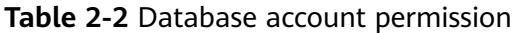

#### <span id="page-11-0"></span> $\Box$  Note

- You are advised to create an independent database account for DRS task connection to prevent task failures caused by database account password modification.
- After changing the account passwords for the source and destination databases, modify the connection information of the DRS task by referring to **[Modifying Connection](#page-251-0) [Information](#page-251-0)** to prevent automatic retry after a task failure. Automatic retry will lock the database accounts.
- **[Table 2-2](#page-10-0)** lists the minimum permissions required by a DRS task. If you need to migrate the grant permission through a DRS task, ensure that the connection account of the DRS task has the corresponding permission. Otherwise, the destination database user may not be authorized due to grant execution failure. For example, if the connection account of the DRS task does not require the process permission, but you need to migrate the process permission through a DRS task, ensure that the connection account of the DRS task has the process permission.

#### **Supported Migration Objects**

Different types of migration tasks support different migration objects. For details, see **Table 2-3**. DRS will automatically check the objects you selected before the migration.

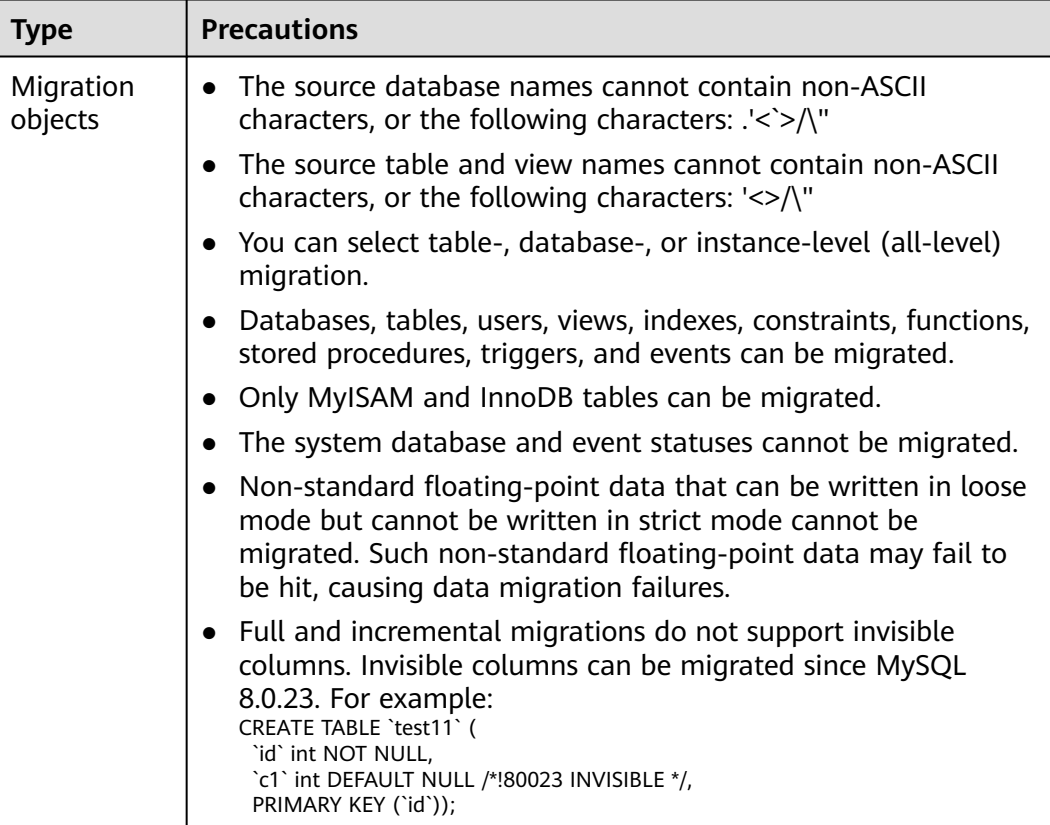

#### **Table 2-3** Migration objects

#### **Precautions**

To ensure tasks can run normally, DRS provides automatic pre-check. Before starting a DRS task, DRS checks the configurations and conditions of the source

and destination databases. For details about the main check items and handling suggestions, see **[DRS Pre-Check Items](#page-292-0)**. In addition to the pre-check items, you need to pay attention to the items listed in **Table 2-4**.

| <b>Type</b>                   | <b>Restrictions</b>                                                                                                    |  |  |
|-------------------------------|----------------------------------------------------------------------------------------------------|--|--|
| <b>Restrictions</b><br>on the | The source database cannot be RDS read replicas of Alibaba<br>Cloud.                                                                                                    |  |  |
| source<br>database            | The source database names cannot contain non-ASCII<br>characters, or the following characters: .'<`>/\"                                                                                                    |  |  |
|                               | The source table and view names cannot contain non-ASCII<br>$\bullet$<br>characters, or the following characters: '<>/\"                                                                                                    |  |  |
|                               | If the source database is an on-premises database and has<br>$\bullet$<br>Percona Server for MySQL 5.6.x or Percona Server for MySQL<br>5.7.x installed, the memory manager must use Jemalloc to<br>prevent Out of Memory errors caused by frequent queries on<br>system tables. |  |  |
|                               | • The source database does not support the mysql binlog<br>dump command.                                                                                                    |  |  |
|                               | • The source database does not support the reset master or<br>reset master to command, which may cause DRS task<br>failures or data inconsistency.                                                                                                    |  |  |
|                               | • Associated objects must be migrated at the same time to<br>avoid migration failure caused by missing associated objects.                                                                                                    |  |  |
|                               | • Cascade operations cannot be performed on tables with<br>foreign keys. If the foreign key index of a table is a common<br>index, the table structure may fail to be created. You are<br>advised to use a unique index.                                                         |  |  |
|                               | • Due to the MySQL constraints, if the one-time event<br>triggering time of the source database is earlier than the<br>migration start time, the event will not be migrated to the<br>destination database.                                                                      |  |  |

**Table 2-4** Precautions

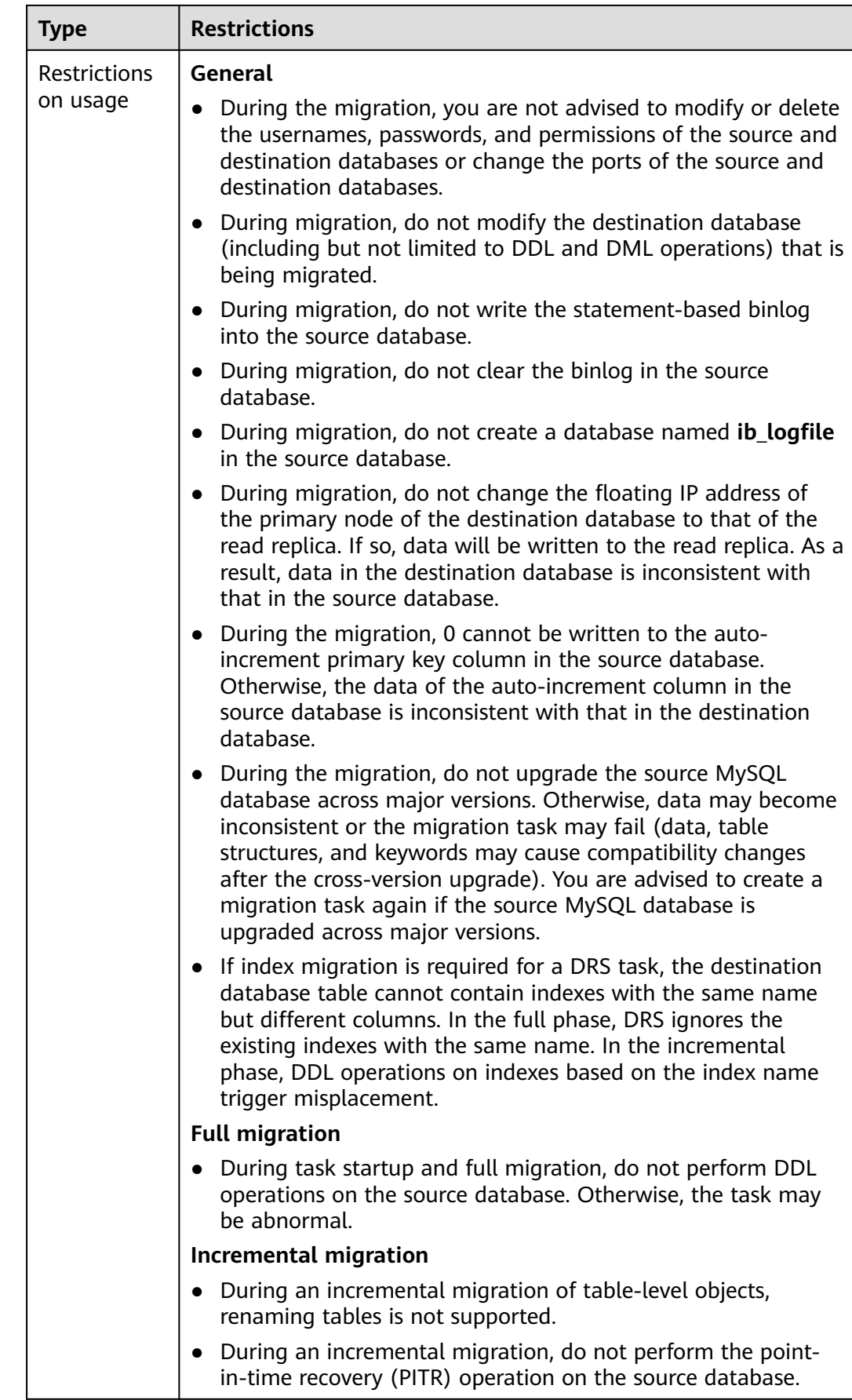

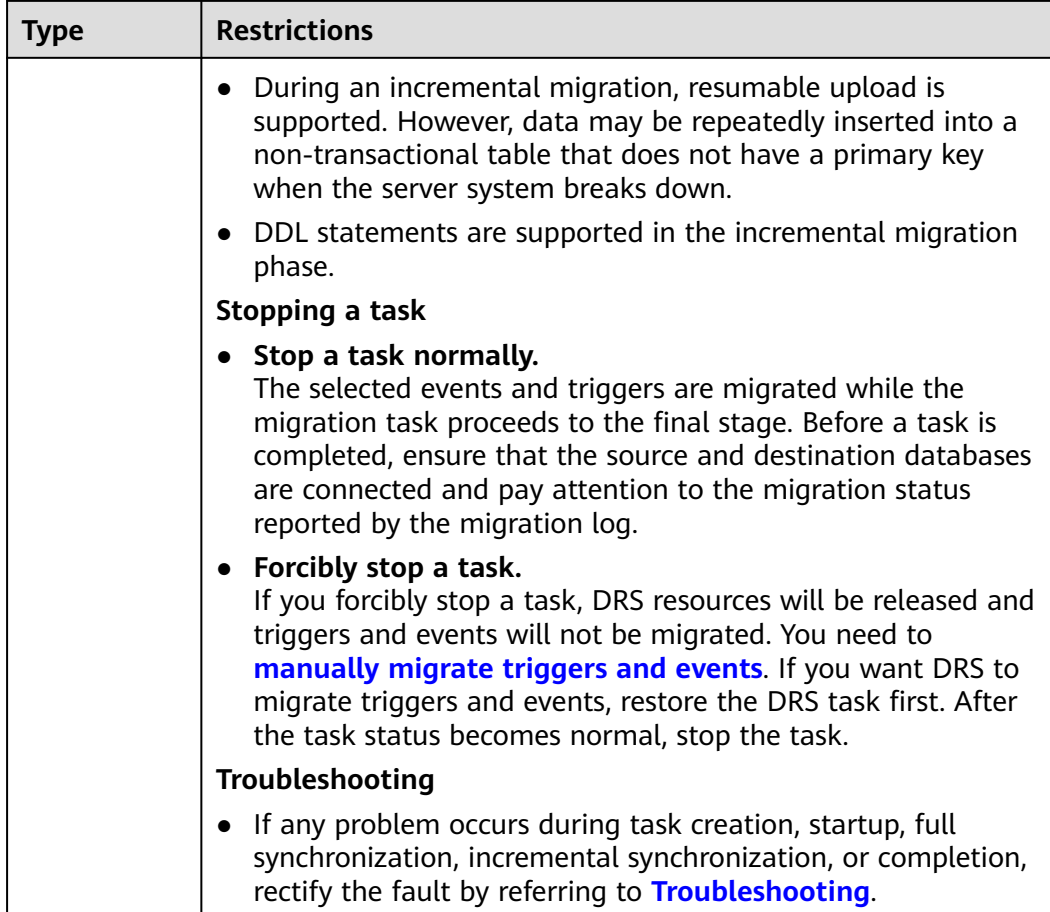

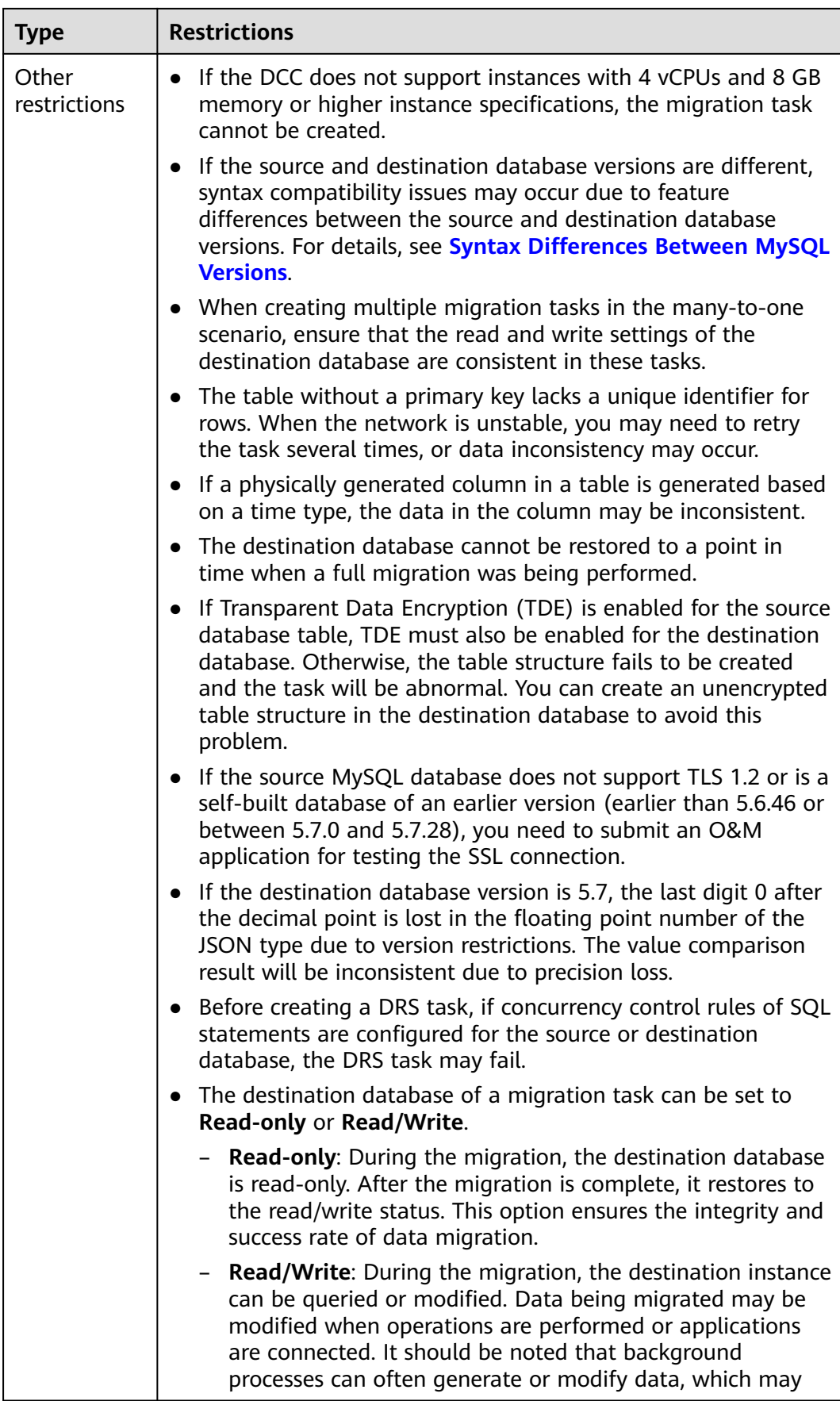

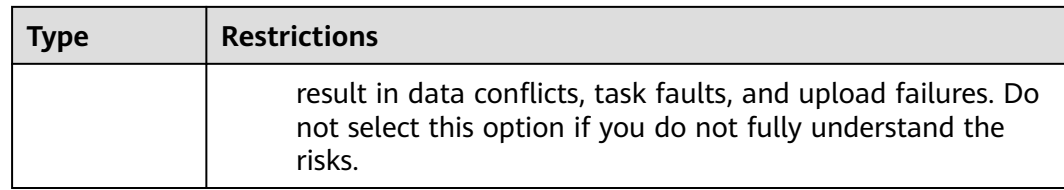

#### **Prerequisites**

- [You have logged in to the DRS console.](https://console-intl.huaweicloud.com/drs)
- Your account balance is greater than or equal to \$0 USD.
- For details about the DB types and versions supported by real-time migration, see **[Supported Databases](https://support.huaweicloud.com/intl/en-us/productdesc-drs/drs_01_0307.html#section0)**.
- If a subaccount is used to create a DRS task, ensure that an agency has been added. For details about how to create an agency, see **[Agency Management](https://support.huaweicloud.com/intl/en-us/drs_faq/drs_03_1129.html)**.
- You have read **[DRS Pre-Check Items](#page-292-0)** and **[Precautions](#page-11-0)**.

#### **Procedure**

This section uses the migration from MySQL to RDS for MySQL in a VPC as an example to describe how to configure a migration task on the DRS console.

- **Step 1** On the **Online Migration Management** page, click **Create Migration Task**.
- **Step 2** On the **Create Replication Instance** page, select a region and project, specify the task name, description, and the replication instance details, and click **Create Now**.
	- Task information description

#### **Figure 2-1** Migration task information

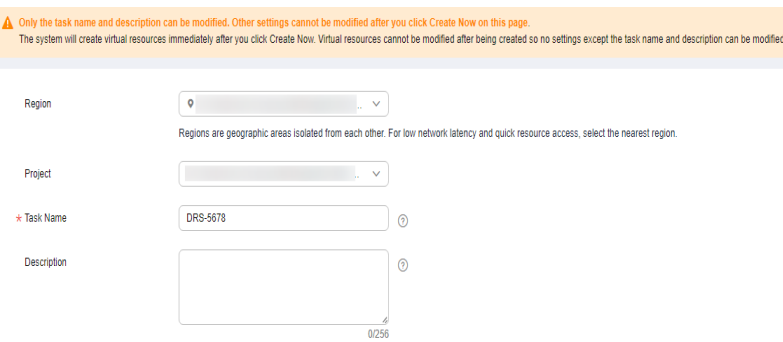

#### **Table 2-5** Task information

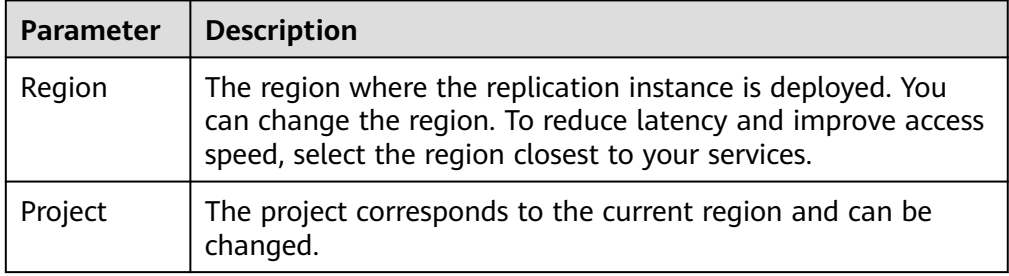

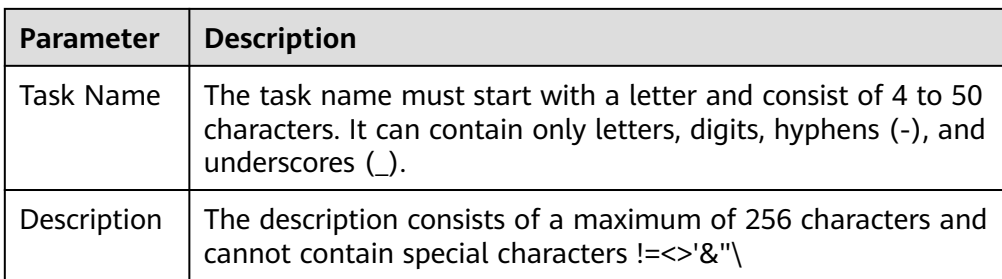

● Replication instance information

**Figure 2-2** Replication instance information

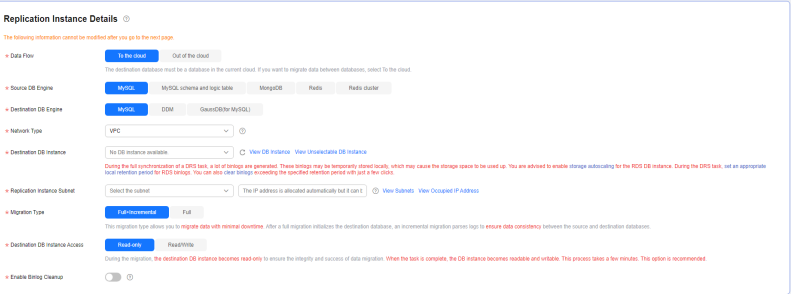

#### **Table 2-6** Replication instance settings

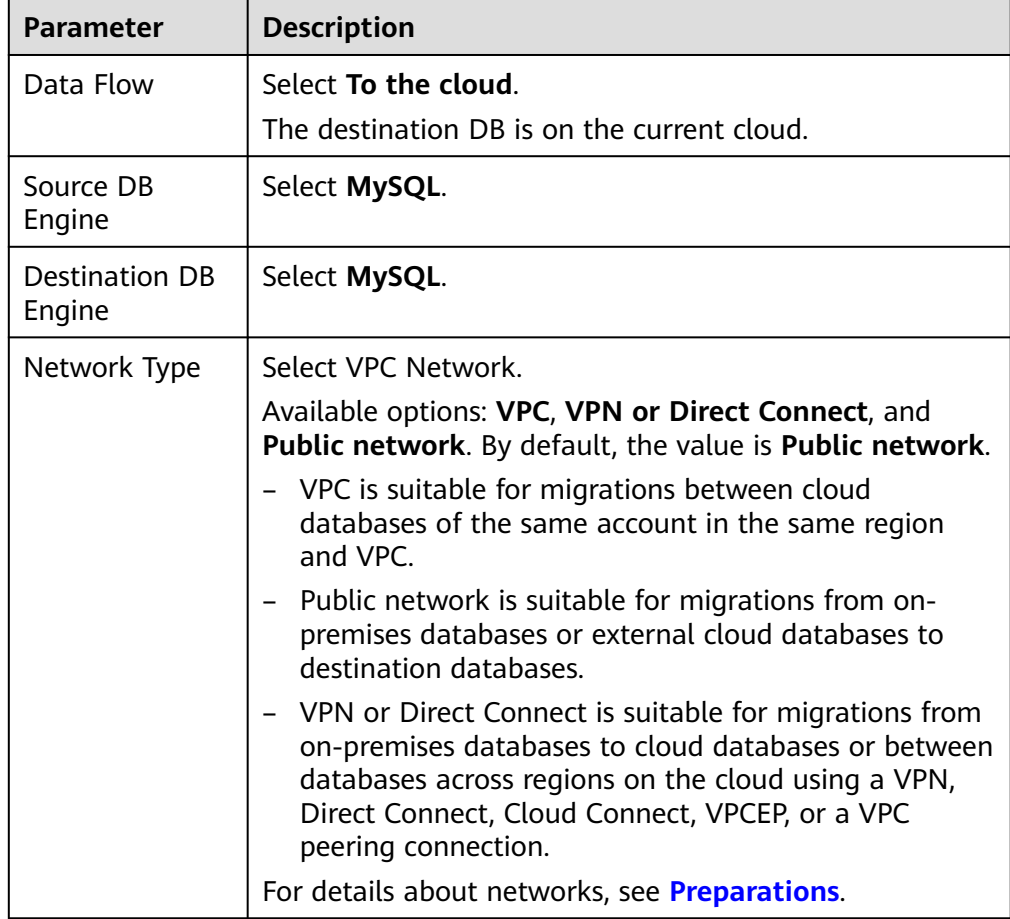

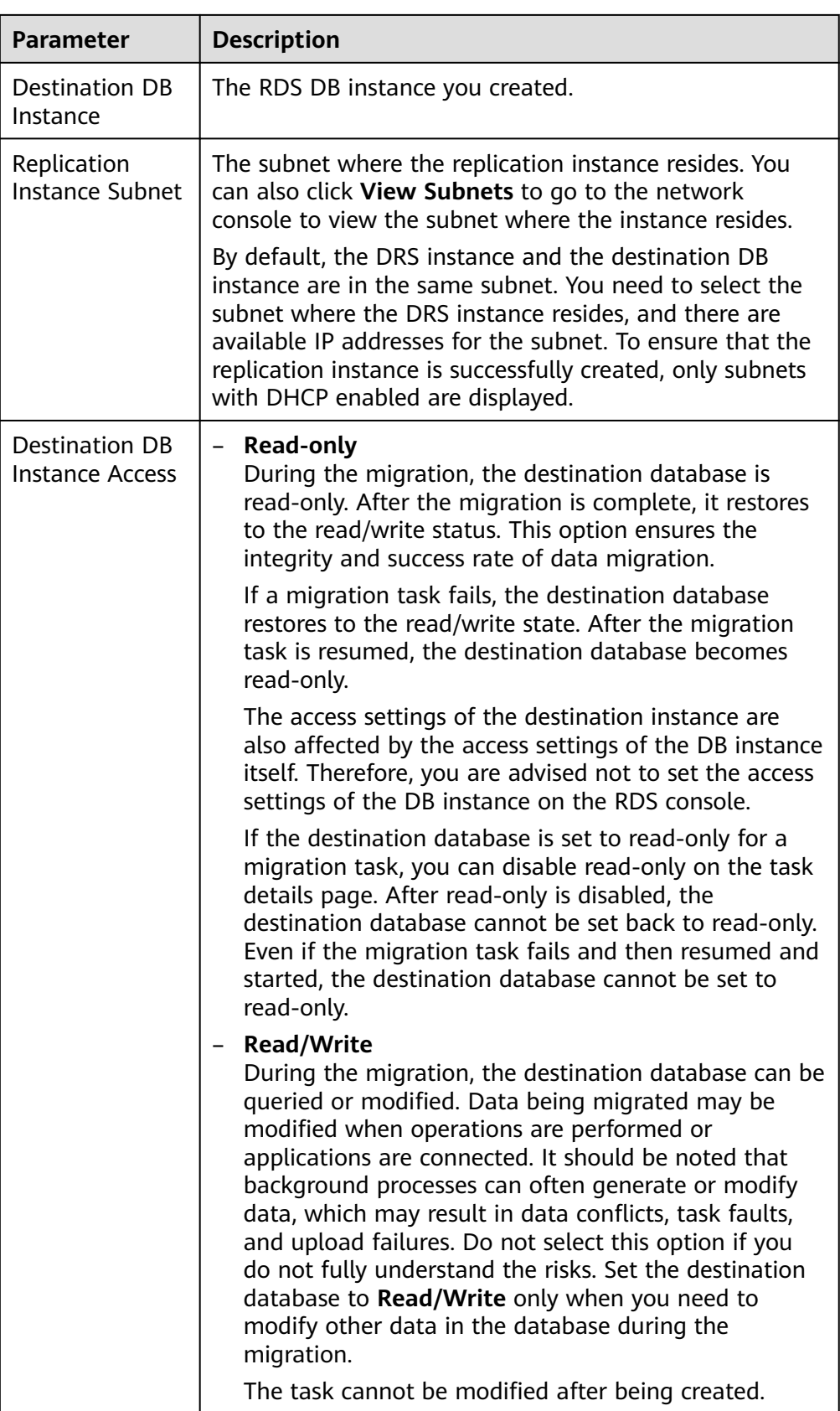

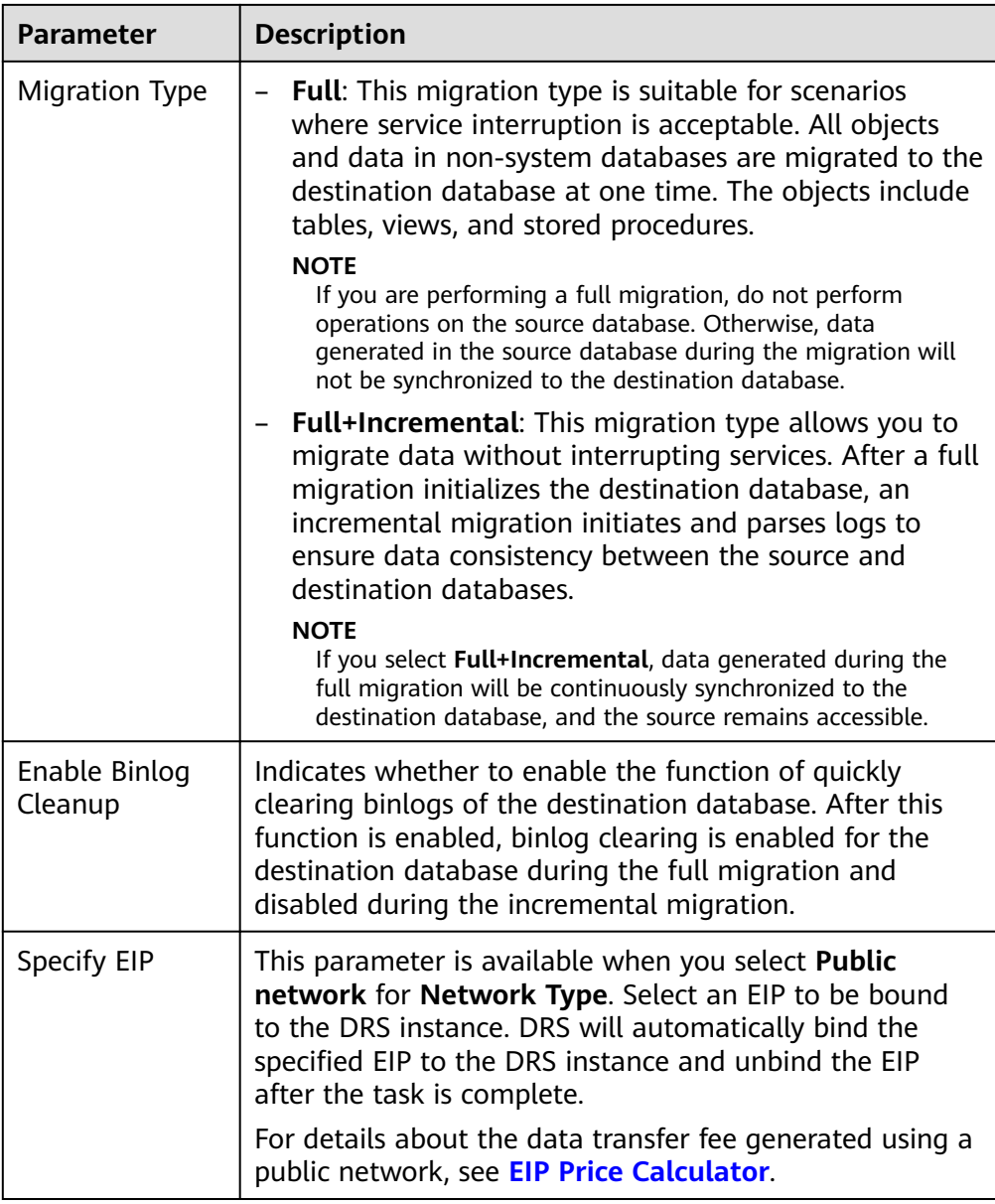

AZ

#### **Figure 2-3** AZ

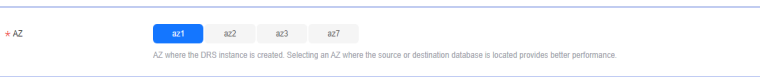

#### **Table 2-7** Task AZ

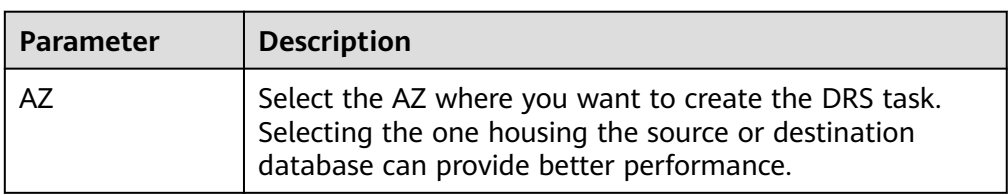

#### ● Enterprise Project and Tags

#### **Figure 2-4** Enterprise projects and tags

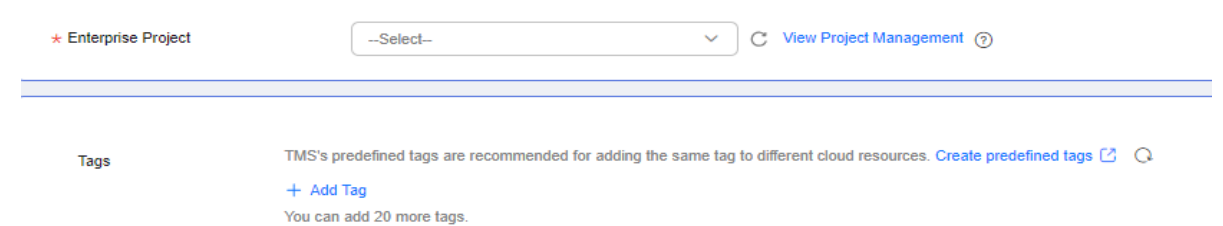

#### **Table 2-8** Enterprise Project and Tags

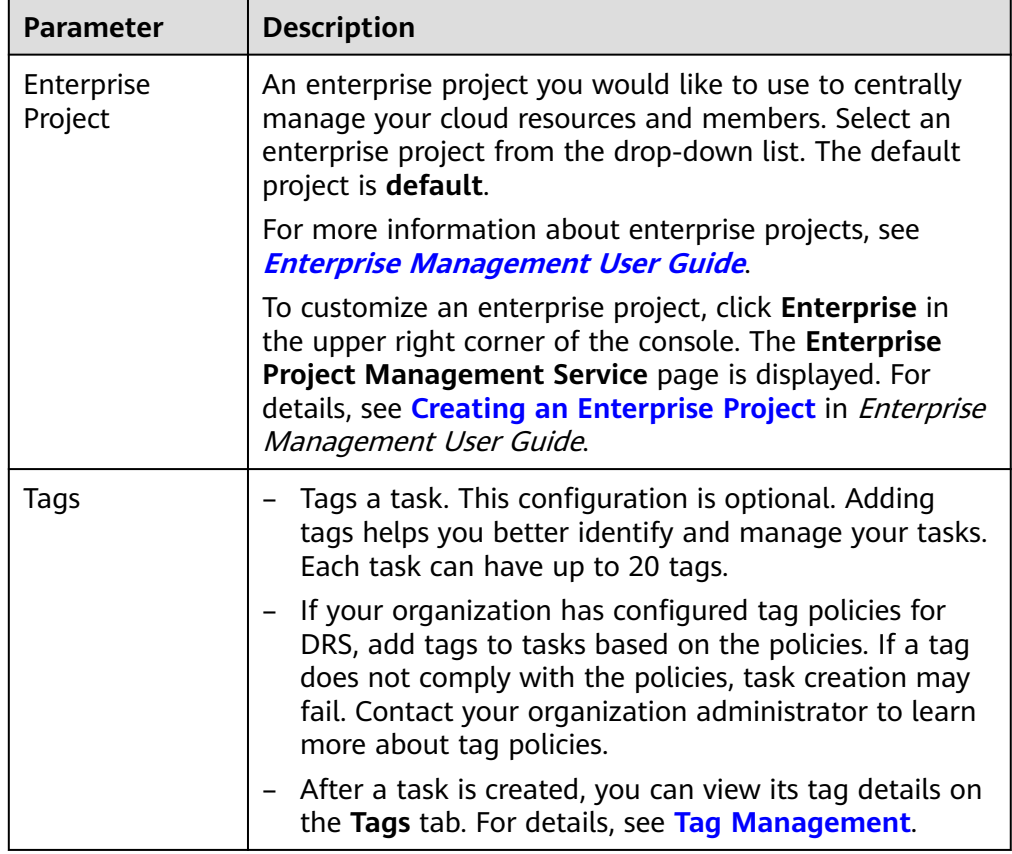

#### $\Box$  Note

If a task fails to be created, DRS retains the task for three days by default. After three days, the task automatically stops.

- **Step 3** On the **Configure Source and Destination Databases** page, wait until the replication instance is created. Then, specify source and destination database information and click **Test Connection** for both the source and destination databases to check whether they have been connected to the replication instance. After the connection tests are successful, select the check box before the agreement and click **Next**.
	- (Optional) Configuring your own DNS server

#### **Figure 2-5** DNS Server

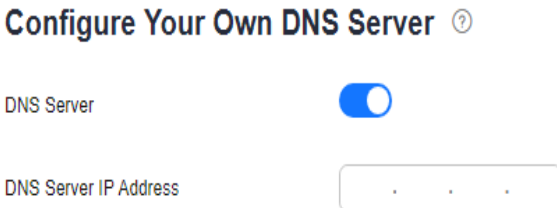

#### **Table 2-9** DNS server information

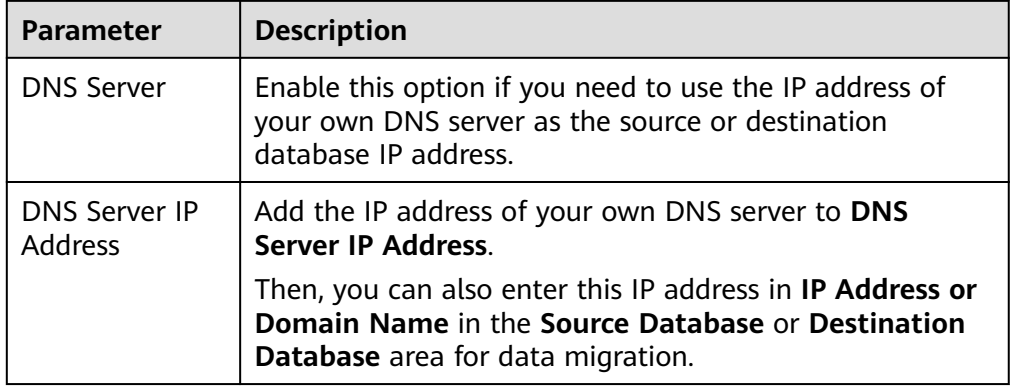

#### $\Box$  Note

This function is available when you need to use the IP address of your own DNS server as the source or destination database IP address.

Only whitelisted users can use this function. You need to submit a service ticket to apply for this function. In the upper right corner of the management console, choose **Service Tickets** > **Create Service Ticket** to submit a service ticket.

Scenario 1: Self-built database - source database configuration

**Figure 2-6** Self-build database - source database information

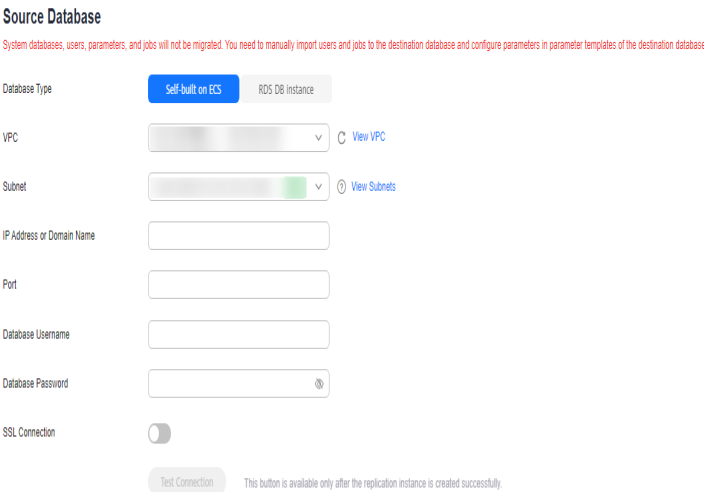

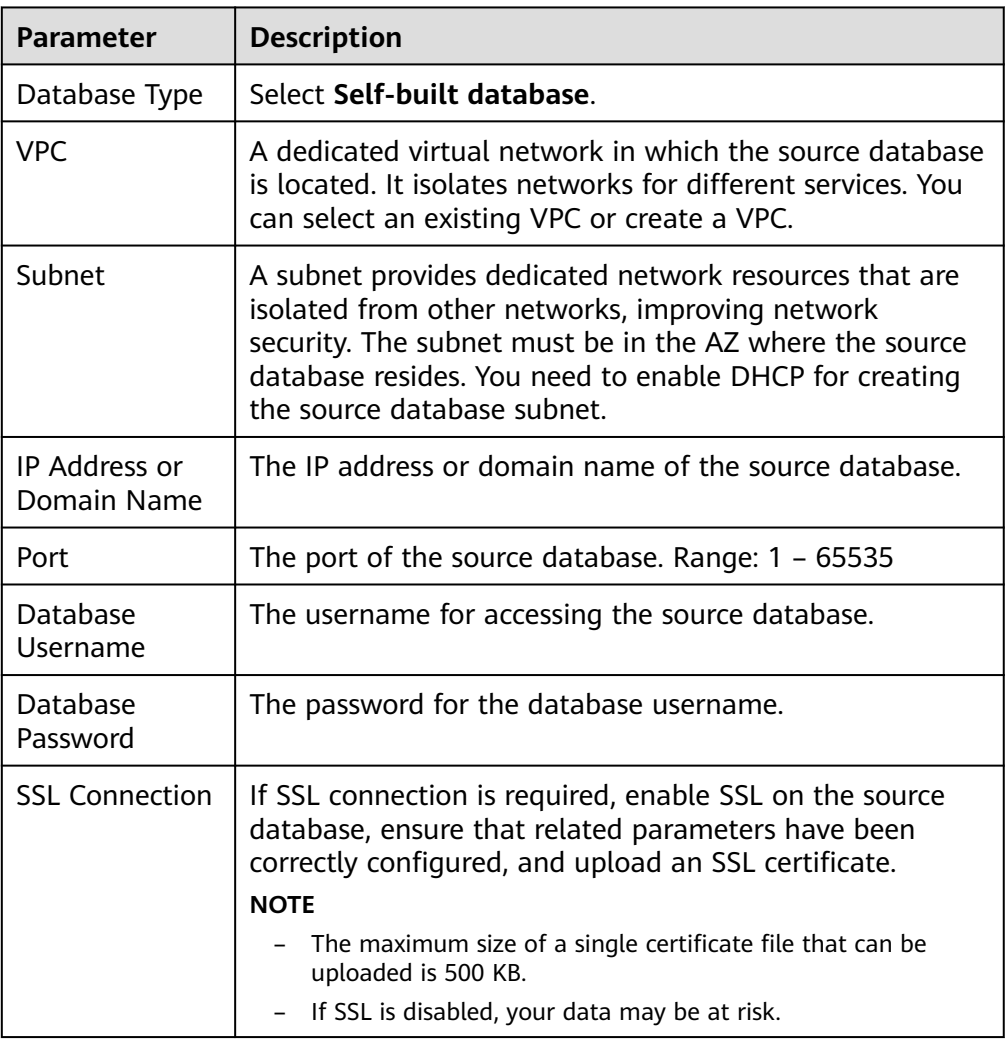

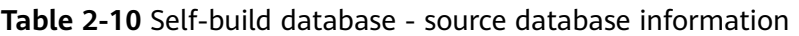

#### $\Box$  Note

The IP address, domain name, username, and password of the source database are encrypted and stored in DRS, and will be cleared after the task is deleted.

● Scenario 2: RDS DB instance - source database configuration

**Figure 2-7** RDS DB instance - source database information

#### Source Database

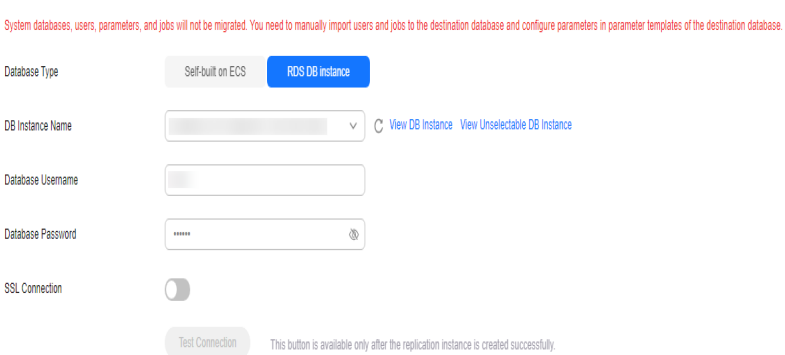

| <b>Parameter</b>      | <b>Description</b>                                                                                                    |  |
|-----------------------|----------------------------------------------------------------------------------------------------|--|
| Database Type         | Select RDS DB instance.                                                                                                    |  |
| DB Instance<br>Name   | Select the RDS DB instance to be migrated as the source<br>DB instance.                                                                                               |  |
| Database<br>Username  | The username for accessing the source database.                                                                                                    |  |
| Database<br>Password  | The password for the database username.                                                                                                    |  |
| <b>SSL Connection</b> | If SSL connection is required, enable SSL on the source<br>database, ensure that related parameters have been<br>correctly configured, and upload an SSL certificate. |  |
|                       | <b>NOTE</b>                                                                                                    |  |
|                       | The maximum size of a single certificate file that can be<br>uploaded is 500 KB.                                                                                      |  |
|                       | - If SSL is disabled, your data may be at risk.                                                                                                    |  |

**Table 2-11** RDS DB instance - source database information

● Destination database configuration

#### **Figure 2-8** Destination database information

#### **Destination Database**

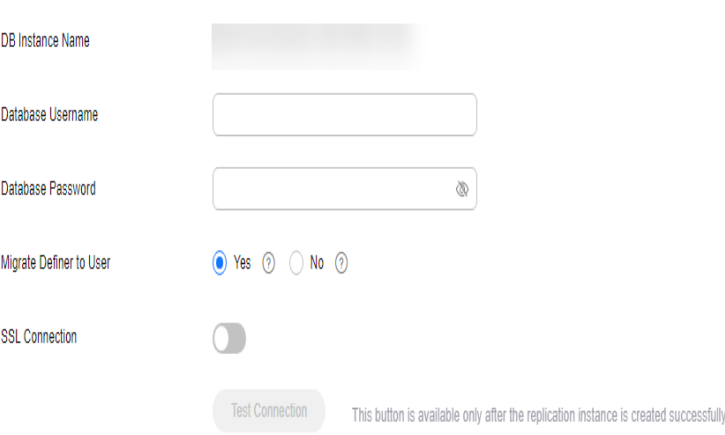

#### **Table 2-12** Destination database settings

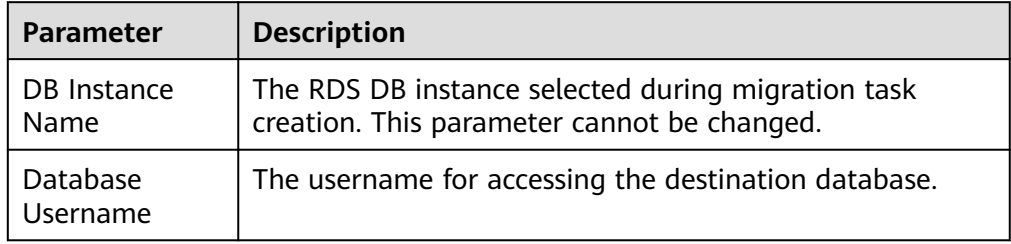

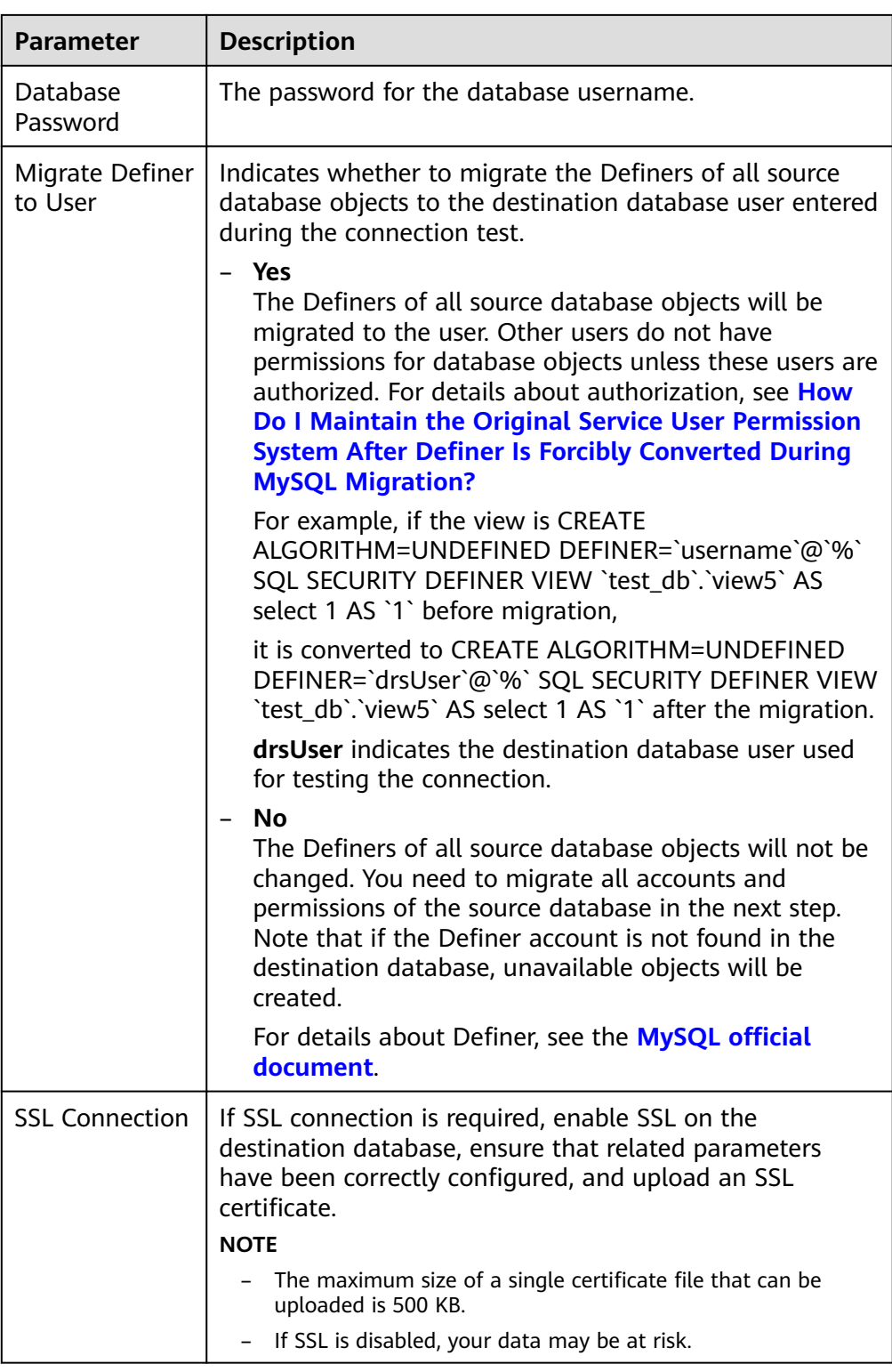

#### $\Box$  Note

The database username and password are encrypted and stored in the system and will be cleared after the task is deleted.

**Step 4** On the **Set Task** page, select the accounts and objects to be migrated, and click **Next**.

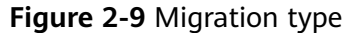

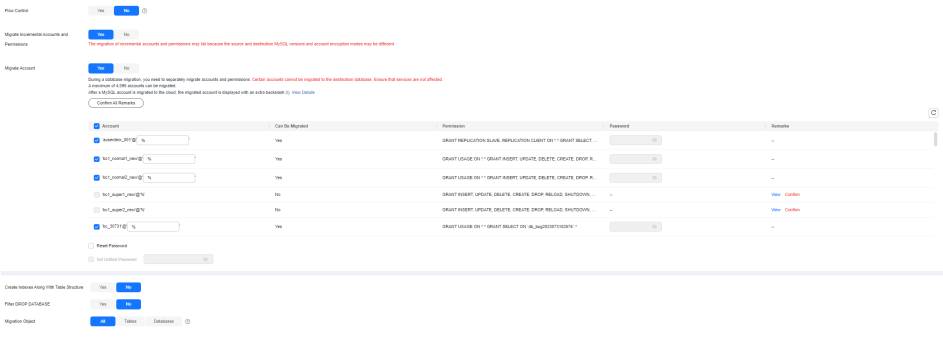

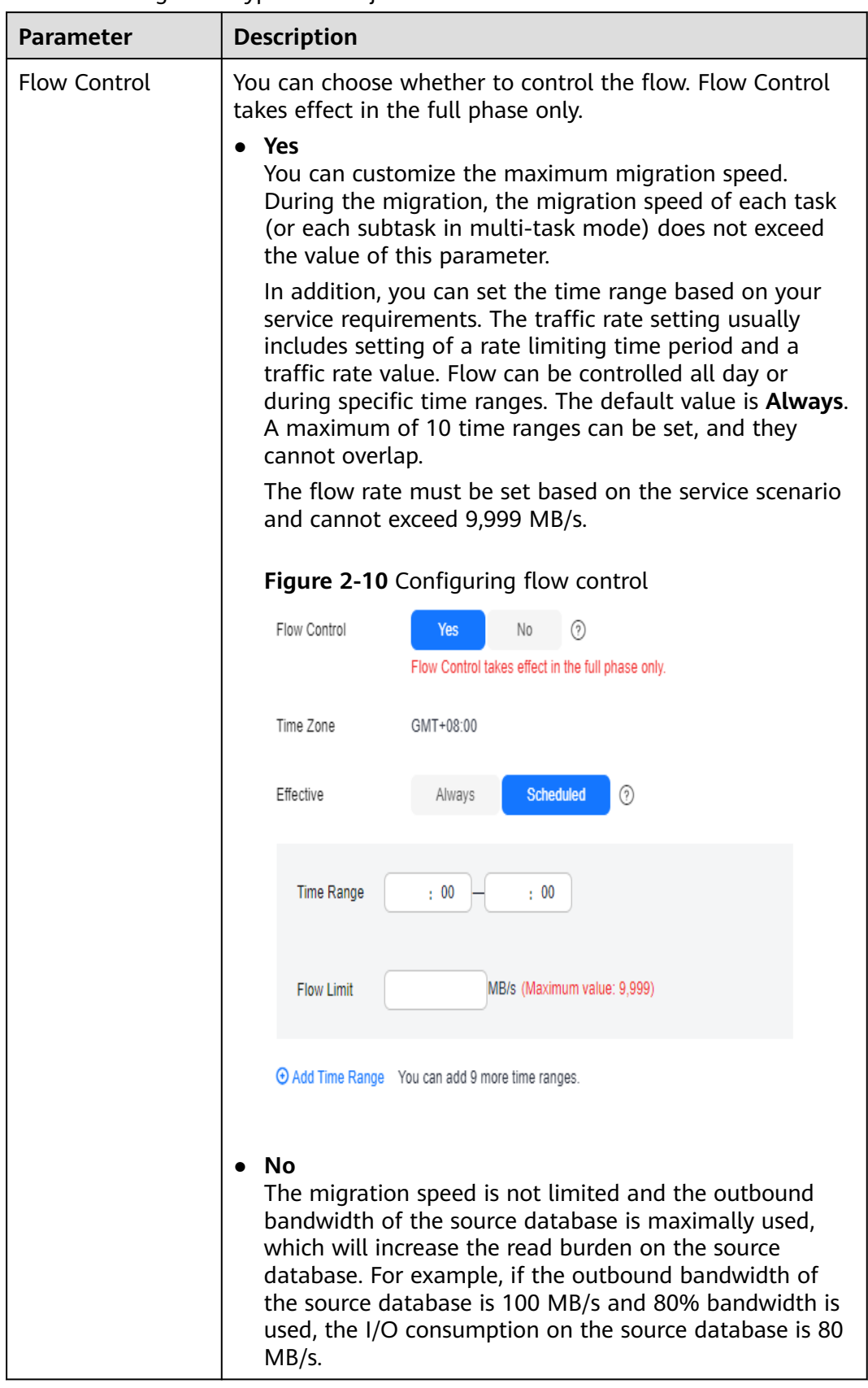

#### **Table 2-13** Migration types and objects

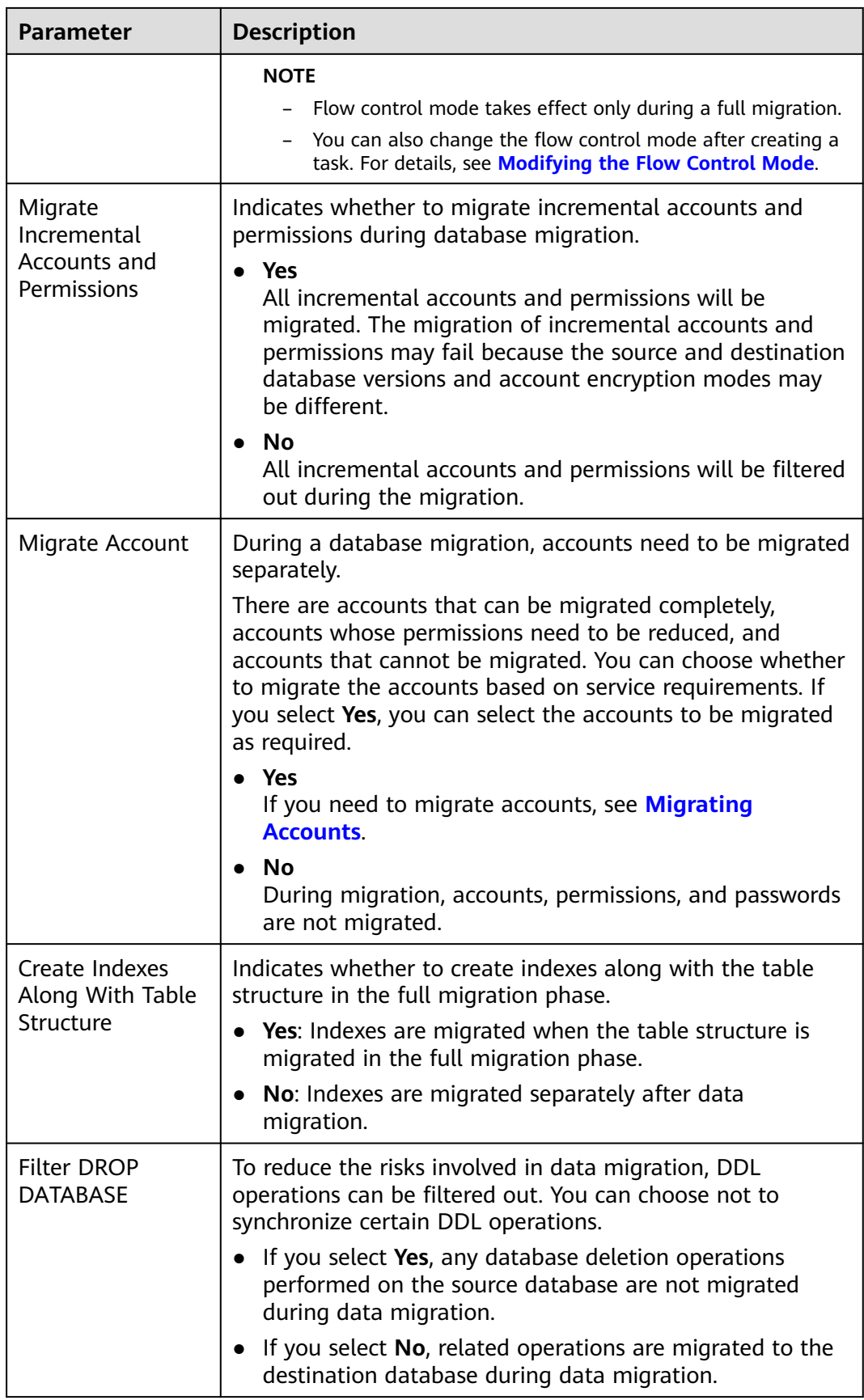

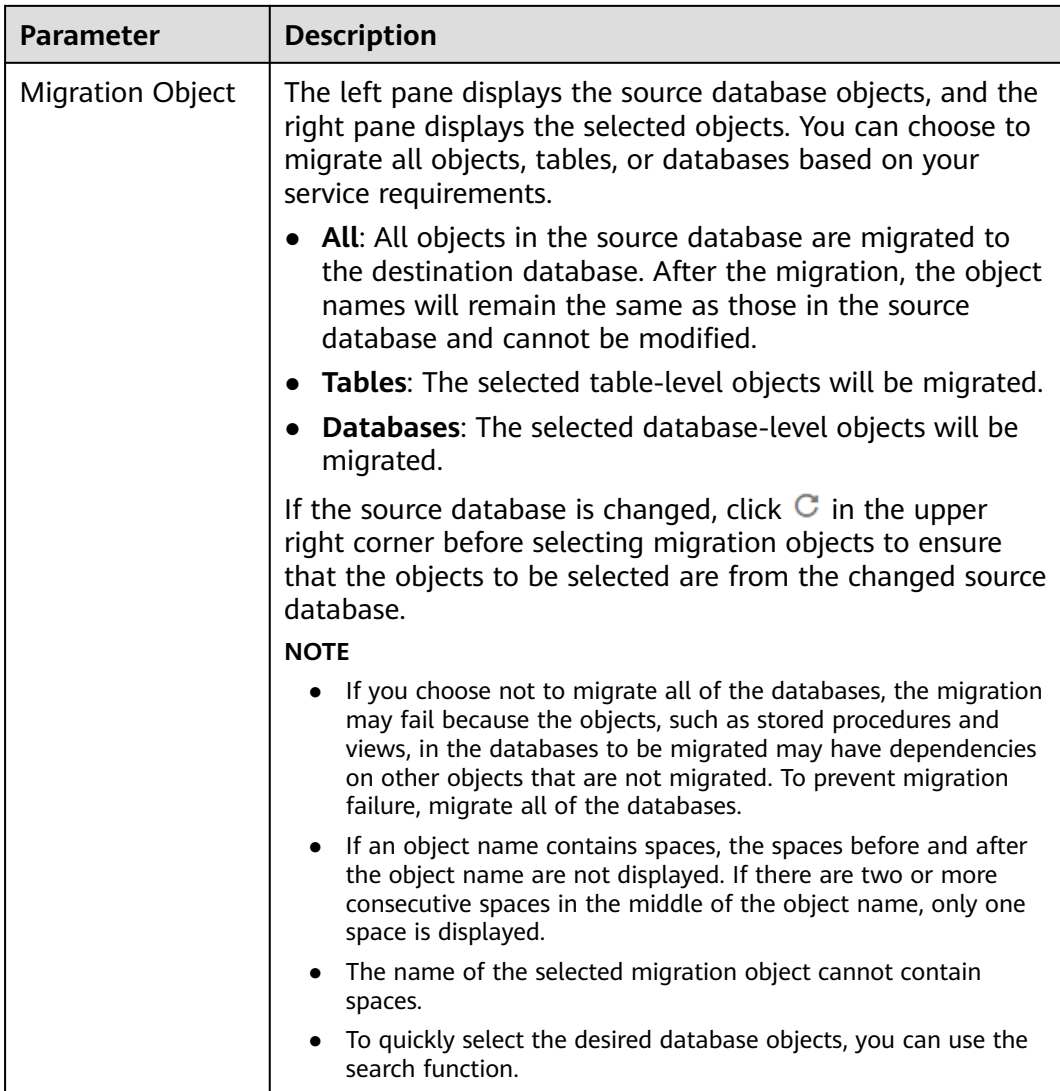

**Step 5** On the **Check Task** page, check the migration task.

● If any check fails, review the cause and rectify the fault. After the fault is rectified, click **Check Again**.

For details about how to handle check failures, see **[Solutions to Failed Check](https://support.huaweicloud.com/intl/en-us/trouble-drs/drs_11_0001.html) [Items](https://support.huaweicloud.com/intl/en-us/trouble-drs/drs_11_0001.html)** in Data Replication Service User Guide.

If the check is complete and the check success rate is 100%, click Next.

#### $\Box$  Note

You can proceed to the next step only when all checks are successful. If there are any items that require confirmation, view and confirm the details first before proceeding to the next step.

#### **Step 6** Compare source and destination parameters.

By comparing common and performance parameters for the source databases against those of the destination databases, you can help ensure that services will not change after a migration is completed. You can determine whether to use this function based on service requirements. It mainly ensures that services are not affected after a migration is completed.

- This process is optional, so you can click **Next** to skip the comparison.
- Compare common parameters:

If the common parameter values in the comparison results are inconsistent, click **Save Change** to change the destination database values to be the same as those of the source database.

#### **Figure 2-11** Modifying common parameters

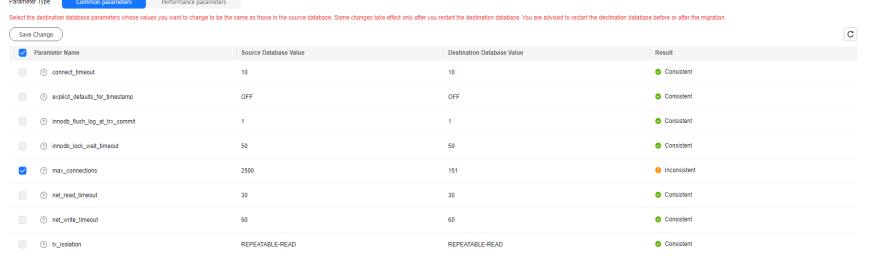

Performance parameter values in both the source and destination databases can be the same or different.

- If you need to change the performance parameter values that are consistent in the comparison results to different values, locate the target parameter, enter values in the **Change To** column, and click **Save Change** in the upper left corner.
- If you want to make the performance parameter values of the source and destination database be the same:
	- i. Click **Use Source Database Value**.

DRS automatically makes the destination database values the same as those of the source database.

#### **Figure 2-12** One-click modification

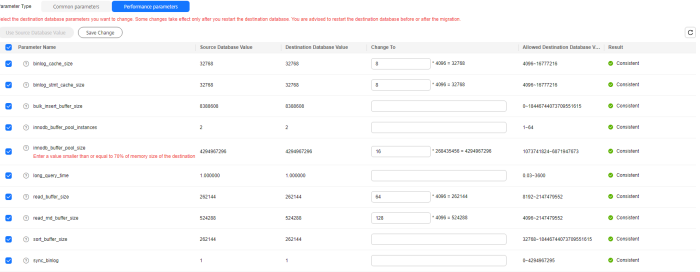

#### $\Box$  Note

You can also manually enter parameter values.

ii. Click **Save Change** to save your changes.

The system changes the parameter values based on your settings for the destination database values. After the modification, the list is updated automatically.

#### **Figure 2-13** Performance parameters

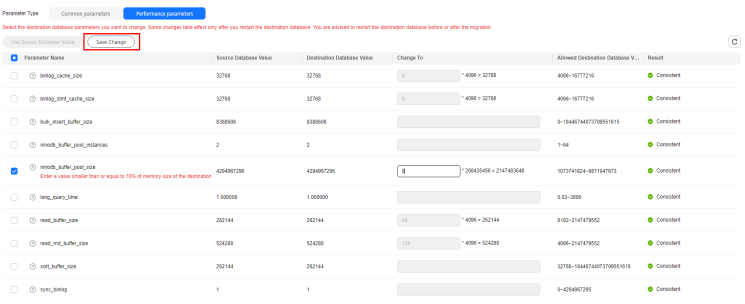

Some parameters in the destination database require a restart before the changes can take effect. The system will display these as being inconsistent. In addition, restart the destination database before the migration task is started or after the migration task is completed. To minimize the impact of this restart on your services, it is recommended that you schedule a specific time to restart the destination database after the migration is complete.

For details about how to set parameters during a comparison, see **[Parameters for Comparison](#page-244-0)**.

- iii. Click **Next**.
- **Step 7** On the displayed page, specify **Start Time**, **Send Notifications**, **SMN Topic**, **Delay Threshold (s)**, and **Stop Abnormal Tasks After** and confirm that the configured information is correct and click **Submit** to submit the task.

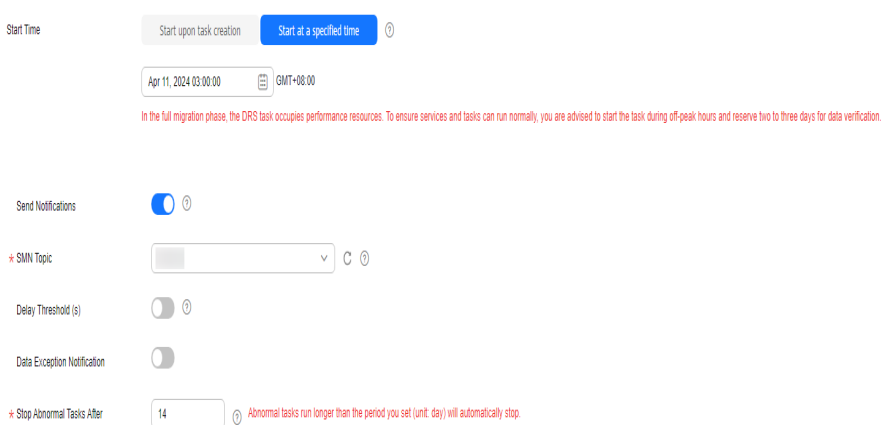

#### **Figure 2-14** Task startup settings

#### **Table 2-14** Task startup settings

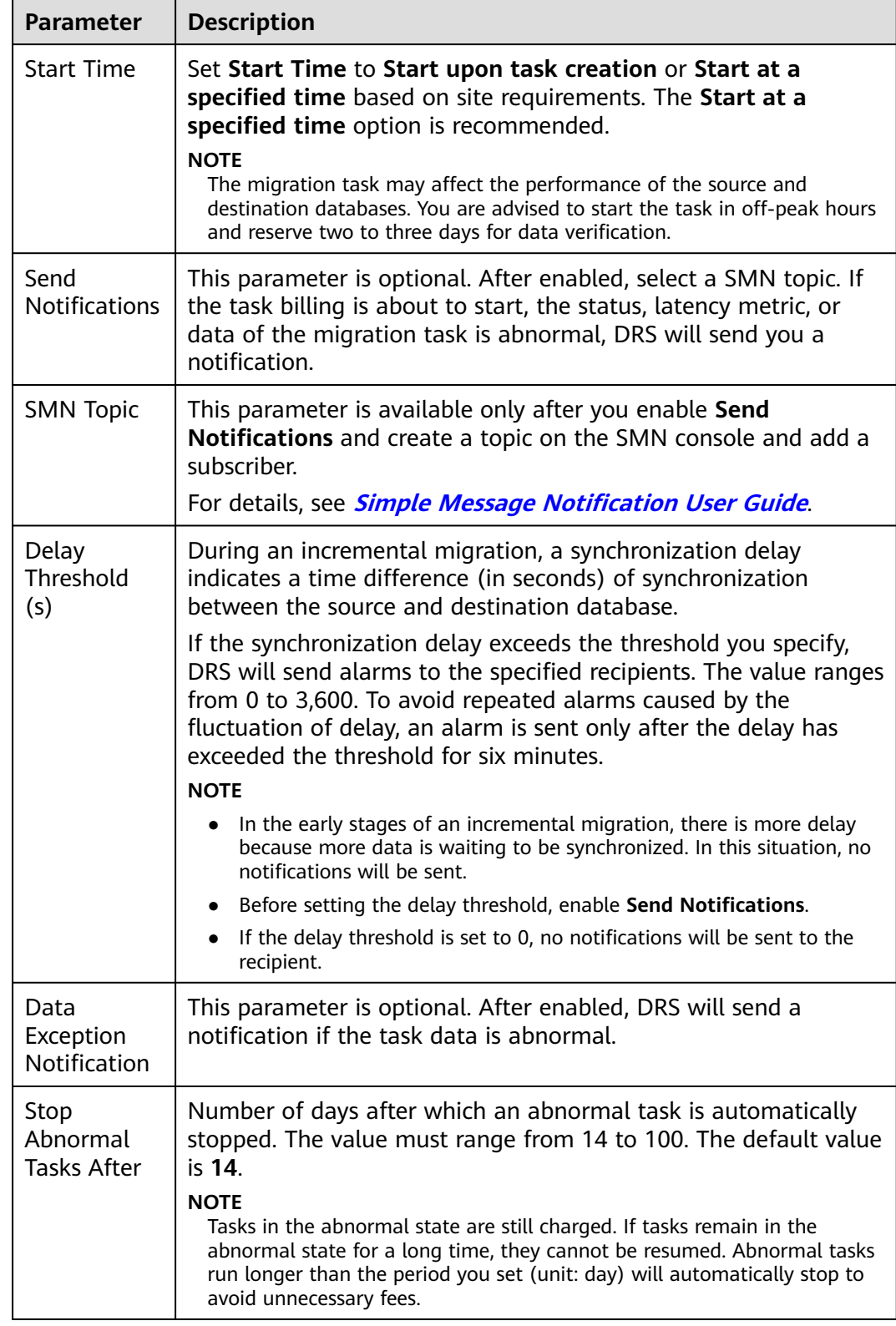

#### **Step 8** After the task is submitted, view and **[manage it](#page-208-0)** on the **Online Migration Management** page.

- <span id="page-32-0"></span>● You can view the task status. For more information about task status, see **[Task Statuses](#page-271-0)**.
- You can click  $\mathbb C$  in the upper right corner to view the latest task status.
- After the full migration is complete, you can use **[data comparison](#page-230-0)** to check whether the data is consistent before and after the migration.
- By default, DRS retains a task in the **Configuration** state for three days. After three days, DRS automatically deletes background resources, but the task status remains unchanged. When you reconfigure the task, DRS applies for resources again.
- For a public network task, DRS needs to delete background resources after you stop the task. The EIP bound to the task cannot be restored to the **Unbound** state until background resources are deleted.

**----End**

## **2.2 From MySQL to DDM**

#### **Supported Source and Destination Databases**

#### **Table 2-15** Supported databases

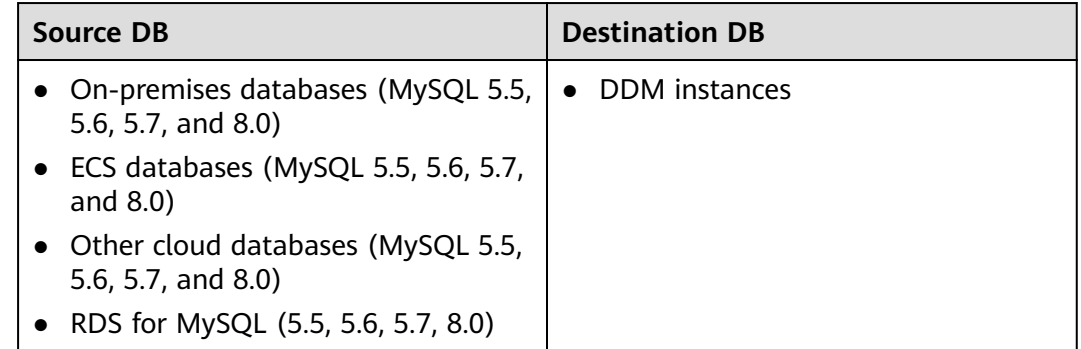

#### **Database Account Permission Requirements**

To start a migration task, the source and destination database users must have permissions listed in the following table. Different types of migration tasks require different permissions. For details, see **[Table 2-16](#page-33-0)**. DRS automatically checks the database account permissions in the pre-check phase and provides handling suggestions.

| Type                            | <b>Full Migration</b>                                                                                                    | <b>Full+Incremental Migration</b>                                                                                                    |
|---------------------------------|----------------------------------------------------------------------------------------------------|----------------------------------------------------------------------------------------------------|
| Source<br>database<br>user      | The user must have<br>the following<br>minimum permissions:<br>SELECT, SHOW VIEW,<br>and EVENT                                                                                                    | The user must have the following<br>minimum permissions:<br>SELECT, SHOW VIEW, EVENT, LOCK<br>TABLES, REPLICATION SLAVE, and<br><b>REPLICATION CLIENT If the source</b><br>database version is 8.0.2 or later, the<br>XA_RECOVER_ADMIN permission is<br>required to prevent data loss caused by<br>uncommitted XA transactions during<br>startup. |
| Destination<br>database<br>user | • The DDM destination database user must have the following<br>permissions: CREATE, DROP, ALTER, INDEX, INSERT, DELETE,<br>UPDATE, and SELECT. In addition, grant the SELECT permission<br>on all tables.<br>• The DDM destination database user must have the permission<br>on the database to be migrated. |                                                                                                    |

<span id="page-33-0"></span>**Table 2-16** Database account permission

#### $\Box$  Note

- You are advised to create an independent database account for DRS task connection to prevent task failures caused by database account password modification.
- After changing the account passwords for the source and destination databases, modify the connection information of the DRS task by referring to **[Modifying Connection](#page-251-0) [Information](#page-251-0)** to prevent automatic retry after a task failure. Automatic retry will lock the database accounts.

#### **Supported Migration Objects**

Different types of migration tasks support different migration objects. For details, see **[Table 2-17](#page-34-0)**. DRS will automatically check the objects you selected before the migration.

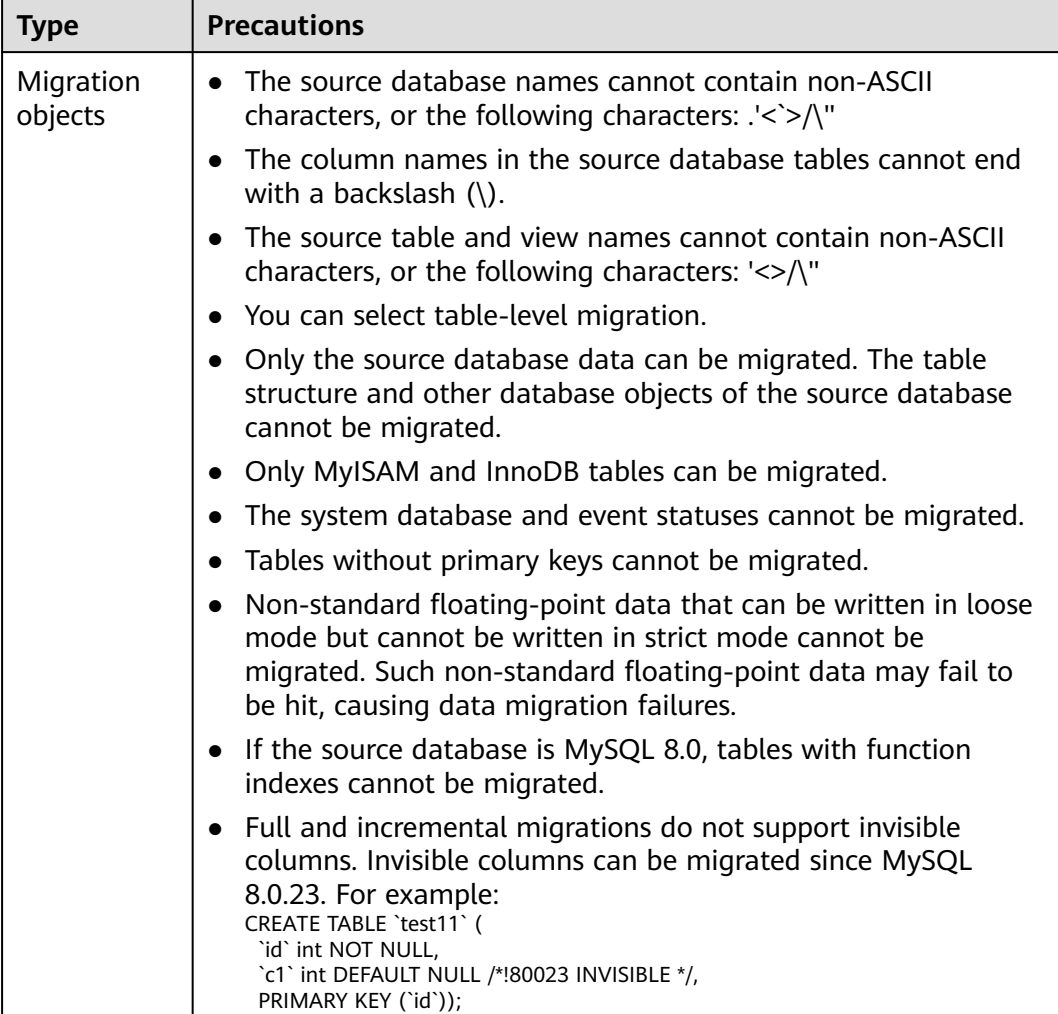

#### <span id="page-34-0"></span>**Table 2-17** Migration objects

#### **Precautions**

To ensure tasks can run normally, DRS provides automatic pre-check. Before starting a DRS task, DRS checks the configurations and conditions of the source and destination databases. For details about the main check items and handling suggestions, see **[DRS Pre-Check Items](#page-292-0)**. In addition to the pre-check items, you need to pay attention to the items listed in **[Table 2-18](#page-35-0)**.

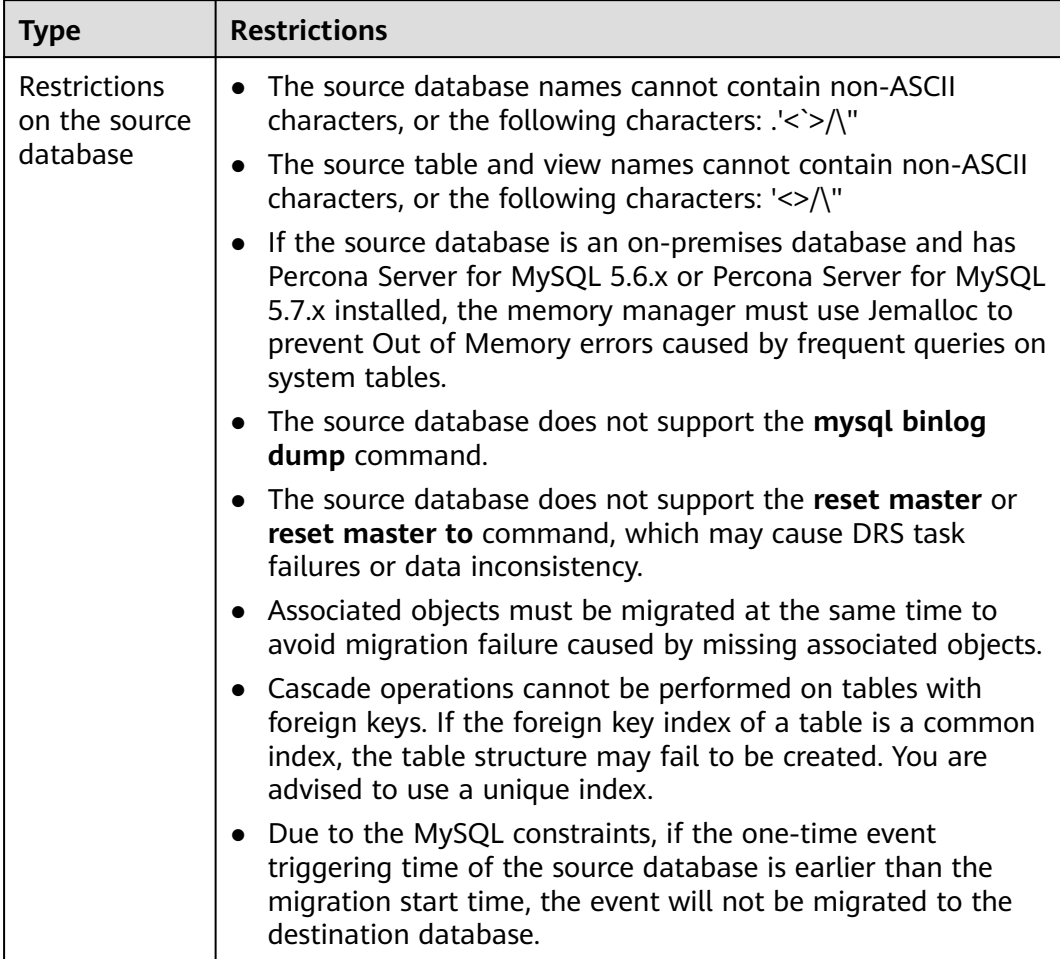

#### <span id="page-35-0"></span>**Table 2-18** Precautions
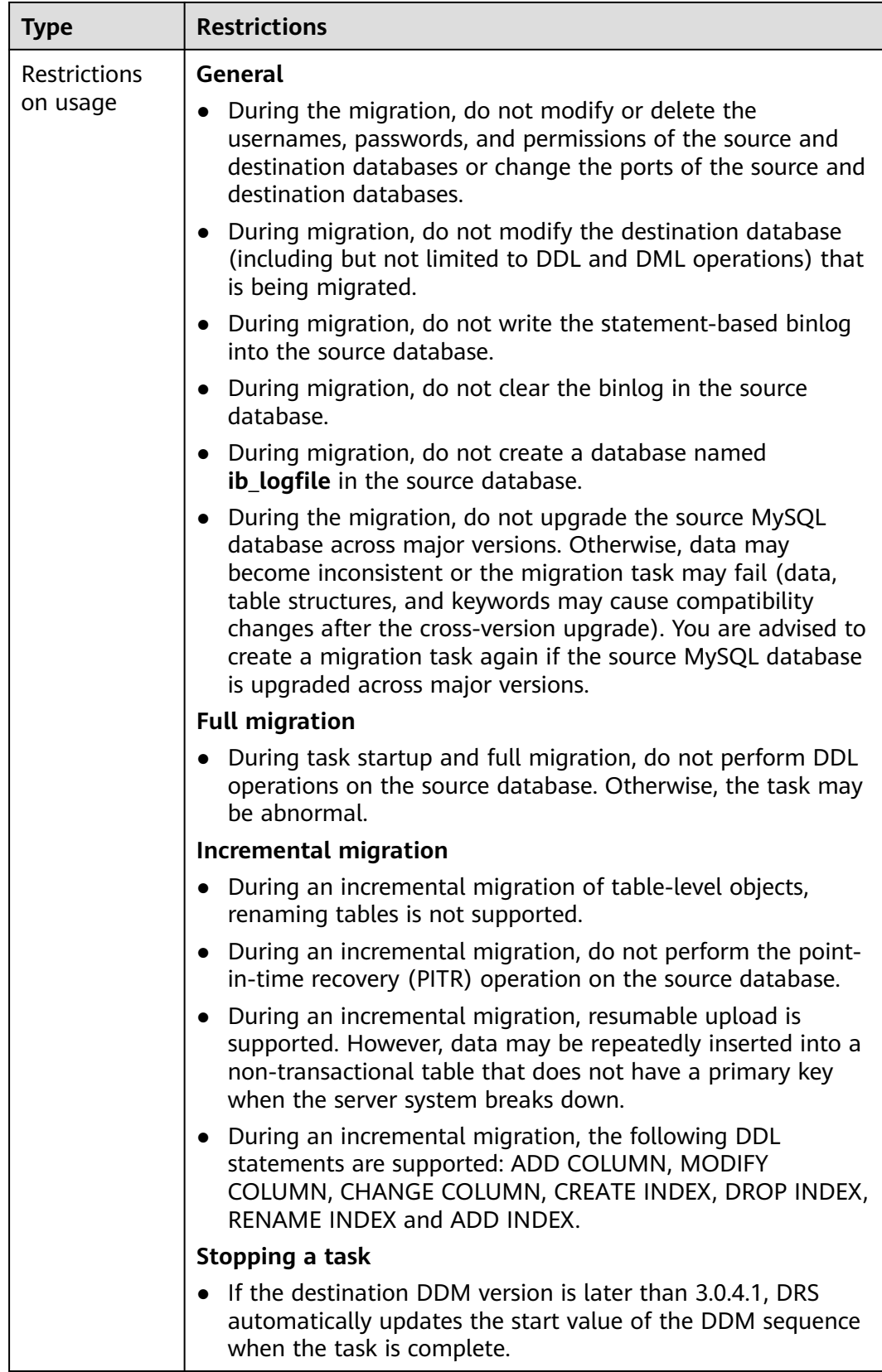

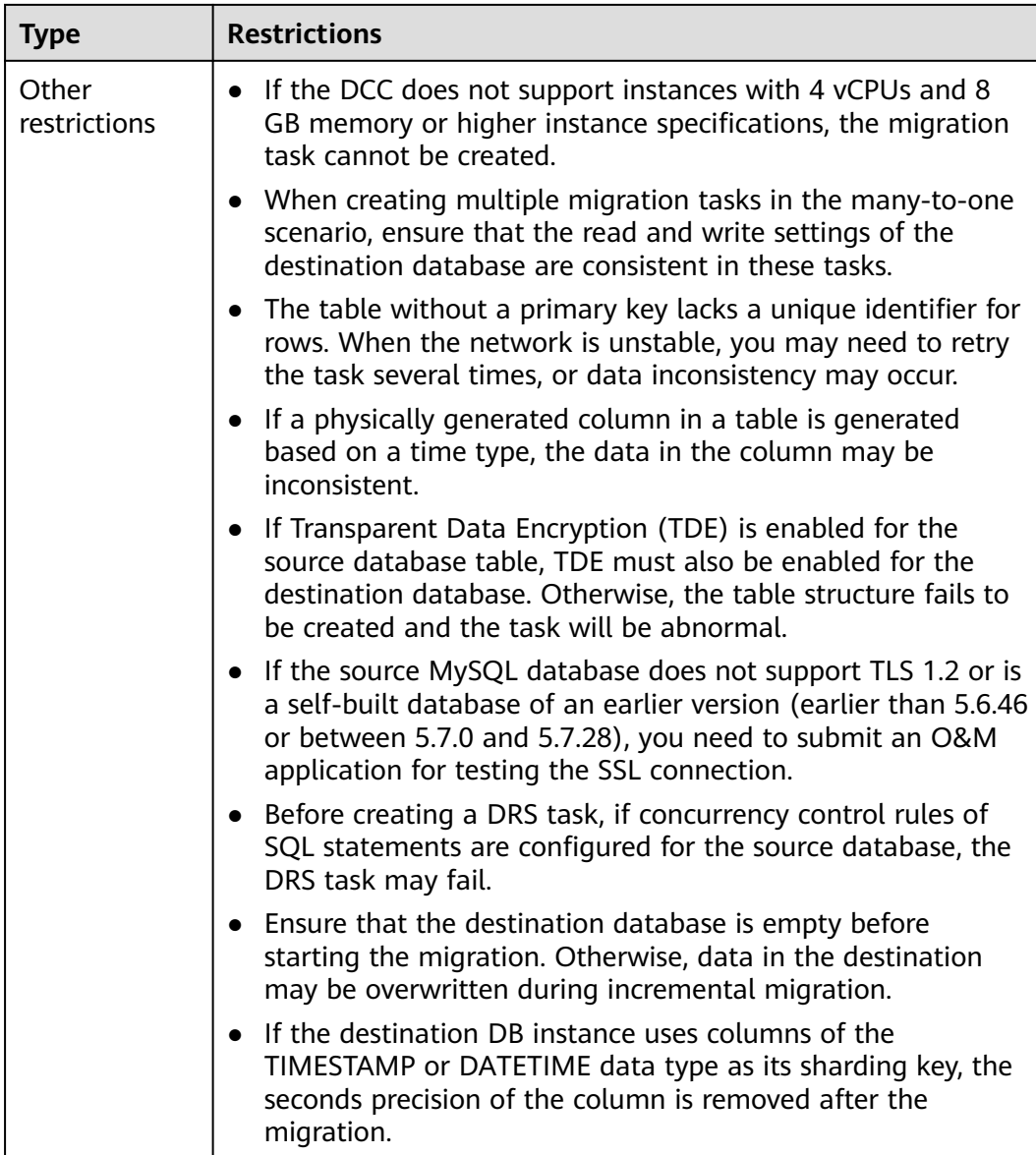

# **Prerequisites**

- **[You have logged in to the DRS console.](https://console-intl.huaweicloud.com/drs)**
- Your account balance is greater than or equal to \$0 USD.
- For details about the DB types and versions supported by real-time migration, see **[Supported Databases](https://support.huaweicloud.com/intl/en-us/productdesc-drs/drs_01_0307.html#section0)**.
- If a subaccount is used to create a DRS task, ensure that an agency has been added. For details about how to create an agency, see **[Agency Management](https://support.huaweicloud.com/intl/en-us/drs_faq/drs_03_1129.html)**.
- You have read **[DRS Pre-Check Items](#page-292-0)** and **[Precautions](#page-34-0)**.

# **Procedure**

## **Step 1** On the **Online Migration Management** page, click **Create Migration Task**.

- **Step 2** On the **Create Replication Instance** page, select a region and project, specify the task name, description, and the replication instance details, and click **Create Now**.
	- Task information description

## **Figure 2-15** Migration task information

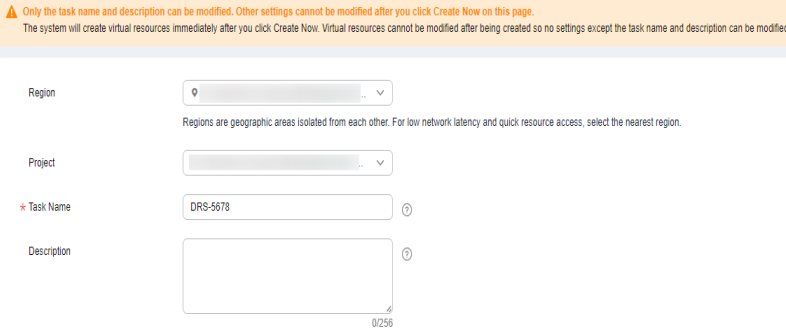

#### **Table 2-19** Task information

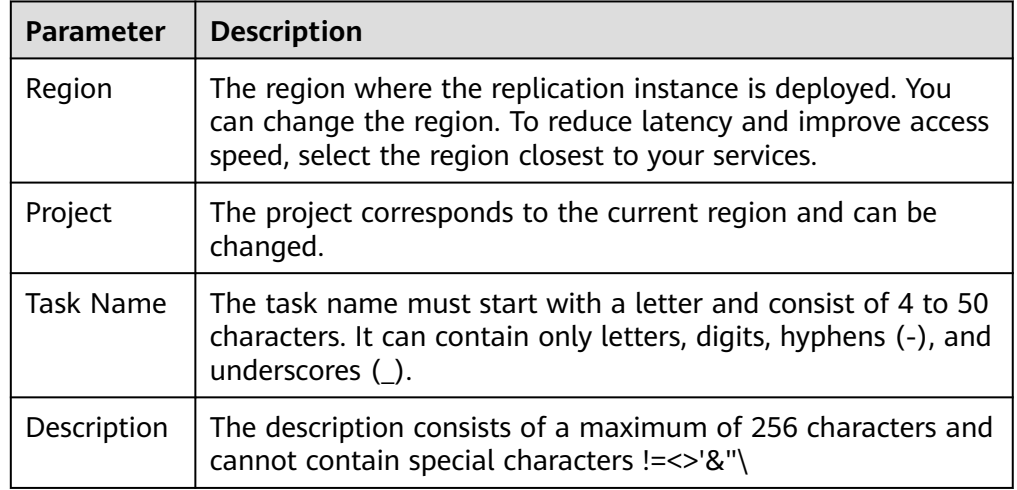

#### ● Replication instance information

#### **Figure 2-16** Replication instance information

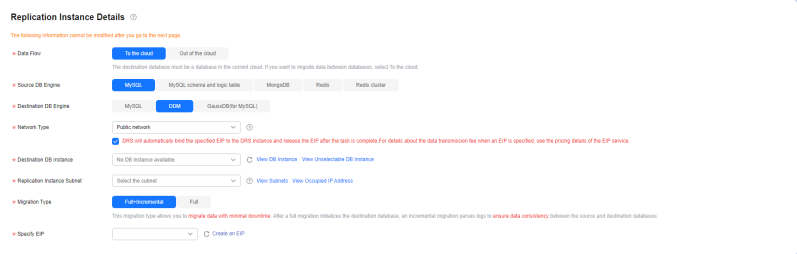

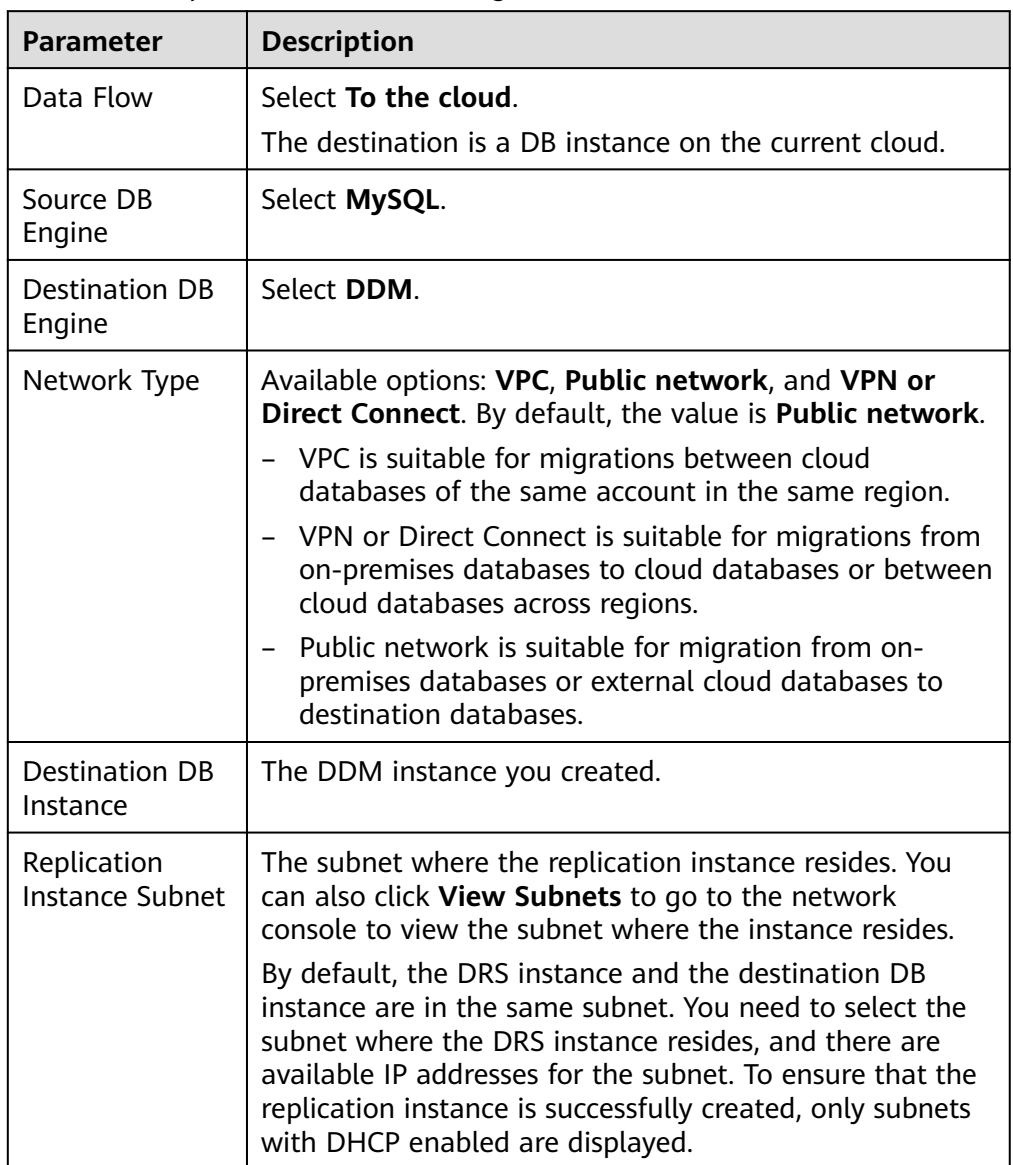

# **Table 2-20** Replication instance settings

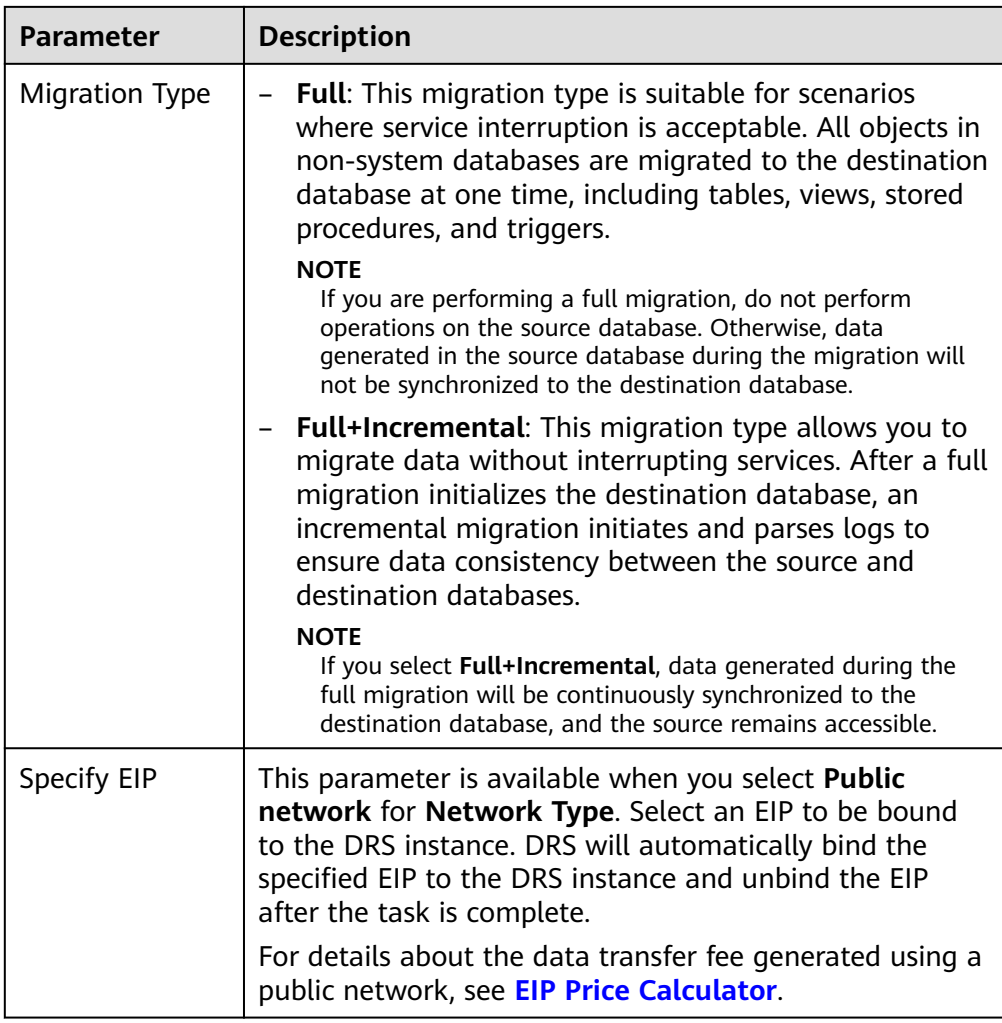

 $\bullet$  AZ

## **Figure 2-17** AZ

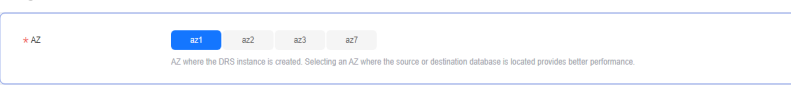

## **Table 2-21** Task AZ

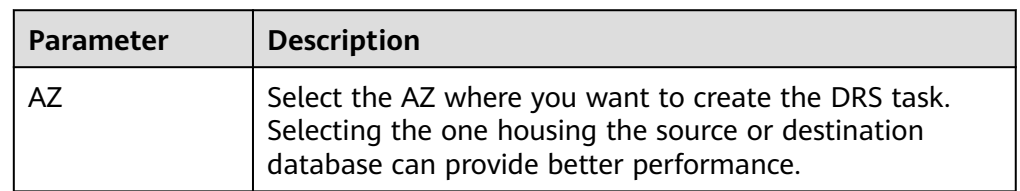

● Enterprise Project and Tags

#### **Figure 2-18** Enterprise projects and tags

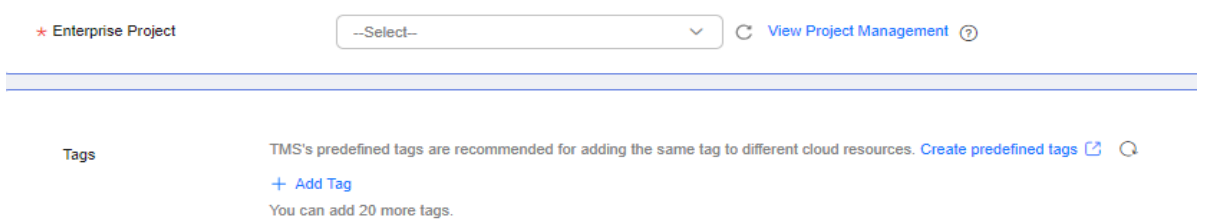

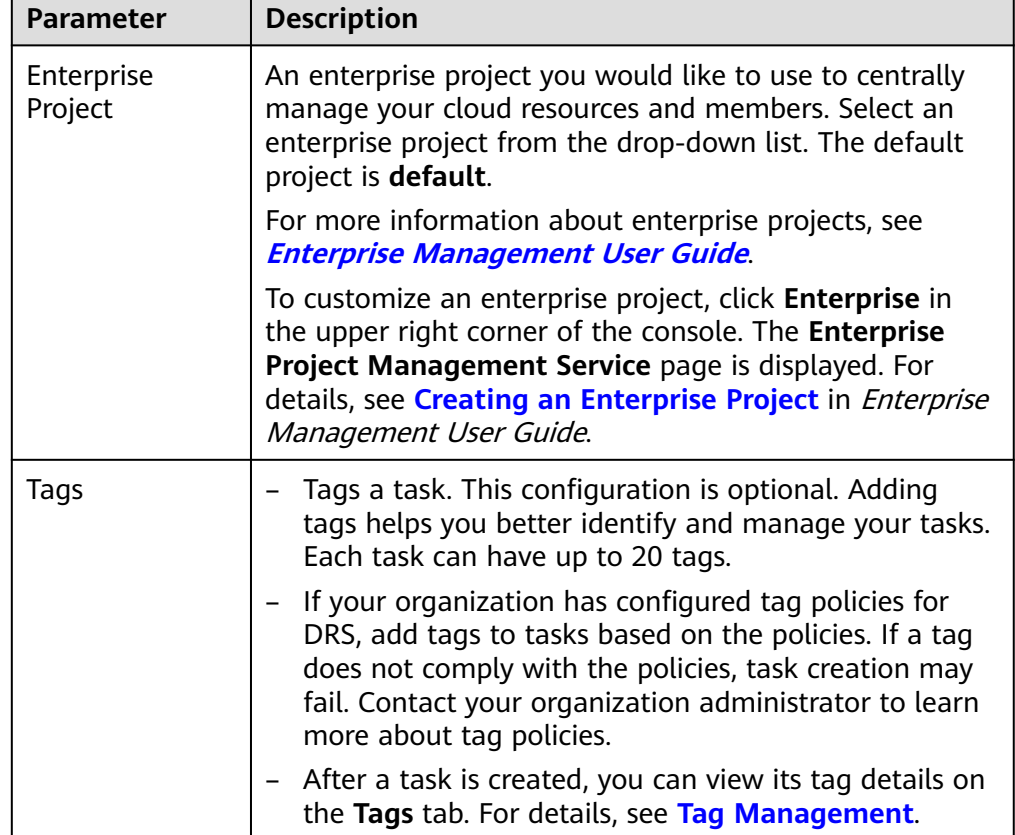

#### **Table 2-22** Enterprise Project and Tags

## $\Box$  Note

If a task fails to be created, DRS retains the task for three days by default. After three days, the task automatically stops.

- **Step 3** On the **Configure Source and Destination Databases** page, wait until the replication instance is created. Then, specify source and destination database information and click **Test Connection** for both the source and destination databases to check whether they have been connected to the replication instance. After the connection tests are successful, select the check box before the agreement and click **Next**.
	- Source database configuration

#### **Figure 2-19** Source database information

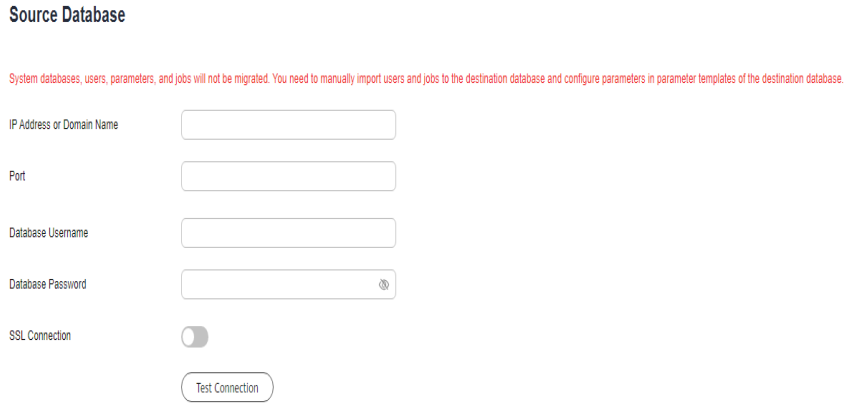

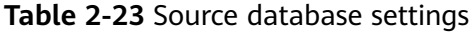

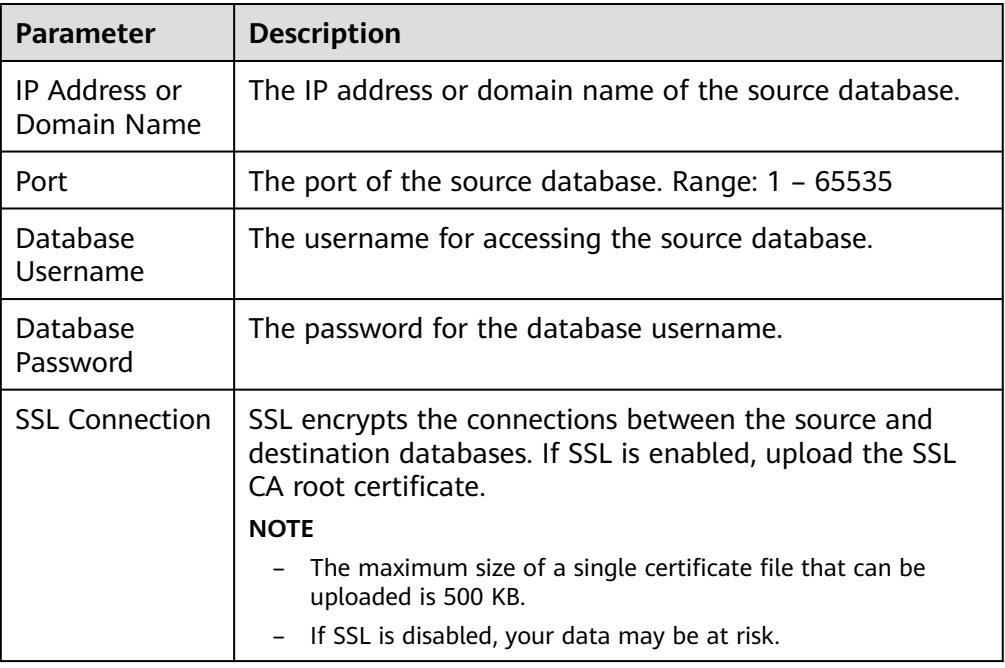

#### $\Box$  Note

The IP address, domain name, username, and password of the source database are encrypted and stored in DRS, and will be cleared after the task is deleted.

Destination database configuration

## **Figure 2-20** Destination database information

## **Destination Database**

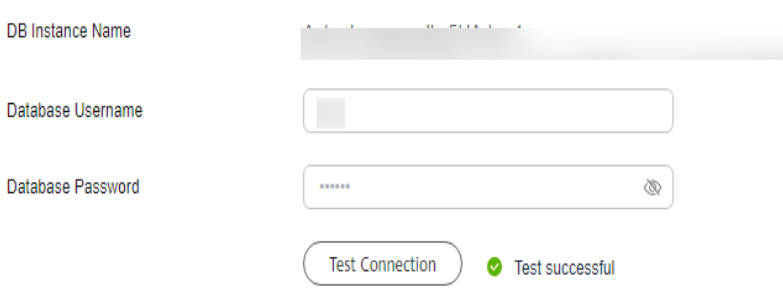

#### **Table 2-24** Destination database settings

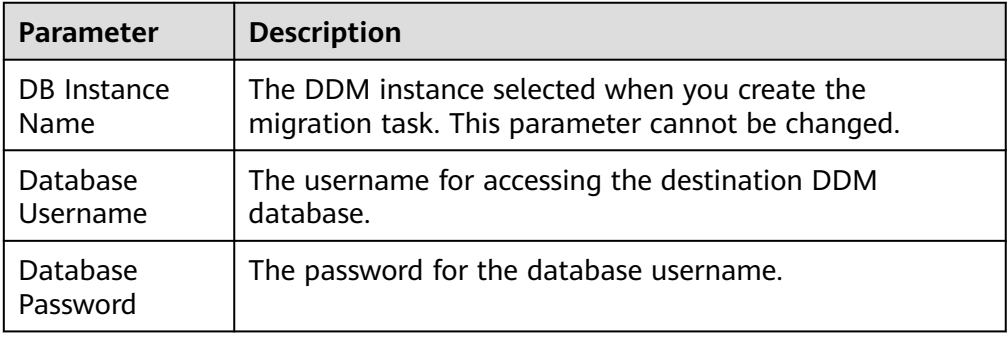

#### $\Box$  Note

The username and password of the destination database are encrypted and stored in DRS, and will be cleared after the task is deleted.

**Step 4** On the **Set Task** page, select migration objects and click **Next**.

## **Figure 2-21** Migration object

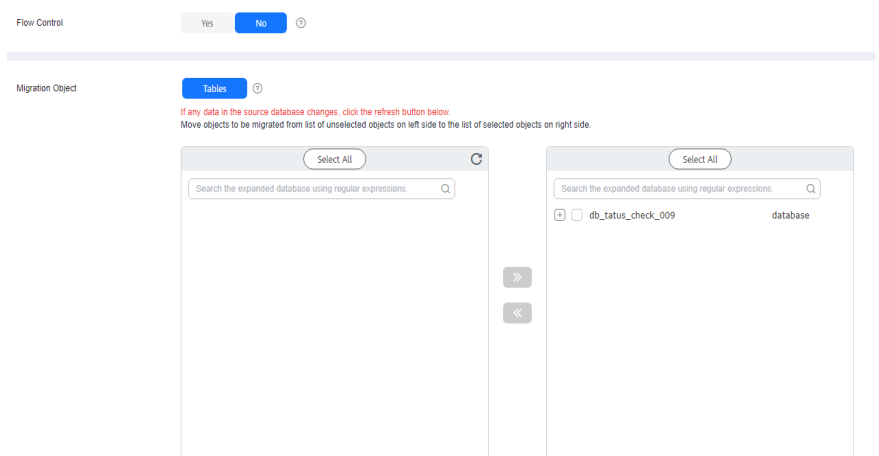

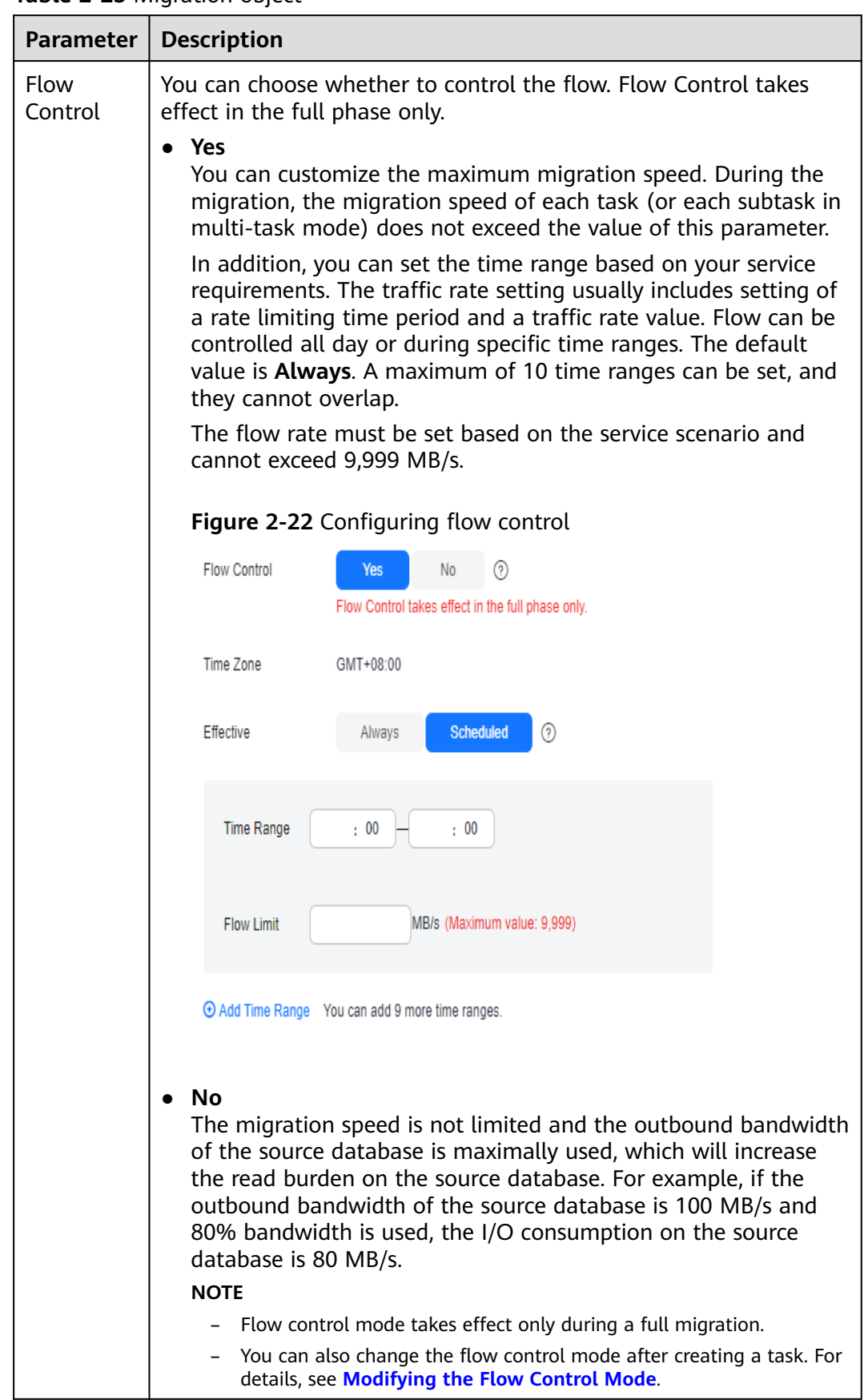

#### **Table 2-25** Migration object

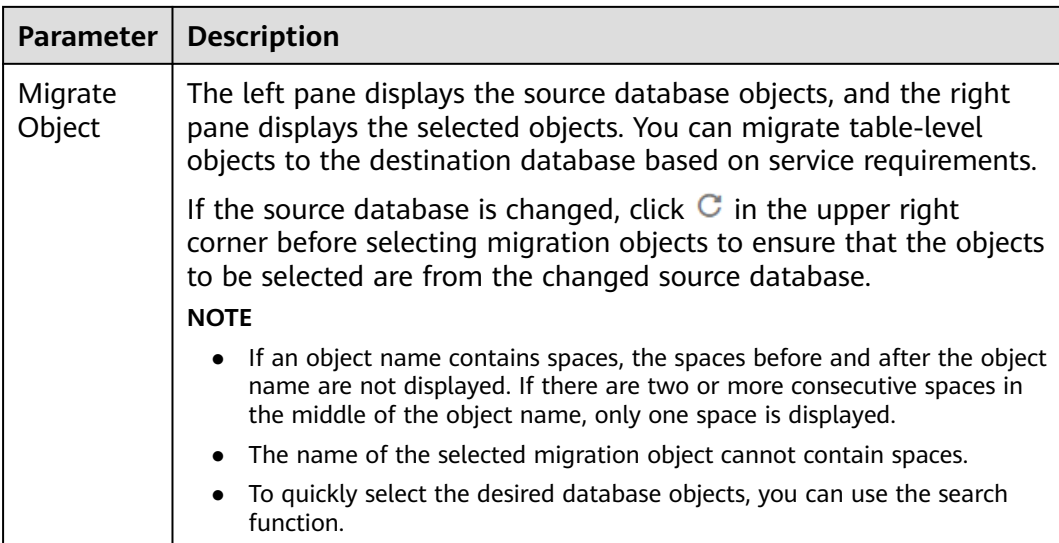

**Step 5** On the **Check Task** page, check the migration task.

If any check fails, review the cause and rectify the fault. After the fault is rectified, click **Check Again**.

For details about how to handle check failures, see **[Solutions to Failed Check](https://support.huaweicloud.com/intl/en-us/trouble-drs/drs_11_0001.html) [Items](https://support.huaweicloud.com/intl/en-us/trouble-drs/drs_11_0001.html)** in Data Replication Service User Guide.

If the check is complete and the check success rate is 100%, click **Next**.

 $\Box$  Note

You can proceed to the next step only when all checks are successful. If there are any items that require confirmation, view and confirm the details first before proceeding to the next step.

**Step 6** On the displayed page, specify **Start Time**, **Send Notifications**, **SMN Topic**, **Delay Threshold (s)**, and **Stop Abnormal Tasks After** and confirm that the configured information is correct and click **Submit** to submit the task.

**Figure 2-23** Task startup settings

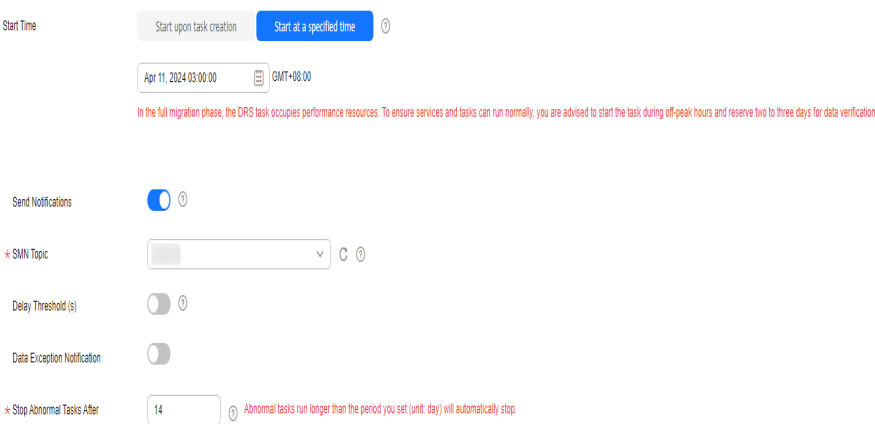

#### **Table 2-26** Task startup settings

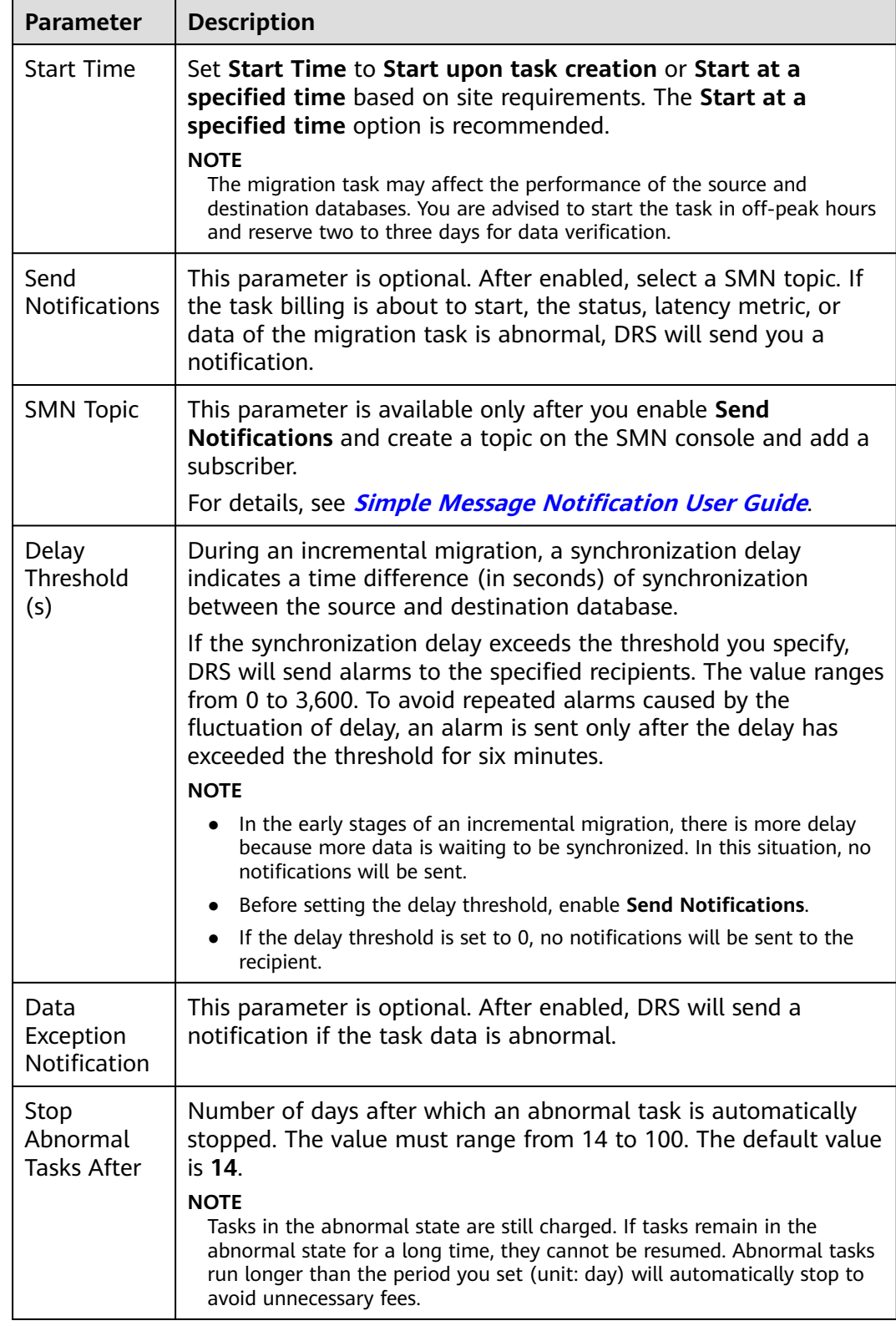

## **Step 7** After the task is submitted, view and **[manage it](#page-208-0)** on the **Online Migration Management** page.

- You can view the task status. For more information about task status, see **[Task Statuses](#page-271-0)**.
- You can click  $\mathbb C$  in the upper right corner to view the latest task status.
- After the full migration is complete, you can use **[data comparison](#page-230-0)** to check whether the data is consistent before and after the migration.
- By default, DRS retains a task in the **Configuration** state for three days. After three days, DRS automatically deletes background resources, but the task status remains unchanged. When you reconfigure the task, DRS applies for resources again.
- For a public network task, DRS needs to delete background resources after you stop the task. The EIP bound to the task cannot be restored to the **Unbound** state until background resources are deleted.

**----End**

# **2.3 From MySQL to GaussDB(for MySQL)**

# **Supported Source and Destination Databases**

## **Table 2-27** Supported databases

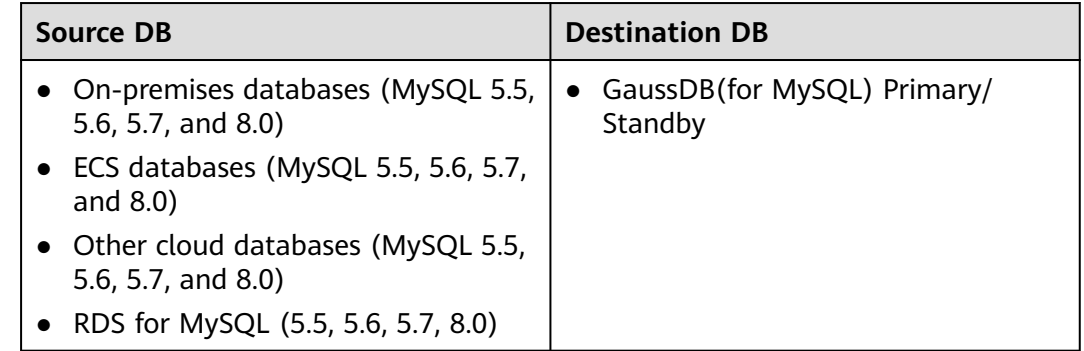

## **Database Account Permission Requirements**

To start a migration task, the source and destination database users must have permissions listed in the following table. Different types of migration tasks require different permissions. For details, see **[Table 2-28](#page-48-0)**. DRS automatically checks the database account permissions in the pre-check phase and provides handling suggestions.

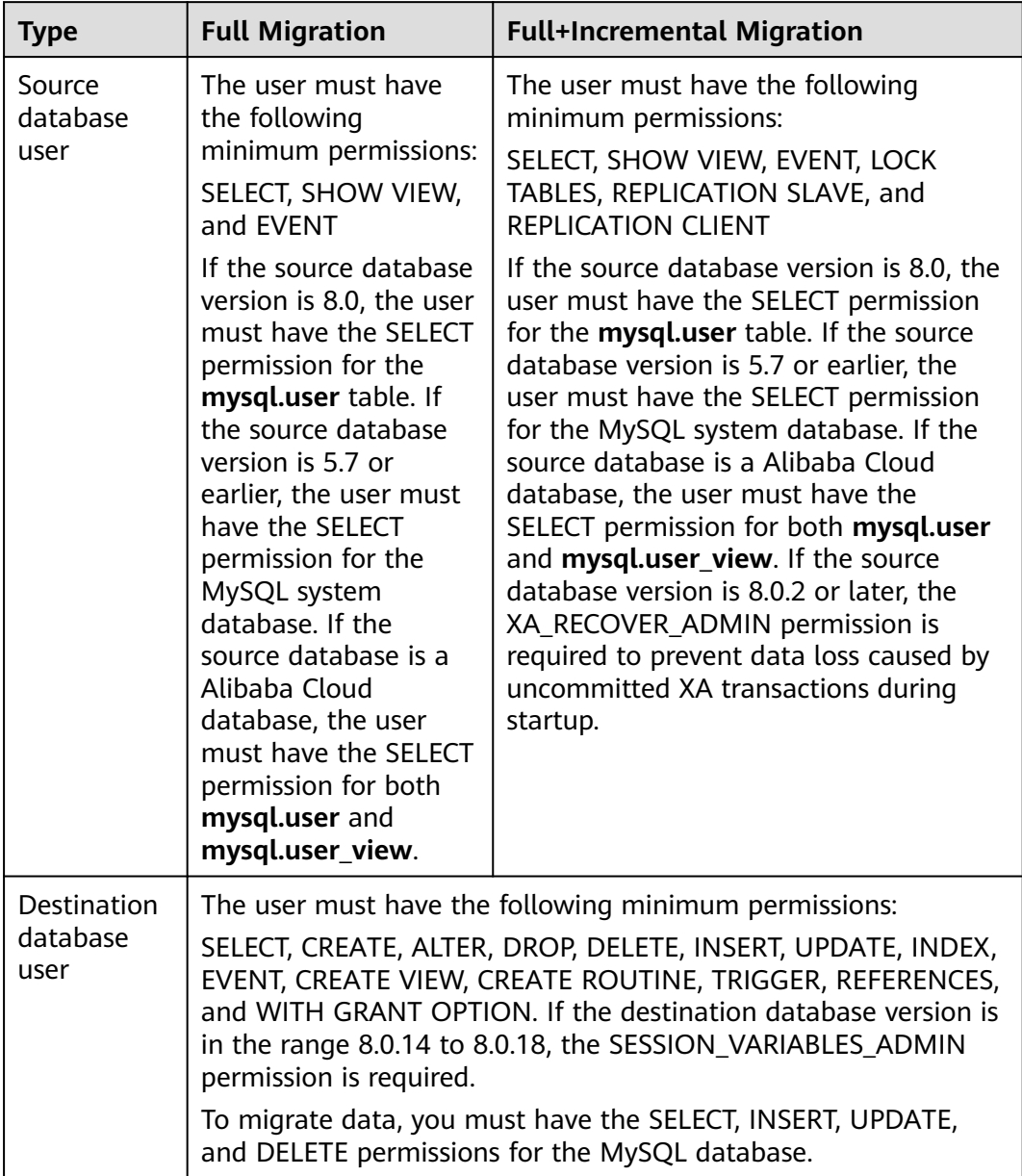

<span id="page-48-0"></span>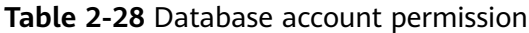

## <span id="page-49-0"></span> $\Box$  Note

- You are advised to create an independent database account for DRS task connection to prevent task failures caused by database account password modification.
- After changing the account passwords for the source and destination databases, modify the connection information of the DRS task by referring to **[Modifying Connection](#page-251-0) [Information](#page-251-0)** to prevent automatic retry after a task failure. Automatic retry will lock the database accounts.
- **[Table 2-28](#page-48-0)** lists the minimum permissions required by a DRS task. If you need to migrate the grant permission through a DRS task, ensure that the connection account of the DRS task has the corresponding permission. Otherwise, the destination database user may not be authorized due to grant execution failure. For example, if the connection account of the DRS task does not require the process permission, but you need to migrate the process permission through a DRS task, ensure that the connection account of the DRS task has the process permission.

# **Supported Migration Objects**

Different types of migration tasks support different migration objects. For details, see **Table 2-29**. DRS will automatically check the objects you selected before the migration.

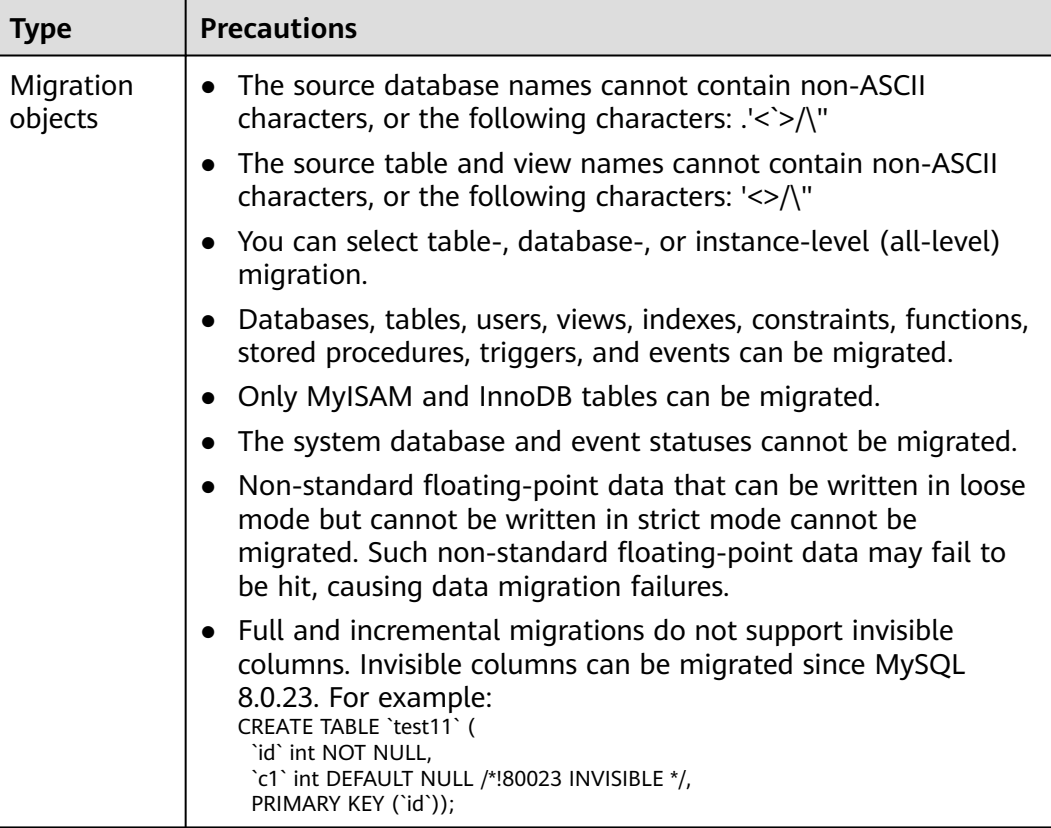

## **Table 2-29** Migration objects

# **Precautions**

To ensure tasks can run normally, DRS provides automatic pre-check. Before starting a DRS task, DRS checks the configurations and conditions of the source

and destination databases. For details about the main check items and handling suggestions, see **[DRS Pre-Check Items](#page-292-0)**. In addition to the pre-check items, you need to pay attention to the items listed in **Table 2-30**.

| <b>Type</b>                                         | <b>Restrictions</b>                                                                                                    |
|-----------------------------------------------------|----------------------------------------------------------------------------------------------------|
| <b>Restrictions</b><br>on the<br>source<br>database | The source database cannot be RDS read replicas of Alibaba<br>Cloud.                                                                                                    |
|                                                     | The source database names cannot contain non-ASCII<br>characters, or the following characters: $\langle \langle \rangle \rangle$                                                                                                    |
|                                                     | The source table and view names cannot contain non-ASCII<br>characters, or the following characters: '<>/\"                                                                                                    |
|                                                     | The column names in the source database tables cannot end<br>with a backslash $(\cdot)$ .                                                                                                    |
|                                                     | • If the source database is an on-premises database and has<br>Percona Server for MySQL 5.6.x or Percona Server for MySQL<br>5.7.x installed, the memory manager must use Jemalloc to<br>prevent Out of Memory errors caused by frequent queries on<br>system tables. |
|                                                     | • The source database does not support the mysql binlog<br>dump command.                                                                                                    |
|                                                     | The source database does not support the reset master or<br>$\bullet$<br>reset master to command, which may cause DRS task<br>failures or data inconsistency.                                                                                                    |
|                                                     | Associated objects must be migrated at the same time to<br>avoid migration failure caused by missing associated objects.                                                                                                    |
|                                                     | • Cascade operations cannot be performed on tables with<br>foreign keys. If the foreign key index of a table is a common<br>index, the table structure may fail to be created. You are<br>advised to use a unique index.                                              |
|                                                     | Due to the MySQL constraints, if the one-time event<br>triggering time of the source database is earlier than the<br>migration start time, the event will not be migrated to the<br>destination database.                                                             |

**Table 2-30** Precautions

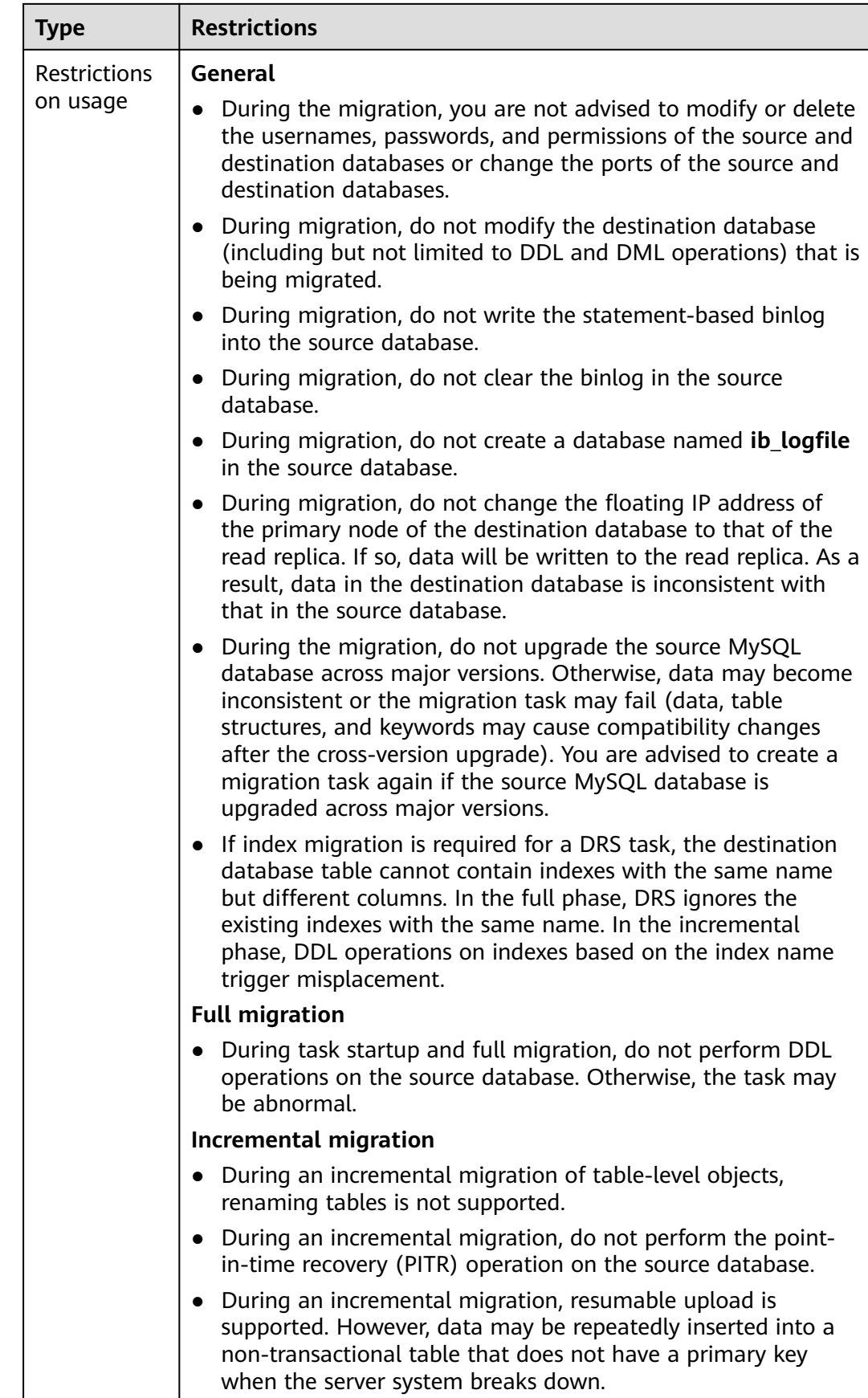

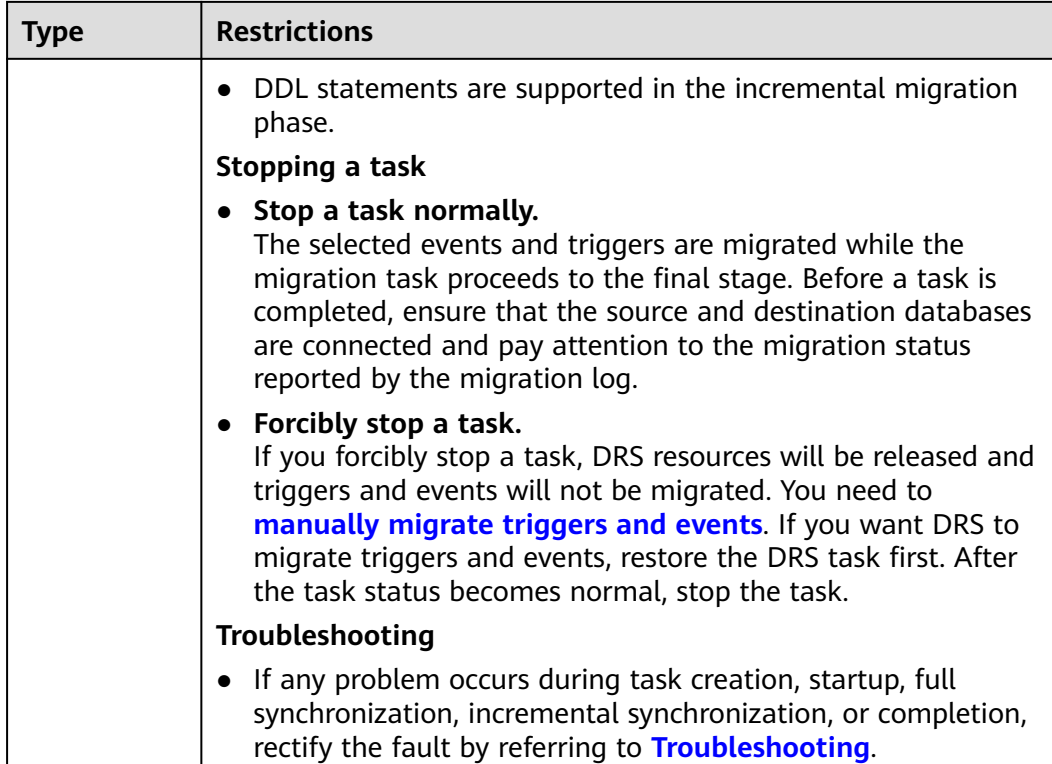

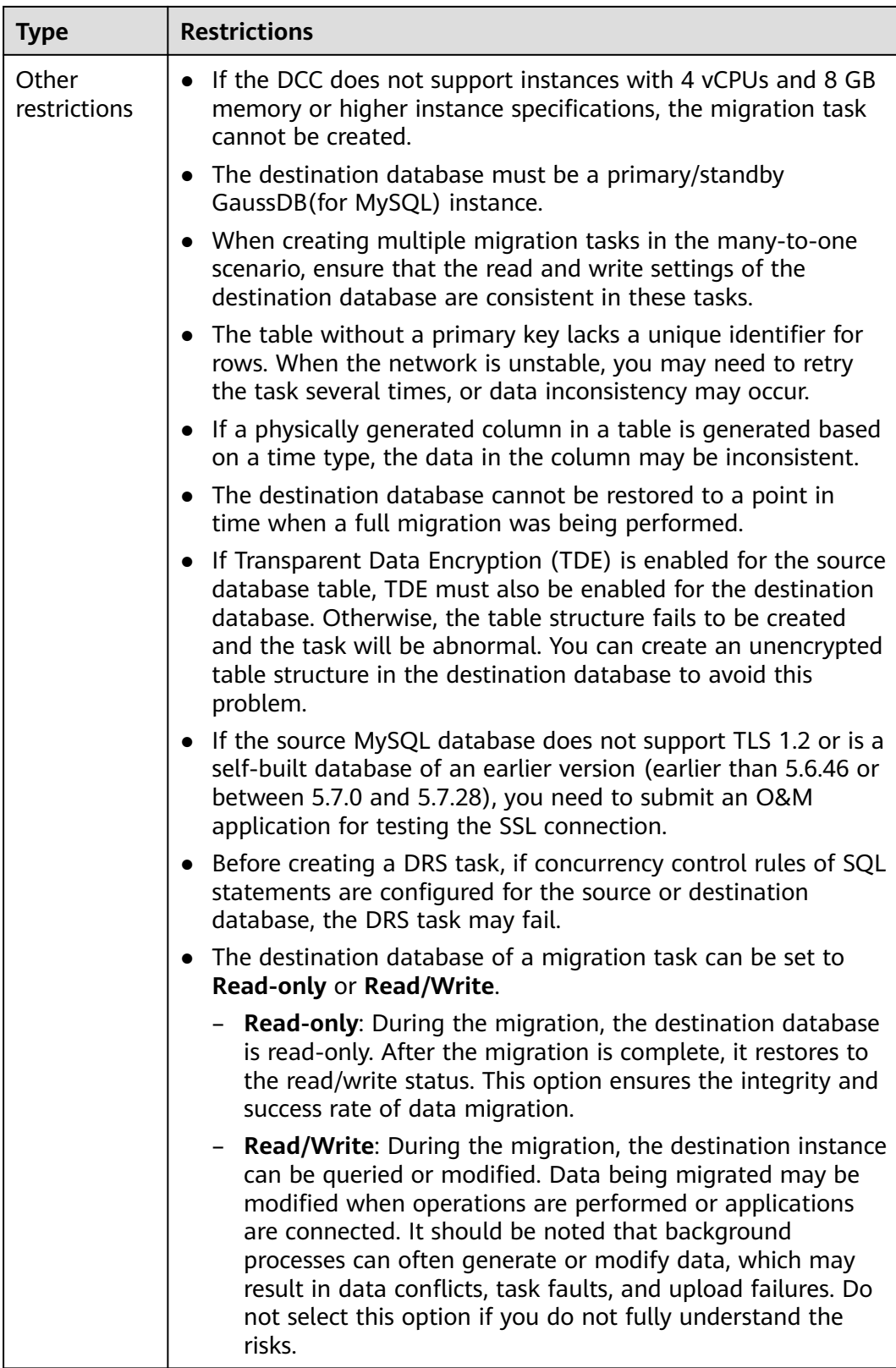

# **Prerequisites**

- **[You have logged in to the DRS console.](https://console-intl.huaweicloud.com/drs)**
- Your account balance is greater than or equal to \$0 USD.
- For details about the DB types and versions supported by real-time migration, see **[Supported Databases](https://support.huaweicloud.com/intl/en-us/productdesc-drs/drs_01_0307.html#section0)**.
- If a subaccount is used to create a DRS task, ensure that an agency has been added. For details about how to create an agency, see **[Agency Management](https://support.huaweicloud.com/intl/en-us/drs_faq/drs_03_1129.html)**.
- You have read **[DRS Pre-Check Items](#page-292-0)** and **[Precautions](#page-49-0)**.

# **Procedure**

- **Step 1** On the **Online Migration Management** page, click **Create Migration Task**.
- **Step 2** On the **Create Replication Instance** page, select a region and project, specify the task name, description, and the replication instance details, and click **Create Now**.
	- Task information description

#### **Figure 2-24** Migration task information

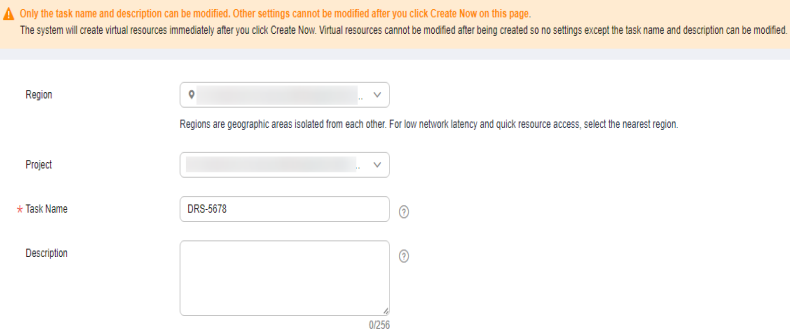

**Table 2-31** Task information

| <b>Parameter</b> | <b>Description</b>                                                                                                    |
|------------------|----------------------------------------------------------------------------------------------------|
| Region           | The region where the replication instance is deployed. You<br>can change the region. To reduce latency and improve access<br>speed, select the region closest to your services. |
| Project          | The project corresponds to the current region and can be<br>changed.                                                                                                    |
| Task Name        | The task name must start with a letter and consist of 4 to 50<br>characters. It can contain only letters, digits, hyphens (-), and<br>underscores $($ ).                        |
| Description      | The description consists of a maximum of 256 characters and<br>cannot contain special characters !=<>'&"\                                                                       |

Replication instance information

**Figure 2-25** Replication instance information

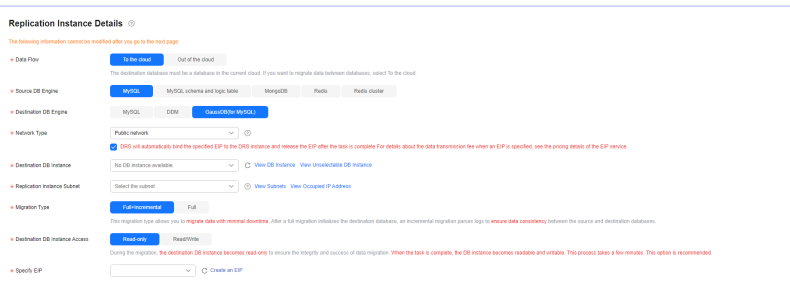

# **Table 2-32** Replication instance settings

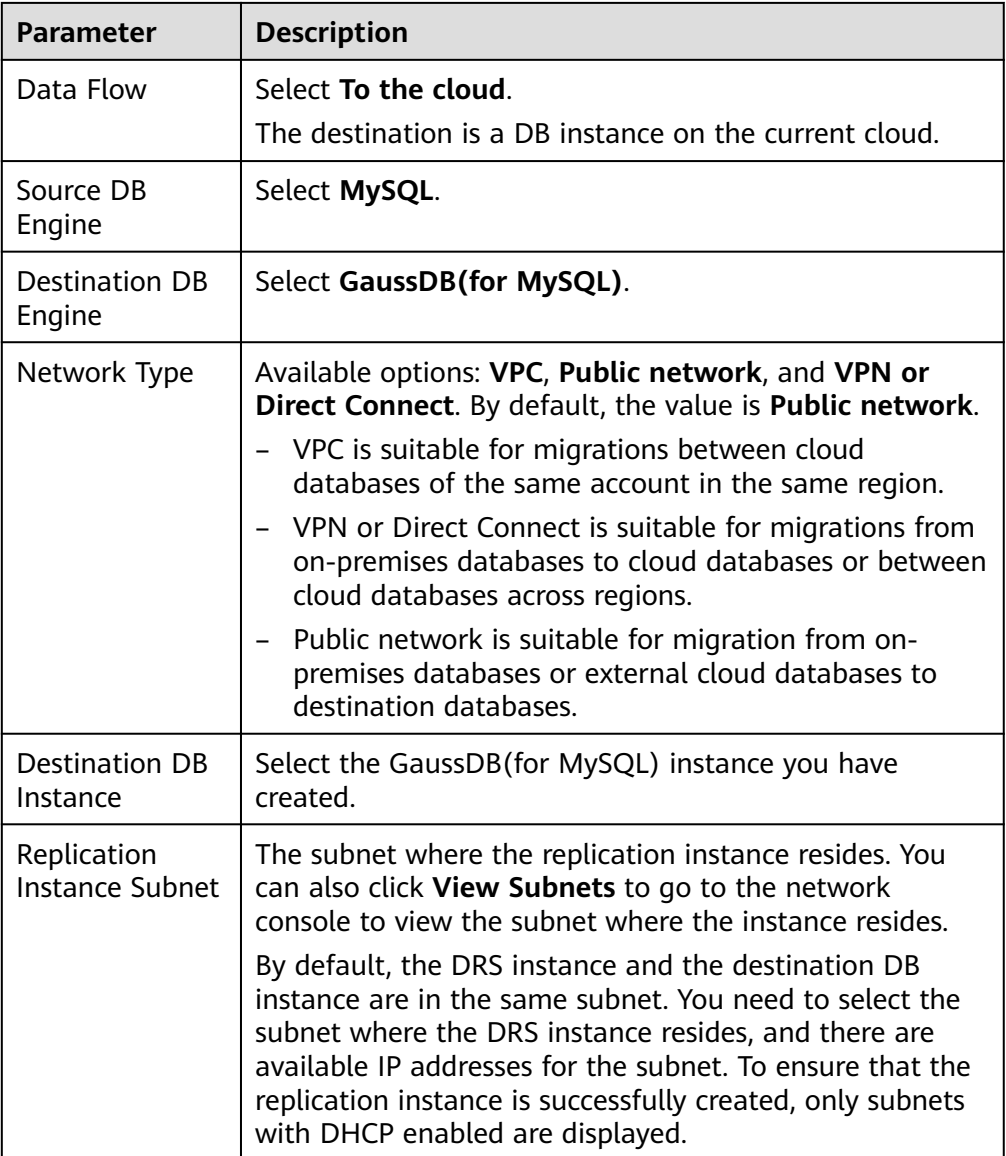

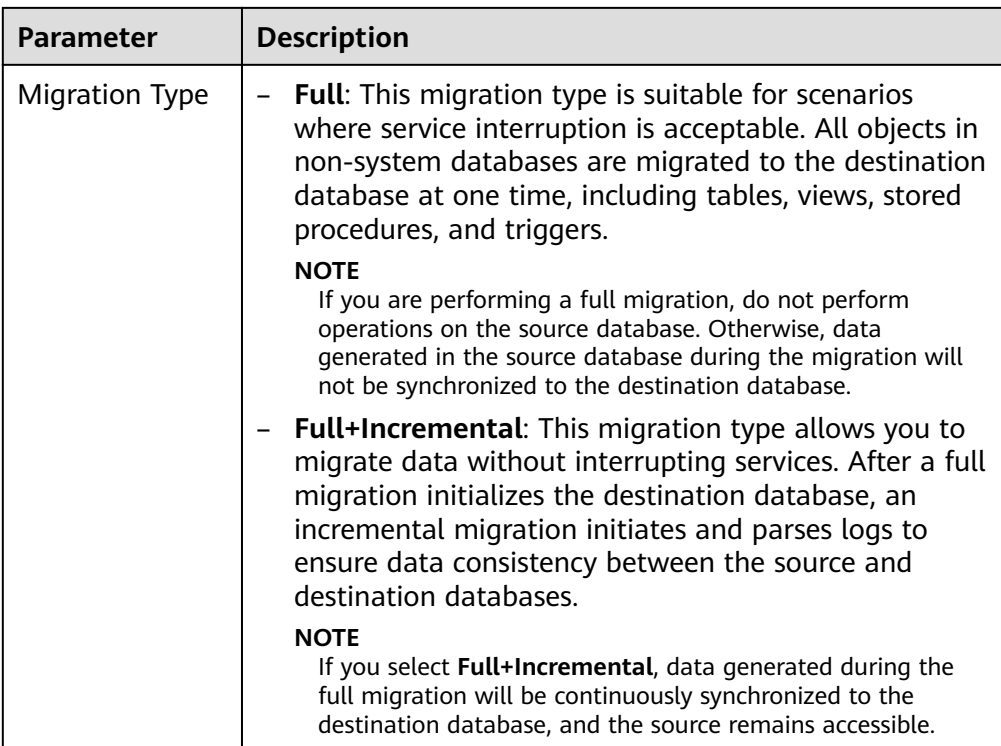

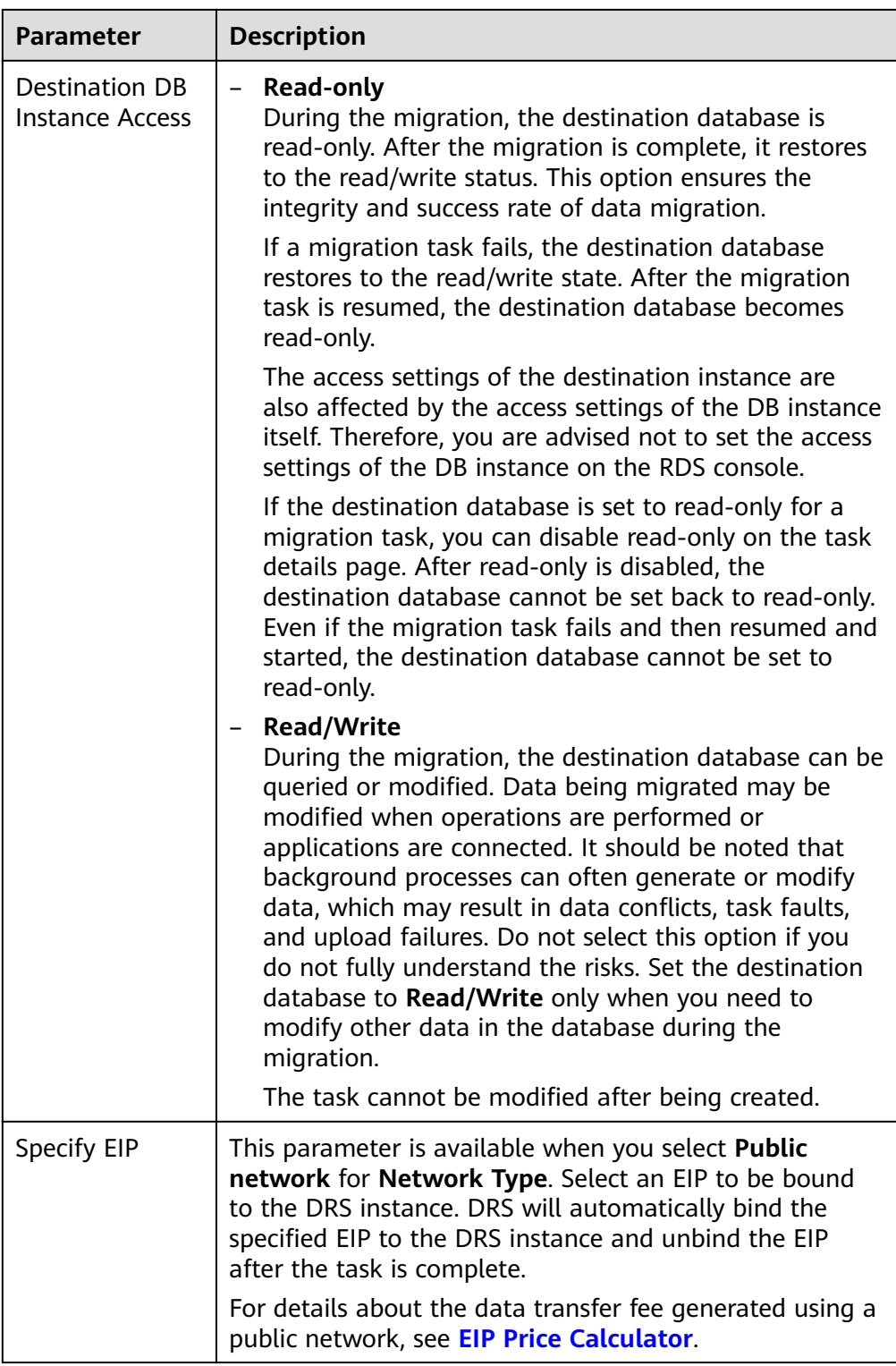

 $\bullet$  AZ

# **Figure 2-26** AZ

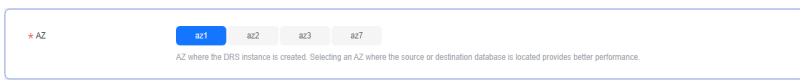

#### **Table 2-33** Task AZ

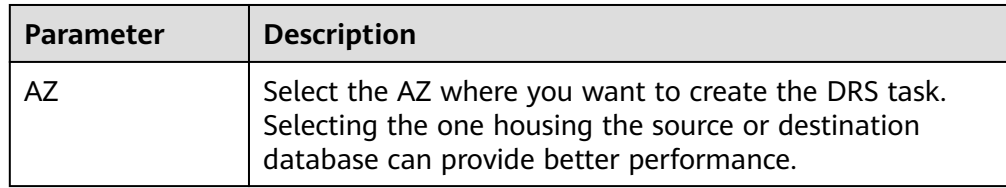

● Enterprise Project and Tags

**Figure 2-27** Enterprise projects and tags

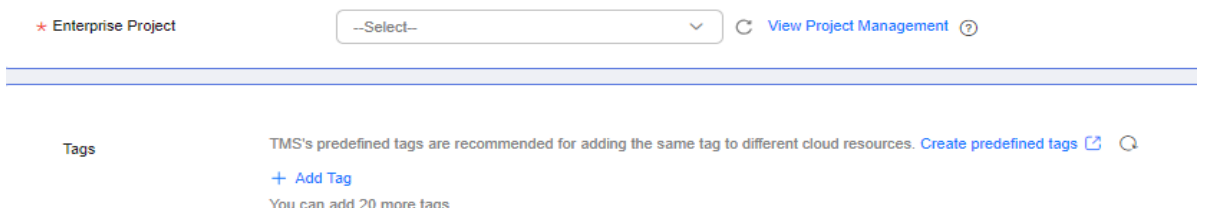

## **Table 2-34** Enterprise Project and Tags

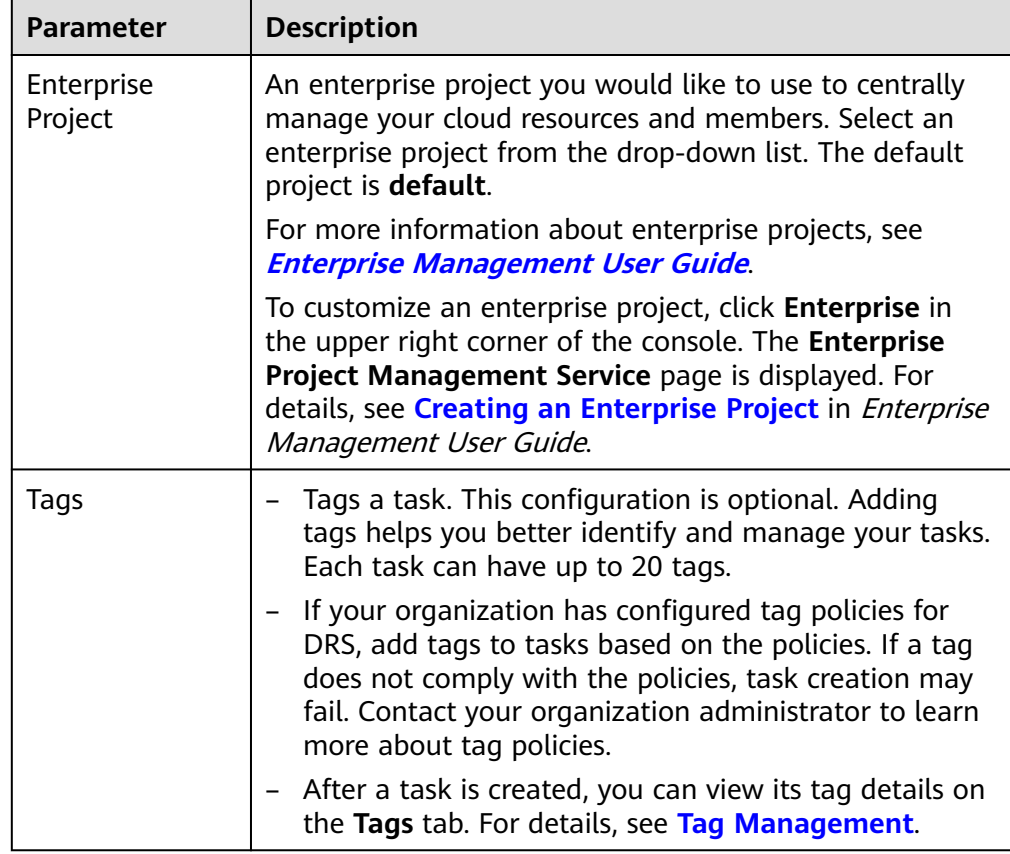

# $\Box$  note

If a task fails to be created, DRS retains the task for three days by default. After three days, the task automatically stops.

- **Step 3** On the **Configure Source and Destination Databases** page, wait until the replication instance is created. Then, specify source and destination database information and click **Test Connection** for both the source and destination databases to check whether they have been connected to the replication instance. After the connection tests are successful, select the check box before the agreement and click **Next**.
	- Source database configuration

#### **Figure 2-28** Source database information

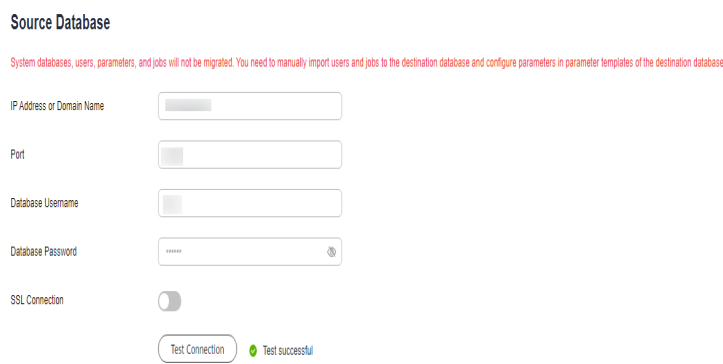

#### **Table 2-35** Source database settings

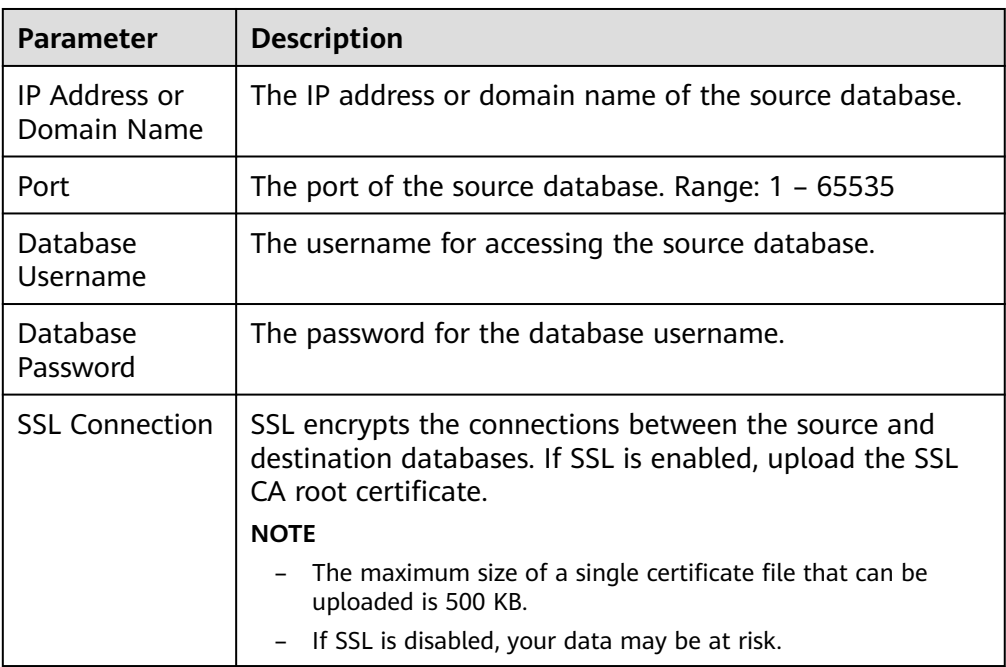

## $\Box$  NOTE

The IP address, domain name, username, and password of the source database are encrypted and stored in DRS, and will be cleared after the task is deleted.

Destination database configuration

# **Figure 2-29** Destination database information

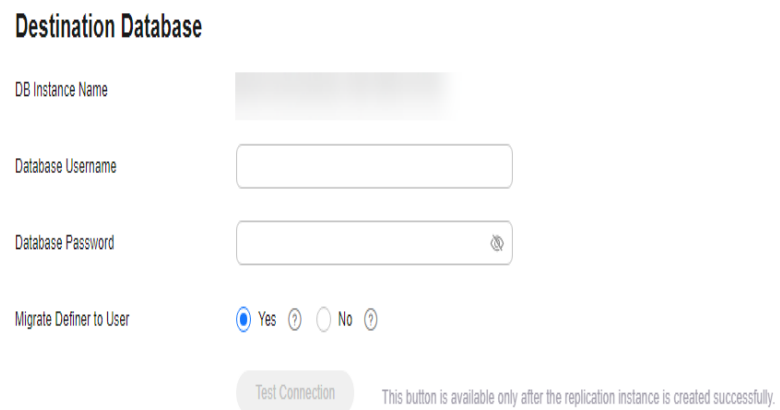

#### **Table 2-36** Destination database settings

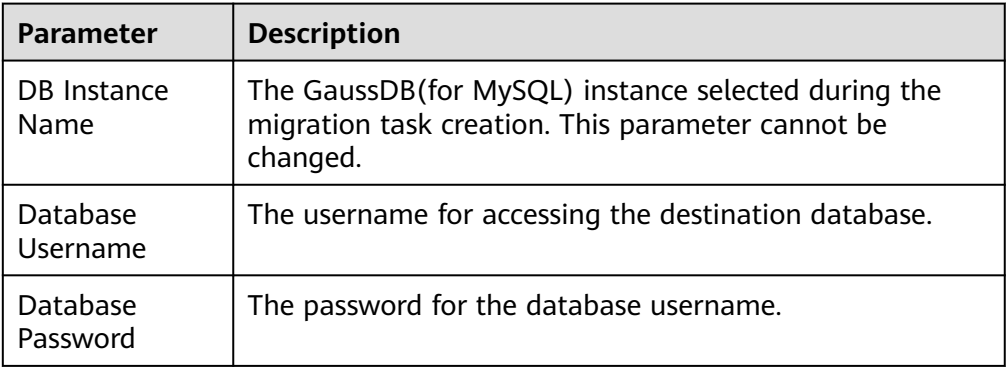

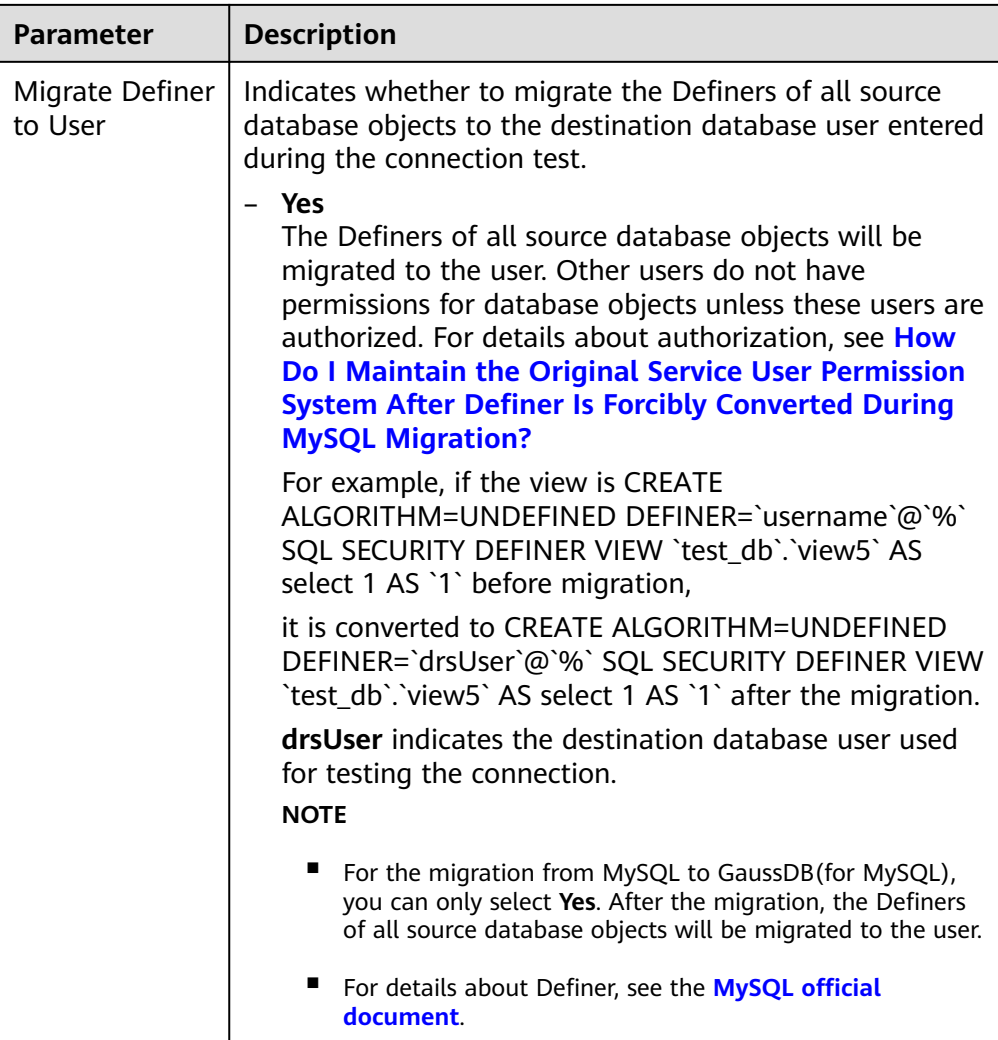

## $\Box$  Note

The username and password of the destination database are encrypted and stored in DRS, and will be cleared after the task is deleted.

**Step 4** On the **Set Task** page, select migration objects and click **Next**.

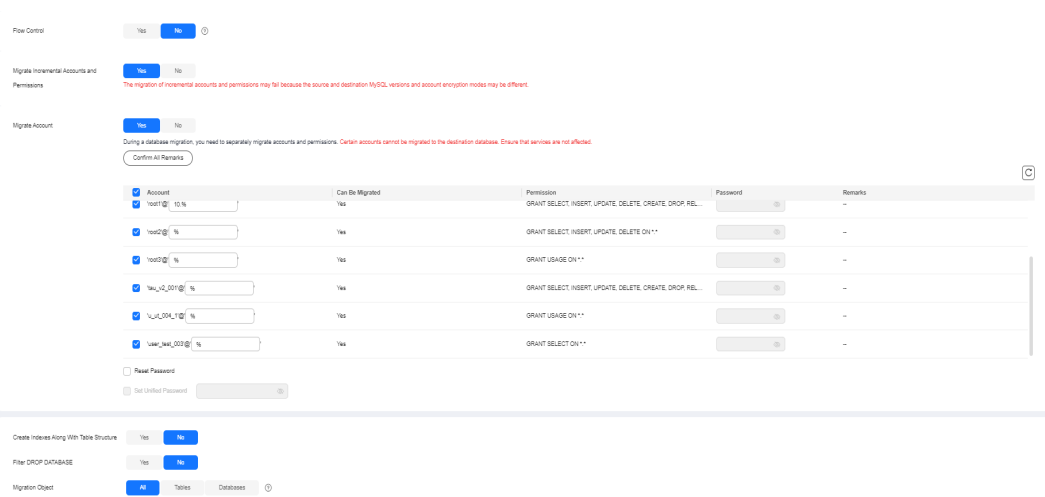

# **Figure 2-30** Migration object

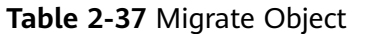

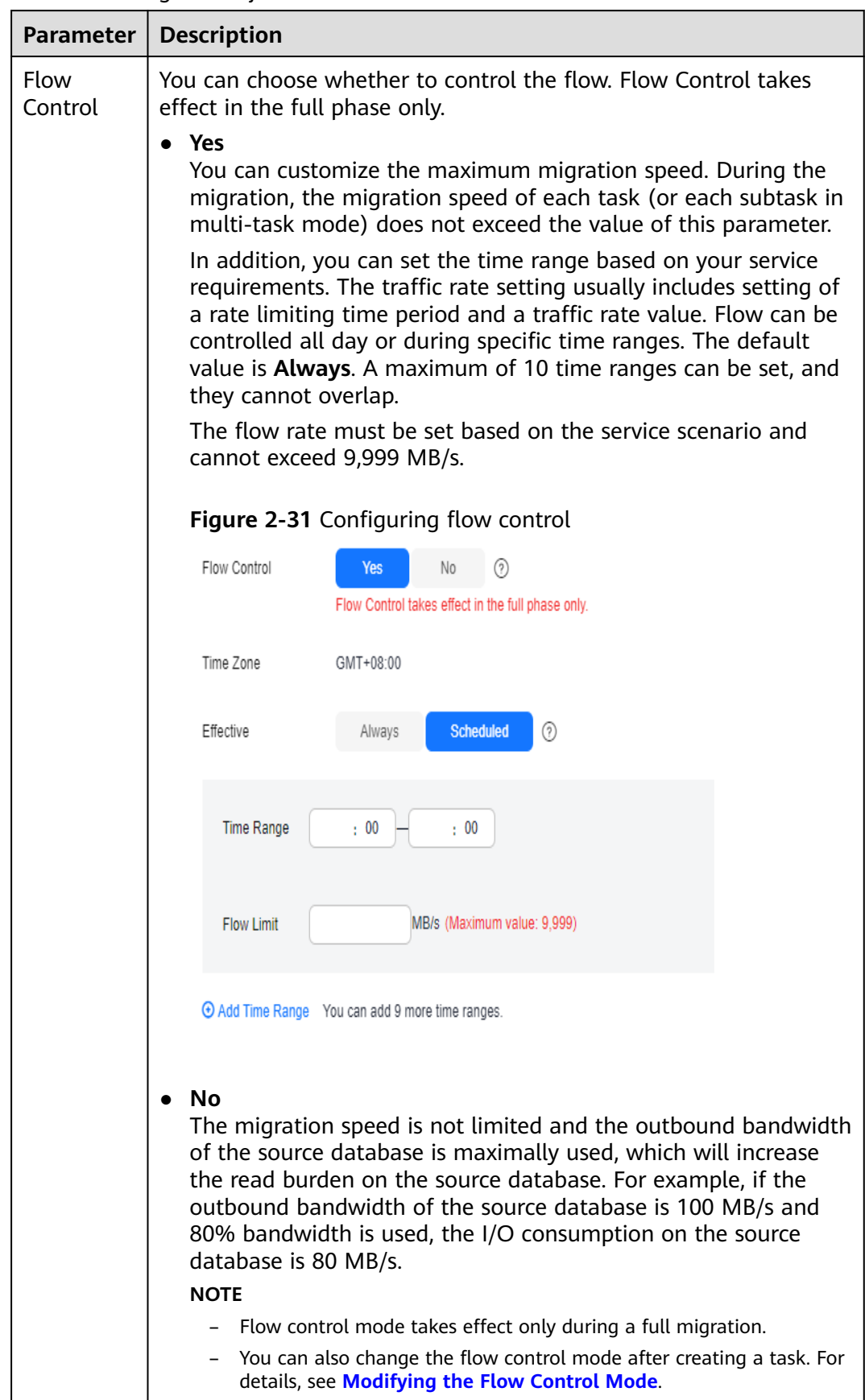

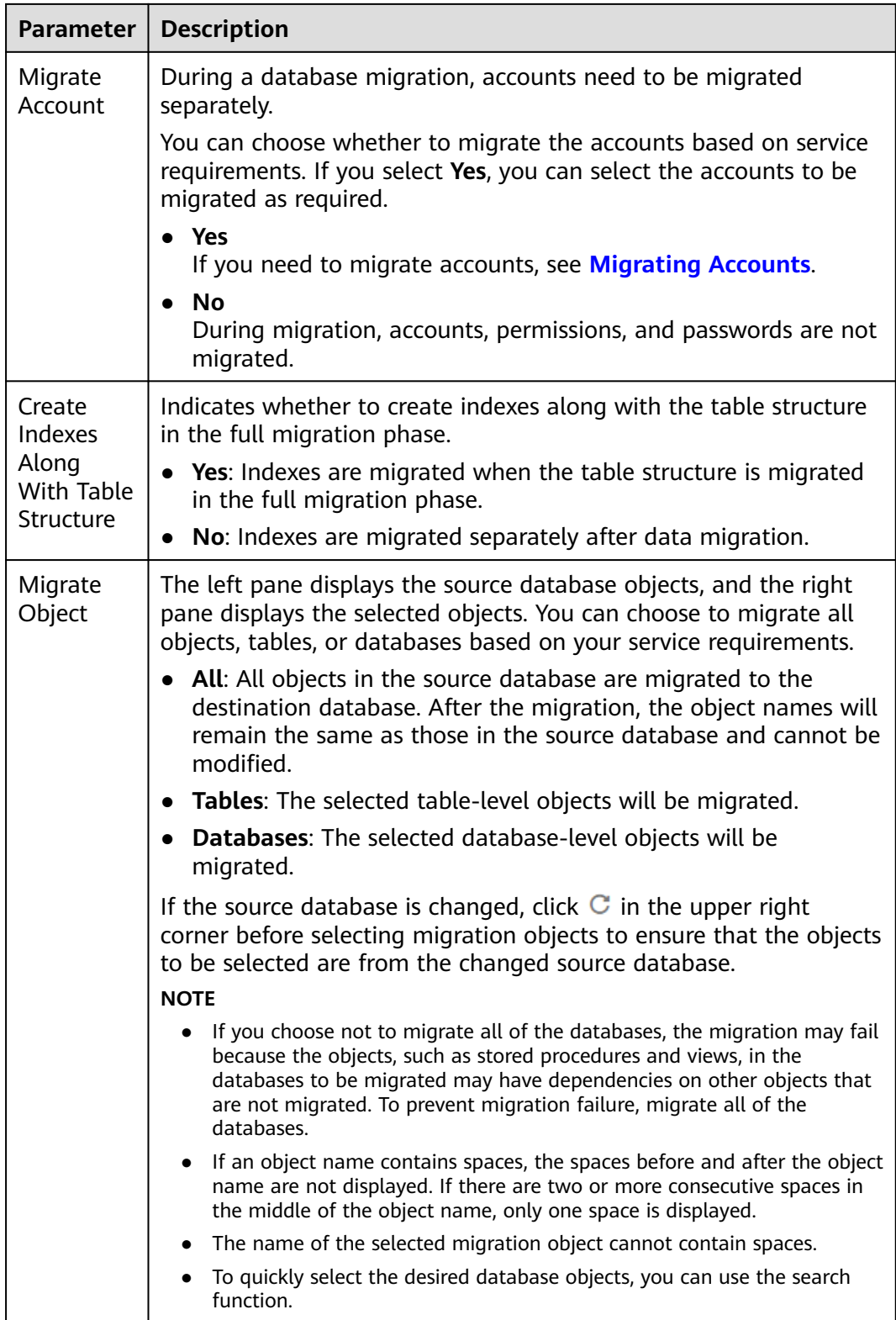

**Step 5** On the **Check Task** page, check the migration task.

● If any check fails, review the cause and rectify the fault. After the fault is rectified, click **Check Again**.

For details about how to handle check failures, see **[Solutions to Failed Check](https://support.huaweicloud.com/intl/en-us/trouble-drs/drs_11_0001.html) [Items](https://support.huaweicloud.com/intl/en-us/trouble-drs/drs_11_0001.html)** in Data Replication Service User Guide.

If the check is complete and the check success rate is 100%, click Next.

 $\Box$  Note

You can proceed to the next step only when all checks are successful. If there are any items that require confirmation, view and confirm the details first before proceeding to the next step.

**Step 6** On the displayed page, specify **Start Time**, **Send Notifications**, **SMN Topic**, **Delay Threshold (s)**, and **Stop Abnormal Tasks After** and confirm that the configured information is correct and click **Submit** to submit the task.

**Figure 2-32** Task startup settings

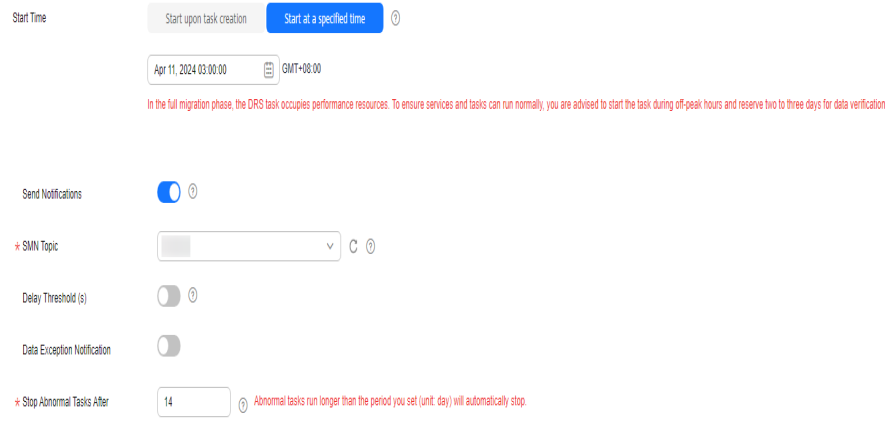

**Table 2-38** Task startup settings

| <b>Parameter</b>             | <b>Description</b>                                                                                                    |
|------------------------------|----------------------------------------------------------------------------------------------------|
| <b>Start Time</b>            | Set Start Time to Start upon task creation or Start at a<br>specified time based on site requirements. The Start at a<br>specified time option is recommended.                                                          |
|                              | <b>NOTE</b><br>The migration task may affect the performance of the source and<br>destination databases. You are advised to start the task in off-peak hours<br>and reserve two to three days for data verification.    |
| Send<br><b>Notifications</b> | This parameter is optional. After enabled, select a SMN topic. If<br>the task billing is about to start, the status, latency metric, or<br>data of the migration task is abnormal, DRS will send you a<br>notification. |
| <b>SMN Topic</b>             | This parameter is available only after you enable Send<br><b>Notifications</b> and create a topic on the SMN console and add a<br>subscriber.                                                                           |
|                              | For details, see <i>Simple Message Notification User Guide</i> .                                                                                                    |

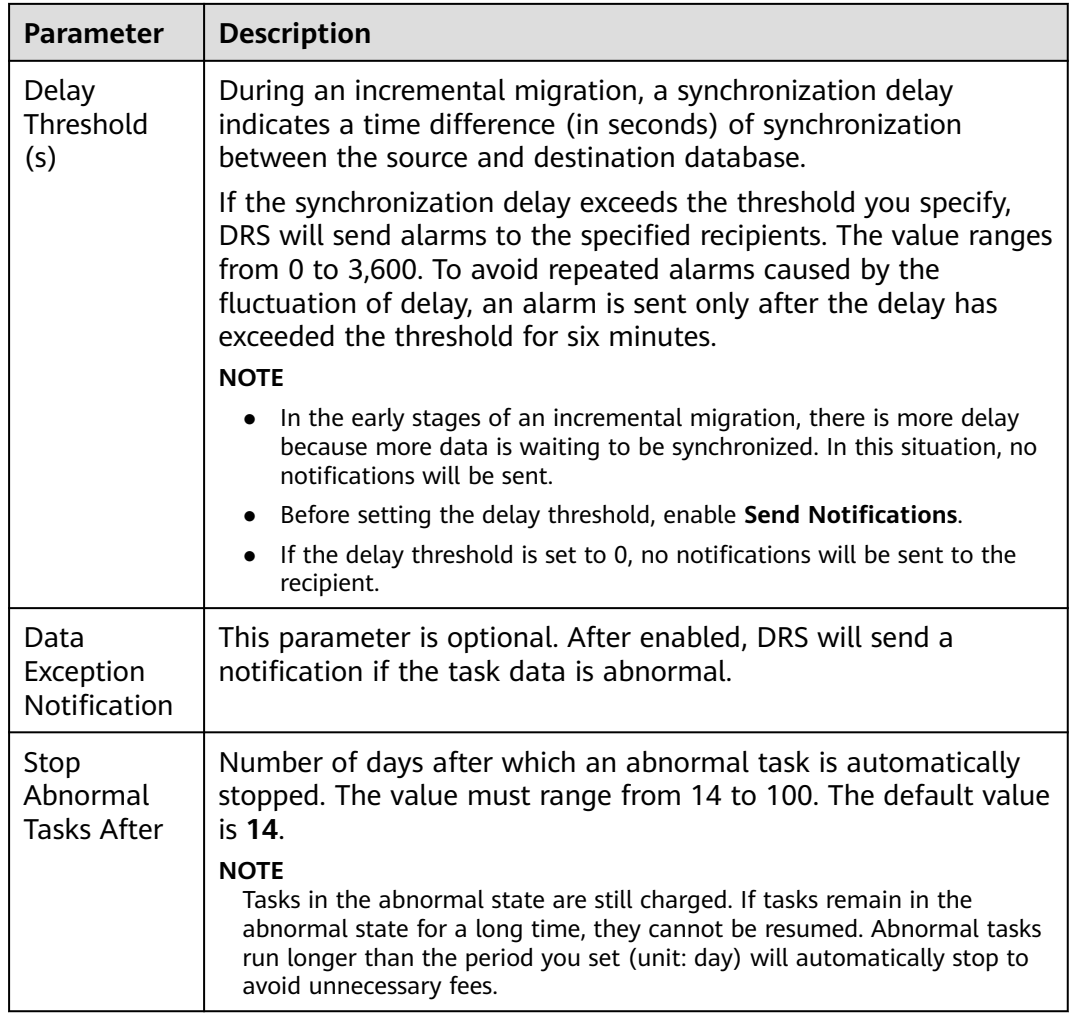

#### **Step 7** After the task is submitted, view and **[manage it](#page-208-0)** on the **Online Migration Management** page.

- You can view the task status. For more information about task status, see **[Task Statuses](#page-271-0)**.
- You can click  $\mathbb C$  in the upper right corner to view the latest task status.
- After the full migration is complete, you can use **[data comparison](#page-230-0)** to check whether the data is consistent before and after the migration.
- By default, DRS retains a task in the **Configuration** state for three days. After three days, DRS automatically deletes background resources, but the task status remains unchanged. When you reconfigure the task, DRS applies for resources again.
- For a public network task, DRS needs to delete background resources after you stop the task. The EIP bound to the task cannot be restored to the **Unbound** state until background resources are deleted.

**----End**

# **2.4 From MySQL Schema and Logic Table to DDM**

# **Supported Source and Destination Databases**

#### **Table 2-39** Supported databases

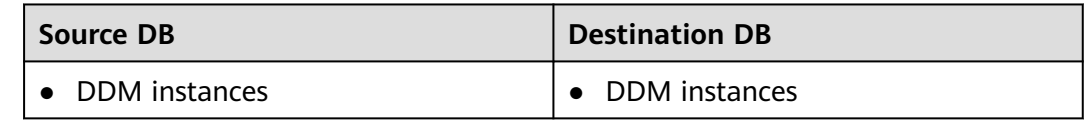

# **Database Account Permission Requirements**

To start a migration task, the source and destination database users must have permissions listed in the following table. Different types of migration tasks require different permissions. For details, see **Table 2-40**. DRS automatically checks the database account permissions in the pre-check phase and provides handling suggestions.

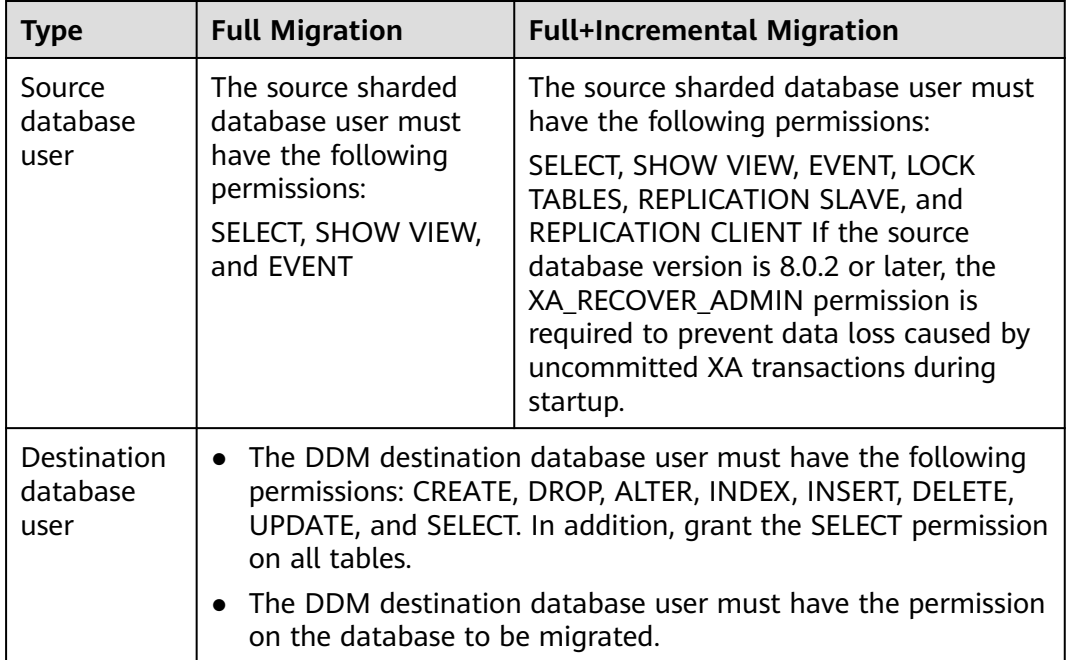

#### **Table 2-40** Database account permission

# <span id="page-68-0"></span> $\Box$  NOTE

- You are advised to create an independent database account for DRS task connection to prevent task failures caused by database account password modification.
- After changing the account passwords for the source and destination databases, modify the connection information of the DRS task by referring to **[Modifying Connection](#page-251-0) [Information](#page-251-0)** to prevent automatic retry after a task failure. Automatic retry will lock the database accounts.

# **Supported Migration Objects**

Different types of migration tasks support different migration objects. For details, see **Table 2-41**. DRS will automatically check the objects you selected before the migration.

| <b>Type</b>          | <b>Precautions</b>                                                                                                    |
|----------------------|----------------------------------------------------------------------------------------------------|
| Migration<br>objects | • The database names and table names of the source sharding<br>middleware cannot contain non-ASCII characters or the<br>following characters: .'<>/\                                                                                                    |
|                      | • You can select table-level migration.                                                                                                    |
|                      | • Only the source database data can be migrated. The table<br>structure and other database objects of the source database<br>cannot be migrated.                                                                                                    |
|                      | • Only MyISAM and InnoDB tables can be migrated.                                                                                                    |
|                      | The system database and event statuses cannot be migrated.                                                                                                    |
|                      | Tables without primary keys cannot be migrated.                                                                                                    |
|                      | Non-standard floating-point data that can be written in loose<br>$\bullet$<br>mode but cannot be written in strict mode cannot be<br>migrated. Such non-standard floating-point data may fail to<br>be hit, causing data migration failures.                          |
|                      | • If the source database is MySQL 8.0, tables with function<br>indexes cannot be migrated.                                                                                                    |
|                      | • Full and incremental migrations do not support invisible<br>columns. Invisible columns can be migrated since MySQL<br>8.0.23. For example:<br>CREATE TABLE 'test11' (<br>'id' int NOT NULL,<br>`c1` int DEFAULT NULL /*!80023 INVISIBLE */,<br>PRIMARY KEY ('id')); |
|                      | • If the source is a DDM instance, the tables cannot contain<br>sharding keys of the timestamp type.                                                                                                    |

**Table 2-41** Migration objects

## **Precautions**

To ensure tasks can run normally, DRS provides automatic pre-check. Before starting a DRS task, DRS checks the configurations and conditions of the source and destination databases. For details about the main check items and handling suggestions, see **[DRS Pre-Check Items](#page-292-0)**. In addition to the pre-check items, you need to pay attention to the items listed in **Table 2-42**.

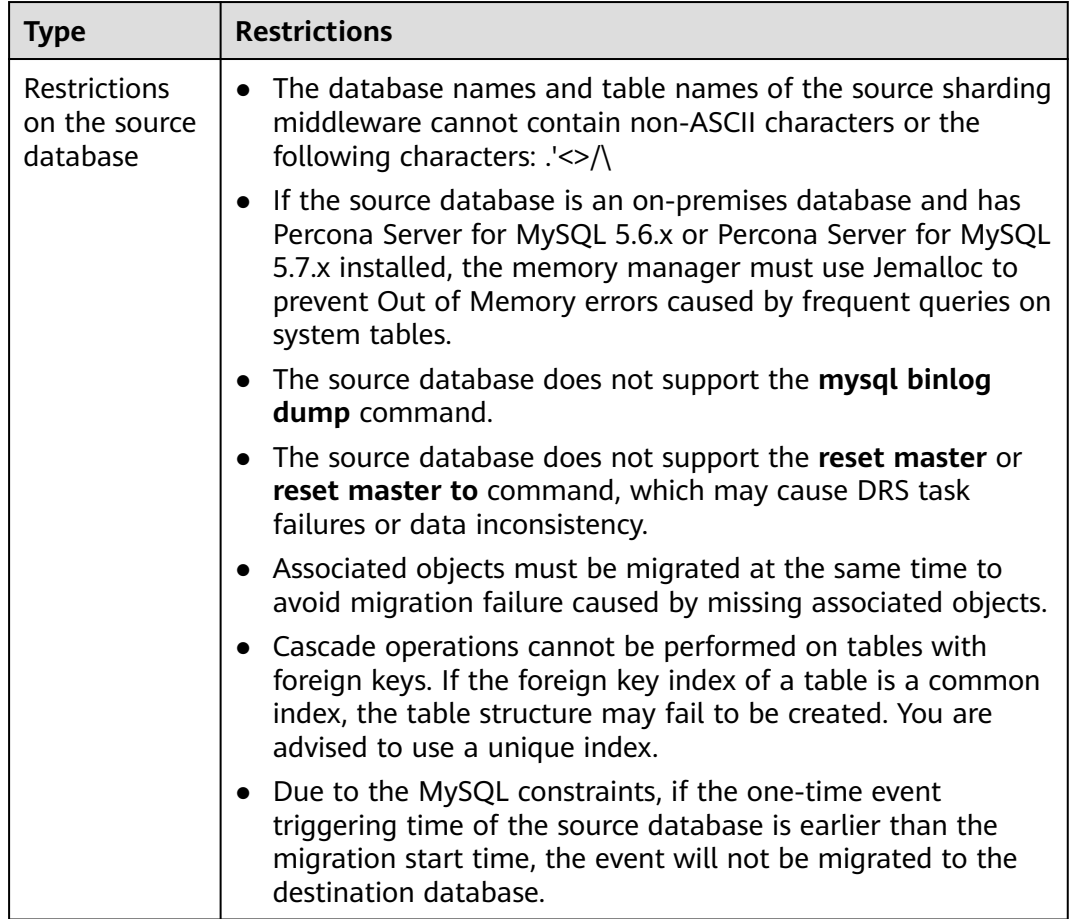

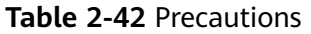

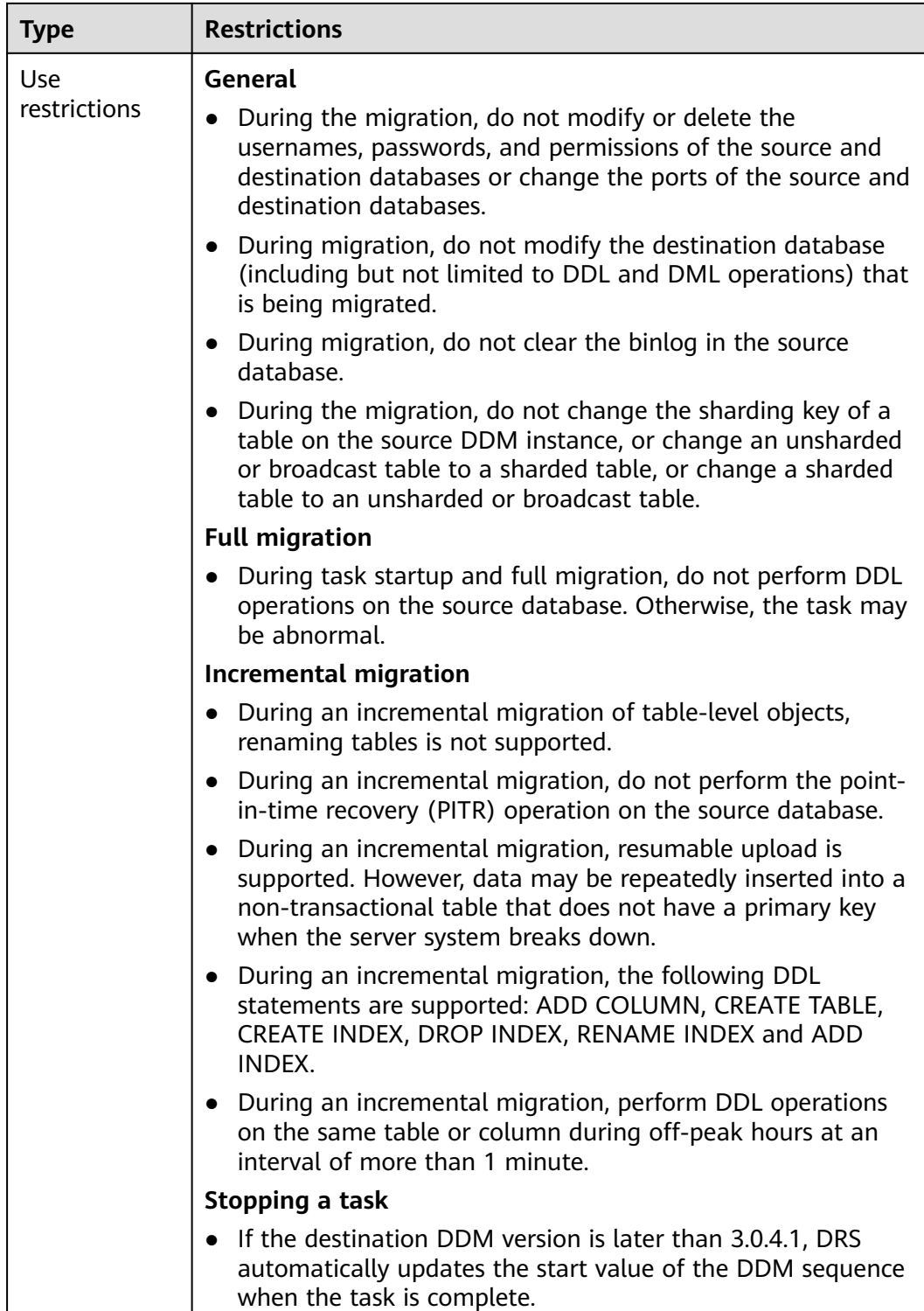

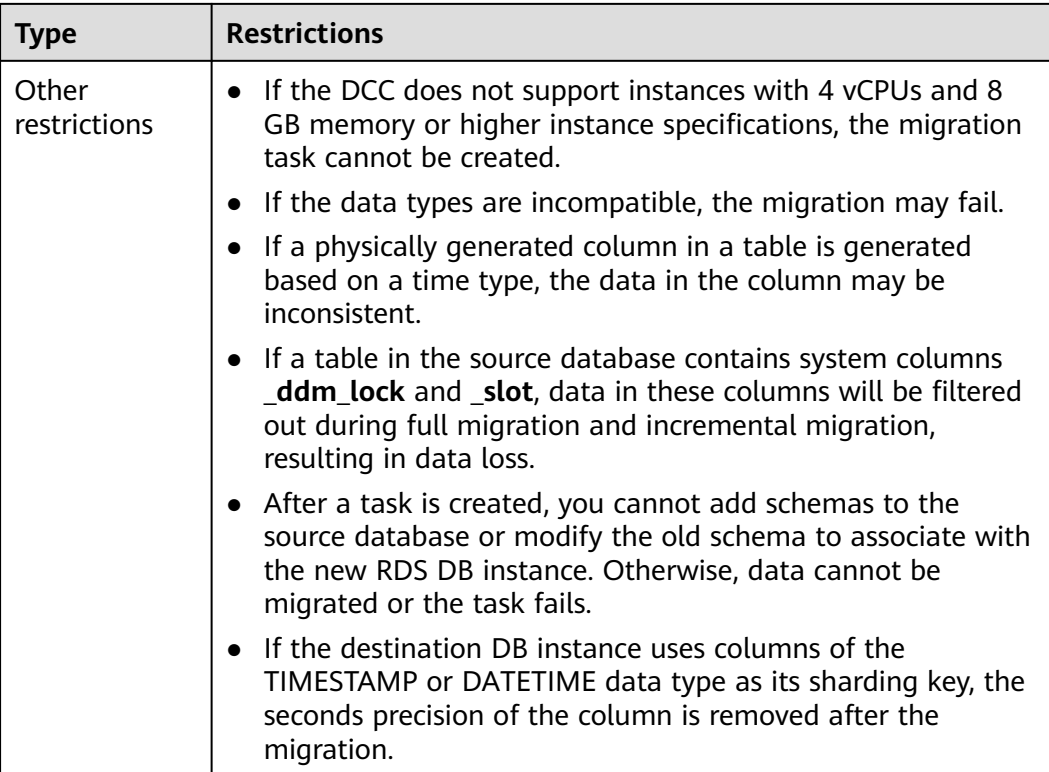

## **Prerequisites**

- [You have logged in to the DRS console.](https://console-intl.huaweicloud.com/drs)
- Your account balance is greater than or equal to \$0 USD.
- For details about the DB types and versions supported by real-time migration, see **[Supported Databases](https://support.huaweicloud.com/intl/en-us/productdesc-drs/drs_01_0307.html#section0)**.
- If a subaccount is used to create a DRS task, ensure that an agency has been added. For details about how to create an agency, see **[Agency Management](https://support.huaweicloud.com/intl/en-us/drs_faq/drs_03_1129.html)**.
- You have read **[DRS Pre-Check Items](#page-292-0)** and **[Precautions](#page-68-0)**.

## **Procedure**

This section describes how to configure a task for migration from MySQL schema and logic table to DDM over a public network.

- **Step 1** On the **Online Migration Management** page, click **Create Migration Task**.
- **Step 2** On the **Create Replication Instance** page, select a region and project, specify the task name, description, and the replication instance details, and click **Create Now**.
	- Task information description
#### **Figure 2-33** Migration task information

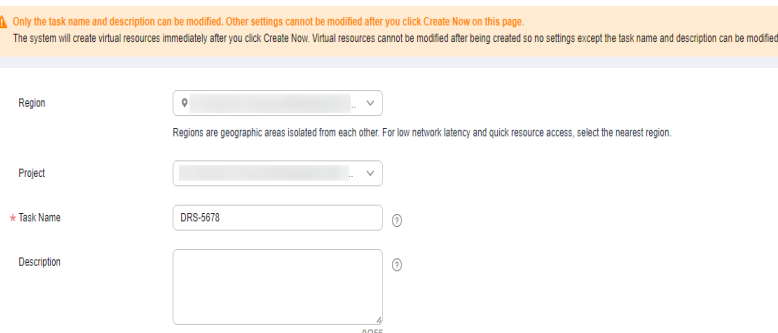

**Table 2-43** Task information

| <b>Parameter</b> | <b>Description</b>                                                                                                    |  |
|------------------|----------------------------------------------------------------------------------------------------|--|
| Region           | The region where the replication instance is deployed. You<br>can change the region. To reduce latency and improve access<br>speed, select the region closest to your services. |  |
| Project          | The project corresponds to the current region and can be.<br>changed.                                                                                                    |  |
| Task Name        | The task name must start with a letter and consist of 4 to 50<br>characters. It can contain only letters, digits, hyphens (-), and<br>underscores ().                           |  |
| Description      | The description consists of a maximum of 256 characters and<br>cannot contain special characters !=<>'&"\                                                                       |  |

● Replication instance information

#### **Figure 2-34** Replication instance information

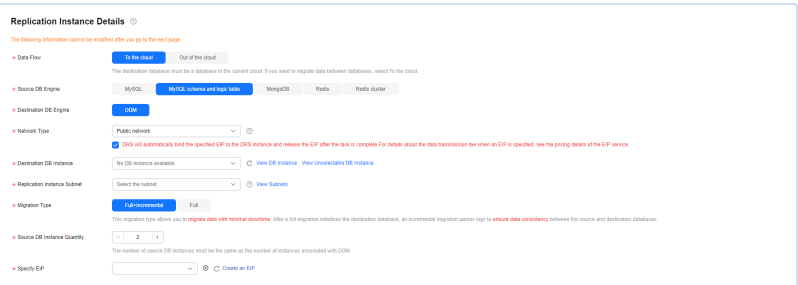

#### **Table 2-44** Replication instance settings

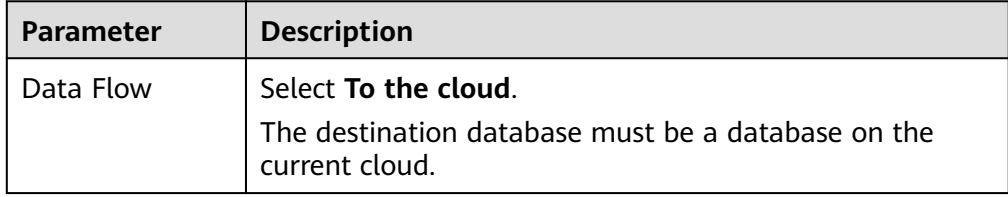

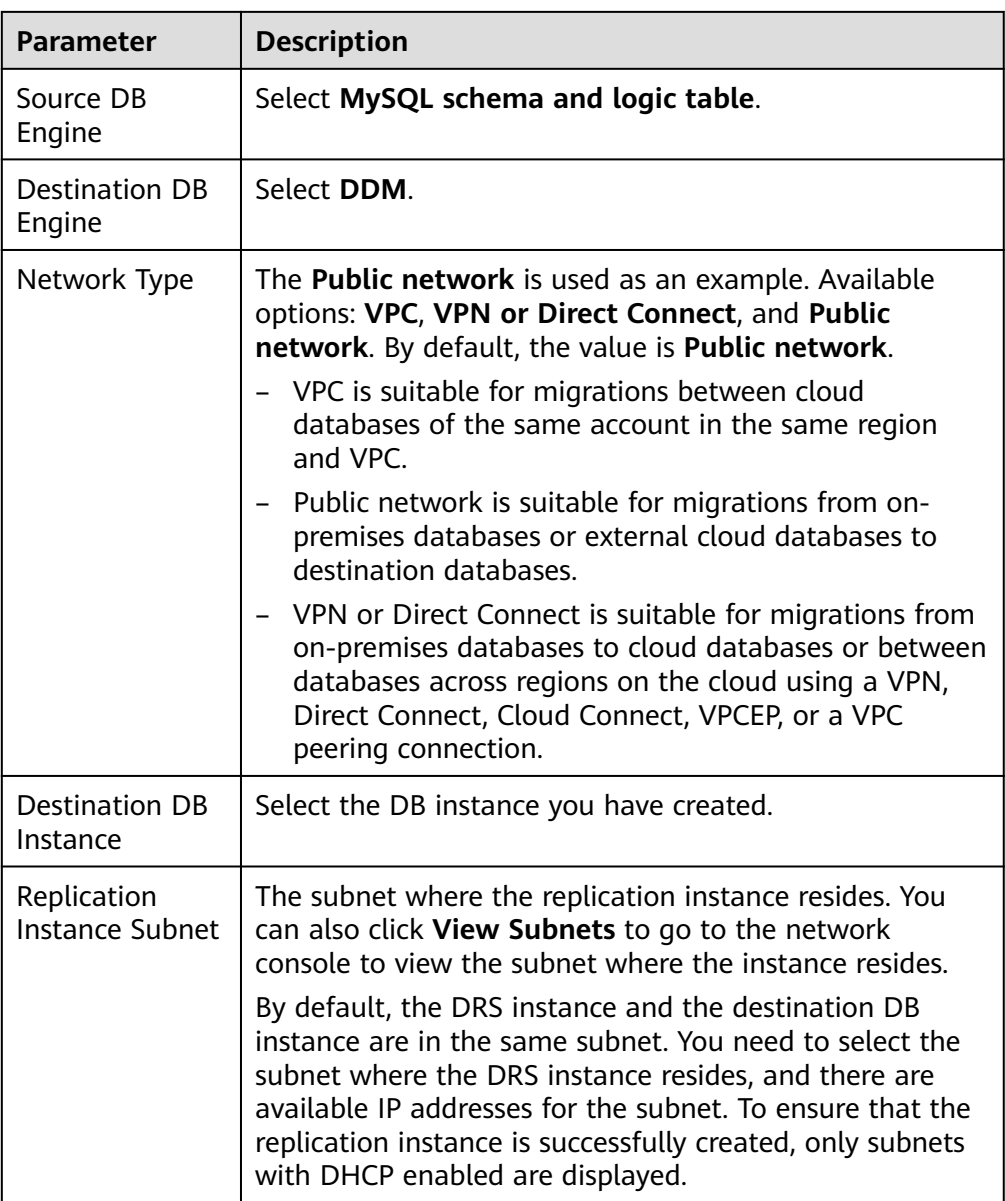

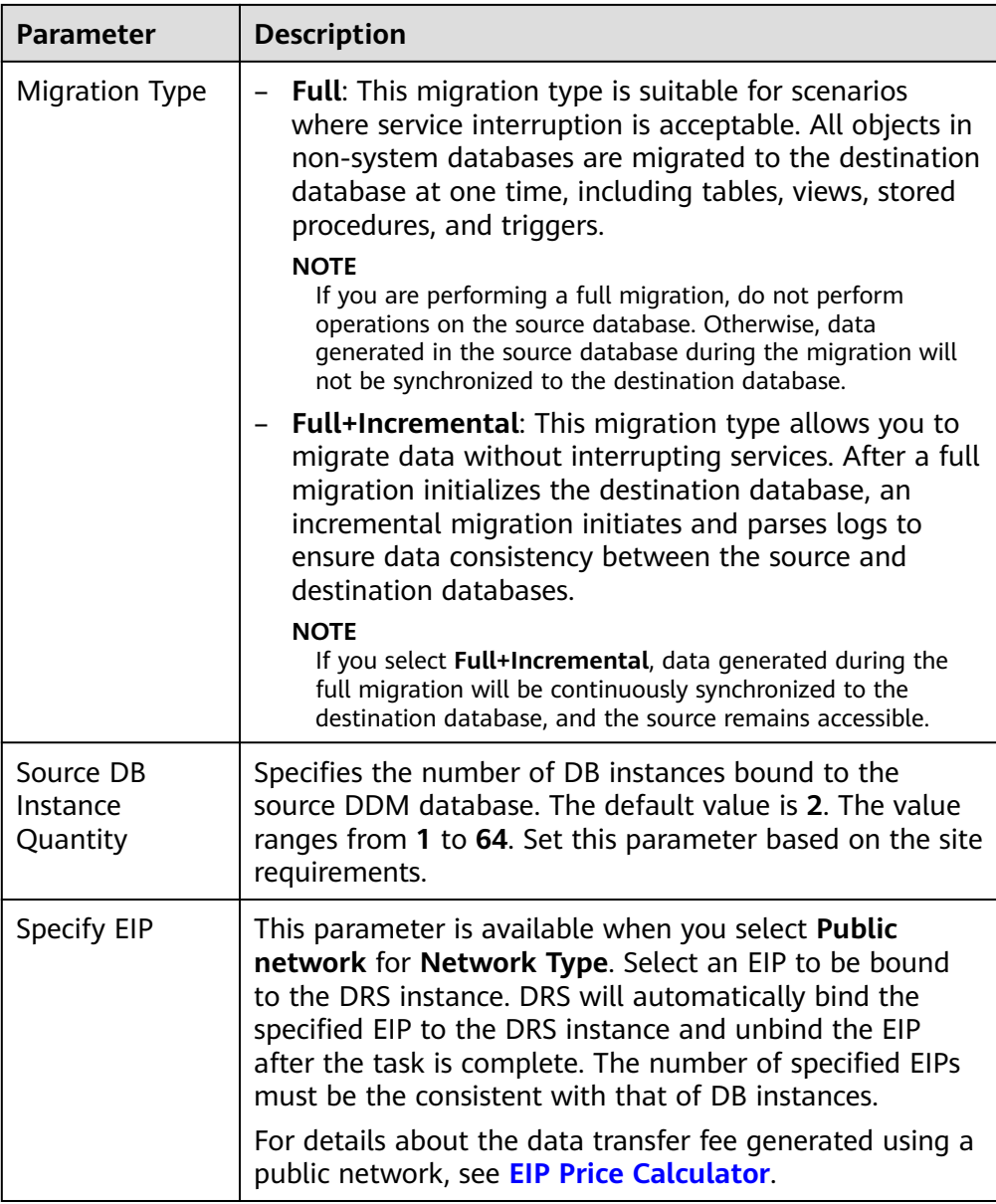

● AZ

## **Figure 2-35** AZ

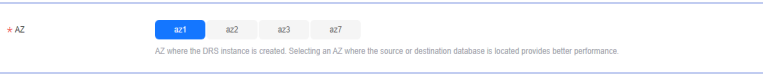

#### **Table 2-45** Task AZ

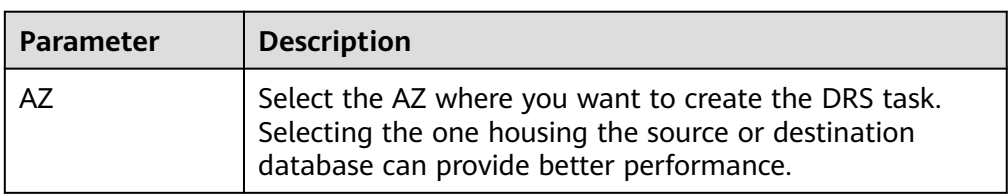

## ● Enterprise Project and Tags

#### **Figure 2-36** Enterprise projects and tags

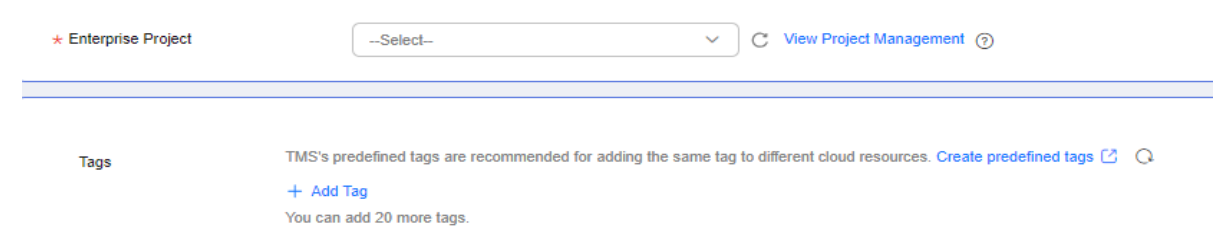

## **Table 2-46** Enterprise Project and Tags

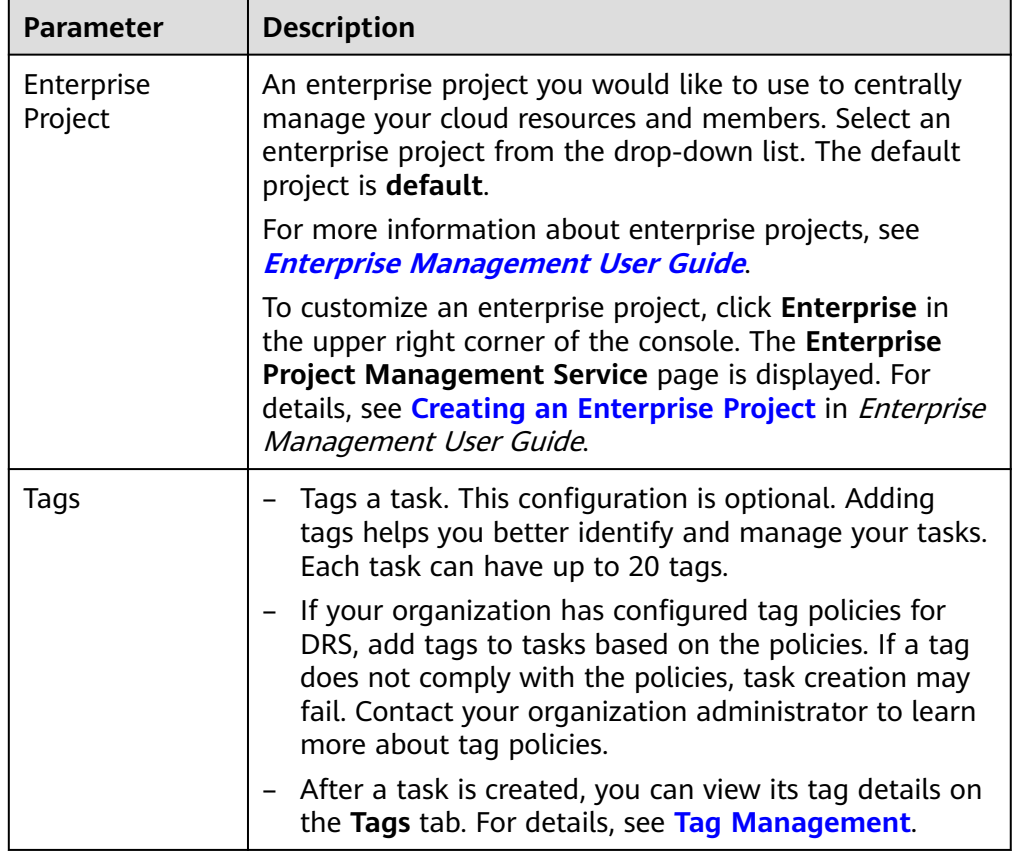

## $\Box$  Note

If a task fails to be created, DRS retains the task for three days by default. After three days, the task automatically stops.

- **Step 3** On the **Configure Source and Destination Databases** page, wait until the replication instance is created. Then, specify source and destination database information and click **Test Connection** for both the source and destination databases to check whether they have been connected to the replication instance. After the connection tests are successful, select the check box before the agreement and click **Next**.
	- Source database information

## **Figure 2-37** Source database information

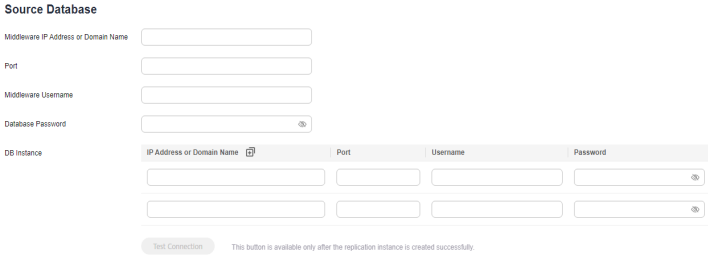

#### **Table 2-47** Source database information

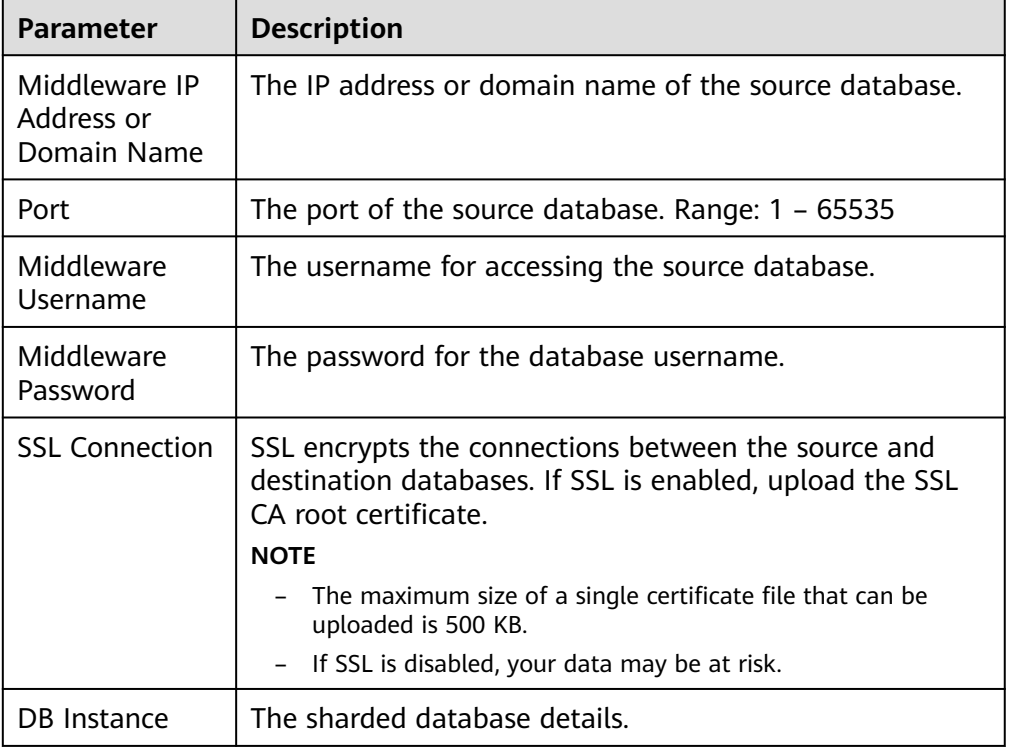

## $\Box$  Note

The IP address, domain name, username, and password of the source database are encrypted and stored in DRS, and will be cleared after the task is deleted.

Destination database configuration

## **Figure 2-38** Destination database information

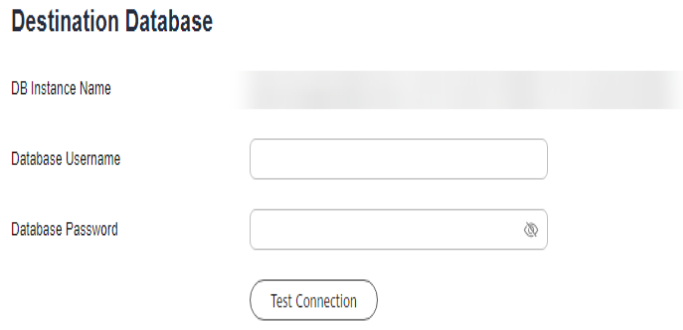

#### **Table 2-48** Destination database settings

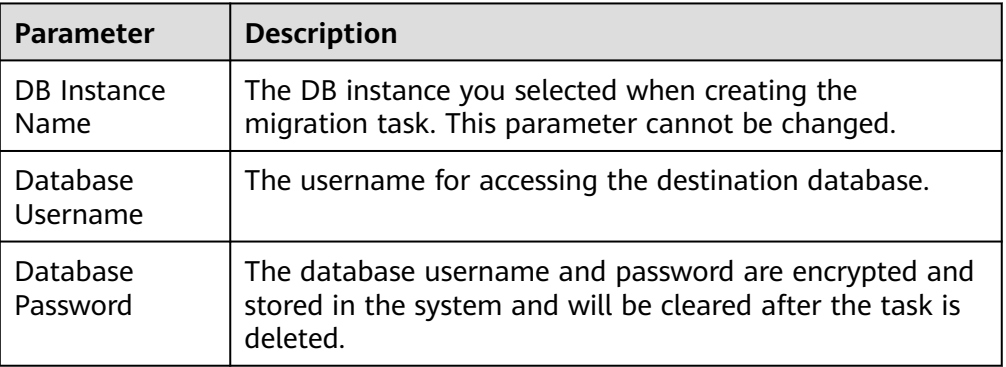

## $\Box$  Note

The username and password of the destination database are encrypted and stored in DRS, and will be cleared after the task is deleted.

## **Step 4** On the **Set Task** page, select migration objects and click **Next**.

#### **Figure 2-39** Migration object

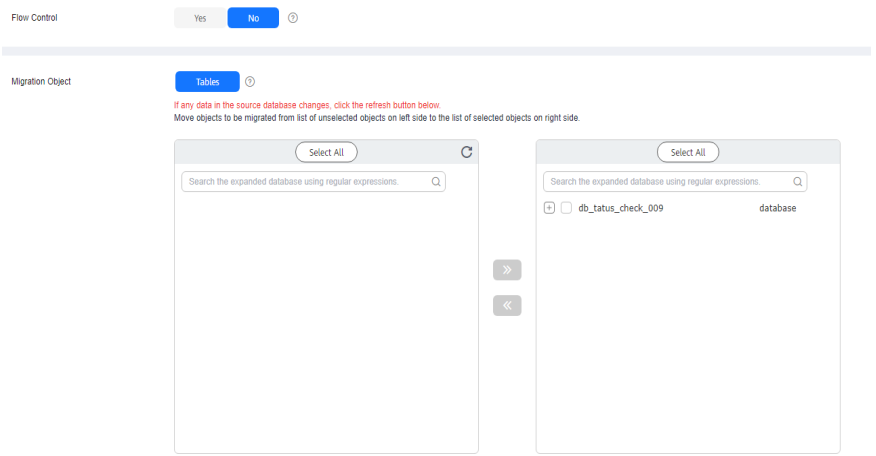

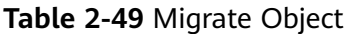

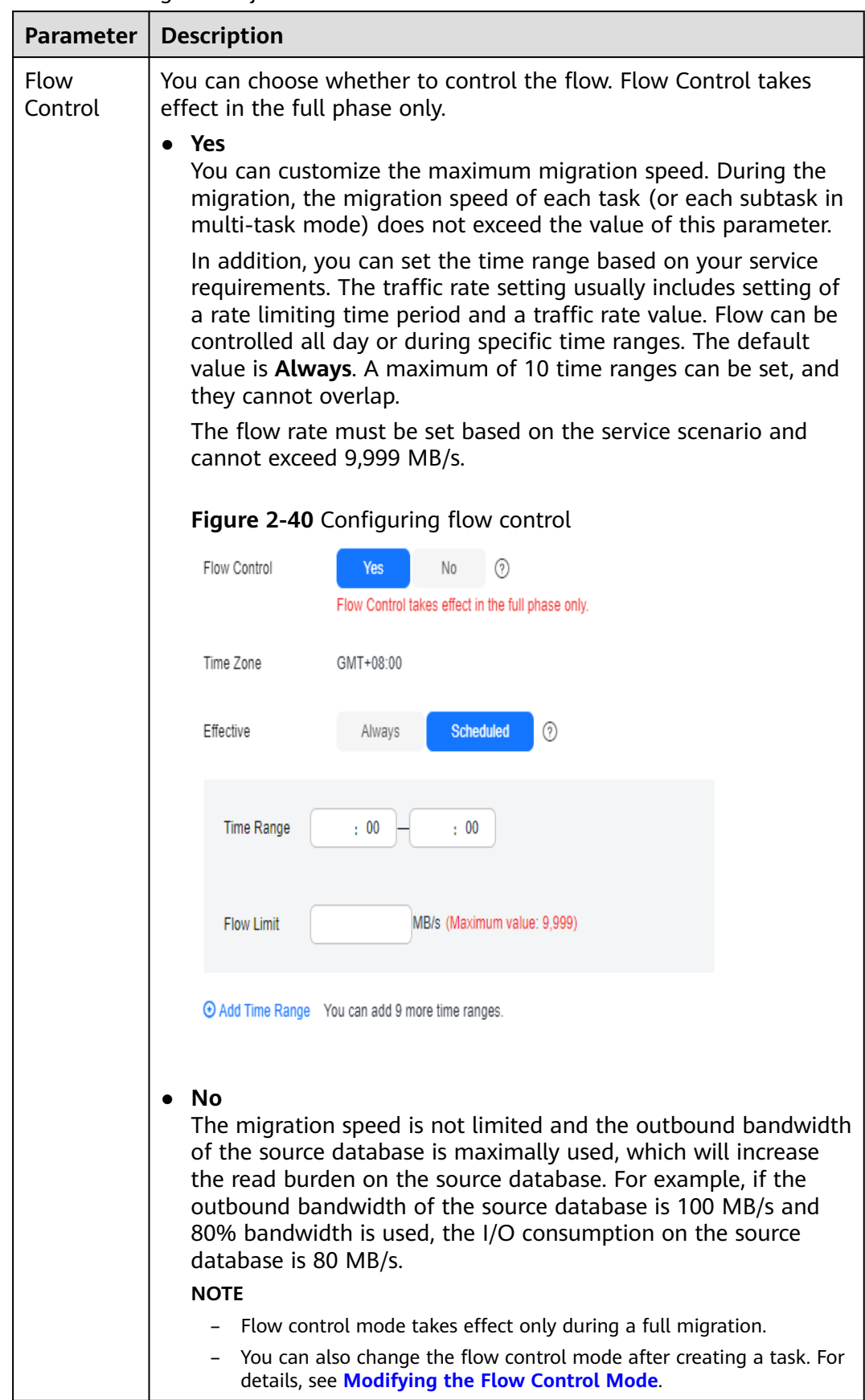

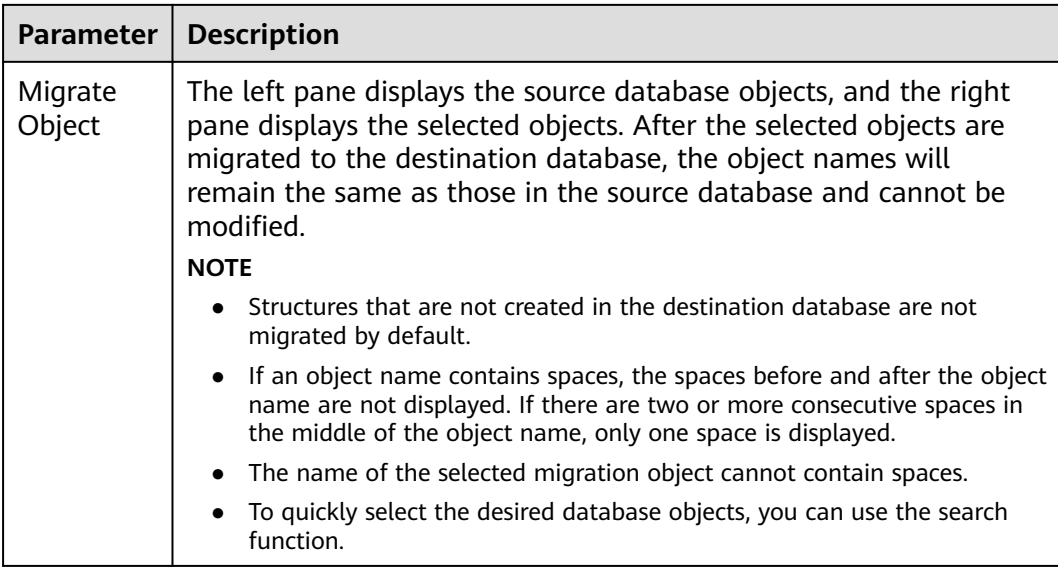

**Step 5** On the **Check Task** page, check the migration task.

● If any check fails, review the cause and rectify the fault. After the fault is rectified, click **Check Again**.

For details about how to handle check failures, see **[Solutions to Failed Check](https://support.huaweicloud.com/intl/en-us/trouble-drs/drs_11_0001.html) [Items](https://support.huaweicloud.com/intl/en-us/trouble-drs/drs_11_0001.html)** in Data Replication Service User Guide.

● If the check is complete and the check success rate is 100%, click **Next**.

 $\Box$  Note

You can proceed to the next step only when all checks are successful. If any alarms are generated, view and confirm the alarm details first before proceeding to the next step.

**Step 6** On the displayed page, specify **Start Time**, **Send Notifications**, **SMN Topic**, **Delay Threshold (s)**, and **Stop Abnormal Tasks After** and confirm that the configured information is correct and click **Submit** to submit the task.

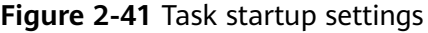

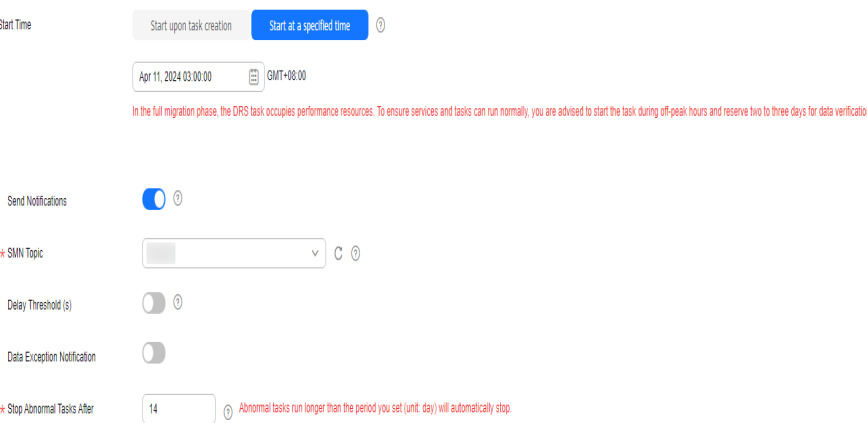

#### **Table 2-50** Task startup settings

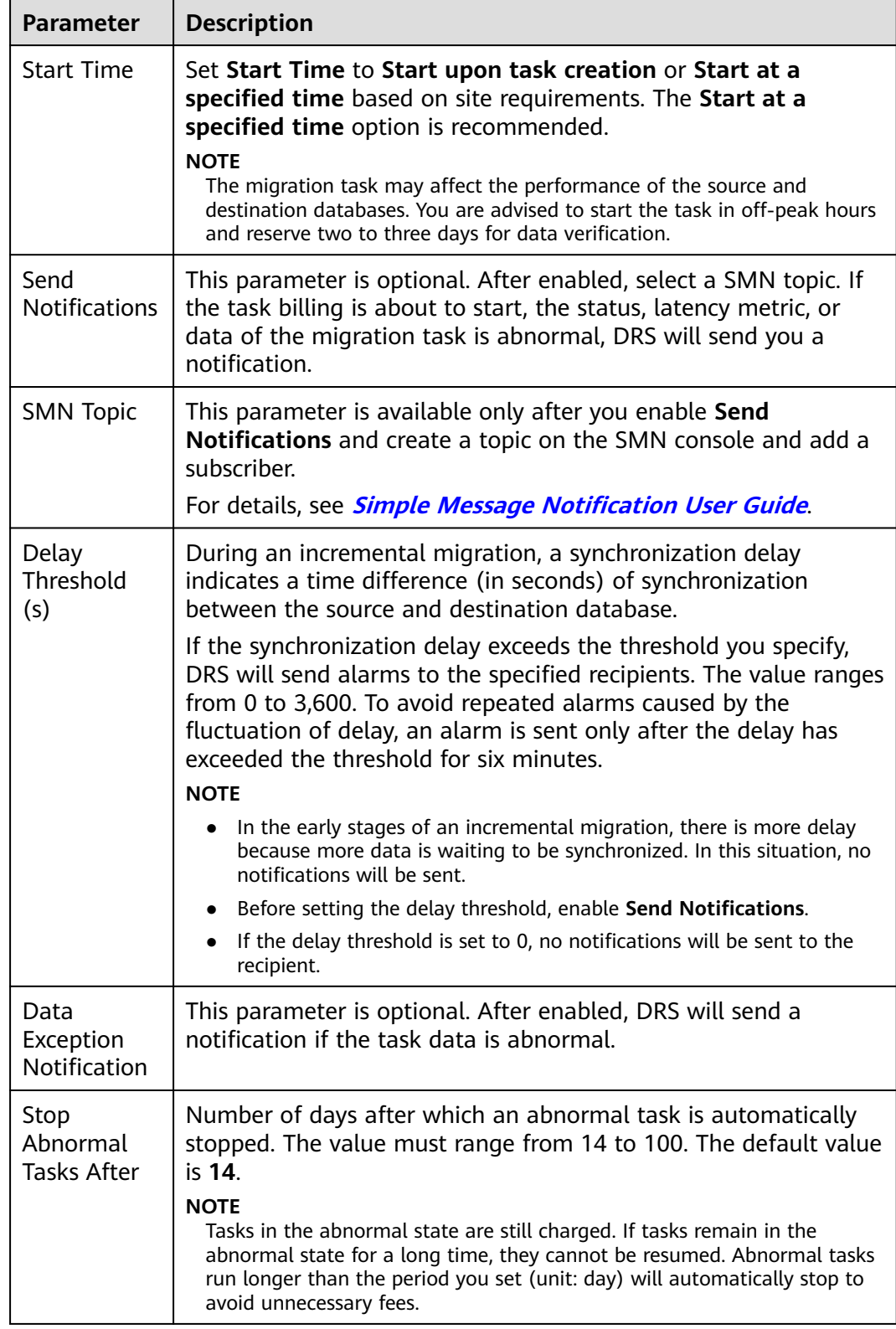

## **Step 7** After the task is submitted, view and **[manage it](#page-208-0)** on the **Online Migration Management** page.

- You can view the task status. For more information about task status, see **[Task Statuses](#page-271-0)**.
- You can click  $\mathbb C$  in the upper right corner to view the latest task status.
- After the full migration is complete, you can use **[data comparison](#page-230-0)** to check whether the data is consistent before and after the migration.
- By default, DRS retains a task in the **Configuration** state for three days. After three days, DRS automatically deletes background resources, but the task status remains unchanged. When you reconfigure the task, DRS applies for resources again.
- For a public network task, DRS needs to delete background resources after you stop the task. The EIP bound to the task cannot be restored to the **Unbound** state until background resources are deleted.

**----End**

# **2.5 From MongoDB to DDS**

## **Supported Source and Destination Databases**

**Table 2-51** Supported databases

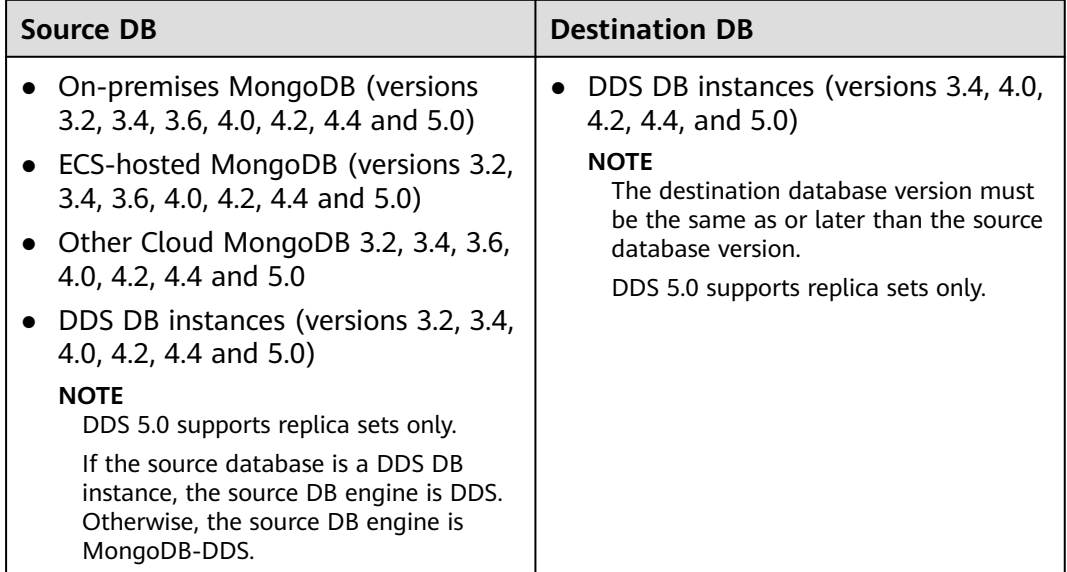

You can run the following command to query a database version.

db.version()

## **Database Account Permission Requirements**

To start a migration task, the source and destination database users must have permissions listed in the following table. Different types of migration tasks require different permissions. For details, see **[Table 2-52](#page-82-0)**. DRS automatically checks the database account permissions in the pre-check phase and provides handling suggestions.

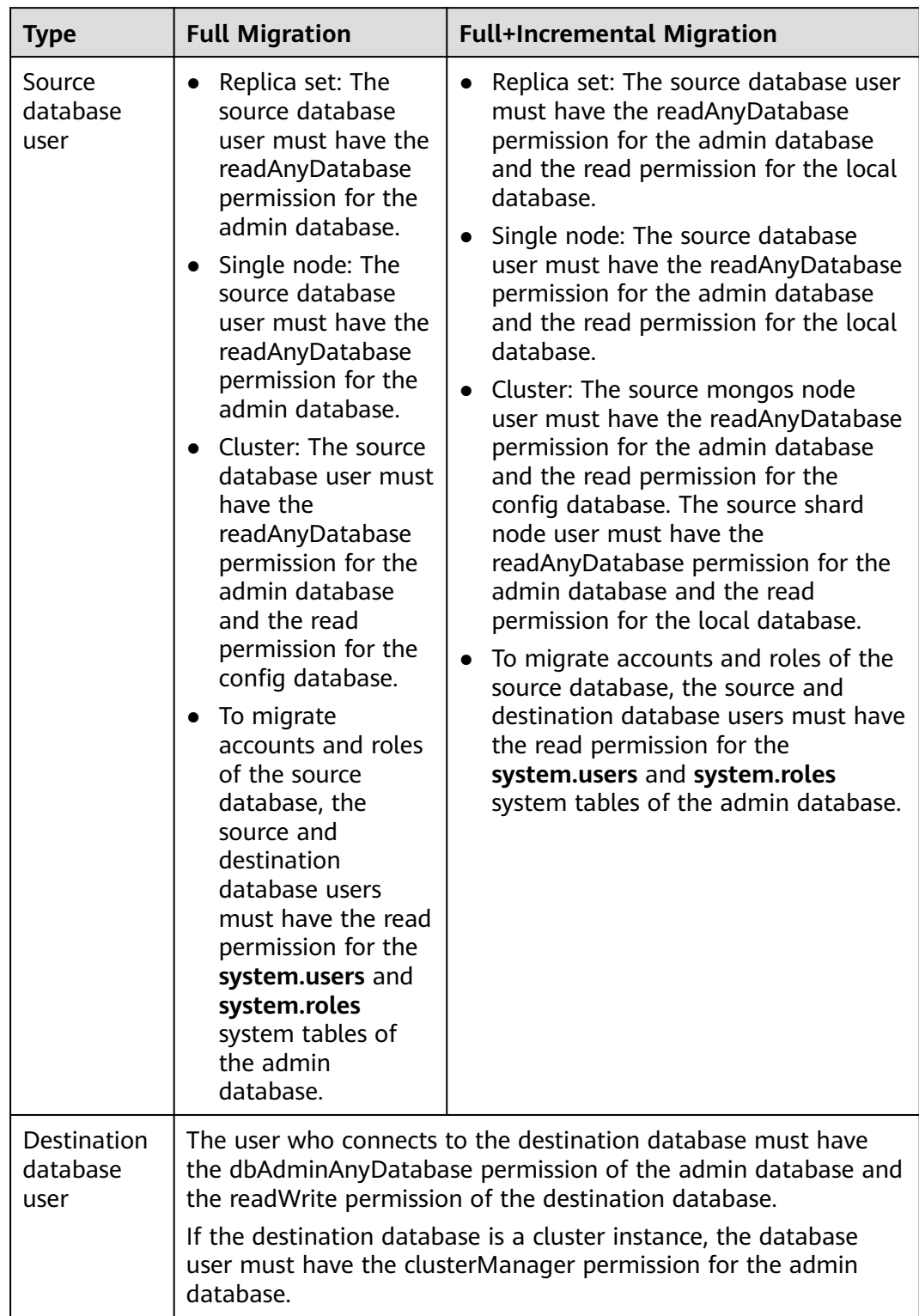

<span id="page-82-0"></span>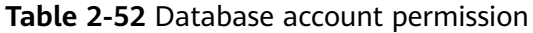

## $\Box$  NOTE

- You are advised to create an independent database account for DRS task connection to prevent task failures caused by database account password modification.
- After changing the account passwords for the source and destination databases, modify the connection information of the DRS task by referring to **[Modifying Connection](#page-251-0) [Information](#page-251-0)** to prevent automatic retry after a task failure. Automatic retry will lock the database accounts.
- For example, the source database user must have the readAnyDatabase permission for the admin database and the read permission for the config database. db.grantRolesToUser("Username",[{role:"readAnyDatabase",db:"admin"}, {role:"read",db:"config"}])

## **Supported Migration Objects**

Different types of migration tasks support different migration objects. For details, see **[Table 2-53](#page-84-0)**. DRS will automatically check the objects you selected before the migration.

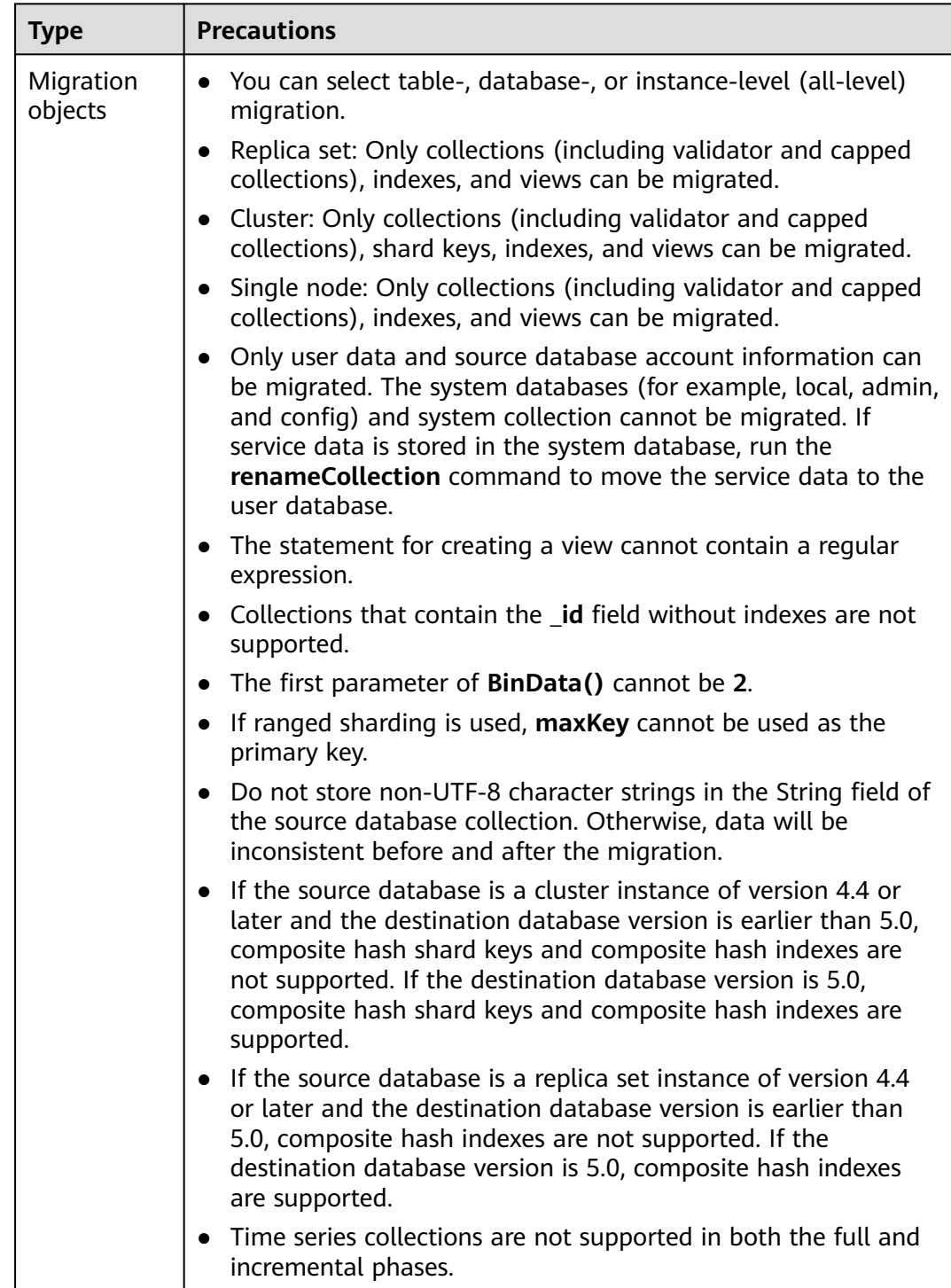

## <span id="page-84-0"></span>**Table 2-53** Migration objects

## **Network Connection Between the Source and Destination Databases**

- If the source database is deployed on a local host, select a network type by referring to **[From On-premises Databases to Huawei Cloud](https://support.huaweicloud.com/intl/en-us/prepare-drs/drs_02_0472.html)**.
- If the source database is a database of other cloud, select a network type by referring to **[From Other Cloud Databases to Huawei Cloud](https://support.huaweicloud.com/intl/en-us/prepare-drs/drs_02_0475.html)**.
- If the source database is an ECS-hosted database, select a network type by referring to **[From ECS-Hosted Databases on Huawei Cloud to Huawei](https://support.huaweicloud.com/intl/en-us/prepare-drs/drs_02_0482.html) [Cloud](https://support.huaweicloud.com/intl/en-us/prepare-drs/drs_02_0482.html)**.
- If the source database is a Huawei Cloud database, select a network type by referring to **[From Huawei Cloud to Huawei Cloud](https://support.huaweicloud.com/intl/en-us/prepare-drs/drs_02_0478.html)**.

## **Log Configuration Check on the Source Database**

During an incremental migration, Oplog of the source database must be enabled. If the storage space is sufficient, store the source database Oplog for as long as possible. The recommended retention period is at least three days.

## **Precautions**

To ensure tasks can run normally, DRS provides automatic pre-check. Before starting a DRS task, DRS checks the configurations and conditions of the source and destination databases. For details about the main check items and handling suggestions, see **[DRS Pre-Check Items](#page-292-0)**. In addition to the pre-check items, you need to pay attention to the items listed in **Table 2-54**.

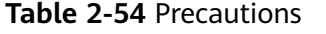

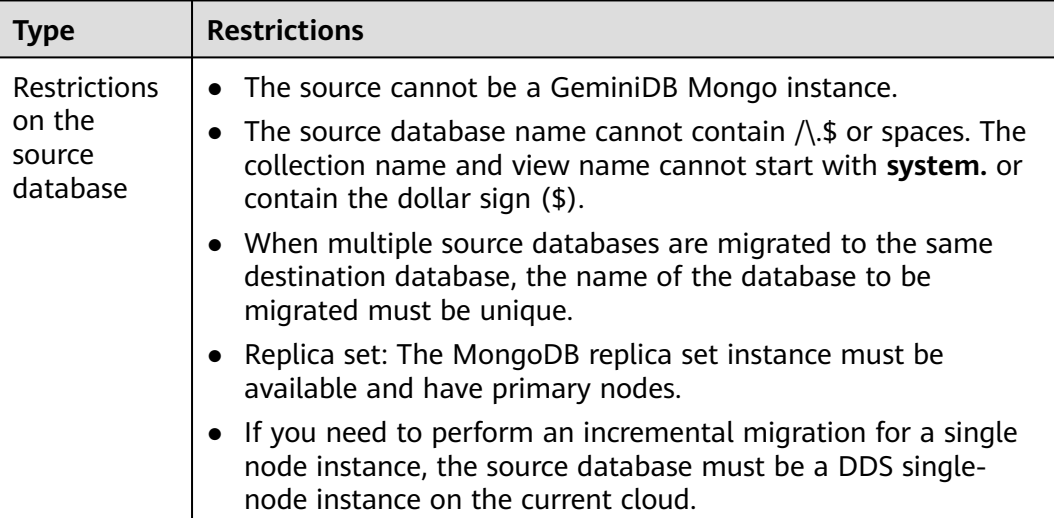

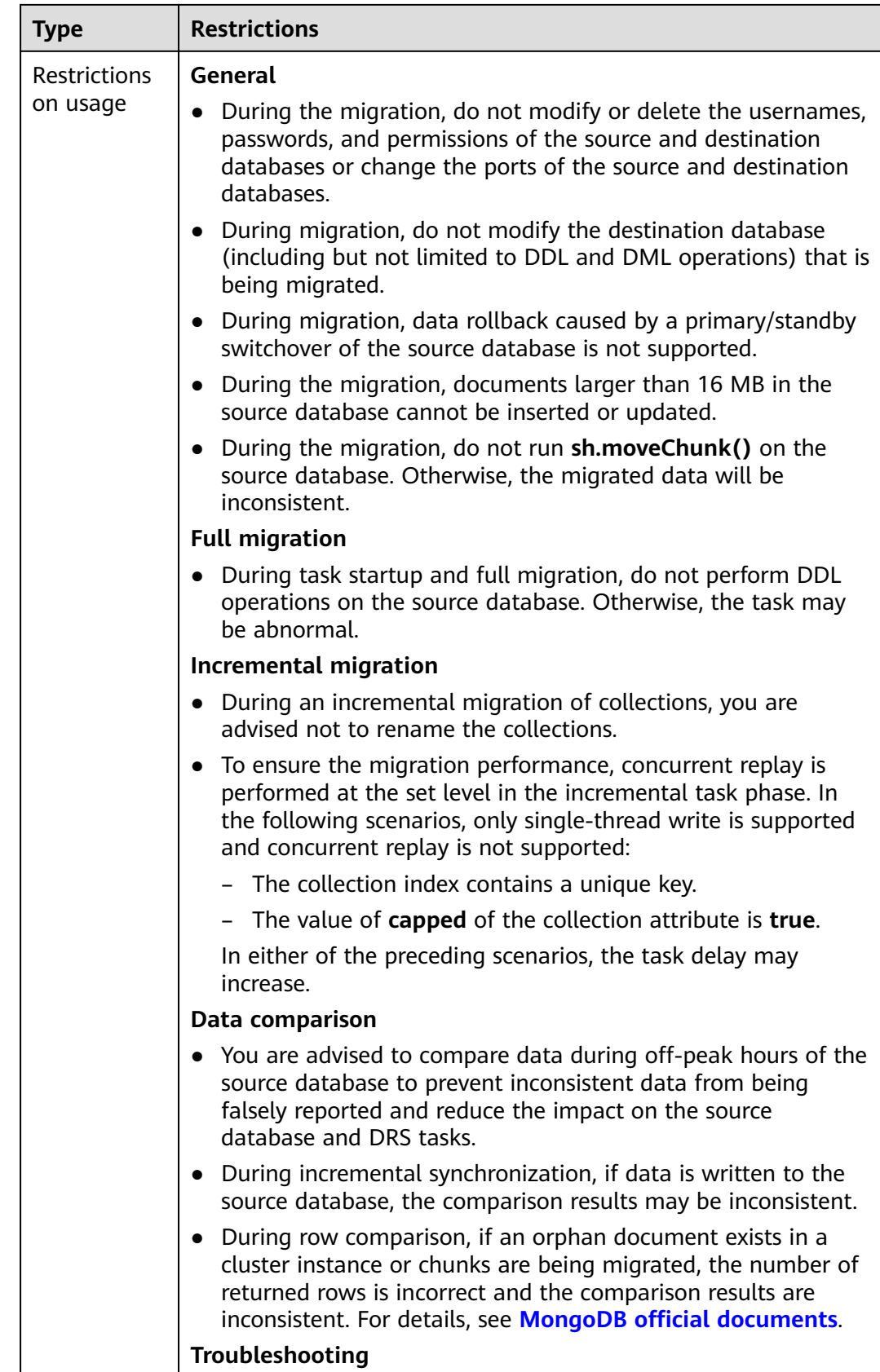

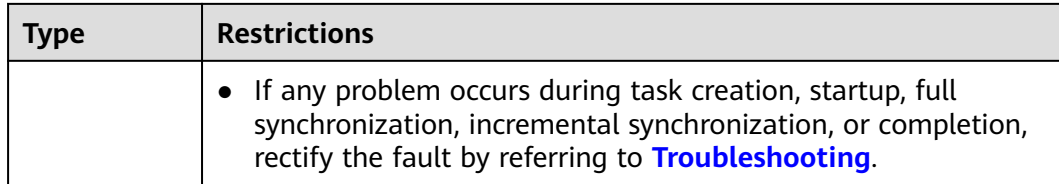

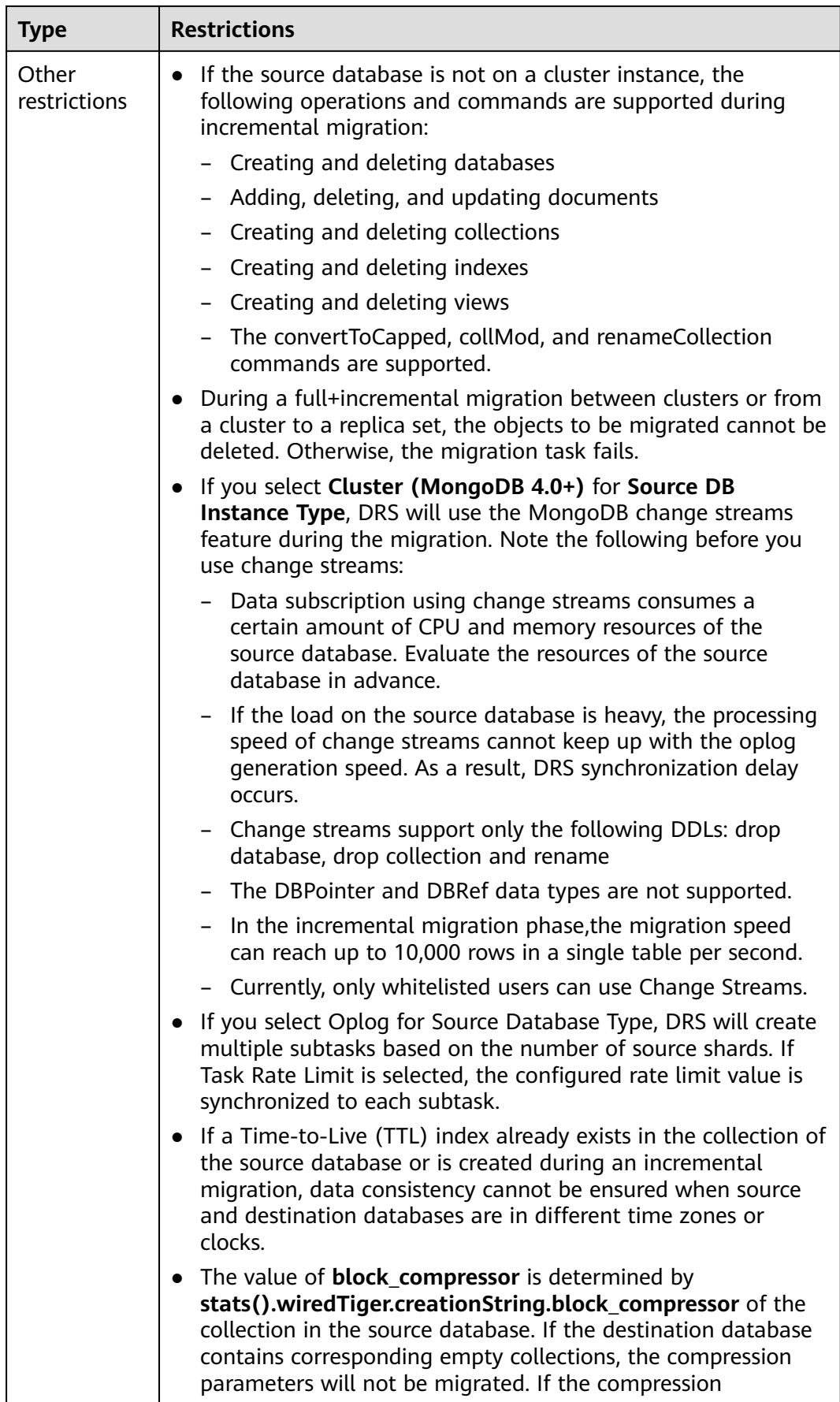

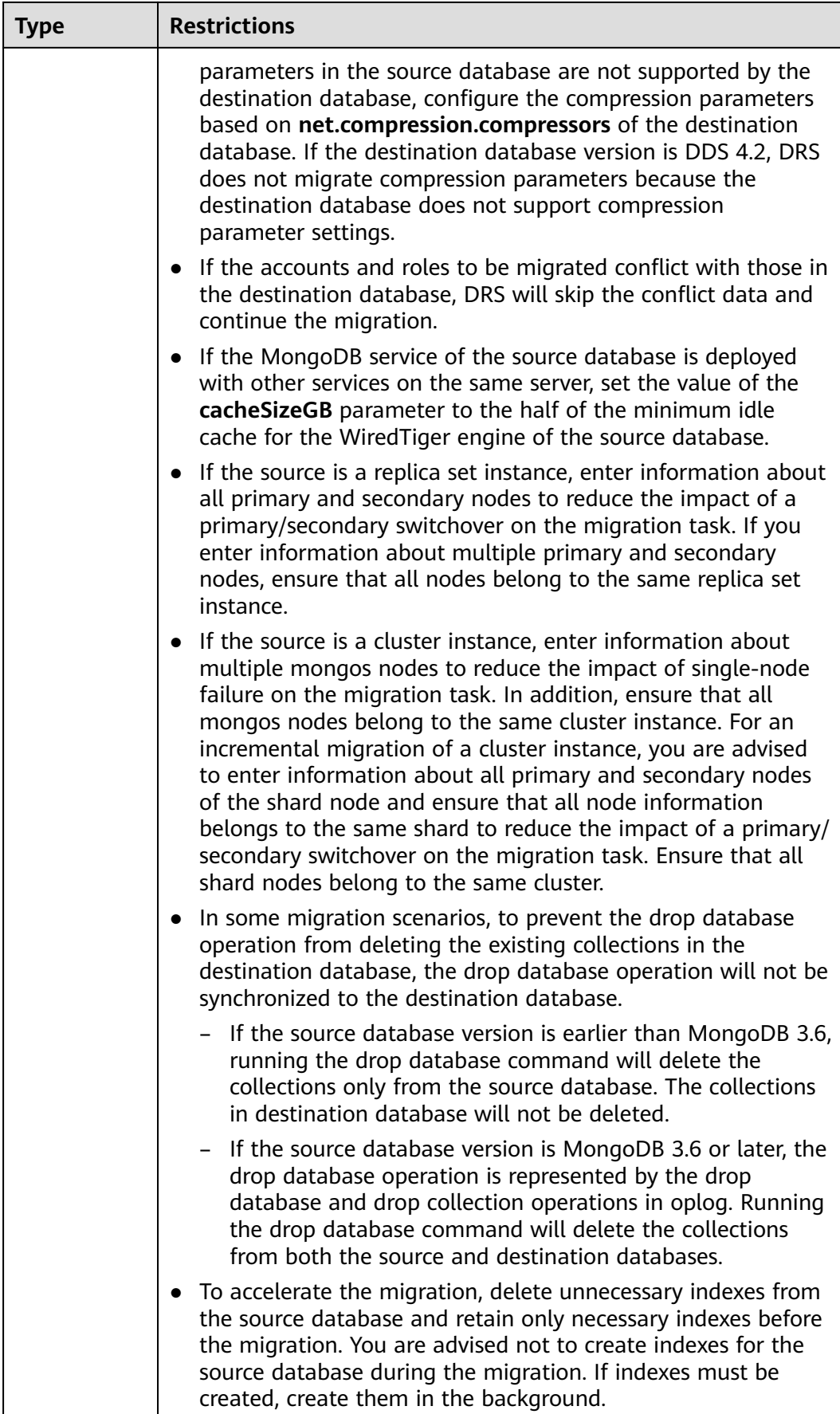

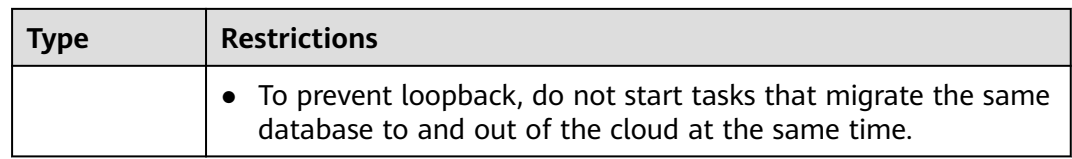

## **Procedure**

This section uses a MongoDB sharded cluster as an example to describe how to configure a task for migrating data from MongoDB to DDS Community Edition over a public network.

- **Step 1** On the **Online Migration Management** page, click **Create Migration Task**.
- **Step 2** On the **Create Replication Instance** page, select a region and project, specify the task name, description, and the replication instance details, and click **Create Now**.
	- Task information description

**Figure 2-42** Migration task information

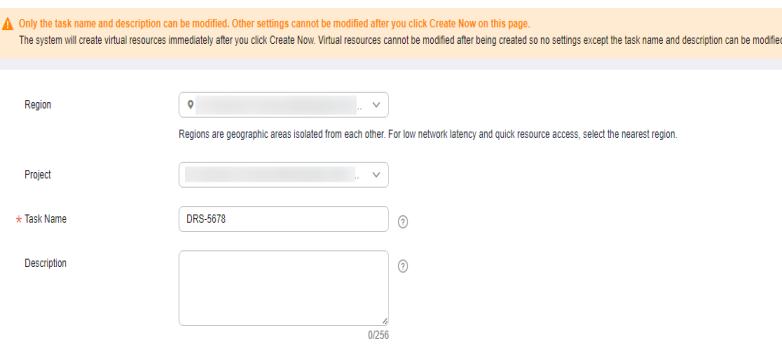

**Table 2-55** Task information

| <b>Parameter</b> | <b>Description</b>                                                                                                    |  |
|------------------|----------------------------------------------------------------------------------------------------|--|
| Region           | The region where the replication instance is deployed. You<br>can change the region. To reduce latency and improve access<br>speed, select the region closest to your services. |  |
| Project          | The project corresponds to the current region and can be<br>changed.                                                                                                    |  |
| <b>Task Name</b> | The task name must start with a letter and consist of 4 to 50<br>characters. It can contain only letters, digits, hyphens (-), and<br>underscores ().                           |  |
| Description      | The description consists of a maximum of 256 characters and<br>cannot contain special characters !=<>'&"\                                                                       |  |

● Replication instance information

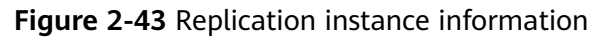

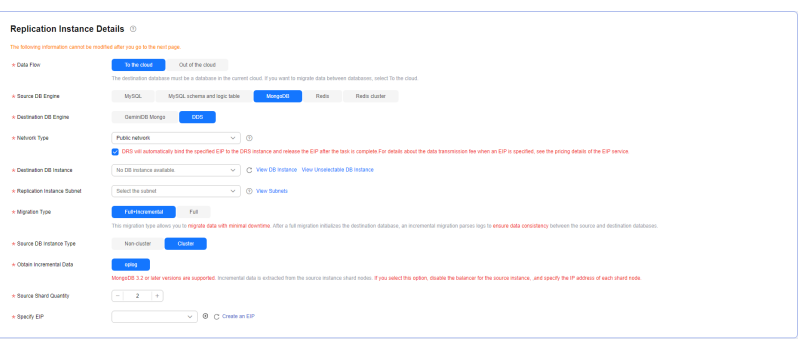

## **Table 2-56** Replication instance settings

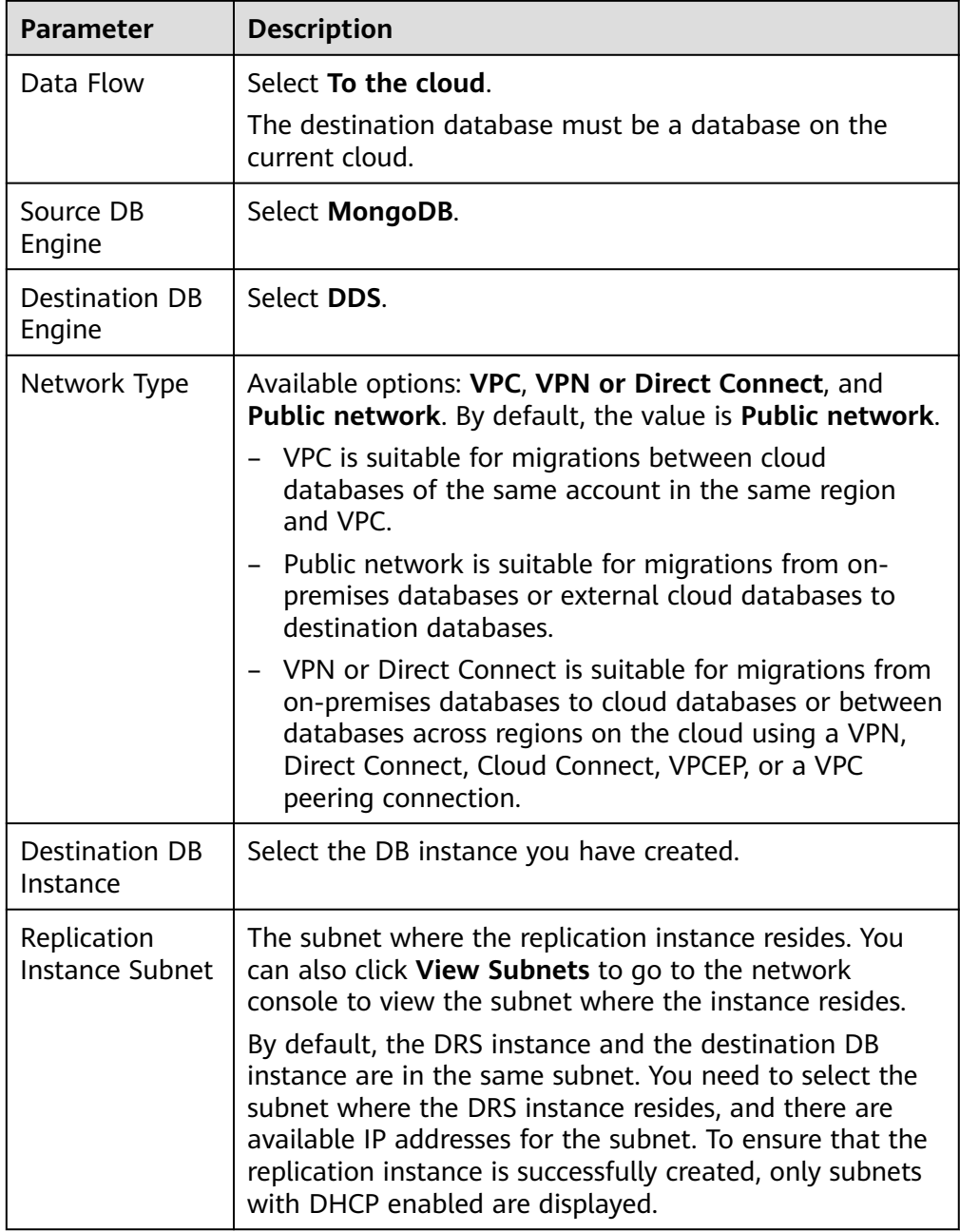

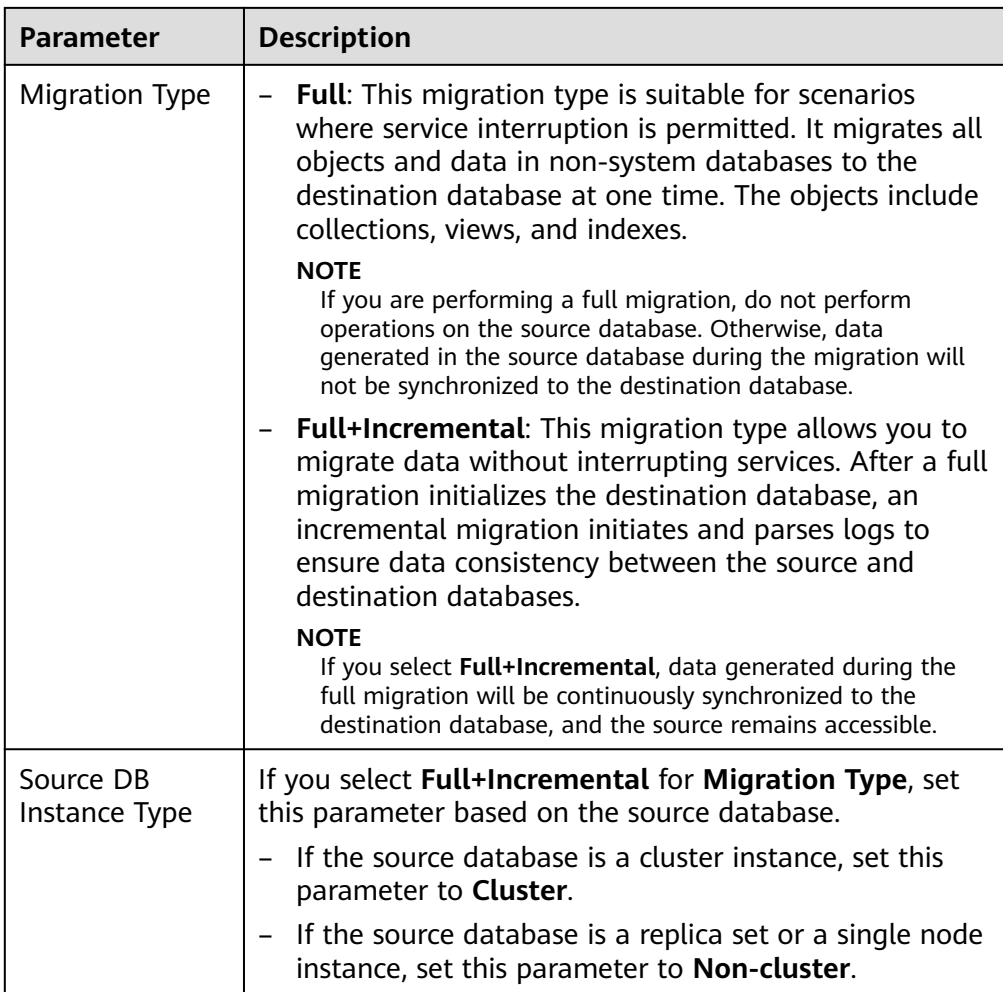

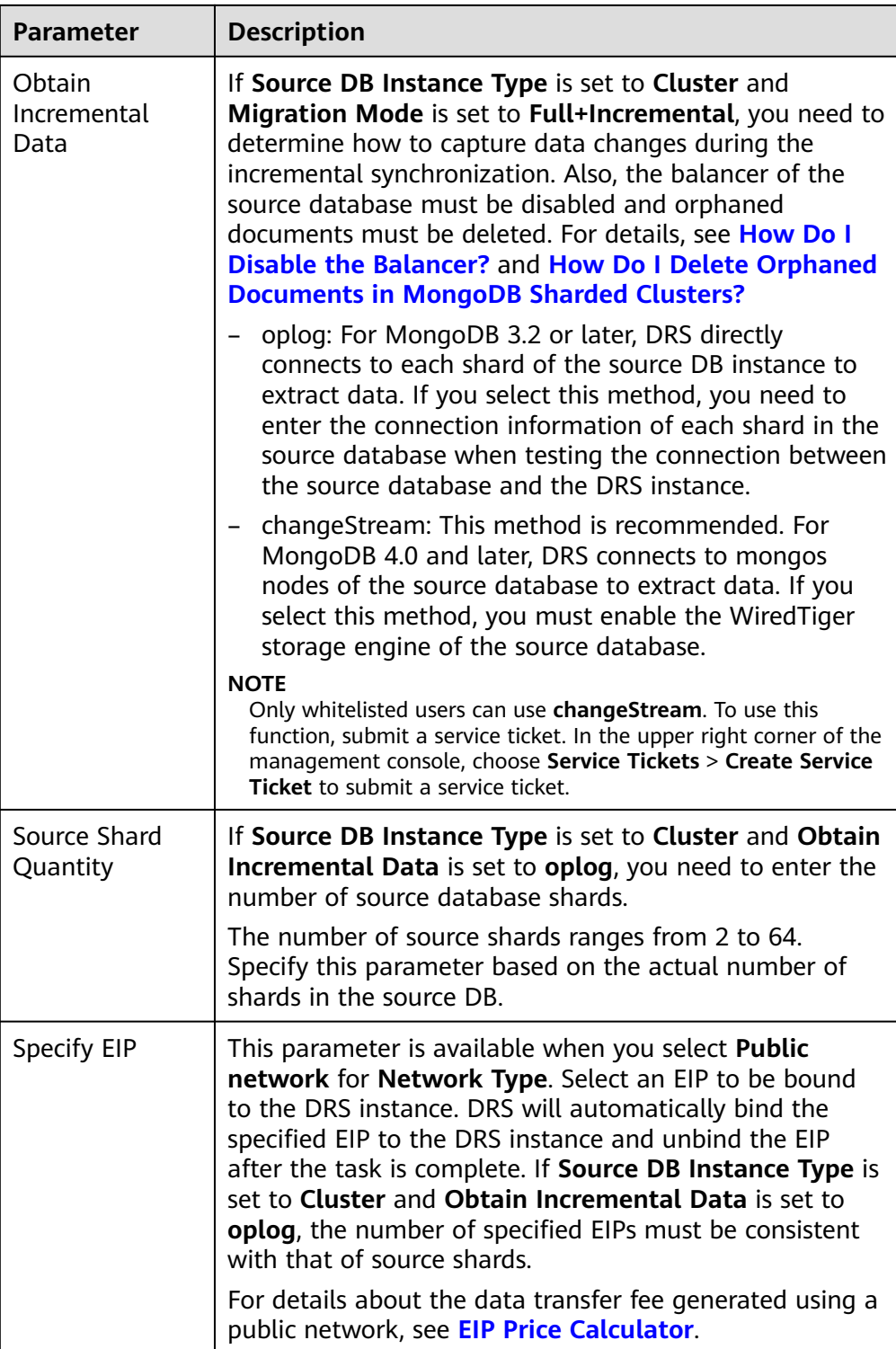

 $\bullet$  AZ

## **Figure 2-44** AZ

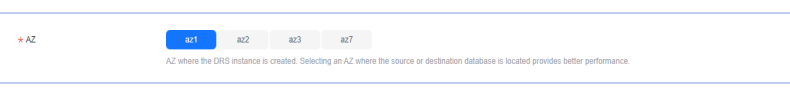

#### **Table 2-57** Task AZ

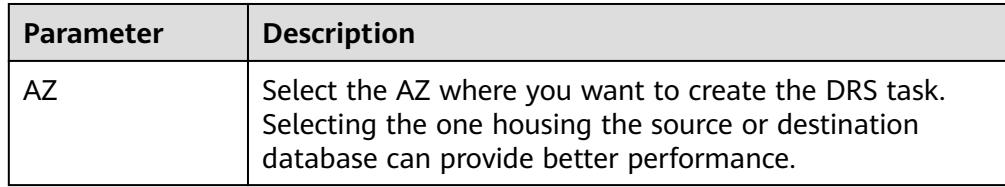

● Enterprise Project and Tags

**Figure 2-45** Enterprise projects and tags

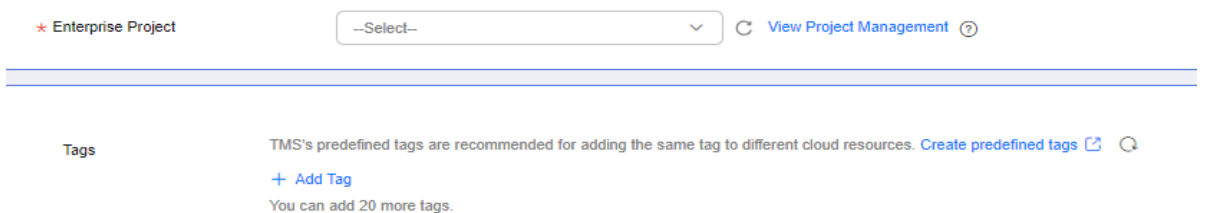

## **Table 2-58** Enterprise Project and Tags

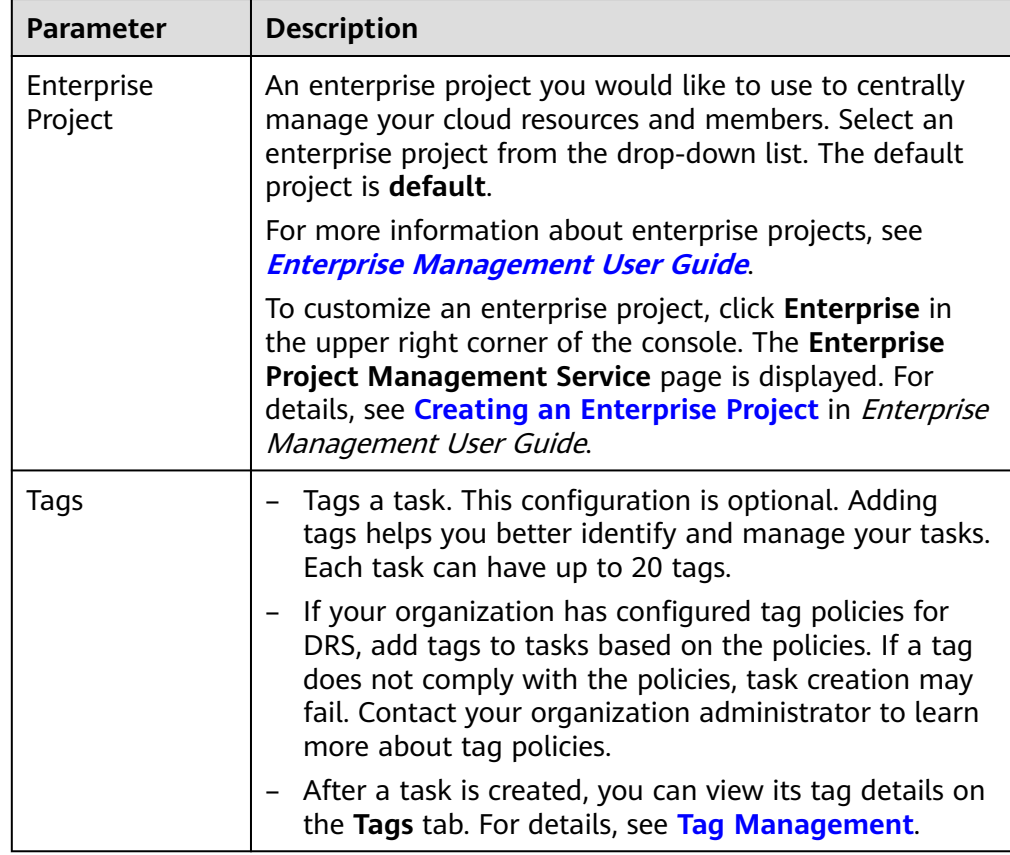

## $\Box$  note

If a task fails to be created, DRS retains the task for three days by default. After three days, the task automatically stops.

- **Step 3** On the **Configure Source and Destination Databases** page, wait until the replication instance is created. Then, specify source and destination database information and click **Test Connection** for both the source and destination databases to check whether they have been connected to the replication instance. After the connection tests are successful, select the check box before the agreement and click **Next**.
	- Source database information

#### **Figure 2-46** Source database information

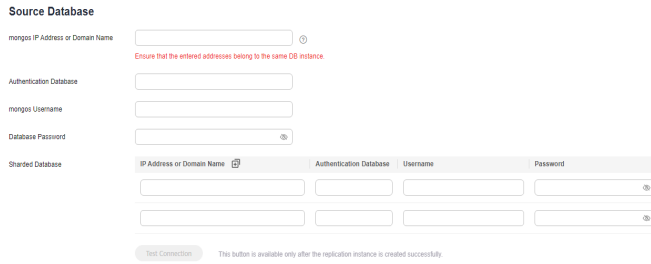

## **Table 2-59** Source database information

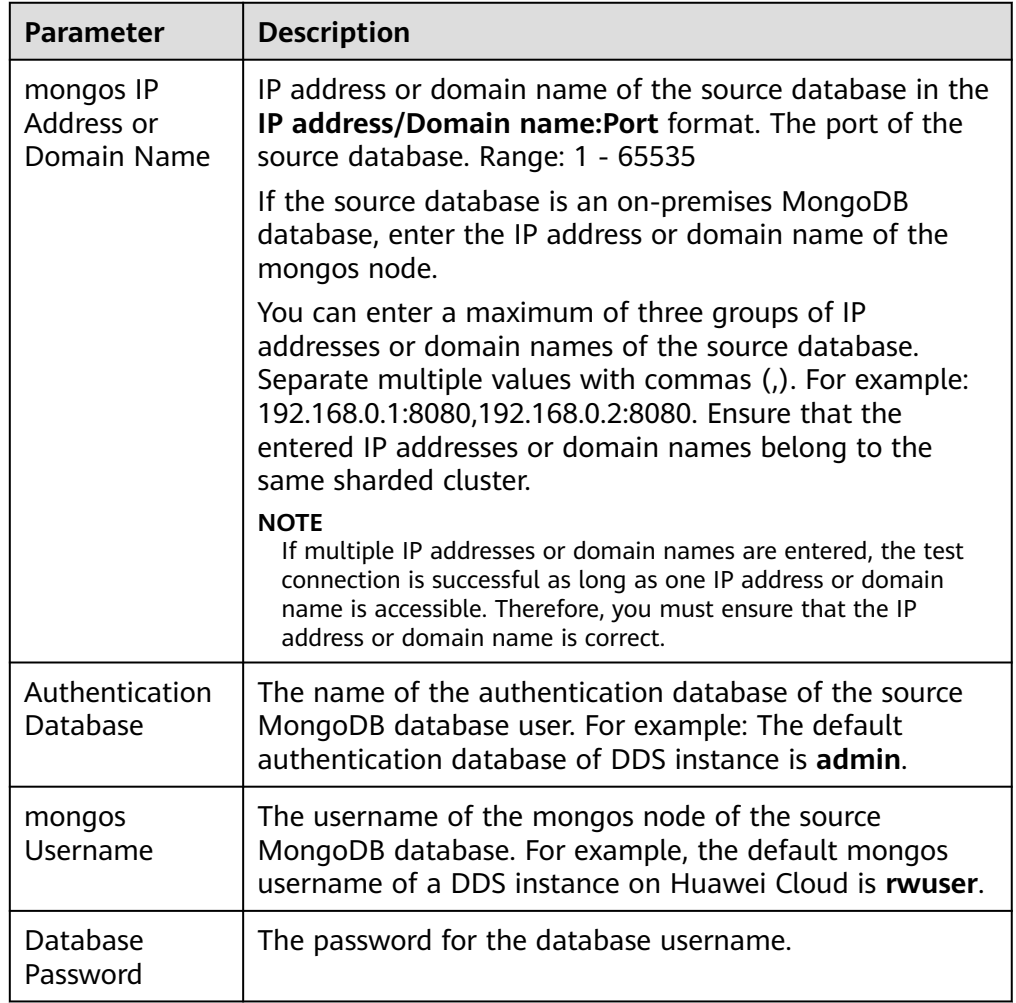

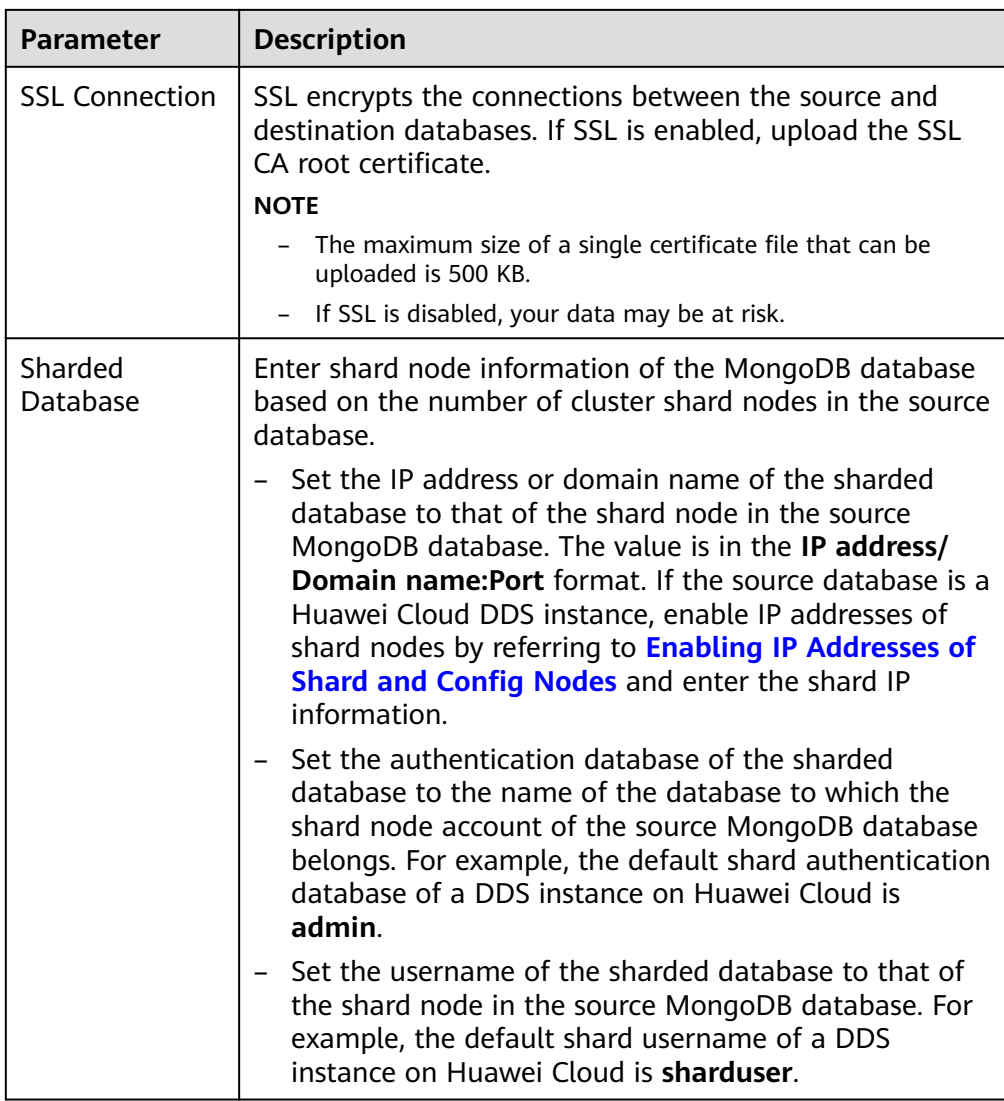

## $\Box$  Note

The IP address, domain name, username, and password of the source database are encrypted and stored in DRS, and will be cleared after the task is deleted.

Destination database configuration

#### **Figure 2-47** Destination database information

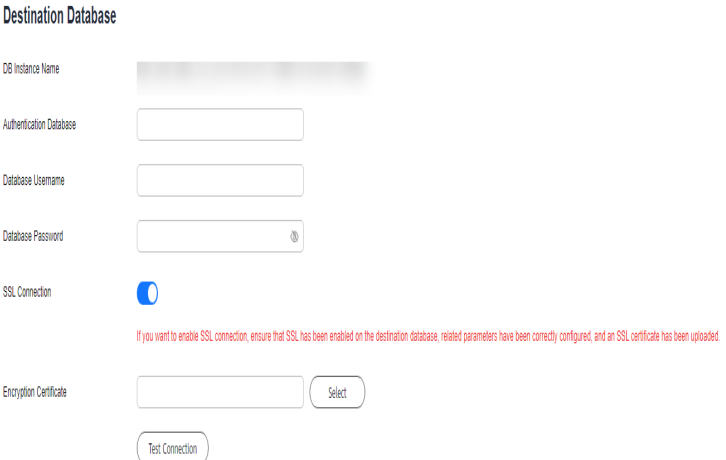

#### **Table 2-60** Destination database settings

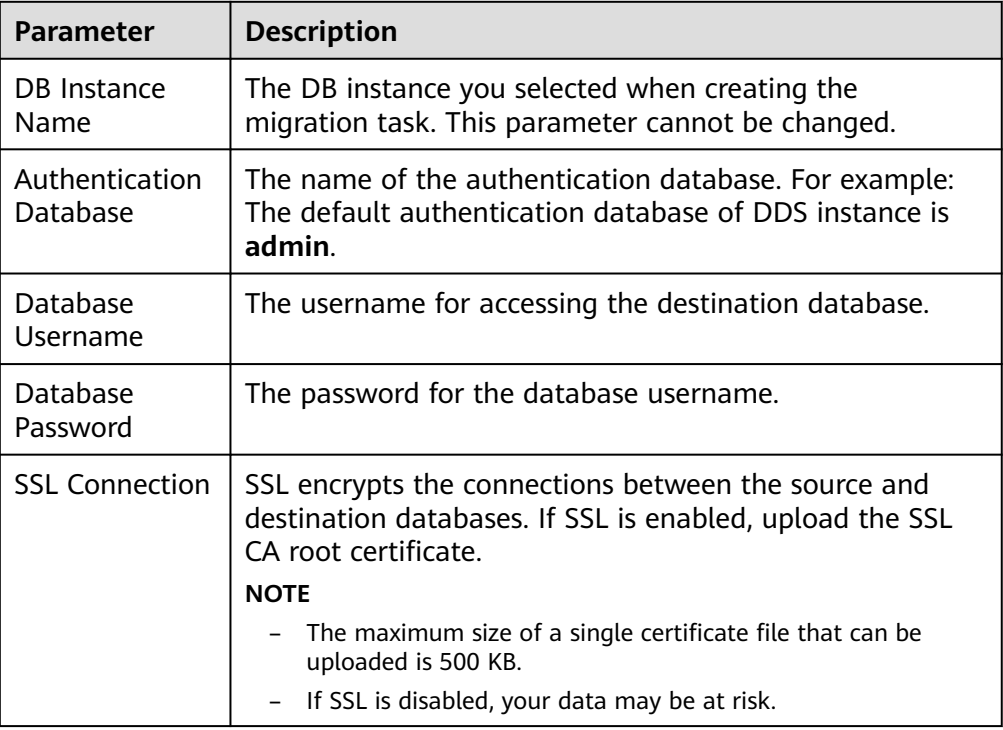

## $\Box$  Note

The username and password of the destination database are encrypted and stored in the database and the replication instance during the migration. After the task is deleted, the username and password are permanently deleted.

#### **Step 4** On the **Set Task** page, select migration objects and click **Next**.

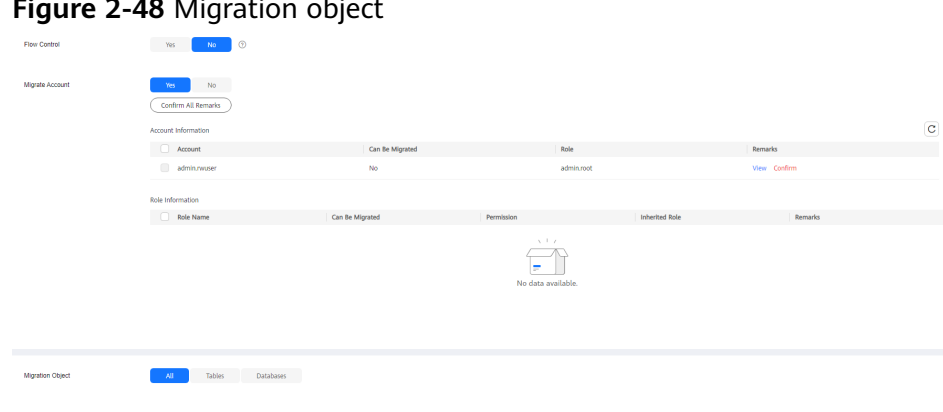

# **Figure 2-48** Migration object

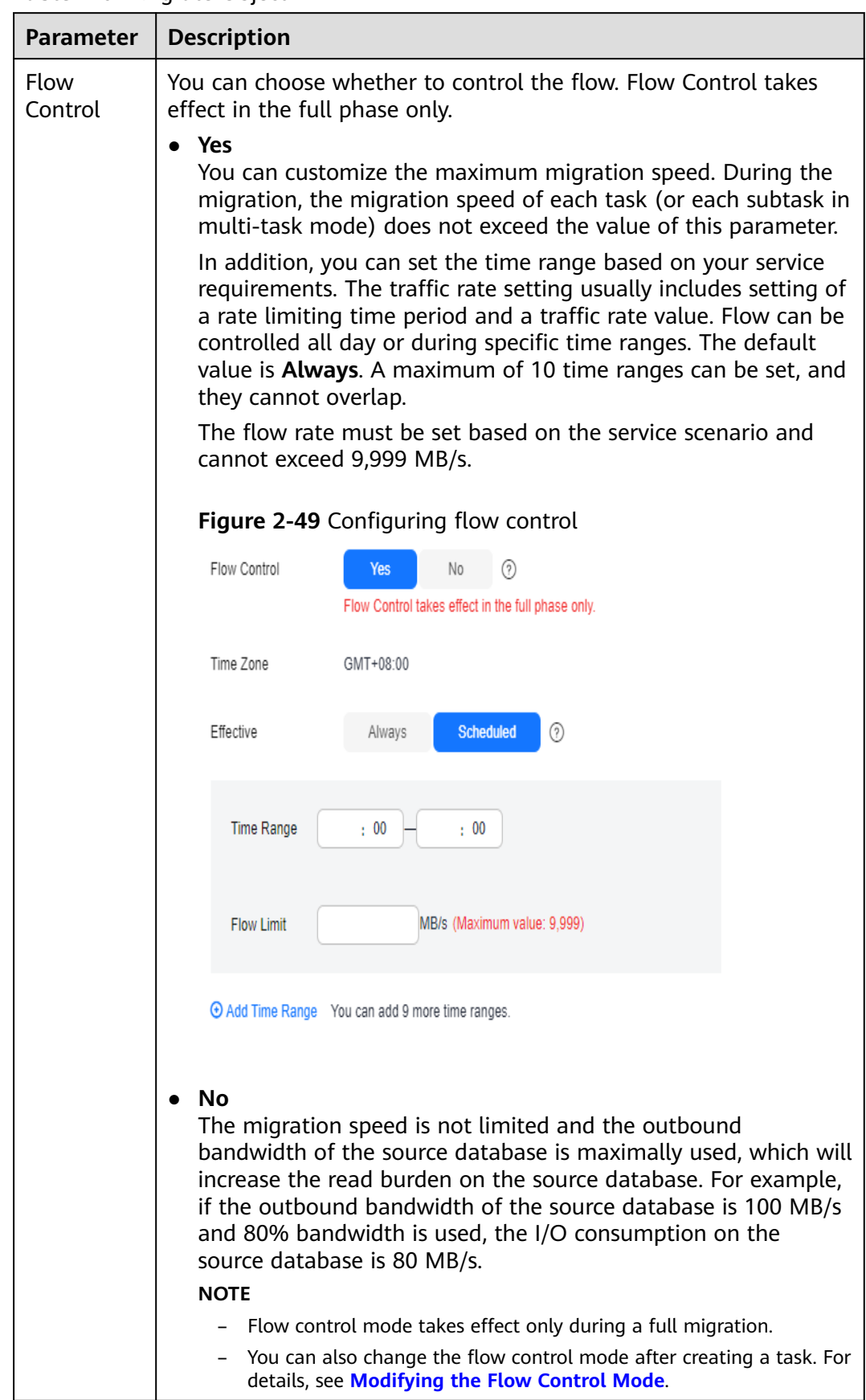

#### **Table 2-61** Migrate Object

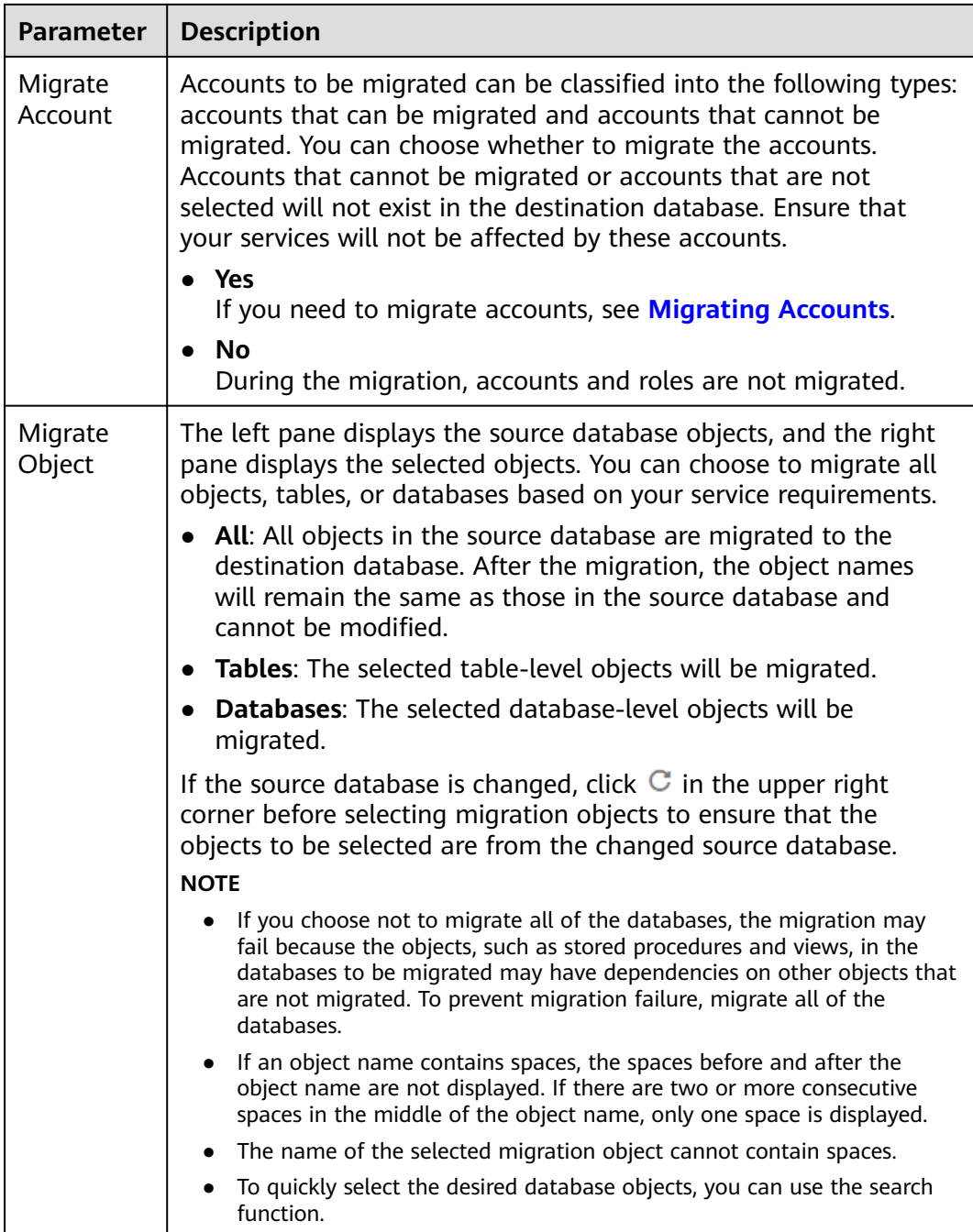

**Step 5** On the **Check Task** page, check the migration task.

● If any check fails, review the cause and rectify the fault. After the fault is rectified, click **Check Again**.

For details about how to handle check failures, see **[Solutions to Failed Check](https://support.huaweicloud.com/intl/en-us/trouble-drs/drs_11_0001.html) [Items](https://support.huaweicloud.com/intl/en-us/trouble-drs/drs_11_0001.html)** in Data Replication Service User Guide.

● If the check is complete and the check success rate is 100%, click **Next**.

## $\Box$  Note

You can proceed to the next step only when all checks are successful. If there are any items that require confirmation, view and confirm the details first before proceeding to the next step.

**Step 6** On the displayed page, specify **Start Time**, **Send Notifications**, **SMN Topic**, **Delay Threshold (s)**, and **Stop Abnormal Tasks After** and confirm that the configured information is correct and click **Submit** to submit the task.

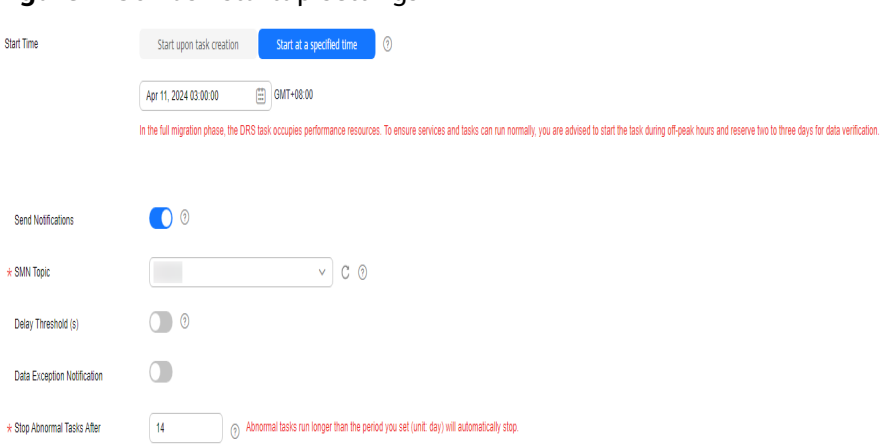

## **Figure 2-50** Task startup settings

#### **Table 2-62** Task startup settings

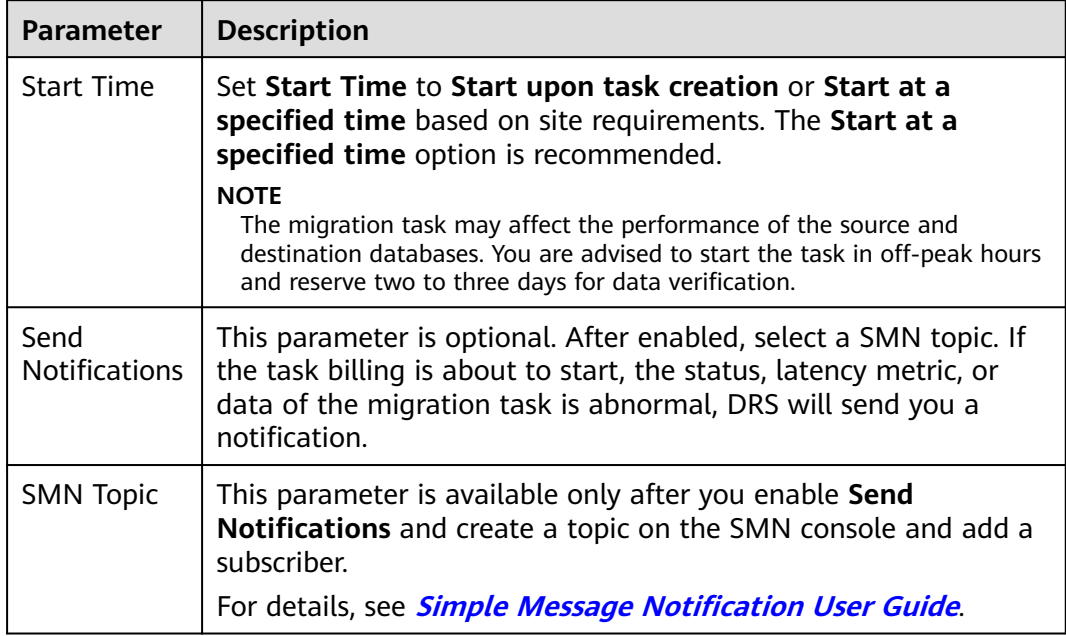

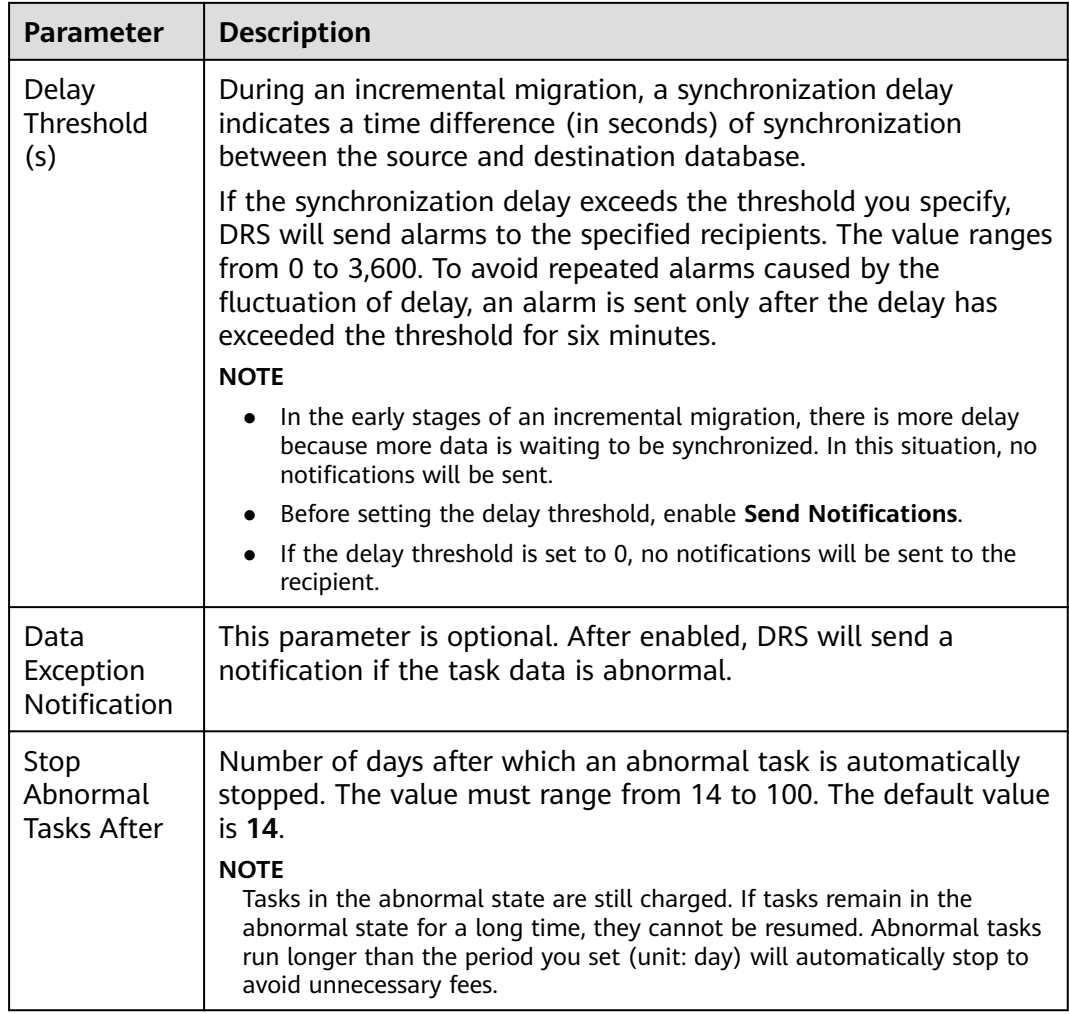

#### **Step 7** After the task is submitted, view and **[manage it](#page-208-0)** on the **Online Migration Management** page.

- You can view the task status. For more information about task status, see **[Task Statuses](#page-271-0)**.
- You can click  $\mathbb C$  in the upper right corner to view the latest task status.
- After the full migration is complete, you can use **[data comparison](#page-230-0)** to check whether the data is consistent before and after the migration.
- By default, DRS retains a task in the **Configuration** state for three days. After three days, DRS automatically deletes background resources, but the task status remains unchanged. When you reconfigure the task, DRS applies for resources again.
- For a public network task, DRS needs to delete background resources after you stop the task. The EIP bound to the task cannot be restored to the **Unbound** state until background resources are deleted.

**----End**

# **2.6 From MongoDB to GeminiDB Mongo**

# **Supported Source and Destination Databases**

## **Table 2-63** Supported databases

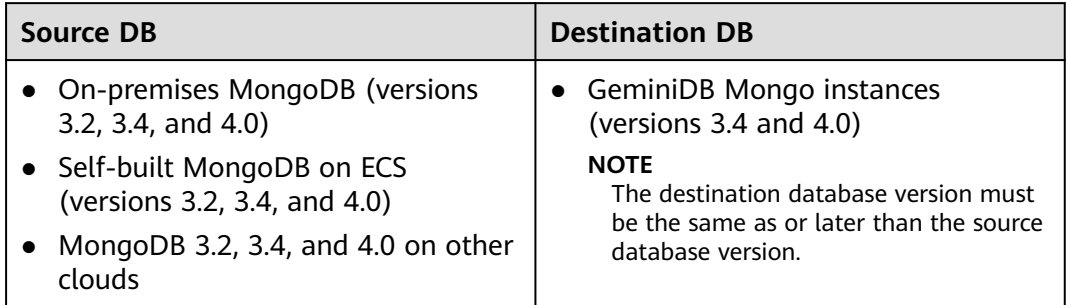

## **Supported Migration Objects**

Different types of migration tasks support different migration objects. For details, see **Table 2-64**. DRS will automatically check the objects you selected before the migration.

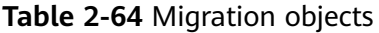

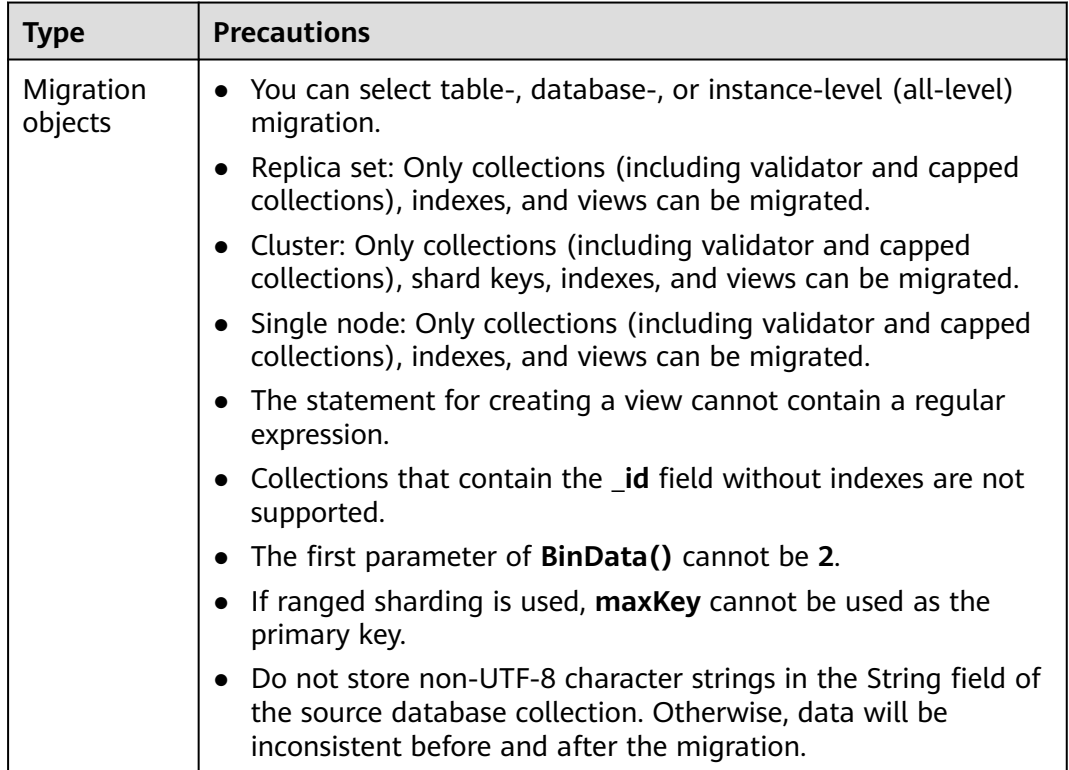

# **Database Account Permission Requirements**

To start a migration task, the source and destination database users must have permissions listed in the following table. Different types of migration tasks require different permissions. For details, see **Table 2-65**. DRS automatically checks the database account permissions in the pre-check phase and provides handling suggestions.

| <b>Type</b>                | <b>Full Migration</b>                                                                                                    | <b>Full+Incremental Migration</b>                                                                                                    |
|----------------------------|----------------------------------------------------------------------------------------------------|----------------------------------------------------------------------------------------------------|
| Source<br>database<br>user | Replica set: The<br>$\bullet$<br>source database<br>user must have the<br>readAnyDatabase<br>permission for the<br>admin database.<br>Single node: The<br>source database<br>user must have the<br>readAnyDatabase<br>permission for the<br>admin database.<br>• Cluster: The source<br>database user must<br>have the<br>readAnyDatabase<br>permission for the<br>admin database<br>and the read<br>permission for the<br>config database.<br>• To migrate<br>accounts and roles<br>of the source<br>database, the<br>source and<br>destination<br>database users<br>must have the read<br>permission for the<br>system.users and<br>system.roles<br>system tables of<br>the admin<br>database. | Replica set: The source database user<br>$\bullet$<br>must have the readAnyDatabase<br>permission for the admin database<br>and the read permission for the local<br>database.<br>Single node: The source database<br>$\bullet$<br>user must have the readAnyDatabase<br>permission for the admin database<br>and the read permission for the local<br>database.<br>Cluster: The source mongos node<br>user must have the readAnyDatabase<br>permission for the admin database<br>and the read permission for the<br>config database. The source shard<br>node user must have the<br>readAnyDatabase permission for the<br>admin database and the read<br>permission for the local database.<br>To migrate accounts and roles of the<br>$\bullet$<br>source database, the source and<br>destination database users must have<br>the read permission for the<br>system.users and system.roles<br>system tables of the admin database. |

**Table 2-65** Database account permission

<span id="page-105-0"></span>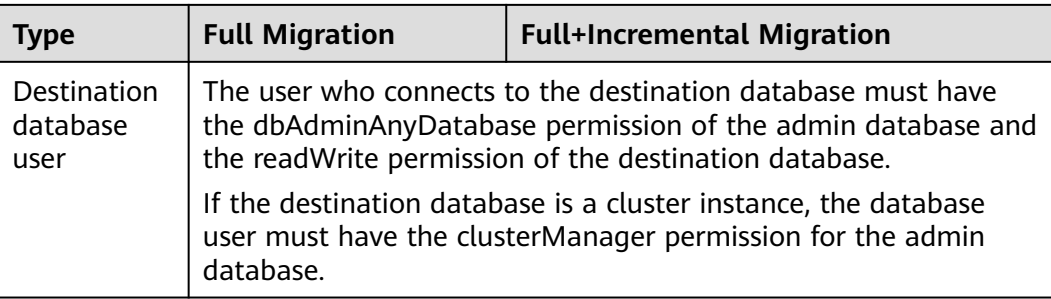

## $\Box$  note

- You are advised to create an independent database account for DRS task connection to prevent task failures caused by database account password modification.
- After changing the account passwords for the source and destination databases, modify the connection information of the DRS task by referring to **[Modifying Connection](#page-251-0) [Information](#page-251-0)** to prevent automatic retry after a task failure. Automatic retry will lock the database accounts.
- For example, the source database user must have the readAnyDatabase permission for the admin database and the read permission for the config database. db.grantRolesToUser("Username",[{role:"readAnyDatabase",db:"admin"}, {role:"read",db:"config"}])

## **Precautions**

To ensure tasks can run normally, DRS provides automatic pre-check. Before starting a DRS task, DRS checks the configurations and conditions of the source and destination databases. For details about the main check items and handling suggestions, see **[DRS Pre-Check Items](#page-292-0)**. In addition to the pre-check items, you need to pay attention to the items listed in **Table 2-66**.

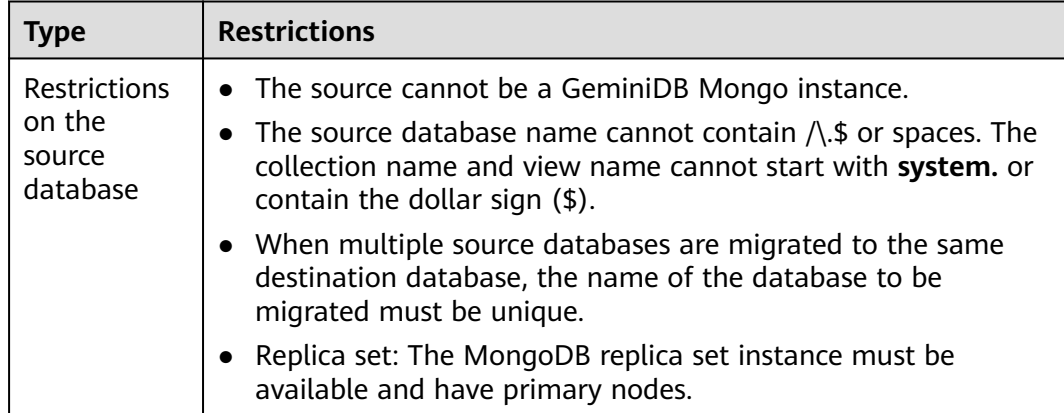

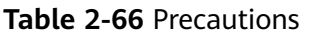

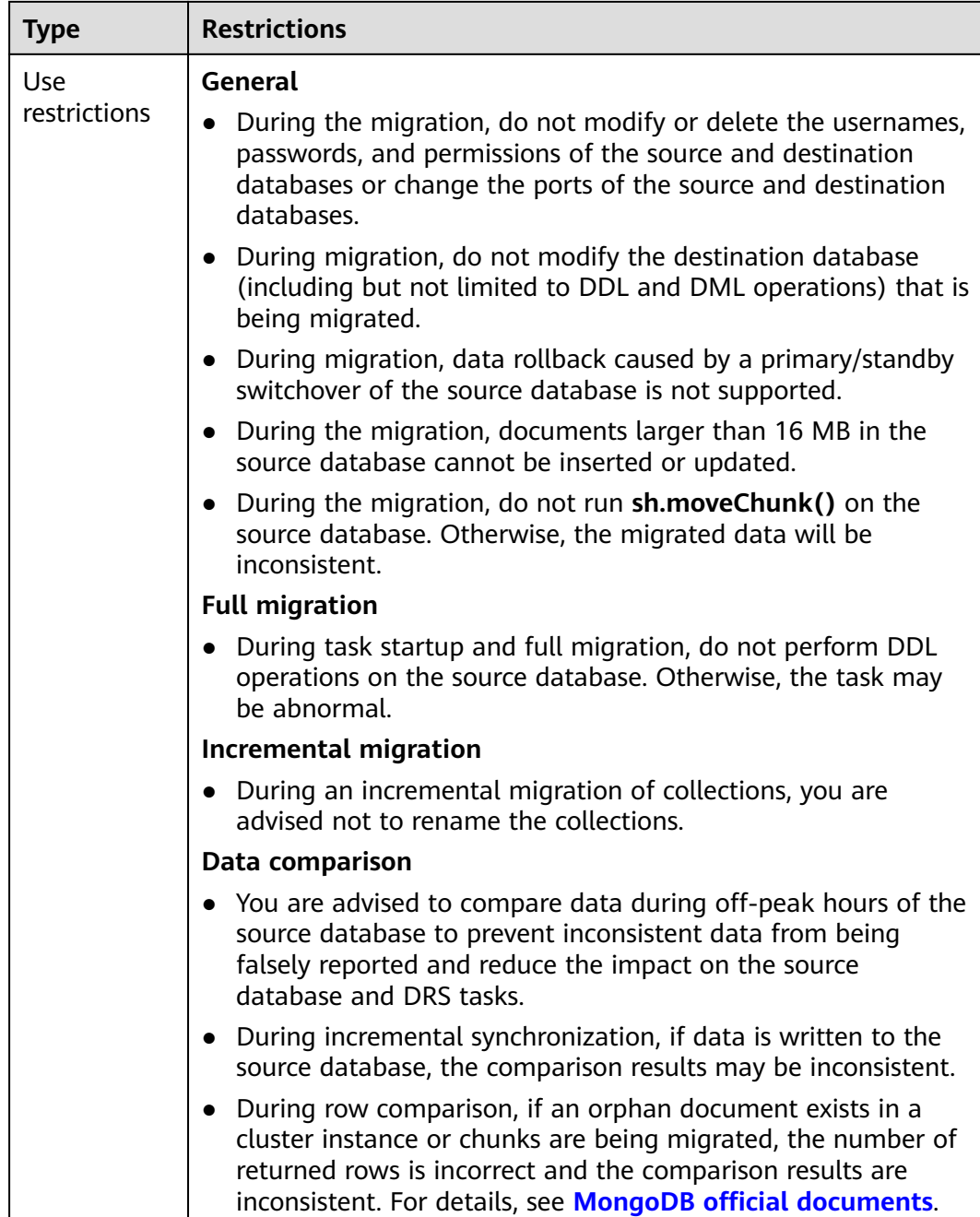

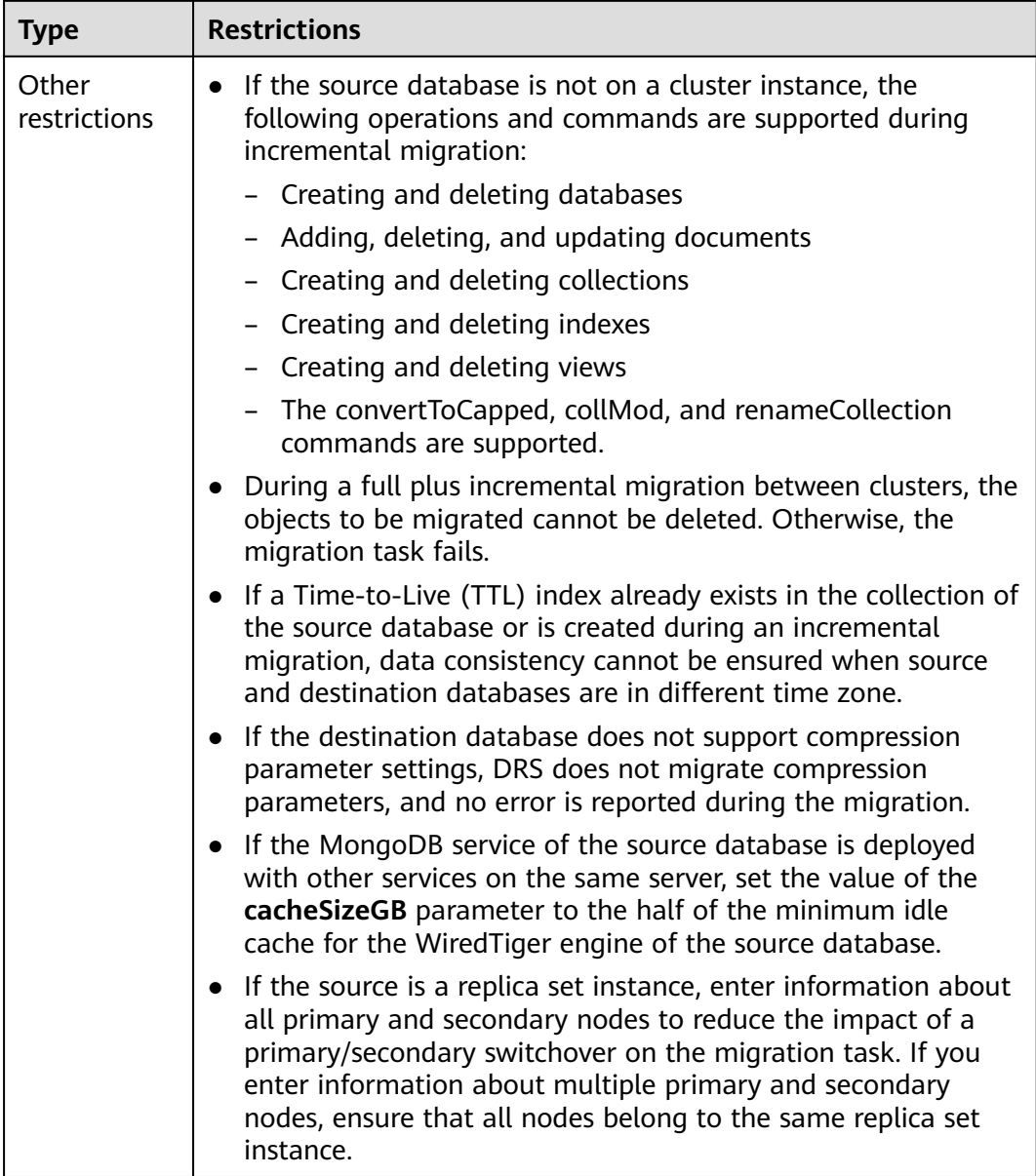

## **Prerequisites**

- **[You have logged in to the DRS console.](https://console-intl.huaweicloud.com/drs)**
- Your account balance is greater than or equal to \$0 USD.
- For details about the DB types and versions supported by real-time migration, see **[Supported Databases](https://support.huaweicloud.com/intl/en-us/productdesc-drs/drs_01_0307.html#section0)**.
- If a subaccount is used to create a DRS task, ensure that an agency has been added. For details about how to create an agency, see **[Agency Management](https://support.huaweicloud.com/intl/en-us/drs_faq/drs_03_1129.html)**.
- You have read **[DRS Pre-Check Items](#page-292-0)** and **[Precautions](#page-105-0)**.

## **Procedure**

This section describes how to use DRS to migrate data from MongoDB to GeminiDB Mongo over a public network.
- **Step 1** On the **Create Replication Instance** page, select a region and project, specify the task name, description, and the replication instance details, and click **Create Now**.
	- Task information description

# **Figure 2-51** Migration task information

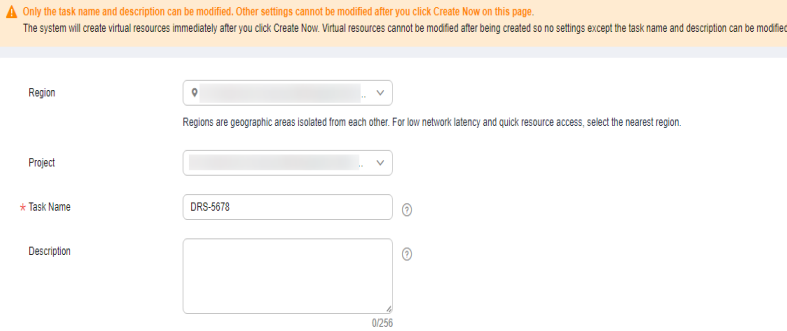

### **Table 2-67** Task information

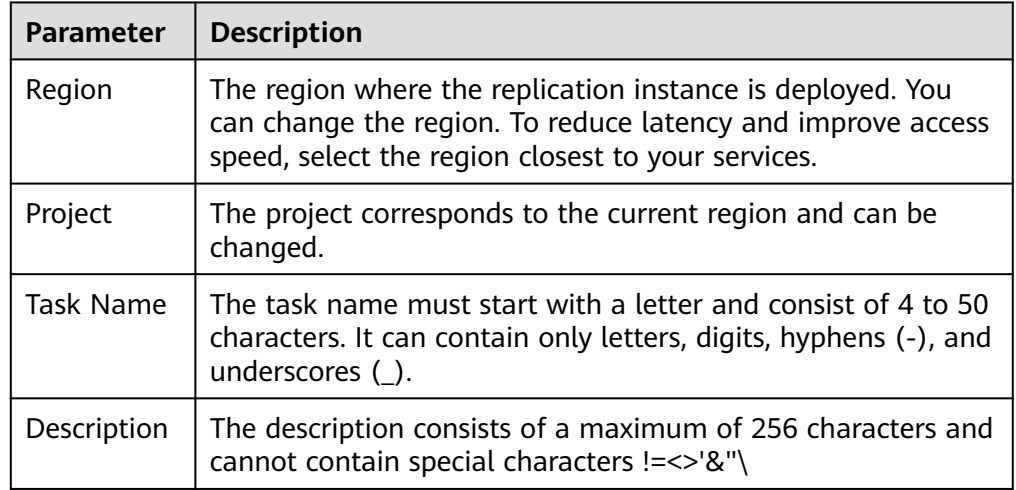

# ● Replication instance information

#### **Figure 2-52** Replication instance information

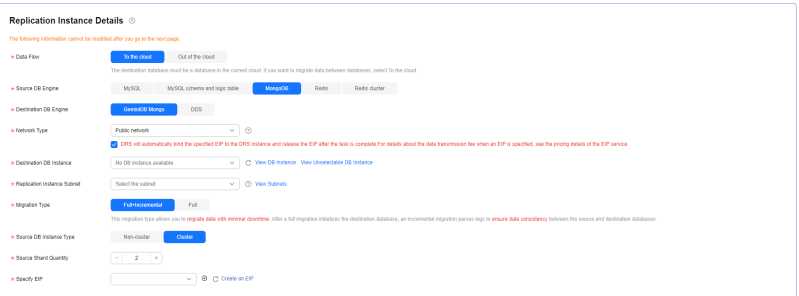

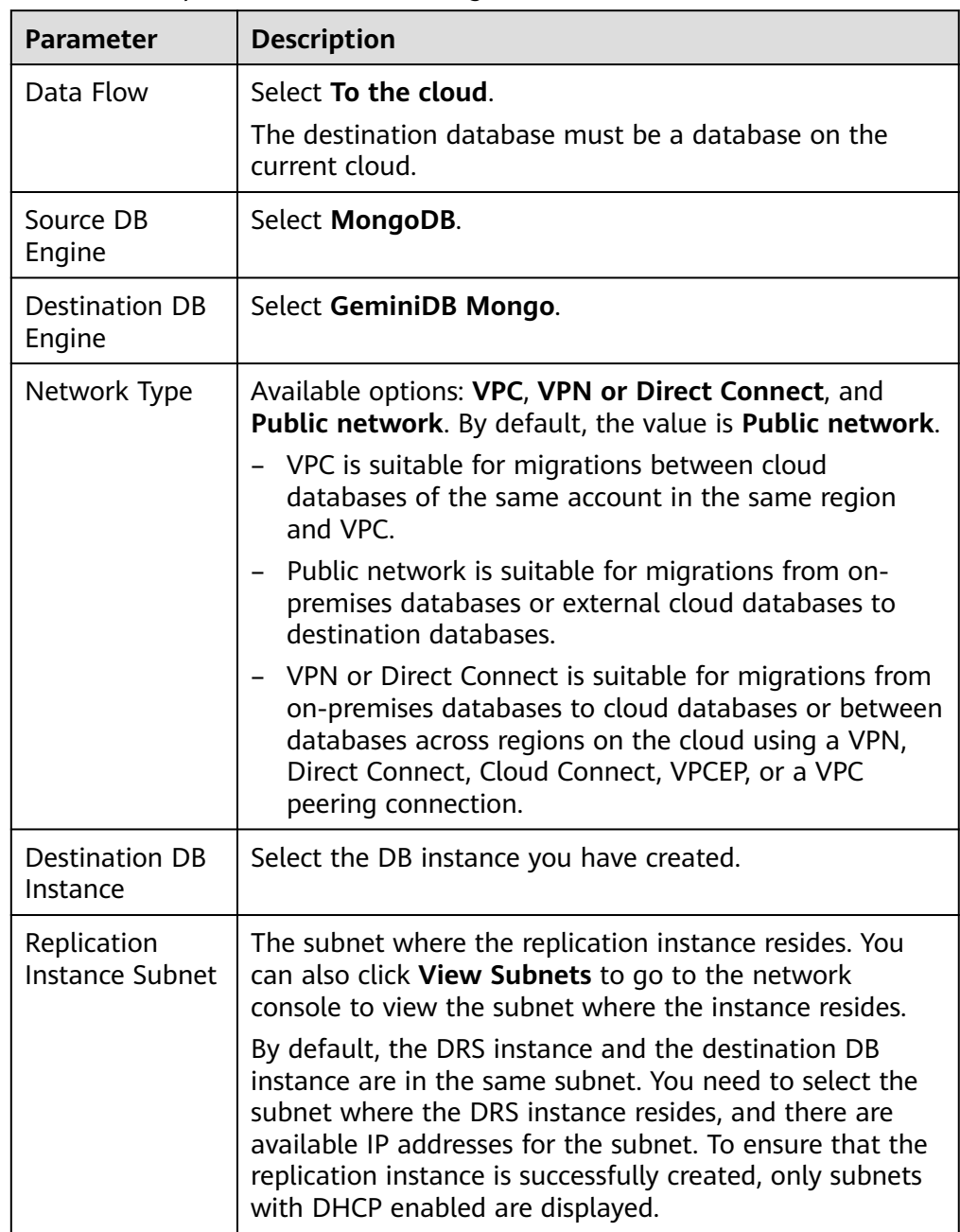

# **Table 2-68** Replication instance settings

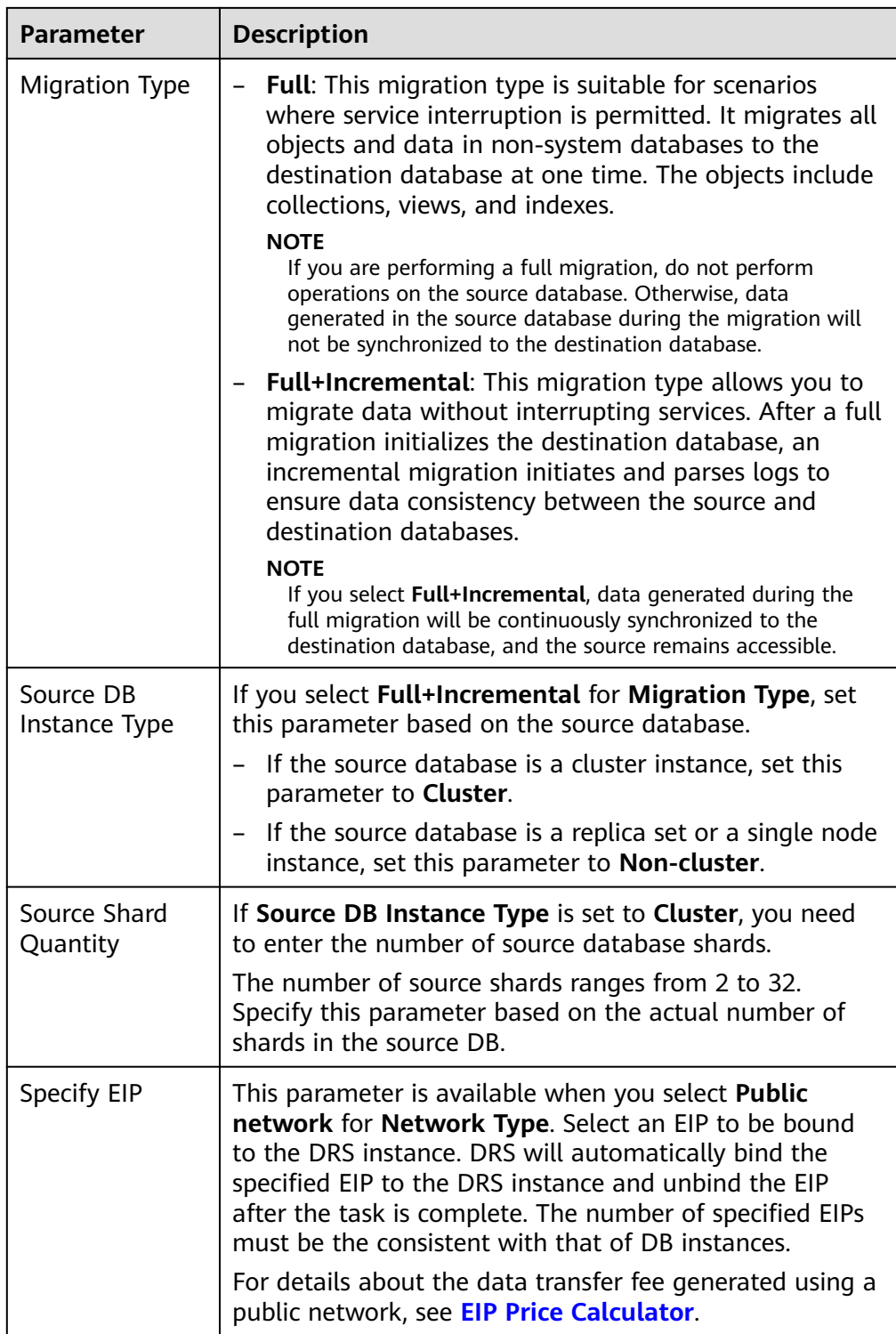

 $\bullet$  AZ

# **Figure 2-53** AZ

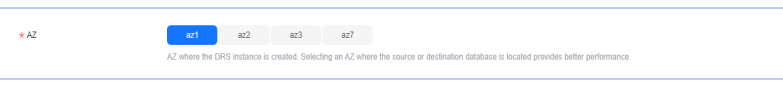

#### **Table 2-69** Task AZ

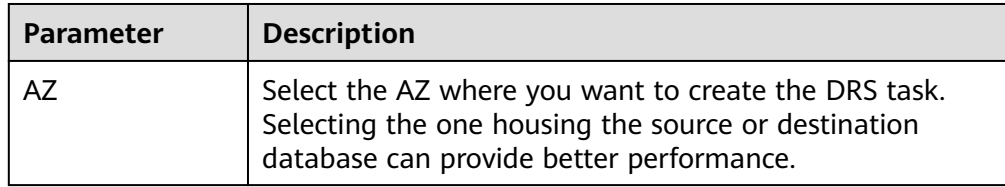

● Enterprise Project and Tags

**Figure 2-54** Enterprise projects and tags

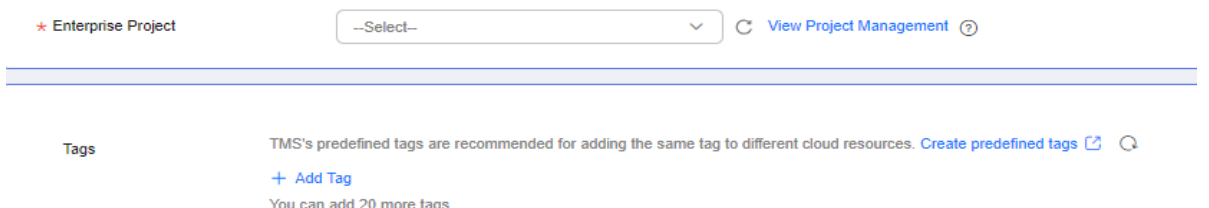

# **Table 2-70** Enterprise Project and Tags

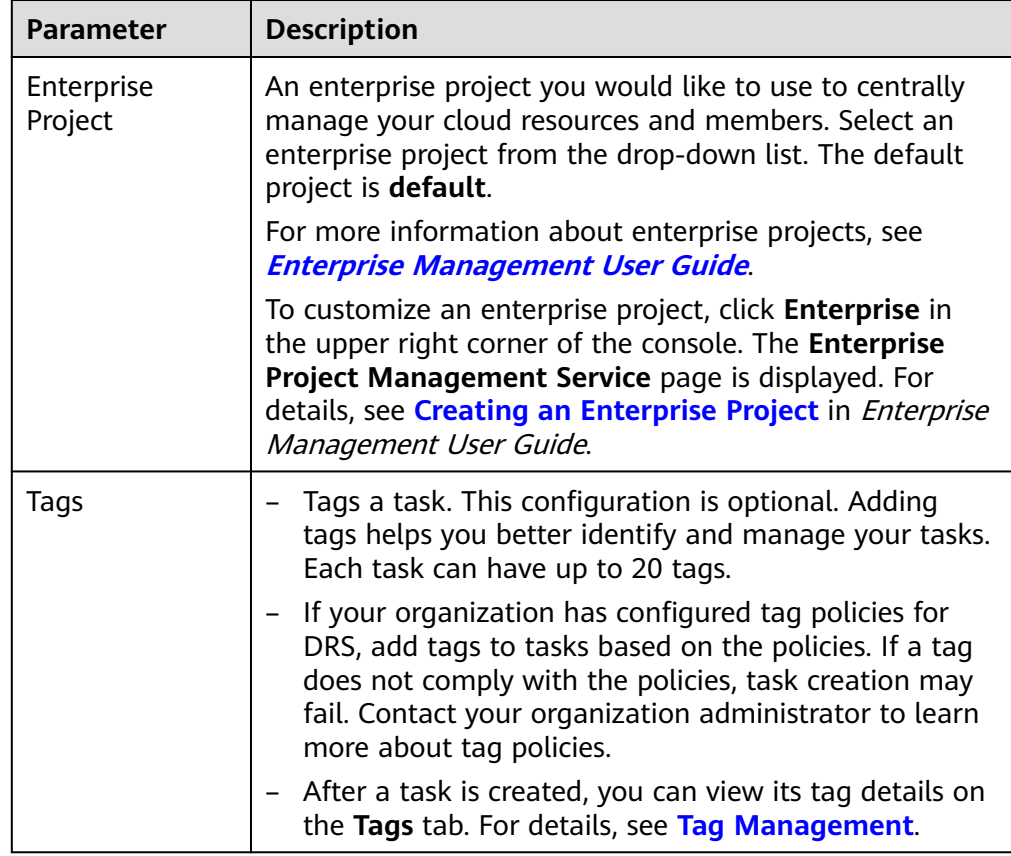

# $\Box$  note

If a task fails to be created, DRS retains the task for three days by default. After three days, the task automatically stops.

- **Step 2** On the **Configure Source and Destination Databases** page, wait until the replication instance is created. Then, specify source and destination database information and click **Test Connection** for both the source and destination databases to check whether they have been connected to the replication instance. After the connection tests are successful, select the check box before the agreement and click **Next**.
	- Source database information

#### **Figure 2-55** Source database information

# **Source Database**

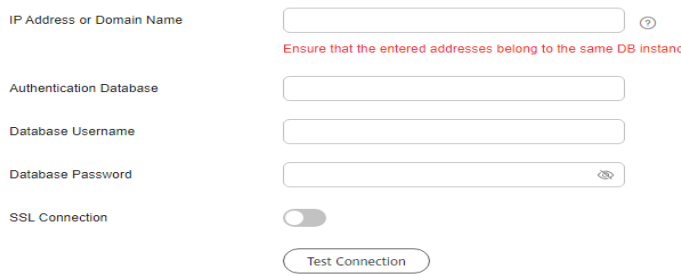

# **Table 2-71** Source database information

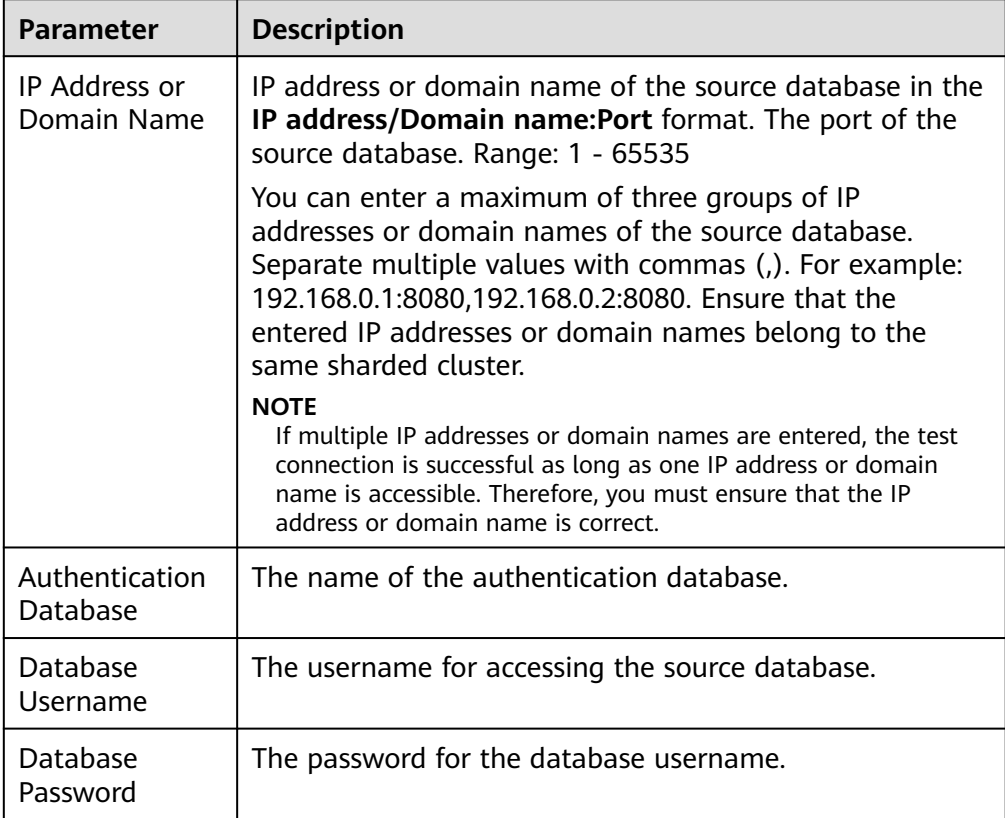

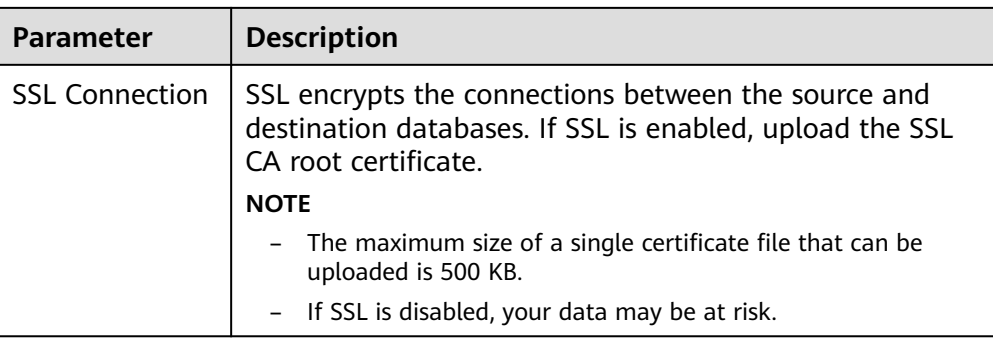

# $\Box$  Note

The IP address, domain name, username, and password of the source database are encrypted and stored in DRS, and will be cleared after the task is deleted.

Destination database configuration

**Figure 2-56** Destination database information

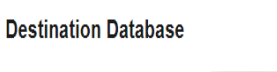

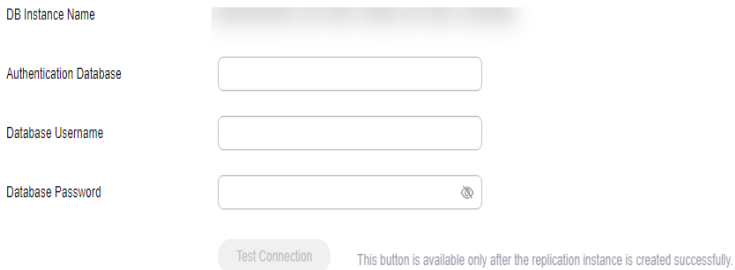

**Table 2-72** Destination database settings

| <b>Parameter</b>           | <b>Description</b>                                                                                  |
|----------------------------|----------------------------------------------------------------------------------------------------|
| DB Instance<br>Name        | The DB instance you selected when creating the<br>migration task. This parameter cannot be changed. |
| Authentication<br>Database | The name of the authentication database.                                                            |
| Database<br>Username       | The username for accessing the destination database.                                                |
| Database<br>Password       | The password for the database username.                                                             |

# $\Box$  Note

The username and password of the destination database are encrypted and stored in the database and the replication instance during the migration. After the task is deleted, the username and password are permanently deleted.

# **Step 3** On the **Set Task** page, select migration objects and click **Next**.

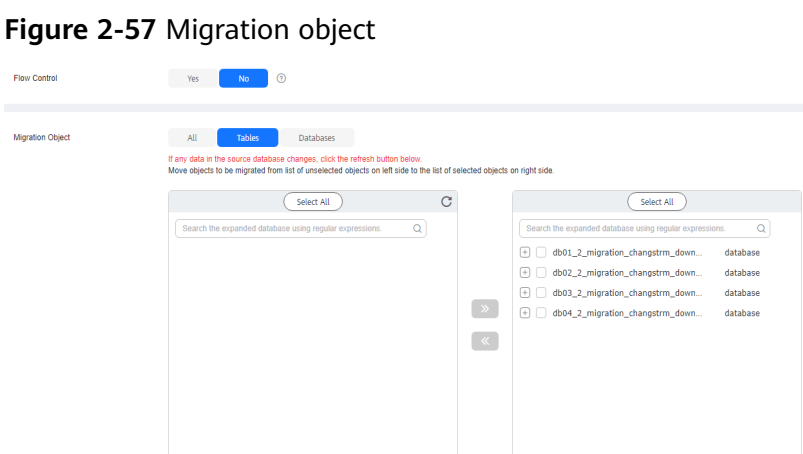

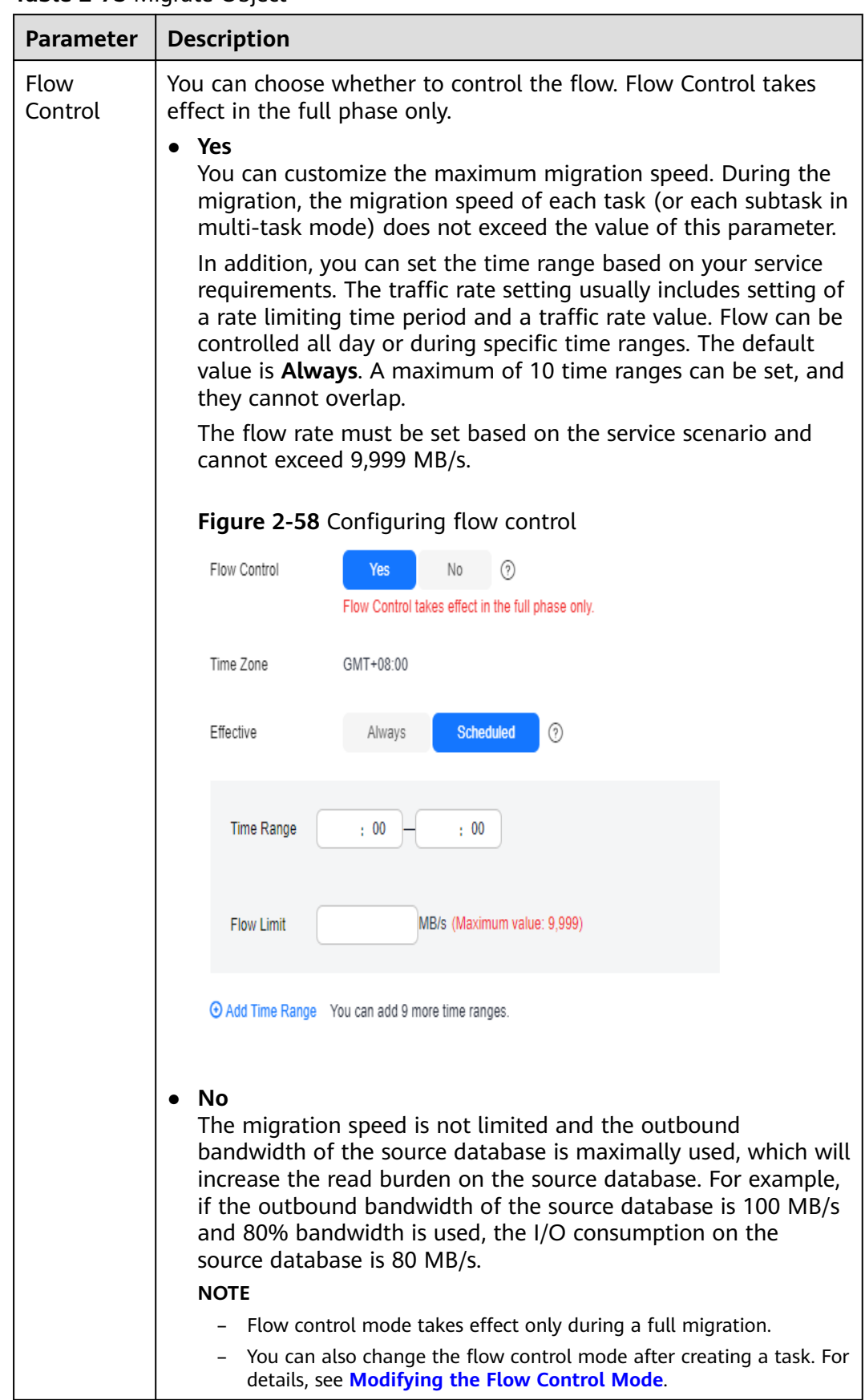

## **Table 2-73** Migrate Object

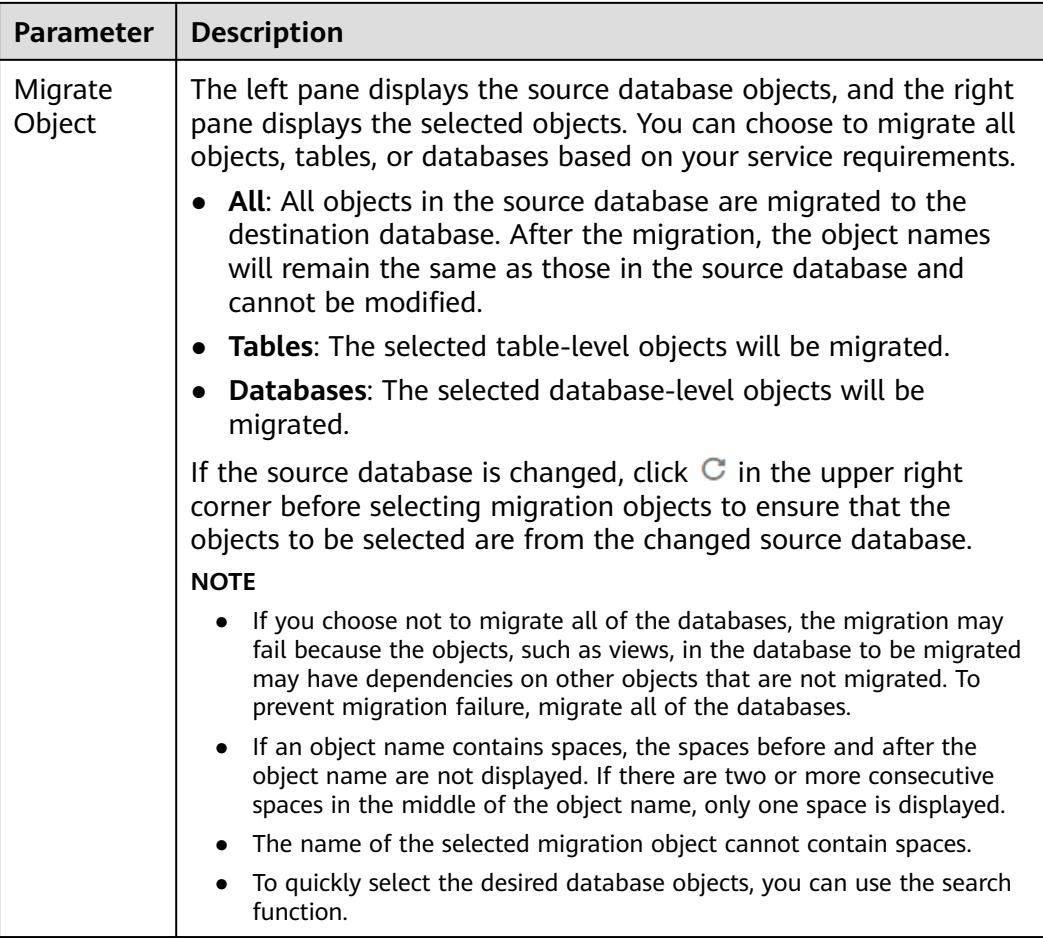

**Step 4** On the **Check Task** page, check the migration task.

If any check fails, review the cause and rectify the fault. After the fault is rectified, click **Check Again**.

For details about how to handle check failures, see **[Solutions to Failed Check](https://support.huaweicloud.com/intl/en-us/trouble-drs/drs_11_0001.html) [Items](https://support.huaweicloud.com/intl/en-us/trouble-drs/drs_11_0001.html)** in Data Replication Service User Guide.

If the check is complete and the check success rate is 100%, click Next.

# $\Box$  note

You can proceed to the next step only when all checks are successful. If there are any items that require confirmation, view and confirm the details first before proceeding to the next step.

**Step 5** On the displayed page, specify **Start Time**, **Send Notifications**, **SMN Topic**, **Delay Threshold (s)**, and **Stop Abnormal Tasks After** and confirm that the configured information is correct and click **Submit** to submit the task.

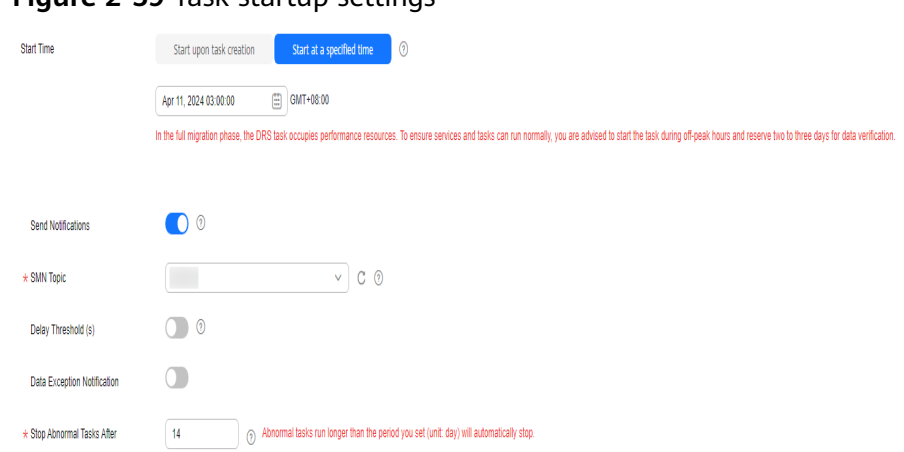

# **Figure 2-59 Task startup settings**

# **Table 2-74** Task startup settings

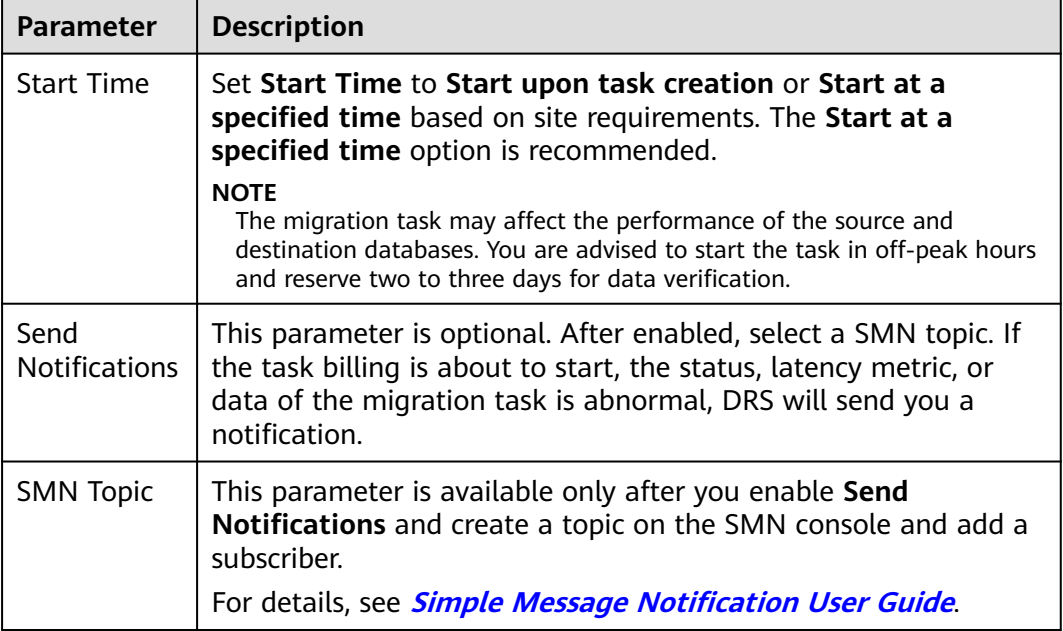

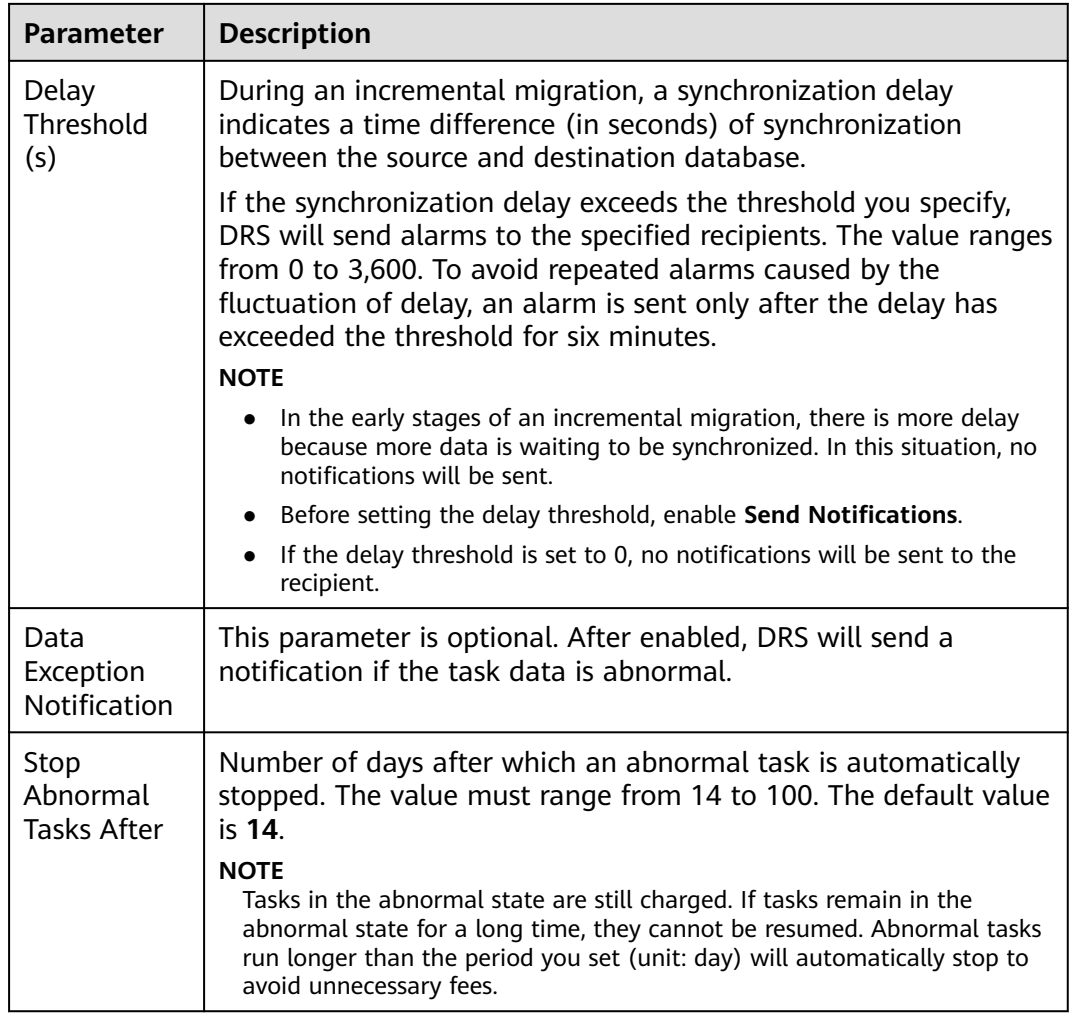

## **Step 6** After the task is submitted, view and **[manage it](#page-208-0)** on the **Online Migration Management** page.

- You can view the task status. For more information about task status, see **[Task Statuses](#page-271-0)**.
- You can click  $\mathbb C$  in the upper right corner to view the latest task status.
- After the full migration is complete, you can use **[data comparison](#page-230-0)** to check whether the data is consistent before and after the migration.
- By default, DRS retains a task in the **Configuration** state for three days. After three days, DRS automatically deletes background resources, but the task status remains unchanged. When you reconfigure the task, DRS applies for resources again.
- For a public network task, DRS needs to delete background resources after you stop the task. The EIP bound to the task cannot be restored to the **Unbound** state until background resources are deleted.

**----End**

# **2.7 From Redis to GeminiDB Redis**

# **Supported Source and Destination Databases**

# **Table 2-75** Supported databases

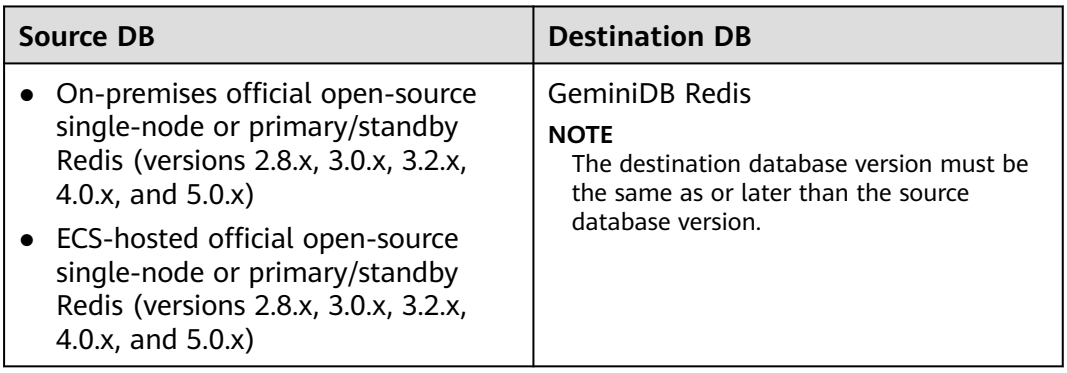

# **Supported Migration Objects**

Different types of migration tasks support different migration objects. For details, see **Table 2-76**. DRS will automatically check the objects you selected before the migration.

**Table 2-76** Migration objects

| Type      | <b>Precautions</b>                                                                                  |
|-----------|----------------------------------------------------------------------------------------------------|
| Migration | • Object level: database level                                                                      |
| objects   | Supported migration objects:                                                                        |
|           | - Data of the String, Hash, List, Set, and Sorted Set types can<br>be migrated.                     |
|           | - Lua scripts can be migrated (except in a single full<br>migration task).                          |
|           | - Transactions cannot be migrated.                                                                  |
|           | Data of the Stream, BitMap, HyperLogLog, and GEO types<br>cannot be migrated.                       |
|           | - User-defined types are not supported.                                                             |
|           | - Commands that are not supported by the destination<br>GeminiDB Redis instance cannot be migrated. |

# <span id="page-120-0"></span>**Suggestions**

# $\wedge$  CAUTION

To maintain data consistency before and after the migration, ensure that no data is written to your source and destination databases during a full migration. In the full+incremental migration mode, you can continue the migration while data is still being written to the source database.

- The success of migration depends on environment and manual operations. You can run a migration test before you start the full-scale migration to help you detect and resolve problems in advance.
- In the migration, ensure that no data is written to the destination database to ensure data consistency before and after the migration.
- Start your migration task during off-peak hours. A less active database is easier to migrate successfully. If the data is fairly static, there is less likely to be any severe performance impacts during the migration.
	- If network bandwidth is not limited, the query rate of the source database increases by about 20 MB/s during full migration, and two to four CPUs are occupied.
	- When DRS concurrently reads data from a database, it will use about 6 to 10 sessions. The impact of the connections on services must be considered.
	- For more information about the impact of DRS on databases, see **[How](https://support.huaweicloud.com/intl/en-us/drs_faq/drs_16_1145.html) [Does DRS Affect the Source and Destination Databases?](https://support.huaweicloud.com/intl/en-us/drs_faq/drs_16_1145.html)**

# **Precautions**

The full+incremental migration process consists of four phases: task startup, full synchronization, incremental synchronization, and task completion. A single full migration task contains three phases. To ensure smooth migration, read the following precautions before creating a migration task.

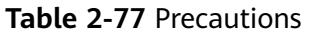

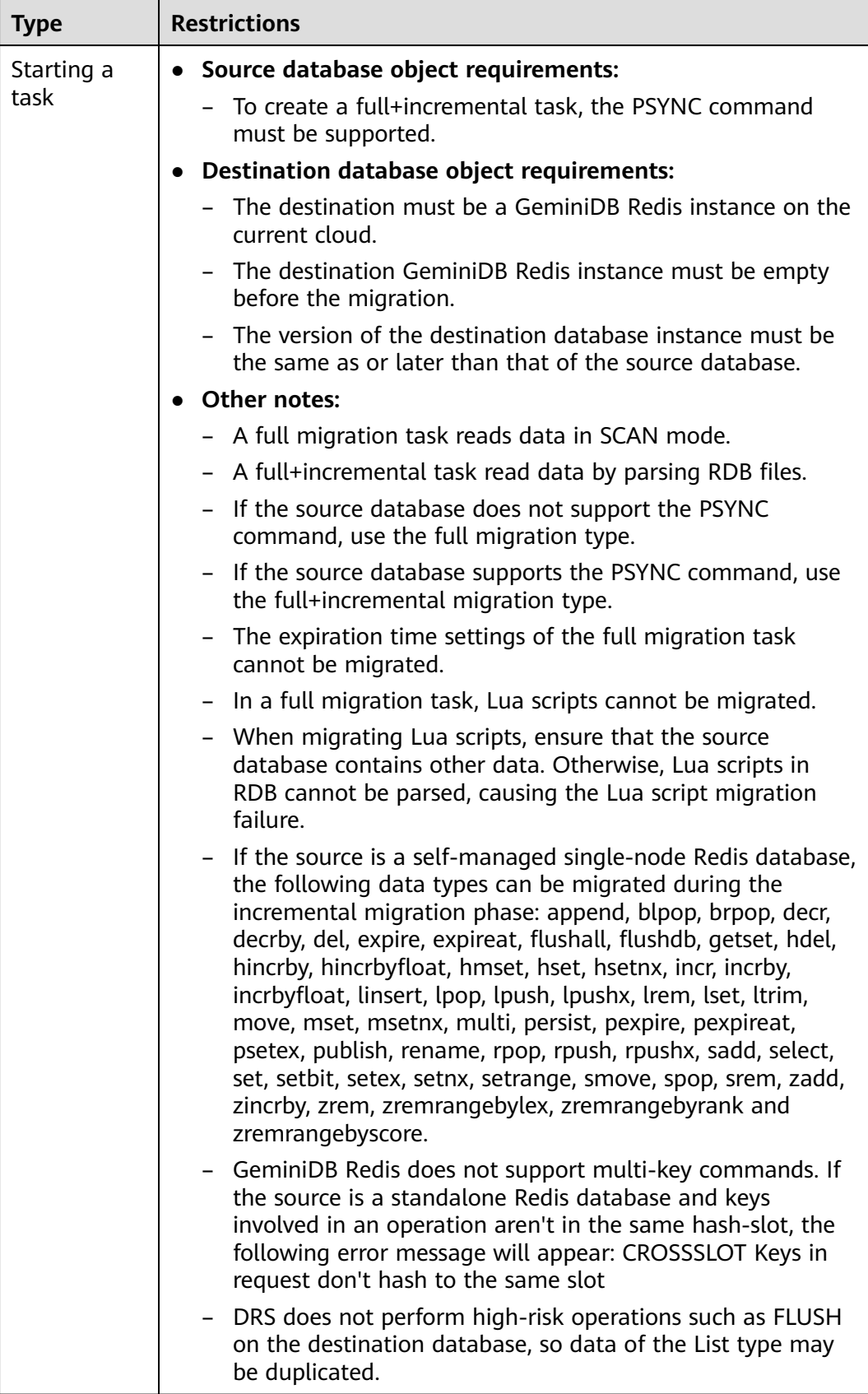

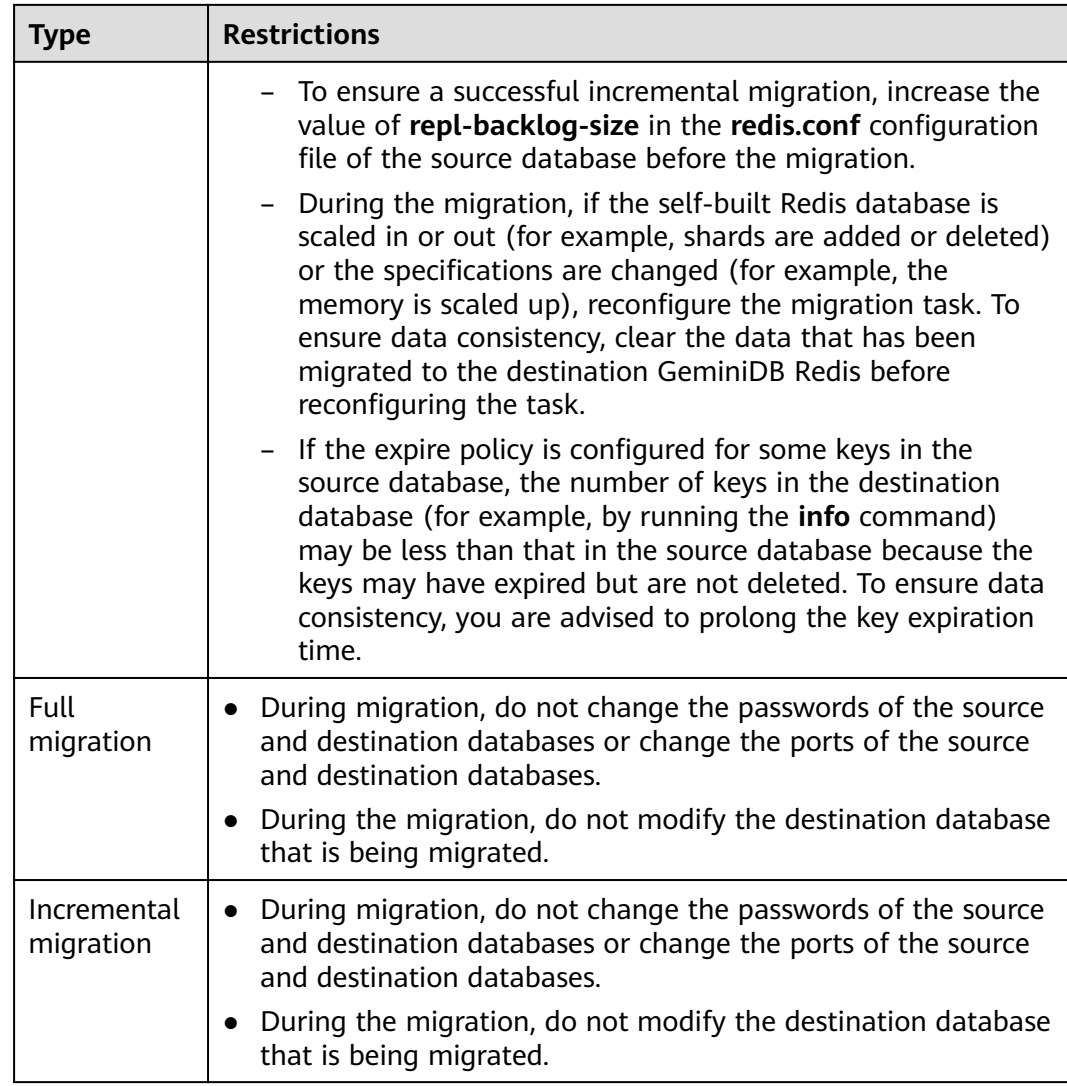

# **Prerequisites**

- **[You have logged in to the DRS console.](https://console-intl.huaweicloud.com/drs)**
- Your account balance is greater than or equal to \$0 USD.
- For details about the DB types and versions supported by real-time migration, see **[Supported Databases](https://support.huaweicloud.com/intl/en-us/productdesc-drs/drs_01_0307.html#section0)**.
- If a subaccount is used to create a DRS task, ensure that an agency has been added. For details about how to create an agency, see **[Agency Management](https://support.huaweicloud.com/intl/en-us/drs_faq/drs_03_1129.html)**.
- You have read **[Suggestions](#page-120-0)** and **[Precautions](#page-120-0)**.

# **Procedure**

This section describes how to use DRS to migrate data from a Redis database to GeminiDB Redis over a public network.

- **Step 1** On the **Online Migration Management** page, click **Create Migration Task**.
- **Step 2** On the **Create Replication Instance** page, select a region and project, specify the task name, description, and the replication instance details, and click **Create Now**.

● Task information description

# **Figure 2-60** Migration task information

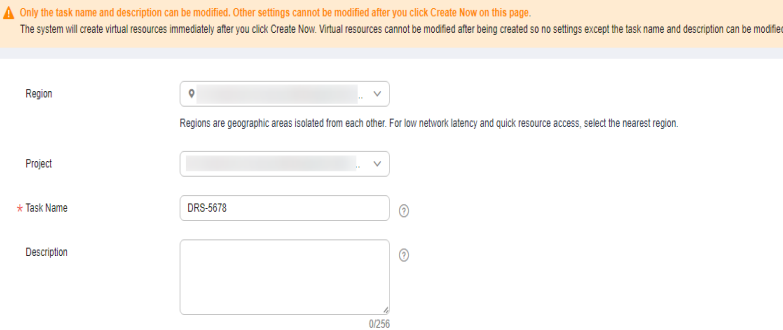

**Table 2-78** Task information

| <b>Parameter</b> | <b>Description</b>                                                                                                    |
|------------------|----------------------------------------------------------------------------------------------------|
| Region           | The region where the replication instance is deployed. You<br>can change the region. To reduce latency and improve access<br>speed, select the region closest to your services. |
| Project          | The project corresponds to the current region and can be<br>changed.                                                                                                    |
| Task Name        | The task name must start with a letter and consist of 4 to 50<br>characters. It can contain only letters, digits, hyphens (-), and<br>underscores ().                           |
| Description      | The description consists of a maximum of 256 characters and<br>cannot contain special characters !=<>'&"\                                                                       |

● Replication instance information

**Figure 2-61** Replication instance information

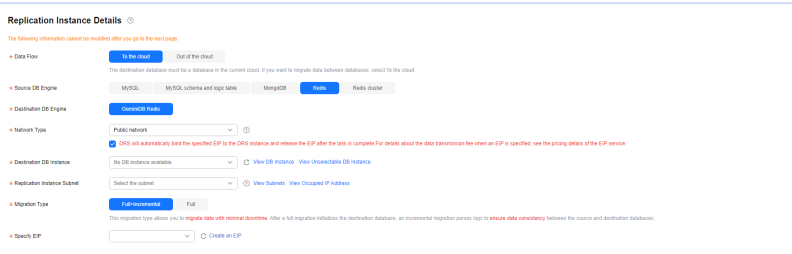

**Table 2-79** Replication instance settings

| <b>Parameter</b> | <b>Description</b>                                                                                   |
|------------------|----------------------------------------------------------------------------------------------------|
| Data Flow        | Select <b>To the cloud</b> .<br>The destination database must be a database on the<br>current cloud. |

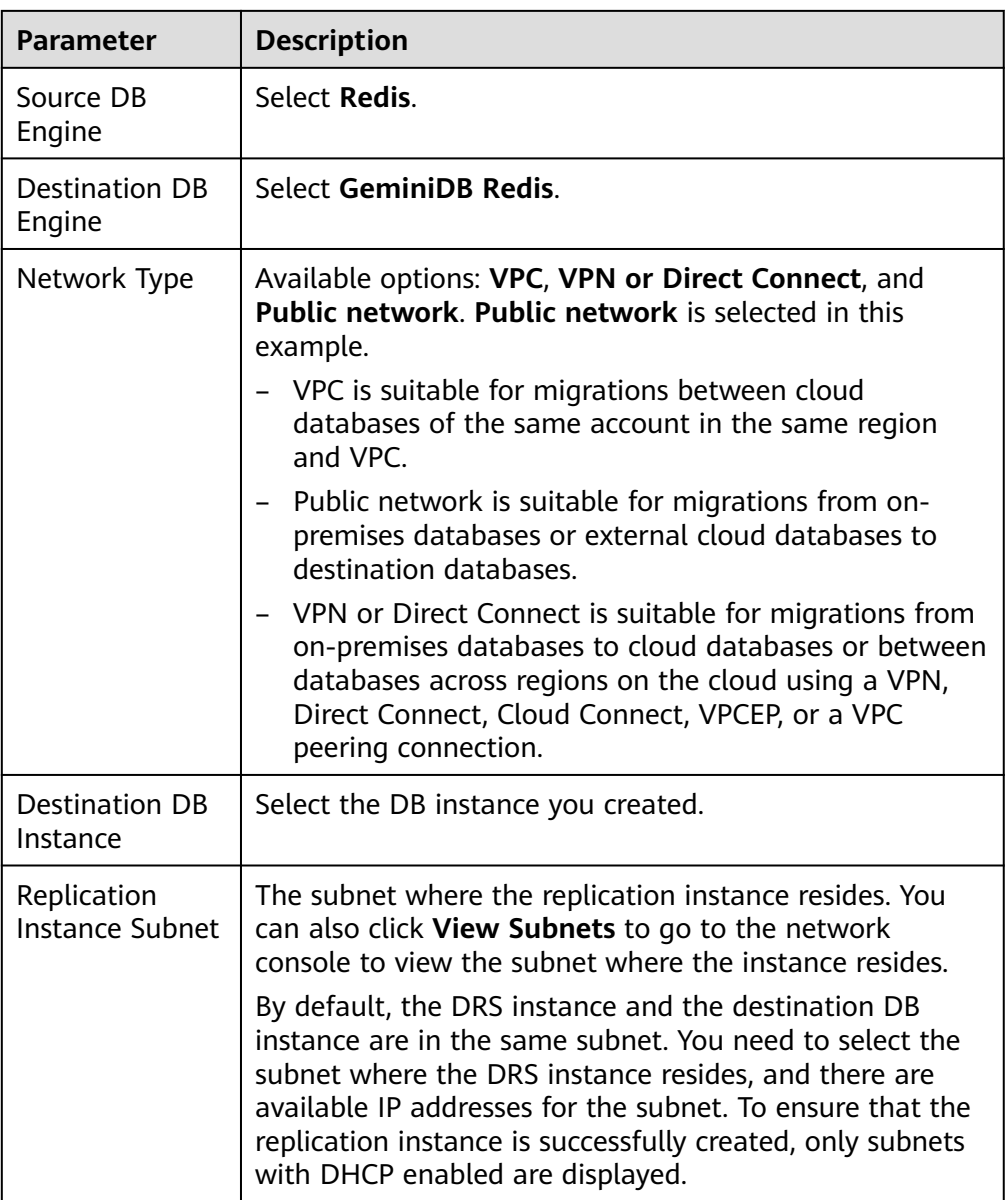

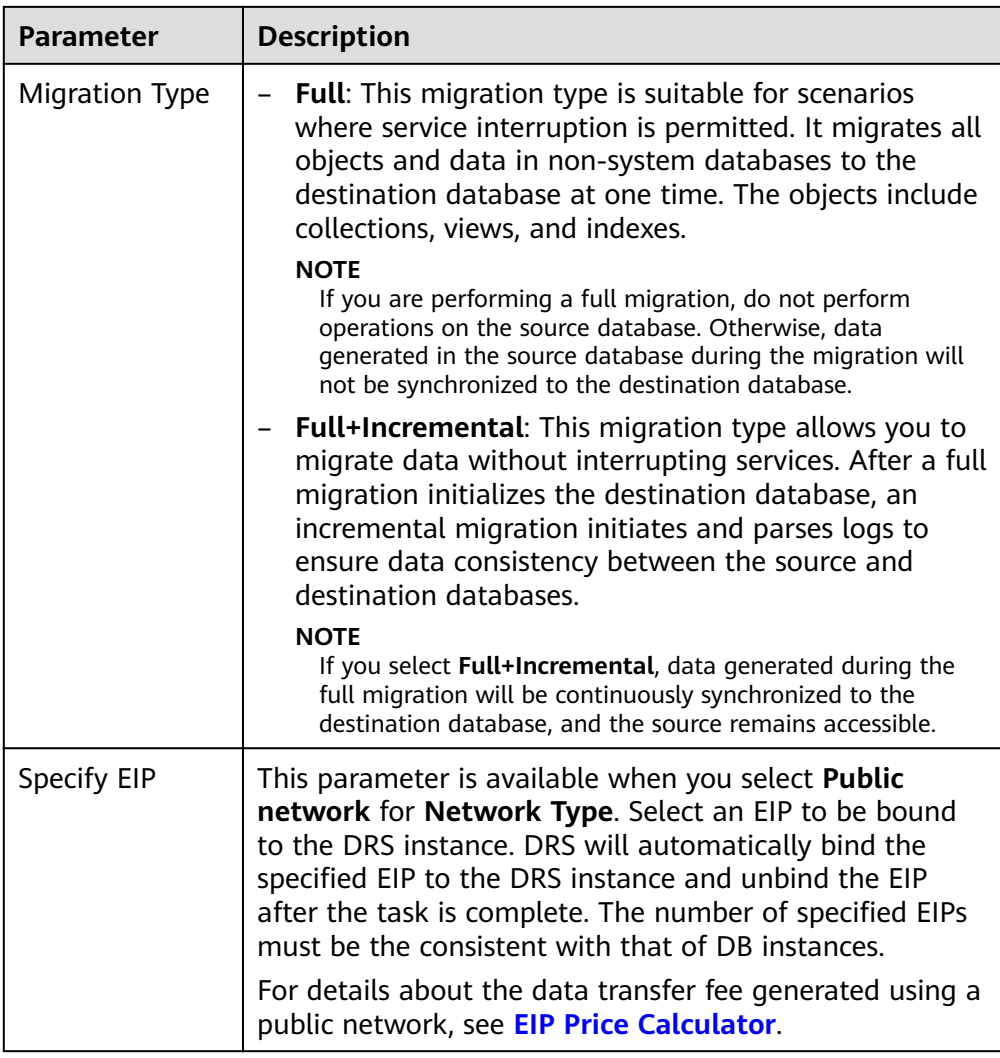

● AZ

# **Figure 2-62** AZ

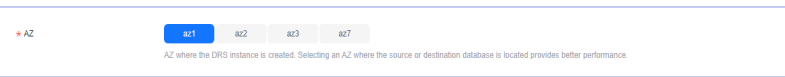

# **Table 2-80** Task AZ

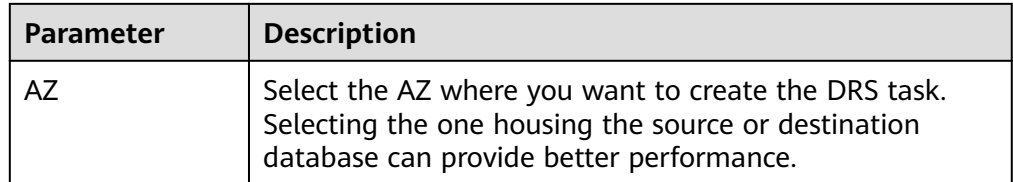

● Enterprise Project and Tags

# **Figure 2-63** Enterprise projects and tags

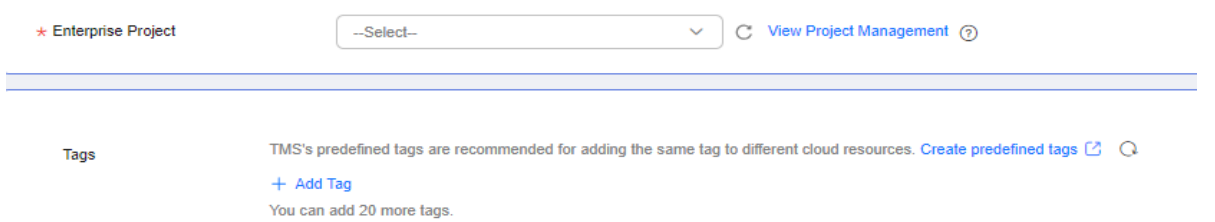

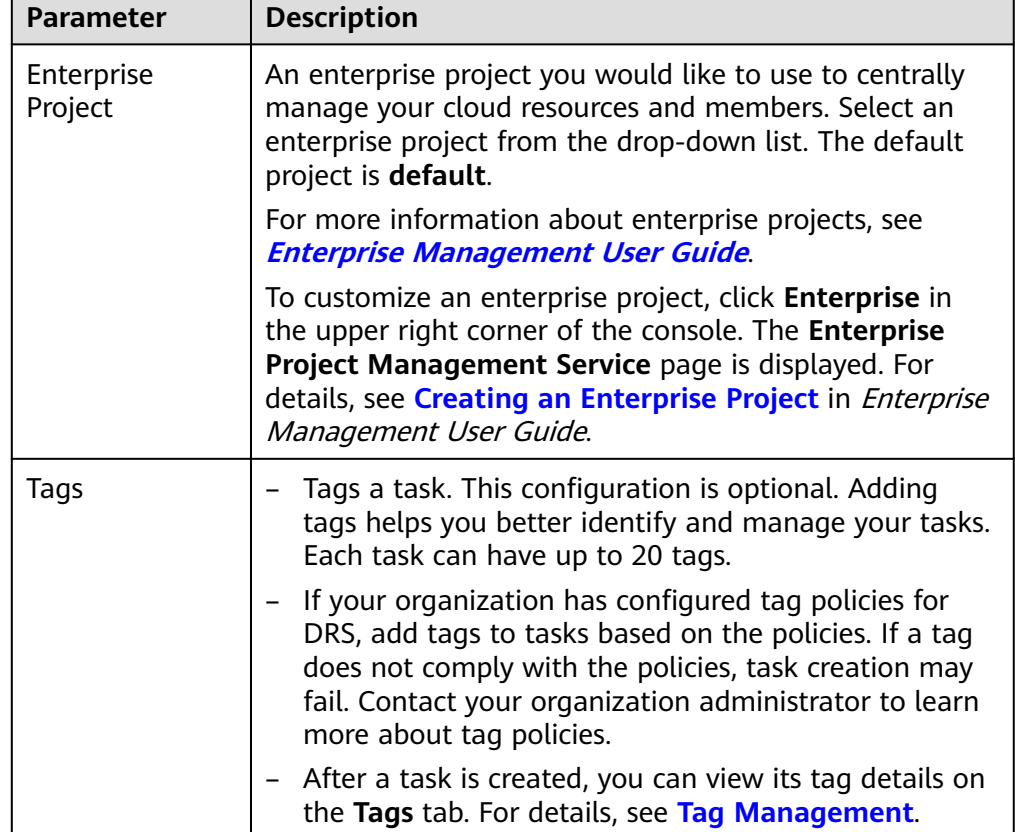

## **Table 2-81** Enterprise Project and Tags

# $\Box$  Note

If a task fails to be created, DRS retains the task for three days by default. After three days, the task automatically stops.

- **Step 3** On the **Configure Source and Destination Databases** page, wait until the replication instance is created. Then, configure your own DNS server, specify source and destination database information and click **Test Connection** for both the source and destination databases to check whether they have been connected to the replication instance. After the connection tests are successful, select the check box before the agreement and click **Next**.
	- (Optional) Configuring your own DNS server

## **Figure 2-64** DNS Server

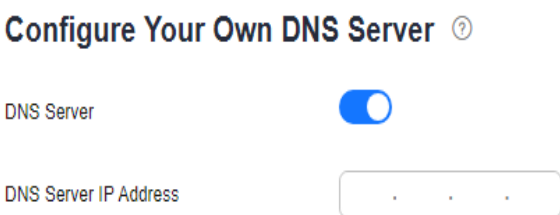

### **Table 2-82** DNS server information

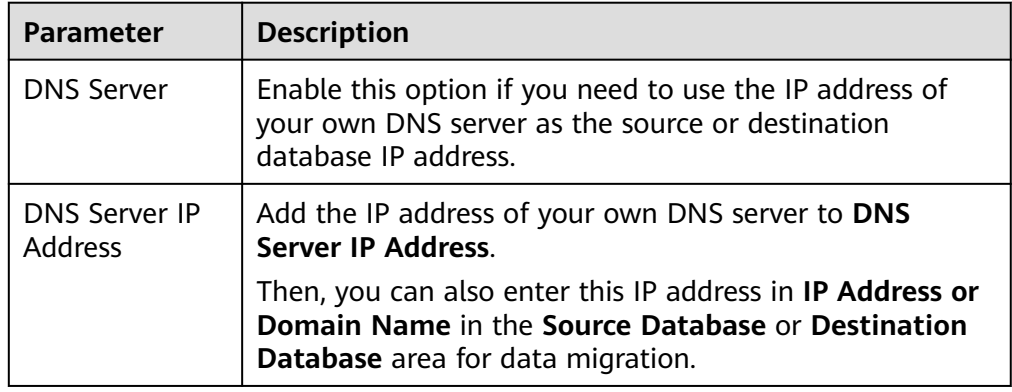

# $\Box$  Note

This function is available when you need to use the IP address of your own DNS server as the source or destination database IP address.

Only whitelisted users can use this function. You need to submit a service ticket to apply for this function. In the upper right corner of the management console, choose **Service Tickets** > **Create Service Ticket** to submit a service ticket.

● Source database information

**Figure 2-65** Source database information

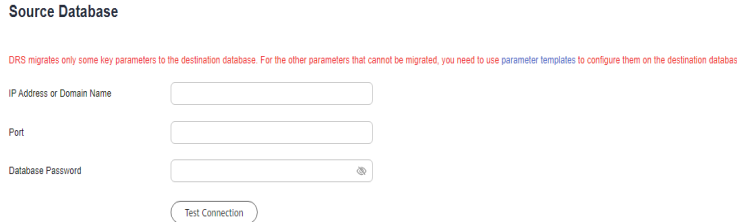

#### **Table 2-83** Source database settings

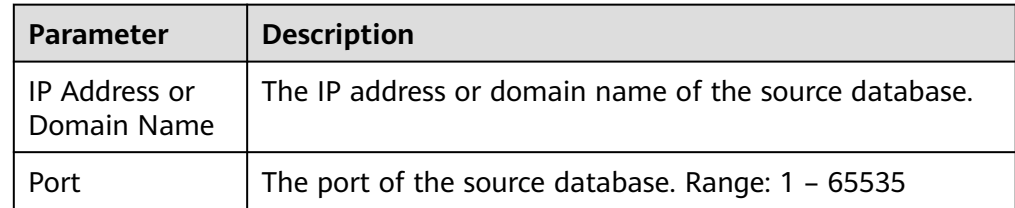

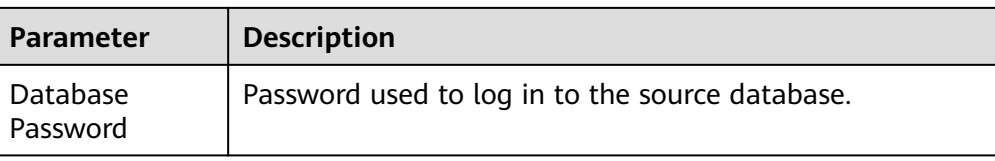

# $\Box$  Note

The IP address or domain name, and password of the source database are encrypted and stored in DRS, and will be cleared after the task is deleted.

Destination database configuration

#### **Figure 2-66** Destination database information

# **Destination Database** DR Instance Name  $\begin{picture}(20,20) \put(0,0){\line(1,0){15}} \put(15,0){\line(1,0){15}} \put(15,0){\line(1,0){15}} \put(15,0){\line(1,0){15}} \put(15,0){\line(1,0){15}} \put(15,0){\line(1,0){15}} \put(15,0){\line(1,0){15}} \put(15,0){\line(1,0){15}} \put(15,0){\line(1,0){15}} \put(15,0){\line(1,0){15}} \put(15,0){\line(1,0){15}} \put(15,0){\line(1$ Database Password **Test Connection**

#### **Table 2-84** Destination database settings

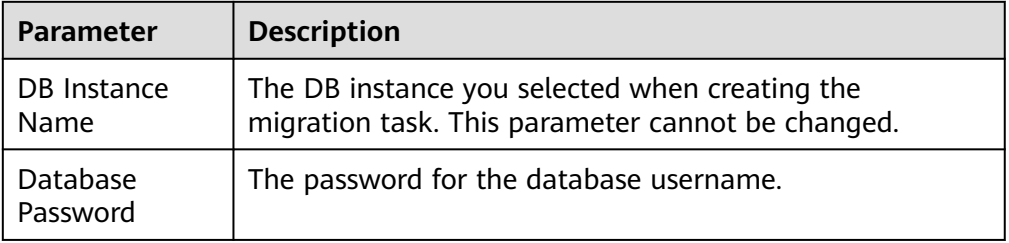

#### $\Box$  Note

The password of the destination database is encrypted and stored in the database and the replication instance during the migration. After the task is deleted, the password is permanently deleted.

**Step 4** On the **Set Task** page, select migration objects and click **Next**.

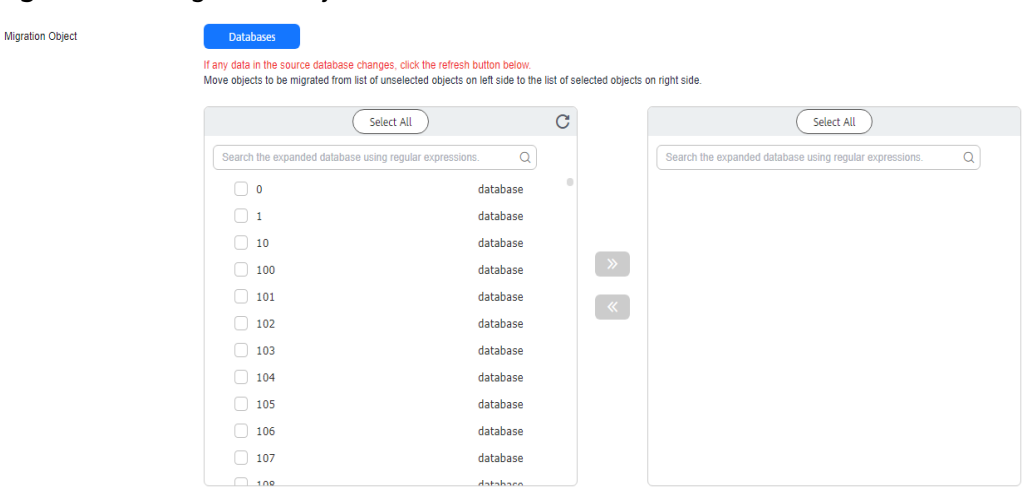

# **Figure 2-67** Migration object

# **Table 2-85** Migration object

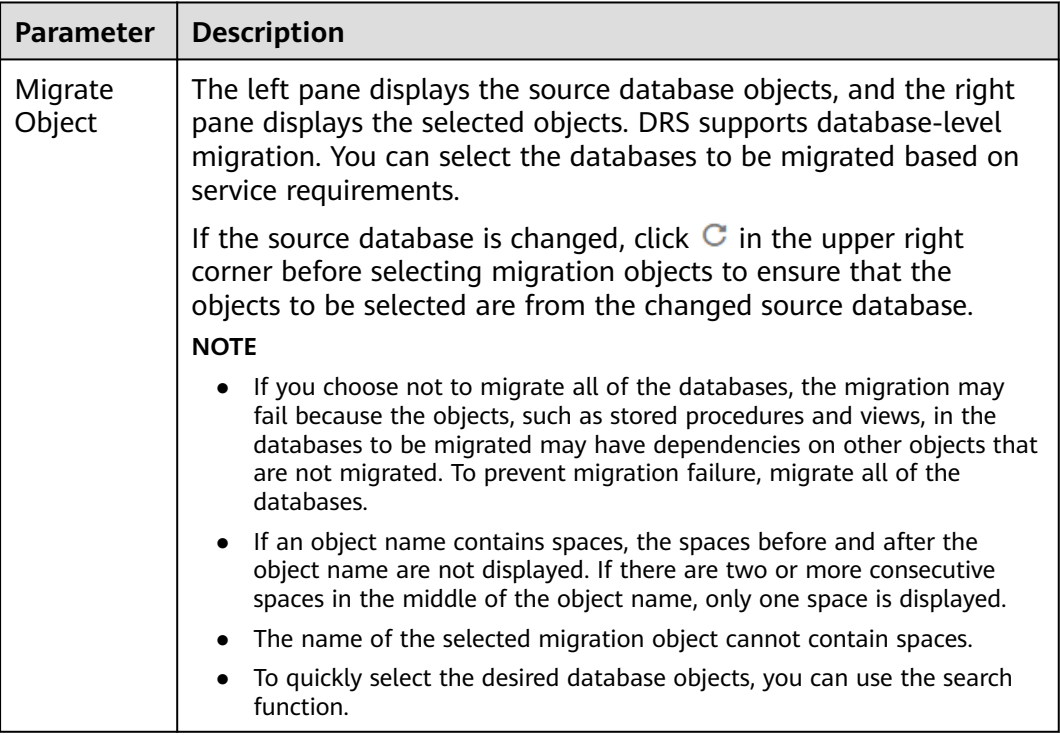

**Step 5** On the **Check Task** page, check the migration task.

● If any check fails, review the cause and rectify the fault. After the fault is rectified, click **Check Again**.

For details about how to handle check failures, see **[Solutions to Failed Check](https://support.huaweicloud.com/intl/en-us/trouble-drs/drs_11_0001.html) [Items](https://support.huaweicloud.com/intl/en-us/trouble-drs/drs_11_0001.html)** in Data Replication Service User Guide.

● If the check is complete and the check success rate is 100%, click **Next**.

# $\Box$  Note

You can proceed to the next step only when all checks are successful. If there are any items that require confirmation, view and confirm the details first before proceeding to the next step.

**Step 6** On the displayed page, specify **Start Time**, **Send Notifications**, **SMN Topic**, **Delay Threshold (s), and <b>Stop Abnormal Tasks After** and confirm that the configured information is correct and click **Submit** to submit the task.

# **Figure 2-68** Task startup settings

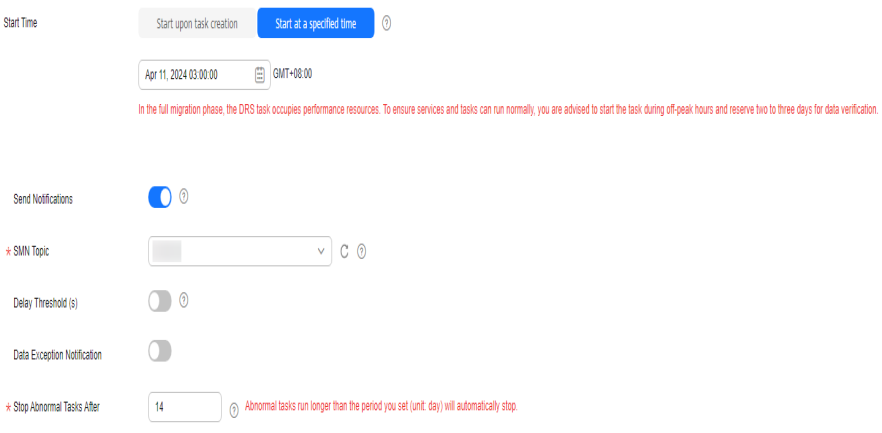

#### **Table 2-86** Task startup settings

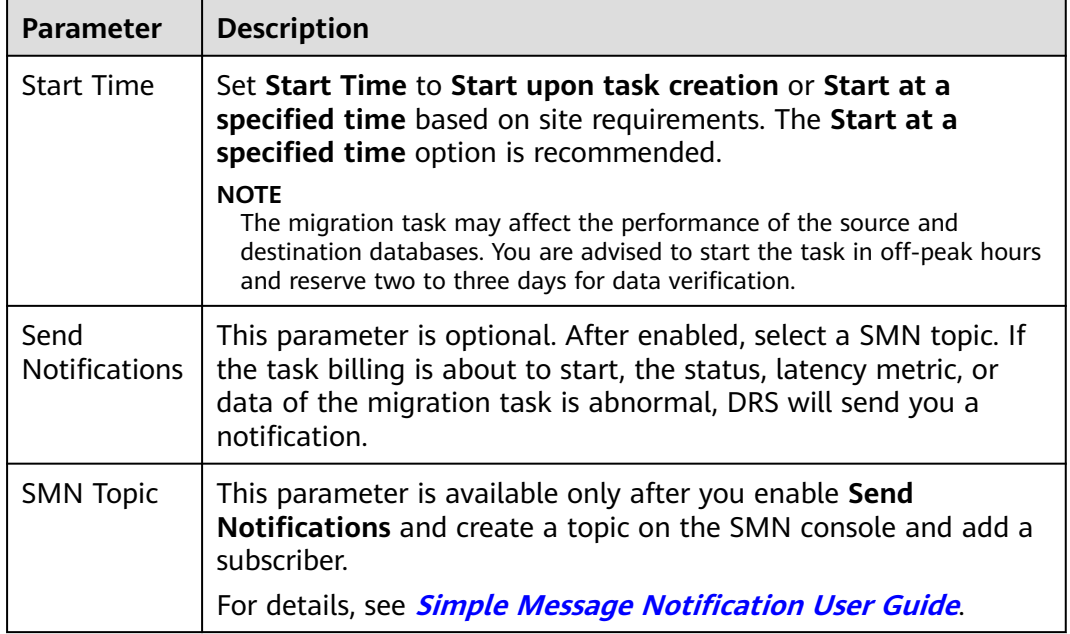

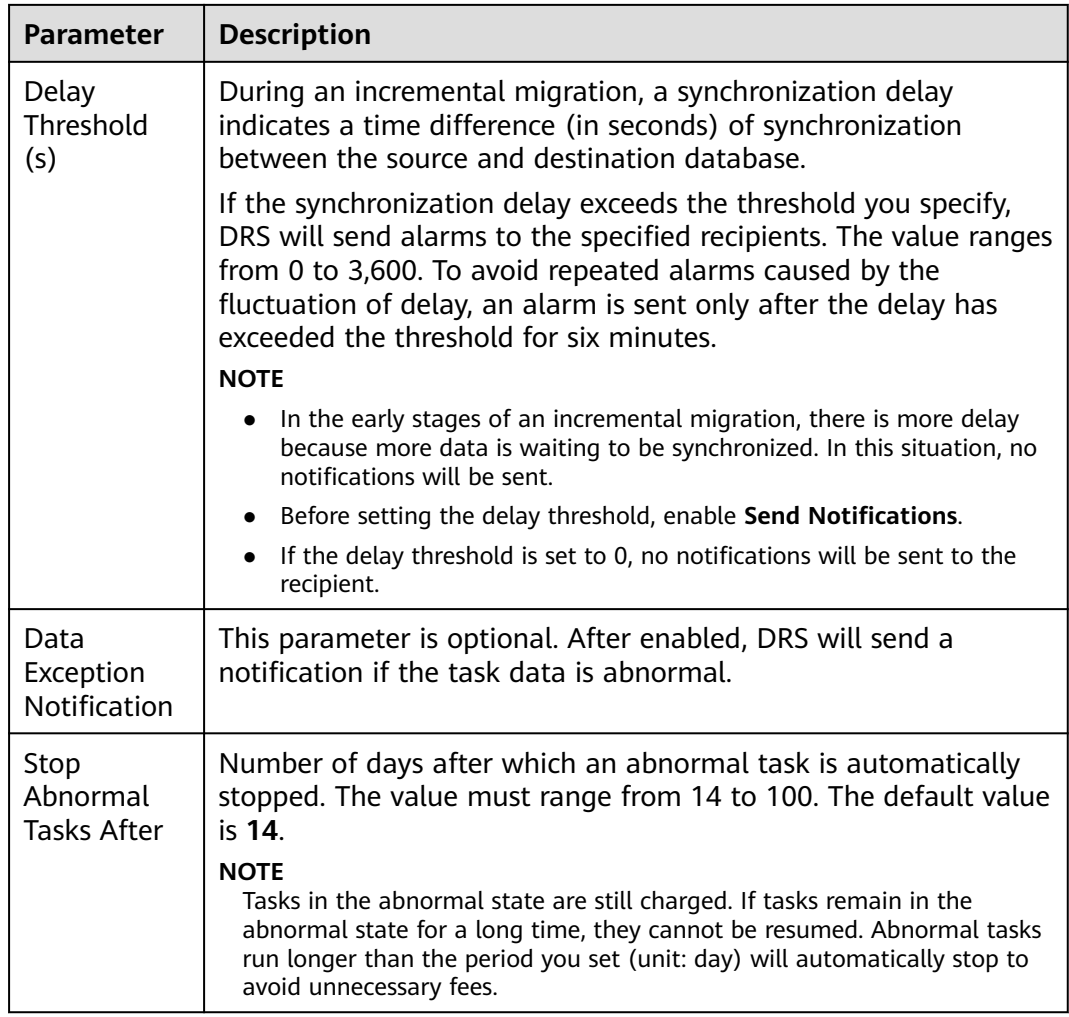

## **Step 7** After the task is submitted, view and **[manage it](#page-208-0)** on the **Online Migration Management** page.

- You can view the task status. For more information about task status, see **[Task Statuses](#page-271-0)**.
- You can click  $\mathbb C$  in the upper right corner to view the latest task status.
- After the full migration is complete, you can use **[data comparison](#page-230-0)** to check whether the data is consistent before and after the migration.
- By default, DRS retains a task in the **Configuration** state for three days. After three days, DRS automatically deletes background resources, but the task status remains unchanged. When you reconfigure the task, DRS applies for resources again.
- For a public network task, DRS needs to delete background resources after you stop the task. The EIP bound to the task cannot be restored to the **Unbound** state until background resources are deleted.

**----End**

# **2.8 From Redis Cluster to GeminiDB Redis**

# **Supported Source and Destination Databases**

# **Table 2-87** Supported databases

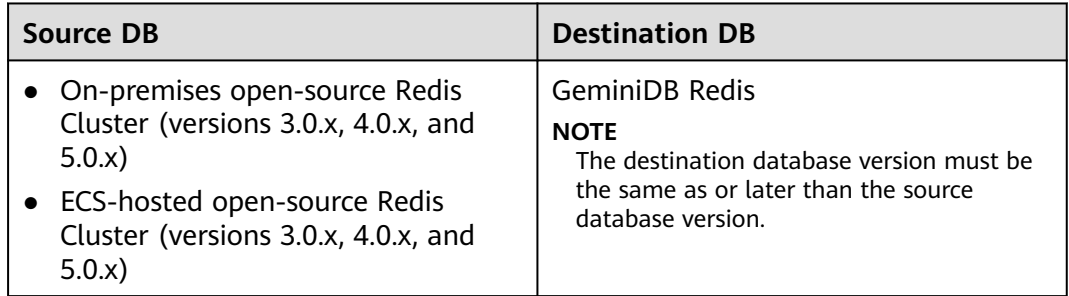

# **Supported Migration Objects**

Different types of migration tasks support different migration objects. For details, see **Table 2-88**. DRS will automatically check the objects you selected before the migration.

# **Table 2-88** Migration objects

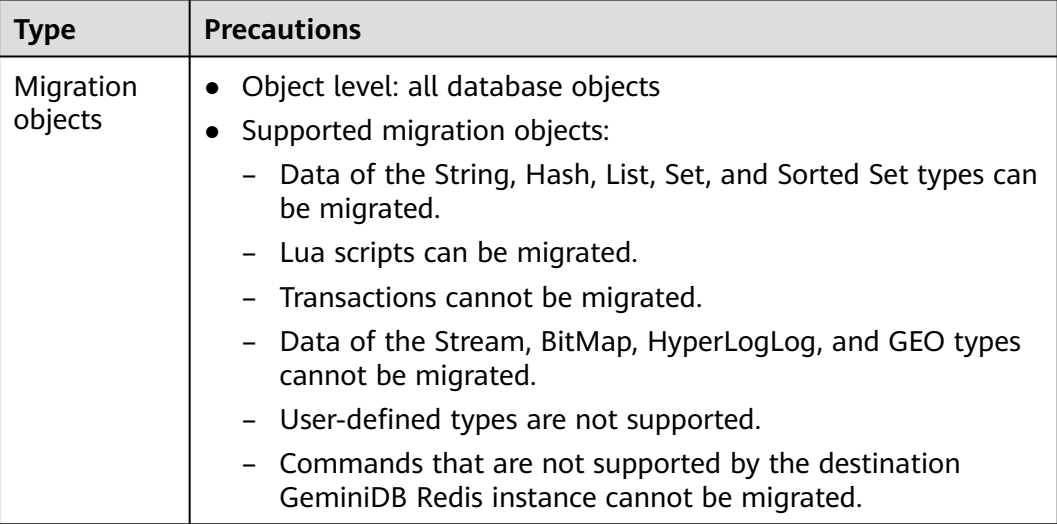

# <span id="page-133-0"></span>**Suggestions**

# $M$  CAUTION

To maintain data consistency before and after the migration, ensure that no data is written to your source and destination databases during a full migration. In the full+incremental migration mode, you can continue the migration while data is still being written to the source database.

- The success of migration depends on environment and manual operations. You can run a migration test before you start the full-scale migration to help you detect and resolve problems in advance.
- In the migration, ensure that no data is written to the destination database to ensure data consistency before and after the migration.
- Start your migration task during off-peak hours. A less active database is easier to migrate successfully. If the data is fairly static, there is less likely to be any severe performance impacts during the migration.
	- If network bandwidth is not limited, the query rate of the source database increases by about 20 MB/s during full migration, and two to four CPUs are occupied.
	- When DRS concurrently reads data from a database, it will use about 6 to 10 sessions. The impact of the connections on services must be considered.
	- For more information about the impact of DRS on databases, see **[How](https://support.huaweicloud.com/intl/en-us/drs_faq/drs_16_1145.html) [Does DRS Affect the Source and Destination Databases?](https://support.huaweicloud.com/intl/en-us/drs_faq/drs_16_1145.html)**

# **Precautions**

The full+incremental migration process consists of four phases: task startup, full synchronization, incremental synchronization, and task completion. A single full migration task contains three phases. To ensure smooth migration, read the following precautions before creating a migration task.

# **Table 2-89** Precautions

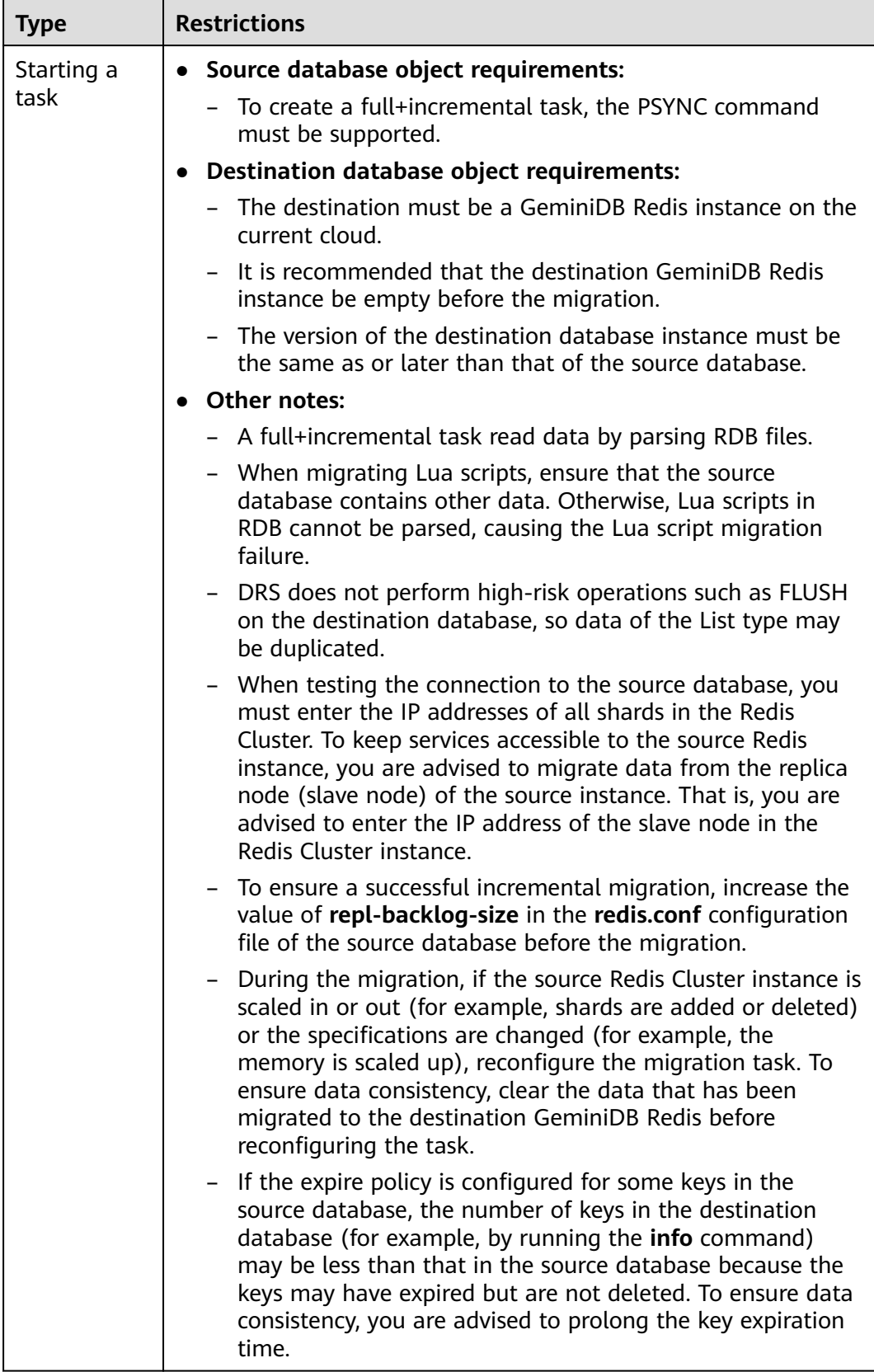

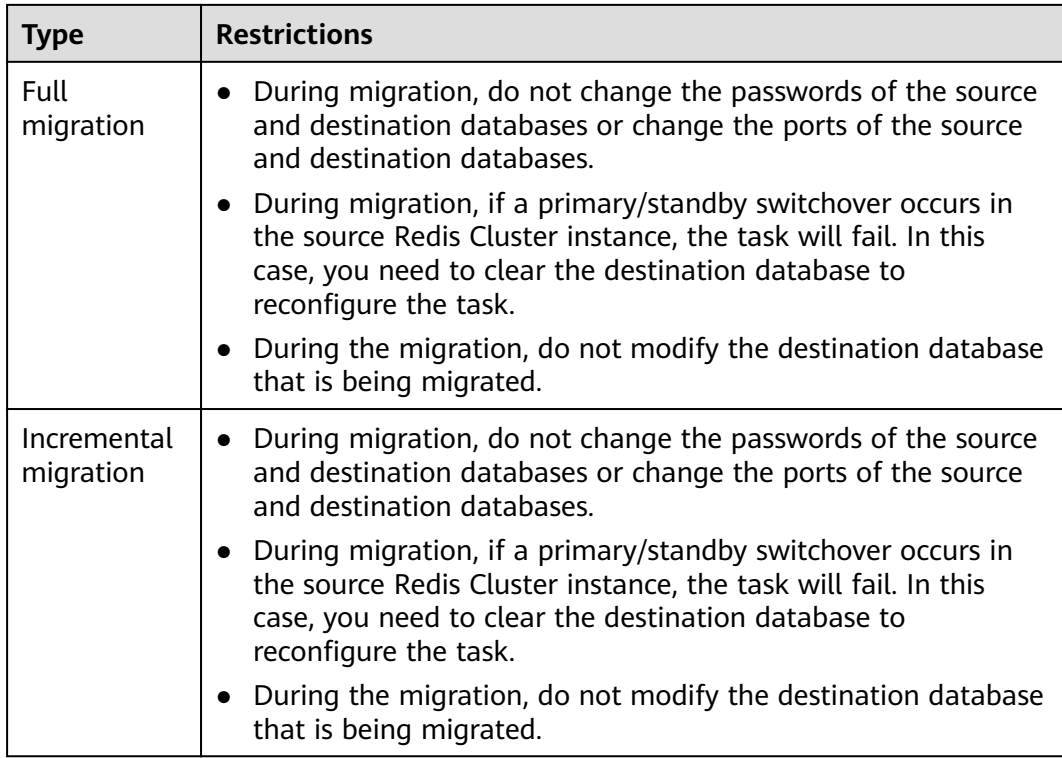

# **Prerequisites**

- **[You have logged in to the DRS console.](https://console-intl.huaweicloud.com/drs)**
- Your account balance is greater than or equal to \$0 USD.
- For details about the DB types and versions supported by real-time migration, see **[Supported Databases](https://support.huaweicloud.com/intl/en-us/productdesc-drs/drs_01_0307.html#section0)**.
- If a subaccount is used to create a DRS task, ensure that an agency has been added. For details about how to create an agency, see **[Agency Management](https://support.huaweicloud.com/intl/en-us/drs_faq/drs_03_1129.html)**.
- You have read **[Suggestions](#page-133-0)** and **[Precautions](#page-133-0)**.

# **Procedure**

This section describes how to use DRS to migrate data from a Redis Cluster instance to GeminiDB Redis over a public network.

- **Step 1** On the **Online Migration Management** page, click **Create Migration Task**.
- **Step 2** On the **Create Replication Instance** page, select a region and project, specify the task name, description, and the replication instance details, and click **Create Now**.
	- Task information description

## **Figure 2-69** Migration task information

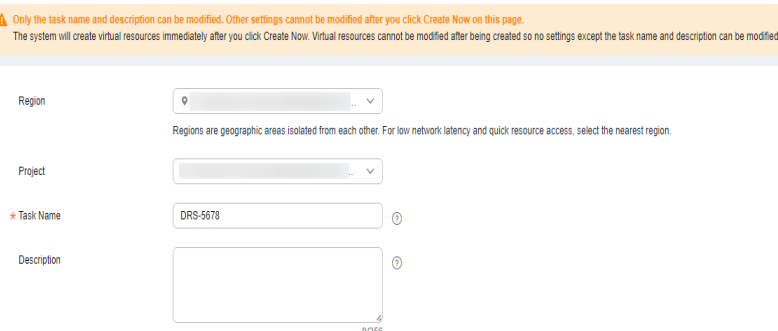

**Table 2-90** Task information

| <b>Parameter</b> | <b>Description</b>                                                                                                    |
|------------------|----------------------------------------------------------------------------------------------------|
| Region           | The region where the replication instance is deployed. You<br>can change the region. To reduce latency and improve access<br>speed, select the region closest to your services. |
| Project          | The project corresponds to the current region and can be<br>changed.                                                                                                    |
| <b>Task Name</b> | The task name must start with a letter and consist of 4 to 50<br>characters. It can contain only letters, digits, hyphens (-), and<br>underscores ().                           |
| Description      | The description consists of a maximum of 256 characters and<br>cannot contain special characters !=<>'&"\                                                                       |

● Replication instance information

**Figure 2-70** Replication instance information

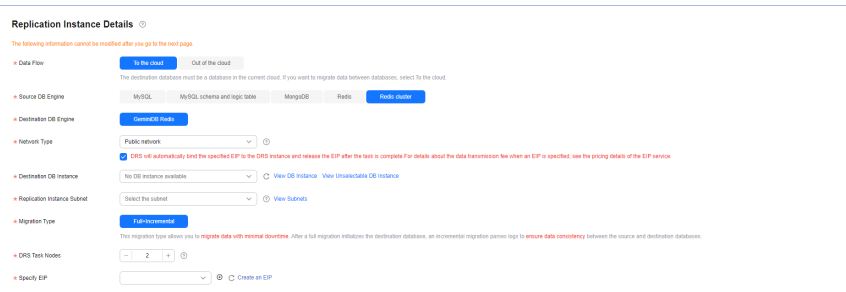

## **Table 2-91** Replication instance settings

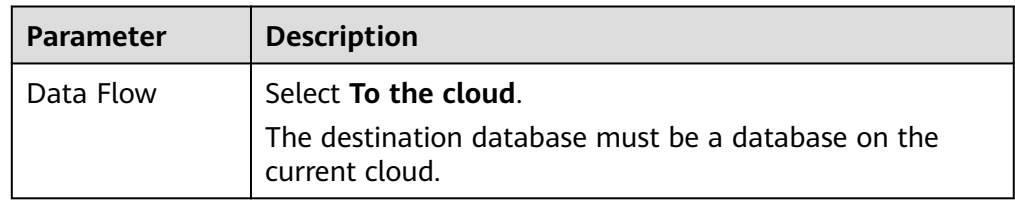

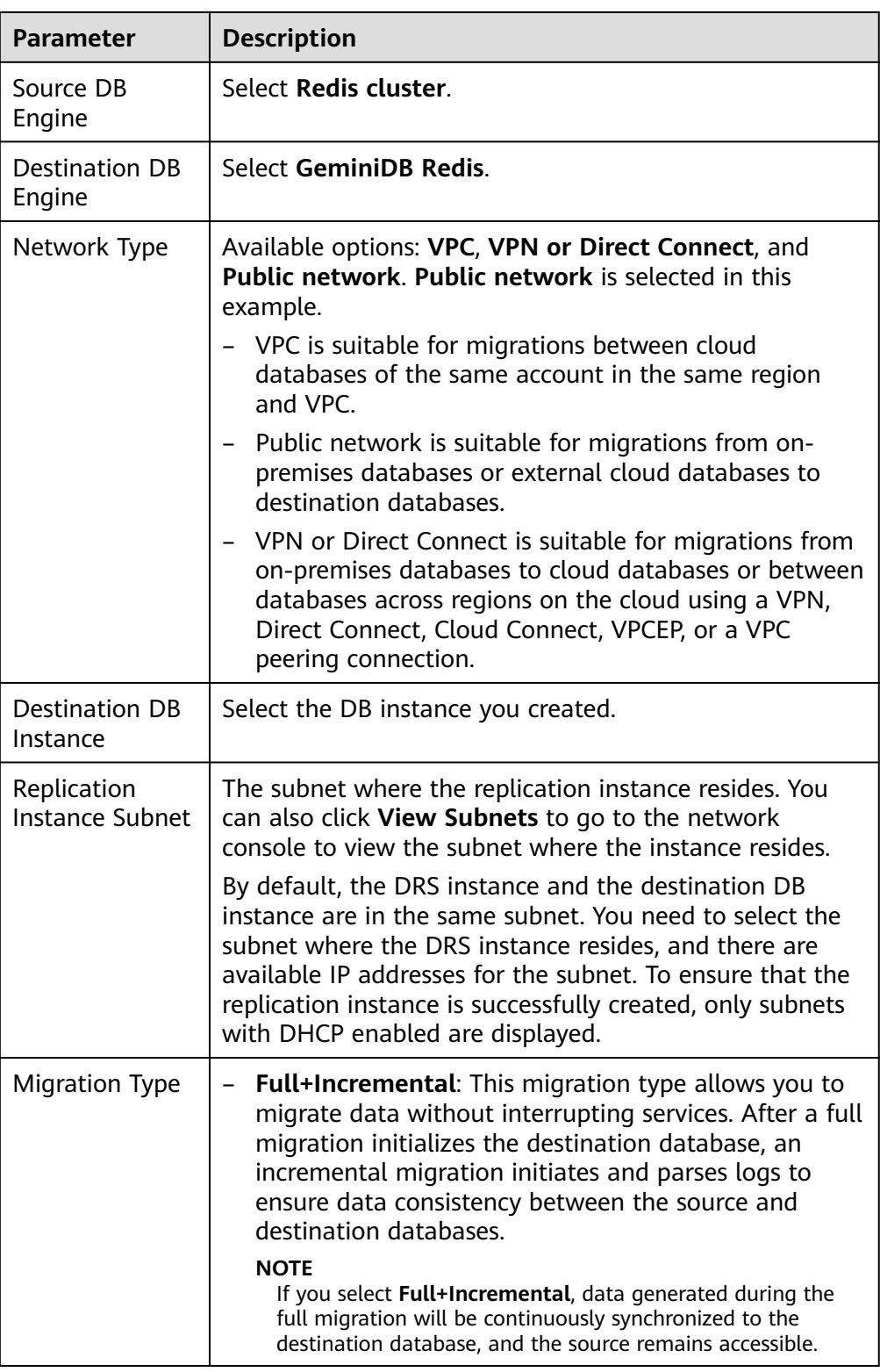

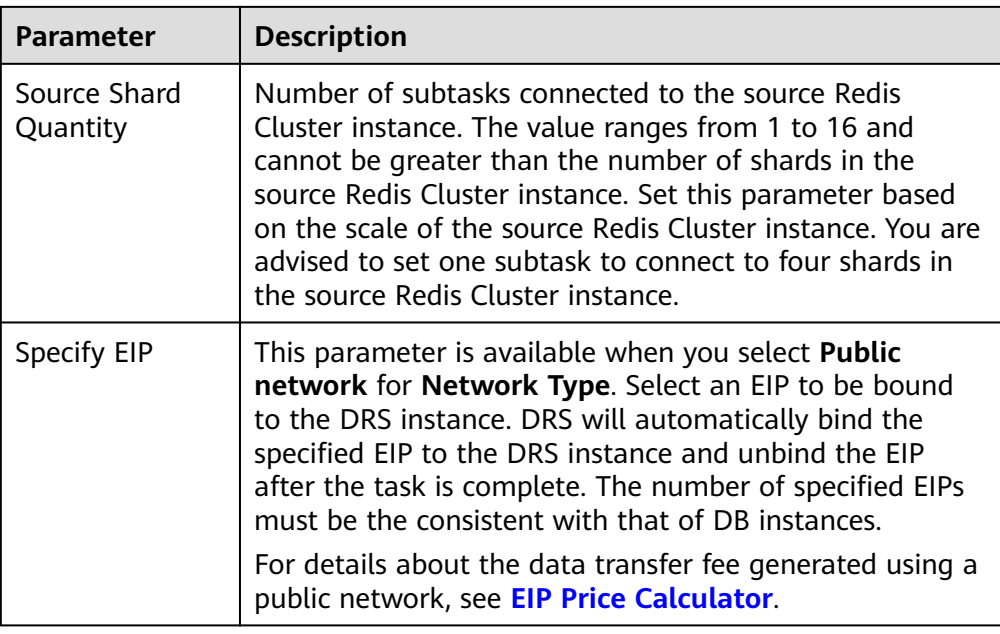

● AZ

# **Figure 2-71** AZ

| az1<br>az3                                                                                                    | az7 |
|----------------------------------------------------------------------------------------------------|-----|
| AZ where the DRS instance is created. Selecting an AZ where the source or destination database is located provides better performance. |     |

**Table 2-92** Task AZ

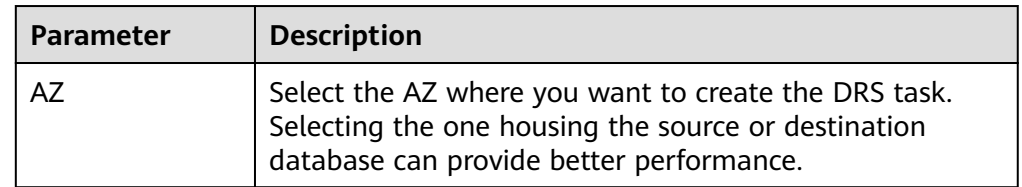

● Enterprise Project and Tags

# **Figure 2-72** Enterprise projects and tags

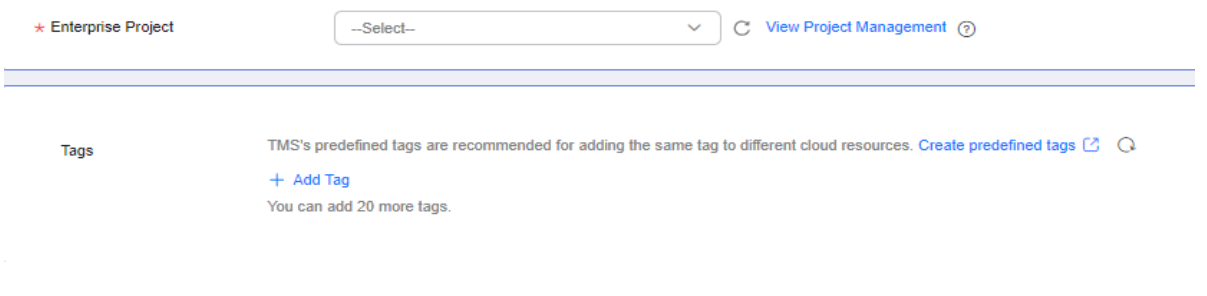

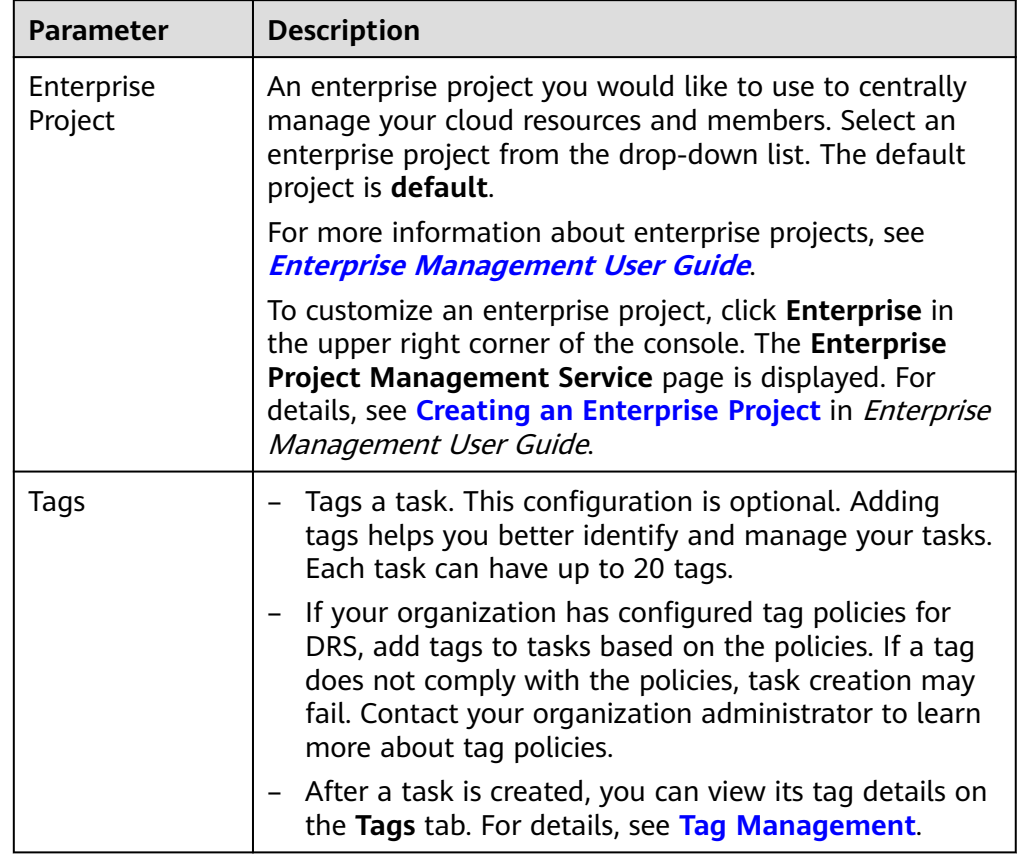

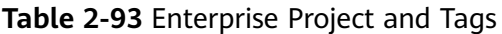

# $\Box$  Note

If a task fails to be created, DRS retains the task for three days by default. After three days, the task automatically stops.

- **Step 3** On the **Configure Source and Destination Databases** page, wait until the replication instance is created. Then, configure your own DNS server, specify source and destination database information and click **Test Connection** for both the source and destination databases to check whether they have been connected to the replication instance. After the connection tests are successful, select the check box before the agreement and click **Next**.
	- (Optional) Configuring your own DNS server

Configure Vour Own DNS Server @

**Figure 2-73** DNS Server

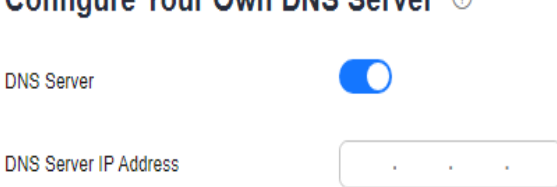

#### **Table 2-94** DNS server information

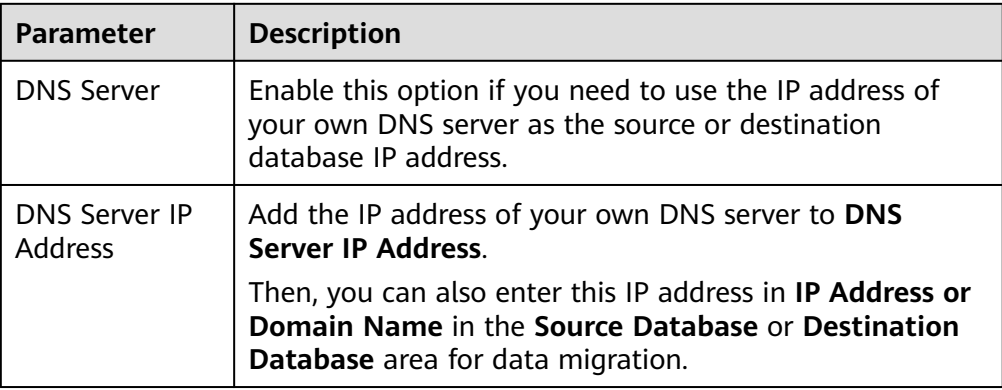

# $\Box$  Note

This function is available when you need to use the IP address of your own DNS server as the source or destination database IP address.

Only whitelisted users can use this function. You need to submit a service ticket to apply for this function. In the upper right corner of the management console, choose **Service Tickets** > **Create Service Ticket** to submit a service ticket.

Source database information

#### **Figure 2-74** Source database information

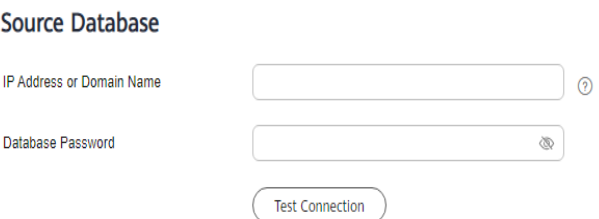

#### **Table 2-95** Source database settings

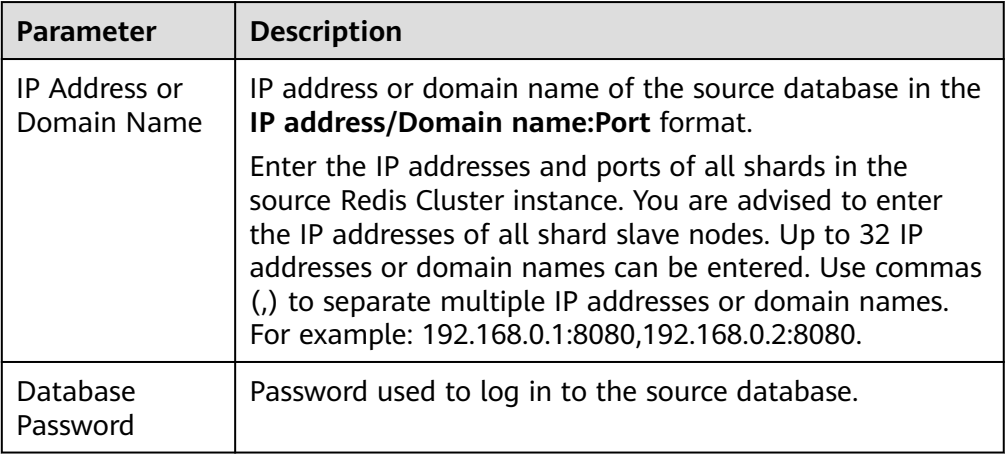

# $\Box$  NOTE

The IP address or domain name, and password of the source database are encrypted and stored in DRS, and will be cleared after the task is deleted.

Destination database configuration

#### **Figure 2-75** Destination database information

#### **Destination Database**

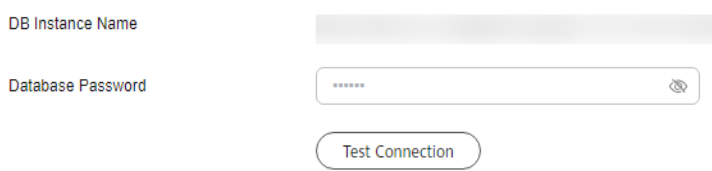

#### **Table 2-96** Destination database settings

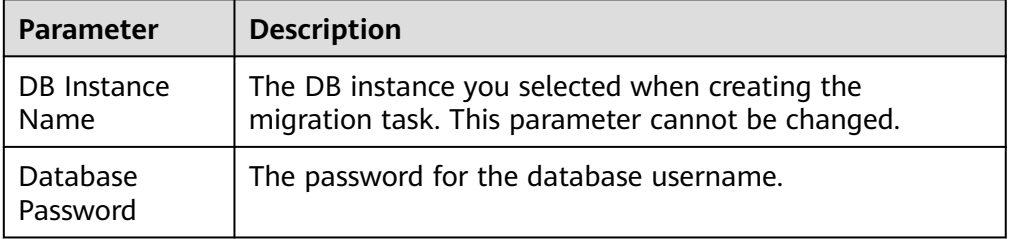

# $\Box$  Note

The password of the destination database is encrypted and stored in the database and the replication instance during the migration. After the task is deleted, the password is permanently deleted.

### **Step 4** On the **Set Task** page, select migration objects and click **Next**.

### **Figure 2-76** Migration object

**Migration Object** 

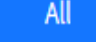

#### **Table 2-97** Migration object

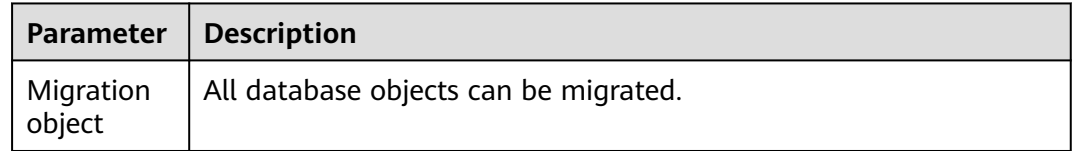

**Step 5** On the **Check Task** page, check the migration task.

If any check fails, review the cause and rectify the fault. After the fault is rectified, click **Check Again**.

For details about how to handle check failures, see **[Solutions to Failed Check](https://support.huaweicloud.com/intl/en-us/trouble-drs/drs_11_0001.html) [Items](https://support.huaweicloud.com/intl/en-us/trouble-drs/drs_11_0001.html)** in Data Replication Service User Guide.

If the check is complete and the check success rate is 100%, click **Next**.

#### $\Box$  Note

You can proceed to the next step only when all checks are successful. If there are any items that require confirmation, view and confirm the details first before proceeding to the next step.

**Step 6** On the displayed page, specify **Start Time**, **Send Notifications**, **SMN Topic**, **Delay Threshold (s)**, and **Stop Abnormal Tasks After** and confirm that the configured information is correct and click **Submit** to submit the task.

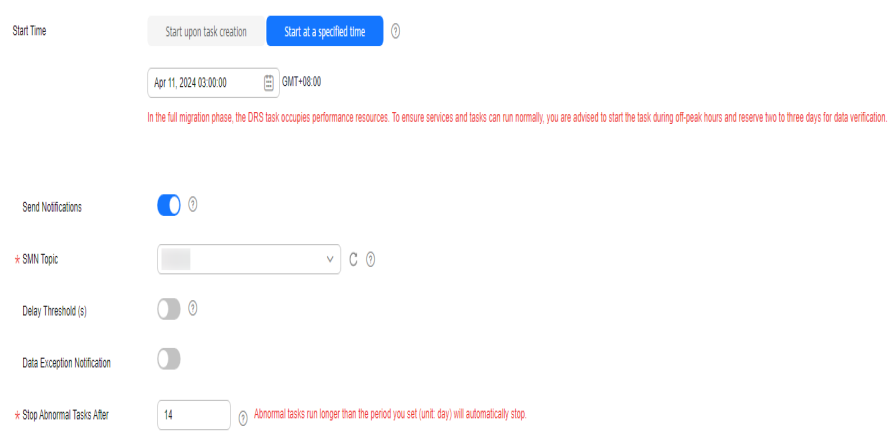

#### **Figure 2-77** Task startup settings

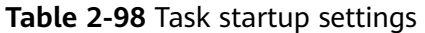

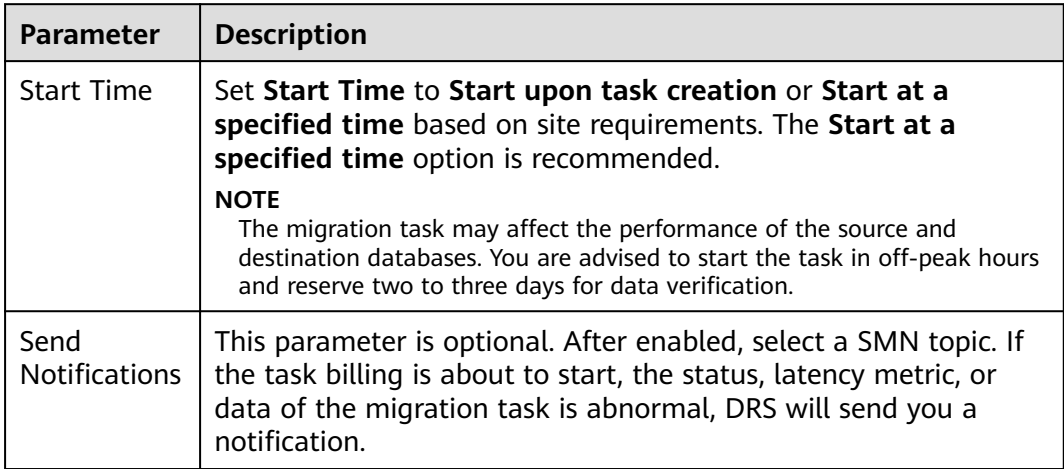

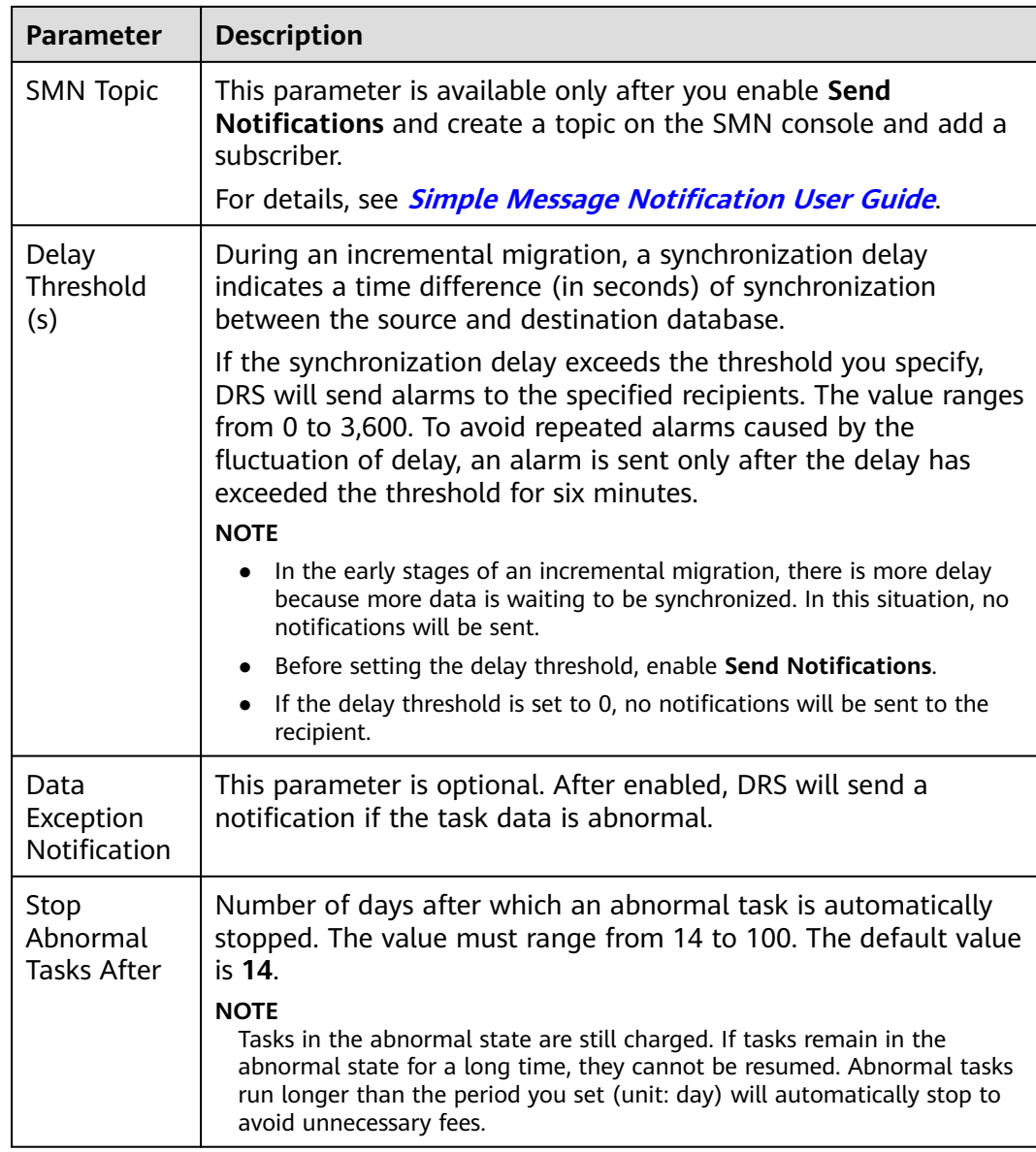

# **Step 7** After the task is submitted, view and **[manage it](#page-208-0)** on the **Online Migration Management** page.

- You can view the task status. For more information about task status, see **[Task Statuses](#page-271-0)**.
- You can click  $\mathbb C$  in the upper right corner to view the latest task status.
- After the full migration is complete, you can use **[data comparison](#page-230-0)** to check whether the data is consistent before and after the migration.
- By default, DRS retains a task in the **Configuration** state for three days. After three days, DRS automatically deletes background resources, but the task status remains unchanged. When you reconfigure the task, DRS applies for resources again.
● For a public network task, DRS needs to delete background resources after you stop the task. The EIP bound to the task cannot be restored to the **Unbound** state until background resources are deleted.

**----End**

# **3 Out of the Cloud**

# **3.1 From MySQL to MySQL**

## **Supported Source and Destination Databases**

#### **Table 3-1** Supported databases

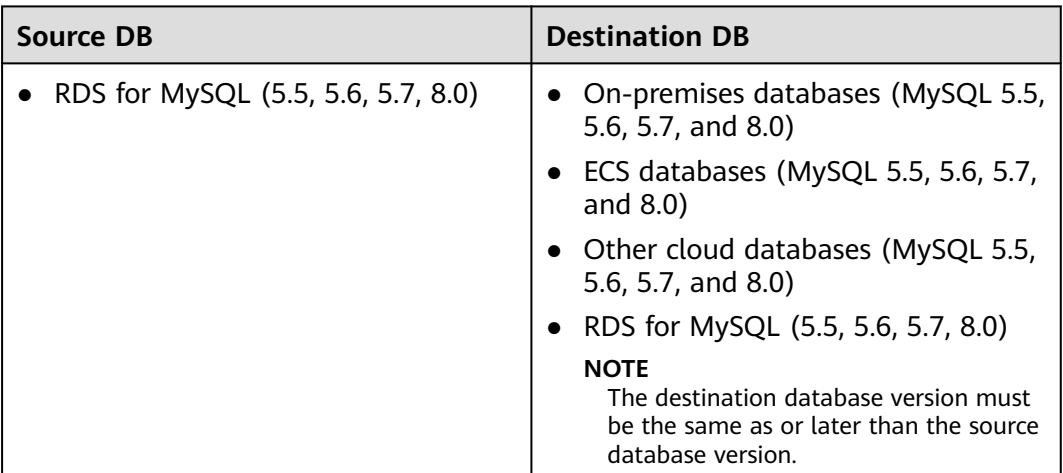

## **Database Account Permission Requirements**

To start a migration task, the source and destination database users must have permissions listed in the following table. Different types of migration tasks require different permissions. For details, see **[Table 3-2](#page-146-0)**. DRS automatically checks the database account permissions in the pre-check phase and provides handling suggestions.

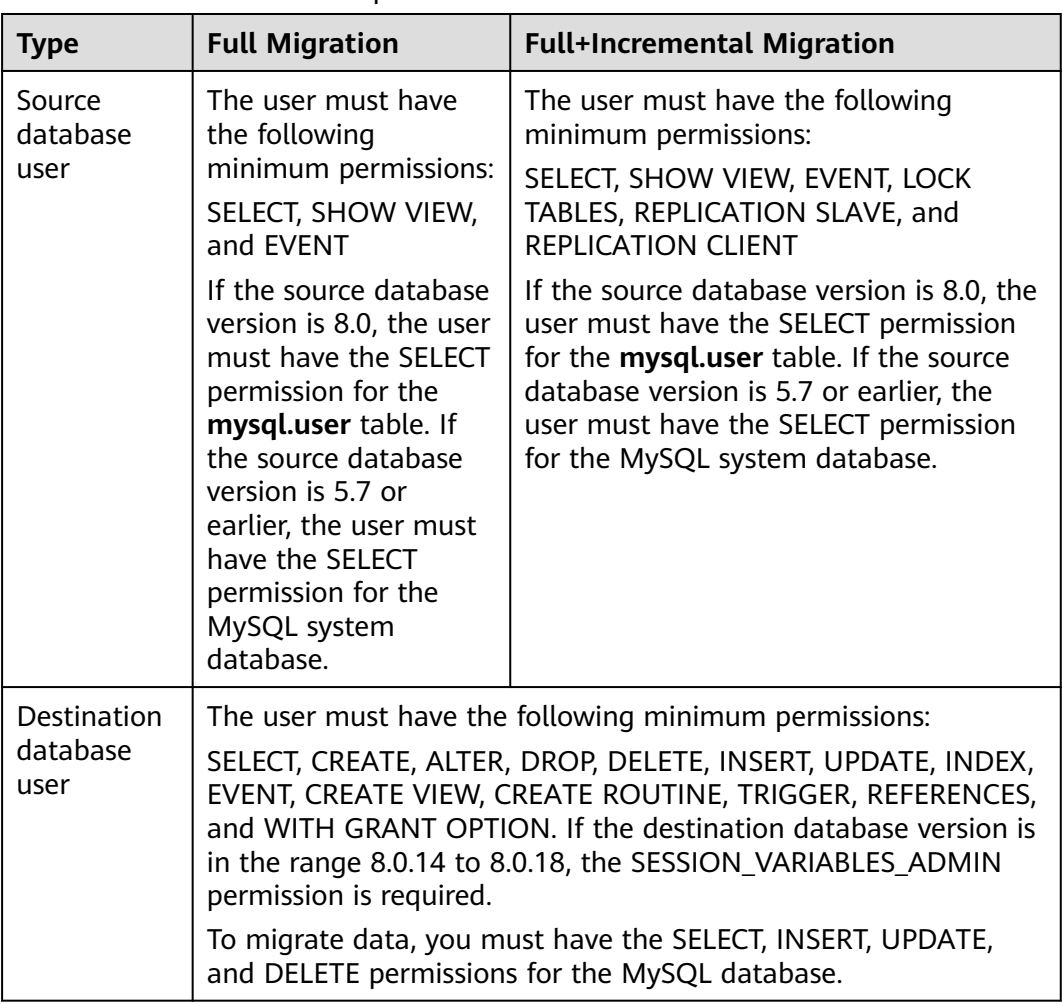

<span id="page-146-0"></span>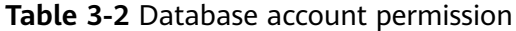

#### $\Box$  Note

- You are advised to create an independent database account for DRS task connection to prevent task failures caused by database account password modification.
- After changing the account passwords for the source and destination databases, modify the connection information of the DRS task by referring to **[Modifying Connection](#page-251-0) [Information](#page-251-0)** to prevent automatic retry after a task failure. Automatic retry will lock the database accounts.
- **[Table 2-2](#page-10-0)** lists the minimum permissions required by a DRS task. If you need to migrate the grant permission through a DRS task, ensure that the connection account of the DRS task has the corresponding permission. Otherwise, the destination database user may not be authorized due to grant execution failure. For example, if the connection account of the DRS task does not require the process permission, but you need to migrate the process permission through a DRS task, ensure that the connection account of the DRS task has the process permission.

## **Supported Migration Objects**

Different types of migration tasks support different migration objects. For details, see **[Table 3-3](#page-147-0)**. DRS will automatically check the objects you selected before the migration.

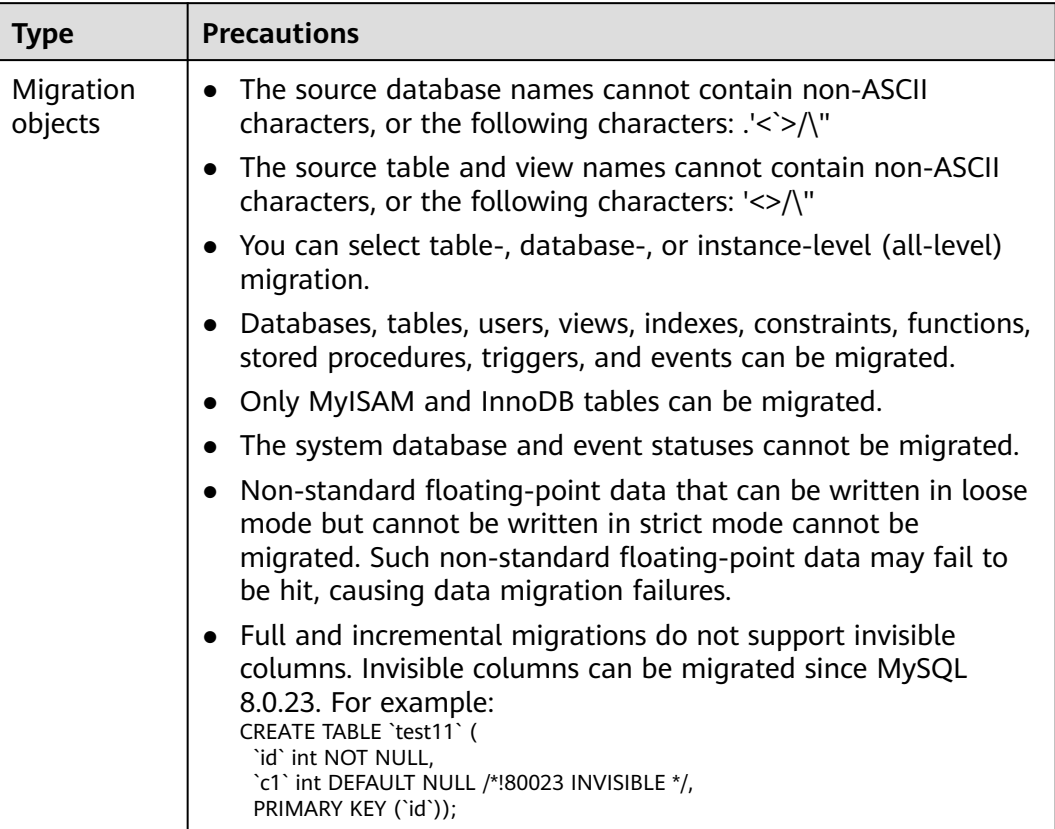

#### <span id="page-147-0"></span>**Table 3-3** Migration objects

## **Precautions**

To ensure tasks can run normally, DRS provides automatic pre-check. Before starting a DRS task, DRS checks the configurations and conditions of the source and destination databases. For details about the main check items and handling suggestions, see **[DRS Pre-Check Items](#page-292-0)**. In addition to the pre-check items, you need to pay attention to the items listed in **[Table 3-4](#page-148-0)**.

<span id="page-148-0"></span>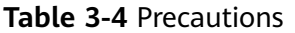

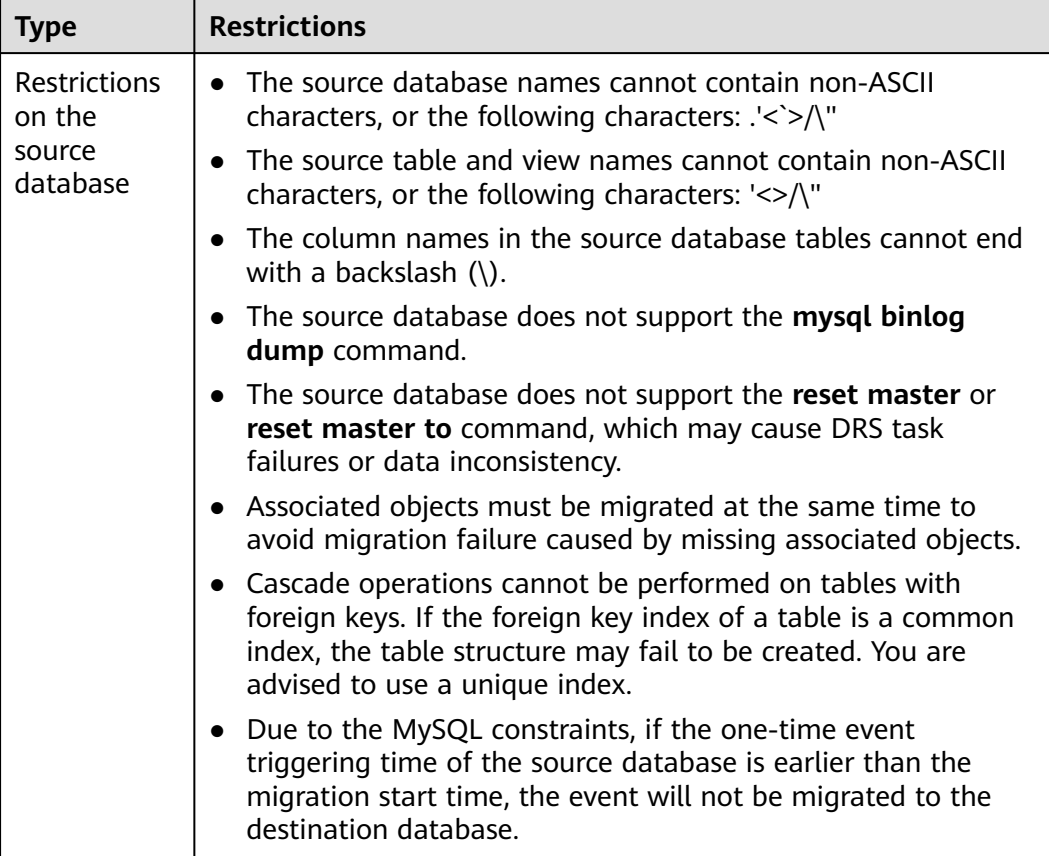

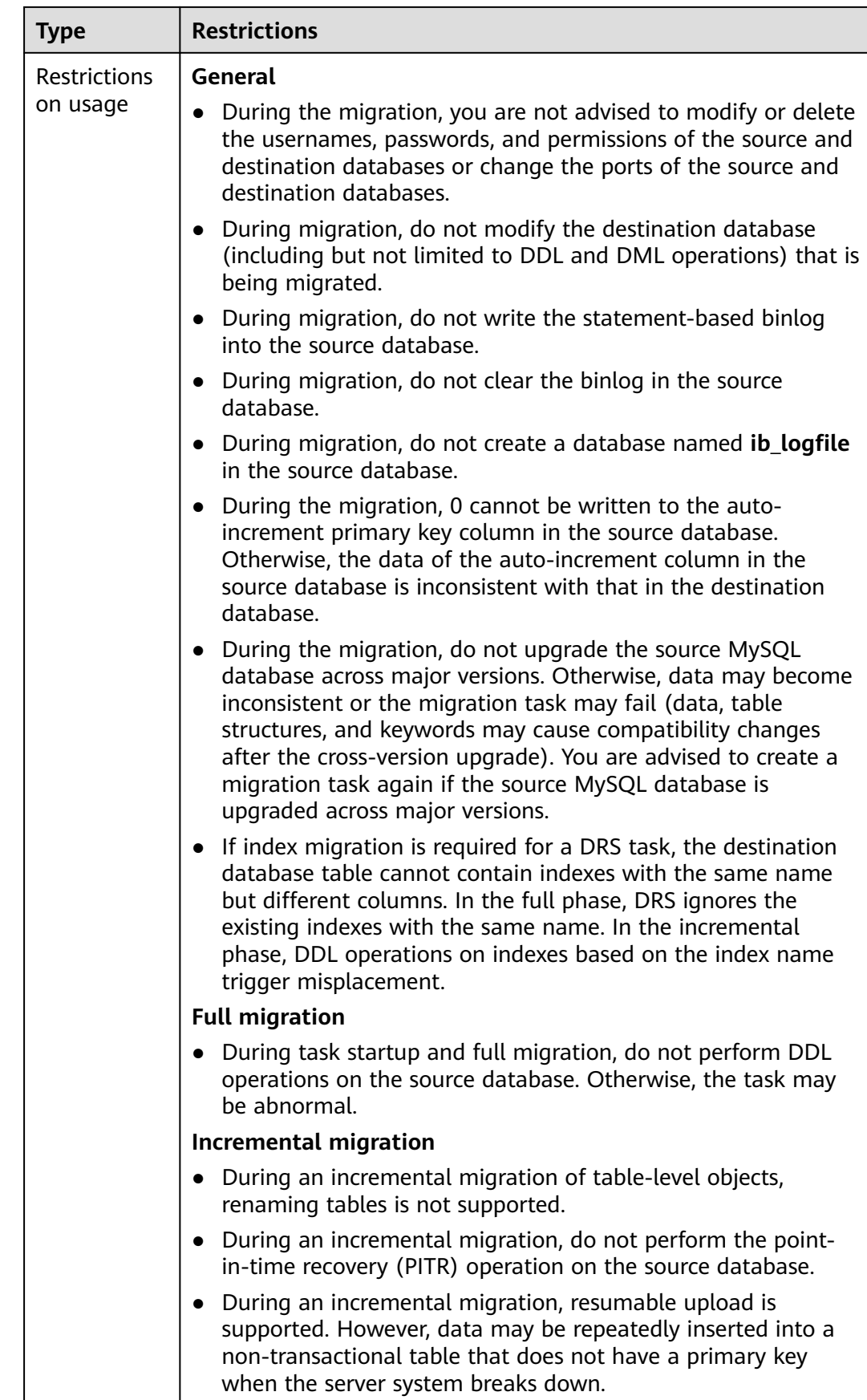

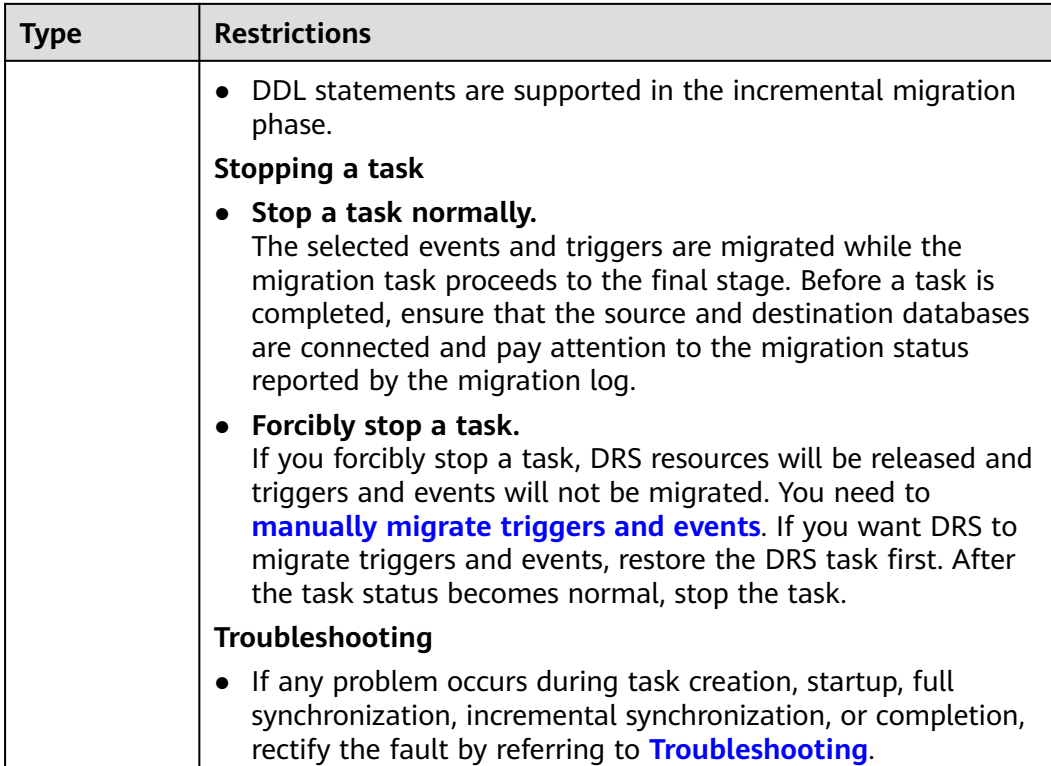

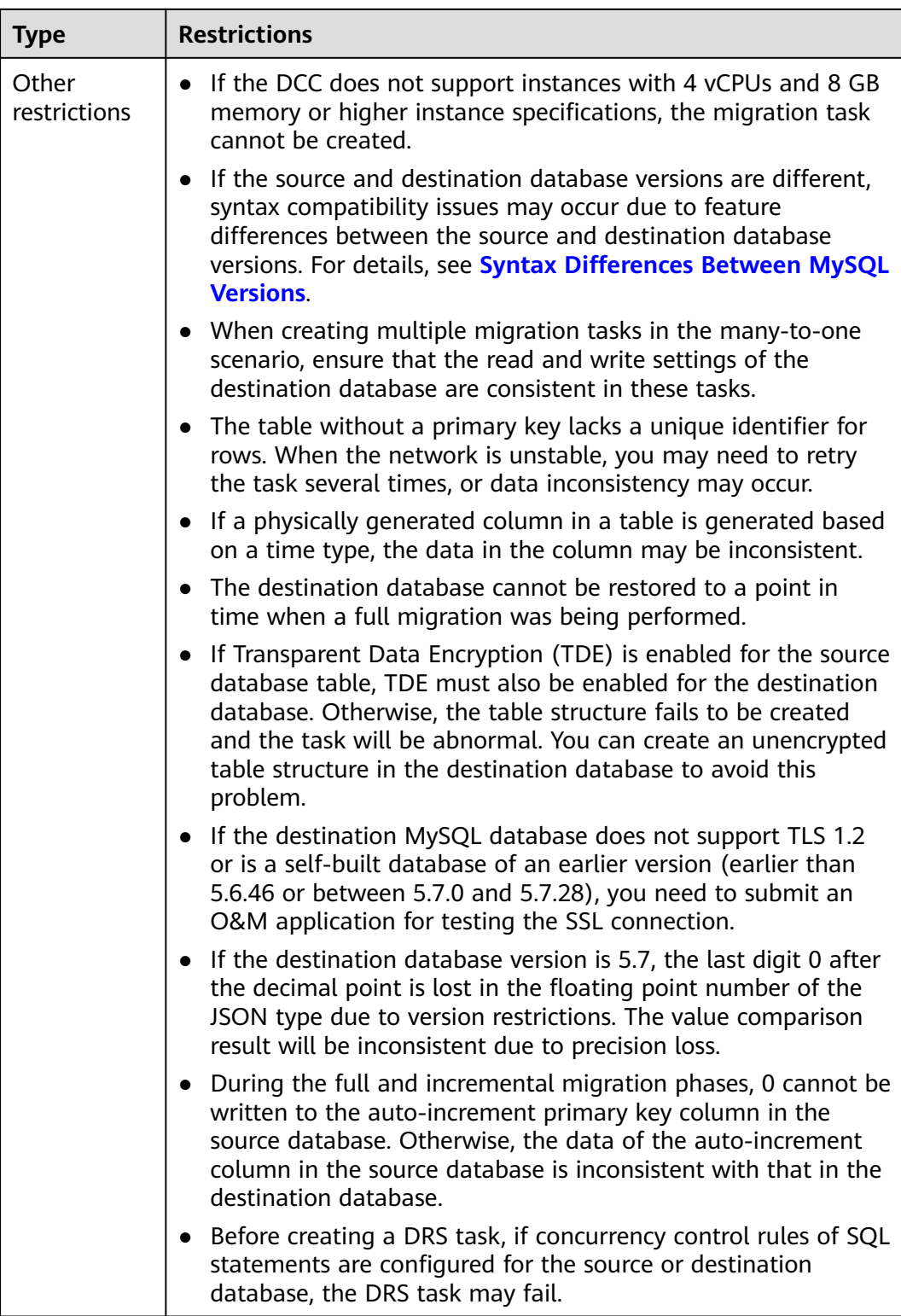

## **Prerequisites**

- **[You have logged in to the DRS console.](https://console-intl.huaweicloud.com/drs)**
- Your account balance is greater than or equal to \$0 USD.
- For details about the DB types and versions supported by real-time migration, see **[Supported Databases](https://support.huaweicloud.com/intl/en-us/productdesc-drs/drs_01_0307.html#section0)**.
- If a subaccount is used to create a DRS task, ensure that an agency has been added. For details about how to create an agency, see **[Agency Management](https://support.huaweicloud.com/intl/en-us/drs_faq/drs_03_1129.html)**.
- You have read **[DRS Pre-Check Items](#page-292-0)** and **[Precautions](#page-147-0)**.

## **Procedure**

This section uses the migration from an RDS for MySQL database to a MySQL database on an ECS as an example to describe how to configure a migration task in a VPC network on the DRS management console.

#### **Step 1** On the **Online Migration Management** page, click **Create Migration Task**.

- **Step 2** On the **Create Replication Instance** page, select a region and project, specify the task name, description, and the replication instance details, and click **Create Now**.
	- Task information description

#### **Figure 3-1** Migration task information

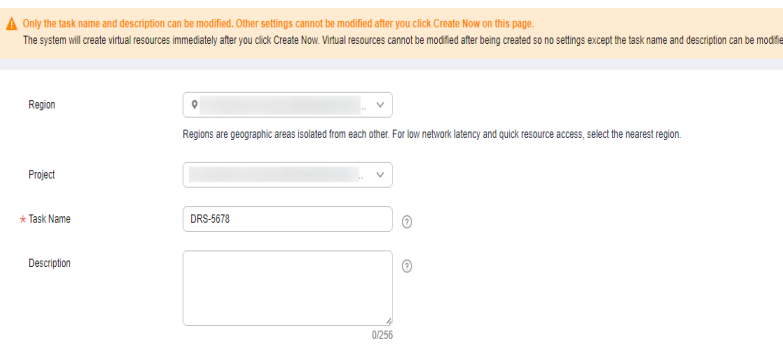

#### **Table 3-5** Task information

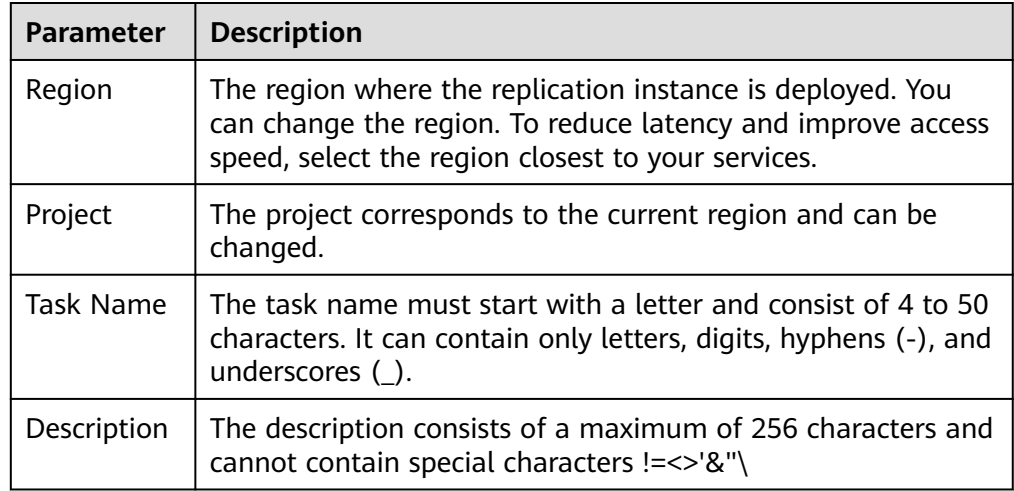

Replication instance information

## **Figure 3-2** Replication instance information

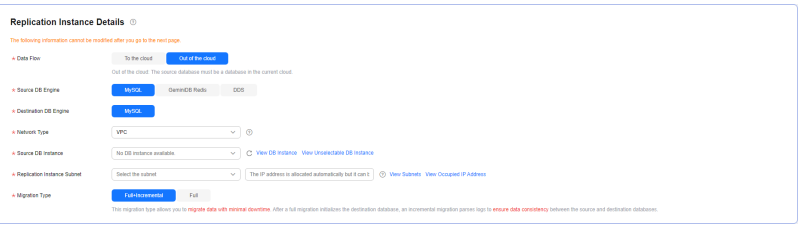

## **Table 3-6** Replication instance settings

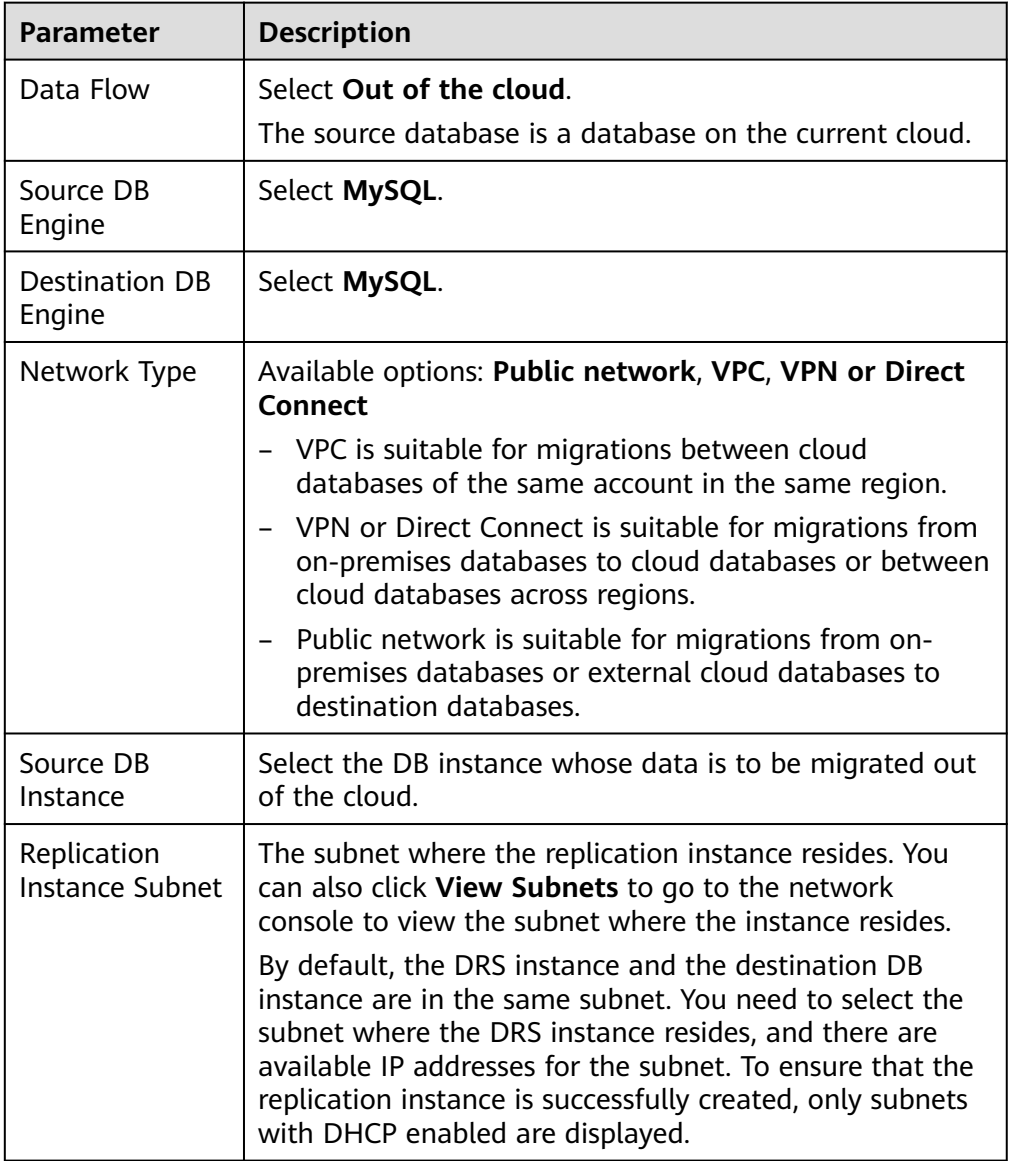

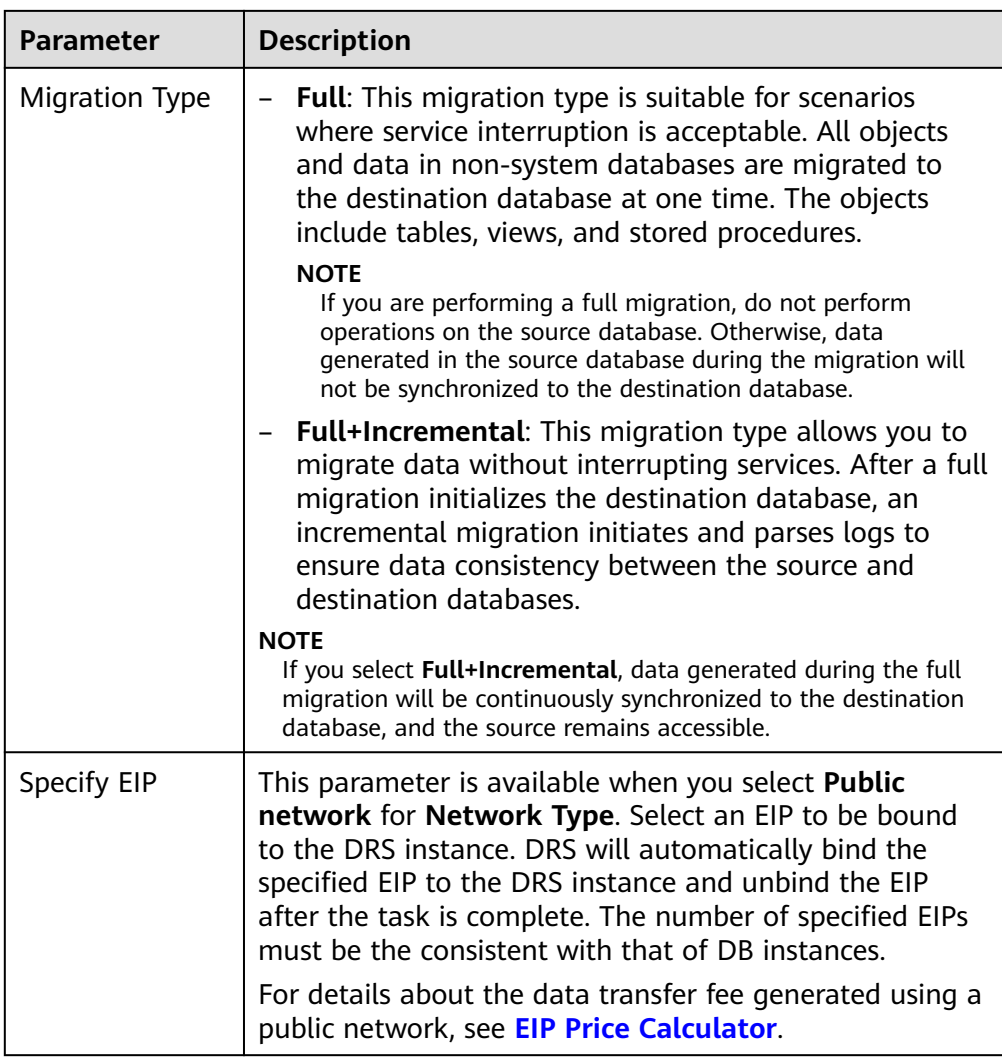

● AZ

## **Figure 3-3** AZ

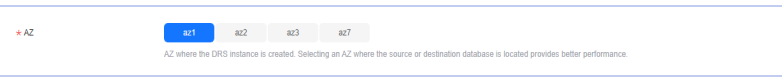

#### **Table 3-7** Task AZ

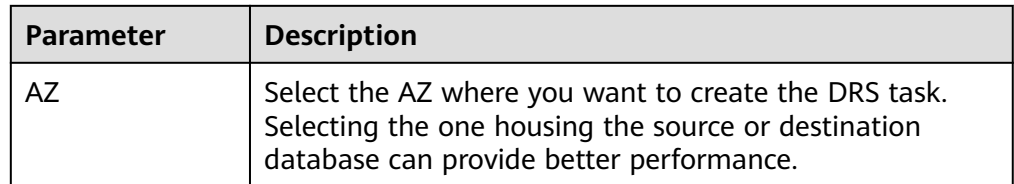

● Enterprise Project and Tags

#### **Figure 3-4** Enterprise projects and tags

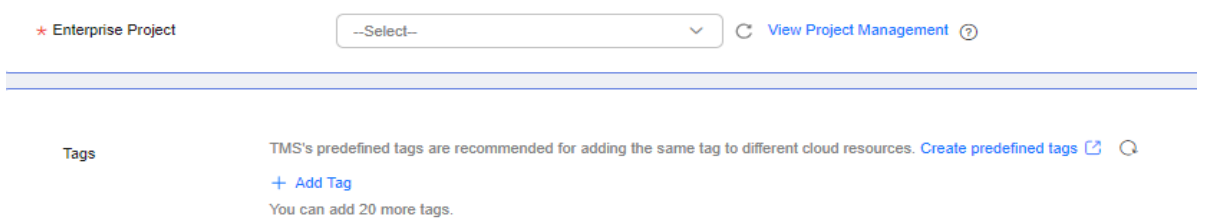

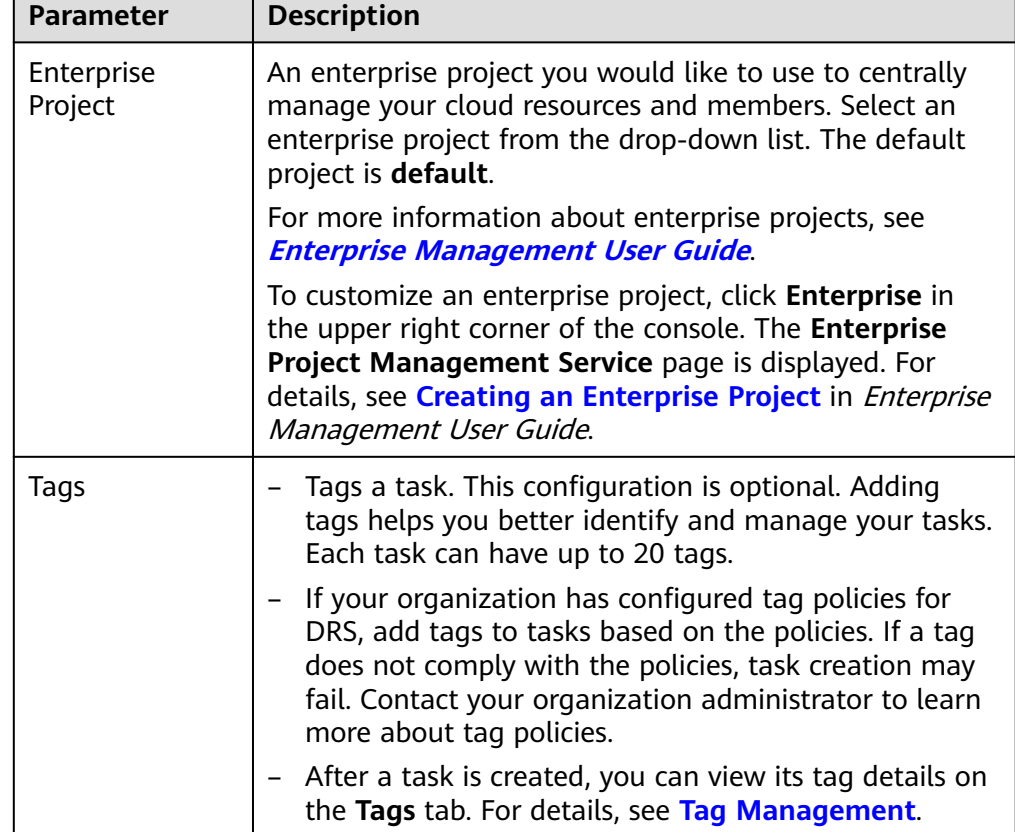

#### **Table 3-8** Enterprise Project and Tags

#### $\Box$  Note

If a task fails to be created, DRS retains the task for three days by default. After three days, the task automatically stops.

- **Step 3** On the **Configure Source and Destination Databases** page, wait until the replication instance is created. Then, configure your own DNS server, specify source and destination database information and click **Test Connection** for both the source and destination databases to check whether they have been connected to the replication instance. After the connection tests are successful, select the check box before the agreement and click **Next**.
	- (Optional) Configuring your own DNS server

#### **Figure 3-5** DNS Server

 $\sim$ 

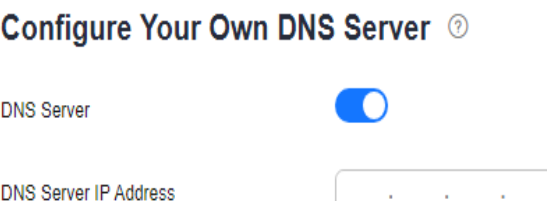

#### **Table 3-9** DNS server information

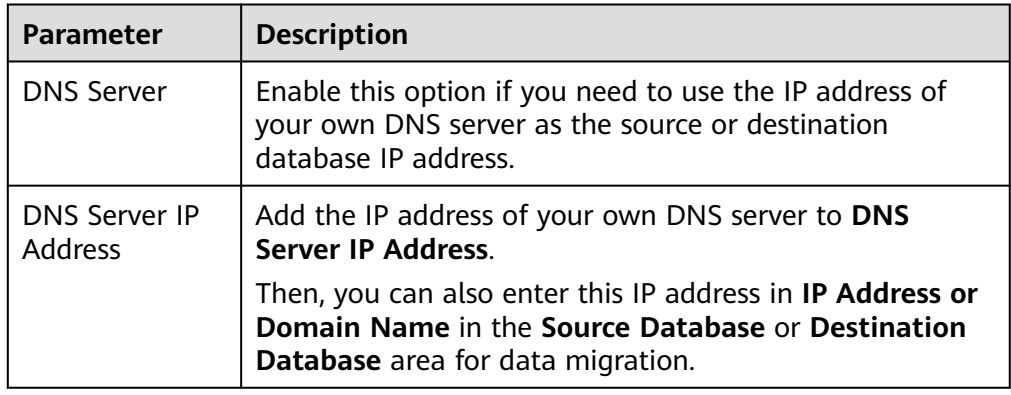

#### $\Box$  Note

This function is available when you need to use the IP address of your own DNS server as the source or destination database IP address.

Only whitelisted users can use this function. You need to submit a service ticket to apply for this function. In the upper right corner of the management console, choose **Service Tickets** > **Create Service Ticket** to submit a service ticket.

Source database information

**Figure 3-6** Source database information

## **Source Database**

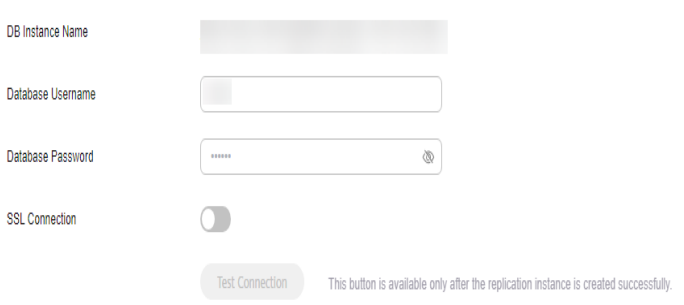

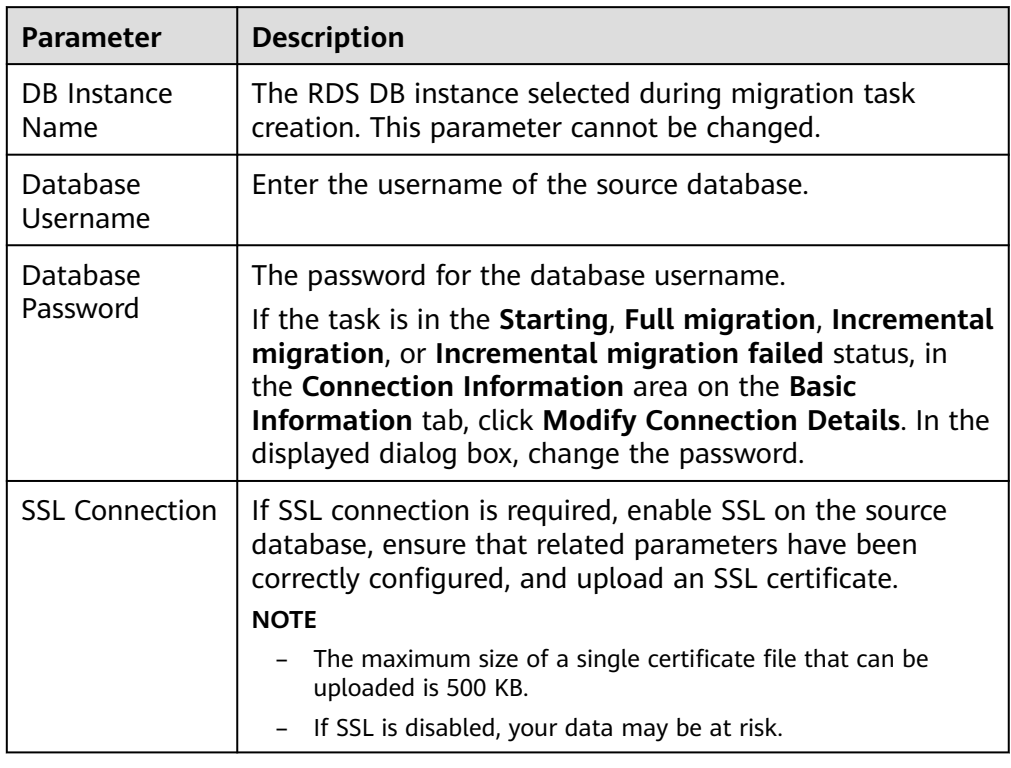

#### **Table 3-10** Source database settings

#### $\Box$  Note

The username and password of the source database are encrypted and stored in the database and the replication instance during the migration. After the task is deleted, the username and password are permanently deleted.

● Destination database information

#### **Figure 3-7** Destination database information

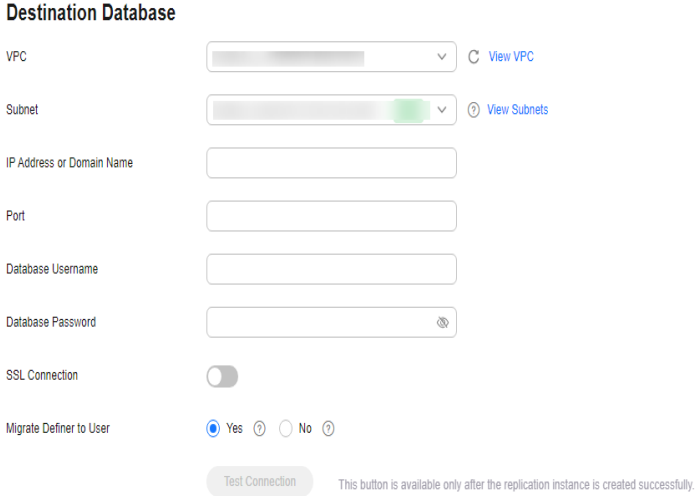

| A dedicated virtual network in which the destination<br>database is located. It isolates networks for different                                                                                                    |
|----------------------------------------------------------------------------------------------------|
| services.                                                                                                    |
| A subnet provides dedicated network resources that are<br>isolated from other networks, improving network<br>security. The subnet must be in the AZ where the source<br>database resides. You need to enable DHCP for creating<br>the source database subnet.                  |
| Enter the IP address or domain name of the destination<br>database.                                                                                                    |
| The port of the destination database. Range: 1 - 65535                                                                                                    |
| The username for accessing the destination database.                                                                                                    |
| The password for the database username. You can<br>change the password if necessary. To change the<br>password, perform the following operation after the task<br>is created:                                                                                                  |
| If the task is in the Starting, Full migration,<br>Incremental migration, or Incremental migration<br>failed status, in the Connection Information area on the<br>Basic Information tab, click Modify Connection Details.<br>In the displayed dialog box, change the password. |
| If SSL connection is required, enable SSL on the<br>destination database, ensure that related parameters<br>have been correctly configured, and upload an SSL<br>certificate.                                                                                                  |
| <b>NOTE</b><br>The maximum size of a single certificate file that can be                                                                                                    |
| uploaded is 500 KB.<br>If SSL is disabled, your data may be at risk.                                                                                                    |
|                                                                                                    |

**Table 3-11** Destination database settings

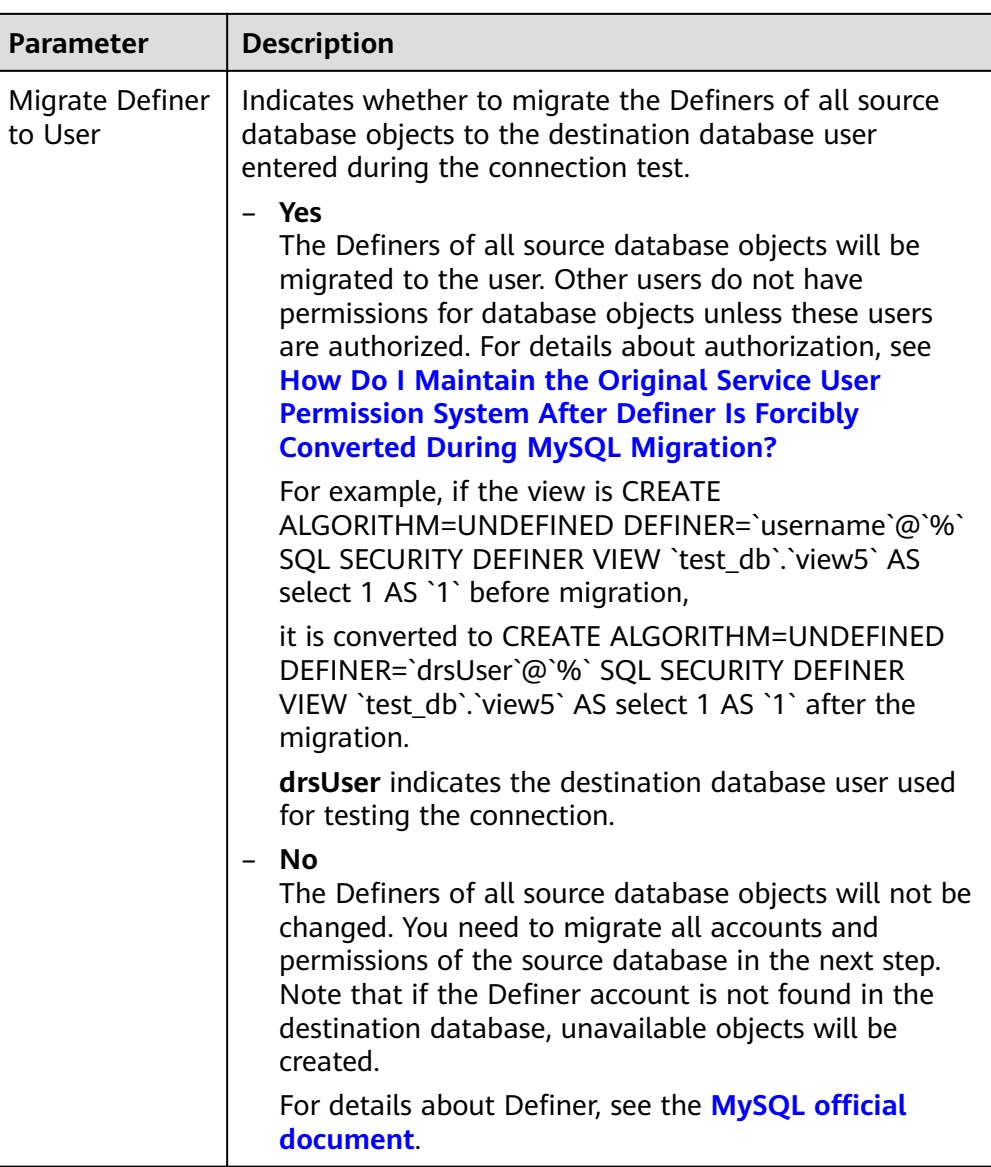

## $\Box$  Note

The IP address, port, username, and password of the destination database are encrypted and stored in the database and the replication instance, and will be cleared after the task is deleted.

**Step 4** On the **Set Task** page, set migration accounts and objects, and click **Next**.

## **Figure 3-8** Migration Type

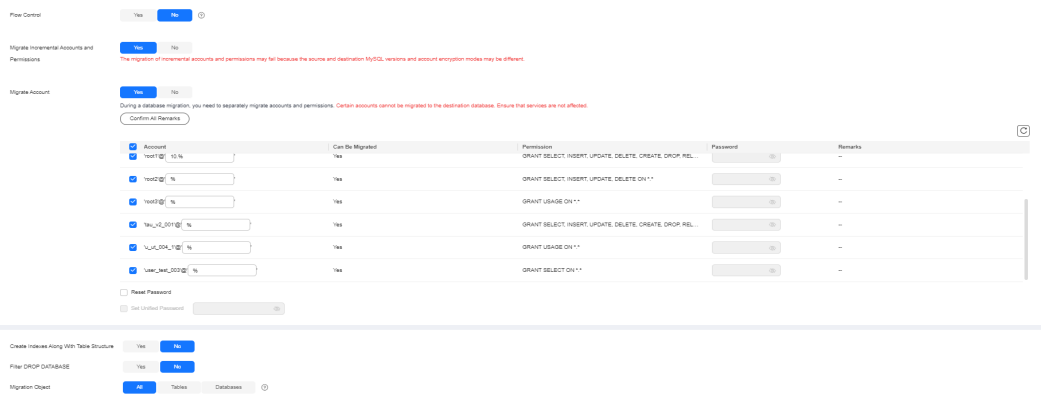

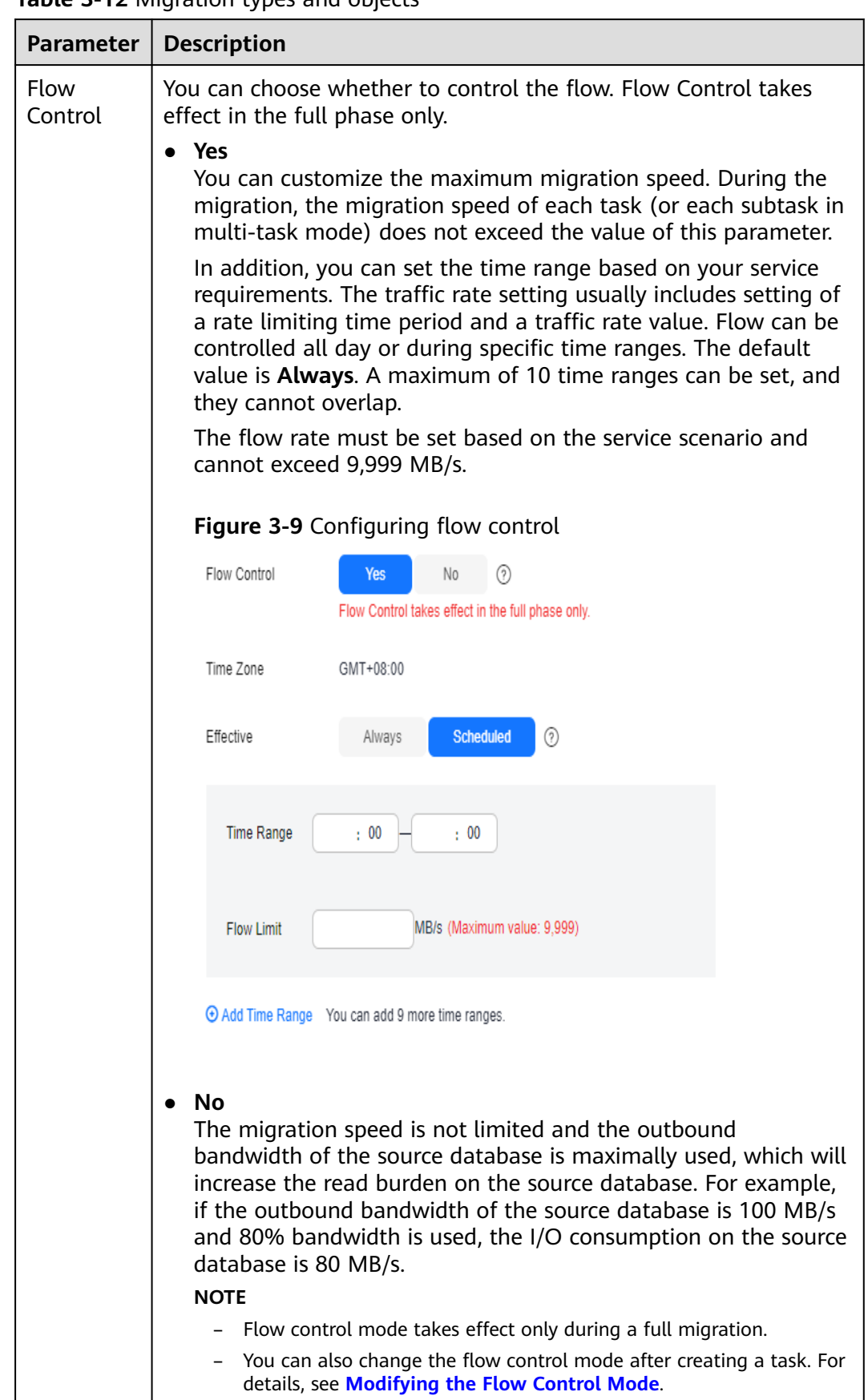

#### **Table 3-12 Migration types and objects**

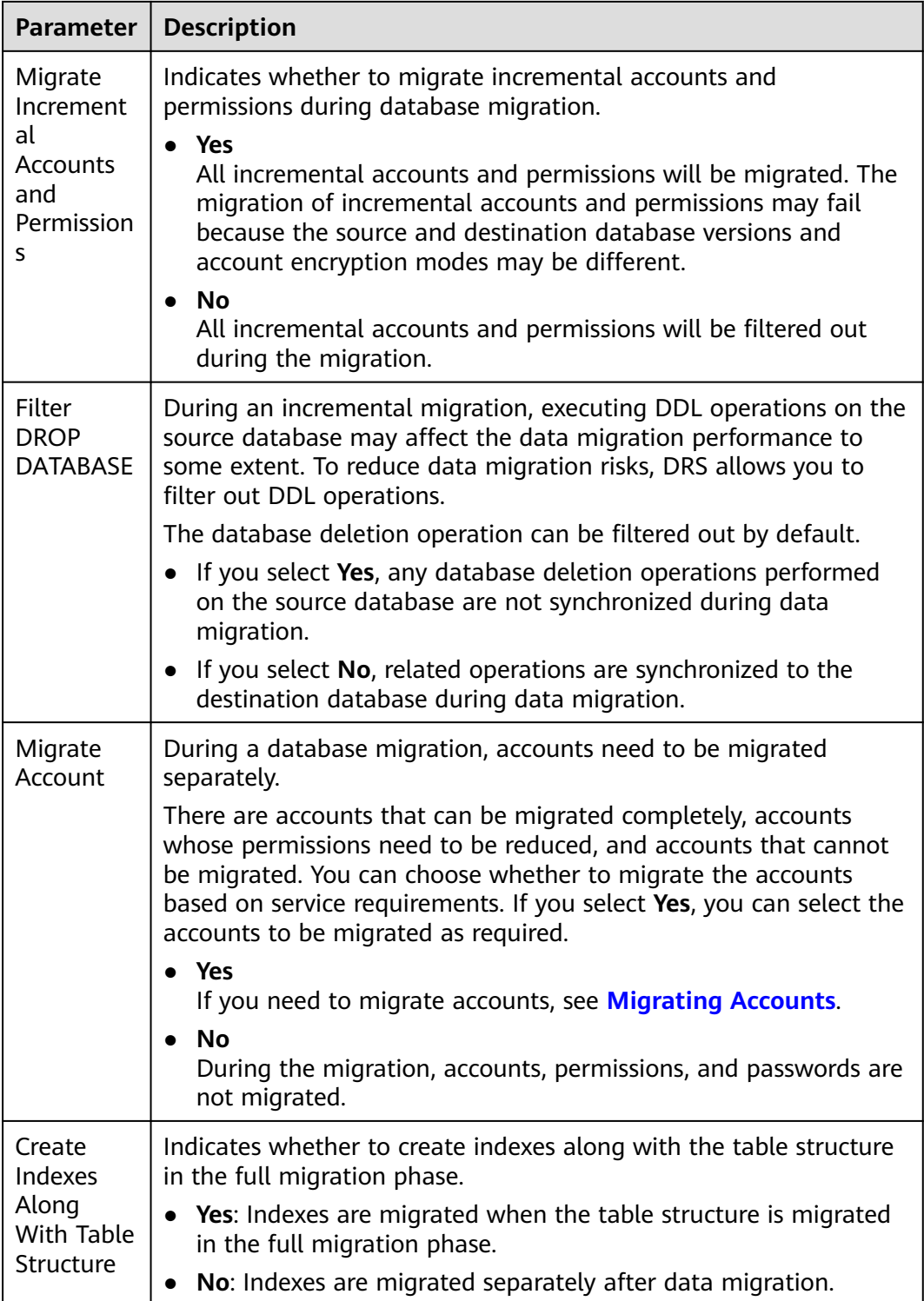

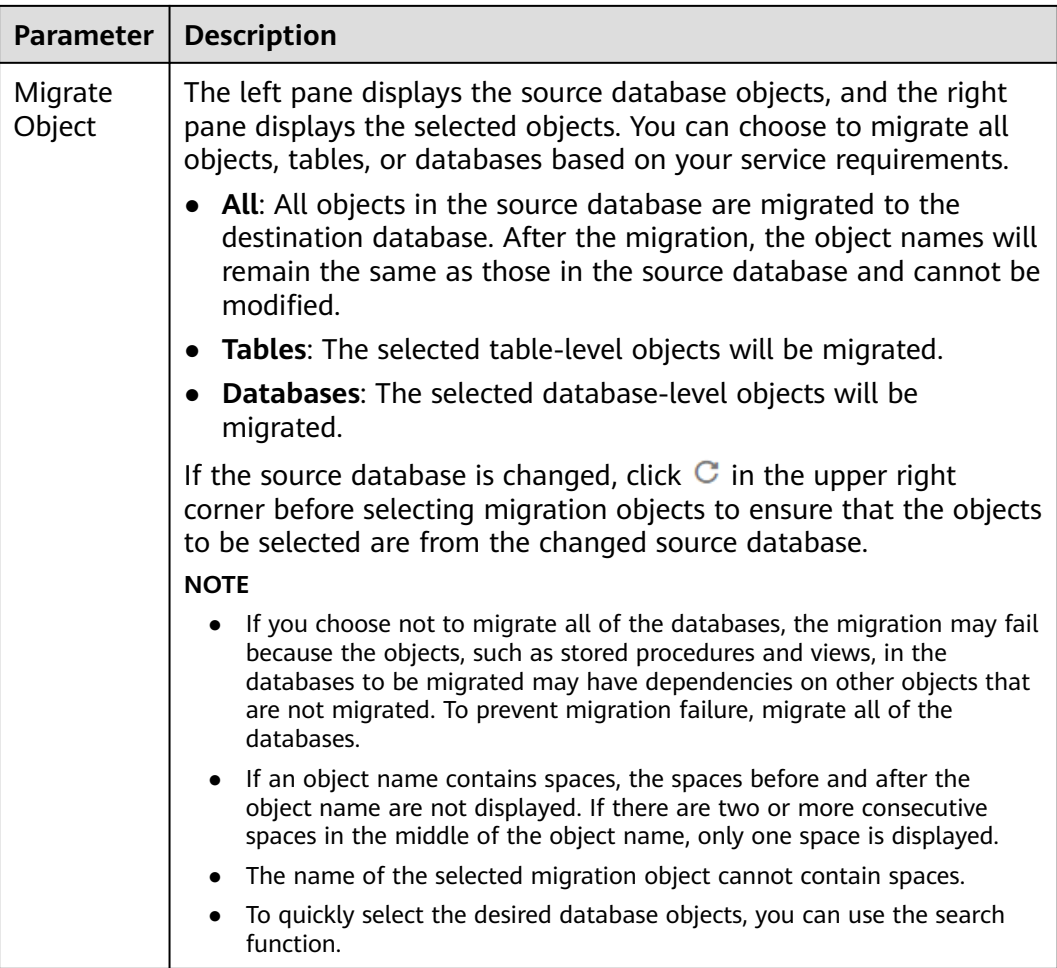

**Step 5** On the **Check Task** page, check the migration task.

● If any check fails, review the cause and rectify the fault. After the fault is rectified, click **Check Again**.

For details about how to handle check failures, see **[Solutions to Failed Check](https://support.huaweicloud.com/intl/en-us/trouble-drs/drs_11_0001.html) [Items](https://support.huaweicloud.com/intl/en-us/trouble-drs/drs_11_0001.html)** in Data Replication Service User Guide.

If the check is complete and the check success rate is 100%, click Next.

#### $\Box$  Note

You can proceed to the next step only when all checks are successful. If there are any items that require confirmation, view and confirm the details first before proceeding to the next step.

**Step 6** On the displayed page, specify **Start Time**, **Send Notifications**, **SMN Topic**, **Delay Threshold (s)**, and **Stop Abnormal Tasks After** and confirm that the configured information is correct and click **Submit** to submit the task.

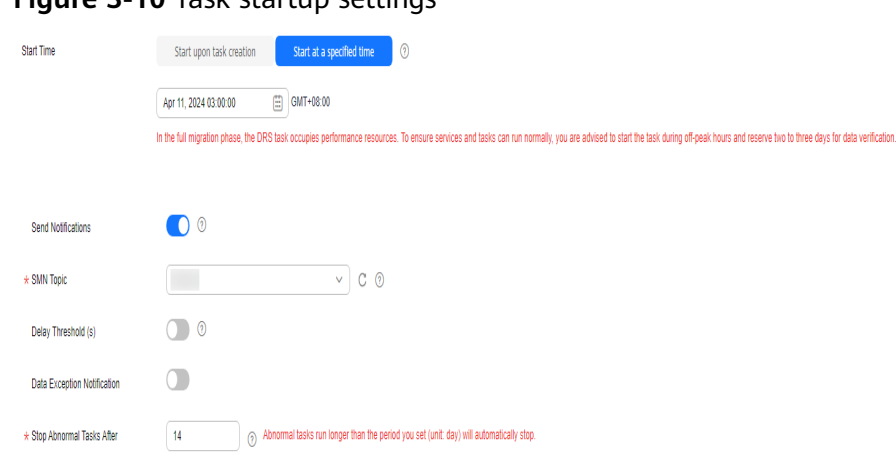

## **Figure 3-10** Task startup settings

## **Table 3-13** Task startup settings

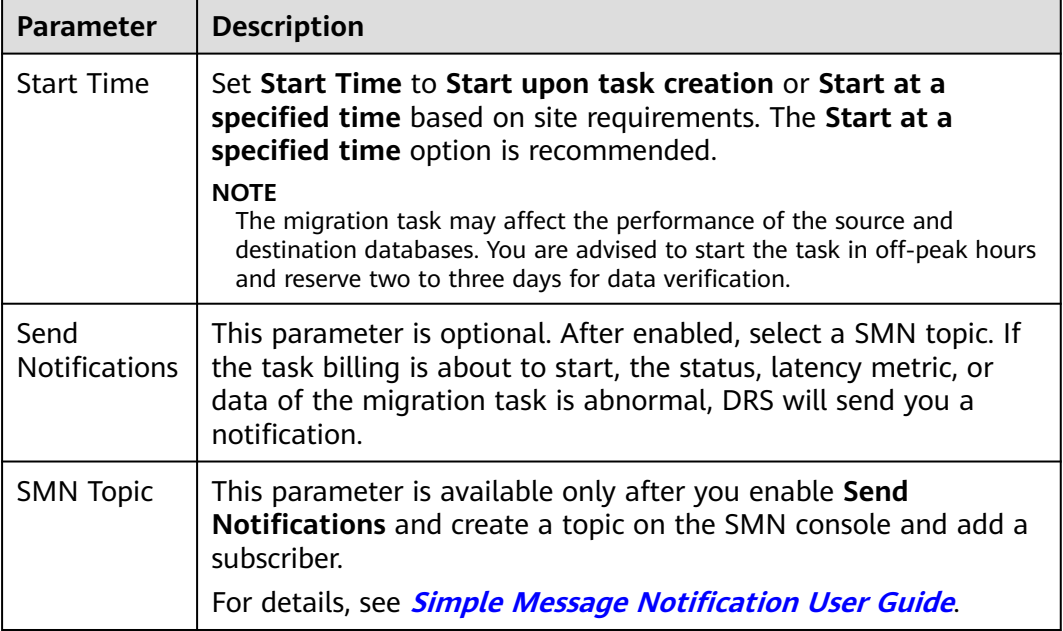

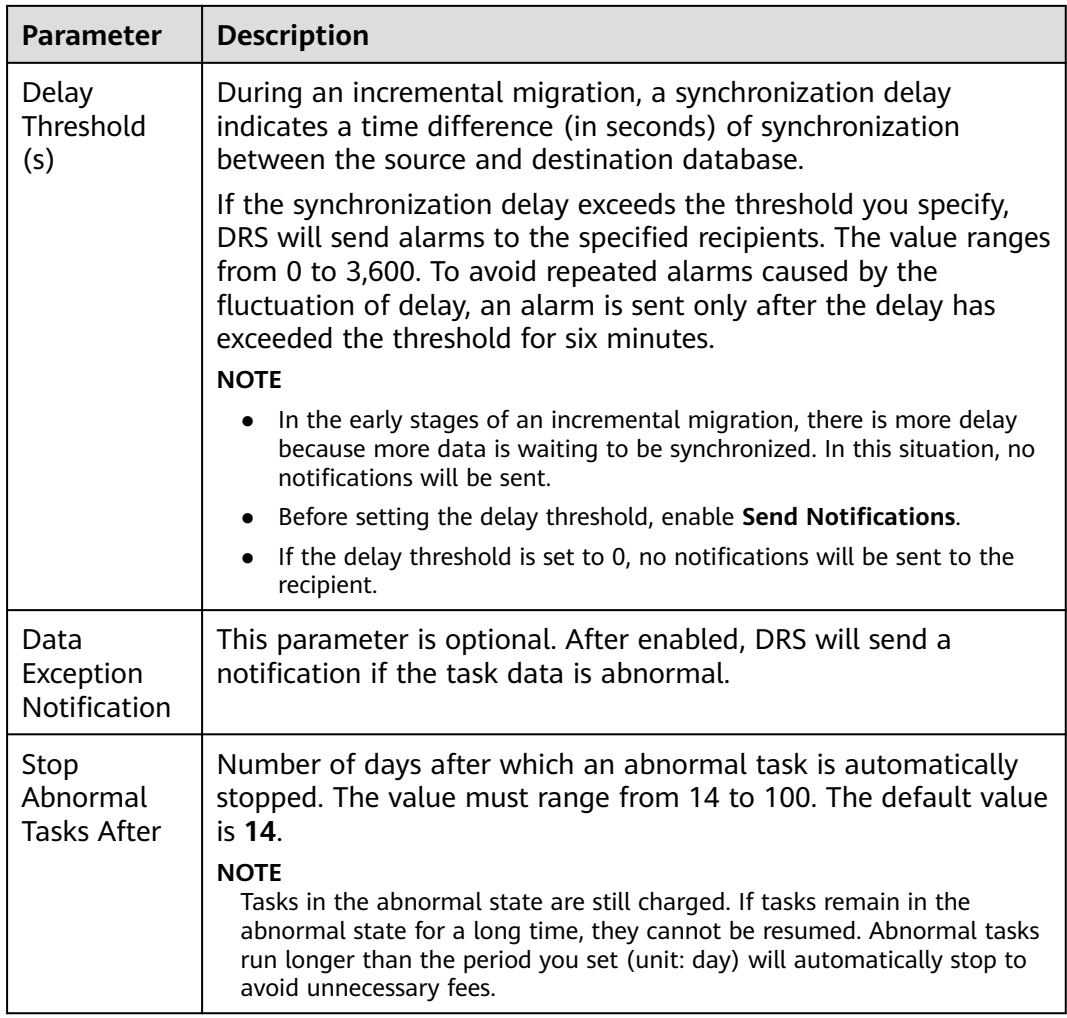

#### **Step 7** After the task is submitted, view and **[manage it](#page-208-0)** on the **Online Migration Management** page.

- You can view the task status. For more information about task status, see **[Task Statuses](#page-271-0)**.
- You can click  $\mathbb C$  in the upper right corner to view the latest task status.
- After the full migration is complete, you can use **[data comparison](#page-230-0)** to check whether the data is consistent before and after the migration.
- By default, DRS retains a task in the **Configuration** state for three days. After three days, DRS automatically deletes background resources, but the task status remains unchanged. When you reconfigure the task, DRS applies for resources again.
- For a public network task, DRS needs to delete background resources after you stop the task. The EIP bound to the task cannot be restored to the **Unbound** state until background resources are deleted.

**----End**

## **3.2 From DDS to MongoDB**

## **Supported Source and Destination Databases**

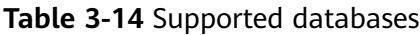

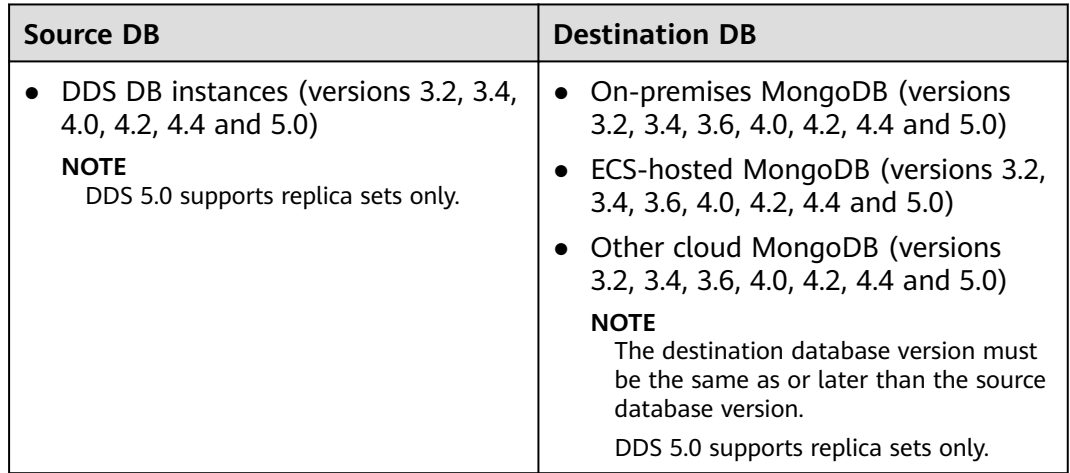

## **Supported Migration Objects**

Different types of migration tasks support different migration objects. For details, see **[Table 3-15](#page-167-0)**. DRS will automatically check the objects you selected before the migration.

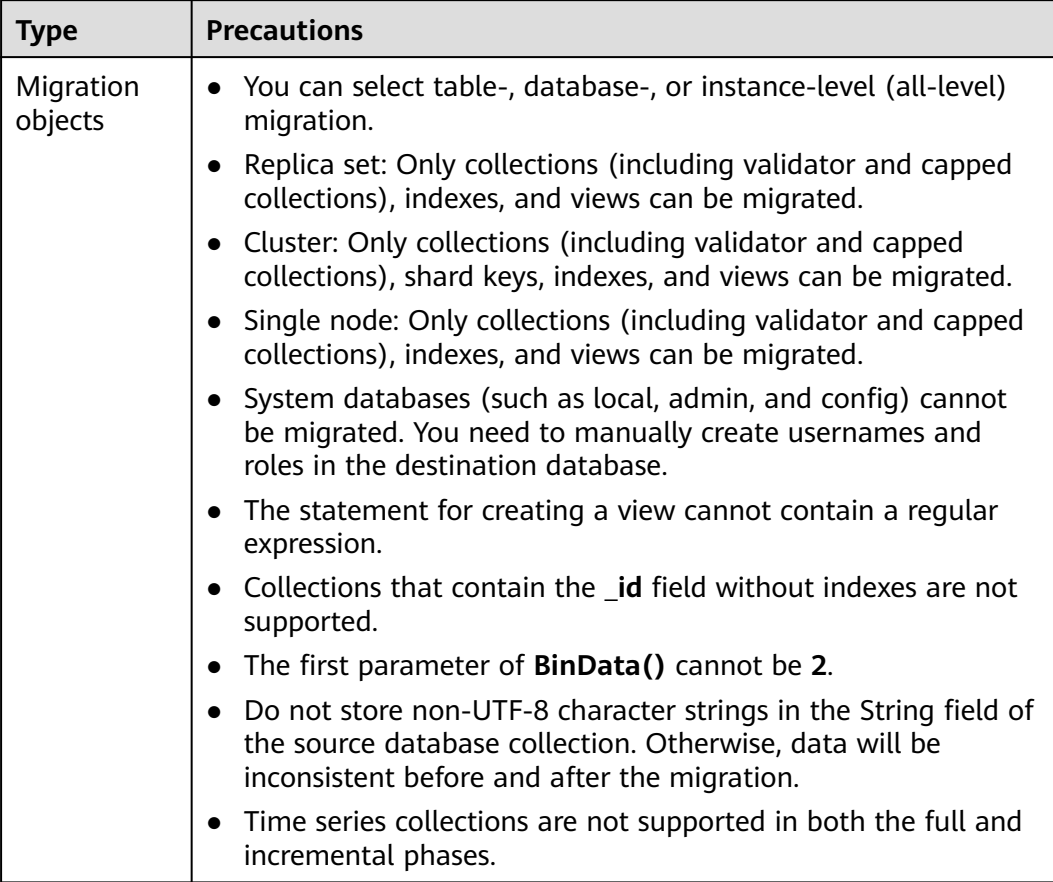

#### <span id="page-167-0"></span>**Table 3-15** Migration objects

## **Database Account Permission Requirements**

To start a migration task, the source and destination database users must have permissions listed in the following table. Different types of migration tasks require different permissions. For details, see **[Table 3-16](#page-168-0)**. DRS automatically checks the database account permissions in the pre-check phase and provides handling suggestions.

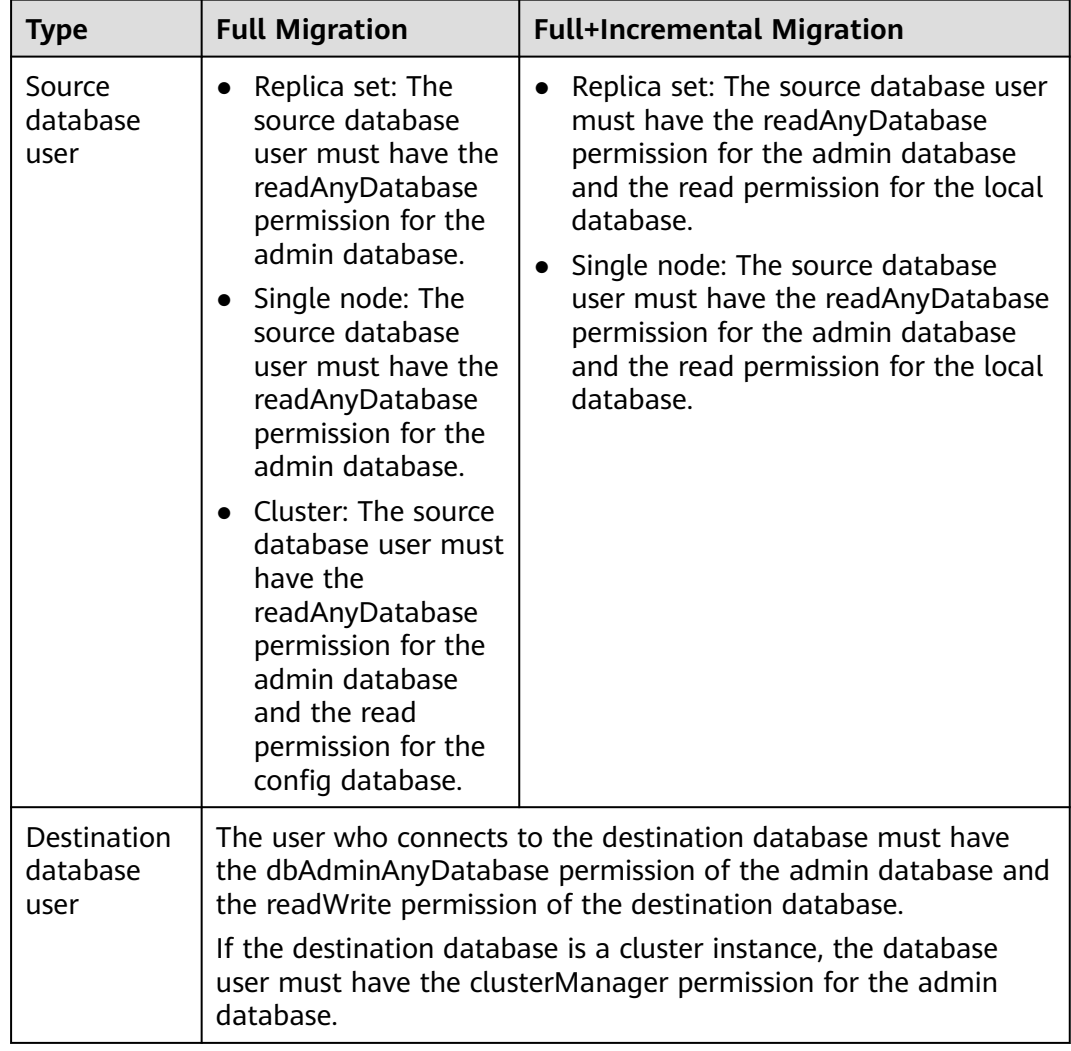

<span id="page-168-0"></span>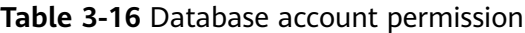

## $\Box$  Note

- You are advised to create an independent database account for DRS task connection to prevent task failures caused by database account password modification.
- After changing the account passwords for the source and destination databases, modify the connection information of the DRS task by referring to **[Modifying Connection](#page-251-0) [Information](#page-251-0)** to prevent automatic retry after a task failure. Automatic retry will lock the database accounts.
- For example, the source database user must have the readAnyDatabase permission for the admin database and the read permission for the config database. db.grantRolesToUser("Username",[{role:"readAnyDatabase",db:"admin"}, {role:"read",db:"config"}])

## **Precautions**

To ensure tasks can run normally, DRS provides automatic pre-check. Before starting a DRS task, DRS checks the configurations and conditions of the source and destination databases. For details about the main check items and handling suggestions, see **[DRS Pre-Check Items](#page-292-0)**. In addition to the pre-check items, you need to pay attention to the items listed in **Table 3-17**.

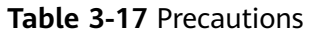

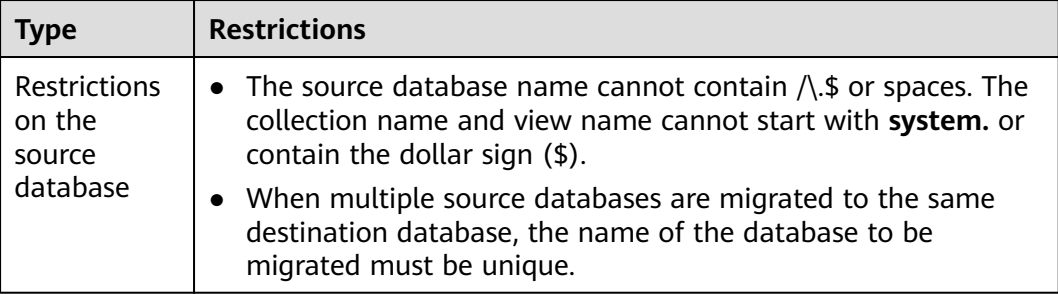

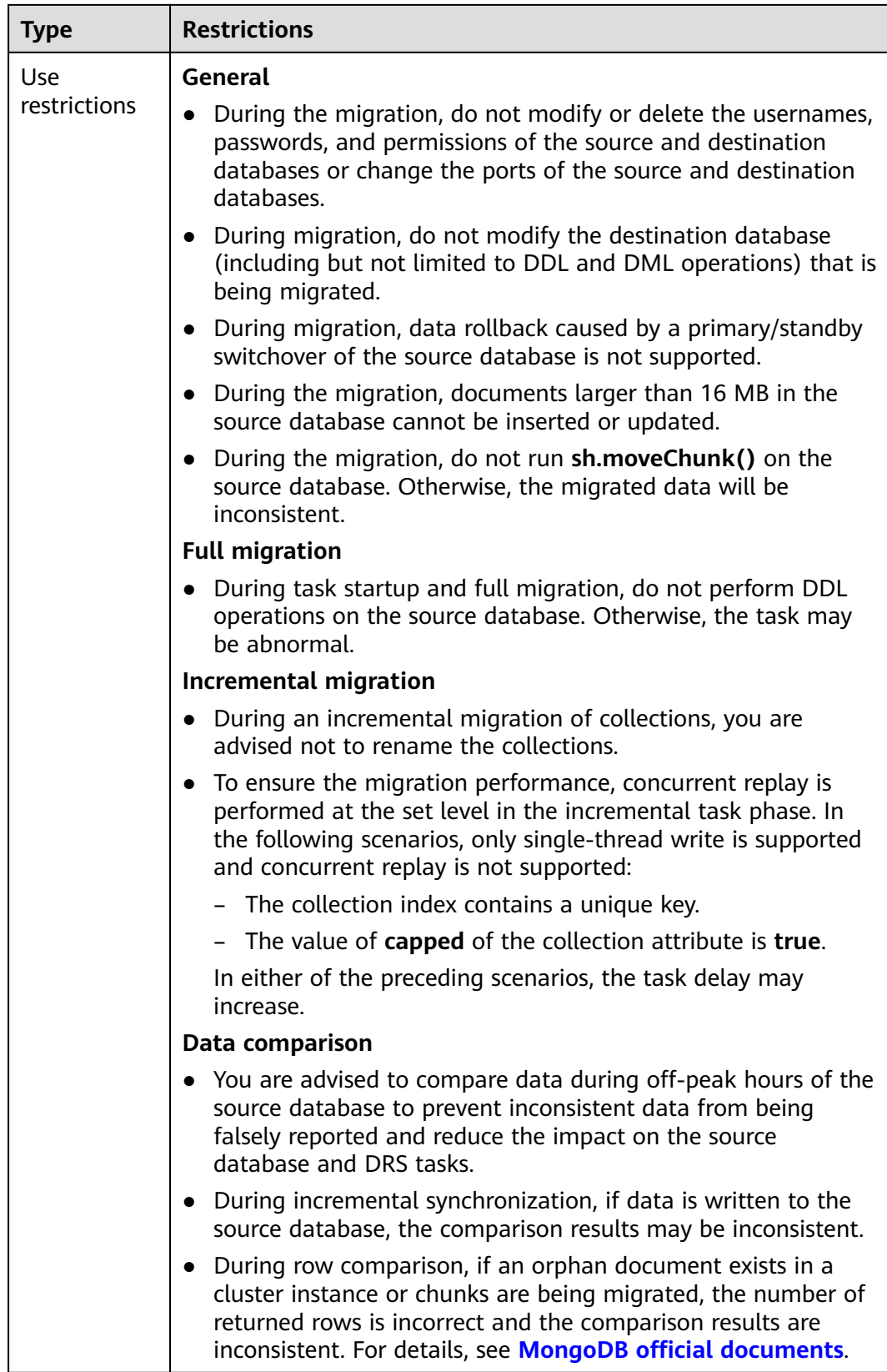

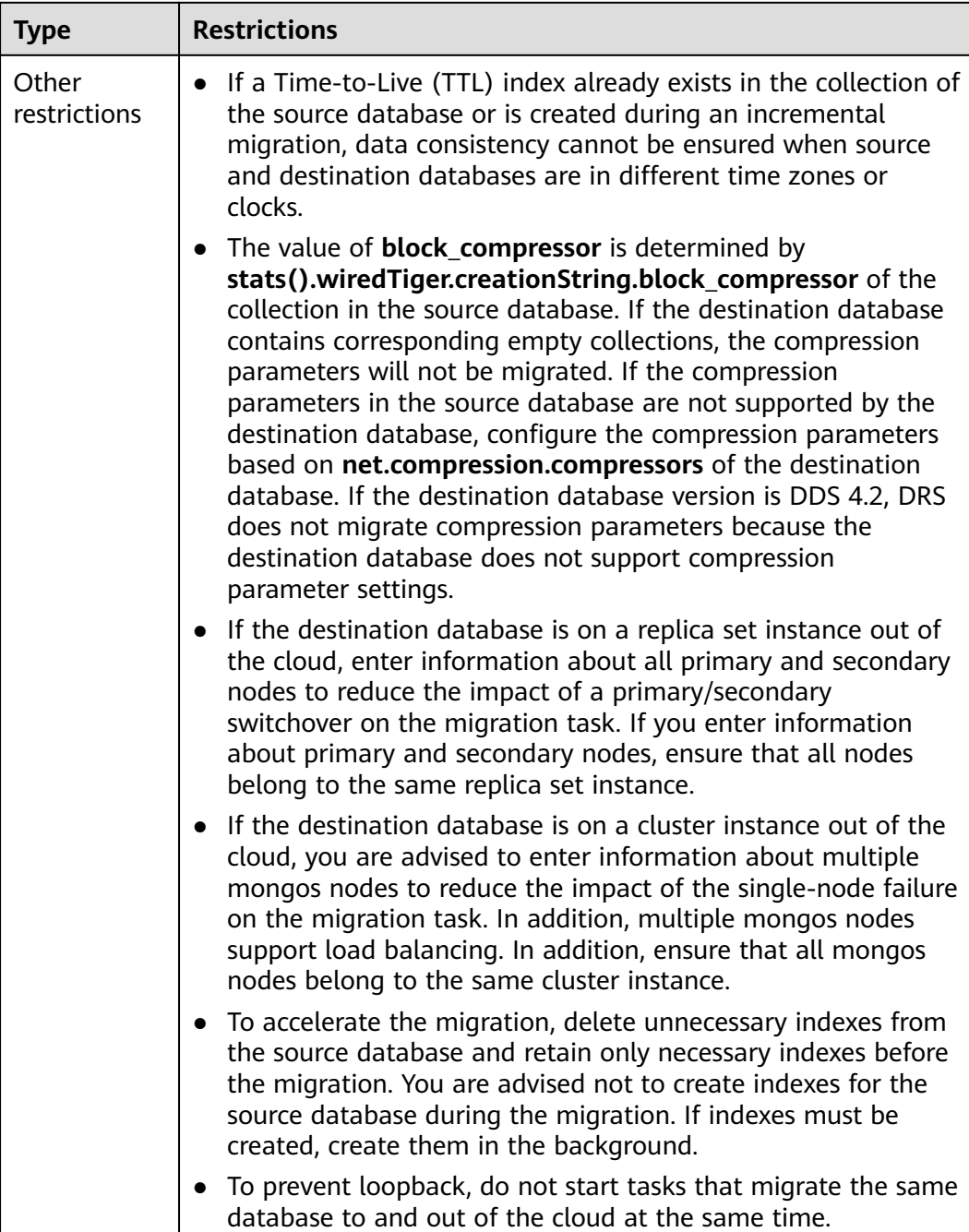

## **Prerequisites**

- **[You have logged in to the DRS console.](https://console-intl.huaweicloud.com/drs)**
- Your account balance is greater than or equal to \$0 USD.
- For details about the DB types and versions supported by real-time migration, see **[Supported Databases](https://support.huaweicloud.com/intl/en-us/productdesc-drs/drs_01_0307.html#section0)**.
- If a subaccount is used to create a DRS task, ensure that an agency has been added. For details about how to create an agency, see **[Agency Management](https://support.huaweicloud.com/intl/en-us/drs_faq/drs_03_1129.html)**.

● You have read **[DRS Pre-Check Items](#page-292-0)** and **[Precautions](#page-168-0)**.

## **Procedure**

This section describes how to migrate data from a DDS instance to an on-premises MongoDB database over a public network.

#### **Step 1** On the **Online Migration Management** page, click **Create Migration Task**.

- **Step 2** On the **Create Replication Instance** page, select a region and project, specify the task name, description, and the replication instance details, and click **Create Now**.
	- Task information description

#### **Figure 3-11** Migration task information

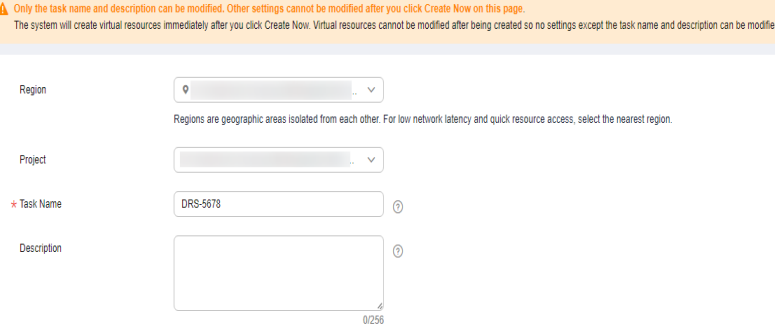

**Table 3-18** Task information

| <b>Parameter</b> | <b>Description</b>                                                                                                    |
|------------------|----------------------------------------------------------------------------------------------------|
| Region           | The region where the replication instance is deployed. You<br>can change the region. To reduce latency and improve access<br>speed, select the region closest to your services. |
| Project          | The project corresponds to the current region and can be<br>changed.                                                                                                    |
| <b>Task Name</b> | The task name must start with a letter and consist of 4 to 50<br>characters. It can contain only letters, digits, hyphens (-), and<br>underscores ().                           |
| Description      | The description consists of a maximum of 256 characters and<br>cannot contain special characters !=<>'&"\                                                                       |

● Replication instance information

#### **Figure 3-12** Replication instance information

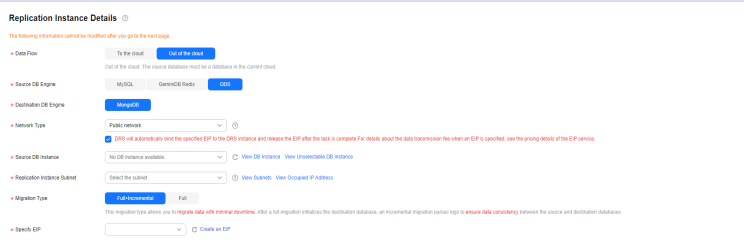

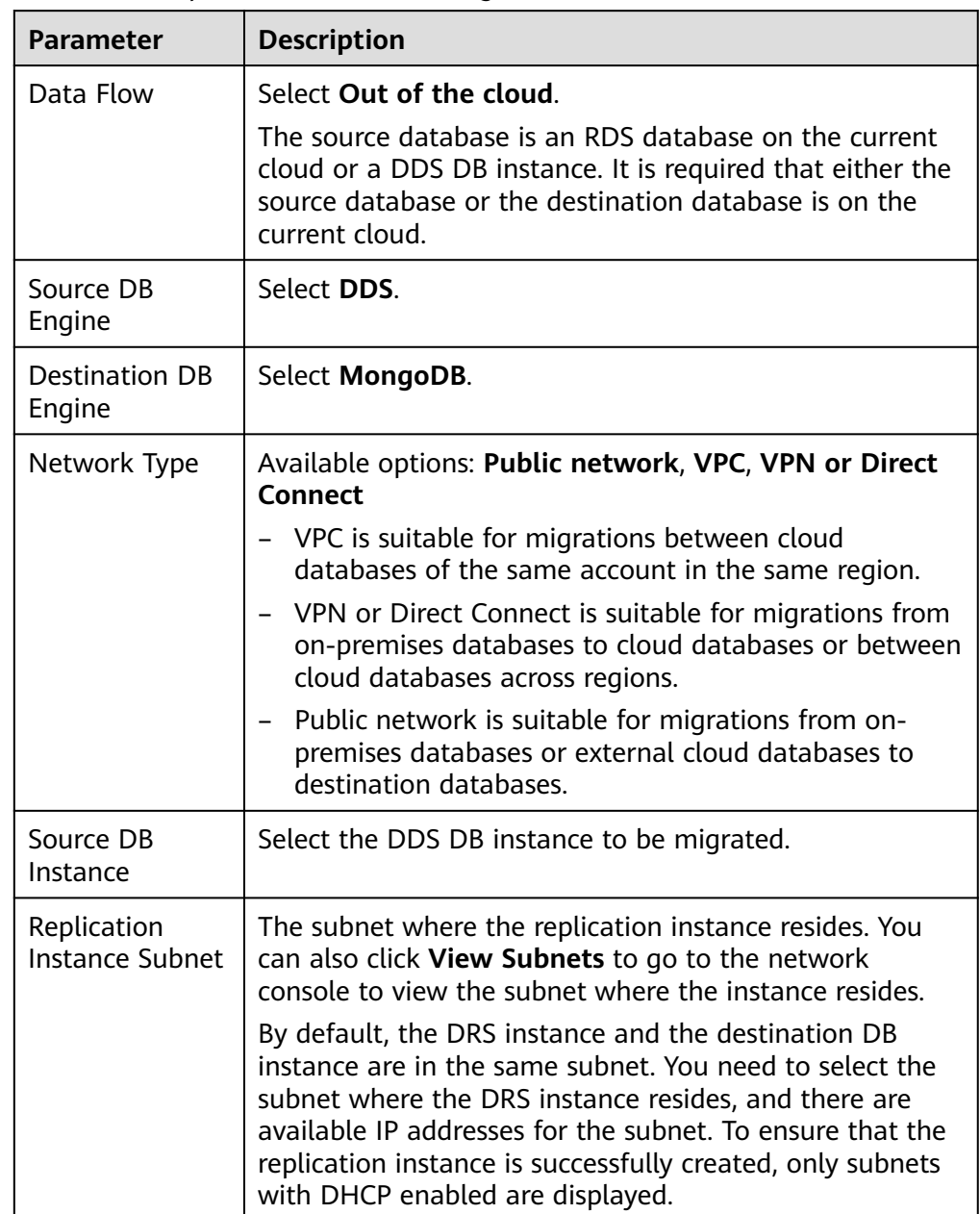

## **Table 3-19** Replication instance settings

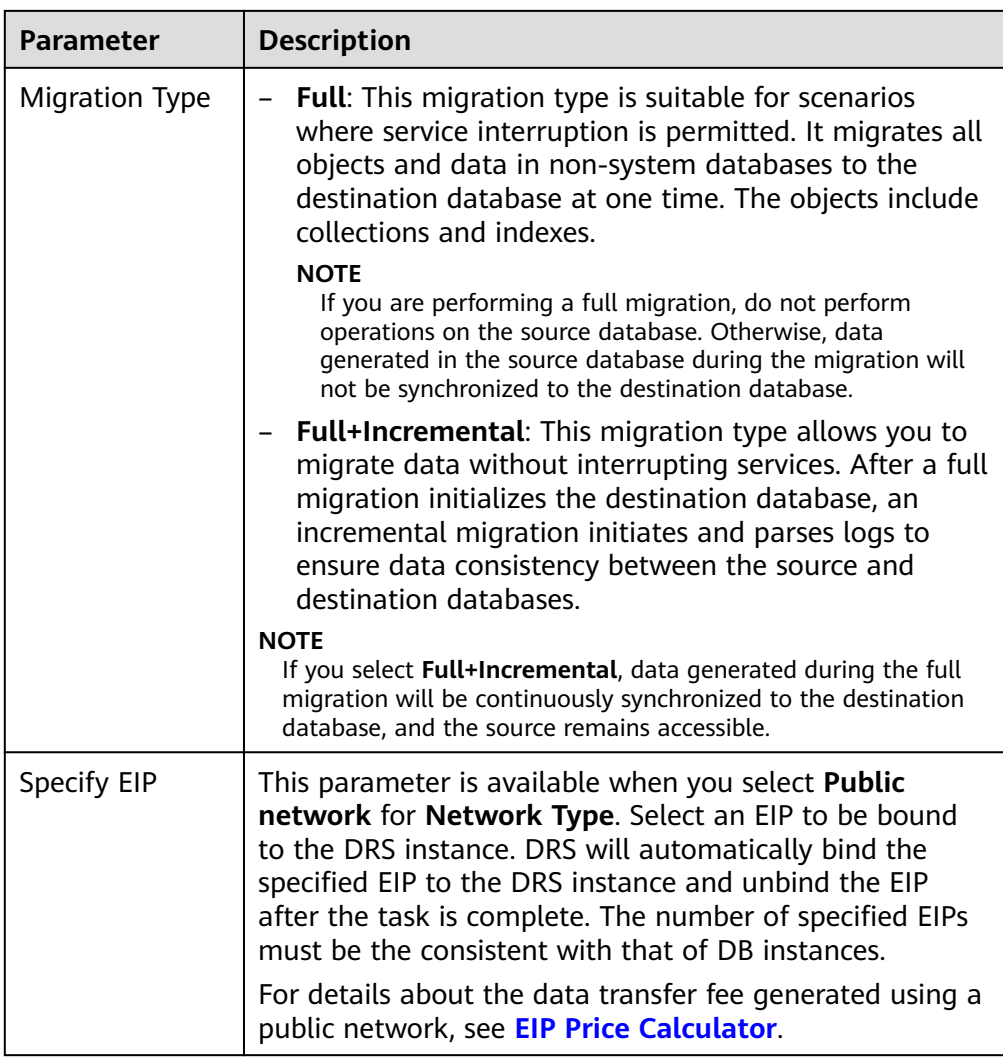

● AZ

## **Figure 3-13** AZ

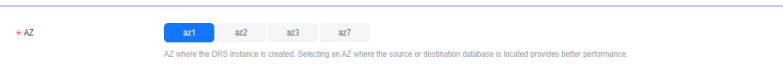

## **Table 3-20** Task AZ

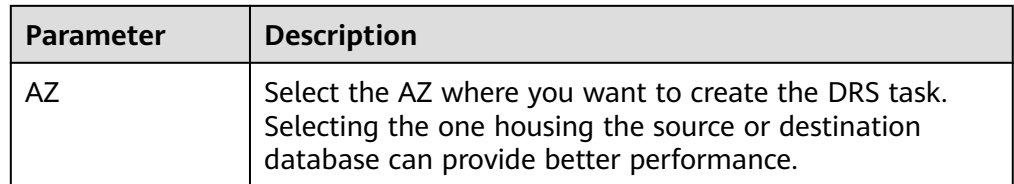

● Enterprise Project and Tags

#### **Figure 3-14** Enterprise projects and tags

 $\overline{\phantom{0}}$ 

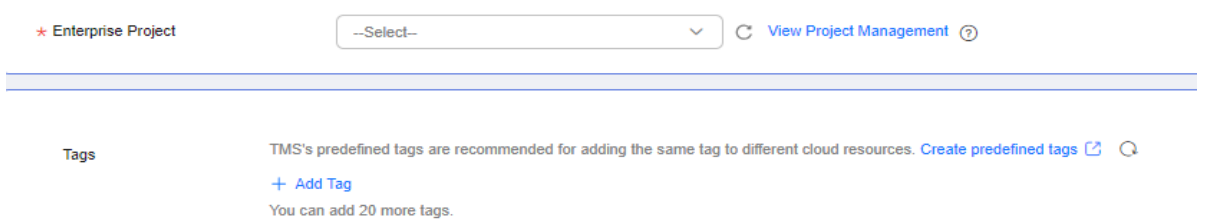

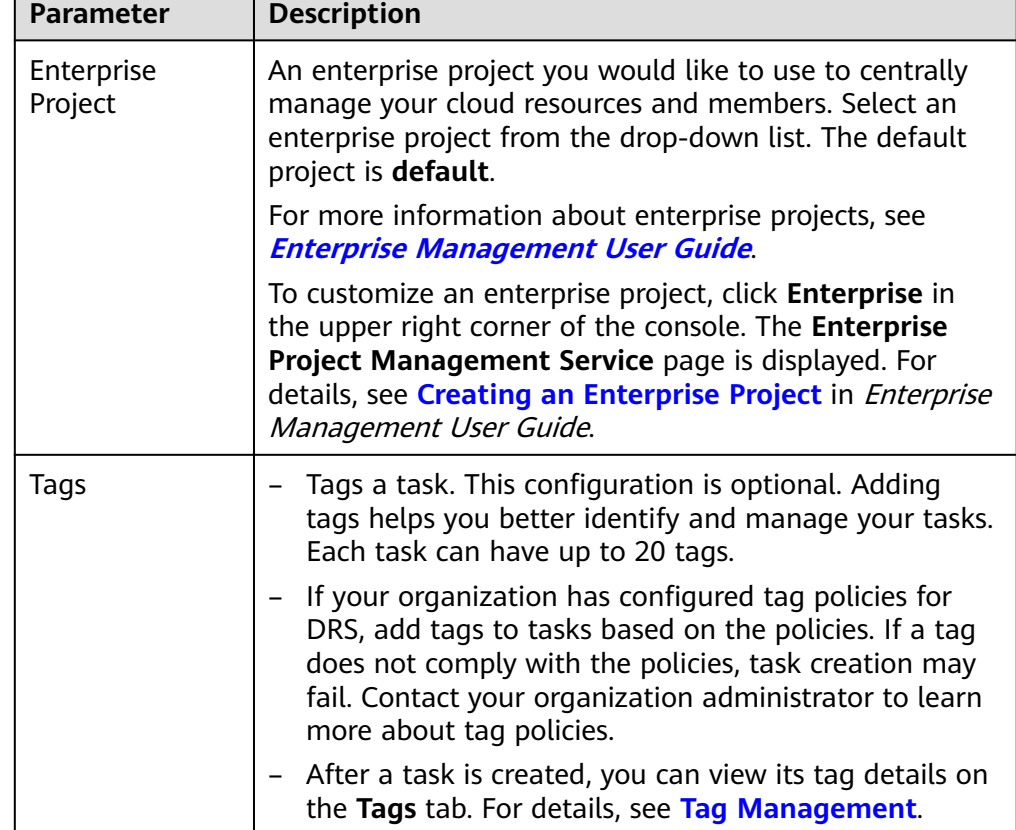

#### **Table 3-21** Enterprise Project and Tags

#### $\Box$  Note

If a task fails to be created, DRS retains the task for three days by default. After three days, the task automatically stops.

**Step 3** On the **Configure Source and Destination Databases** page, wait until the replication instance is created. Then, specify source and destination database information and click **Test Connection** for both the source and destination databases to check whether they have been connected to the replication instance. After the connection tests are successful, select the check box before the agreement and click **Next**.

#### **Figure 3-15** Source database information

#### **Destination Database**

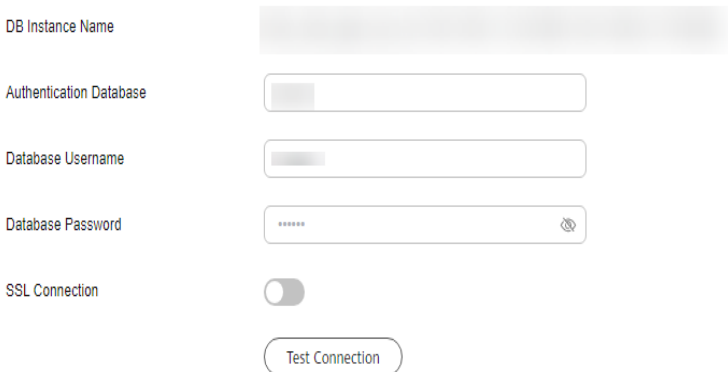

#### **Table 3-22** Source database information

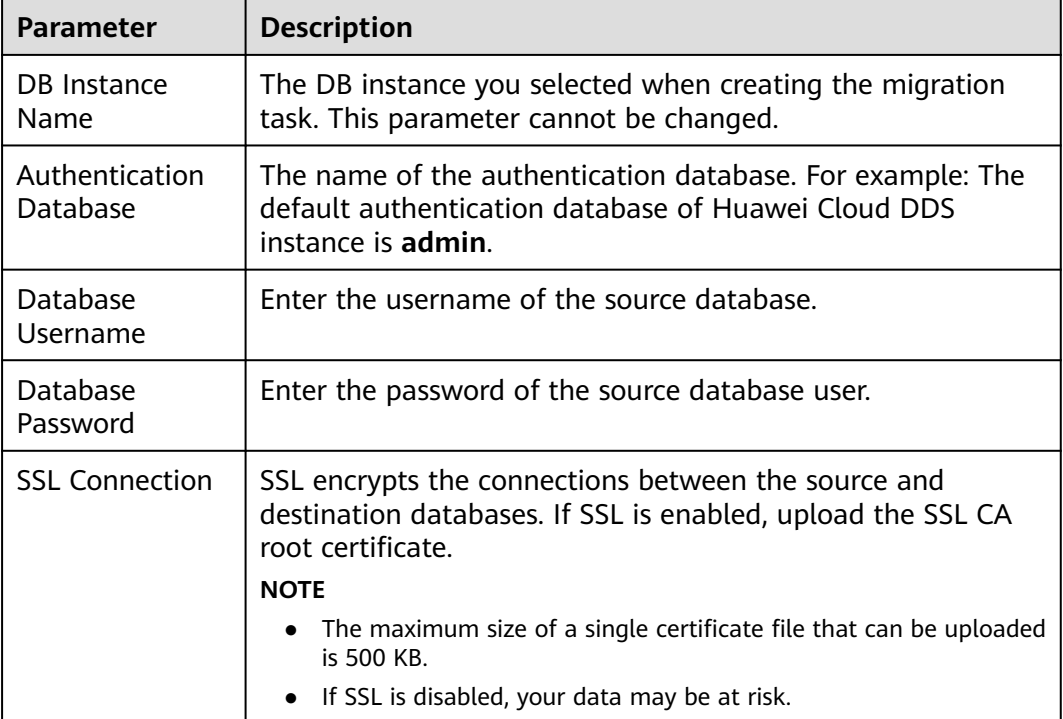

#### $\Box$  Note

The username and password of the source database are encrypted and stored in the database and the replication instance during the migration. After the task is deleted, the username and password are permanently deleted.

## **Figure 3-16** Destination database information

#### **Destination Database**

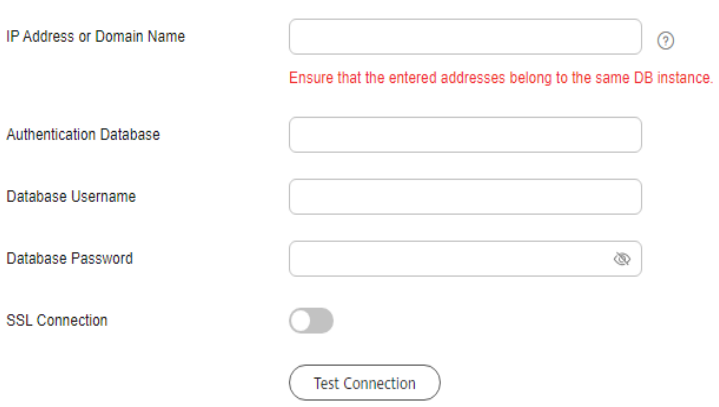

## **Table 3-23** Destination database settings

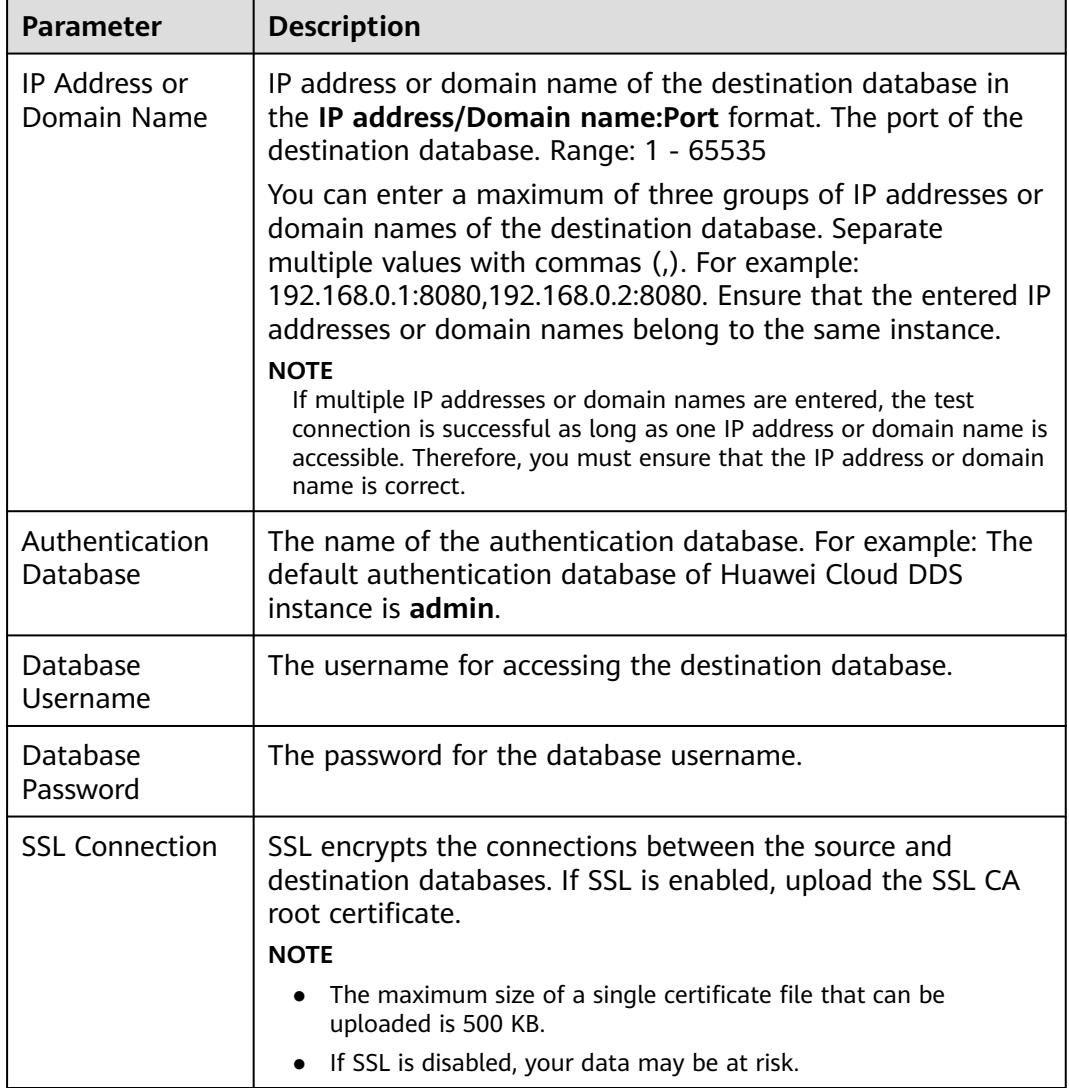

#### $\Box$  NOTE

The IP address, domain name, username, and password of the destination database are encrypted and stored in DRS and will be cleared after the task is deleted.

**Step 4** On the **Set Task** page, select migration objects and click **Next**.

#### **Figure 3-17** Migration object

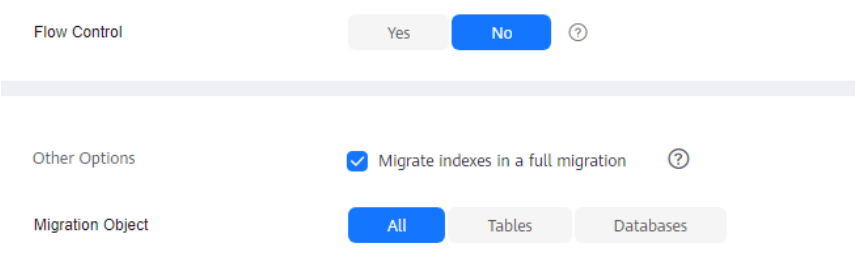

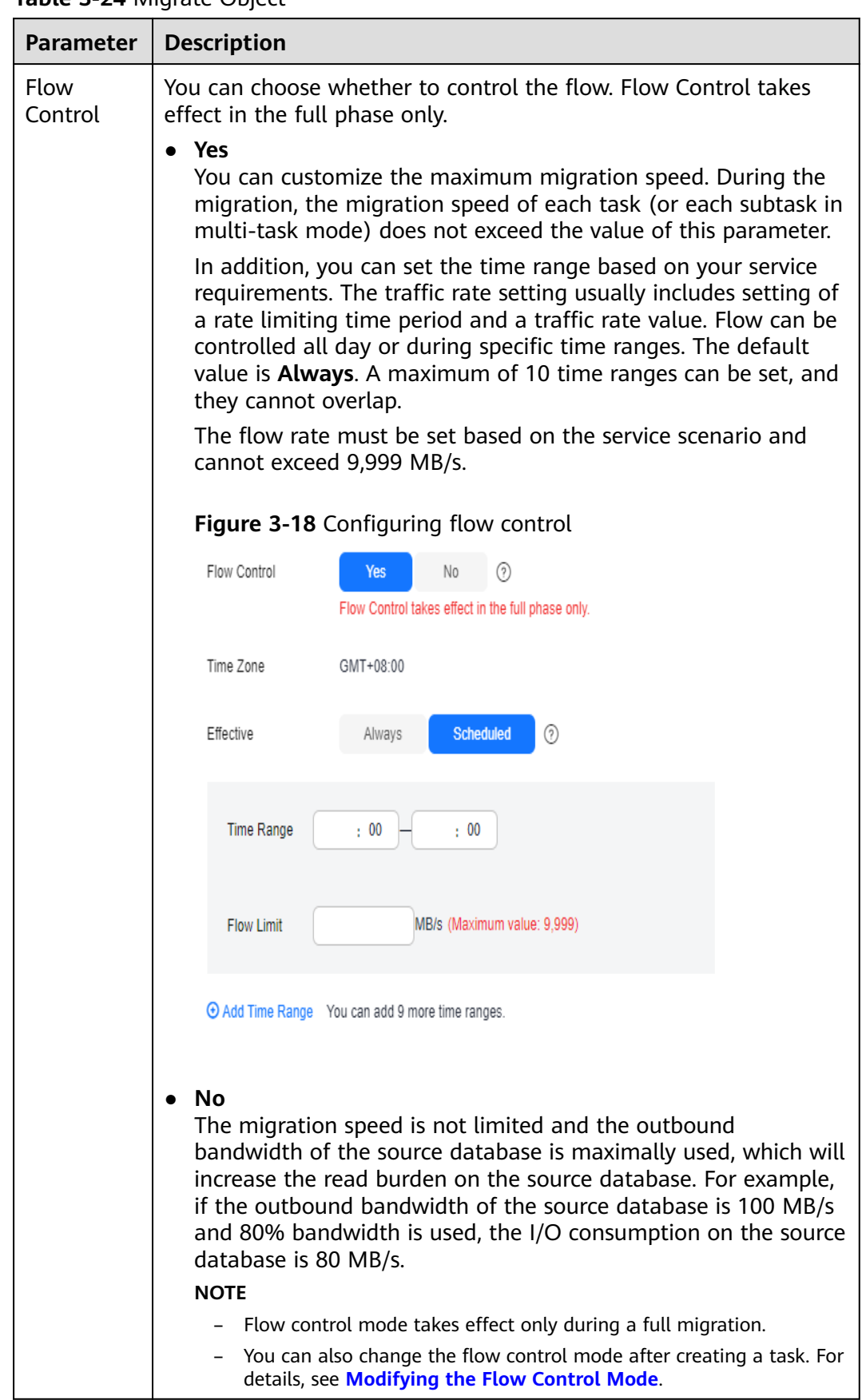

#### **Table 3-24 Migrate Object**
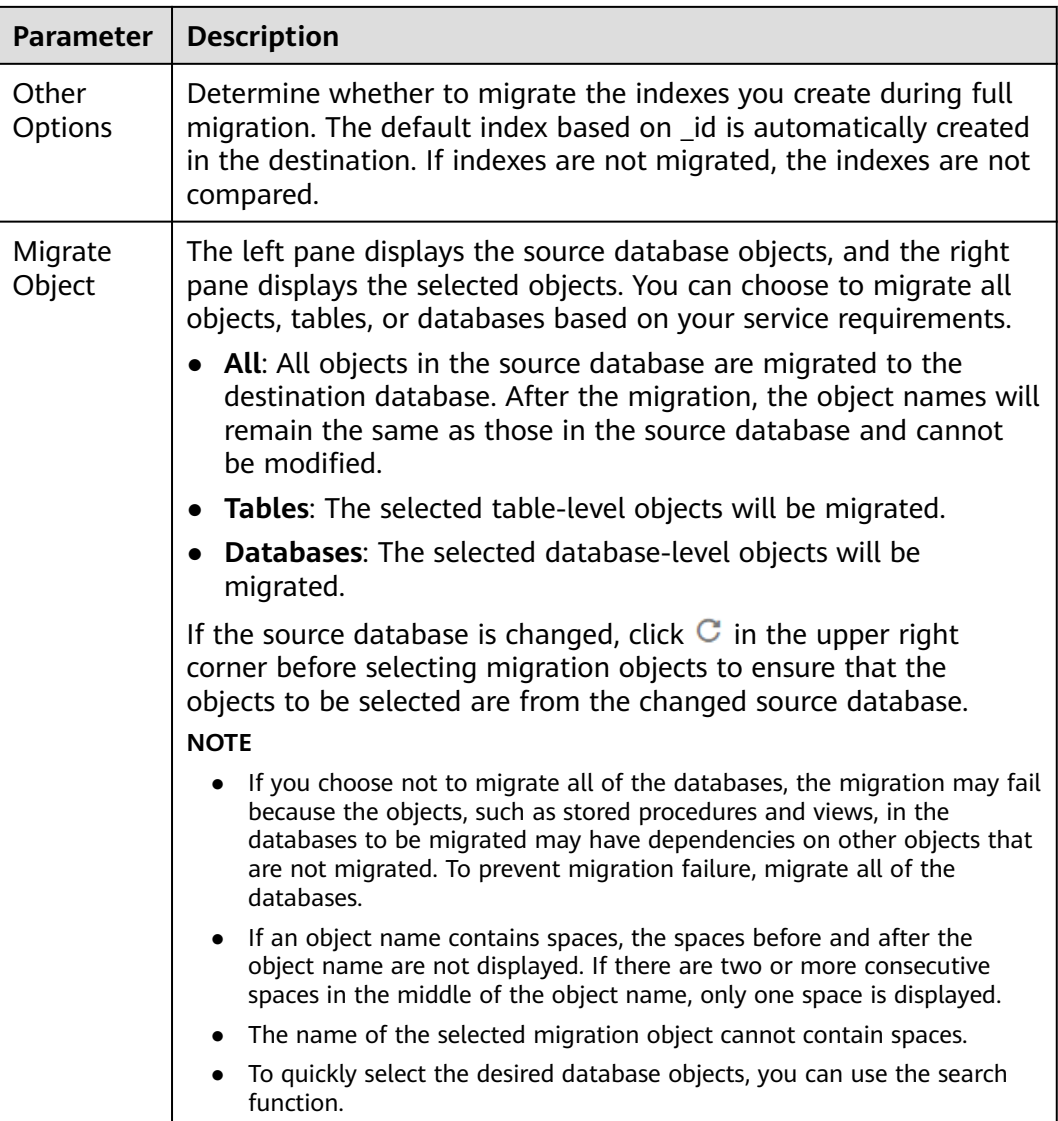

**Step 5** On the **Check Task** page, check the migration task.

If any check fails, review the cause and rectify the fault. After the fault is rectified, click **Check Again**.

For details about how to handle check failures, see **[Solutions to Failed Check](https://support.huaweicloud.com/intl/en-us/trouble-drs/drs_11_0001.html) [Items](https://support.huaweicloud.com/intl/en-us/trouble-drs/drs_11_0001.html)** in Data Replication Service User Guide.

● If the check is complete and the check success rate is 100%, click **Next**.

#### $\Box$  Note

You can proceed to the next step only when all checks are successful. If there are any items that require confirmation, view and confirm the details first before proceeding to the next step.

**Step 6** On the displayed page, specify **Start Time**, **Send Notifications**, **SMN Topic**, **Delay Threshold (s)**, and **Stop Abnormal Tasks After** and confirm that the configured information is correct and click **Submit** to submit the task.

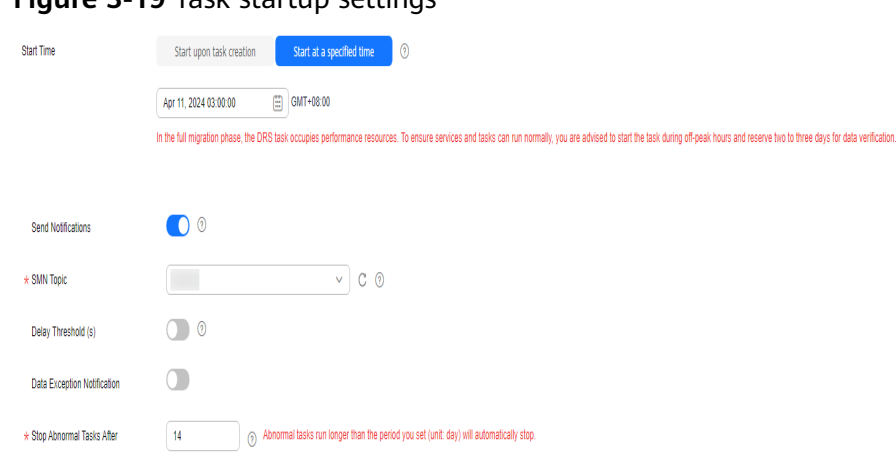

#### **Figure 3-19** Task startup settings

#### **Table 3-25** Task startup settings

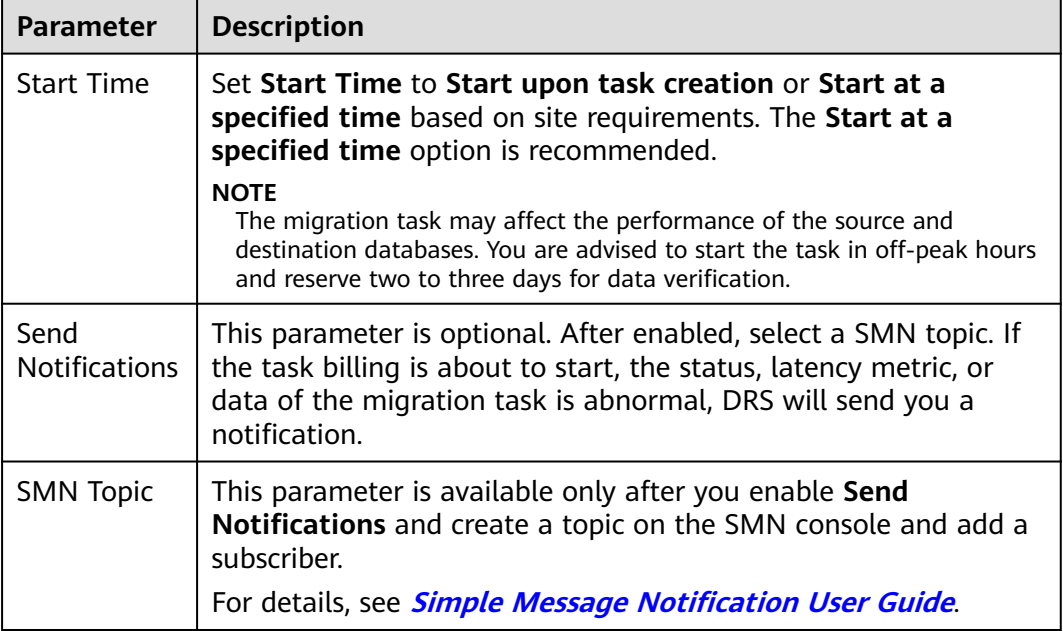

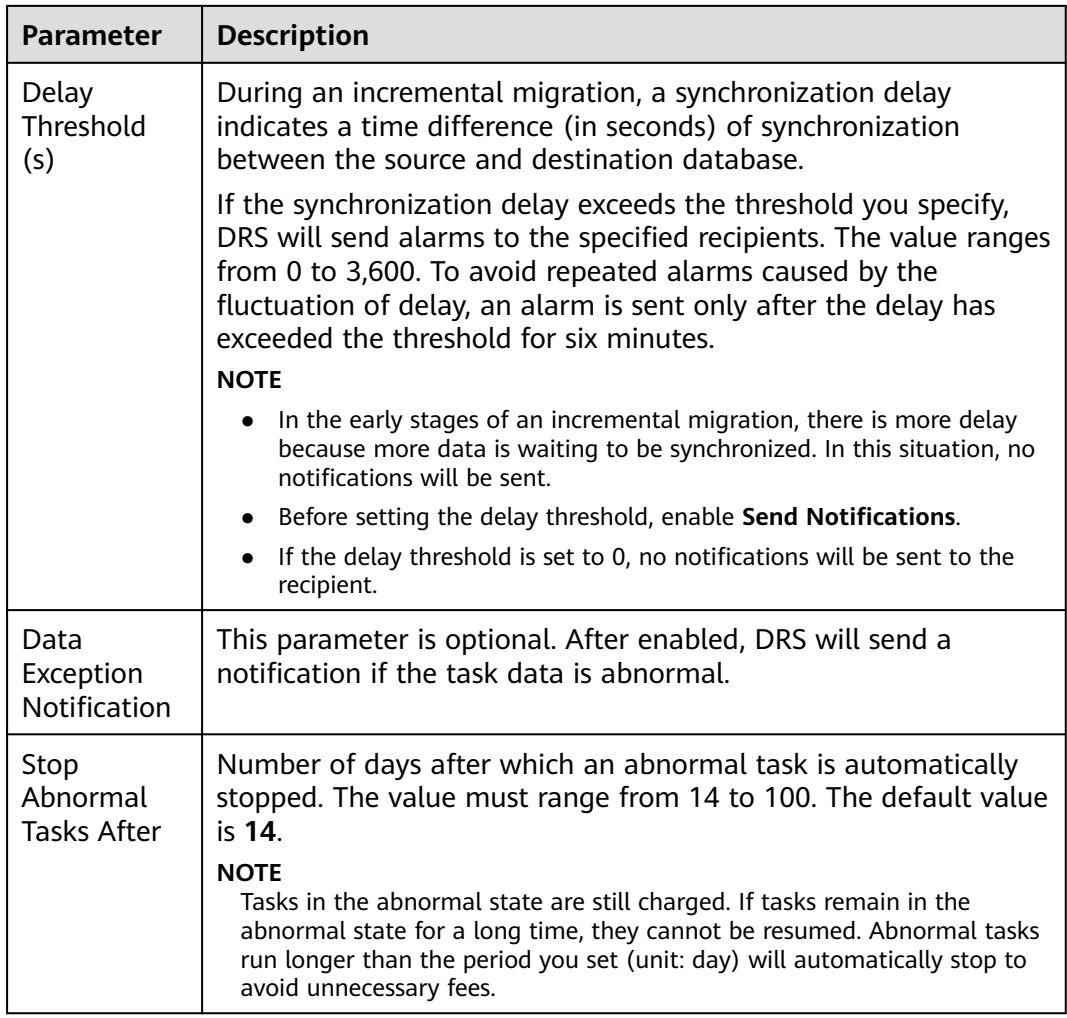

#### **Step 7** After the task is submitted, view and **[manage it](#page-208-0)** on the **Online Migration Management** page.

- You can view the task status. For more information about task status, see **[Task Statuses](#page-271-0)**.
- You can click  $\mathbb C$  in the upper right corner to view the latest task status.
- After the full migration is complete, you can use **[data comparison](#page-230-0)** to check whether the data is consistent before and after the migration.
- By default, DRS retains a task in the **Configuration** state for three days. After three days, DRS automatically deletes background resources, but the task status remains unchanged. When you reconfigure the task, DRS applies for resources again.
- For a public network task, DRS needs to delete background resources after you stop the task. The EIP bound to the task cannot be restored to the **Unbound** state until background resources are deleted.

**----End**

## **3.3 From GeminiDB Redis to Redis**

#### **Supported Source and Destination Databases**

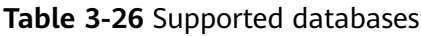

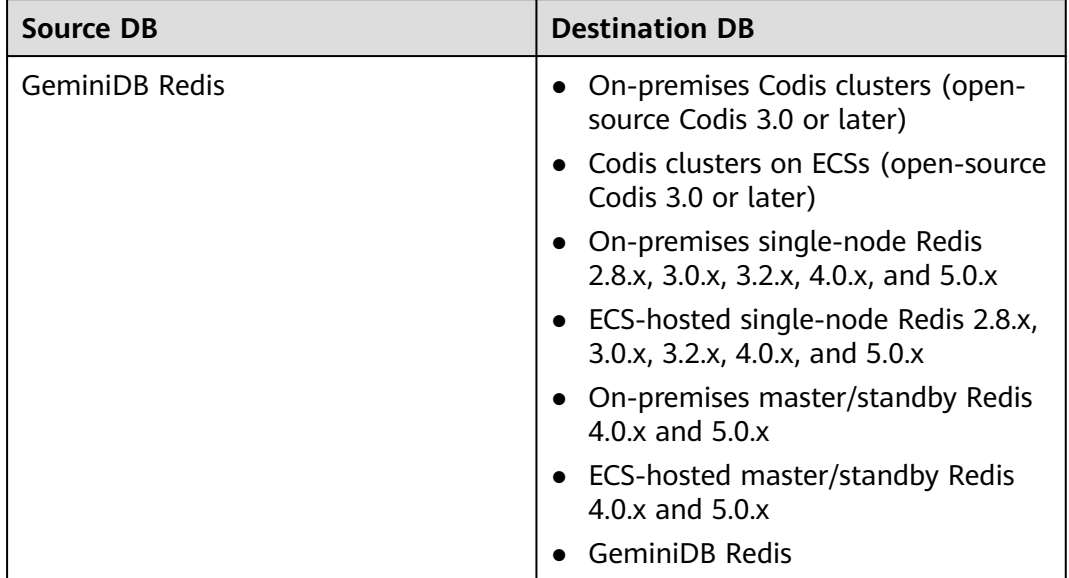

#### **Supported Migration Objects**

Different types of migration tasks support different migration objects. For details, see **Table 3-27**. DRS will automatically check the objects you selected before the migration.

**Table 3-27** Migration objects

| <b>Type</b>          | <b>Precautions</b>                                                                   |
|----------------------|--------------------------------------------------------------------------------------|
| Migration<br>objects | • Object level: all database objects<br>• Supported migration objects:               |
|                      | - Data of the String, Hash, List, Set, and Sorted Set types can<br>be migrated.      |
|                      | - Lua scripts and transactions cannot be migrated.                                   |
|                      | - Stream, Exhash, and Bloomfilter data types cannot be<br>migrated.                  |
|                      | - User-defined types are not supported.                                              |
|                      | - Commands that are not supported by the destination<br>database cannot be migrated. |

#### <span id="page-184-0"></span>**Suggestions**

#### $\wedge$  CAUTION

To maintain data consistency before and after the migration, ensure that no data is written to your source and destination databases during a full migration. In the full+incremental migration mode, you can continue the migration while data is still being written to the source database.

- The success of migration depends on environment and manual operations. You can run a migration test before you start the full-scale migration to help you detect and resolve problems in advance.
- In the migration, ensure that no data is written to the destination database to ensure data consistency before and after the migration.
- Start your migration task during off-peak hours. A less active database is easier to migrate successfully. If the data is fairly static, there is less likely to be any severe performance impacts during the migration.
	- If network bandwidth is not limited, the query rate of the source database increases by about 20 MB/s during full migration, and two to four CPUs are occupied.
	- When DRS concurrently reads data from a database, it will use about 6 to 10 sessions. The impact of the connections on services must be considered.
	- For more information about the impact of DRS on databases, see **[How](https://support.huaweicloud.com/intl/en-us/drs_faq/drs_16_1145.html) [Does DRS Affect the Source and Destination Databases?](https://support.huaweicloud.com/intl/en-us/drs_faq/drs_16_1145.html)**

#### **Precautions**

The full+incremental migration process consists of four phases: task startup, full migration, incremental migration, and task completion. A single full migration task contains three phases. To ensure smooth migration, read the following precautions before creating a migration task.

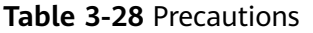

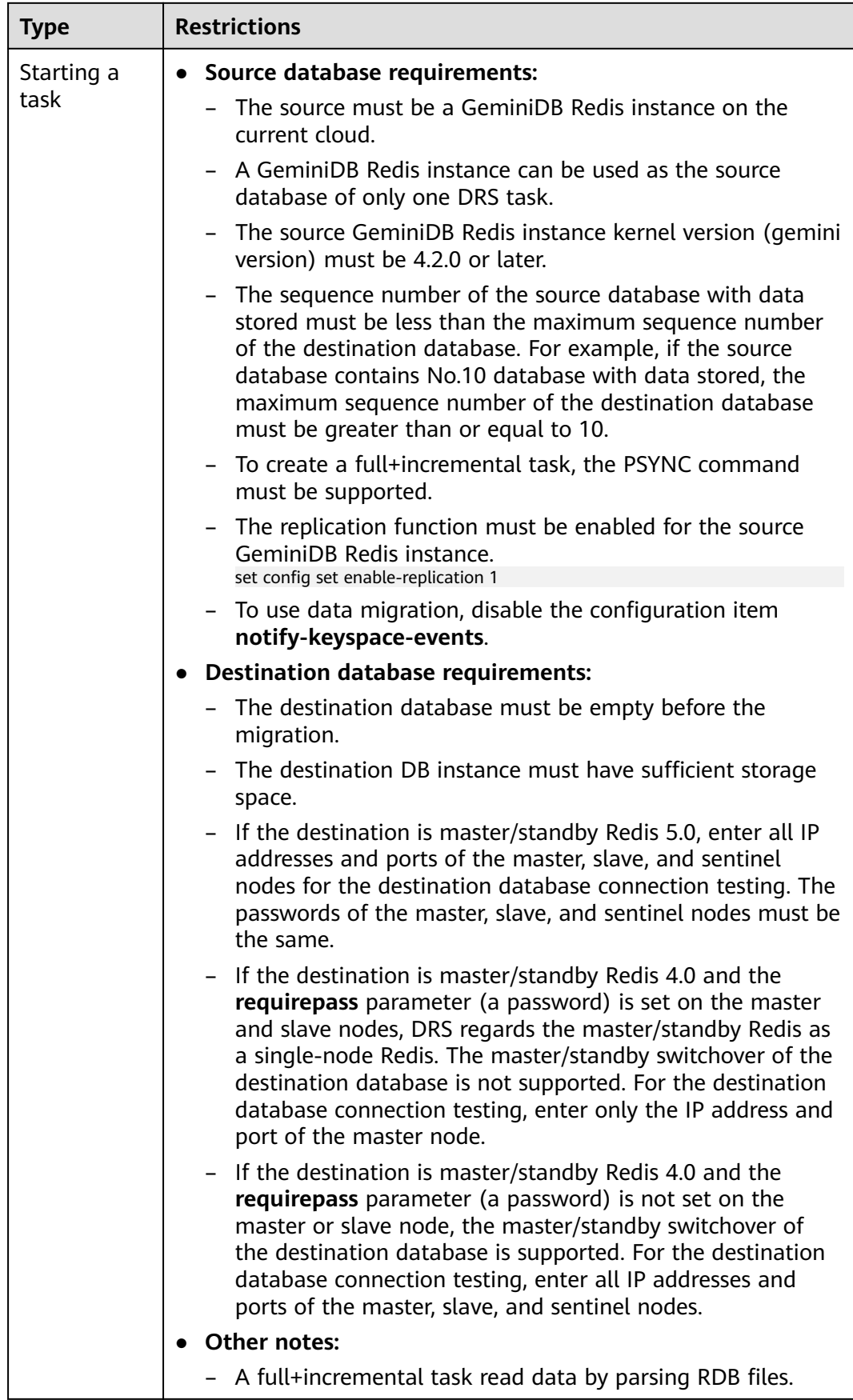

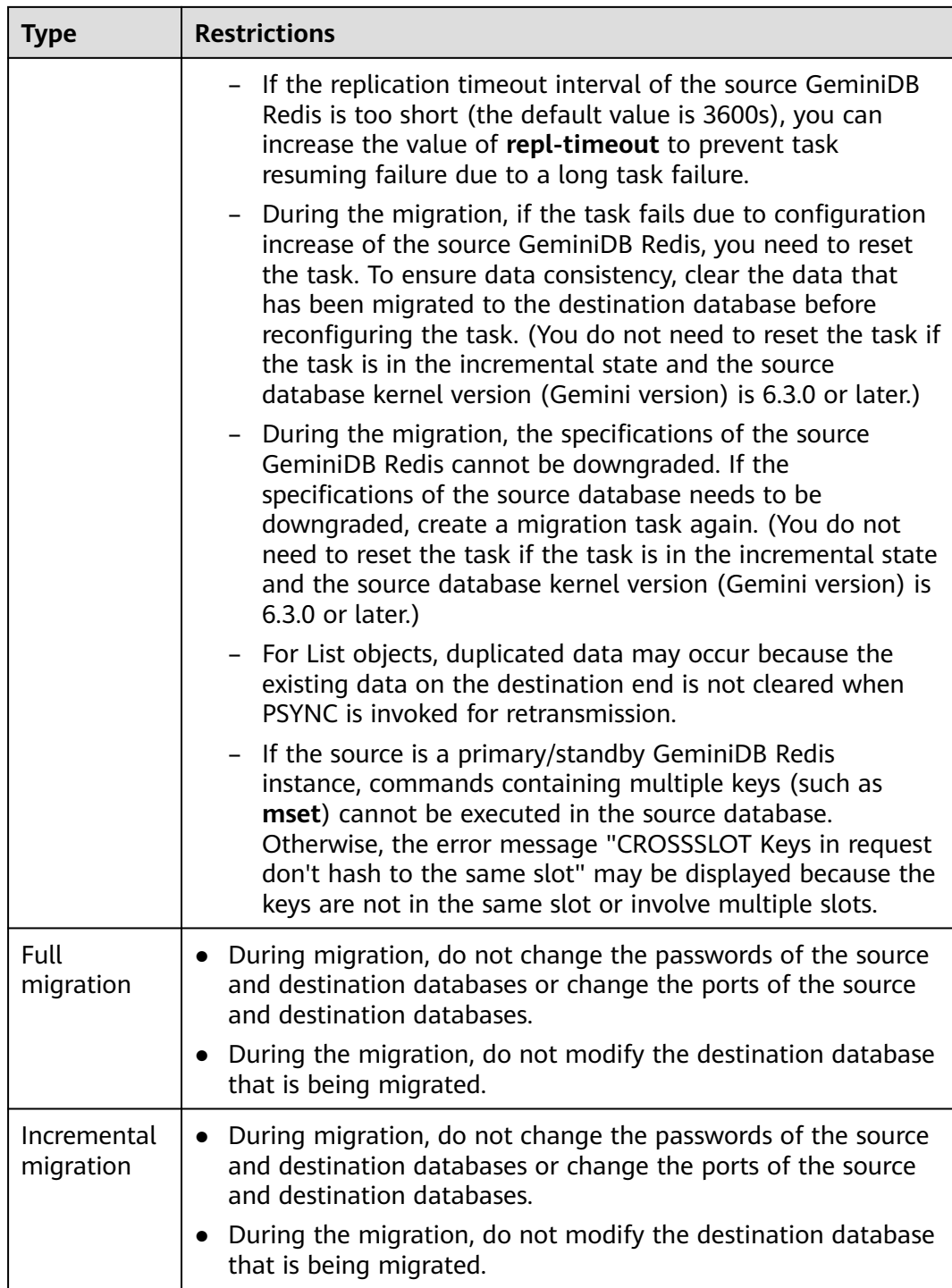

#### **Prerequisites**

- **[You have logged in to the DRS console.](https://console-intl.huaweicloud.com/drs)**
- Your account balance is greater than or equal to \$0 USD.
- For details about the DB types and versions supported by real-time migration, see **[Supported Databases](https://support.huaweicloud.com/intl/en-us/productdesc-drs/drs_01_0307.html#section0)**.
- If a subaccount is used to create a DRS task, ensure that an agency has been added. For details about how to create an agency, see **[Agency Management](https://support.huaweicloud.com/intl/en-us/drs_faq/drs_03_1129.html)**.

● You have read **[Suggestions](#page-184-0)** and **[Precautions](#page-184-0)**.

#### **Procedure**

This section describes how to use DRS to migrate data from GeminiDB Redis to a Redis database through a VPN.

- **Step 1** On the **Online Migration Management** page, click **Create Migration Task**.
- **Step 2** On the **Create Replication Instance** page, select a region and project, specify the task name, description, and the replication instance details, and click **Create Now**.
	- Task information description

#### **Figure 3-20** Migration task information

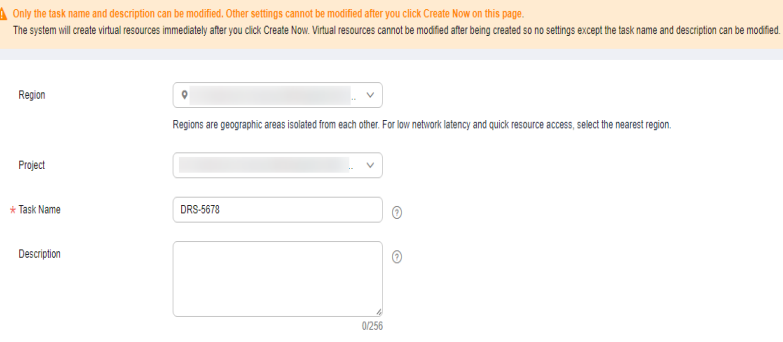

#### **Table 3-29** Task information

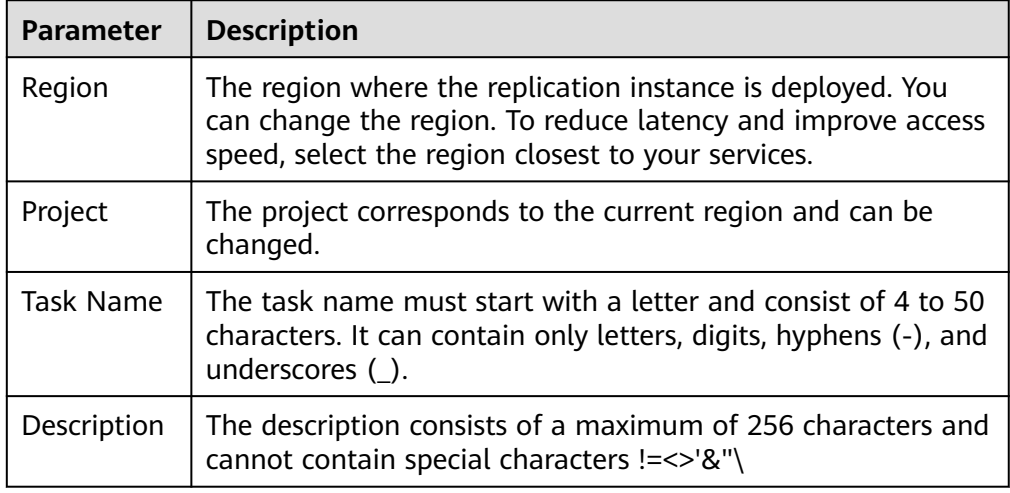

● Replication instance information

#### **Figure 3-21** Replication instance information

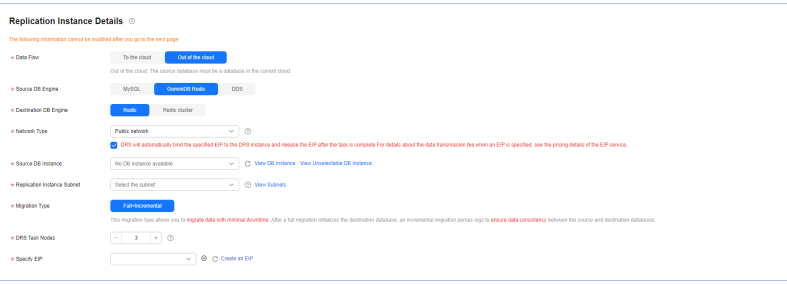

#### **Table 3-30** Replication instance settings

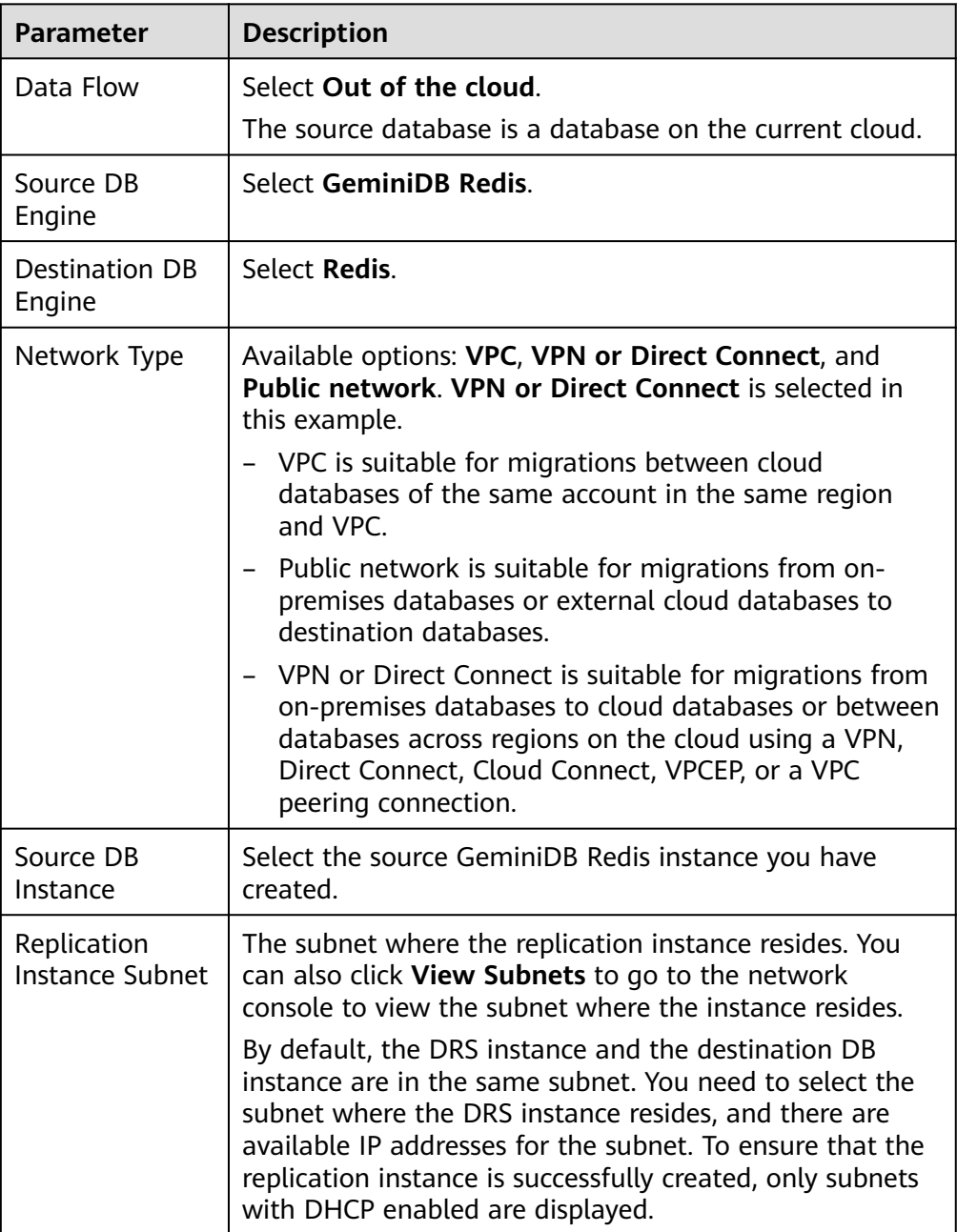

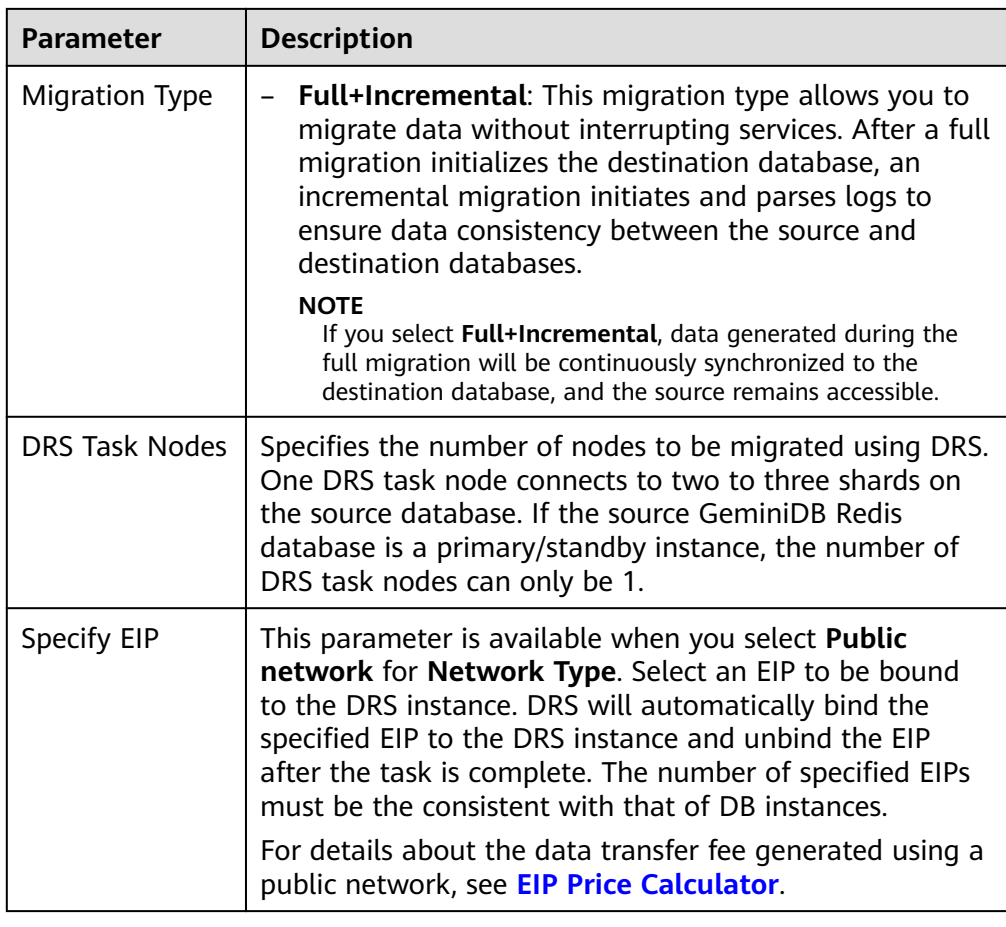

● AZ

#### **Figure 3-22** AZ

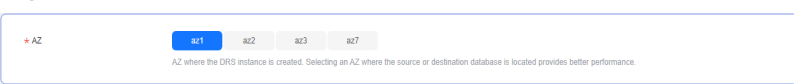

**Table 3-31** Task AZ

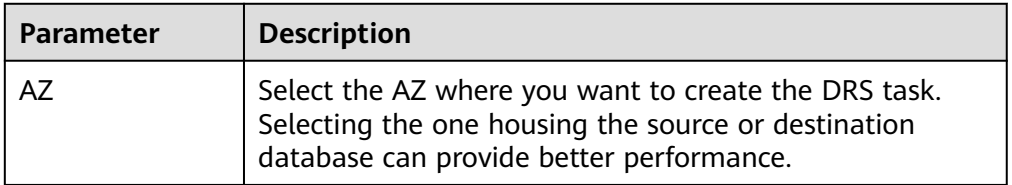

● Enterprise Project and Tags

#### **Figure 3-23** Enterprise projects and tags

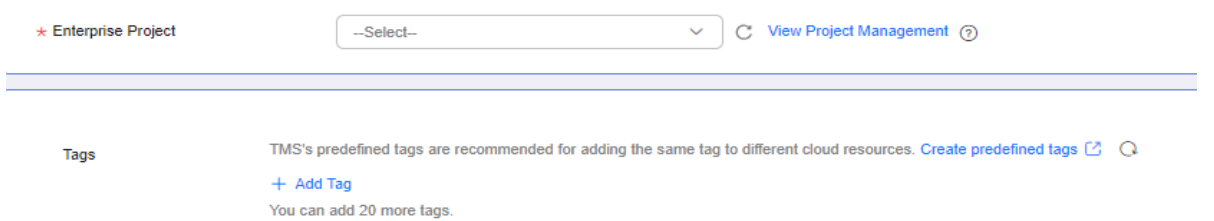

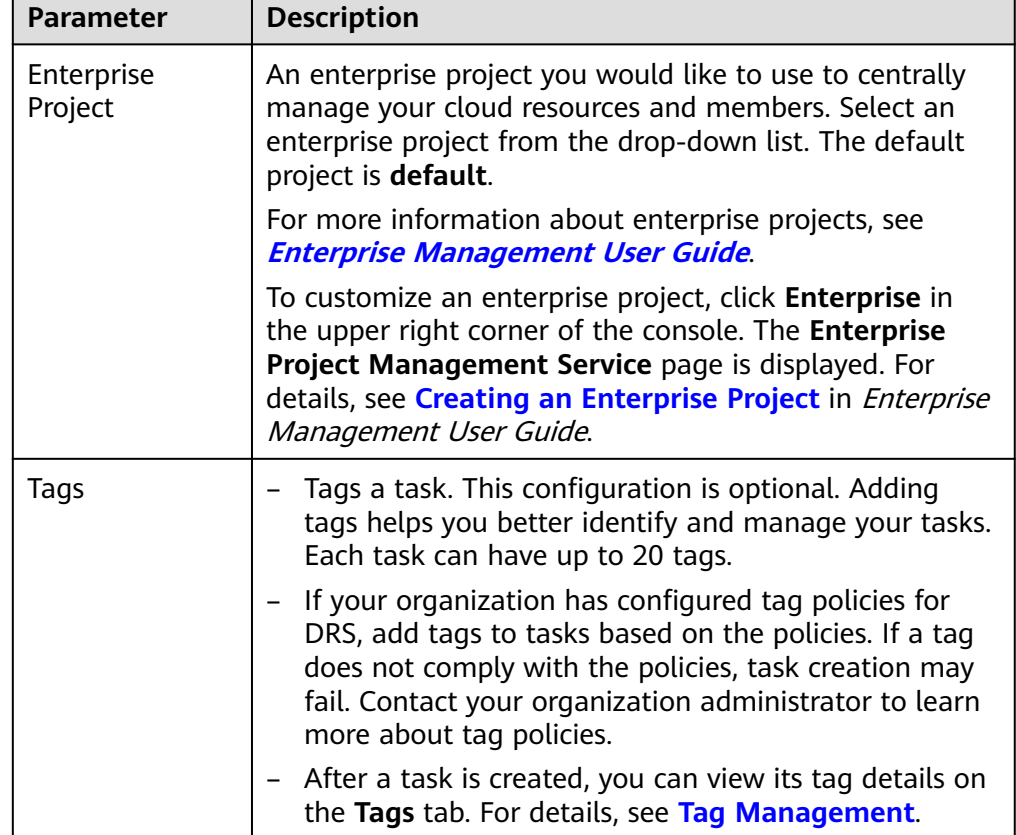

#### **Table 3-32** Enterprise Project and Tags

#### $\Box$  Note

If a task fails to be created, DRS retains the task for three days by default. After three days, the task automatically stops.

- **Step 3** On the **Configure Source and Destination Databases** page, wait until the replication instance is created. Then, configure your own DNS server, specify source and destination database information and click **Test Connection** for both the source and destination databases to check whether they have been connected to the replication instance. After the connection tests are successful, select the check box before the agreement and click **Next**.
	- (Optional) Configuring your own DNS server

#### **Figure 3-24** DNS Server

y.

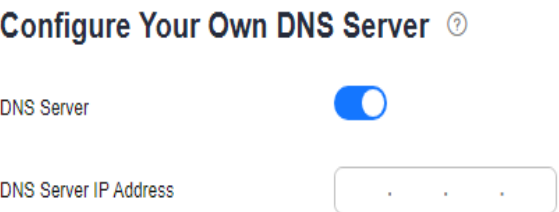

#### **Table 3-33** DNS server information

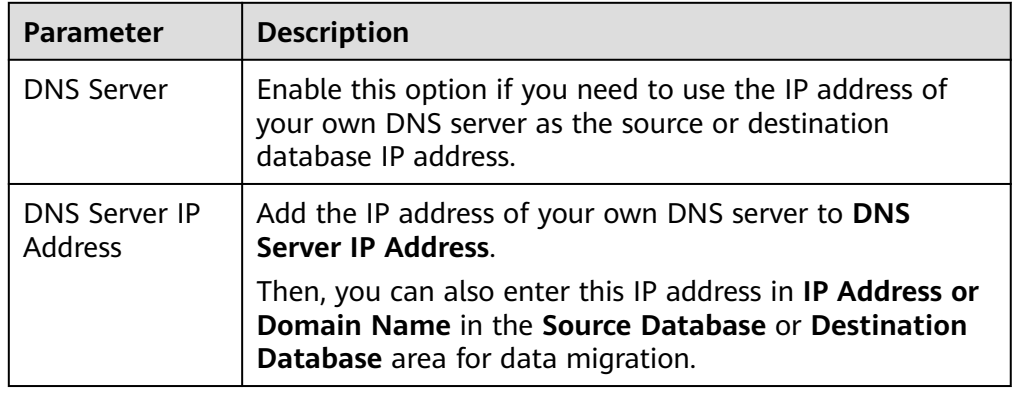

#### $\Box$  Note

This function is available when you need to use the IP address of your own DNS server as the source or destination database IP address.

Only whitelisted users can use this function. You need to submit a service ticket to apply for this function. In the upper right corner of the management console, choose **Service Tickets** > **Create Service Ticket** to submit a service ticket.

● Source database information

#### **Figure 3-25** Source database information

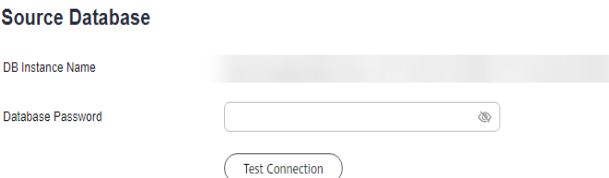

#### **Table 3-34** Source database settings

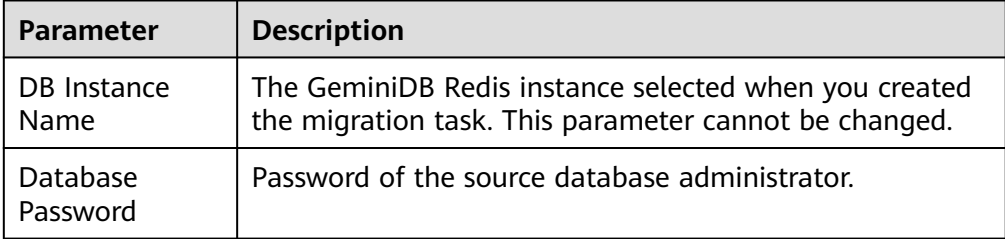

#### $\Box$  Note

The IP address or domain name, and password of the source database are encrypted and stored in DRS, and will be cleared after the task is deleted.

● Destination database configuration

#### **Figure 3-26** Destination database information

#### **Destination Database**

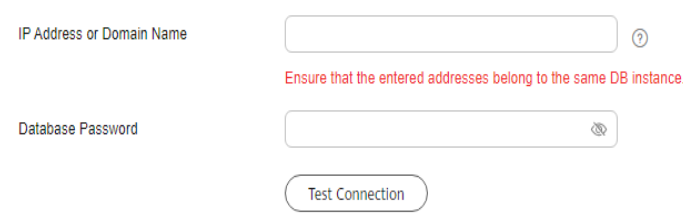

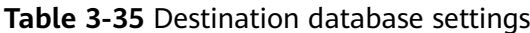

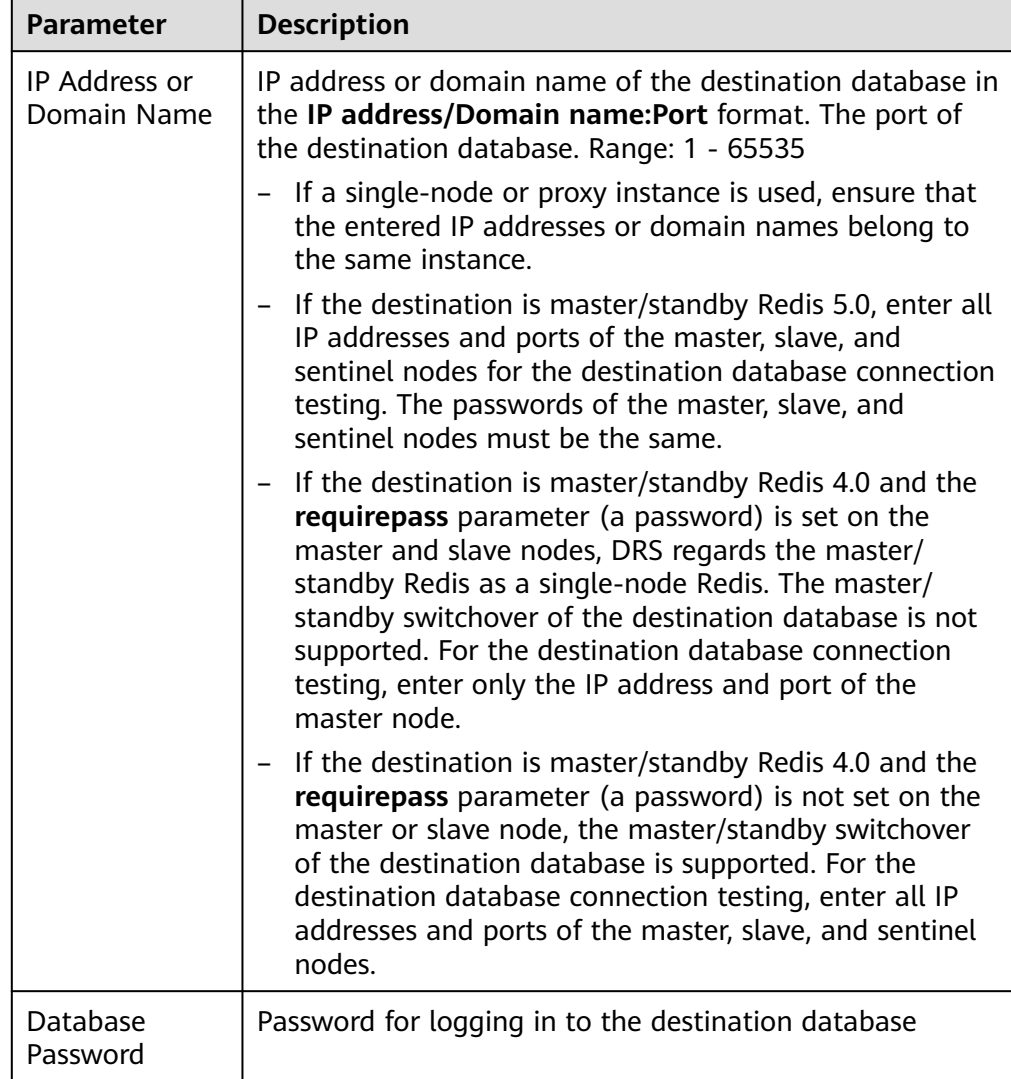

#### $\Box$  Note

The password of the destination database is encrypted and stored in the database and the replication instance during the migration. After the task is deleted, the password is permanently deleted.

**Step 4** On the **Set Task** page, select migration objects and click **Next**.

**Figure 3-27** Migration object

**Migration Object** 

All

**Table 3-36** Migration object

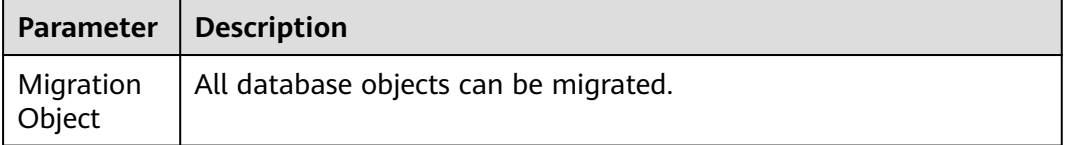

**Step 5** On the **Check Task** page, check the migration task.

If any check fails, review the cause and rectify the fault. After the fault is rectified, click **Check Again**.

For details about how to handle check failures, see **[Solutions to Failed Check](https://support.huaweicloud.com/intl/en-us/trouble-drs/drs_11_0001.html) [Items](https://support.huaweicloud.com/intl/en-us/trouble-drs/drs_11_0001.html)** in Data Replication Service User Guide.

If the check is complete and the check success rate is 100%, click **Next**.

 $\Box$  Note

You can proceed to the next step only when all checks are successful. If there are any items that require confirmation, view and confirm the details first before proceeding to the next step.

**Step 6** On the displayed page, specify **Start Time**, **Send Notifications**, **SMN Topic**, **Delay Threshold (s)**, and **Stop Abnormal Tasks After** and confirm that the configured information is correct and click **Submit** to submit the task.

**Figure 3-28** Task startup settings

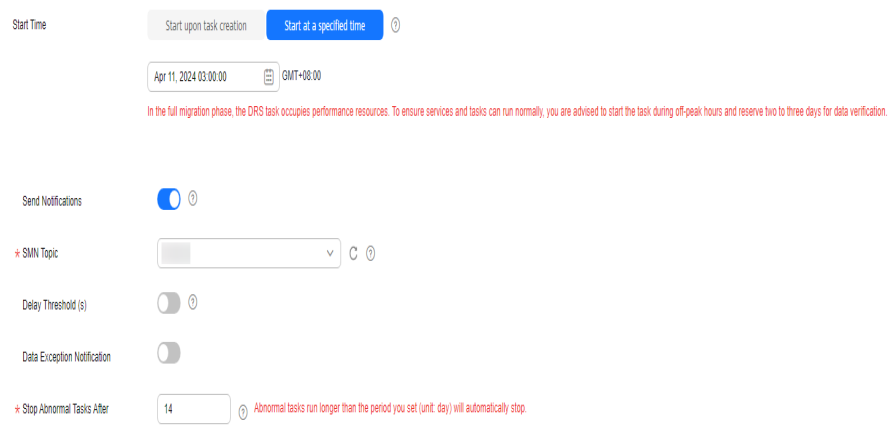

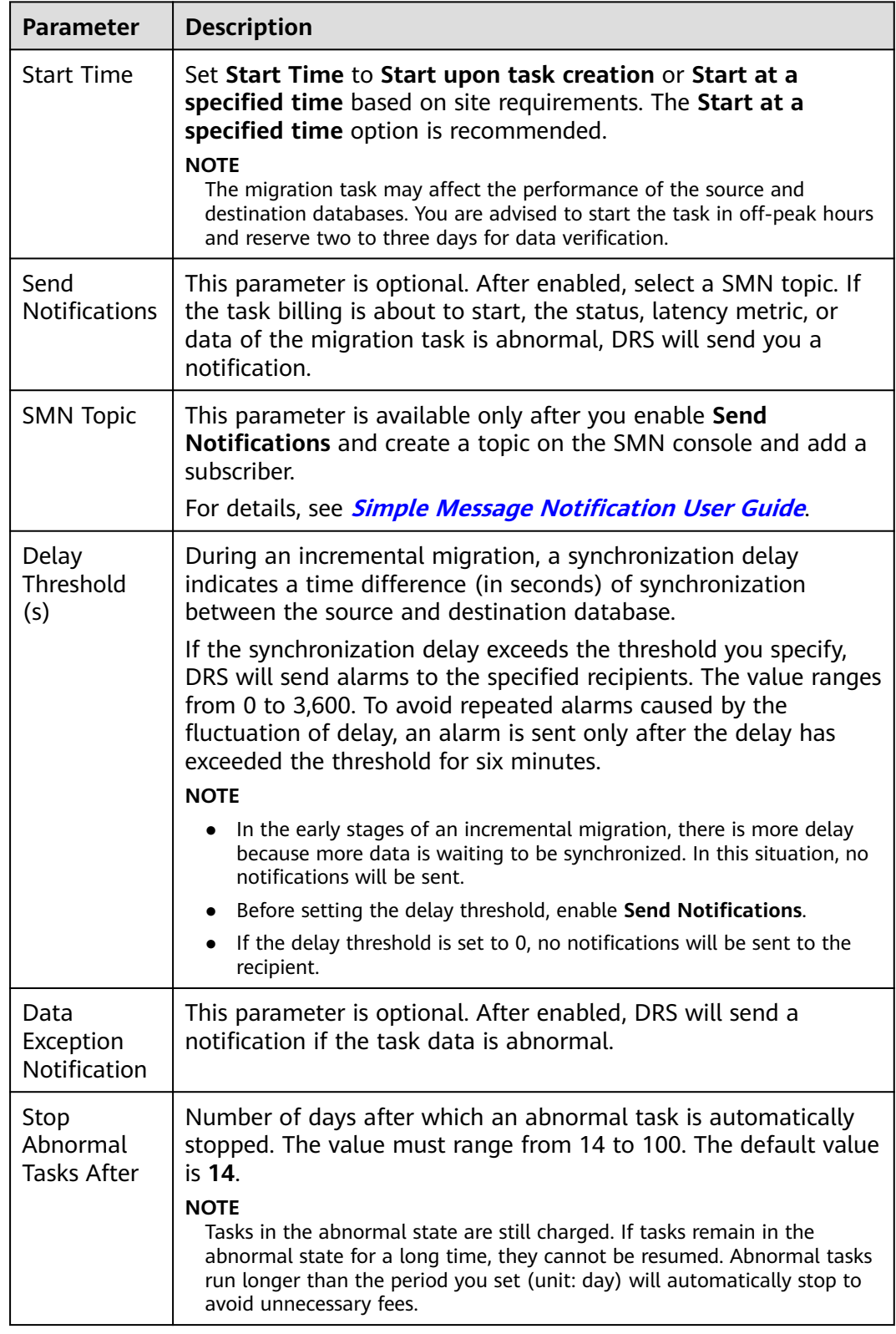

#### **Table 3-37** Task startup settings

#### **Step 7** After the task is submitted, view and **[manage it](#page-208-0)** on the **Online Migration Management** page.

- You can view the task status. For more information about task status, see **[Task Statuses](#page-271-0)**.
- You can click  $\mathbb C$  in the upper right corner to view the latest task status.
- After the full migration is complete, you can use **[data comparison](#page-230-0)** to check whether the data is consistent before and after the migration.
- By default. DRS retains a task in the **Configuration** state for three days. After three days, DRS automatically deletes background resources, but the task status remains unchanged. When you reconfigure the task, DRS applies for resources again.
- For a public network task, DRS needs to delete background resources after you stop the task. The EIP bound to the task cannot be restored to the **Unbound** state until background resources are deleted.

**----End**

### **3.4 From GeminiDB Redis to Redis Cluster**

#### **Supported Source and Destination Databases**

#### **Table 3-38** Supported databases

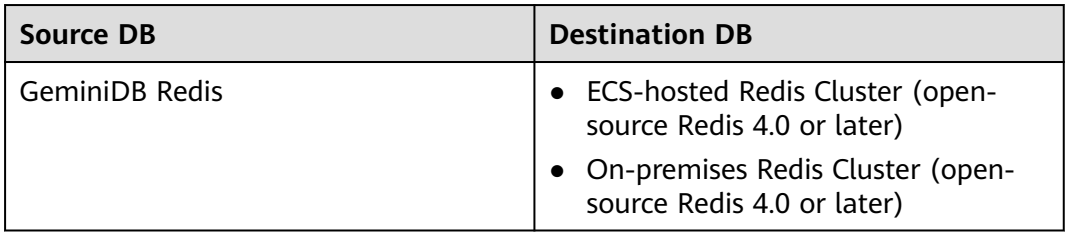

#### **Supported Migration Objects**

Different types of migration tasks support different migration objects. For details, see **[Table 3-39](#page-196-0)**. DRS will automatically check the objects you selected before the migration.

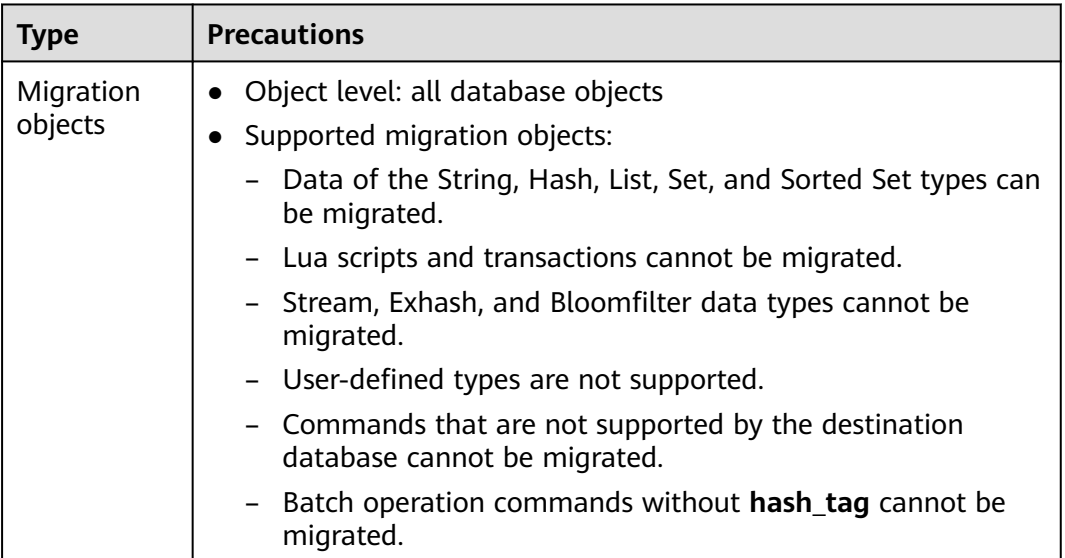

<span id="page-196-0"></span>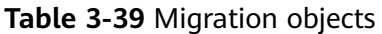

#### **Suggestions**

#### $\wedge$  CAUTION

To maintain data consistency before and after the migration, ensure that no data is written to your source and destination databases during a full migration. In the full+incremental migration mode, you can continue the migration while data is still being written to the source database.

- The success of migration depends on environment and manual operations. You can run a migration test before you start the full-scale migration to help you detect and resolve problems in advance.
- In the migration, ensure that no data is written to the destination database to ensure data consistency before and after the migration.
- Start your migration task during off-peak hours. A less active database is easier to migrate successfully. If the data is fairly static, there is less likely to be any severe performance impacts during the migration.
	- If network bandwidth is not limited, the query rate of the source database increases by about 20 MB/s during full migration, and two to four CPUs are occupied.
	- When DRS concurrently reads data from a database, it will use about 6 to 10 sessions. The impact of the connections on services must be considered.
	- For more information about the impact of DRS on databases, see **[How](https://support.huaweicloud.com/intl/en-us/drs_faq/drs_16_1145.html) [Does DRS Affect the Source and Destination Databases?](https://support.huaweicloud.com/intl/en-us/drs_faq/drs_16_1145.html)**

#### **Precautions**

The full+incremental migration process consists of four phases: task startup, full migration, incremental migration, and task completion. A single full migration task contains three phases. To ensure smooth migration, read the following precautions before creating a migration task.

#### **Table 3-40** Precautions

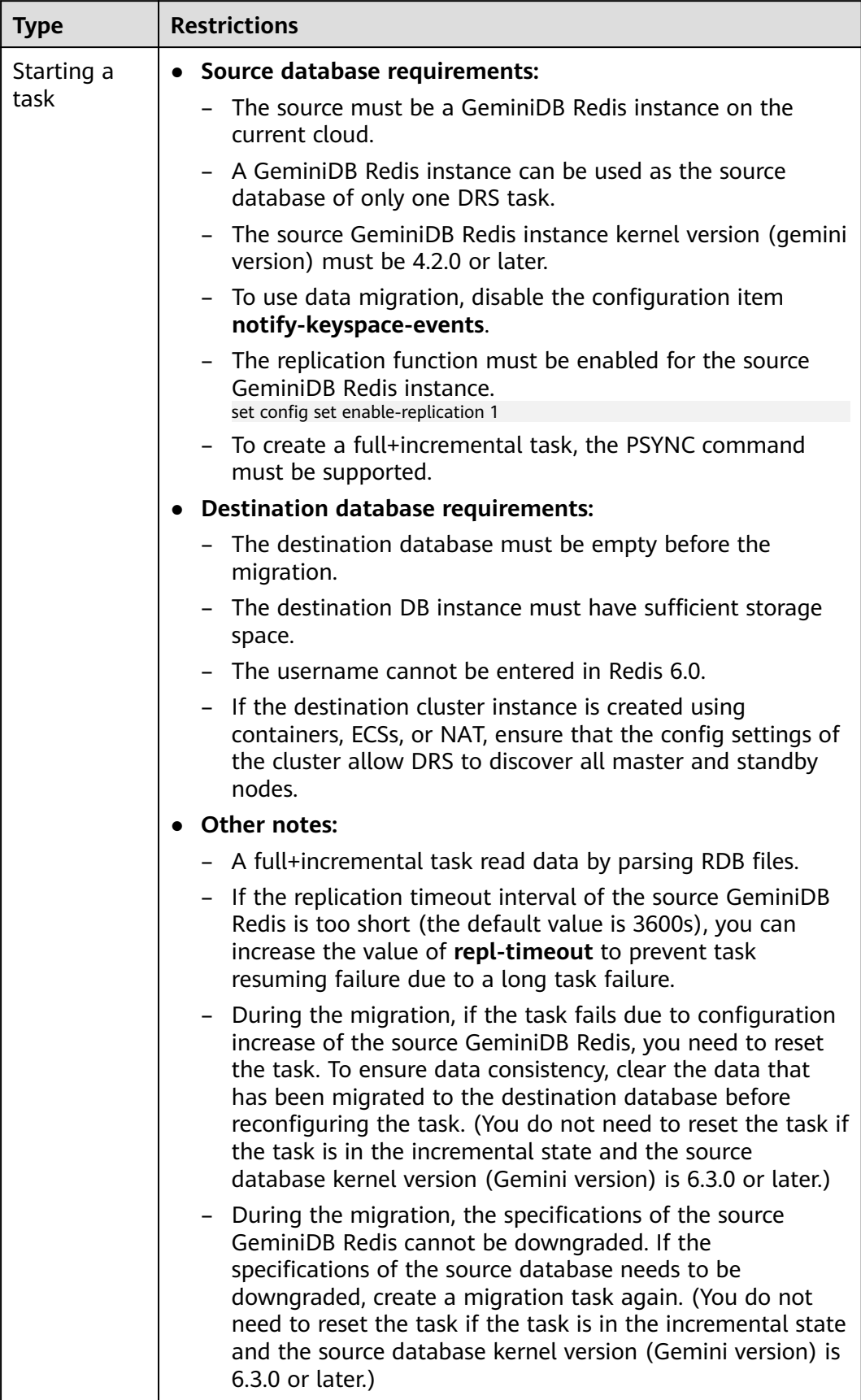

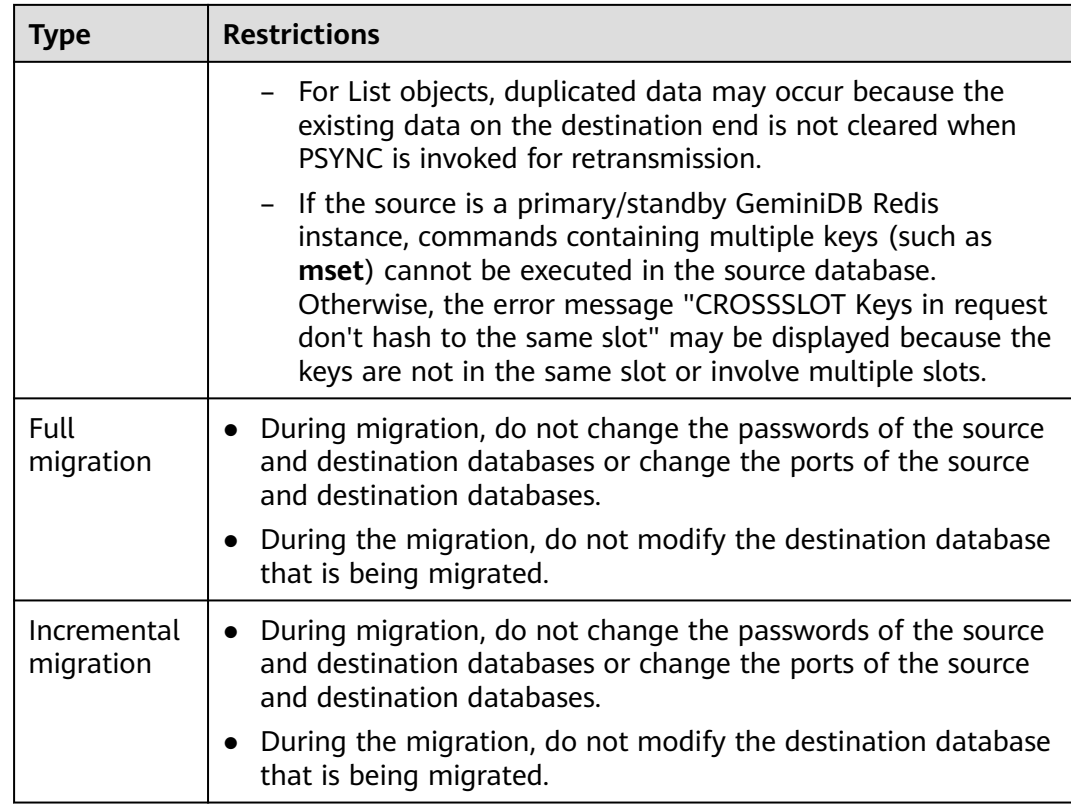

#### **Prerequisites**

- [You have logged in to the DRS console.](https://console-intl.huaweicloud.com/drs)
- Your account balance is greater than or equal to \$0 USD.
- For details about the DB types and versions supported by real-time migration, see **[Supported Databases](https://support.huaweicloud.com/intl/en-us/productdesc-drs/drs_01_0307.html#section0)**.
- If a subaccount is used to create a DRS task, ensure that an agency has been added. For details about how to create an agency, see **[Agency Management](https://support.huaweicloud.com/intl/en-us/drs_faq/drs_03_1129.html)**.
- You have read **[Suggestions](#page-196-0)** and **[Precautions](#page-196-0)**.

#### **Procedure**

This section describes how to use DRS to migrate data from GeminiDB Redis to a Redis Cluster instance through a VPN.

#### **Step 1** On the **Online Migration Management** page, click **Create Migration Task**.

- **Step 2** On the **Create Replication Instance** page, select a region and project, specify the task name, description, and the replication instance details, and click **Create Now**.
	- Task information description

#### **Figure 3-29** Migration task information

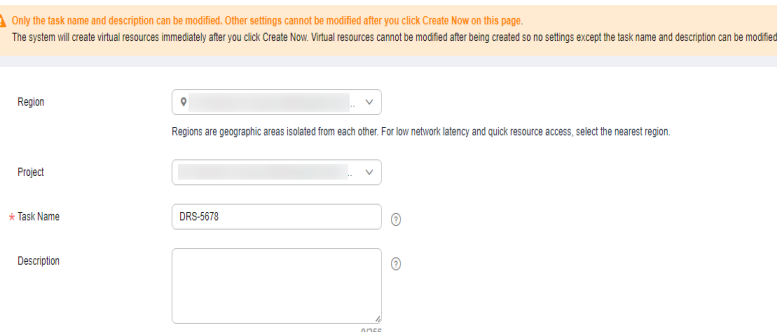

#### **Table 3-41** Task information

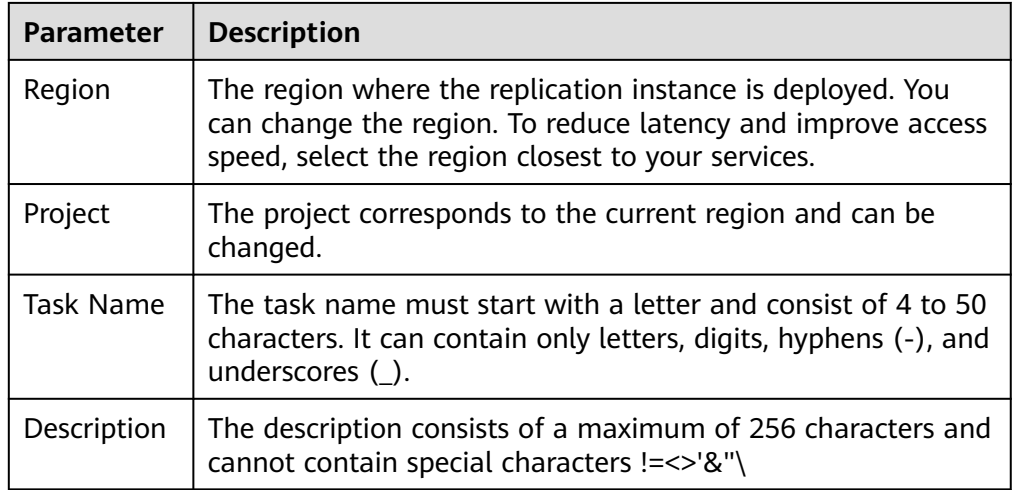

● Replication instance information

**Figure 3-30** Replication instance information

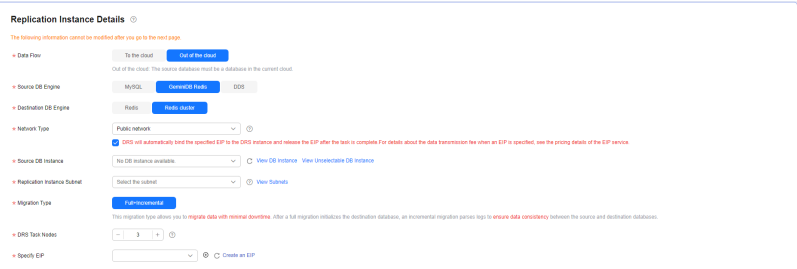

#### **Table 3-42** Replication instance settings

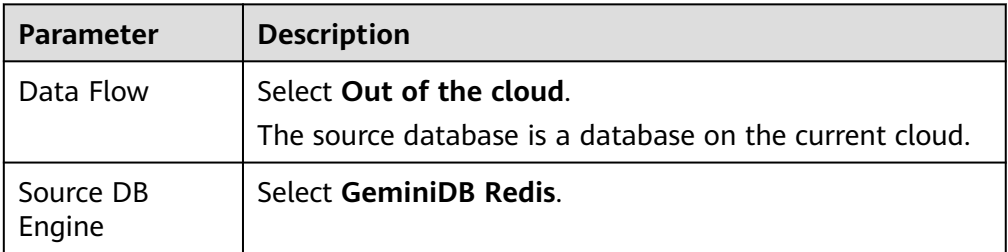

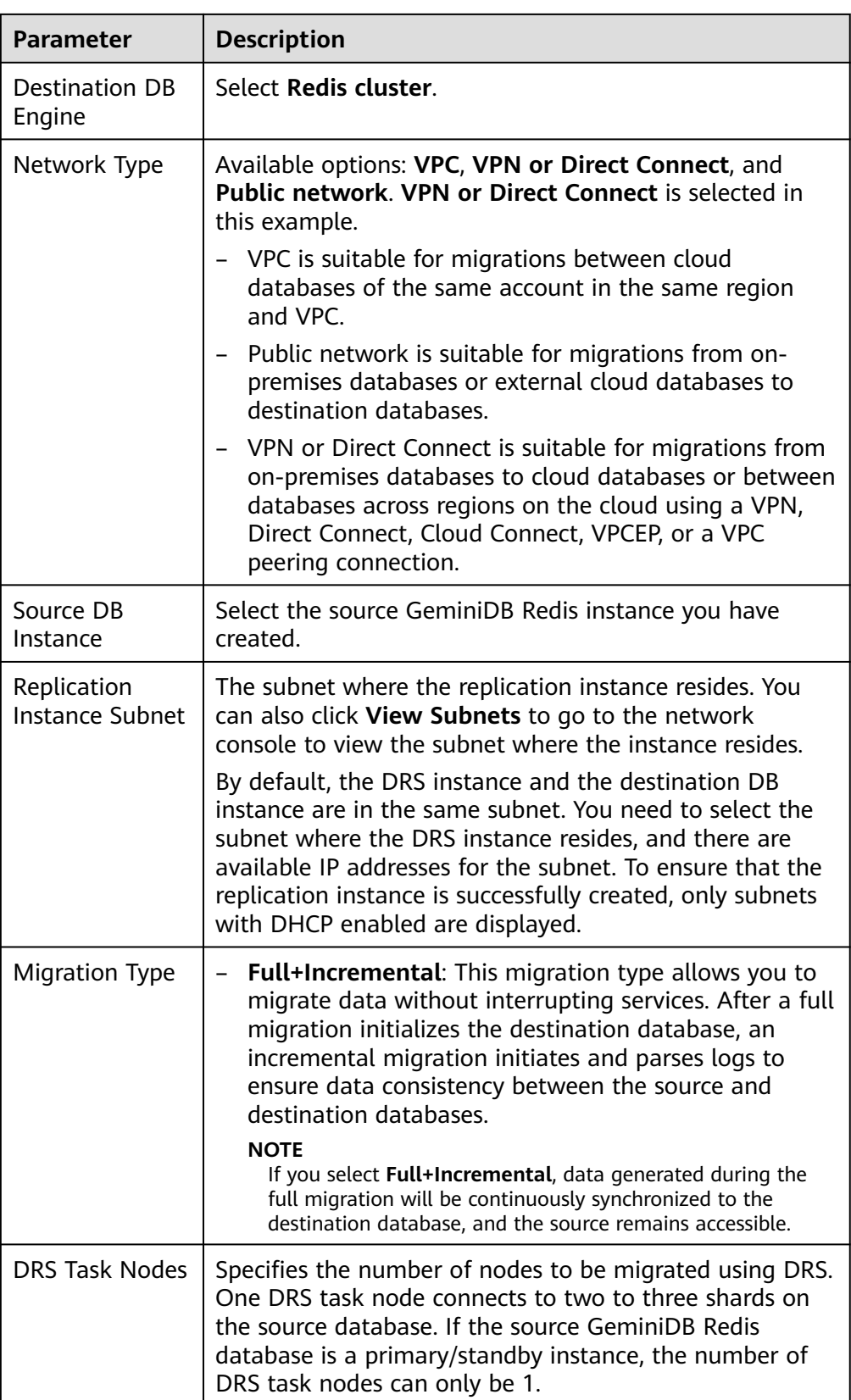

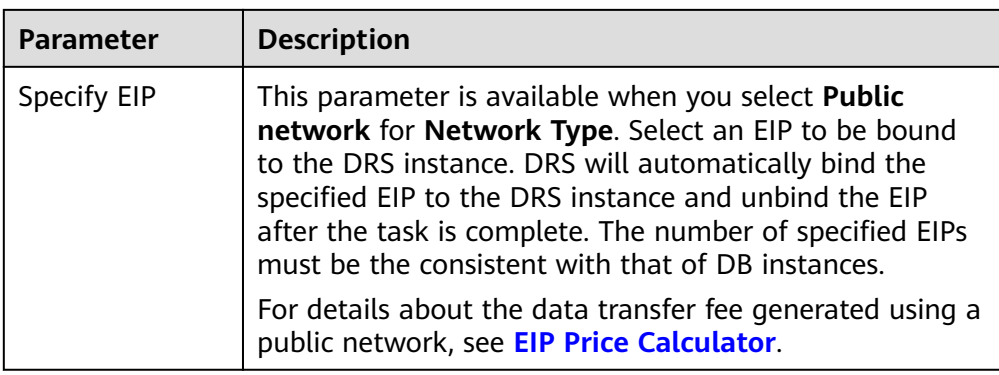

#### AZ

#### **Figure 3-31** AZ

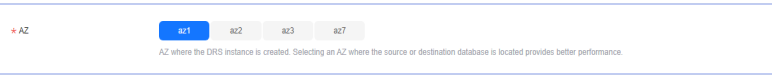

#### **Table 3-43** Task AZ

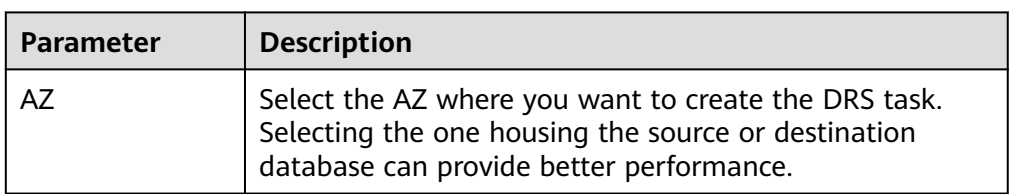

● Enterprise Project and Tags

#### **Figure 3-32** Enterprise projects and tags

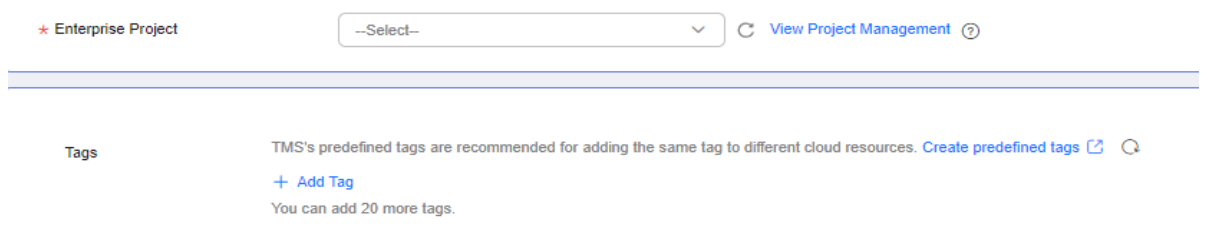

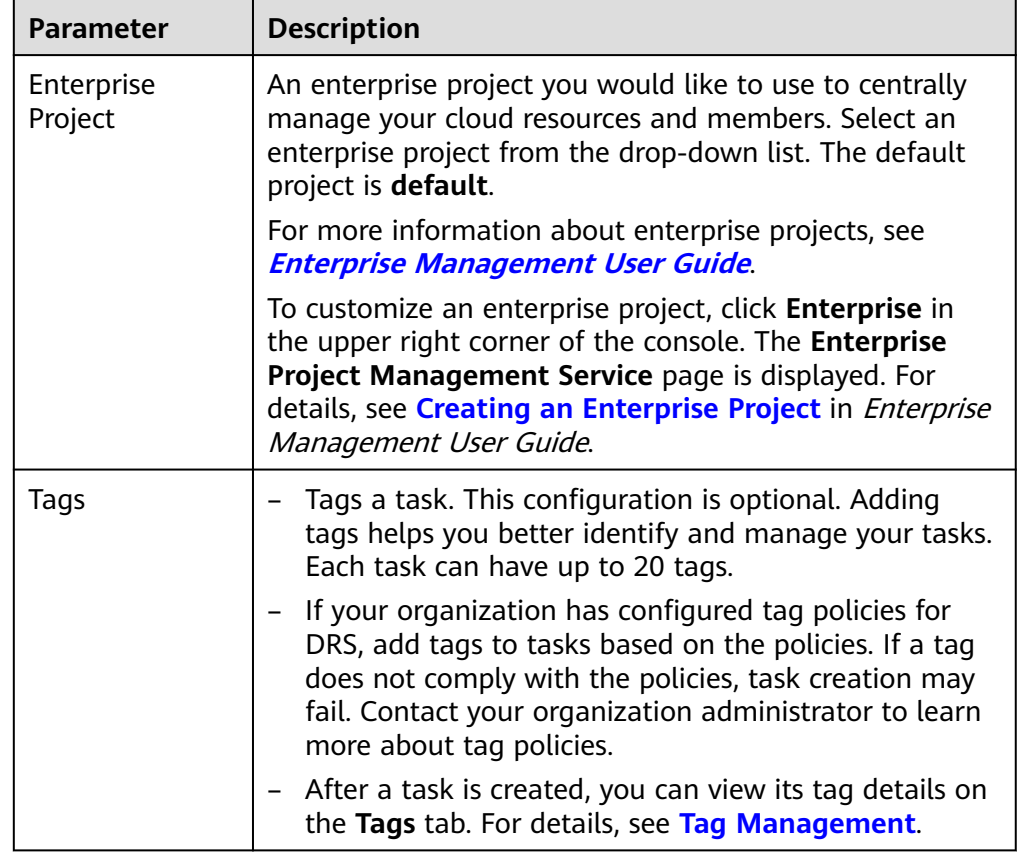

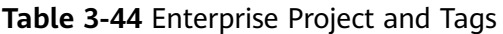

#### $\Box$  Note

If a task fails to be created, DRS retains the task for three days by default. After three days, the task automatically stops.

- **Step 3** On the **Configure Source and Destination Databases** page, wait until the replication instance is created. Then, configure your own DNS server, specify source and destination database information and click **Test Connection** for both the source and destination databases to check whether they have been connected to the replication instance. After the connection tests are successful, select the check box before the agreement and click **Next**.
	- (Optional) Configuring your own DNS server

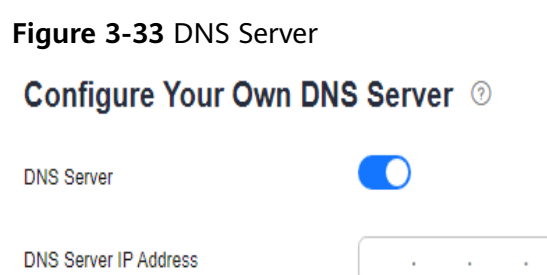

#### **Table 3-45** DNS server information

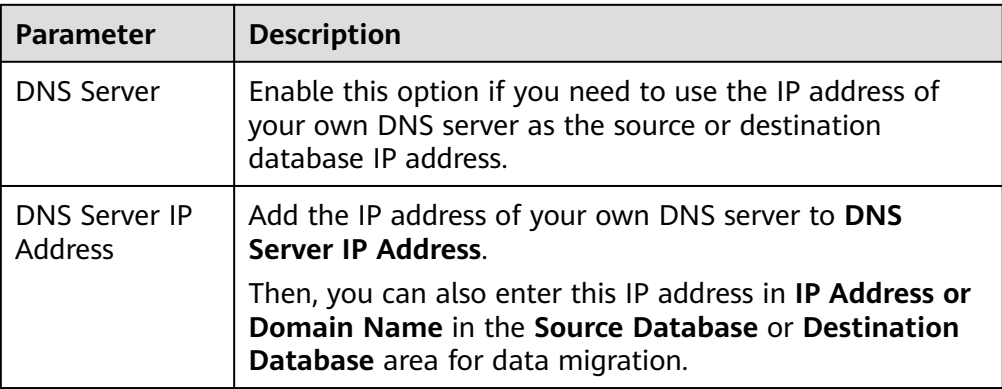

#### $\Box$  Note

This function is available when you need to use the IP address of your own DNS server as the source or destination database IP address.

Only whitelisted users can use this function. You need to submit a service ticket to apply for this function. In the upper right corner of the management console, choose **Service Tickets** > **Create Service Ticket** to submit a service ticket.

Source database information

#### **Figure 3-34** Source database information

#### **Source Database** DB Instance Name Database Password  $\otimes$ **Test Connection**

#### **Table 3-46** Source database settings

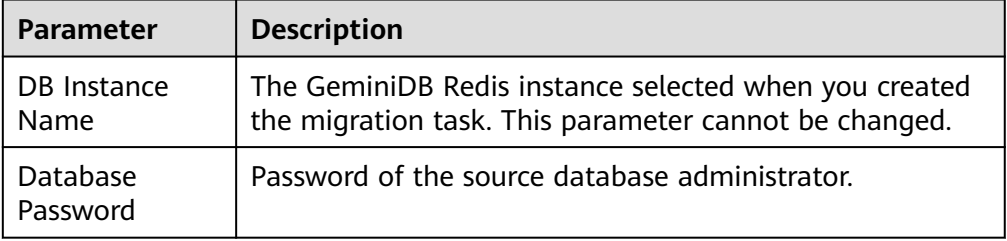

#### $\Box$  Note

The IP address or domain name, and password of the source database are encrypted and stored in DRS, and will be cleared after the task is deleted.

● Destination database configuration

#### **Figure 3-35** Destination database information

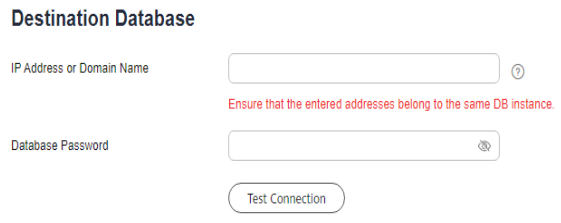

#### **Table 3-47** Destination database settings

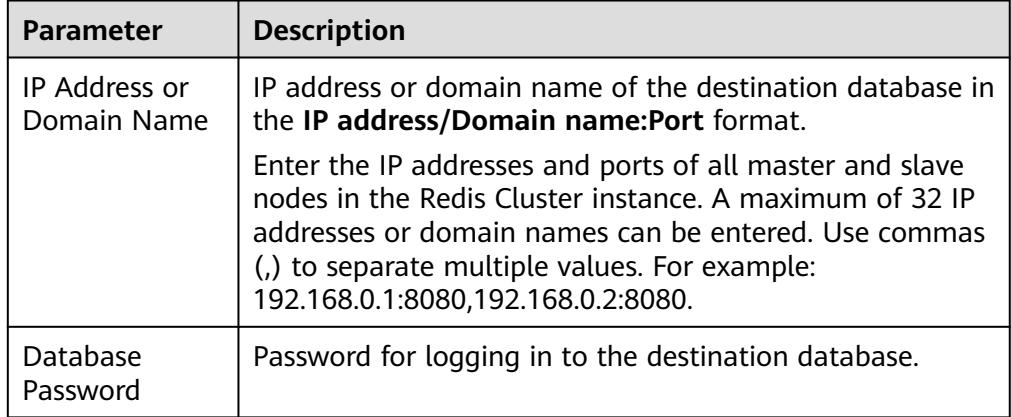

#### $\Box$  Note

The password of the destination database is encrypted and stored in the database and the replication instance during the migration. After the task is deleted, the password is permanently deleted.

**Step 4** On the **Set Task** page, select migration objects and click **Next**.

#### **Figure 3-36** Migration object

Migration Object

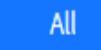

#### **Table 3-48** Migration object

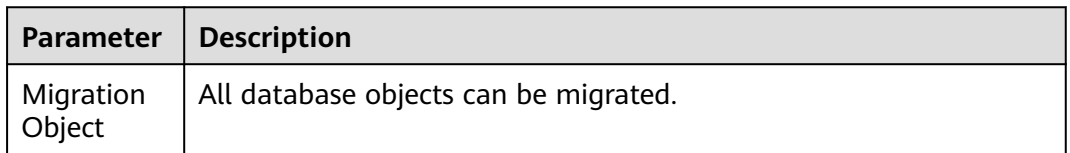

**Step 5** On the **Check Task** page, check the migration task.

● If any check fails, review the cause and rectify the fault. After the fault is rectified, click **Check Again**.

For details about how to handle check failures, see **[Solutions to Failed Check](https://support.huaweicloud.com/intl/en-us/trouble-drs/drs_11_0001.html) [Items](https://support.huaweicloud.com/intl/en-us/trouble-drs/drs_11_0001.html)** in Data Replication Service User Guide.

If the check is complete and the check success rate is 100%, click Next.

 $\Box$  Note

You can proceed to the next step only when all checks are successful. If there are any items that require confirmation, view and confirm the details first before proceeding to the next step.

**Step 6** On the displayed page, specify **Start Time**, **Send Notifications**, **SMN Topic**, **Delay Threshold (s)**, and **Stop Abnormal Tasks After** and confirm that the configured information is correct and click **Submit** to submit the task.

**Figure 3-37** Task startup settings

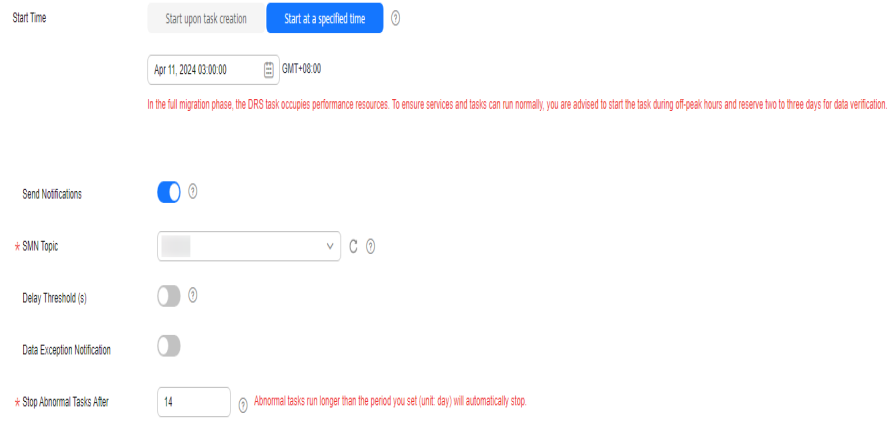

**Table 3-49** Task startup settings

| <b>Parameter</b>             | <b>Description</b>                                                                                                    |
|------------------------------|----------------------------------------------------------------------------------------------------|
| <b>Start Time</b>            | Set Start Time to Start upon task creation or Start at a<br>specified time based on site requirements. The Start at a<br>specified time option is recommended.                                                          |
|                              | <b>NOTE</b><br>The migration task may affect the performance of the source and<br>destination databases. You are advised to start the task in off-peak hours<br>and reserve two to three days for data verification.    |
| Send<br><b>Notifications</b> | This parameter is optional. After enabled, select a SMN topic. If<br>the task billing is about to start, the status, latency metric, or<br>data of the migration task is abnormal, DRS will send you a<br>notification. |
| <b>SMN Topic</b>             | This parameter is available only after you enable Send<br><b>Notifications</b> and create a topic on the SMN console and add a<br>subscriber.                                                                           |
|                              | For details, see <i>Simple Message Notification User Guide</i> .                                                                                                    |

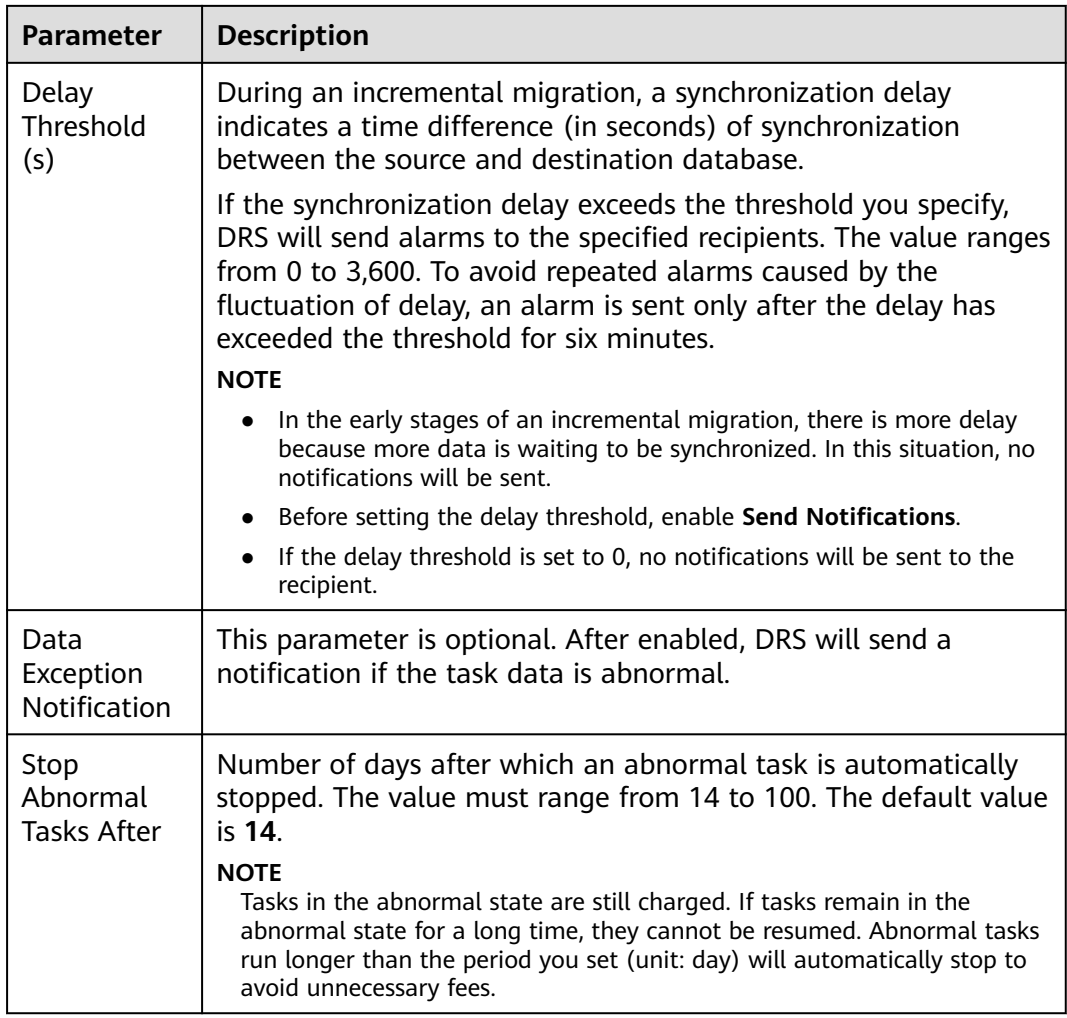

#### **Step 7** After the task is submitted, view and **[manage it](#page-208-0)** on the **Online Migration Management** page.

- You can view the task status. For more information about task status, see **[Task Statuses](#page-271-0)**.
- You can click  $\mathbb C$  in the upper right corner to view the latest task status.
- After the full migration is complete, you can use **[data comparison](#page-230-0)** to check whether the data is consistent before and after the migration.
- By default, DRS retains a task in the **Configuration** state for three days. After three days, DRS automatically deletes background resources, but the task status remains unchanged. When you reconfigure the task, DRS applies for resources again.
- For a public network task, DRS needs to delete background resources after you stop the task. The EIP bound to the task cannot be restored to the **Unbound** state until background resources are deleted.

**----End**

# **4 Task Management**

## <span id="page-208-0"></span>**4.1 Creating a Migration Task**

#### **Process**

A complete real-time migration consists of creating a migration task, tracking task progress, analyzing migration logs, and comparing data consistency. By comparing multiple items and data, you can determine the proper time for service migration to minimize the service downtime.

A complete migration involves the following procedures.

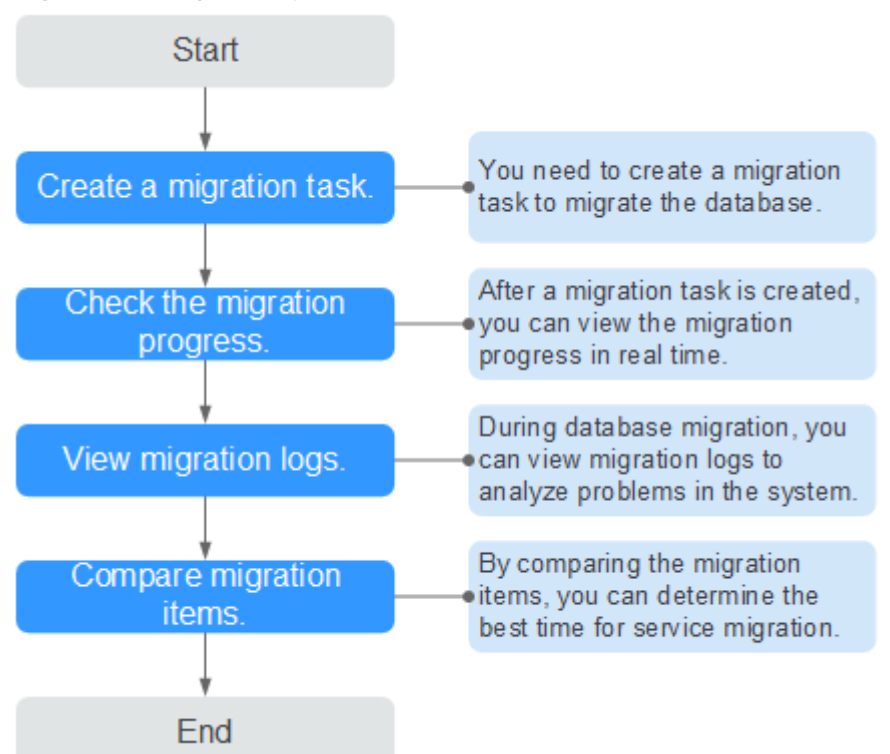

#### **Figure 4-1** Migration process

- **Step 1: Create a migration task.** Select the source and destination databases as required and create a migration task.
- **[Step 2: Check the migration progress.](#page-226-0)** During migration, you can view the migration progress.
- **[Step 3: View migration logs.](#page-229-0)** Migration logs contain alarms, errors, and prompt information. You can analyze system problems based on such information.
- **[Step 4: Compare migration items.](#page-230-0)** You can compare objects and data to be migrated to ensure data consistency.

This section uses the migration from MySQL to RDS for MySQL as an example to describe how to configure a migration task over a VPC network on the DRS console.

VPC is suitable for migrations of cloud databases in the same region.

You can create a migration task that will walk you through each step of the process. After a migration task is created, you can manage it on the DRS console.

#### **Prerequisites**

- [You have logged in to the DRS console.](https://console-intl.huaweicloud.com/drs)
- Your account balance is greater than or equal to \$0 USD.
- For details about the DB types and versions supported by real-time migration, see **[Supported Databases](https://support.huaweicloud.com/intl/en-us/productdesc-drs/drs_01_0307.html#section0)**.
- If a subaccount is used to create a DRS task, ensure that an agency has been added. For details about how to create an agency, see **[Agency Management](https://support.huaweicloud.com/intl/en-us/drs_faq/drs_03_1129.html)**.

#### **Procedure**

- **Step 1** On the **Online Migration Management** page, click **Create Migration Task**.
- **Step 2** On the **Create Replication Instance** page, select a region and project, specify the task name, description, and the replication instance details, and click **Create Now**.
	- Task information description

#### **Figure 4-2** Migration task information

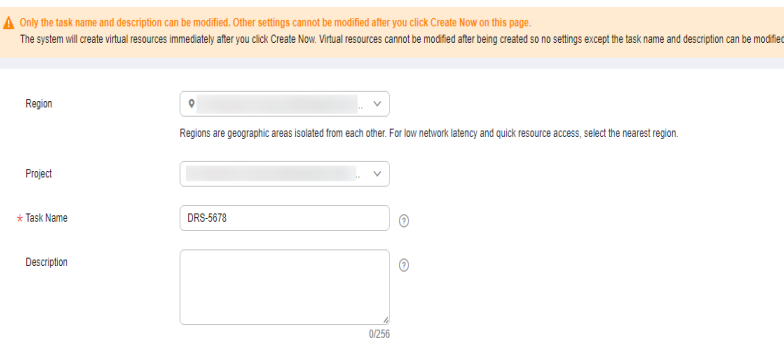

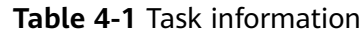

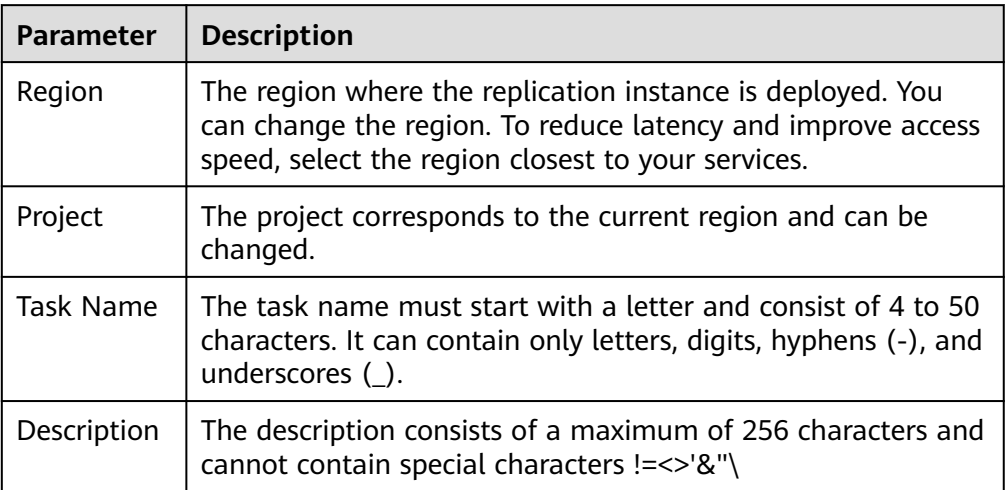

● Replication instance information

#### **Figure 4-3** Replication instance information

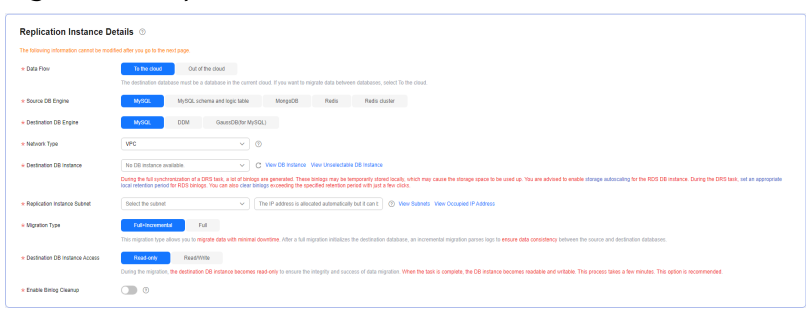

#### **Table 4-2** Replication instance settings

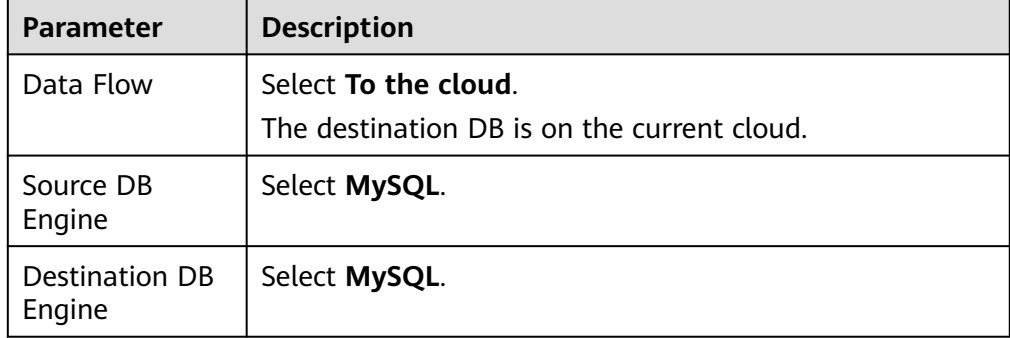

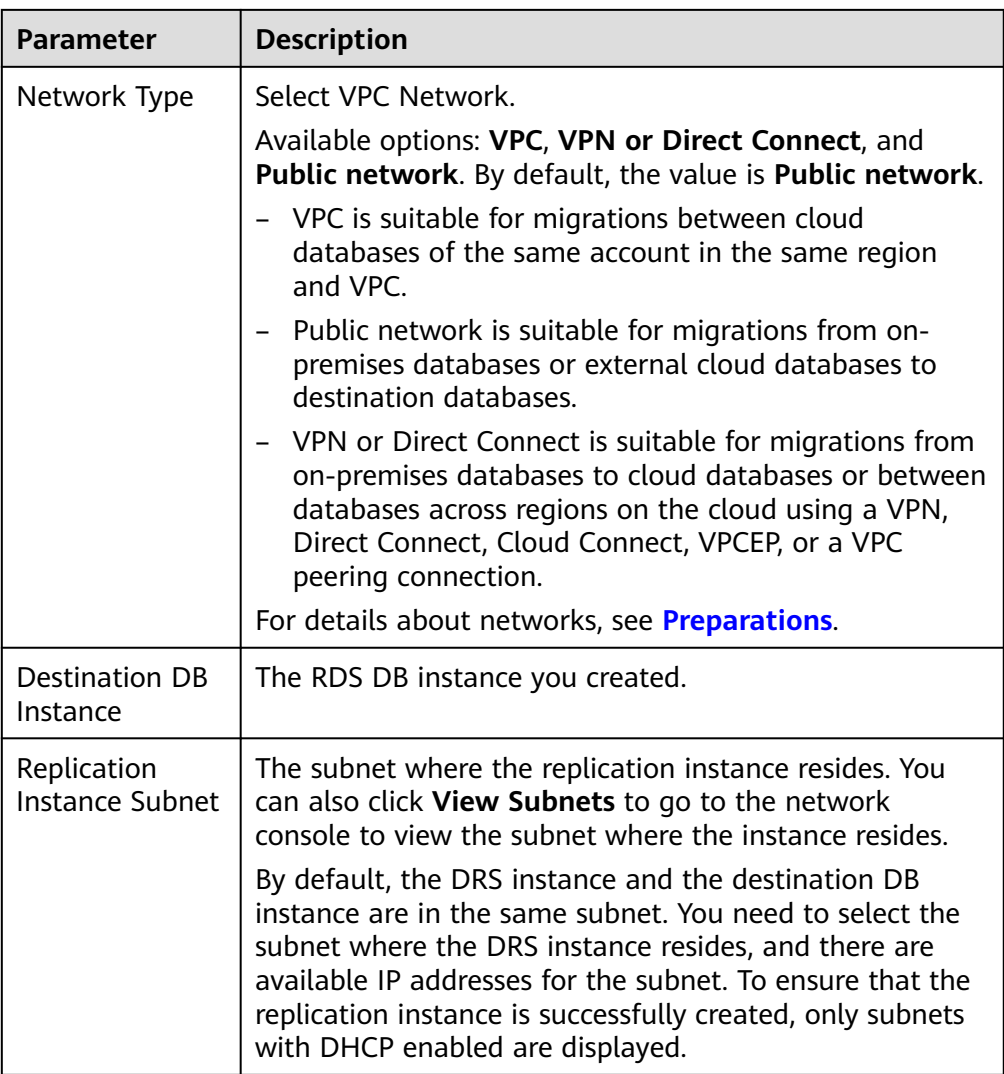

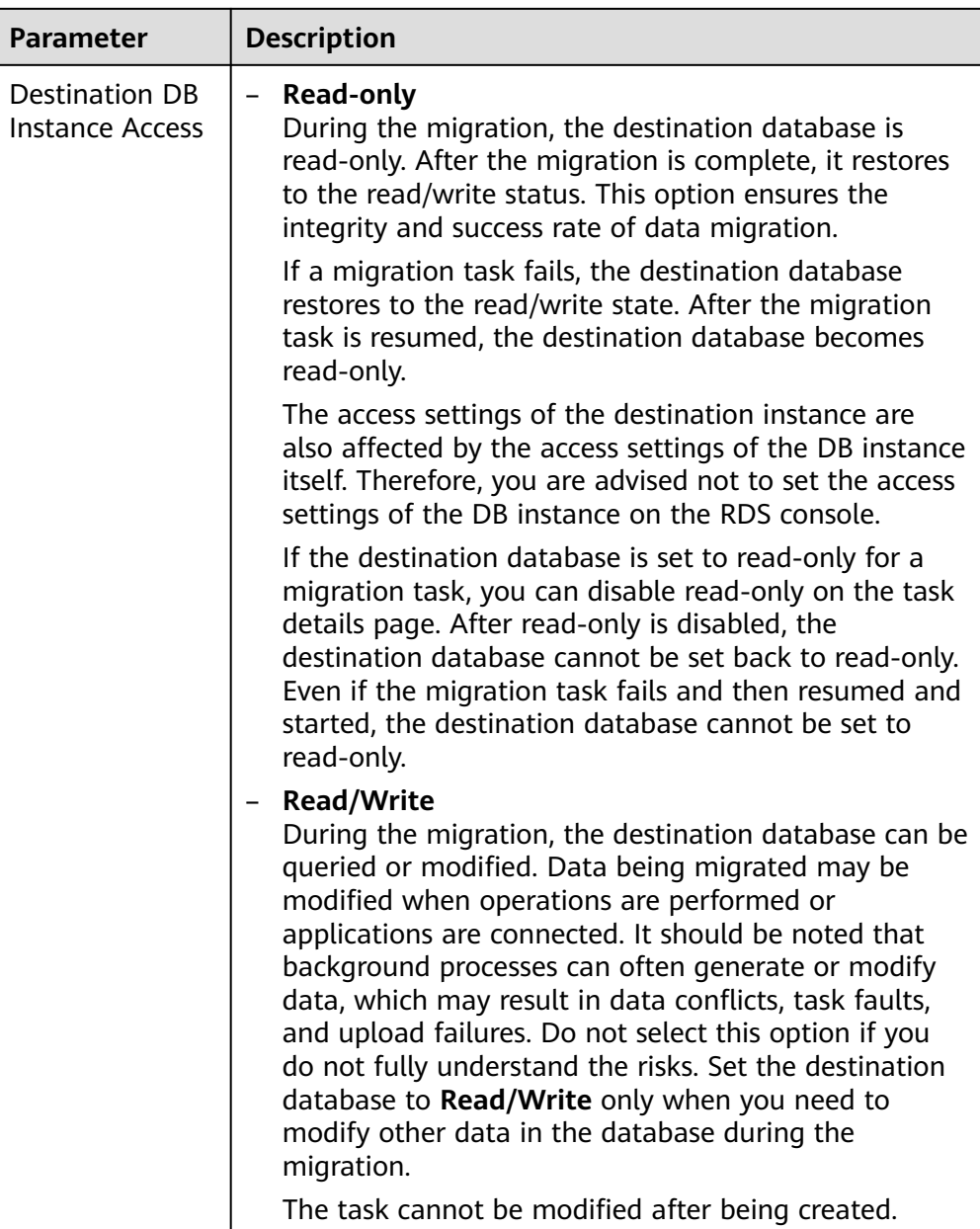

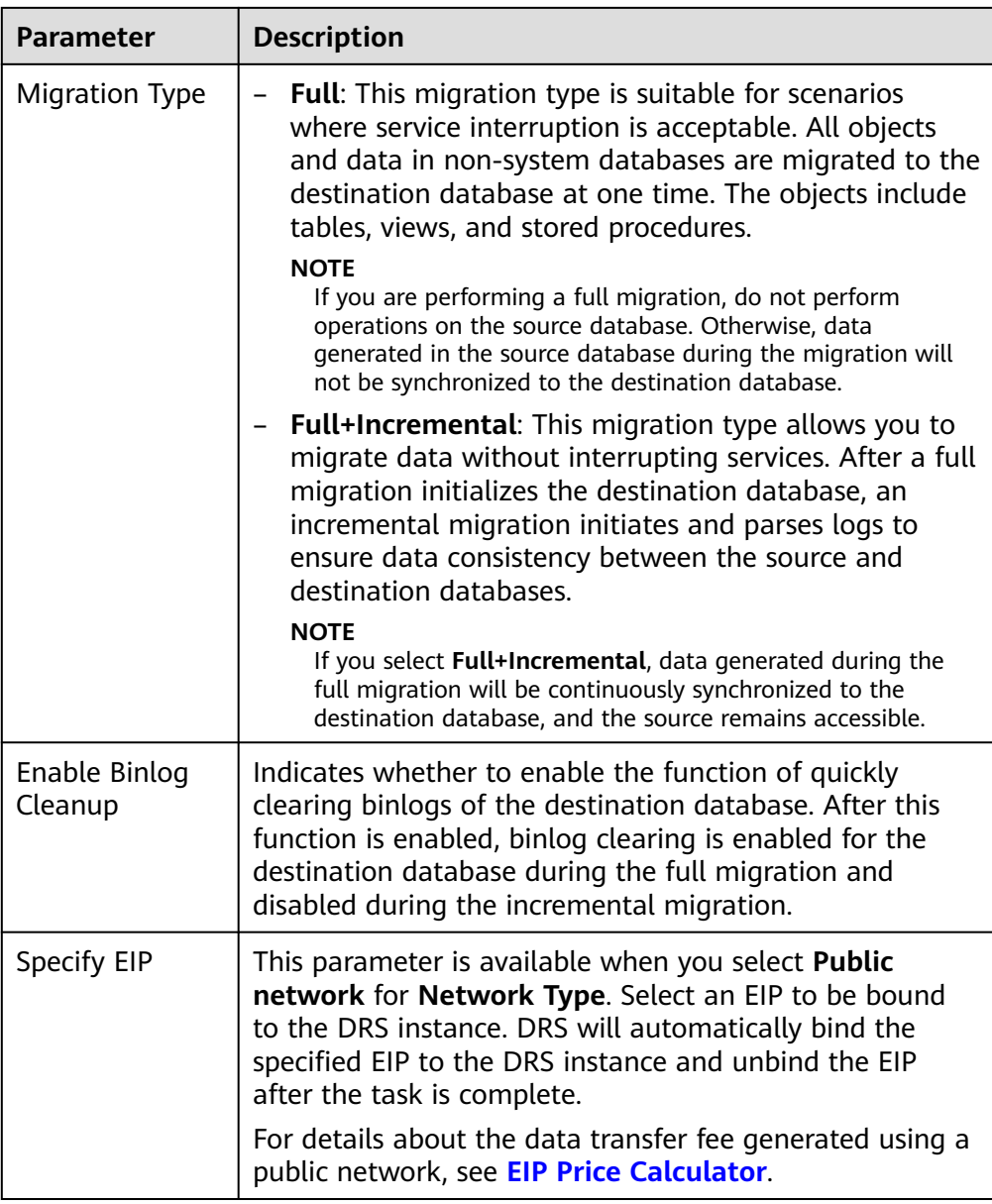

AZ

#### **Figure 4-4** AZ

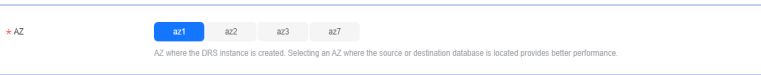

#### **Table 4-3** Task AZ

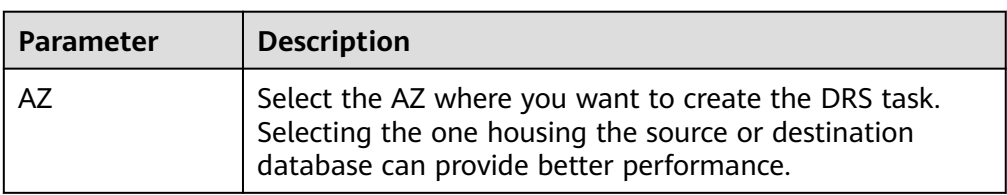

#### ● Enterprise Project and Tags

#### **Figure 4-5** Enterprise projects and tags

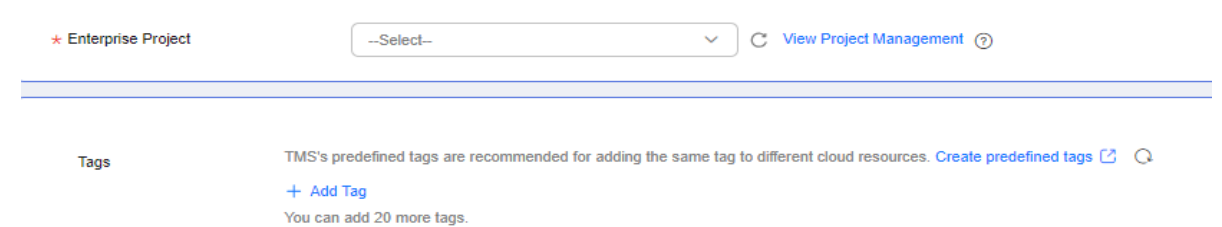

#### **Table 4-4** Enterprise Project and Tags

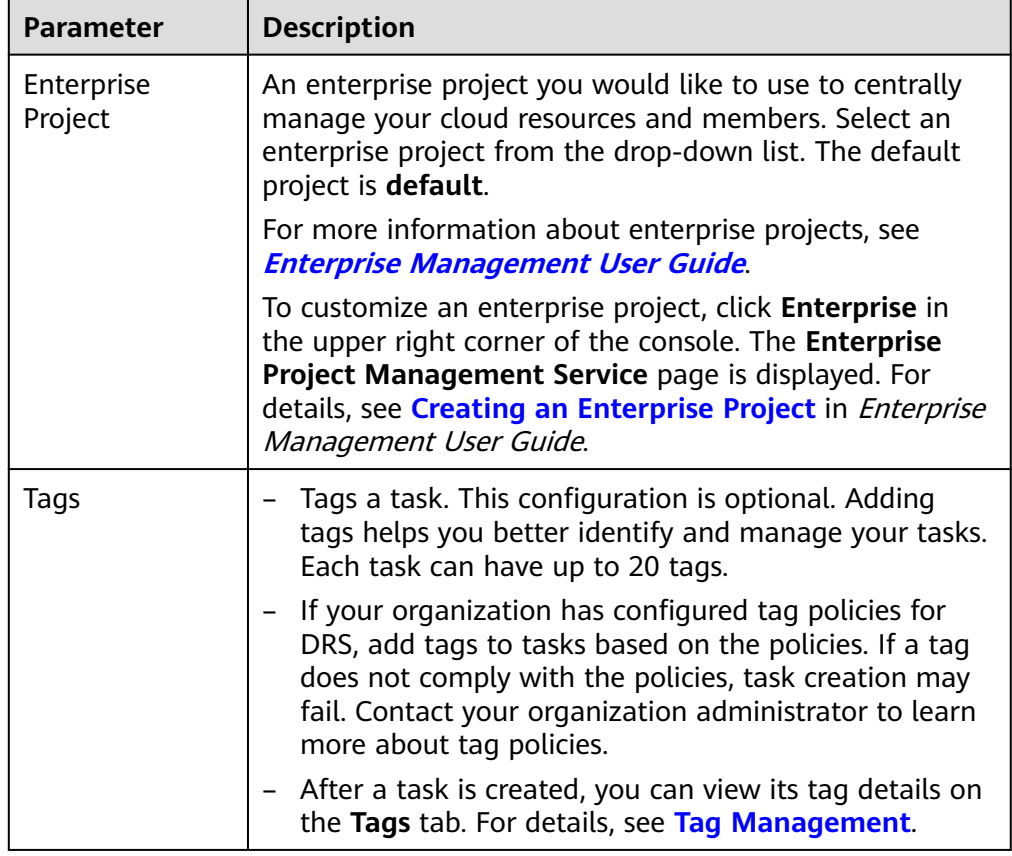

#### $\Box$  Note

If a task fails to be created, DRS retains the task for three days by default. After three days, the task automatically stops.

- **Step 3** On the **Configure Source and Destination Databases** page, wait until the replication instance is created. Then, specify source and destination database information and click **Test Connection** for both the source and destination databases to check whether they have been connected to the replication instance. After the connection tests are successful, select the check box before the agreement and click **Next**.
	- (Optional) Configuring your own DNS server

#### **Figure 4-6** DNS Server

## Configure Your Own DNS Server 2

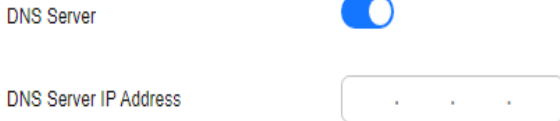

#### **Table 4-5** DNS server information

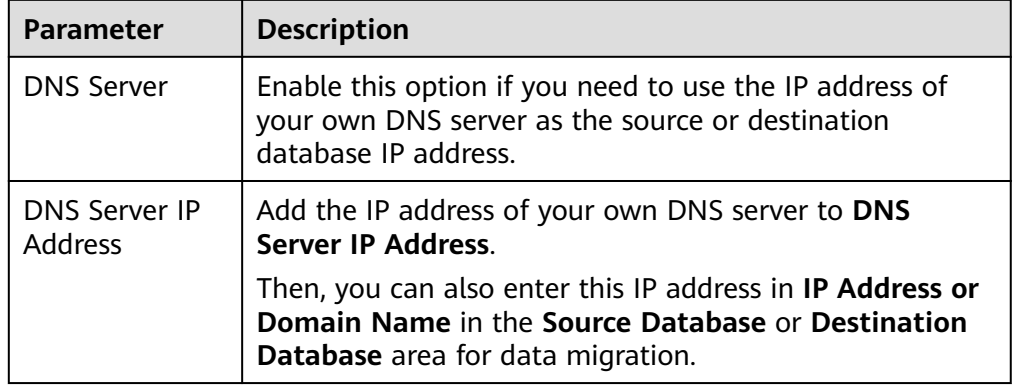

#### $\Box$  Note

This function is available when you need to use the IP address of your own DNS server as the source or destination database IP address.

Only whitelisted users can use this function. You need to submit a service ticket to apply for this function. In the upper right corner of the management console, choose **Service Tickets** > **Create Service Ticket** to submit a service ticket.

Scenario 1: Self-built database - source database configuration

**Figure 4-7** Self-build database - source database information

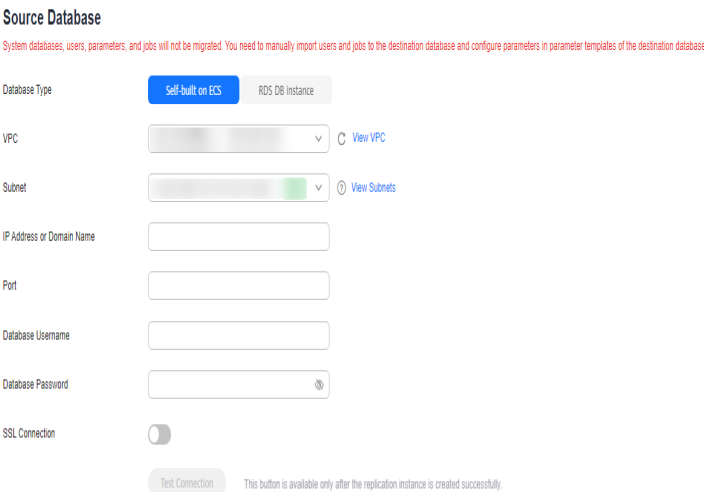
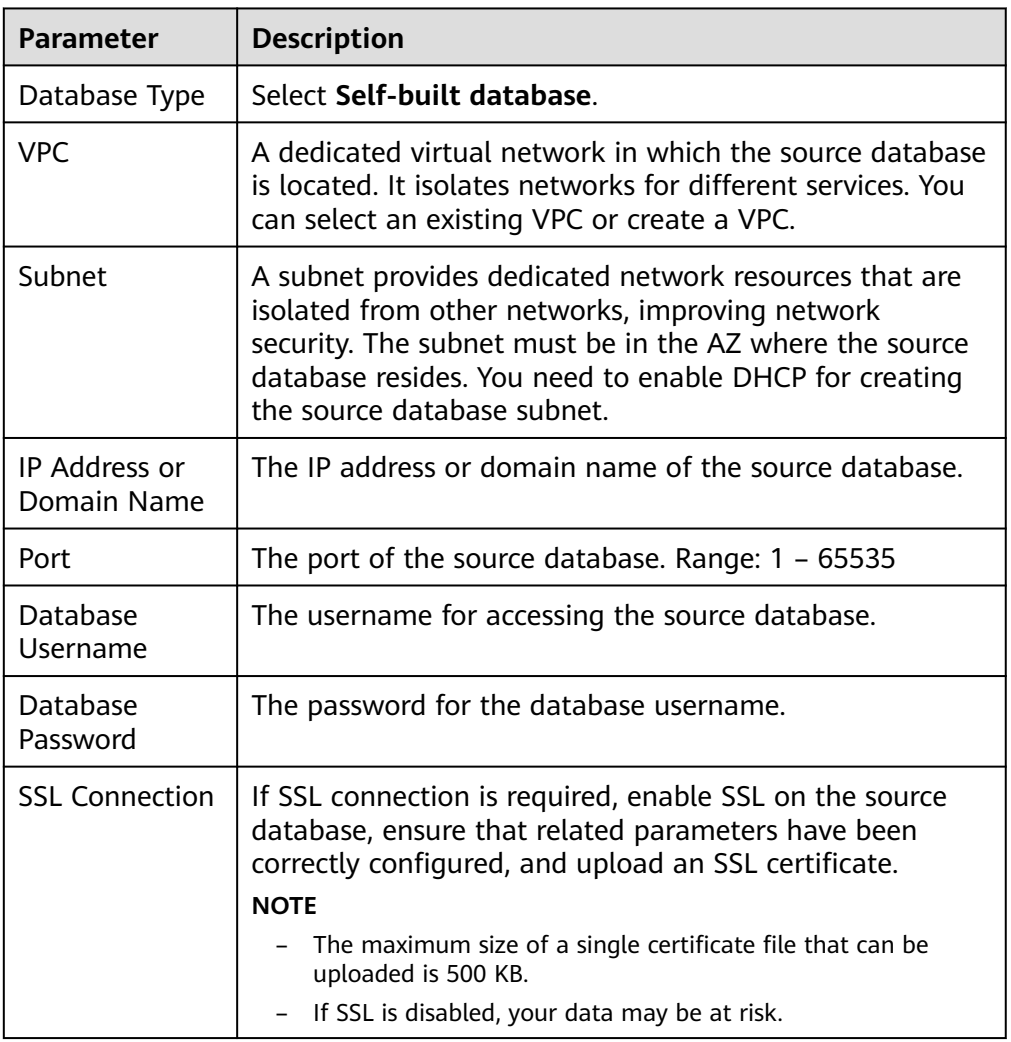

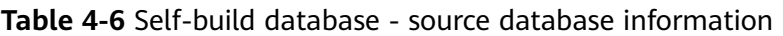

#### $\Box$  Note

The IP address, domain name, username, and password of the source database are encrypted and stored in DRS, and will be cleared after the task is deleted.

● Scenario 2: RDS DB instance - source database configuration

**Figure 4-8** RDS DB instance - source database information

#### **Source Database**

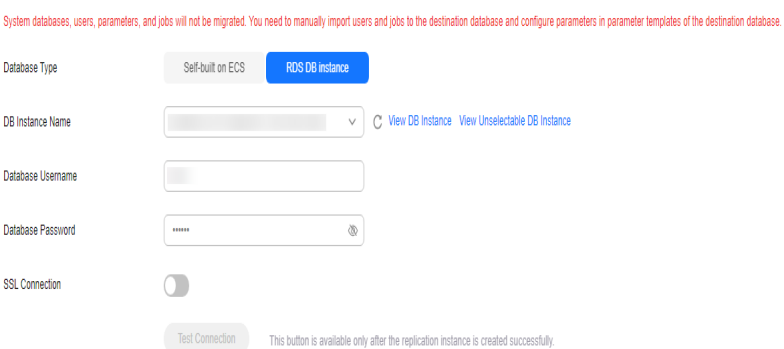

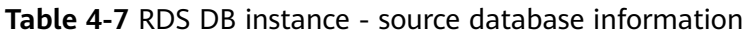

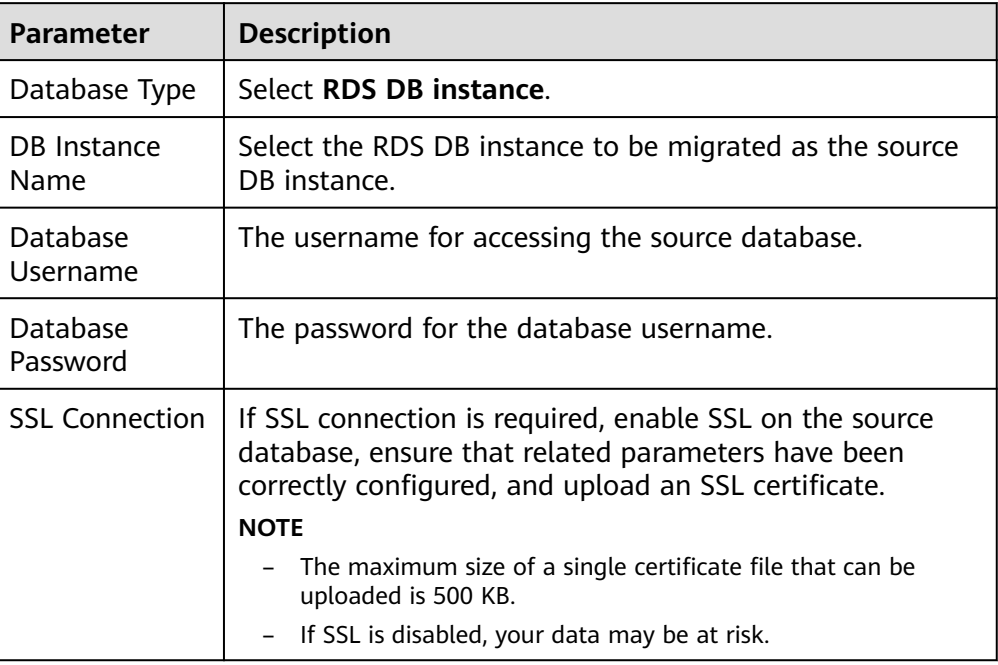

● Destination database configuration

## **Figure 4-9** Destination database information

#### **Destination Database**

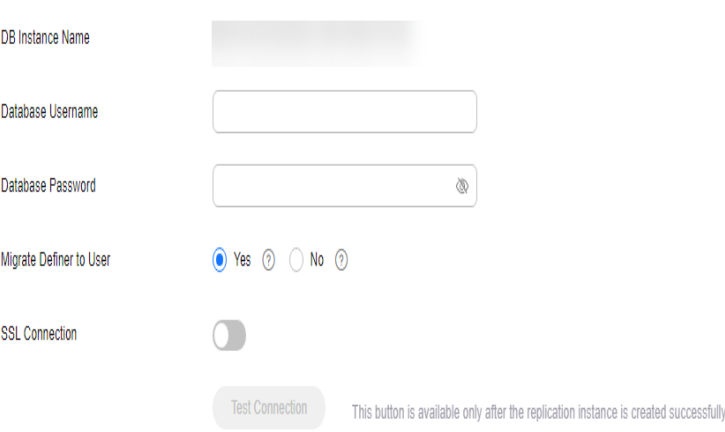

#### **Table 4-8** Destination database settings

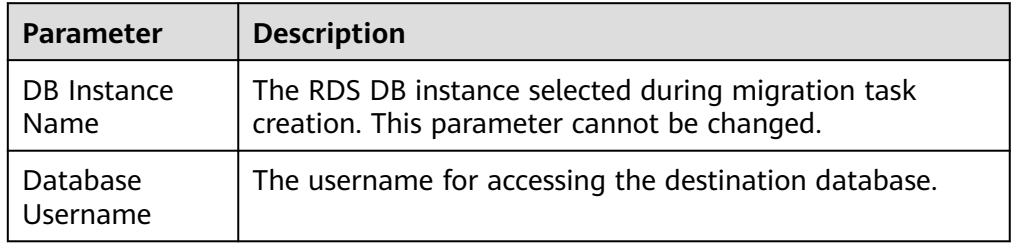

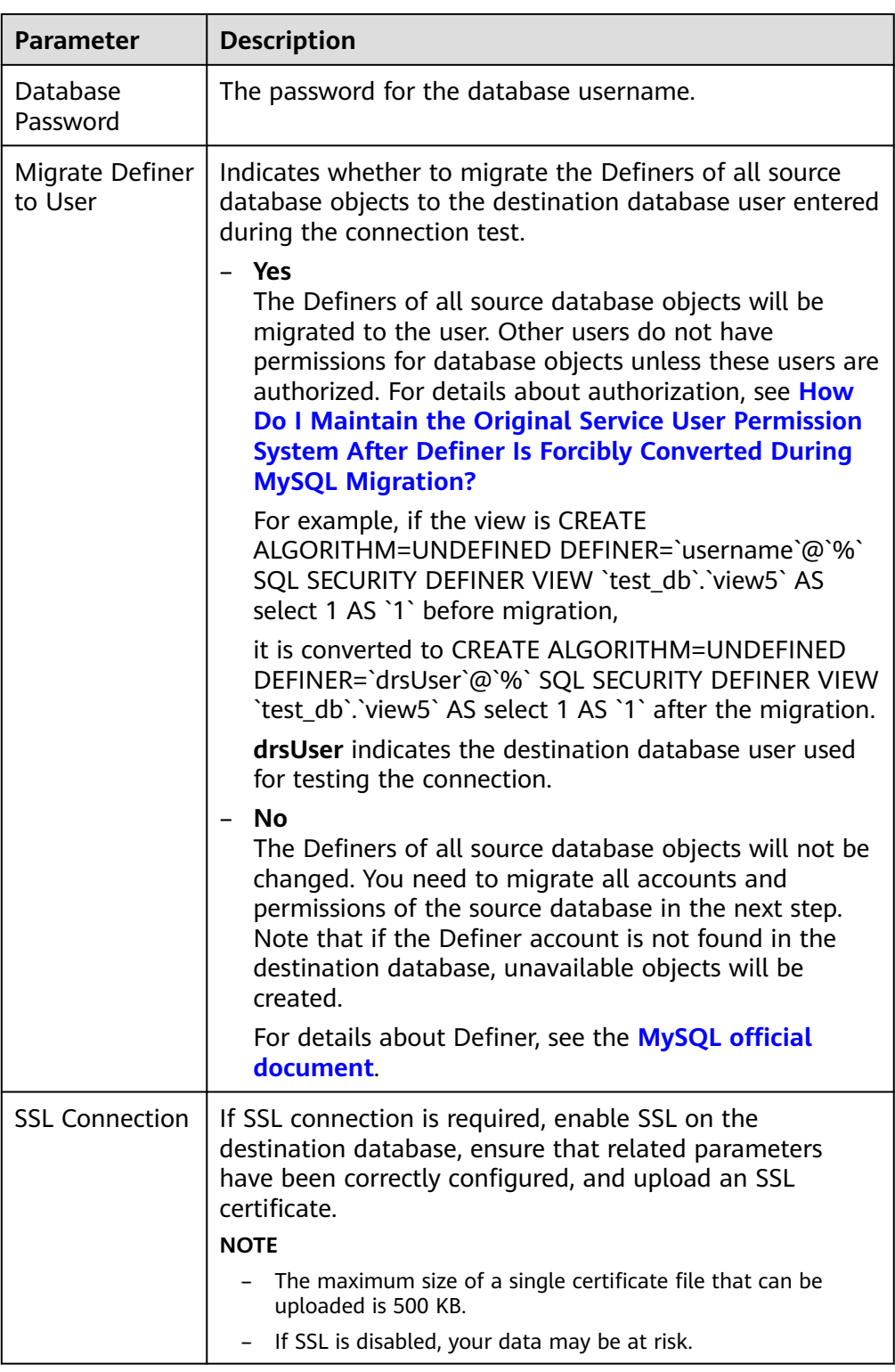

## $\Box$  Note

The database username and password are encrypted and stored in the system and will be cleared after the task is deleted.

**Step 4** On the **Set Task** page, select the accounts and objects to be migrated, and click **Next**.

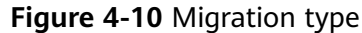

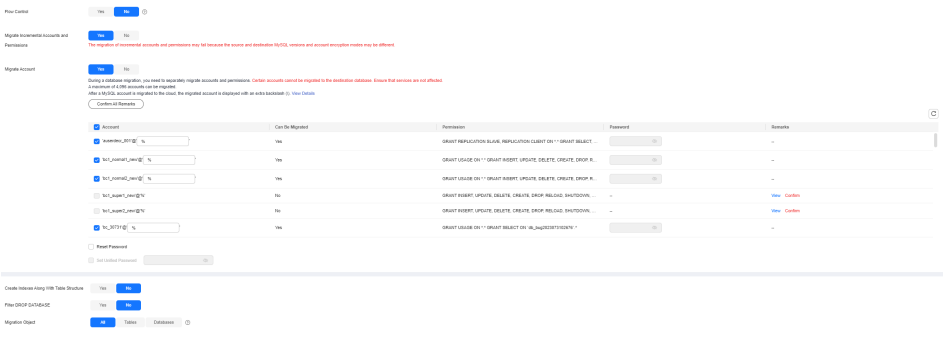

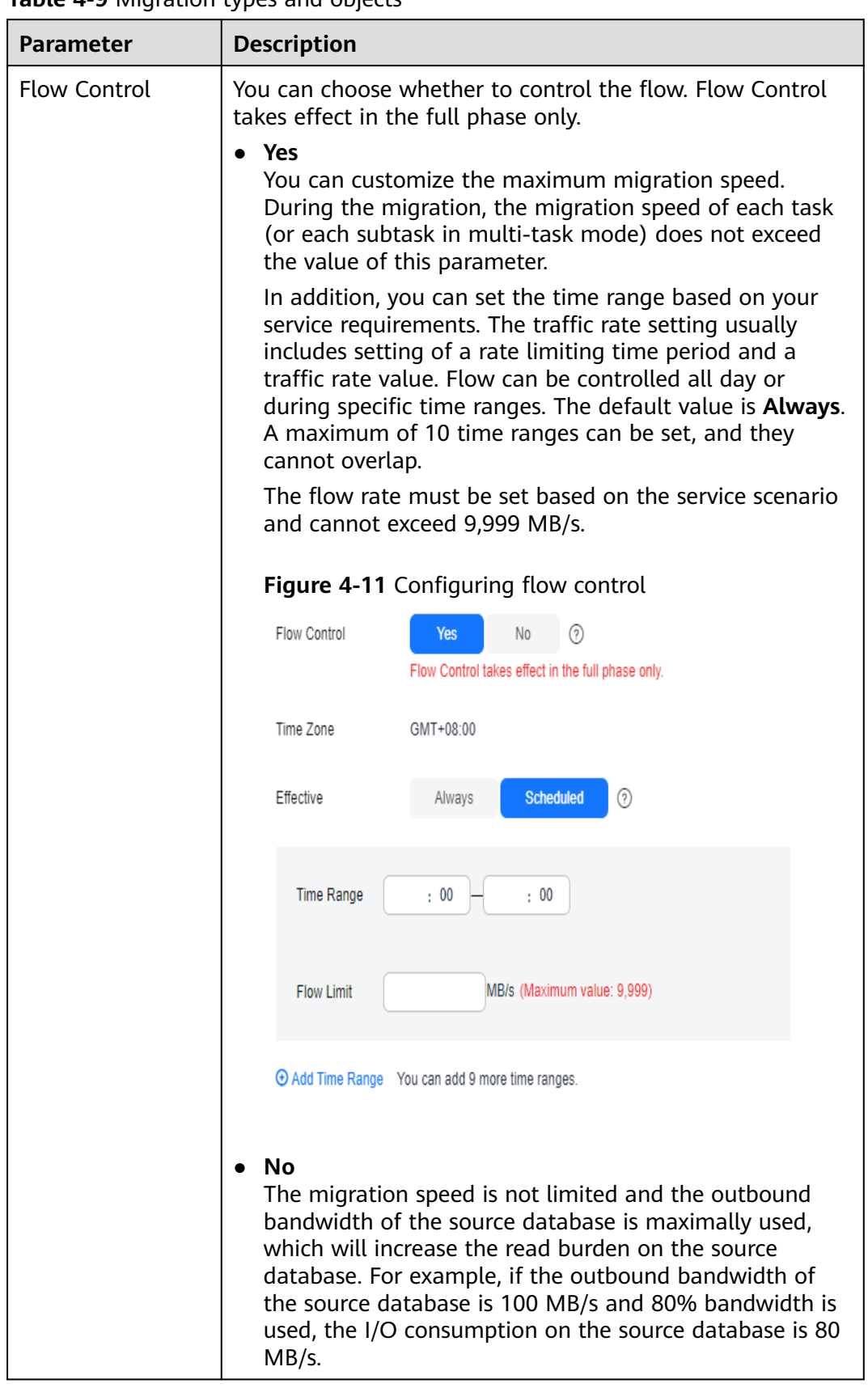

### **Table 4-9** Migration types and objects

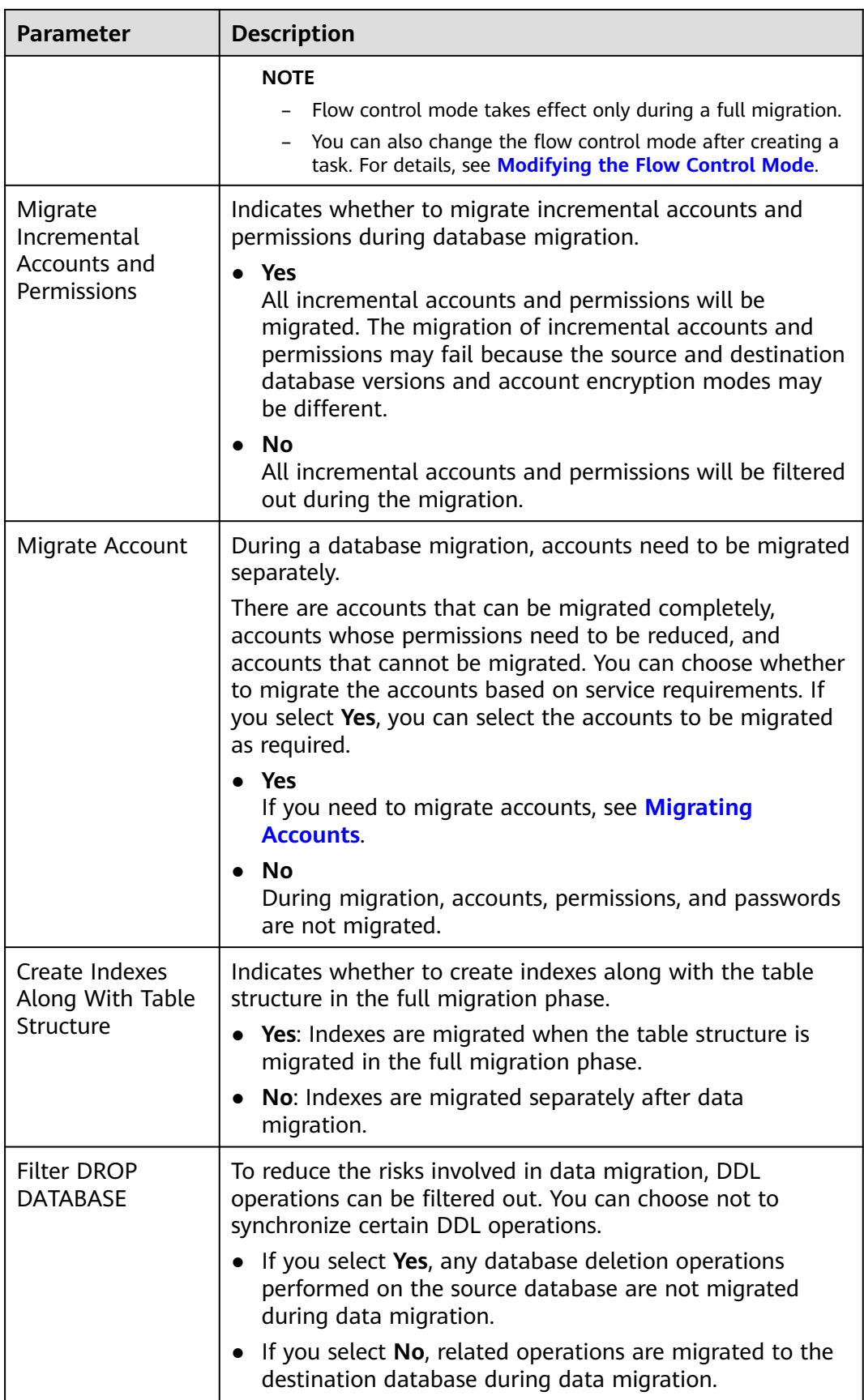

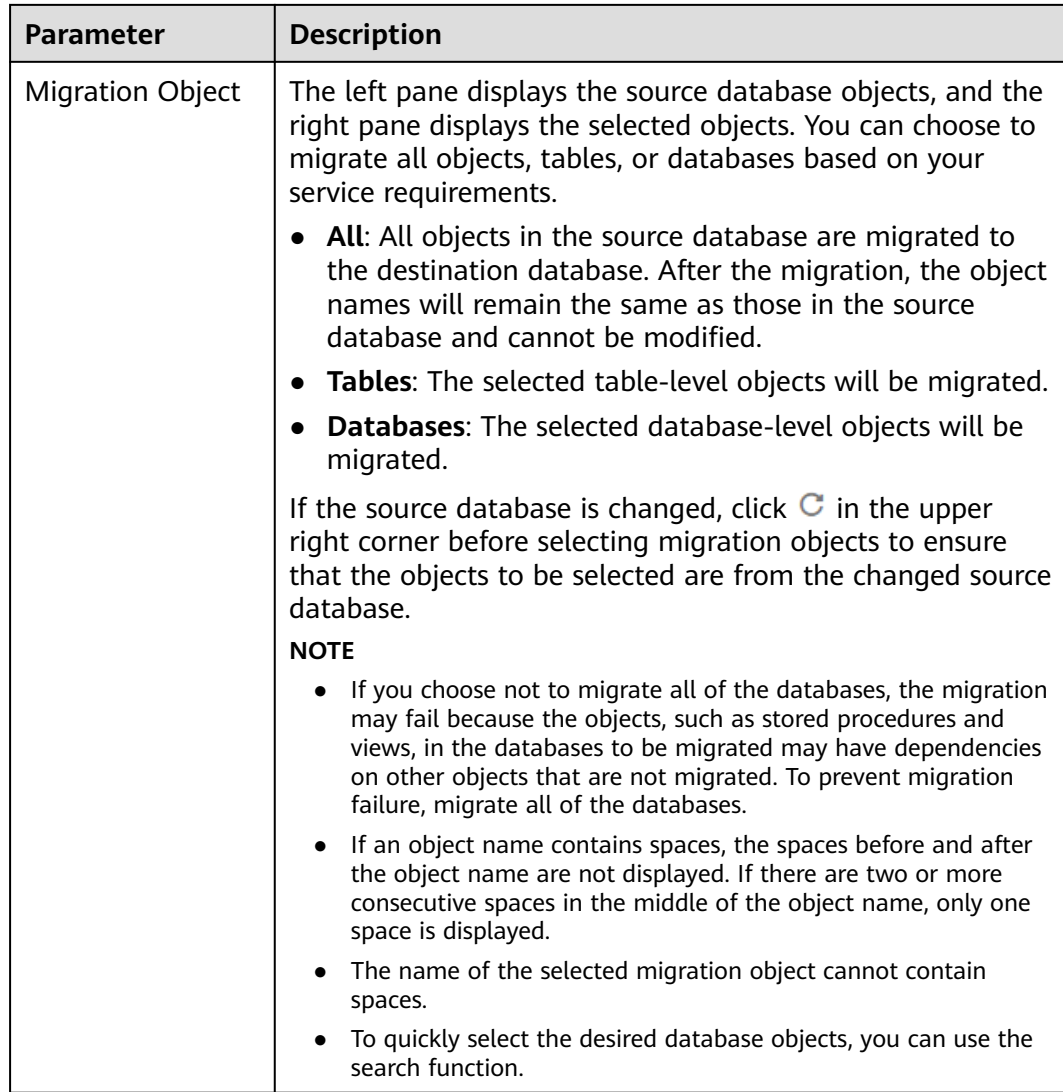

**Step 5** On the **Check Task** page, check the migration task.

● If any check fails, review the cause and rectify the fault. After the fault is rectified, click **Check Again**.

For details about how to handle check failures, see **[Solutions to Failed Check](https://support.huaweicloud.com/intl/en-us/trouble-drs/drs_11_0001.html) [Items](https://support.huaweicloud.com/intl/en-us/trouble-drs/drs_11_0001.html)** in Data Replication Service User Guide.

If the check is complete and the check success rate is 100%, click Next.

#### $\Box$  Note

You can proceed to the next step only when all checks are successful. If there are any items that require confirmation, view and confirm the details first before proceeding to the next step.

#### **Step 6** Compare source and destination parameters.

By comparing common and performance parameters for the source databases against those of the destination databases, you can help ensure that services will not change after a migration is completed. You can determine whether to use this function based on service requirements. It mainly ensures that services are not affected after a migration is completed.

- This process is optional, so you can click **Next** to skip the comparison.
- Compare common parameters:

If the common parameter values in the comparison results are inconsistent, click **Save Change** to change the destination database values to be the same as those of the source database.

#### **Figure 4-12** Modifying common parameters

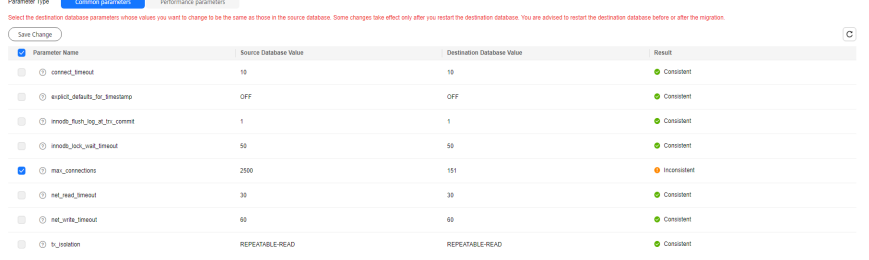

Performance parameter values in both the source and destination databases can be the same or different.

- If you need to change the performance parameter values that are consistent in the comparison results to different values, locate the target parameter, enter values in the **Change To** column, and click **Save Change** in the upper left corner.
- If you want to make the performance parameter values of the source and destination database be the same:
	- i. Click **Use Source Database Value**.

DRS automatically makes the destination database values the same as those of the source database.

#### **Figure 4-13** One-click modification

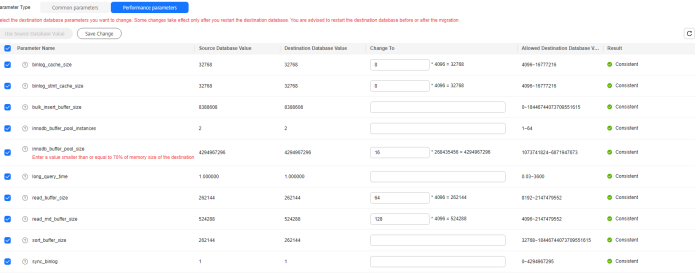

#### $\Box$  Note

You can also manually enter parameter values.

ii. Click **Save Change** to save your changes.

The system changes the parameter values based on your settings for the destination database values. After the modification, the list is updated automatically.

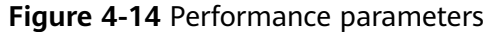

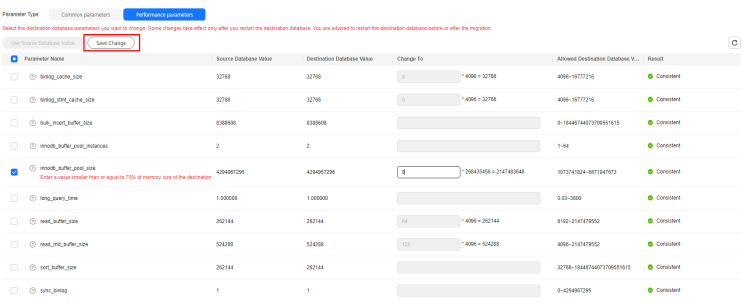

Some parameters in the destination database require a restart before the changes can take effect. The system will display these as being inconsistent. In addition, restart the destination database before the migration task is started or after the migration task is completed. To minimize the impact of this restart on your services, it is recommended that you schedule a specific time to restart the destination database after the migration is complete.

For details about how to set parameters during a comparison, see **[Parameters for Comparison](#page-244-0)**.

- iii. Click **Next**.
- **Step 7** On the displayed page, specify **Start Time**, **Send Notifications**, **SMN Topic**, **Delay Threshold (s)**, and **Stop Abnormal Tasks After** and confirm that the configured information is correct and click **Submit** to submit the task.

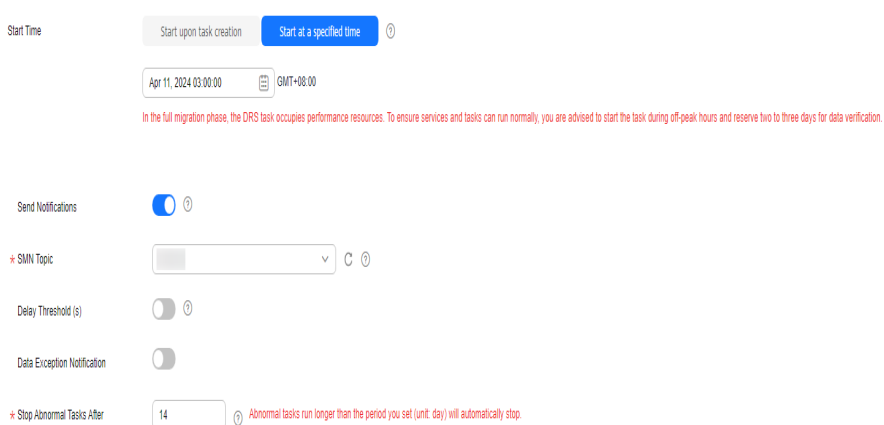

#### **Figure 4-15** Task startup settings

#### **Table 4-10** Task startup settings

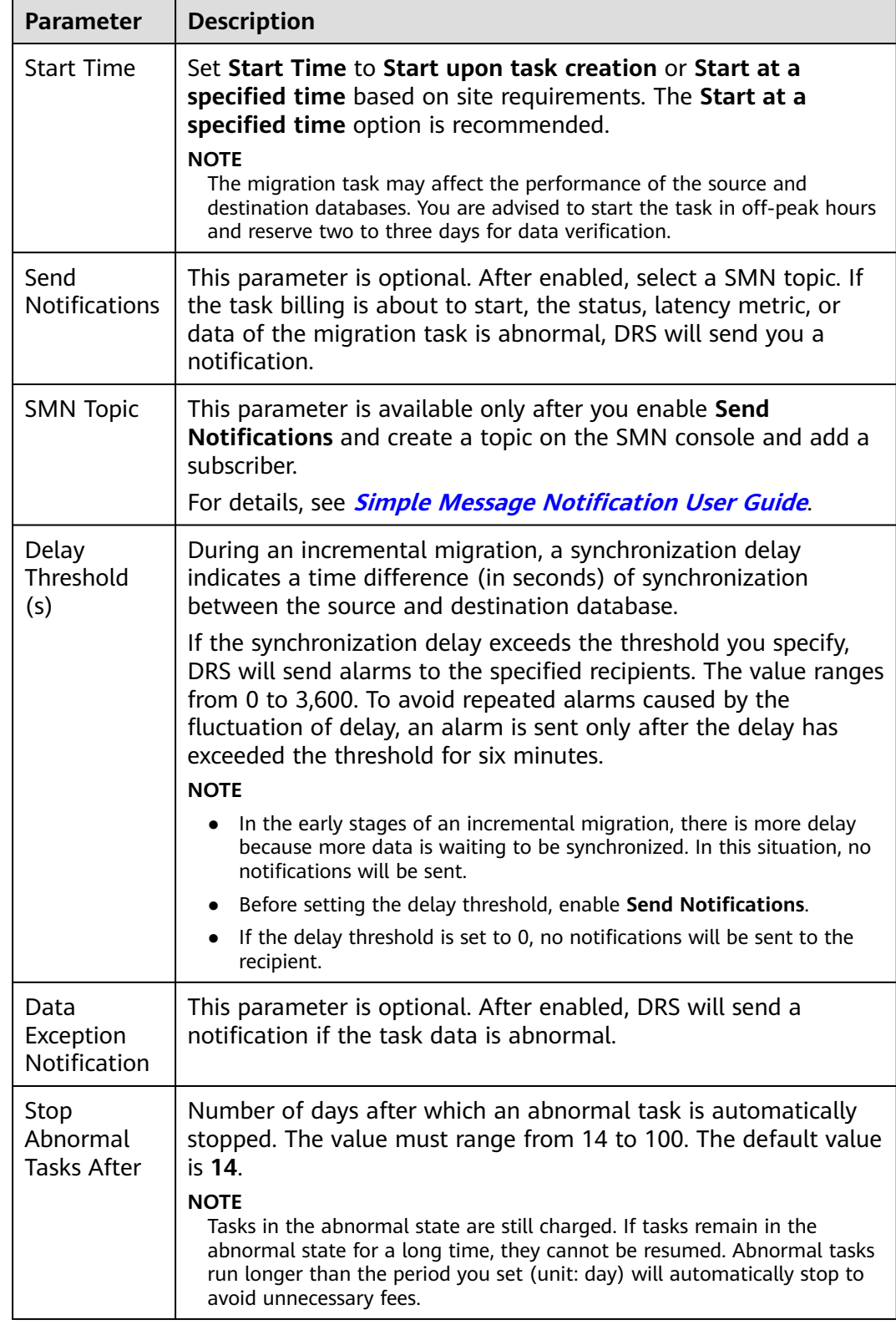

#### **Step 8** After the task is submitted, view and **[manage it](#page-208-0)** on the **Online Migration Management** page.

- You can view the task status. For more information about task status, see **[Task Statuses](#page-271-0)**.
- You can click  $\mathbb C$  in the upper right corner to view the latest task status.
- After the full migration is complete, you can use **[data comparison](#page-230-0)** to check whether the data is consistent before and after the migration.
- By default, DRS retains a task in the **Configuration** state for three days. After three days, DRS automatically deletes background resources, but the task status remains unchanged. When you reconfigure the task, DRS applies for resources again.
- For a public network task, DRS needs to delete background resources after you stop the task. The EIP bound to the task cannot be restored to the **Unbound** state until background resources are deleted.

**----End**

## **Helpful Links**

- **[Supported Databases](https://support.huaweicloud.com/intl/en-us/productdesc-drs/drs_01_0307.html#section0)**
- **[Preparations](https://support.huaweicloud.com/intl/en-us/prepare-drs/drs_02_0471.html)**
- **[Migration Overview](#page-4-0)**

# **4.2 Querying the Migration Progress**

The migration progress of a real-time migration task helps you keep track of the status of the migration task.

DRS shows the migration progress using a progress bar, helping you learn the migration progress in real time. During full migration, you can check migration details.

- In **Progress Overview**, you can view the migration progress of structures, data, and indexes. The migration progress is displayed based on the number of migrated objects. When the progress reaches 100%, the migration is complete. The migration of data and indexes is relatively slow during the migration.
- In the migration details, you can view the migration progress of a specific object. If the number of objects is the same as that of migrated objects, the migration is complete. You can view the migration progress of each object in detail. During incremental migration, the progress details are not displayed. You can view the consistency status on the **Migration Comparison** tab.

#### $\Box$  note

- You can view migration details of all real-time migration tasks except Redis and GeminiDB Redis tasks.
- Before the task is completed, do not modify the information about all source and destination database users, passwords, and permissions.
- If the status indicates a synchronization or migration is complete, there may still be triggers or events to be migrated before the entire task is finished.

## **Prerequisites**

- You have logged in to the DRS console.
- A migration task has been started.

## **Procedure**

- **Step 1** On the **Online Migration Management** page, click the target migration task name in the **Task Name/ID** column.
- **Step 2** On the displayed page, click **Migration Progress**.
	- View the migration progress of structures, data, and indexes.

When a full migration is complete, the progress of each item reaches 100%.

For a full plus incremental migration, you can view the delay of the incremental migration on the **Migration Progress** page.

#### **Figure 4-16** Migration progress overview

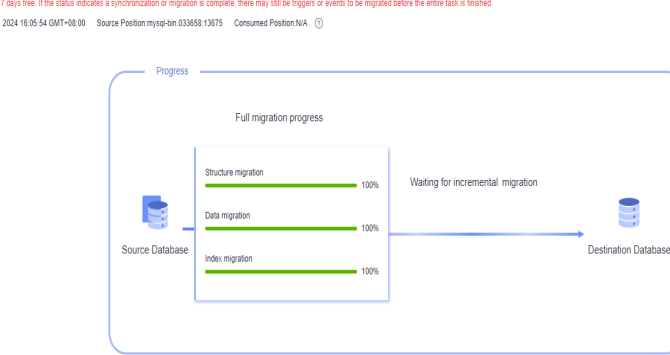

You can also view the incremental migration delay on the **Online Migration Management** page. When the incremental migration delay exceeds the preset or default threshold, the value of the incremental migration delay is displayed in red in the task list.

#### $\Box$  note

Start the task and or

"Delay" refers to the delay from when the transaction was submitted to the source database to when it is synchronized to the destination database and executed.

Transactions are synchronized as follows:

- 1. Data is extracted from the source database.
- 2. The data is transmitted over the network.
- 3. DRS parses the source logs.
- 4. The transaction is executed on the destination database.

If the delay is 0, the source database is consistent with the destination database, and no new transactions need to be synchronized.

## $M$  CAUTION

Frequent DDL operations, ultra-large transactions, and network problems may result in excessive synchronization delay.

● View the migration task progress. In the **Migration Details** area, locate the target migration object and click **View Details** in the **Operation** column to view the migration progress.

 $\Box$  Note

For a migration task from MySQL, the migration details are displayed during incremental migration. The details only display the data migrated in the full migration and the skipped structures and cannot be updated. For other migration tasks, the migration details are not displayed after incremental migration starts. You can compare migration items on the **Migration Comparison** page.

#### **Figure 4-17** Migration progress details

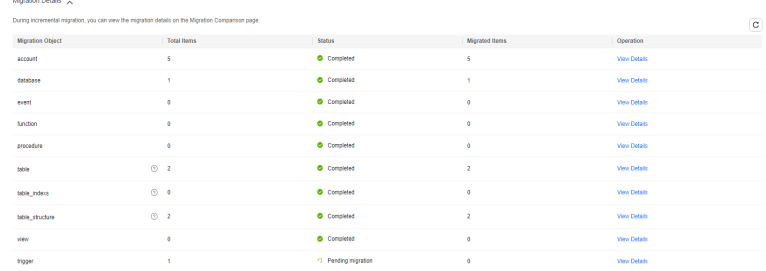

Skip migration objects. In the **Migration Details** area, locate the migration object and click **View Details** in the **Operation** column. On the displayed page, click **Skip and Restart** in the **Operation** column to skip the object.

#### $\Box$  Note

- For a migration task from MySQL, migration objects can be skipped during the full migration.
- Migration objects that can be skipped include databases, functions, procedures, table indexes, table structure, views, triggers, events and accounts.
- After a migration object is skipped, the task will be resumed. If the task is paused or abnormal, the task will be restarted after you click **Skip and Restart**.
- If a task is in the full migration state, an object may be migrated before being skipped. In this case, skipping the object is not applied.
- After an object is skipped, if operations associated with the object are still performed during subsequent migration, the task fails. For example, after table structure is skipped, the task fails because the object is not found when indexes and data of the table are migrated.
- After an object is skipped, the result for a comparison is inconsistent.
- Skipping table\_structure of a table without a primary key will cause data inconsistency. In addition, the task may fail because the table is not found. Perform the operation after confirmation.
- If a DRS task fails because the table is not found after you skip a table without a primary key, contact O&M engineers for the destination database to create the corresponding table in the destination database based on the table structure of the source database and error log information, and click **Resume** in the **Operation** column of the task to submit the task again.
- Check the data read and write performance. Click the **Monitoring Graphs** to view the read and write performance. This graph shows the real-time rates of reading data from the source database and writing data to the destination database. The unit is MB/s.

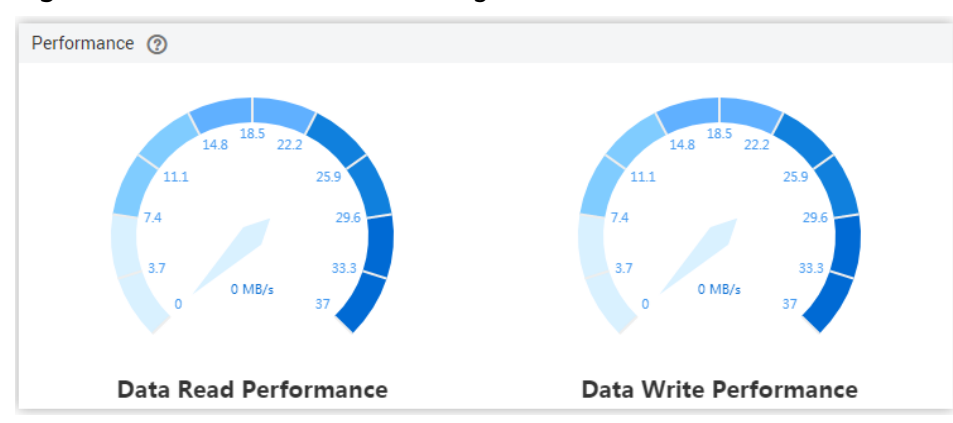

**Figure 4-18** Performance monitoring

**----End**

# **4.3 Viewing Migration Logs**

Migration logs refer to the warning-, error-, and info-level logs generated during the migration process. This section describes how to view migration logs to locate and analyze database problems.

## **Prerequisites**

- You have logged in to the DRS console.
- A migration task has been created.

## **Procedure**

- **Step 1** On the **Online Migration Management** page, click the target migration task name in the **Task Name/ID** column.
- **Step 2** On the **Migration Logs** tab, view logs of the migration task by level.

**Figure 4-19** Viewing migration logs

| Report Logs to LTS (Callin     |         |                                                                                                    | Q Add search criteria. | $\circ$ |
|--------------------------------|---------|----------------------------------------------------------------------------------------------------|------------------------|---------|
| Time                           | Level   | Description                                                                                                |                        |         |
| 2024/04/16 17:05:48 GMT+08:00  | Info    | increment transfer start                                                                                   |                        |         |
| 2024/04/16 17:05:48 GMT+08:00  | Info    | Set total micration stop point: mysol-bin.025085:191;cf9231ec-dc35-11ee-a660-fa163ef210od:1-12867225       |                        |         |
| 2024/04/16 17:05:46 GMT+08:00  | Info    | full transfer completed                                                                                    |                        |         |
| 2024/04/15 17:05:45 GMT+08:00  | Info    | fush privileges                                                                                            |                        |         |
| 2024/04/16 17:05:22 CATT+08:00 | Info    | full transfer start                                                                                        |                        |         |
| 2024/04/16 17:05:22 CMT+08:00  | Info    | set increment start point: mysql-bin 025085 191;cf9231ec-dc35-11ee-a960-ta163et2f0bd 1-12867225            |                        |         |
| 2024/04/16 17:02:58 GMT+08:00  | Info    | precheck (aBcf63fc-c8ed-40e8-897c-6c8e44fjb101) completed, total item:46, success item:45, not pass item:1 |                        |         |
| 2024/04/16 17:02:35 GMT+08:00  | Warning | The source mysel db have events or trippers.                                                               |                        |         |
| 2024/04/16 17:02:35 GMT+08:00  | Info    | source charset is: utf8, target charset is: utf8                                                           |                        |         |
| 2024/04/16 17:02:24 GMT+08:00  | Info    | precheck (aBcf53fc-c8ed-40aB-897c-6c8a44fb101) start                                                       |                        |         |

You can view time, levels, and descriptions of the logs.

In addition, DRS can interconnect with Log Tank Service (LTS). After you enable log reporting to LTS, all logs generated by DRS instances will be uploaded to LTS for management. For details, see **[Log Reporting](#page-287-0)**.

**----End**

# <span id="page-230-0"></span>**4.4 Data Comparison (Comparing Migration Items)**

This section describes how to compare migration items to check if there are any differences between source and destination databases. By comparing migration objects, you can determine the proper time for service migration to minimize the service downtime.

**Figure 4-20** Migration comparison process

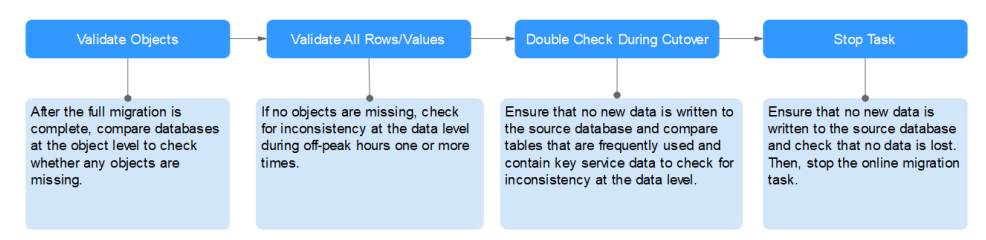

## **Comparison Scenarios**

You can compare migration objects with different dimensions:

- Object-level comparison: It helps you compare databases, indexes, tables, views, stored procedures and functions, and sorting rules of tables. You are advised to perform the comparison after a full migration is complete.
- Data-level comparison is classified into row comparison and value comparison.
	- Row comparison: It helps you compare the number of rows in the tables to be migrated. This comparison method is recommended because it is fast.
	- Value comparison: It helps you check whether data in the migrated table is consistent. The comparison process is relatively slow.
	- Sampling comparison: If there is a lot of data, it takes a long time to compare the number of rows and values. Sampling comparison is recommended. You can set an appropriate sampling ratio to complete a comparison faster.
- Account comparison: It compares usernames and permissions of the source and destination databases.
- Periodic comparison: DRS periodically compares the number of rows or objects in the source database table with those in the destination database table and displays the comparison results. To compare rows or objects periodically, enable **[comparison policy](#page-239-0)**.

When you check data consistency, compare the number of rows first. If the number of rows are inconsistent, you can then compare the data in the table to determine the inconsistent data.

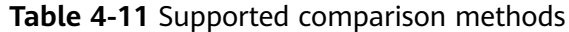

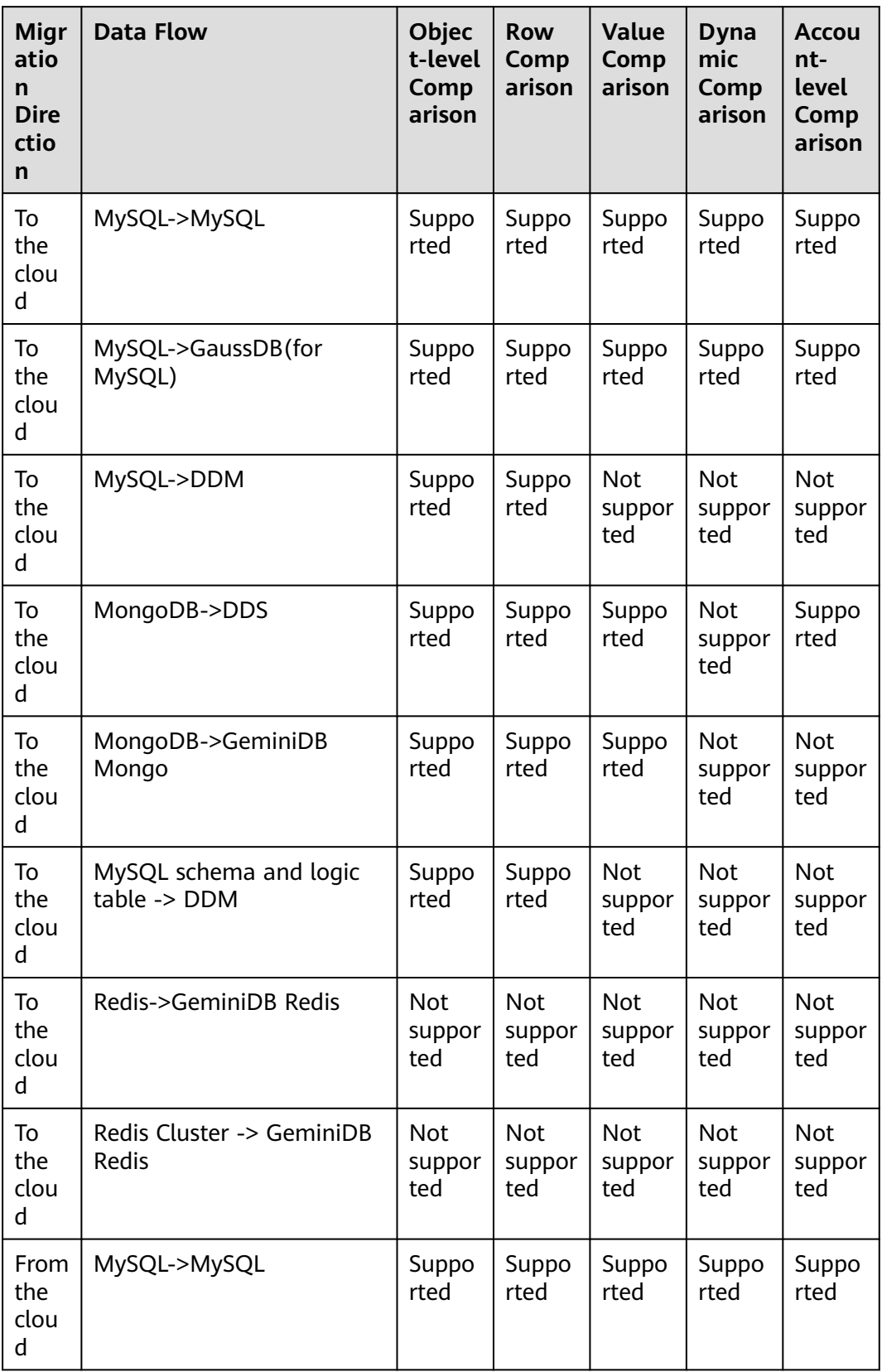

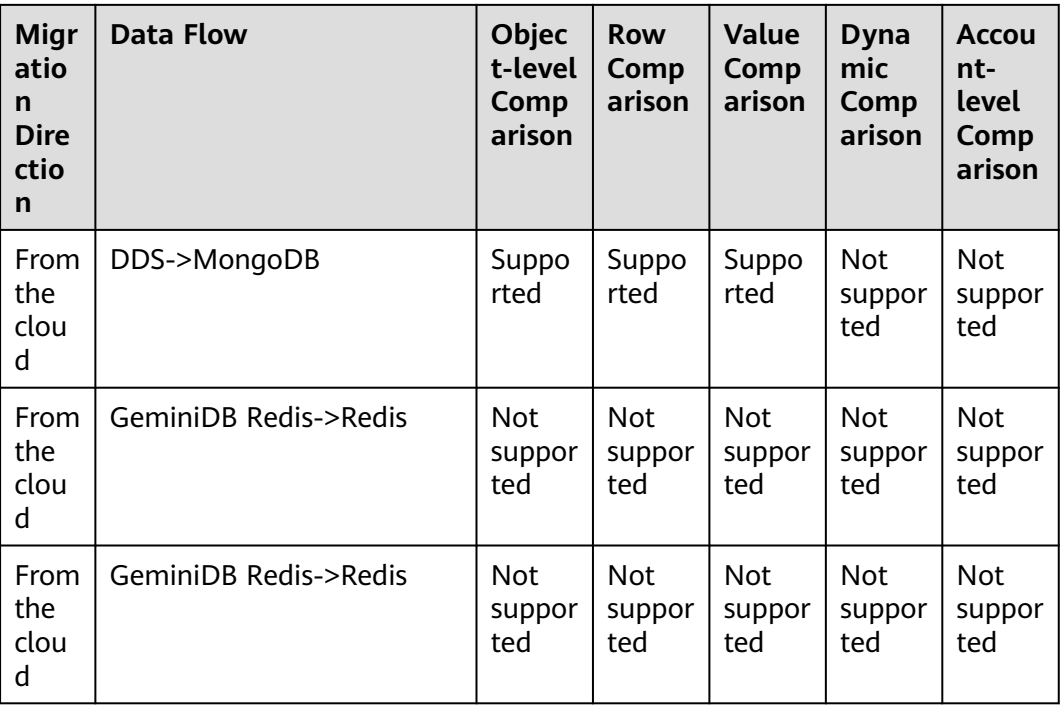

## **Comparison Restrictions**

- You can manually create a comparison task only when the task is in the incremental phase.
- During a comparison, the comparison items are case sensitive. If one of the source or destination database is case insensitive and the other one is case sensitive, the comparison result may be inconsistent.
- When a full migration task is complete, DRS automatically creates object-level and row comparison tasks. If operations are performed on data in the source database during data comparison, the comparison results may be inconsistent.
- If DDL operations were performed on the source database, you need to compare the objects again to ensure the accuracy of the comparison results.
- If data in the destination database is modified separately, the comparison results may be inconsistent.
- If the encoding of the source database character type is abnormal, the database driver will convert the character type to an abnormal code point during DRS migration or comparison. As a result, the values may be consistent but the bytes may be inconsistent.
- Currently, only tables with primary keys support value comparison. For tables that do not support value comparison, you can compare rows. Therefore, you can compare data by row or value based on scenarios.
- The DRS task cannot be suspended during value comparison. Otherwise, the comparison task may fail.
- Some data types do not support value comparison. For details, see **[Which of](https://support.huaweicloud.com/intl/en-us/drs_faq/drs_16_1130.html) [the Following Data Types Are Not Supported By Value Comparison?](https://support.huaweicloud.com/intl/en-us/drs_faq/drs_16_1130.html)**
- To prevent resources from being occupied for a long time, DRS limits the comparison duration. If the comparison duration exceeds the threshold, the comparison task stops automatically.
	- When a full migration task is complete, DRS automatically creates objectlevel and row comparison tasks. The comparison duration limits to 30 minutes. After the threshold, the comparison tasks automatically stop and the full migration task stops.
	- For a row comparison task manually created in the incremental phase, if the source database is a relational database, the row comparison duration limits to 60 minutes. If the source database is a non-relational database, for example, MongoDB, the row comparison duration limits to 30 minutes.
- To avoid occupying resources, the comparison results of DRS tasks can be retained for a maximum of 60 days. After 60 days, the comparison results are automatically cleared.
- For a migration task from MySQL, virtual columns in the source database do not support value comparison. During the comparison, virtual columns are filtered out.

## **Impact on Databases**

- Object comparison: System tables of the source and destination databases are queried, occupying about 10 sessions. The database is not affected. However, if there are a large number of objects (for example, hundreds of thousands of tables), the database may be overloaded.
- Row comparison: The number of rows in the source and destination databases is queried, which occupies about 10 sessions. The SELECT COUNT statement does not affect the database. However, if a table contains a large amount of data (hundreds of millions of records), the database will be overloaded and the query results will be returned slowly.
- Value comparison: All data in the source and destination databases is queried, and each field is compared. The query pressure on the database leads to high I/O. The query speed is limited by the I/O and network bandwidth of the source and destination databases. Value comparison occupies one or two CPUs, and about 10 sessions.
- Account comparison: The accounts and permissions of the source and destination databases are queried, which does not affect the database.

## **Estimated Comparison Duration**

- Object comparison: Generally, the comparison results are returned within several minutes based on the query performance of the source database. If the amount of data is large, the comparison may take dozens of minutes.
- Row comparison: The SELECT COUNT method is used. The query speed depends on the database performance.
- Value comparison: If the database workload is not heavy and the network is normal, the comparison speed is about 5 MB/s.
- Account comparison: The results are returned with the object-level comparison results. If the number of objects is small, the results are returned in several minutes.

## **Prerequisites**

- You have logged in to the DRS console.
- A migration task has been started.

## **Creating a comparison task**

You can follow the comparison process or select a comparison method based on your service scenario. The following operations describe how to compare migration items by following the recommended migration process.

- **Step 1** On the **Online Migration Management** page, click the target migration task name in the **Task Name/ID** column.
- **Step 2** On the **Migration Comparison** tab, compare objects of the source and destination databases.

You can also select the migration task on the **Online Migration Management** page and click **View** to go to the **Migration Comparison** page.

● Create an **Object-Level Comparison** task to check the integrity of database objects.

Click **Object-Level Comparison**. On the **Object-Level Comparison** tab, click **Compare.** Wait for a while and click  $\mathbb{C}$ , and view the comparison result of each comparison item.

#### **Figure 4-21** Object-Level Comparison

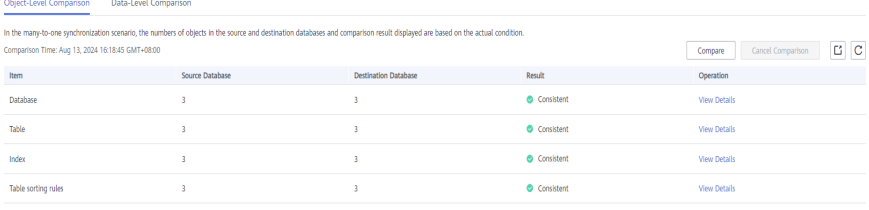

Locate a comparison item you want to view and click **View Details** in the **Operation** column.

● Create a **Data-Level Comparison (row comparison or value comparison)** task to compare the number of rows and values of the migrated data.

If you only need to compare the number of rows of all migration objects, you can select a specified migration task on the **Online Migration Management** page and click **Compare** in the **Operation** column to create a comparison task.

- a. In the **Before You Start** pane, click **Validate All Rows/Values**.
- b. In the displayed **Create Comparison Task** dialog box, specify **Comparison Type**, **Comparison Method**, **Comparison Time**, and **Object**. Then, click **OK**.

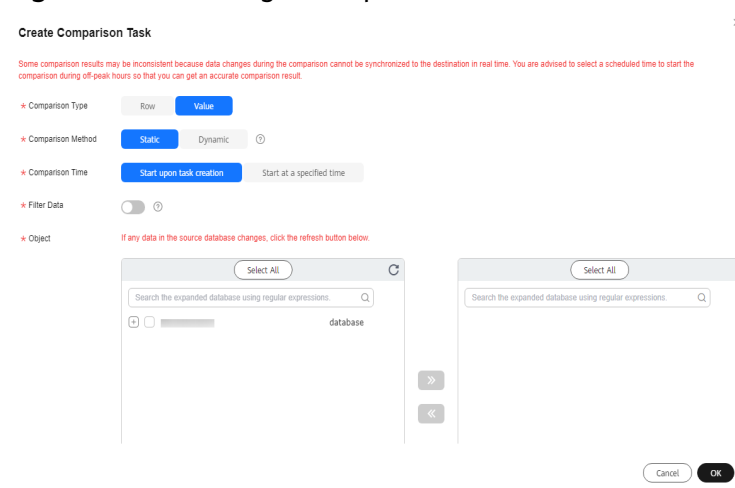

#### **Figure 4-22** Creating a comparison task

- **Comparison Type**: compares rows and values.
- **Comparison Method: DRS provides static and dynamic comparison** methods.
	- **Static**: All data in the source and destination databases is compared. The comparison task ends as the comparison is completed. Static comparison can only be performed when there are no ongoing services.
	- **Dynamic**: All data in the source database is compared with that in the destination database. After the comparison task is complete, incremental data in the source and destination databases is compared in real time. A dynamic comparison can be performed when data is changing.

#### $\Box$  Note

- The comparison mode can only be changed for MySQL.
- During database-level migration, tables cannot be created in the source database during dynamic comparison. If you want to create a table in the source database, cancel the dynamic comparison first. After the new table is created and migrated, restart the dynamic comparison.
- **Comparison Time**: You can select **Start upon task creation** or **Start at a specified time**. There is a slight difference in time between the source and destination databases during synchronization. Data inconsistency may occur. You are advised to compare migration items during off-peak hours for more accurate results.
- **Eilter Data:** After this function is enabled, objects can be compared based on the configured filtering criteria.

#### $\Box$  Note

Only MySQL-to-MySQL migration tasks support data filtering and comparison.

After enabling **Filter Data**, add filtering criteria for the table objects to be compared.

<span id="page-236-0"></span>In the **Filtering Criteria** area, enter the filtering criteria, and click **Verify**.

#### $\Box$  Note

- Standard SQL statements can be used to filter records. Each expression cannot contain packages, functions, variables, or constants specific to a database engine.
- Enter the part following WHERE in the SQL statement (excluding WHERE and semicolons), for example, sid > 3 and sname like "G %".
- Implicit conversion rules are not supported. Enter filtering criteria of a valid data type. For example, if column c of an Oracle database uses characters of the varchar2 type, the filtering criteria must be set to c > '10' instead of c > 10.
- Filter criteria cannot be configured for large objects, such as CLOB, BLOB, and BYTEA.
- You are not advised to set filter criteria for fields of approximate numeric types, such as FLOAT, DECIMAL, and DOUBLE.
- Do not use fields containing special characters as a filter condition.
- Objects whose database names, schema names, or table names are case insensitive cannot be filtered and compared.
- Currently, condition-based filtering is not supported when there are more than 50,000 tables in a database.

After the verification is successful, click **Generate Processing Rule**. The rule is displayed.

Click **OK**.

**• Object:** You can select objects to be compared based on the scenarios.

#### $\Box$  Note

When you select an object, the spaces before and after the object name are not displayed. If there are two or more consecutive spaces in the middle of the object name, only one space is displayed.

c. After the comparison creation task is submitted, the **Data-Level Comparison** tab is displayed. Click  $\mathbb{C}$  to refresh the list and view the comparison result of the specified comparison type.

To view the comparison details, locate the target comparison type and click **View Results** in the **Operation** column. On the displayed page, locate a pair of source and destination databases, and click **View Details** in the **Operation** column to view detailed comparison results.

#### $\Box$  Note

- You can cancel a running task at any time and view the comparison report of a canceled comparison task.
- You can sort the row comparison results displayed on the current page in ascending or descending order based on the number of rows in the source database table or the destination database table.
- If a negative number is displayed in the **Row Differences** column, the number of rows in the destination database table is greater than that in the source database table. If a positive number is displayed in the **differences** column, the number of rows in the source database table is greater than that in the destination database table.
- Create a **Data-Level Comparison (sampling comparison)** task. If there is a lot of data, it takes a long time to compare the number of rows and values. Sampling comparison is recommended. You can set an appropriate sampling ratio to complete a comparison faster.

On the **Data-Level Comparison** page, click **Create Comparison Task**, select **Sample** for **Comparison Type**, set **Sampling Ratio**, **Comparison Time**, and **Object**, and click **OK**.

#### $m$  note

- Only real-time migration tasks from MongoDB to DDS and from DDS to MongoDB support sampling comparison.
- The **\$sample** command provided by MongoDB is used for data sampling: **{\$sample: { size: <positive integer N> } }**.

In the preceding command, **size** is fixed to 1000. To perform MongoDB sampling comparison provided by DRS, the **\$sample** command is executed for multiple times until the sampled data volume reaches the specified sampling ratio.

- In a single sampling comparison task, the **\$sample** command is executed for multiple times. In this case, the same data in the source database may be obtained for multiple times.
- The total data volume of a collection is obtained using **estimatedDocumentCount**. It is an estimated value instead of an accurate value. The actual sampling data volume and sampling ratio may fluctuate, which is normal.
- Sampling comparison does not support documents whose **\_id** is of the BinData data type. Documents whose **\_id** is of the BinData data type will be filtered out and not be compared.
- If the number of inconsistent data records in a single MongoDB sampling comparison task exceeds 10,000, the comparison stops. A maximum of 10,000 inconsistent data records can be displayed.

#### **Figure 4-23** Sampling comparison

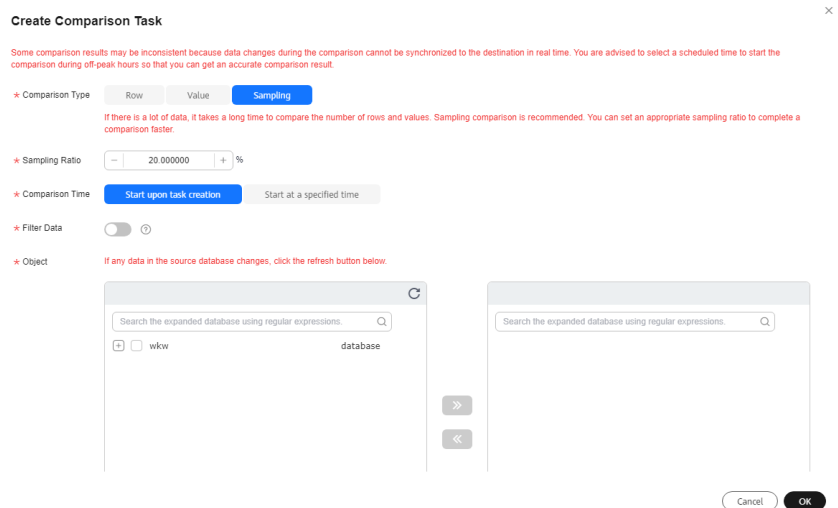

● Create an **Account-Level Comparison** task to compare database accounts and permissions. Click the **Account-Level Comparison** tab to view the comparison results of database accounts and permissions.

**Figure 4-24** Account-level comparison

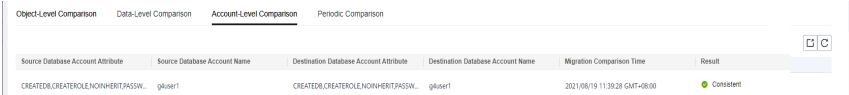

#### $\Box$  Note

- Full migration tasks do not support account-level comparisons.
- Perform a double check before the cutover.

Click **Double Check During Cutover**. In the displayed **Create Comparison Task** dialog box, specify **Comparison Type**, **Comparison Time**, and **Object**. Then, click **OK**.

For details about how to view comparison details, see **[Step 2.c](#page-236-0)**.

Stop the migration task.

After the service system is successfully migrated to the destination database, stop the migration task to prevent operations in the source database from being synchronized to the destination database to overwrite the data. This operation only deletes the replication instance, and the migration task is still in the task list. You can view or delete the task. DRS will not charge for this task after you stop it.

Generally, stopping a task can ensure the integrity of special objects because triggers and events are migrated when a task is being stopped. Only in some cases, such as network disconnections, a task may fail to be stopped. If a task fails to be stopped multiple times, you can select **Forcibly stop task** to reduce the waiting time. If you forcibly stop a task, triggers and events may not be completely migrated and you need to manually migrate them.

#### **----End**

## <span id="page-239-0"></span>**Periodic Comparison**

Periodic comparison indicates that DRS periodically compares the number of rows or objects in the source database table with those in the destination database table and displays the comparison results.

- **Step 1** On the **Online Migration Management** page, click the target migration task name in the **Task Name/ID** column.
- **Step 2** Choose **Migration Comparison**.
- **Step 3** Click the **Periodic Comparison** tab and click **Modify Comparison Policy**.

#### $\Box$  Note

Only MySQL-to-MySQL and MySQL-to-GaussDB(for MySQL) migration tasks support periodic comparison.

**Step 4** In the **Modify Comparison Policy** dialog box, enable periodic comparison, specify the comparison frequency, time interval, effective time and comparison type, and click **Yes**.

#### $\Box$  NOTE

- After periodic comparison is enabled, DRS compares the number of rows or objects at the scheduled time. You can view the comparison results on the **Data-Level Comparison** or **Object-Level Comparison** tab.
- After periodic comparison is disabled, only historical comparison results can be viewed.
- Modifications to the comparison policy settings take effect from the next comparison and do not affect the on-going periodic comparison tasks.
- During periodic comparison, the source and destination databases will be read. Perform the comparison during off-peak hours.
- During periodic comparison, ultra-large tables (those with more than 100 million rows) are automatically filtered out. You can use data-level comparison to spot check such large tables. It is not recommended that these large tables be compared periodically.

### **Figure 4-25** Modify Comparison Policy

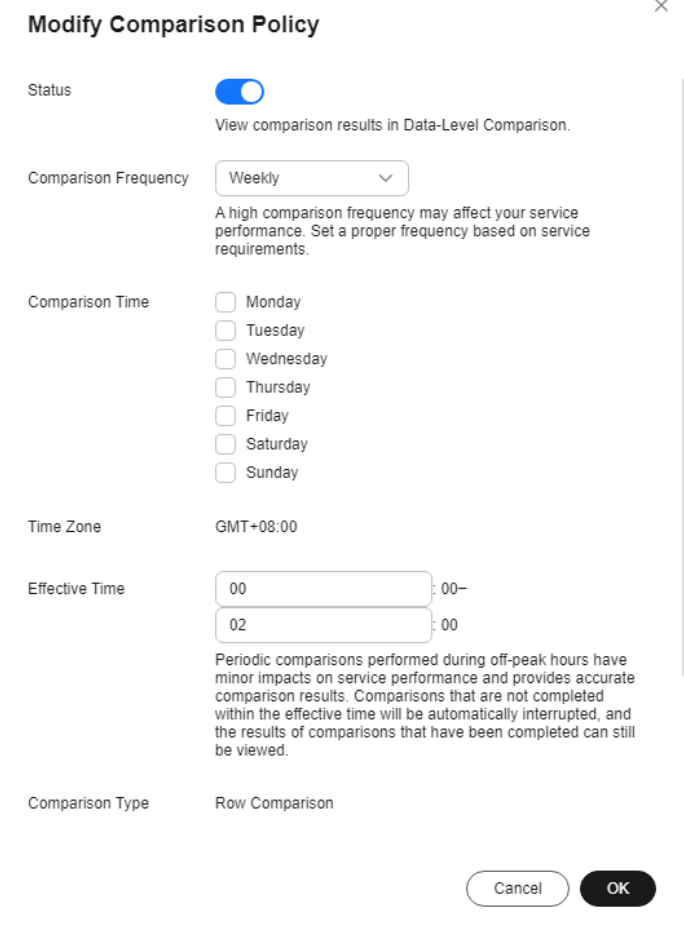

**----End**

#### **Quick Comparison**

To accelerate and simplify the migration process, DRS provides the quick comparison function. You can directly perform a comparison on the migration task list. This function can be used to compare all migration objects only when incremental migration tasks are in progress.

- **Step 1** On the **Online Migration Management** page, locate the target migration task and click **Compare** in the **Operation** column.
- **Step 2** On the **Create Comparison Task** page, select **Start upon task creation** or **Start at a specified time** and click **Yes** to start the comparison task.

**----End**

#### **Viewing a Comparison Task**

**Step 1** On the **Online Migration Management** page, locate the target migration task and click **View** in the **Operation** column.

<span id="page-241-0"></span>**Step 2** On the **Migration Comparison** tab, view the data comparison result.

**----End**

# **4.5 Managing Objects**

## **4.5.1 Migrating Accounts**

### **Scenarios**

During a database migration, accounts need to be migrated separately.

## **MySQL Databases Operations**

During the migration of MySQL databases, there are accounts that can be migrated completely, accounts whose permissions need to be reduced, and accounts that cannot be migrated.

- Accounts that can be completely migrated refer to the accounts that meet the permission requirements of the destination database. By default, the system automatically migrates the permission of the database account to the destination database.
- Accounts whose permissions need to be reduced refer to high-level accounts that fail to meet the permission requirements of the destination database, such as super, file, and shutdown. To migrate these accounts, reduce the permissions of the account. Otherwise, the migration fails.

You can click **View** in the **Remarks** column to view detailed information about the permission to be reduced. You can then determine whether the permission reduction will have an impact on your services.

● Accounts that cannot be migrated indicate that database users cannot meet the migration requirements for certain reasons. These accounts will not be migrated to the destination database. Ensure that services are not affected by these accounts. After the migration is started, any operation of changing the password or permission for these accounts will result in an incremental migration failure.

You can choose whether to migrate the accounts or choose to migrate certain of or all of the accounts. Perform the following operations to set the database username, permission, and password. The following procedure uses all database users that can be migrated as an example.

The account information consists of account name, permission, and password.

**Step 1** The account name is in the **'Account name'+@+'host'** format. **host** indicates the IP address of the destination database, which is allowed to access the source database. You can change the IP address as required.

The IP address in the red box is shown in the following figure. If the source database is MySQL 8.0, you are not advised to change the IP address.

#### **Figure 4-26** Changing the IP address

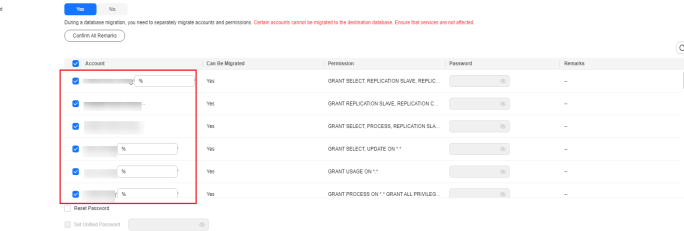

**Step 2** By default, account permissions cannot be modified. For accounts that can be migrated (including accounts that can be completely migrated and accounts whose permissions need to be reduced), the system also migrates the permissions of these accounts.

After the migration is successful, accounts in the destination database are those whose permissions need to be reduced.

#### **Figure 4-27** Account permissions

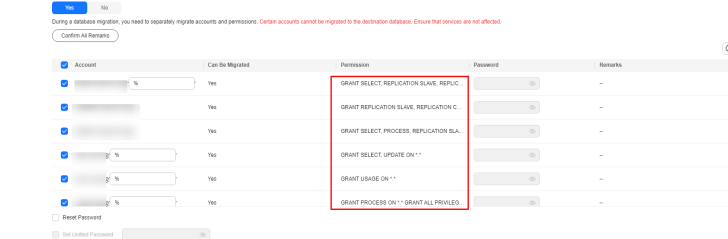

#### **Step 3** Migrate account passwords.

You can use either of the following methods to migrate account passwords:

DRS does not check your password strength during migration so you should set a strong password to ensure data security.

Method 1: Migrate the password.

#### **Figure 4-28** Migrating password

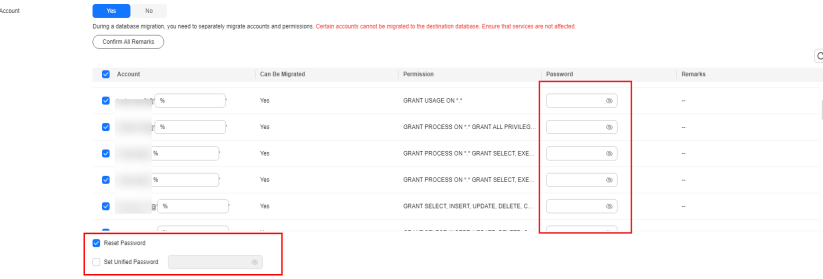

You can directly migrate the current password of the source system. In this case, you do not need to select **Reset Password**. After the passwords are migrated to the destination database, you can set a strong password to ensure database security.

Method 2: Reset the password.

#### **Figure 4-29** Resetting a password

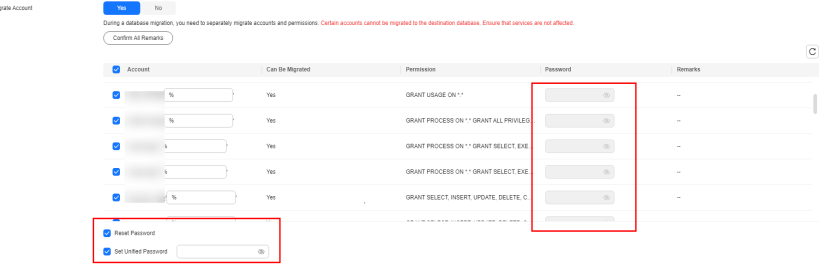

You can select **Reset Password** to reset the password of the source system and then continue the password migration.

You can enter new passwords in the **Passwords** column for specified accounts that can be migrated, or select all accounts that can be migrated and select **Set Unified Password** to set a unified new password for them. After the migration is successful, you can run DDL statements on the destination database to reset the password.

**Step 4** For accounts whose permissions need to be reduced and accounts that cannot be migrated, you can click **View** to confirm the remarks before performing the next step. If there are multiple accounts, you can click **Confirm All Remarks**.

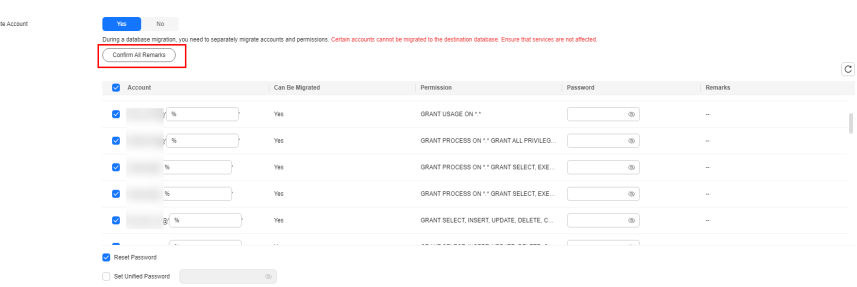

If an account already exists in the destination database, it cannot be migrated. You can delete it from the destination database. After the deletion, you can continue the migration.

#### $\Box$  Note

**Figure 4-30** Remarks

● The new password you set must meet the **[password policy of the destination](https://support.huaweicloud.com/intl/en-us/drs_faq/drs_14_0004.html) [database](https://support.huaweicloud.com/intl/en-us/drs_faq/drs_14_0004.html)**.

**----End**

## **MongoDB Database Operations**

During the migration of MongoDB databases, accounts to be migrated can be classified into the following types: accounts that can be migrated completely and accounts that cannot be migrated.

<span id="page-244-0"></span>You can choose whether to migrate the accounts. If you need to migrate the accounts, perform the following procedures.

The account information consists of account name and role.

**Step 1** Select the accounts and roles to be migrated based on service requirements.

If the account to be migrated depends on some roles, you must migrate the roles. Otherwise, the migration fails.

#### **Figure 4-31** Account migration

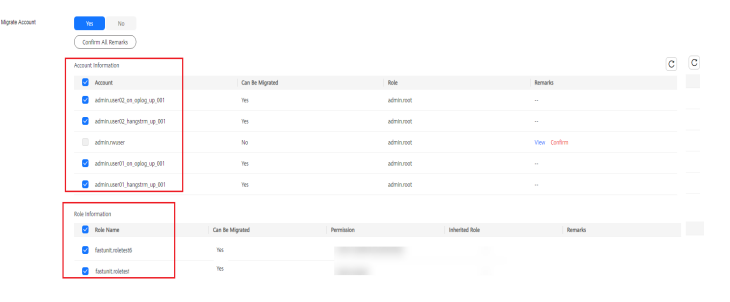

**Step 2** For accounts or roles that cannot be migrated, you can click **View** to confirm the remarks before performing the next step. If there are multiple accounts, you can click **Confirm All Remarks**.

#### **Figure 4-32** Remarks

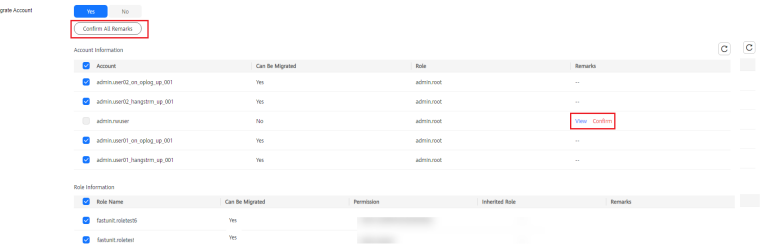

#### **----End**

## **4.5.2 Parameters for Comparison**

Parameter comparison helps you check consistency between the source and destination database data to ensure your services will not be affected after being migrated.

This section lists the common parameters and performance parameters of different DB engine versions for your reference during parameter comparison.

## **MySQL 5.6**

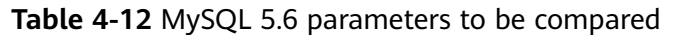

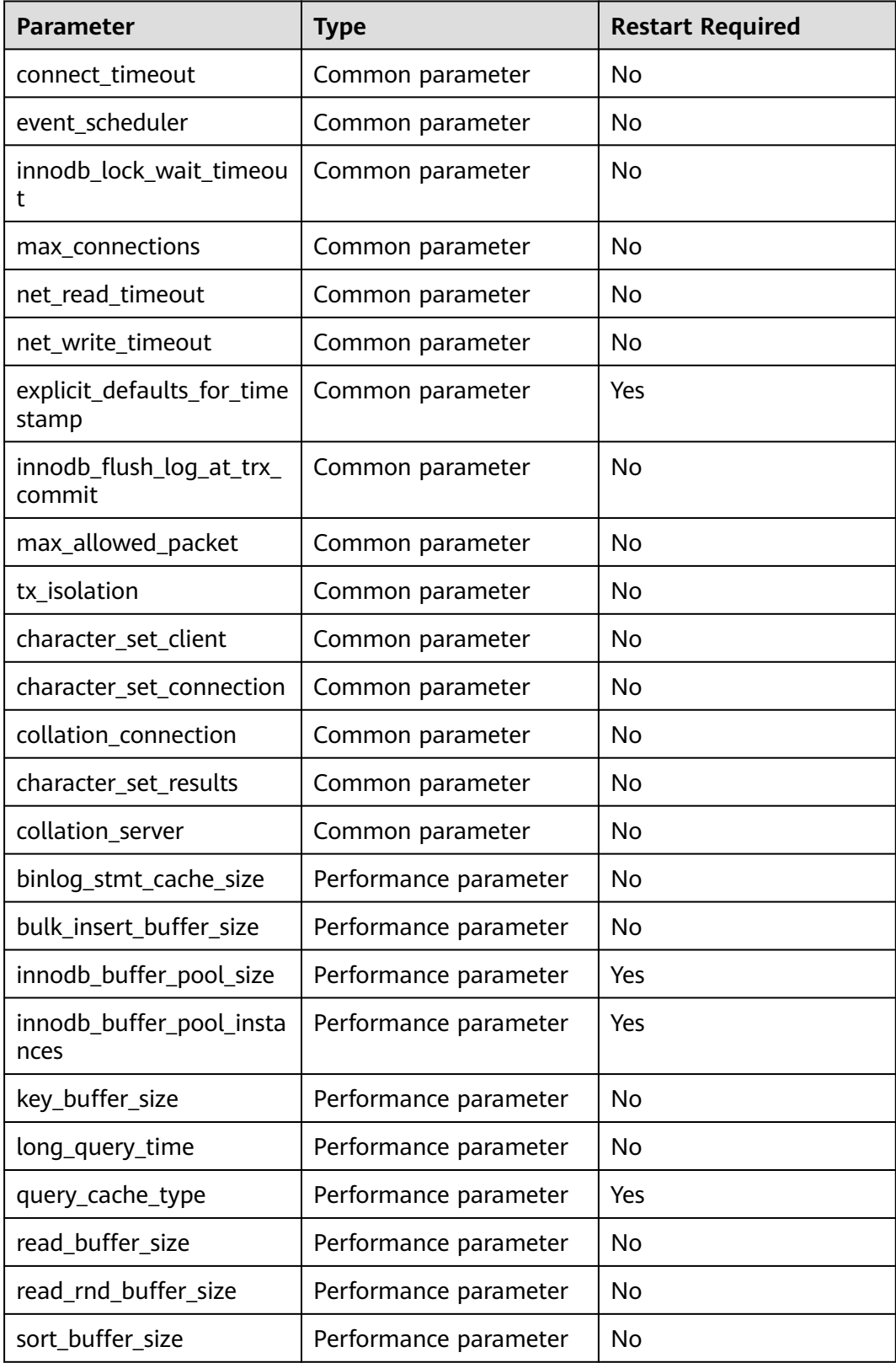

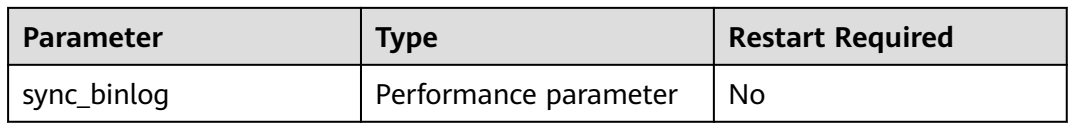

## **MySQL 5.7**

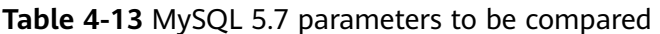

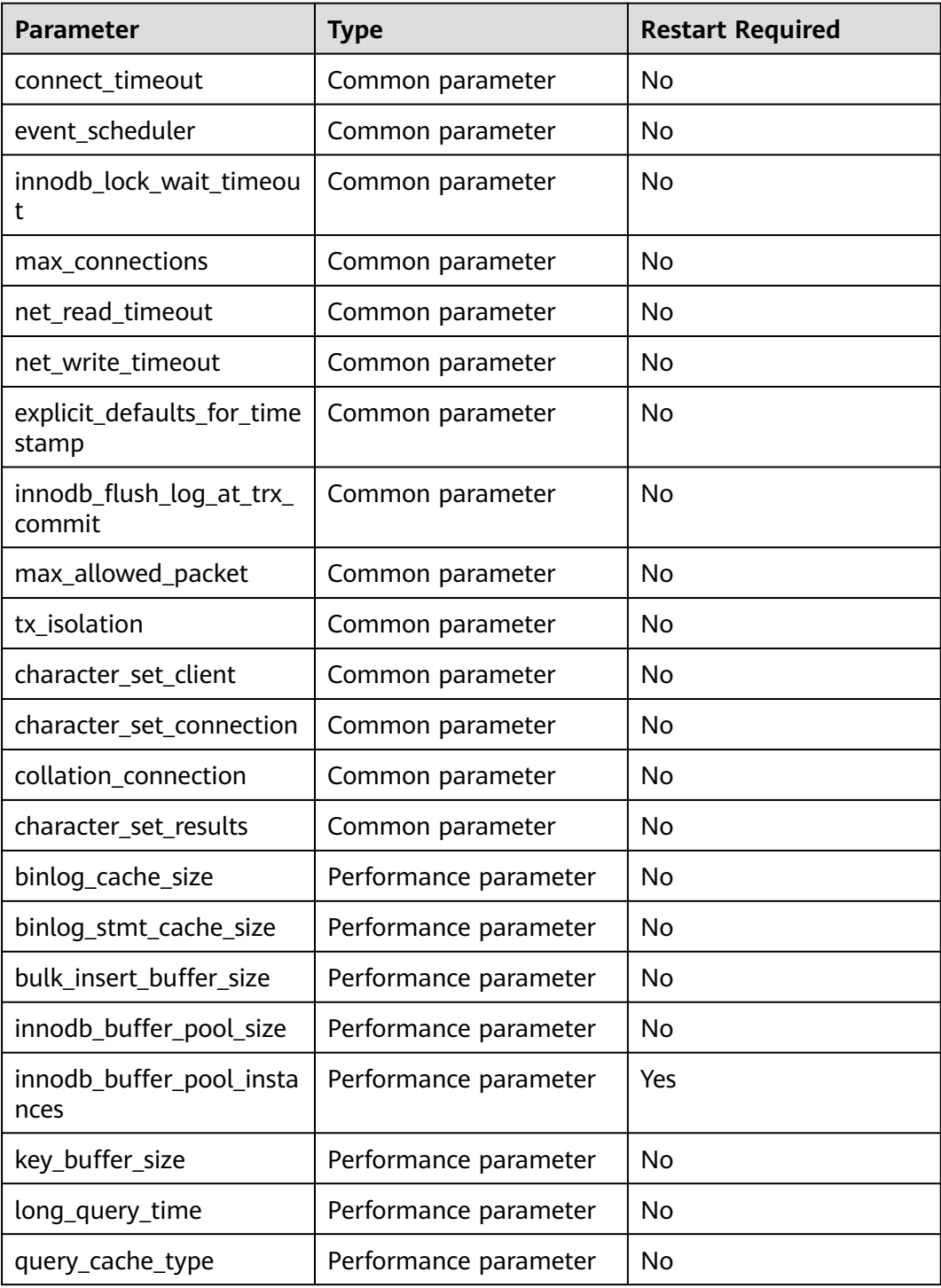

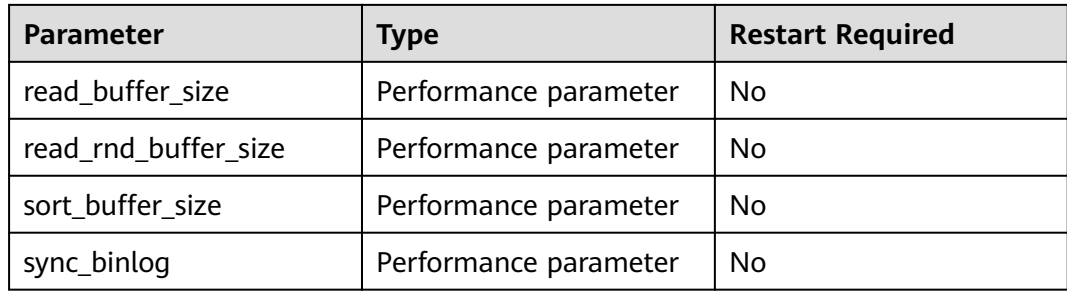

## **MySQL 8.0**

#### **Table 4-14** MySQL 8.0 parameters to be compared

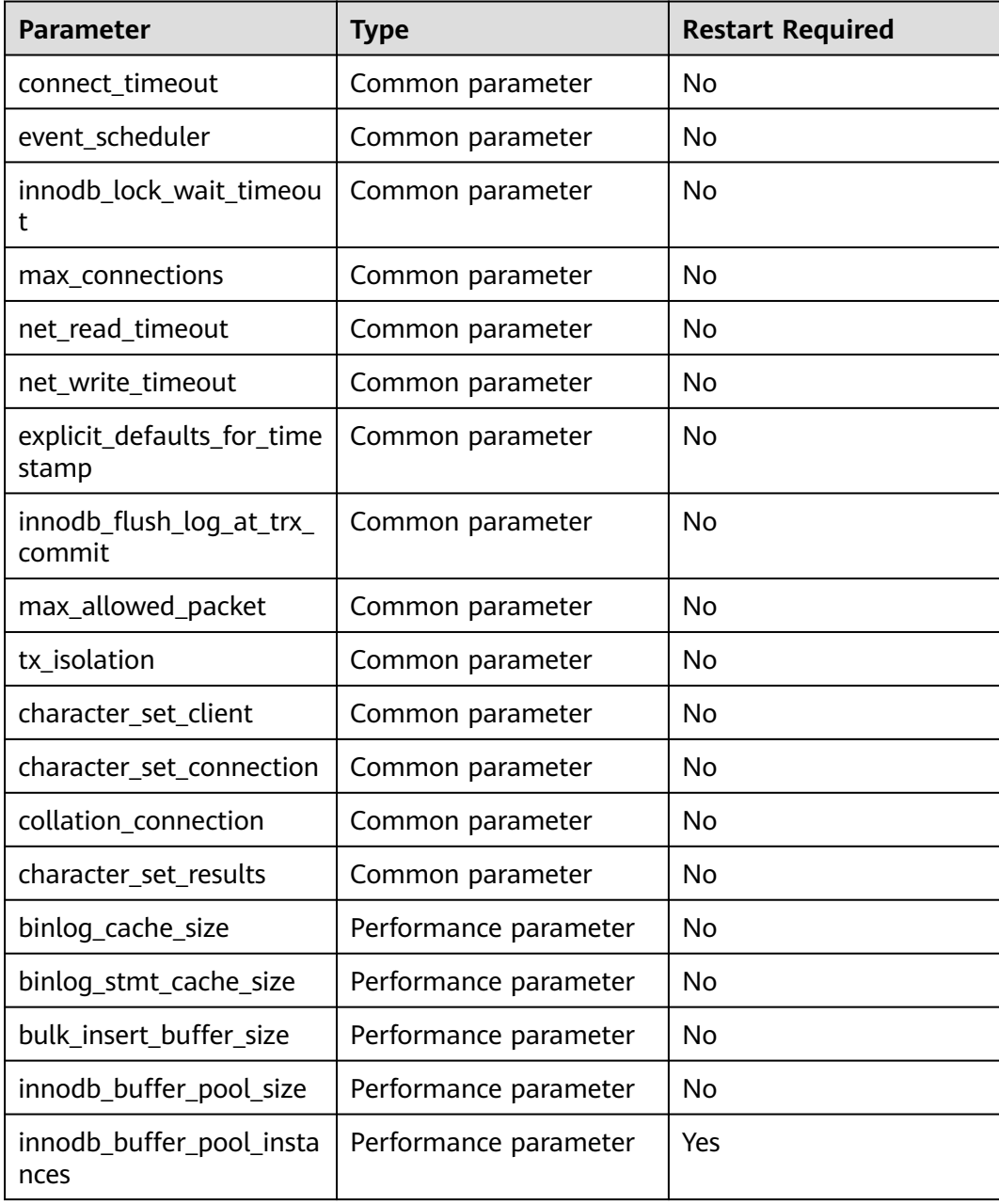

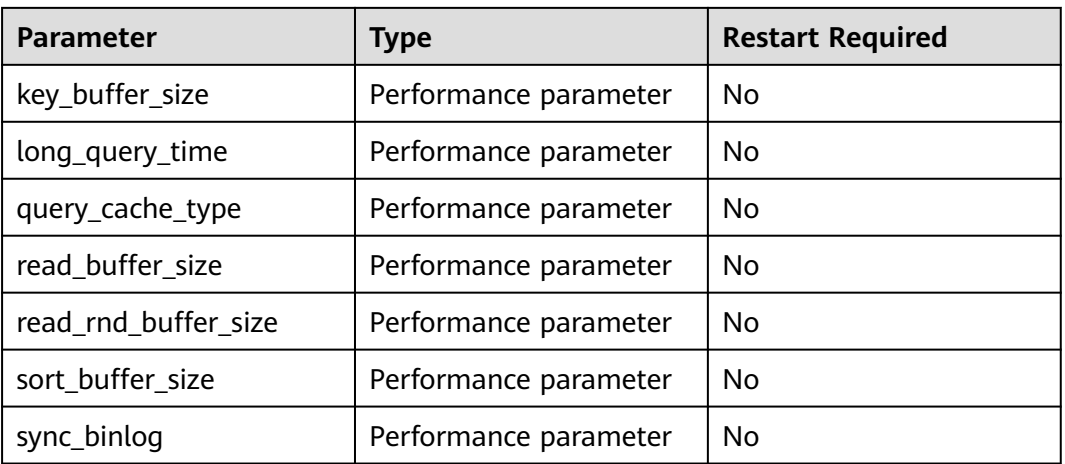

### $\Box$  Note

- Currently, only MySQL databases support the parameter comparison function.
- The value of **innodb\_buffer\_pool\_size** is set to not exceed 70% of the total memory of the destination database. If you set a larger value for parameter, the destination database startup may fail. Therefore, values of **innodb\_buffer\_pool\_size** in the source and destination databases are different. You can adjust the value to suit your services.

## **4.5.3 Viewing Migration Objects**

After a migration task is configured and started, you can view the migration object details.

### **Prerequisites**

You have logged in to the DRS console.

### **Procedure**

- **Step 1** On the **Online Migration Management** page, click the target migration task name in the **Task Name/ID** column.
- **Step 2** On the displayed page, choose **Object Details** to view the migration objects of the migration task.

#### **Figure 4-33** Viewing migration objects

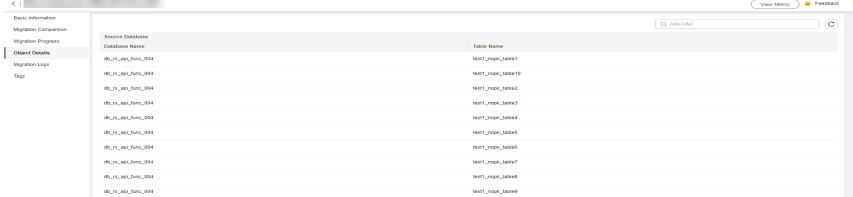

## $\Box$  Note

When an object is displayed, the spaces before and after the object name are not displayed. If there are two or more consecutive spaces in the middle of the object name, only one space is displayed.

**----End**

# **4.6 Task Life Cycle**

## **4.6.1 Viewing Task Details**

This section describes how to view details about a migration task, including information about the task, replication instance, and migration.

## **Prerequisites**

- You have logged in to the DRS console.
- A migration task has been created.

## **Procedure**

#### $\Box$  Note

In the task list, only tasks created by the current login user are displayed. Tasks created by different users of the same tenant are not displayed.

- **Step 1** On the **Online Migration Management** page, click the target migration task name in the **Task Name/ID** column.
- **Step 2** On the displayed **Basic Information** tab, view details about the migration task.

You can view information about the task, replication instance, and migration.

**----End**

## **4.6.2 Modifying Task Information**

After a migration task is created, you can modify task information to identify different tasks.

The following task information can be edited:

- Task name
- Description
- SMN topic
- Synchronization delay threshold
- Number of days when an abnormal task is stopped
- Task start time

### **Prerequisites**

You have logged in to the DRS console.

A migration task has been created.

## **Procedure**

- **Step 1** On the **Online Migration Management** page, click the target migration task name in the **Task Name/ID** column.
- **Step 2** On the **Basic Information** tab, locate the information to be modified in the **Task Information** area.
	- You can click  $\ell$  to modify the task name, SMN topic, delay threshold, the time to stop abnormal tasks, and description.
		- To submit the change, click  $\blacktriangleright$ .
		- To cancel the change, click  $\mathsf{X}$ .

#### **Table 4-15** Task information

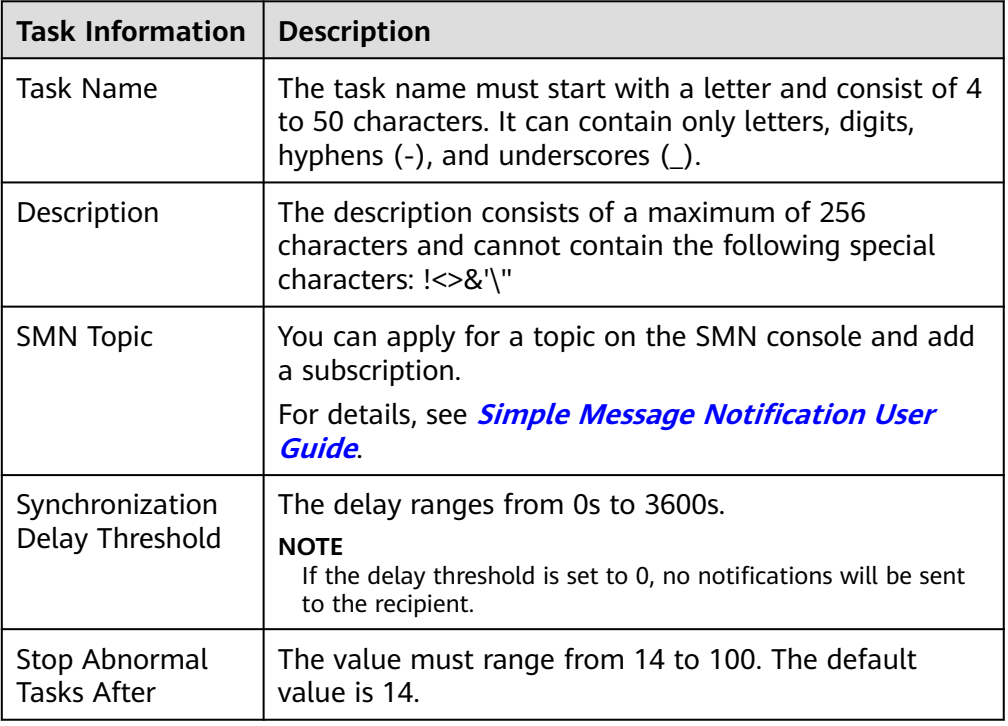

You can modify the task start time only when the task is in the Pending start status.

In the **Task Information** area, click **Modify** in the **Scheduled Start Time** field. On the displayed page, specify the scheduled start time and click **OK**.

**Step 3** View the change result on the **Basic Information** tab.

**----End**

## **Configuring Exception Notifications**

**Step 1** On the **Online Migration Management** page, select the task to be configured.

**Step 2** Click **Batch Operations** in the upper left corner and choose **Configure Exception Notification**.

**Figure 4-34** Batch Operations

| Online Migration Management <sup>3</sup><br><b>B</b> Feedback             |                         |        |         |                 |                |                                                                                      |                                                     |             |                 |                          | <b>Create Migration Task</b> |  |
|---------------------------------------------------------------------------|-------------------------|--------|---------|-----------------|----------------|--------------------------------------------------------------------------------------|-----------------------------------------------------|-------------|-----------------|--------------------------|------------------------------|--|
| View Abnormal Tasks<br>Batch Import Tasks<br>Batch Operations ^<br>Export |                         |        |         |                 |                |                                                                                      |                                                     |             |                 |                          |                              |  |
| Delete                                                                    |                         |        |         |                 |                |                                                                                      |                                                     |             |                 |                          | $\mathtt{C}$<br>$\circ$      |  |
| Stop                                                                      | Status e                | Delay  |         |                 |                | Billing $\uplus$ Data $\uplus$ DB Engine $\uplus$ Migratio $\uplus$ Created $\uplus$ |                                                     |             |                 | Ne @ De @ En @ Operation |                              |  |
| Pause<br>Resume<br>Configure Exception Notification                       | C Incremental migration | 0s     | (ii) No | To the cl       |                |                                                                                      | MongoDB da., Full+Increme Jun 04, 2024 11:07:10 VPC |             | Auto___ default |                          | Stop Speed More ~            |  |
| DRS-7167                                                                  | O Configuration         | $\sim$ | @ No    | To the cl MySQL |                | Full+Increme                                                                         | Jun 04, 2024 09:16:2 VPC                            |             | $\sim$          | default                  | Edit Stop Speed              |  |
|                                                                           | O Configuration         | ÷      | 60N     | To the cl       | <b>MySQL</b>   |                                                                                      | Full+Increme Jun 04, 2024 09:15:1 VPC               |             | <b>College</b>  | default                  | Edit Stop Speed              |  |
| V                                                                         | O Configuration         | ÷      | (ii) No | Out of th       | DDS-Mongo Full |                                                                                      | Jun 04, 2024 09:12:2                                | $VPN$ o $-$ |                 | default                  | Edit Stop Speed              |  |

**Step 3** In the displayed dialog box, enter the configuration information and click **Yes** to submit the configuration task.

**----End**

## **4.6.3 Modifying Connection Information**

During the migration, you may change the password of the source or destination database. As a result, the data migration, data comparison, task pause, resume, resetting, and stopping may fail. In this case, you need to change the password on the DRS console and resume the task.

You can modify the following information:

- Database password
- Database IP address
- Database port
- Database username
- DNS server

## **Constraints**

- The database connection password can be changed for all DRS tasks.
- You can change the IP address, port, and username during the incremental migration phase only for a DRS task with MySQL serving as the source and IP address entered for the connection test. If the IP address, port number, or username changes due to some operations on the source database, you can use this function to update the information.
- The function of changing an IP address applies to the scenario where the IP address of the source database changes. The IP addresses before and after the change must belong to the same data instance. Otherwise, the task may fail or data may be inconsistent.
- After the connection information is changed, the change takes effect immediately, and the data in the destination database is not cleared.
# <span id="page-252-0"></span>**Procedure**

- **Step 1** On the **Online Migration Management** page, click the target migration task name in the **Task Name/ID** column.
- **Step 2** On the **Basic Information** tab, click **Modify Connection Details** in the **Migration Information** area.
- **Step 3** In the displayed dialog box, change the database information such as passwords of the source and destination databases and click **OK**.
- **Step 4** If a task is in the **Failed** state, return to the task list page after the change is complete and click **Resume** in the **Operation** column to continue the migration task.

**----End**

# **4.6.4 Modifying the Flow Control Mode**

You can choose whether to control the flow. DRS allows you to change the flow control mode after a task is created. Currently, only the following real-time migration types support this function:

- To the cloud
	- MySQL->MySQL
	- MySQL->GaussDB(for MySQL)
	- MySQL->DDM
	- MySQL schema and logic table -> DDM
	- MongoDB->DDS
	- MongoDB->GeminiDB Mongo
- From of the cloud
	- MySQL->MySQL
	- DDS->MongoDB

# **Constraints**

- The flow control mode limits the maximum traffic speed in seconds. The actual statistical value may be lower than the flow rate because the statistical value may decrease due to network fluctuation.
- The flow control mode takes effect only in the full migration phase.
- After the traffic rate is modified in the incremental migration phase, the modification takes effect when the task enters the full migration phase again.

# **Prerequisites**

- You have logged in to the DRS console.
- A migration task has been created.

# **Method 1**

**Step 1** In the **Flow Control Information** area on the **Basic Information** tab, click **Modify**.

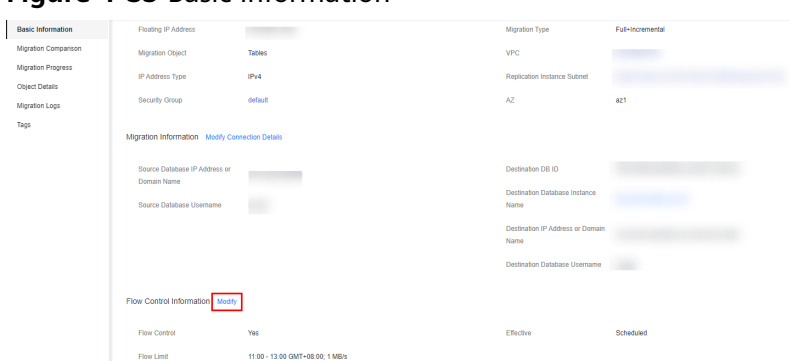

 $\times$ 

**Figure 4-35** Basic information

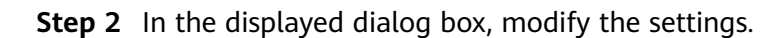

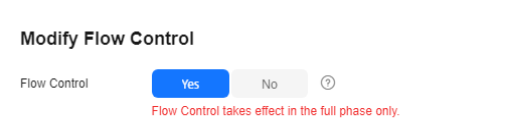

### **Figure 4-36** Modify Flow Control

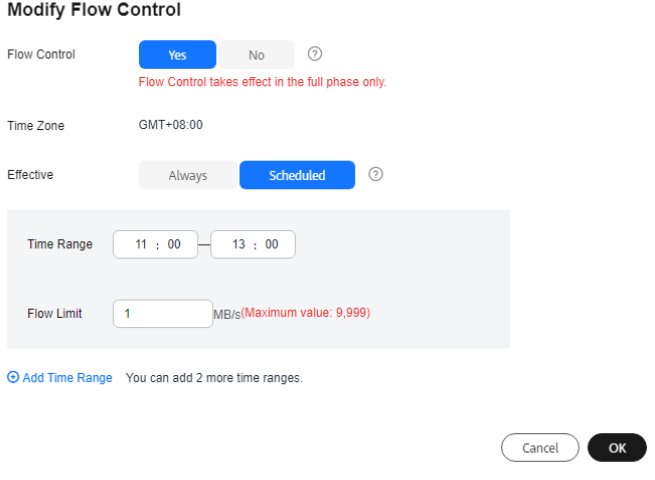

**----End**

# **Method 2**

**Step 1** In the task list on the **Online Migration Management** page, locate the target task and choose **More** > **Speed** or **Speed** in the **Operation** column.

### **Figure 4-37** Task list

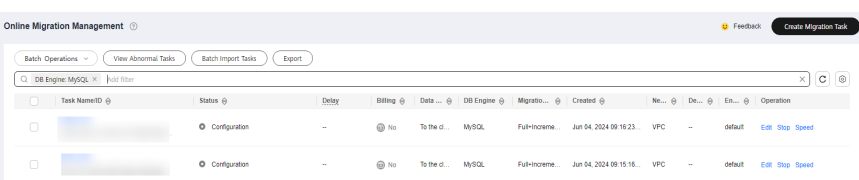

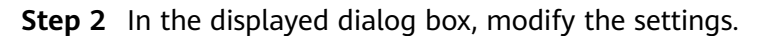

### <span id="page-254-0"></span>**Figure 4-38** Modify Flow Control

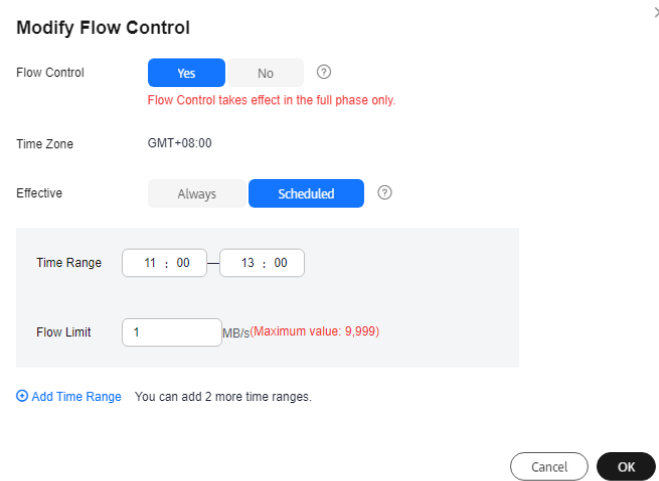

**----End**

# **4.6.5 Editing a Migration Task**

For a migration task that has been created but not started, DRS allows you to edit the configuration information of the task, including the task information, replication instance information, and migration information. For migration tasks in the following statuses, you can edit the tasks again after the replication instances are created:

- Creating
- Configuration

 $\Box$  Note

For a started migration task, modifying the migration objects is not supported.

# **Prerequisites**

- You have logged in to the DRS console.
- A migration task has been created.

# **Method 1**

- **Step 1** In the task list on the **Online Migration Management** page, locate the target task and click **Edit** in the **Operation** column.
- **Step 2** On the **Configure Source and Destination Databases** page, enter information about the source and destination databases and click **Next**.
- **Step 3** On the **Set Task** page, select the accounts and objects to be migrated, and click **Next**.

 $rac{c}{1}$ 

### **Figure 4-39** Migration type  $\label{eq:1} \text{Flow C} \text{num}$ -<br>Migrate Income<br>Permission <sup>13</sup> **The Contract Contract Contract Contract Contract Contract Contract Contract Contract Contract Contract Contract Contract Contract Contract Contract Contract Contract Contract Contract Contract Contract Contract Cont** Migrate Account

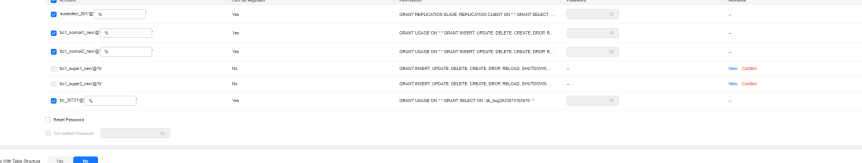

Contributes Airplane Trais Shudber — You — 1982<br> $\label{eq:11} \nu_{\rm BH} = \frac{100}{100}$  May 6003-244542<br>  $\label{eq:21} \nu_{\rm BH} = \frac{100}{100}$  May 600 Cigati

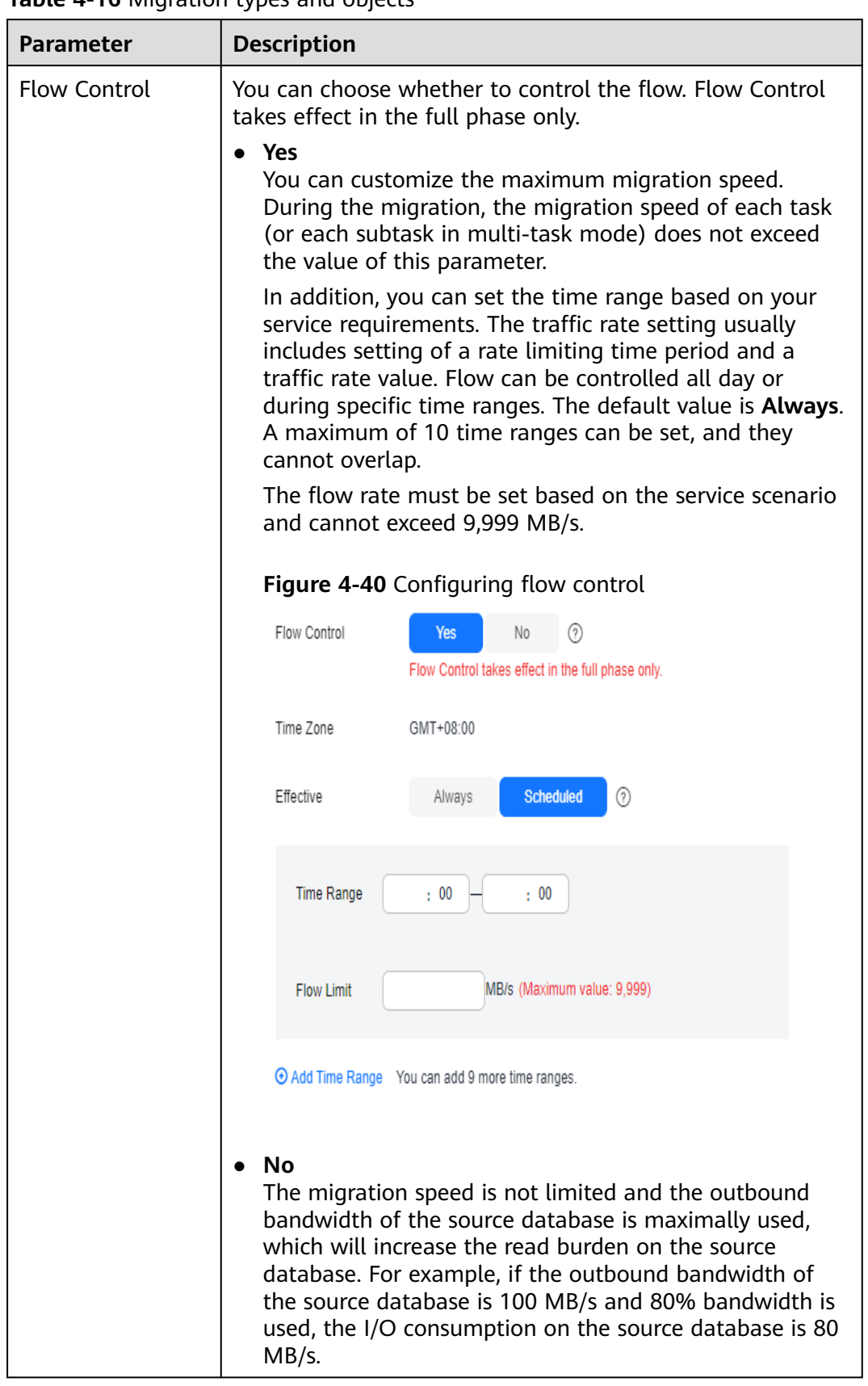

## **Table 4-16** Migration types and objects

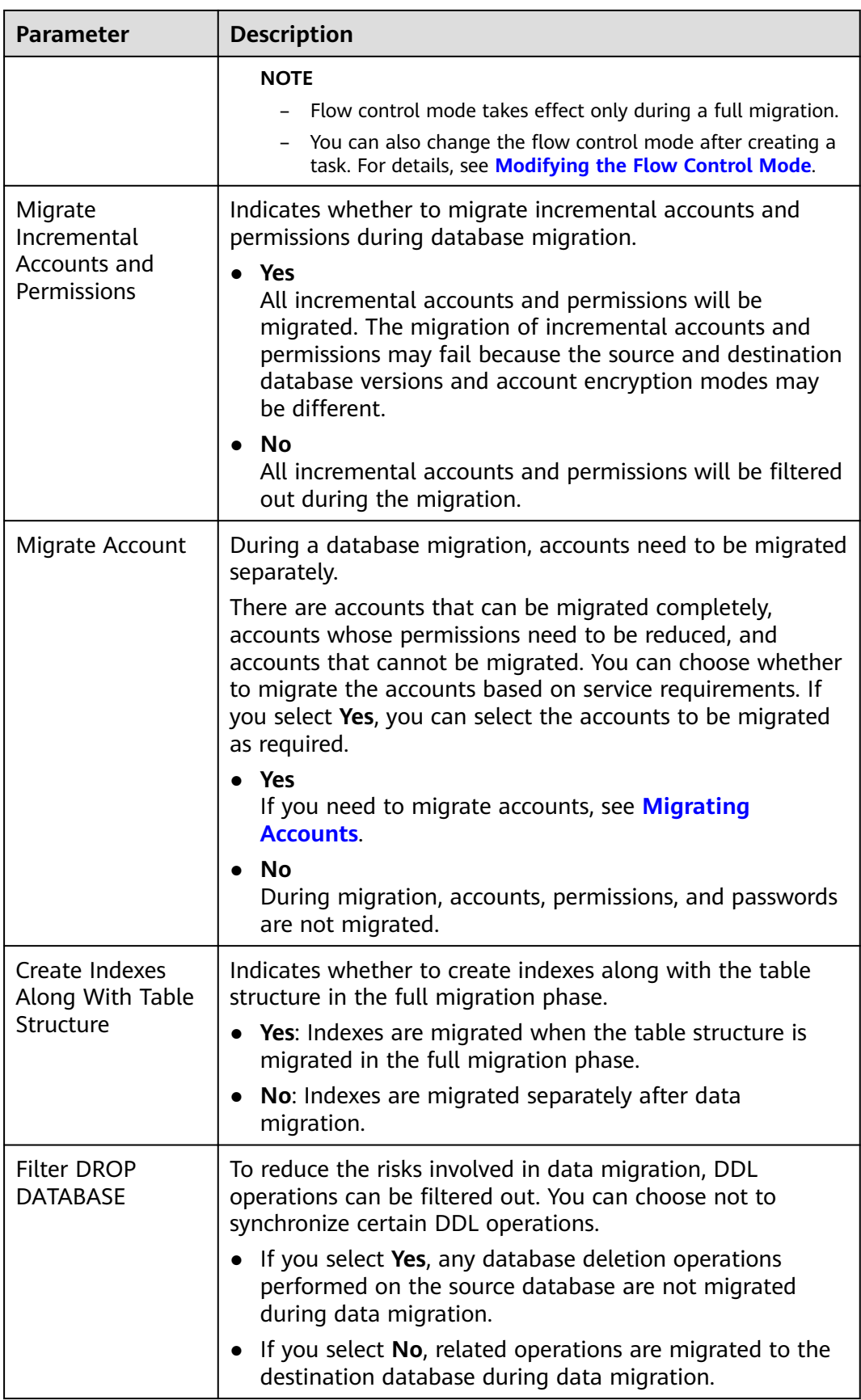

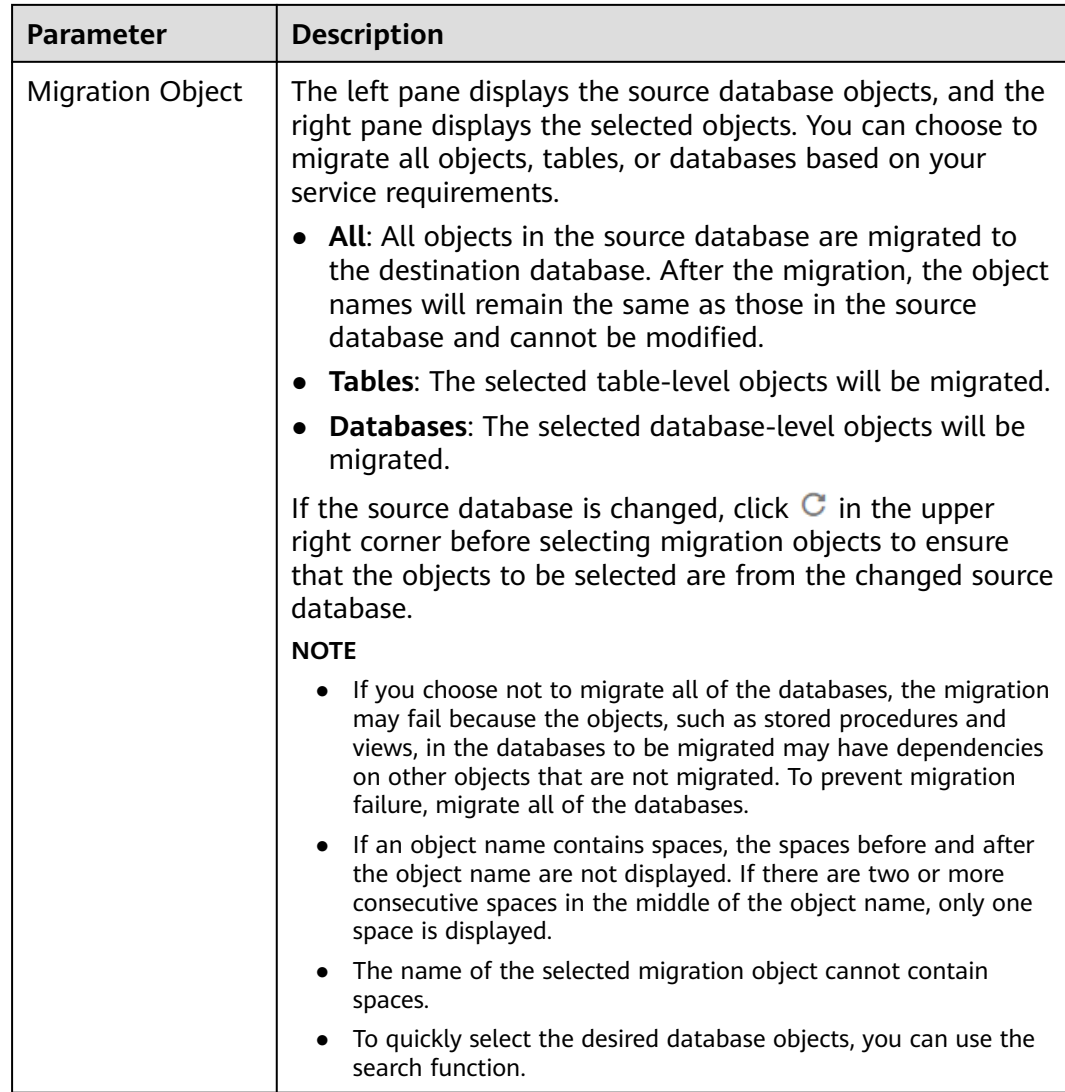

**Step 4** On the **Check Task** page, check the migration task.

● If any check fails, review the cause and rectify the fault. After the fault is rectified, click **Check Again**.

For details about how to handle check failures, see **[Solutions to Failed Check](https://support.huaweicloud.com/intl/en-us/trouble-drs/drs_11_0001.html) [Items](https://support.huaweicloud.com/intl/en-us/trouble-drs/drs_11_0001.html)** in Data Replication Service User Guide.

● If the check is complete and the check success rate is 100%, click **Next**.

### $\Box$  note

You can proceed to the next step only when all checks are successful. If there are any items that require confirmation, view and confirm the details first before proceeding to the next step.

**Step 5** On the **Confirm Task** page, specify **Start Time**, confirm that the configured information is correct, and click **Submit** to submit the task.

## $\Box$  Note

- Set **Start Time** to **Start upon task creation** or **Start at a specified time** based on site requirements.
- After a migration task is started, the performance of the source and destination databases may be affected. You are advised to start a migration task during off-peak hours.
- Under specific conditions, the destination database needs to be restarted once during the task startup, which may interrupt database services.
- **Step 6** After the task is submitted, view and manage it on the **Online Migration Management** page.
	- You can view the task status. For more information about task status, see **[Task Statuses](#page-271-0)**.
	- You can click  $\mathbb C$  in the upper-right corner to view the latest task status.

**----End**

# **Method 2**

- **Step 1** On the **Online Migration Management** page, click the target migration task name in the **Task Name/ID** column.
- **Step 2** On the displayed page, click **edit this task** to go to the **Configure Source and Destination Databases** page.
- **Step 3** Perform steps **[Step 2](#page-254-0)** to **Step 6**.

**----End**

# **4.6.6 Resuming a Migration Task**

A fault may occur during the migration due to external factors, such as insufficient storage space. After the fault is rectified based on the migration log information, you can resume the migration.

You can resume migration tasks in any of the following statuses:

- **Migration failed**
- Paused

You can resume the following migration tasks:

- To the cloud
	- MySQL->MySQL
	- MySQL->GaussDB(for MySQL)
	- MySQL->DDM
	- MySQL schema and logic table -> DDM
	- MongoDB->DDS
	- MongoDB->GeminiDB Mongo
- From the cloud
	- MySQL->MySQL
	- DDS->MongoDB

### $\Box$  Note

● If a migration task fails due to non-network problems, the system will automatically resume the task three times by default. If the failure persists, you can resume the task manually.

# **Prerequisites**

- You have logged in to the DRS console.
- A migration task has been created.

# **Method 1**

On the **Online Migration Management** page, locate the target task and click **Resume** in the **Operation** column.

# **Method 2**

- **Step 1** In the task list on the **Online Migration Management** page, locate and click the task.
- **Step 2** On the displayed page, click the **Migration Progress** tab, and click **Resume** in the upper right corner.

**----End**

# **Resuming Tasks**

- **Step 1** On the **Online Migration Management** page, select the tasks to be resumed.
- **Step 2** Click **Batch Operations** in the upper left corner and choose **Resume**.

| -                                                   | .<br>.                                              |                          |         |           |              |      |                                                            |             |                 |                          |                         |
|-----------------------------------------------------|-----------------------------------------------------|--------------------------|---------|-----------|--------------|------|------------------------------------------------------------|-------------|-----------------|--------------------------|-------------------------|
| Online Migration Management <sup>®</sup>            |                                                     |                          |         |           |              |      |                                                            |             |                 | <b>B</b> Feedback        | Create Migration Task   |
| Batch Operations ^                                  | View Abnormal Tasks<br>Batch Import Tasks<br>Export |                          |         |           |              |      |                                                            |             |                 |                          |                         |
| <b>Delete</b>                                       |                                                     |                          |         |           |              |      |                                                            |             |                 |                          | $\mathtt{C}$<br>$\circ$ |
| Stop                                                | Status @                                            | Delay                    |         |           |              |      | Billing @   Data  @   DB Engine @   Migratio @   Created @ |             |                 | Ne @ De @ En @ Operation |                         |
| Pause<br>Resume<br>Configure Exception Notification | C Incremental migration                             | 0s                       | $@$ No  | To the cl |              |      | MongoDB da., Full+Increme Jun 04, 2024 11:07:10 VPC        |             | Auto_ default   |                          | Stop Speed More v       |
| <b>DRS-7167</b><br>M                                | O Configuration                                     | $\overline{\phantom{a}}$ | (ii) No | To the cl | <b>MySQL</b> |      | Full+Increme Jun 04, 2024 09:16:2 VPC                      |             | $\sim$          | default                  | Edit Stop Speed         |
| Ø                                                   | O Configuration                                     | $\sim$                   | (ii) No | To the cl | <b>MySQL</b> |      | Full+Increme Jun 04, 2024 09:15:1 VPC                      |             | <b>Contract</b> | default                  | Edit Stop Speed         |
| M                                                   | O Configuration                                     | ÷                        | (ii) No | Out of th | DDS-Mongo    | Full | Jun 04, 2024 09:12:2                                       | $VPN$ o $-$ |                 | default                  | Edit Stop Speed         |

**Figure 4-41 Batch Operations** 

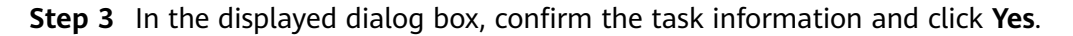

**----End**

# **4.6.7 Disabling Read-Only of the Destination Database**

For a running migration task, DRS allows you to disable read-only of the destination database.

# **Constraints**

- You can disable read-only of the destination database only for to-the-cloud migration tasks from MySQL to MySQL, MySQL to GaussDB(for MySQL), and MongoDB to DDS.
- Disabling read-only on the destination database may cause data inconsistencies. Exercise caution when performing this operation.
- After read-only is disabled, the destination database cannot be set back to read-only. Even if the migration task fails and then resumed and started, the destination database cannot be set to read-only.
- The access settings of the destination instance are also affected by the access settings of the DB instance itself. Therefore, you are advised not to set the access settings of the DB instance on the RDS console.

# **Disabling Read-Only**

- **Step 1** In the task list on the **Online Migration Management** page, locate the target task and click its name.
- **Step 2** In the **Task Information** area on the **Basic Information** page, click **Disable Readonly** next to **Destination DB Instance Access**.
- **Step 3** In the displayed dialog box, click **Yes**.

**Figure 4-42** Disabling Read-Only

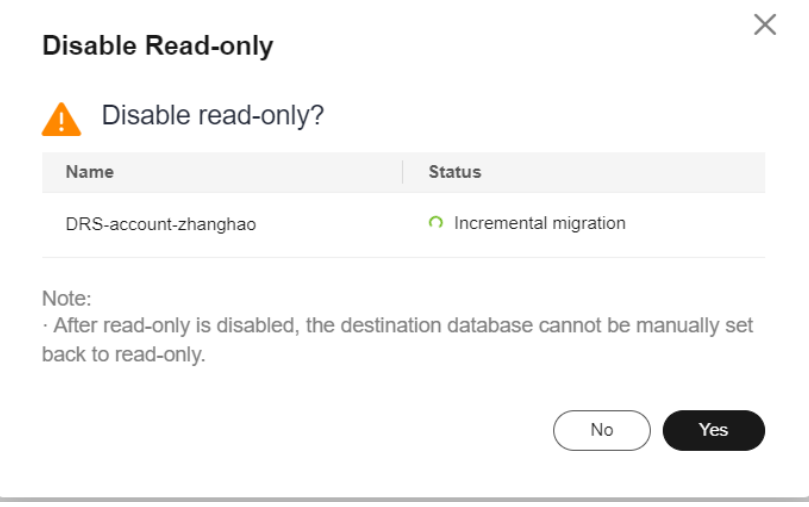

**----End**

# **4.6.8 Resetting a Migration Task**

During the migration, if a migration task fails due to uncertain causes, the background will resume the task several times. However, the task may fail to be recovered in some scenarios. To continue the migration, DRS allows you to reset the task.

You can reset the following DRS tasks:

● MySQL->MySQL

- MySQL->DDM
- MySQL->GaussDB(for MySQL)
- MySQL schema and logic table -> DDM
- Redis->GeminiDB Redis
- Redis Cluster -> GeminiDB Redis
- MongoDB->DDS
- DDS->MongoDB
- GeminiDB Redis->Redis
- GeminiDB Redis -> Redis Cluster

# **Prerequisites**

- You have logged in to the DRS console.
- A migration task has failed.

# **Method 1**

- **Step 1** In the task list on the **Online Migration Management** page, locate the target task and click **Reset** in the **Operation** column.
- **Step 2** In the displayed dialog box, check the migration task again.
- **Step 3** After the check is complete and the check success rate is 100%, click **Start** to submit the migration task again.

**----End**

# **Method 2**

- **Step 1** On the **Data Migration Management** page, click the target task name in the **Task Name/ID** column.
- **Step 2** On the displayed page, click the **Migration Progress** tab, and click **Reset** in the upper right corner.
- **Step 3** Perform **Step 2** to **Step 3** from method 1.

**----End**

# **4.6.9 Pausing a Migration Task**

During migration, if the flow control mode cannot meet the requirements during peak hours, you can pause the migration task.

You can pause the following migration tasks:

- To the cloud
	- MySQL->MySQL
	- MySQL->GaussDB(for MySQL)
	- MySQL->DDM
	- MySQL schema and logic table -> DDM
- MongoDB->DDS
- MongoDB->GeminiDB Mongo
- From the cloud
	- MySQL->MySQL
	- DDS->MongoDB

# **Prerequisites**

- You have logged in to the DRS console.
- The migration task is running properly.

# **Pausing a Task**

- **Step 1** In the task list on the **Online Migration Management** page, locate the target task and click **Pause** in the **Operation** column.
- **Step 2** In the displayed **Pause Task** dialog box, select **Pause log capturing** and click **Yes**.

### $\Box$  note

- When a task in incremental state is paused, only the replay or capture and replay of incremental data is paused. Before database cutover, stop the task.
- After you select **Pause log capturing**, the DRS instance will no longer communicate with the source and destination databases. If the pause duration is too long, the task may fail to be resumed because the logs required by the source database expire. You are not advised pausing a task for more than 24 hours. For details, check the corresponding log configuration.
- After the task is paused, the status of the task becomes **Paused**.

**----End**

# **Pausing Tasks**

**Step 1** On the **Online Migration Management** page, select the tasks to be paused.

**Step 2** Click **Batch Operations** in the upper left corner and choose **Pause**.

| Online Migration Management <sup>3</sup><br><b>B</b> Feedback             |  |                         |        |            |                   |                          |                                                                                      |                                                             |         |        |                          | Create Migration Task |
|---------------------------------------------------------------------------|--|-------------------------|--------|------------|-------------------|--------------------------|--------------------------------------------------------------------------------------|-------------------------------------------------------------|---------|--------|--------------------------|-----------------------|
| Batch Operations ^<br>View Abnormal Tasks<br>Batch Import Tasks<br>Export |  |                         |        |            |                   |                          |                                                                                      |                                                             |         |        |                          |                       |
| Delete                                                                    |  |                         |        |            |                   |                          |                                                                                      |                                                             |         |        |                          | $C$ 0                 |
| Stop                                                                      |  | Status @                | Delay  |            |                   |                          | Billing $\uplus$ Data $\uplus$ DB Engine $\uplus$ Migratio $\uplus$ Created $\uplus$ |                                                             |         |        | Ne @ De @ En @ Operation |                       |
| Pause<br>Resume<br>Configure Exception Notification                       |  | C Incremental migration | 0s     | (ii) No    |                   |                          |                                                                                      | To the ct MongoDB da Full+Increme Jun 04, 2024 11:07:10 VPC |         | Auto_  | default                  | Stop Speed More ~     |
| <b>DRS-7167</b>                                                           |  | O Configuration         | ×.     | <b>⊕No</b> | To the cl., MySQL |                          |                                                                                      | Full+Increme Jun 04, 2024 09:16.2 VPC                       |         | $\sim$ | default                  | Edit Stop Speed       |
|                                                                           |  | O Configuration         | $\sim$ | 60N        | To the cl MySQL   |                          |                                                                                      | Full+Increme Jun 04, 2024 09:15:1 VPC                       |         | ×      | default                  | Edit Stop Speed       |
| M                                                                         |  | O Configuration         | ÷      | 60 No      |                   | Out of th DDS-Mongo Full |                                                                                      | Jun 04, 2024 09:12:2                                        | VPN o - |        | default                  | Edit Stop Speed       |

**Figure 4-43** Batch Operations

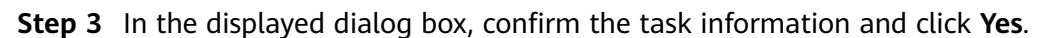

**----End**

# **4.6.10 Cloning a Migration Task**

DRS allows you to quickly clone the configuration of an existing migration task. However, tasks in the following status cannot be cloned:

- **Creating**
- **Creation failed**
- Configuration
- Pending start
- **Starting**
- **Deleted**

You can clone the following migration tasks:

- To the cloud
	- MongoDB->DDS
- From the cloud
	- DDS->MongoDB

### $\cap$  note

- When a task is cloned, the source and destination database passwords are not cloned. You need to enter the passwords again for the new task.
- After a clone task is created, the EIP and private IP address of the new task are different from those of the original task. You may need to configure the network to ensure that the new task can communicate with the source and destination databases.

# **Prerequisites**

- You have logged in to the DRS console.
- A migration task has been created.

# **Procedure**

- **Step 1** On the **Online Migration Management** page, select the task to be cloned and click **Clone** in the **Operation** column.
- **Step 2** In the displayed dialog box, confirm the new task name and click **OK**.
- **Step 3** After the task is submitted and the task clone is complete, the task status changes to **Configuration**. You can click **Edit** in the **Operation** column, enter the source and destination database passwords again, and edit and start the task.

**----End**

# **4.6.11 Stopping a Migration Task**

After the source database and services are migrated to the destination database, you can stop the migration task. To prevent data from being overwritten after the source database and services are migrated to the destination database, operations on the source database should not be synchronized to the destination database. This section describes how to stop a migration task to achieve this goal.

You can stop a task in any of the following statuses:

- Creating
- Configuration
- Pending start
- Full migration
- Full migration failed
- Incremental migration
- Incremental migration failed
- Paused
- Fault rectification

# **NOTICE**

- You are advised to stop the task before performing other operations, such as disconnecting the network between the source database and the replication instance. Otherwise, an alarm indicating that the source database cannot be connected will be generated.
- For a task in the **Configuration** state, it cannot be stopped if it fails to be configured.
- For a task in the **Fault rectification** state, it cannot be stopped if the fault is being rectified.
- After a task is stopped, it cannot be resumed.
- Migration tasks support only the pay-per-use billing. The billing stops after a task is stopped.

# **Prerequisites**

- You have logged in to the DRS console.
- A migration task is in progress.

# **Stopping a Task**

- **Step 1** On the **Online Migration Management** page, locate the task and click **Stop** in the **Operation** column.
- **Step 2** In the displayed dialog box, click **Yes**.

### $\Box$  Note

- Generally, triggers and events will be synchronized when you stop the task.
- If the task status is abnormal (for example, the task fails or the network is abnormal), DRS will select **Forcibly stop task** to preferentially stop the task to reduce the waiting time.
- Forcibly stopping a task will release DRS resources and will not migrate triggers and events. You have to manually migrate triggers and events.
- If you need to migrate triggers and events, restore the DRS task first. After the task status becomes normal, you can stop the task.
- For a DRS task that is in the incremental state and with MySQL serving as the source database, after you select **Display breakpoint information when the task is stopped** when you stop the task, the GTID and binlog position information of the source database will be displayed on the migration progress page after the task is stopped.

**----End**

# **Stopping Tasks**

- **Step 1** In the task list on the **Online Migration Management** page, select the tasks you want to stop.
- **Step 2** Click **Batch Operations** in the upper left corner and choose **Stop**.

| Online Migration Management <sup>®</sup>   |                     |                         |                          |         |           |                |                                                            |                                                     |         |                          | <b>B</b> Feedback | <b>Create Migration Tar</b>    |
|--------------------------------------------|---------------------|-------------------------|--------------------------|---------|-----------|----------------|------------------------------------------------------------|-----------------------------------------------------|---------|--------------------------|-------------------|--------------------------------|
| Batch Operations >                         | View Abnormal Tasks | Batch Import Tasks      | Export                   |         |           |                |                                                            |                                                     |         |                          |                   |                                |
| <b>Delete</b>                              |                     |                         |                          |         |           |                |                                                            |                                                     |         |                          |                   | $c$ $\epsilon$                 |
| Stop<br>Pause                              |                     | Status $\Theta$         | Delay                    |         |           |                | Billing @   Data  @   DB Engine @   Migratio @   Created @ |                                                     |         |                          |                   | Ne @   De @   En @   Operation |
| Resume<br>Configure Exception Notification |                     | C Incremental migration | 0s                       | $@$ No  | To the cl |                |                                                            | MongoDB da., Full+Increme Jun 04, 2024 11:07:10 VPC |         | Auto_                    | default           | Stop Speed More v              |
| <b>DRS-7167</b><br>V                       |                     | O Configuration         | $\overline{\phantom{a}}$ | (ii) No | To the cl | <b>MySQL</b>   |                                                            | Full+Increme Jun 04, 2024 09:16:2 VPC               |         | $\overline{\phantom{a}}$ | default           | Edit Stop Speed                |
| V                                          |                     | O Configuration         | $\sim$                   | @ No    | To the cl | <b>MySQL</b>   |                                                            | Full+Increme Jun 04, 2024 09:15:1 VPC --            |         |                          | default           | Edit Stop Speed                |
| V                                          |                     | O Configuration         | ×.                       | (ii) No | Out of th | DDS-Mongo Full |                                                            | Jun 04, 2024 09:12:2                                | VPN o - |                          | default           | Edit Stop Speed                |

**Figure 4-44** Batch Operations

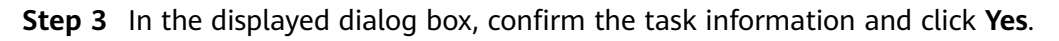

**----End**

# **4.6.12 Deleting a Migration Task**

This section describes how to delete a migration task that has been completed or has failed. Deleted tasks will no longer be displayed in the task list. Exercise caution when performing this operation.

# **Prerequisites**

- You have logged in to the DRS console.
- A migration task that has been completed or fails to be configured exists.

# **Deleting a Task**

- **Step 1** In the task list on the **Online Migration Management** page, locate the target task and click **Delete** in the **Operation** column.
- **Step 2** Click **Yes** to submit the deletion task.

**----End**

# **Deleting Tasks**

- **Step 1** On the **Online Migration Management** page, select the tasks to be deleted.
- **Step 2** Click **Batch Operations** in the upper left corner and choose **Delete**.

### **Figure 4-45** Batch Operations

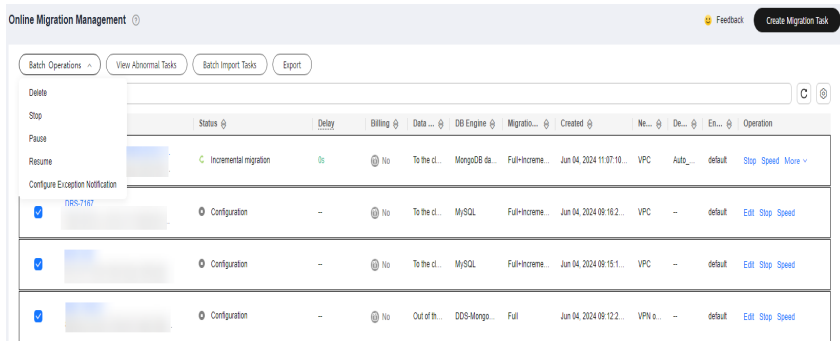

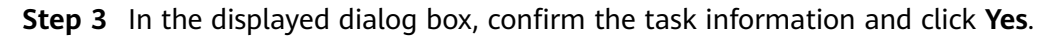

**----End**

# **4.6.13 Importing Tasks in Batches**

DRS allows you to import an Excel file to create migration tasks in batches. You need to fill in a template with basic task information, source and destination database information, and objects to be migrated, and then import the template.

# **Constraints**

- Only MySQL-to-MySQL tasks can be imported.
- When editing the template for importing tasks, clear the example content and enter the required values.
- When specifying the source and destination databases, you can only set mandatory parameters. You need to ensure that the subnets of the source and destination databases can communicate with each other.
- The import template is designed based on the API and GUI information. You need to set the parameters based on the description and ensure the parameter accuracy.
- After the import template is uploaded, the system applies for creating DRS instances. Some parameters cannot be modified. Exercise caution when performing this operation.
- After the import template is uploaded, the system automatically saves all parameters for the task and performs steps such as connection test, object

selection, and pre-check. After the pre-check is successful, the task is in the **Configuration** state. You can click **Start Now** to start the task, or click **Edit** to modify other parameters.

- You cannot schedule the start time of a task in the import template. After the pre-check for the task is successful, you can click **Edit** on the GUI to access the startup page and set a scheduled start time.
- The system cannot verify the correctness of all parameters in the import template. You are advised to click **Edit** to enter the page, confirm the correctness of the data saved in each step, and then start the task.
- The import template is a common template. One sheet is used to create one task. To create tasks in batches, copy multiple sheets and set parameters.

# **Procedure**

- **Step 1** On the **Online Migration Management** page, click **Batch Import Tasks** in the upper left corner.
- **Step 2** On the **Batch Import Tasks** dialog box, click **Download Template**.

**Figure 4-46** Batch Import Tasks

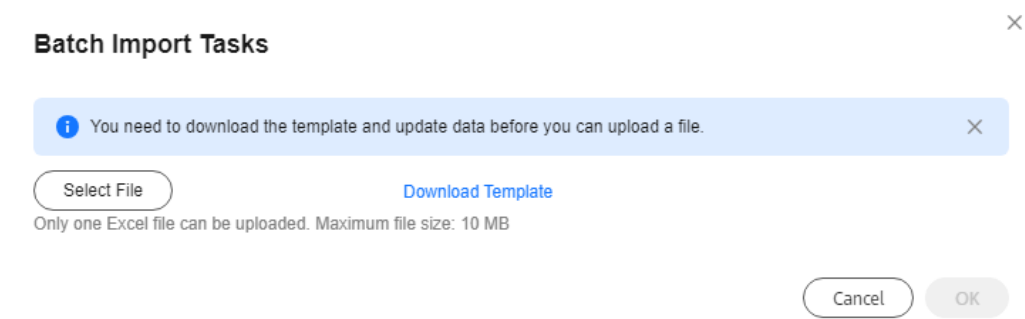

- **Step 3** Edit the downloaded Excel template and enter task information as required.
- **Step 4** Click **Select File** to upload the template.
- **Step 5** After the upload and verification are successful, click **Confirm** to create tasks in batches.

### $\Box$  note

- DRS does not save the uploaded Excel file and only parses the content in the file.
- The IP addresses, domain names, usernames, and passwords of the source and destination databases are encrypted and stored in the system until a task is deleted.

**----End**

# **4.6.14 Upgrading the Version of a DRS Task**

In 24.10.0 and later versions, you can upgrade the version of a DRS task on the console immediately or as scheduled. You can set an upgrade time window. During the time window, the system checks whether a task meets the upgrade conditions every 10 minutes. If the task meets the upgrade conditions, the system delivers the request to the kernel for version upgrade.

# **Constraints**

- The upgrade conditions displayed on the console are as follows:
	- The task is in the incremental state.
	- The kernel version must be 24.10.0 or later. To upgrade the DRS kernel, submit a service ticket by choosing **[Service Tickets > Create Service](https://console-intl.huaweicloud.com/ticket/?region=ap-southeast-1&locale=en-us#/ticketindex/createIndex) [Ticket](https://console-intl.huaweicloud.com/ticket/?region=ap-southeast-1&locale=en-us#/ticketindex/createIndex)** in the upper right corner of the management console.
	- The task has a version that can be upgraded.
	- The version upgrade function is available only for synchronization, migration, and DR tasks.
- The upgrade conditions on which the management system depends for delivering an upgrade command are as follows:
	- The task is in the incremental state.
	- The task latency is no more than 30s.
	- The task has a version that can be upgraded, and the upgrade time is within a specified time range.
	- In the multi-task scenario, an upgrade can be performed only when all subtasks meet the preceding conditions.
- After receiving the upgrade request from the management system, the kernel downloads the new version and monitors and checks whether the upgrade is successful based on the following conditions:
	- The log download, parsing, and incremental migration processes are normal.
	- The incremental position is updated properly.
- The maximum monitoring duration is 10 minutes. (If the system detects that the incremental position is updated properly within 3 minutes and the preceding processes are normal within 3 minutes, the monitoring terminates within 3 minutes.)
- If the task upgrade fails, the system rolls back the version. The entire upgrade process is displayed in the **Migration Logs** page on the console.
- The task cannot be paused during version upgrade.

# **Prerequisites**

● The task is in the incremental state. The task has been upgraded to the baseline version. The **Upgrade** button is available in the task list.

# **Procedure**

**Step 1** On the **Online Migration Management** page, locate the target migration task and click **Upgrade** in the **Operation** column.

**Figure 4-47** Task management

 $|\quad \text{String } \hat{\theta} \quad | \quad \text{DataTwo } \hat{\theta} \quad | \quad \text{D0322} \hat{\theta} \quad | \quad \text{Using } \hat{\theta} \quad | \quad \text{Consider Type } \hat{\theta} \quad | \quad \text{Consider } \hat{\theta} \quad | \quad \text{Consider } \hat{\theta} \quad | \quad \text{Consider } \hat{\theta} \quad | \quad \text{Consider } \hat{\theta} \quad | \quad \text{Consider } \hat{\theta} \quad | \quad \text{Consider } \hat{\theta} \quad | \quad \text{Consider } \hat{\theta} \quad | \quad \text{Consider } \hat{\theta} \quad | \quad \text{Consider } \hat{\theta} \quad | \quad \text$ CRS-4788-mongodh-upgrade<br>349ec25: 2906-40ce-9b17-f50aec6jb105 

**Step 2** In the **Upgrade** dialog box, select **Now** or **Scheduled** for **Upgrade Time**.

Ü,

1. After you click **Now**, the task upgrade starts.

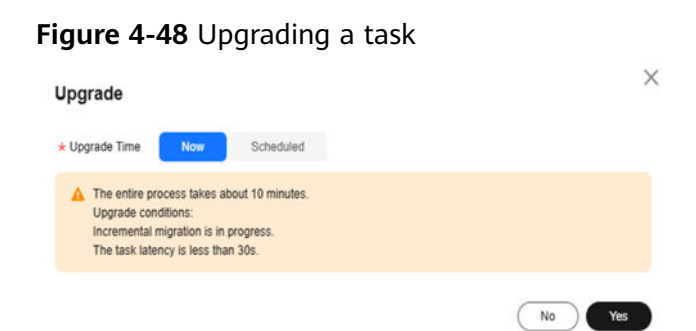

2. If you select **Scheduled** for **Upgrade Time**, specify a time range for task upgrade.

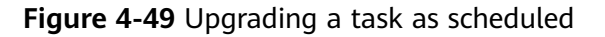

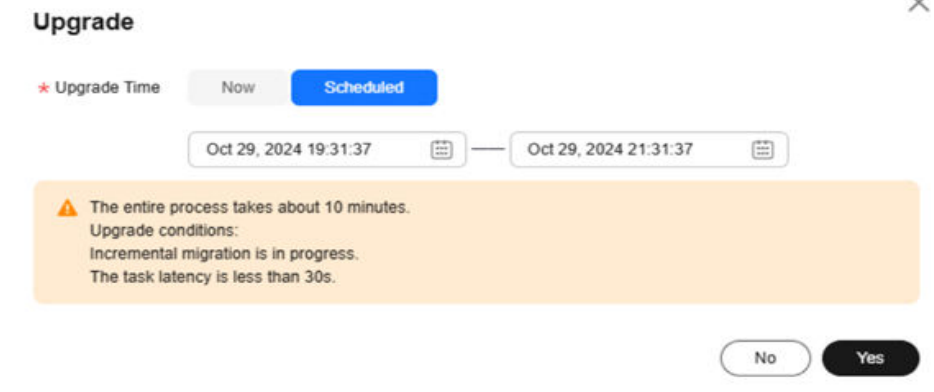

**----End**

# **Viewing the Upgrade Status**

● During the upgrade, the task status is **Upgrading replication instance** in the task list.

### **Figure 4-50** Upgrading

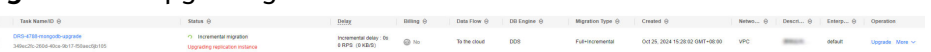

- Click the task name to go to the task details page. In the navigation pane, choose **Migration Logs** to view upgrade logs.
	- Upgrade success logs

### **Figure 4-51** Logs

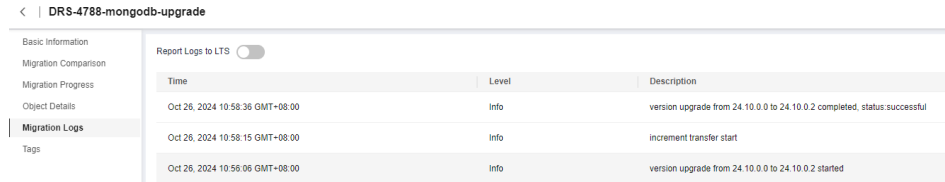

### <span id="page-271-0"></span>– Upgrade failure logs

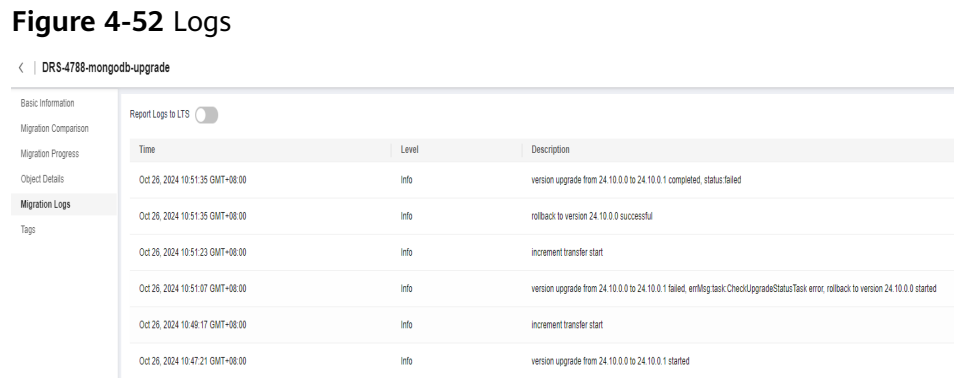

# **4.6.15 Task Statuses**

Migration statuses indicate different migration phases.

**Table 4-17** lists statuses and descriptions of online migration tasks.

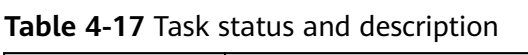

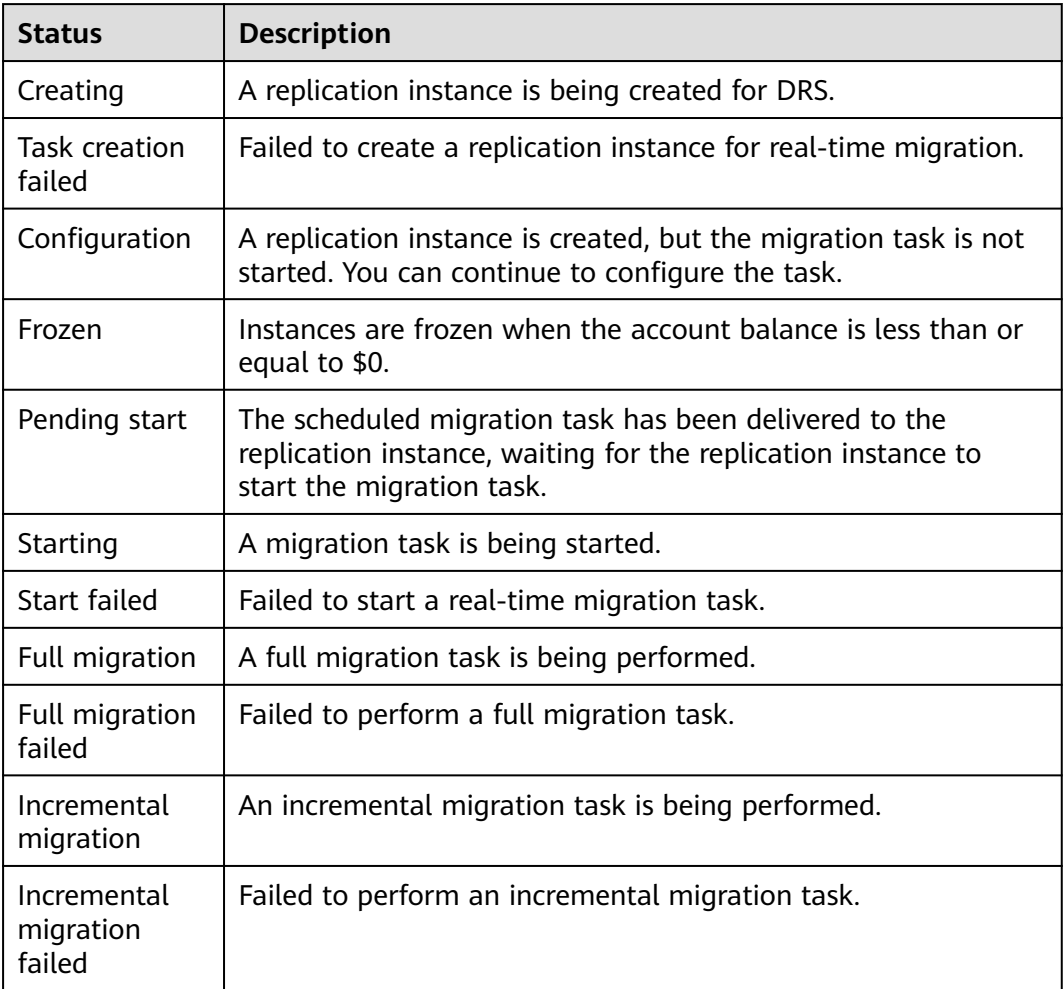

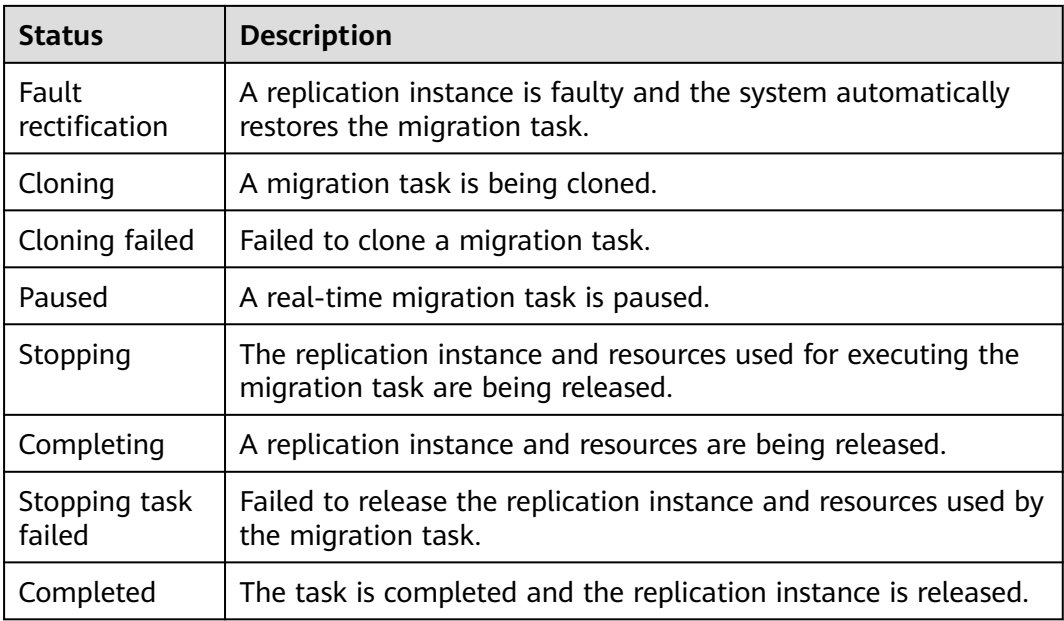

### $\Box$  Note

- If a task fails to be created, DRS retains the task for three days by default. After three days, the task automatically stops.
- By default, DRS retains a task in the **Configuration** state for three days. After three days, DRS automatically deletes background resources, but the task status remains unchanged. When you reconfigure the task, DRS applies for resources again.
- Deleted migration tasks are not displayed in the status list.

# **5 Tag Management**

# **Scenarios**

Tag Management Service (TMS) enables you to use tags on the management console to manage resources. TMS works with other cloud services to manage tags. TMS manages tags globally, and other cloud services manage their own tags. If you have to manage a large number of tasks, you can use different tags to identify and search for tasks.

- You are advised to set predefined tags on the TMS console.
- A tag consists of a key and value. You can add only one value for each key.
- Each DB instance can have up to 20 tags.

# **Adding a Tag**

- **Step 1** On the **Online Migration Management** page, click the target migration task name in the **Task Name/ID** column.
- **Step 2** In the navigation pane on the left, choose **Tags**.
- **Step 3** On the **Tags** page, click **Edit Tag**. In the displayed dialog box, click **Add Tag**, enter a tag key and value, and click **OK**.

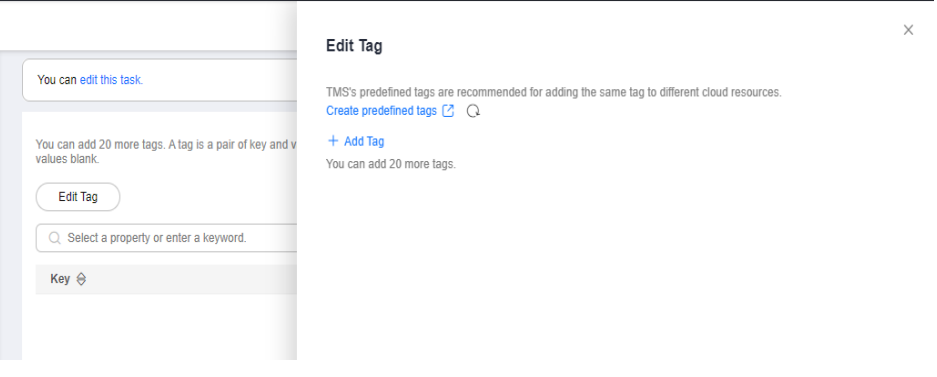

When you enter a tag key and value, the system automatically displays all tags (including predefined tags and resource tags) associated with all DB instances except the current one.

- The tag key cannot be empty and must be unique. It cannot start or end with a space or start with **\_sys\_**. It can contain 1 to 128 characters, including letters, digits, spaces, and special characters  $\therefore$ =+-@
- The tag value can be empty. It cannot start or end with a space and can contain 0 to 255 characters, including letters, digits, spaces, and special characters \_.:=+-@
- **Step 4** View and manage the tag on the **Tags** page.

**----End**

# **Editing a Tag**

- **Step 1** On the **Online Migration Management** page, click the target migration task name in the **Task Name/ID** column.
- **Step 2** In the navigation pane on the left, choose **Tags**.
- **Step 3** On the **Tags** page, click **Add/Edit Tags**. In the displayed dialog box, modify the tag and click **OK**.

**----End**

# **Delete a Tag**

- **Step 1** On the **Online Migration Management** page, click the target migration task name in the **Task Name/ID** column.
- **Step 2** In the navigation pane on the left, choose **Tags**.
- **Step 3** On the **Tags** page, locate the tag to be deleted and click **Delete** in the **Operation** column. In the displayed dialog box, click **Yes**.
- **Step 4** After the tag is deleted, it will no longer be displayed on the **Tags** page.

**----End**

# **6 Connection Diagnosis**

If a DRS instance fails to be connected to the source or destination database during connection testing, DRS provides the quick diagnosis function and returns the diagnosis result.

- You can perform connection diagnosis only on the task node whose database information is obtained by entering an IP address or selecting a task node on the GUI. DN diagnosis of GaussDB is not supported.
- In cluster or multi-AZ task scenarios, diagnosis can be performed only on the node of the primary task.

# **Prerequisites**

- You have logged in to the DRS console.
- A task has been created.

# **Procedure**

- **Step 1** On the task management page, click the target task name in the **Task Name/ID** column.
- **Step 2** On the **Configure Source and Destination Databases** page, specify source and destination database information and click **Test Connection** for both the source and destination databases to check whether they have been connected to the DRS instance.

If the connection testing fails, click **Quick Diagnosis** on the right of the failure information to diagnose the fault.

## **Figure 6-1** Quick Diagnosis

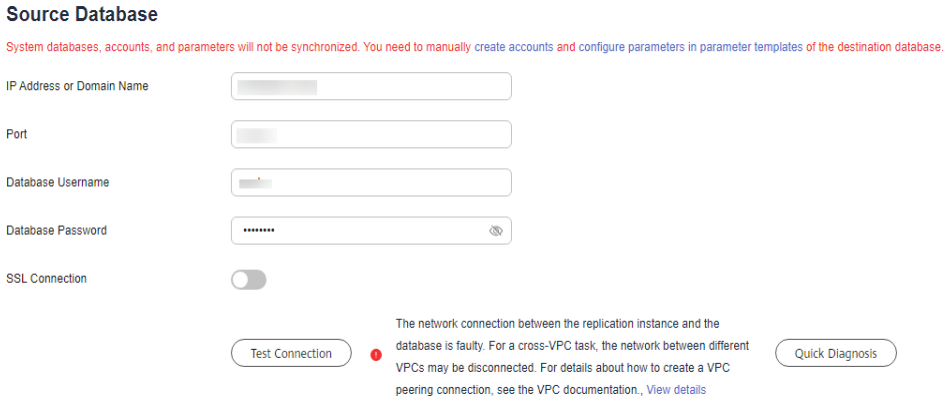

**Step 3** View the diagnosis result on the displayed **Diagnosis Details** dialog box. The result includes the packet loss rate and port check result.

### **Figure 6-2** Diagnosis Details

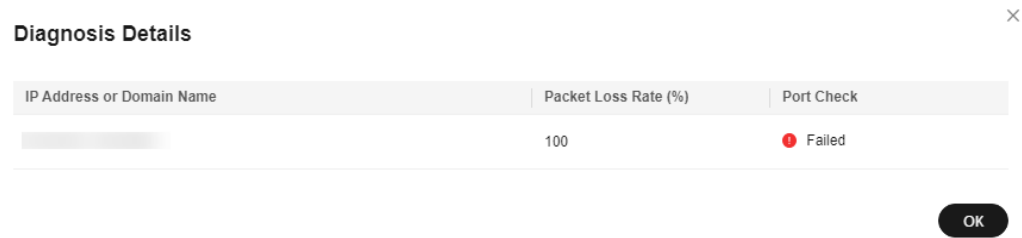

**----End**

# **7 Interconnecting with CTS**

# **7.1 Key Operations Recorded by CTS**

Cloud Trace Service (CTS) provides records of operations on cloud service resources, enabling you to query, audit, and backtrack operations.

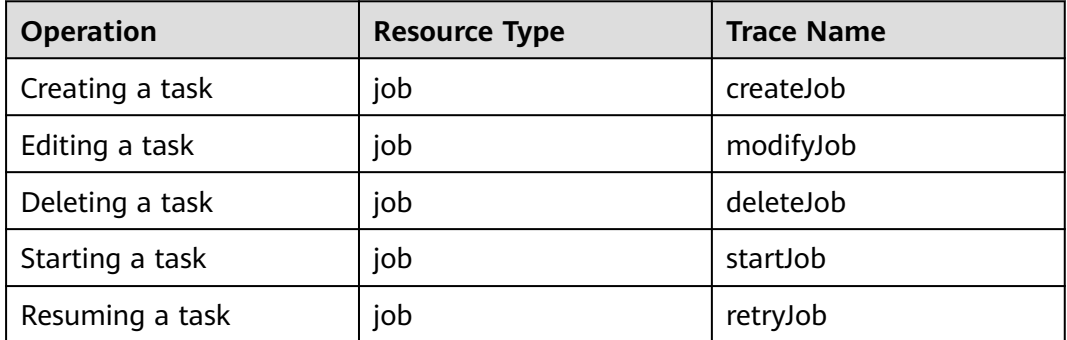

**Table 7-1** DRS operations recorded by CTS

# **7.2 Viewing Traces**

After CTS is enabled, CTS starts recording operations on cloud resources. The CTS management console stores the last seven days of operation records.

This section describes how to query the operation records of the last seven days on the CTS console.

# **Prerequisites**

The CTS service has been enabled.

# **Procedure**

**Step 1** Log in to the management console.

- **Step 2** Click  $\heartsuit$  in the upper left corner of the page and select a region and project.
- **Step 3** Click **Service List**. Under **Management & Governance**, choose **Cloud Trace Service**.
- **Step 4** Choose **Trace List** in the navigation pane on the left.
- **Step 5** Specify the search criteria as needed.
	- Search time range: In the upper right corner, choose **Last 1 hour**, **Last 1 day**, or **Last 1 week**, or specify a custom time range.
	- **Trace Type**, **Trace Source**, **Resource Type**, and **Search By**: Select a filter from the drop-down list.

If you select **Resource ID** for **Search By**, specify a resource ID.

If you select **Data** for **Trace Type**, you can only filter traces by tracker.

- **Operator:** Select a specific operator (a user rather than a tenant).
- **Trace Status**: Available options include **All trace statuses**, **normal**, **warning**, and **incident**. You can only select one of them.
- **Step 6** Click **Query**.
- **Step 7** Click  $\vee$  to the left of the target record to extend its details.
- **Step 8** Click **View Trace** in the **Operation** column. A dialog box is displayed, on which the trace structure details are displayed.

**----End**

# **8 Interconnecting with Cloud Eye**

# **8.1 Supported Metrics**

# **Description**

This section describes metrics reported by the Data Replication Service (DRS) to Cloud Eye as well as their namespaces and dimensions. You can use APIs provided by Cloud Eye to query the metrics of the monitored object and alarms generated for DRS.

# **Namespace**

SYS.DRS

# **DB Instance Monitoring Metrics**

**[Table 8-1](#page-280-0)** lists the DRS performance metrics.

<span id="page-280-0"></span>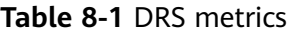

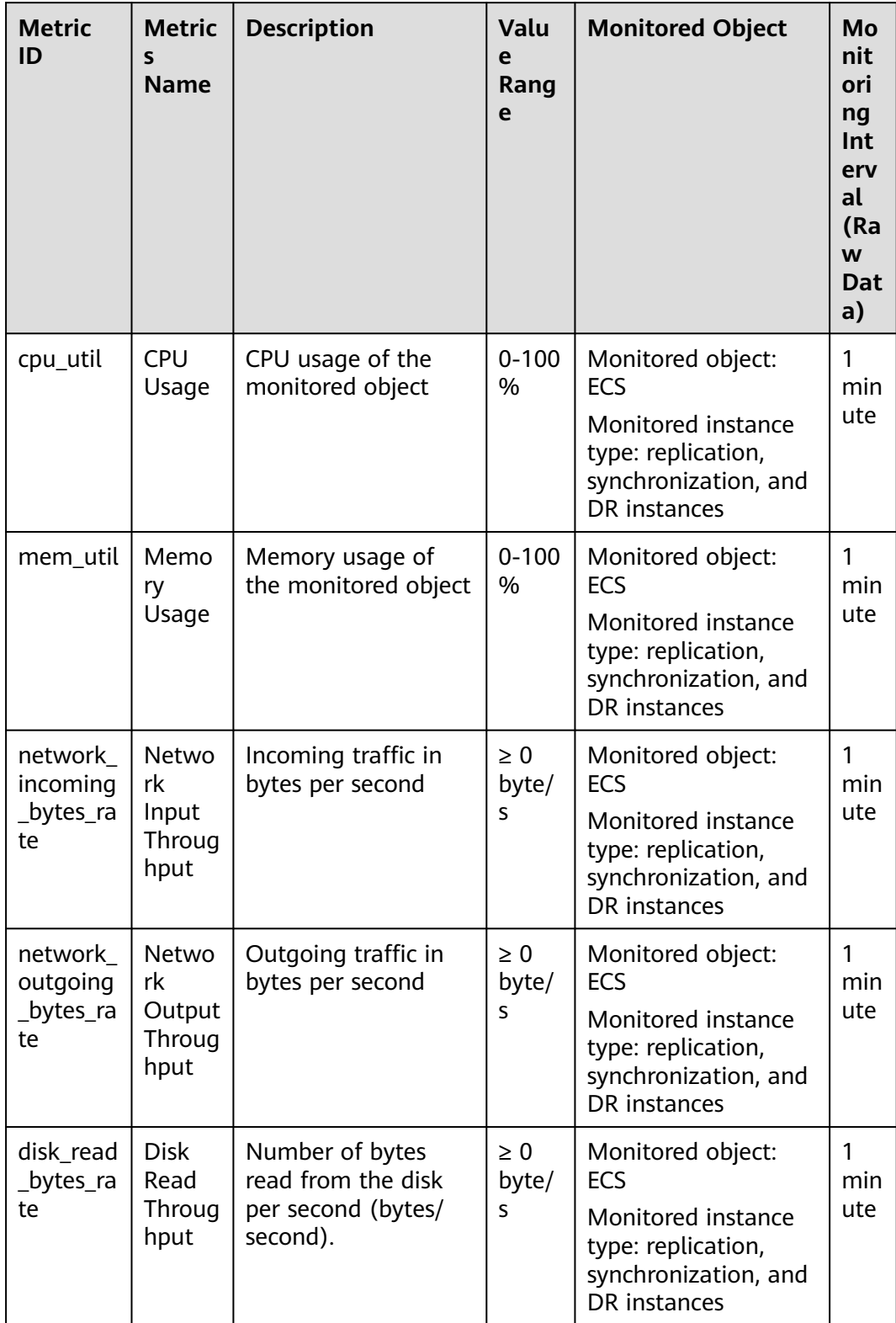

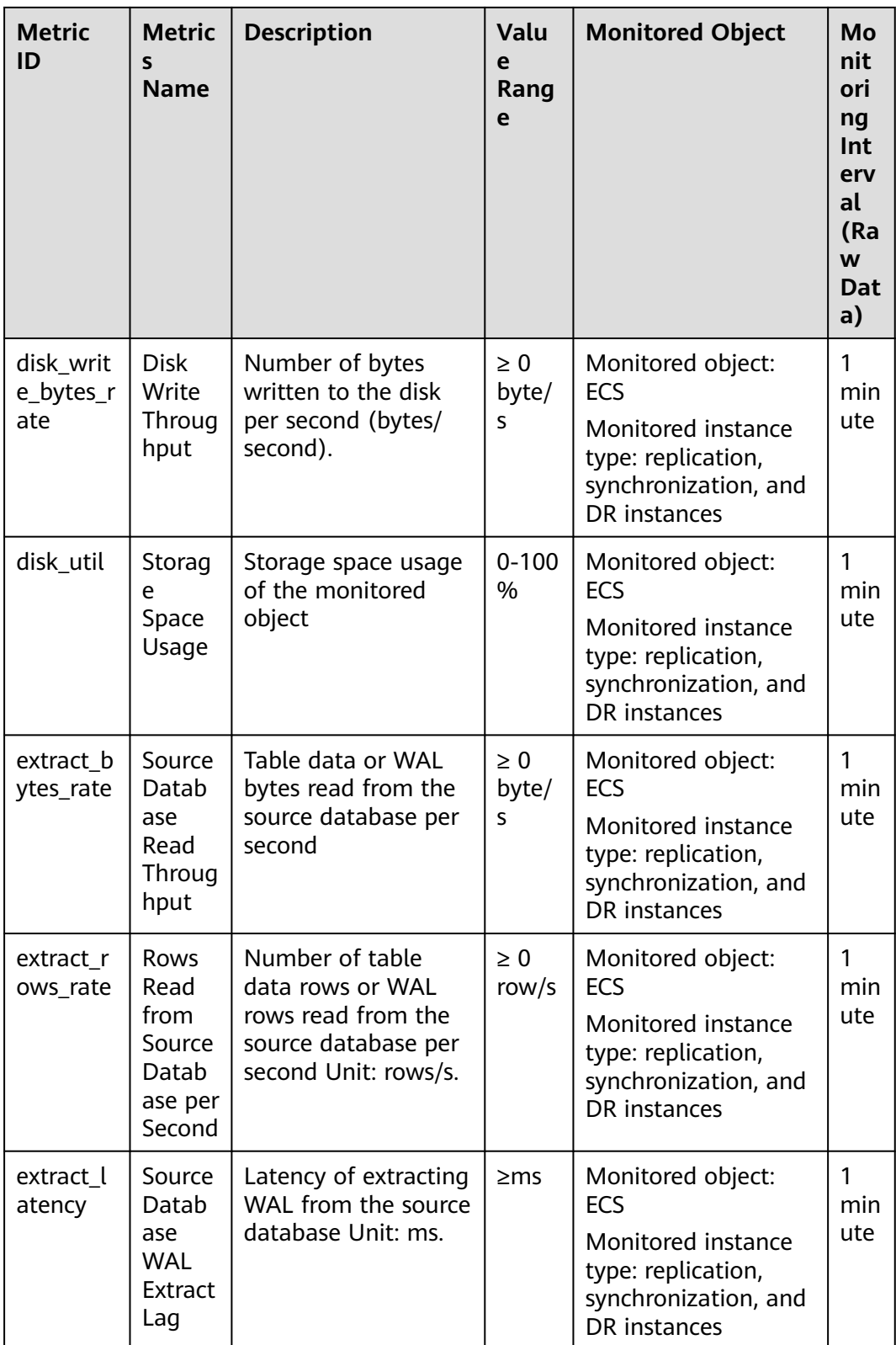

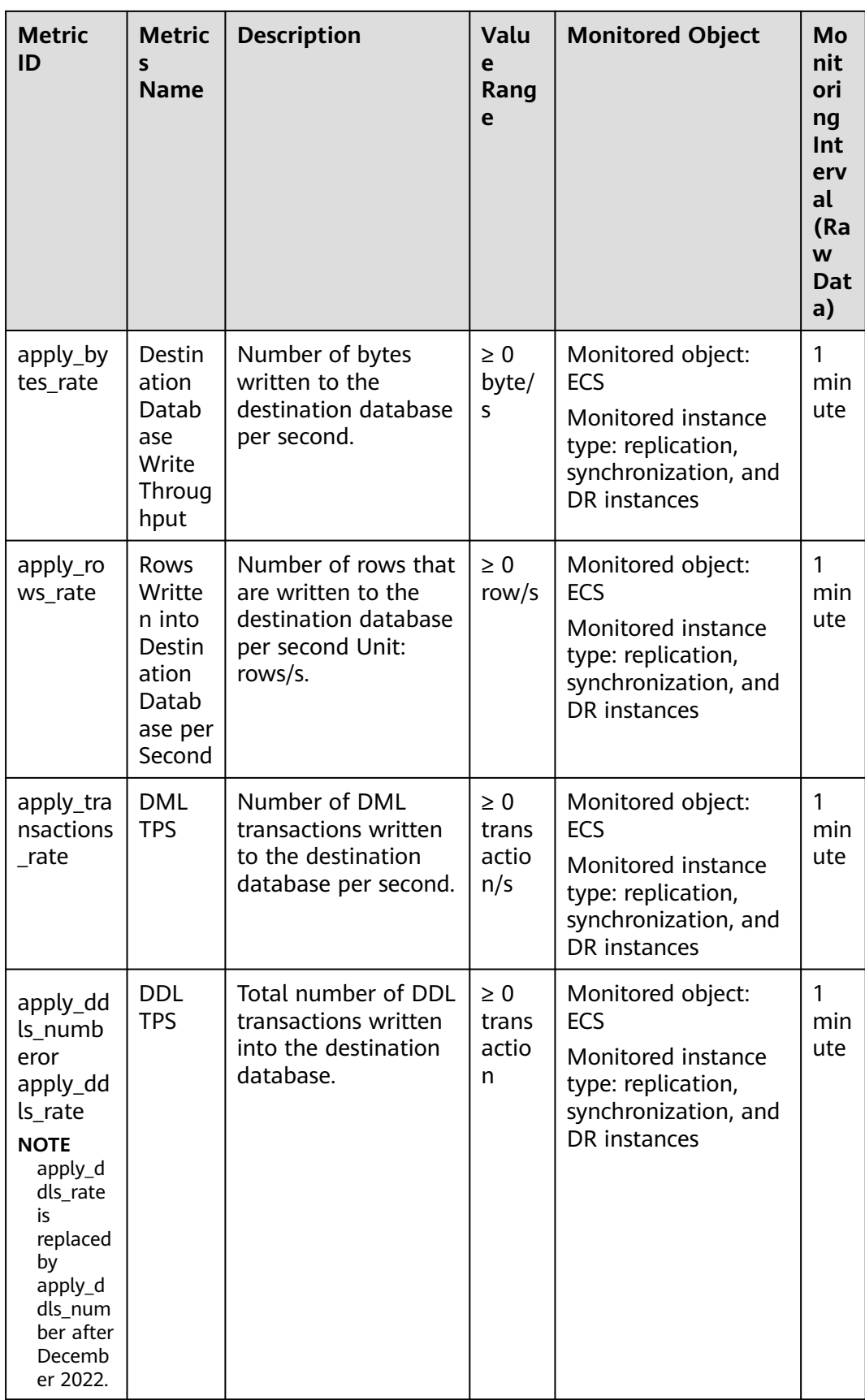

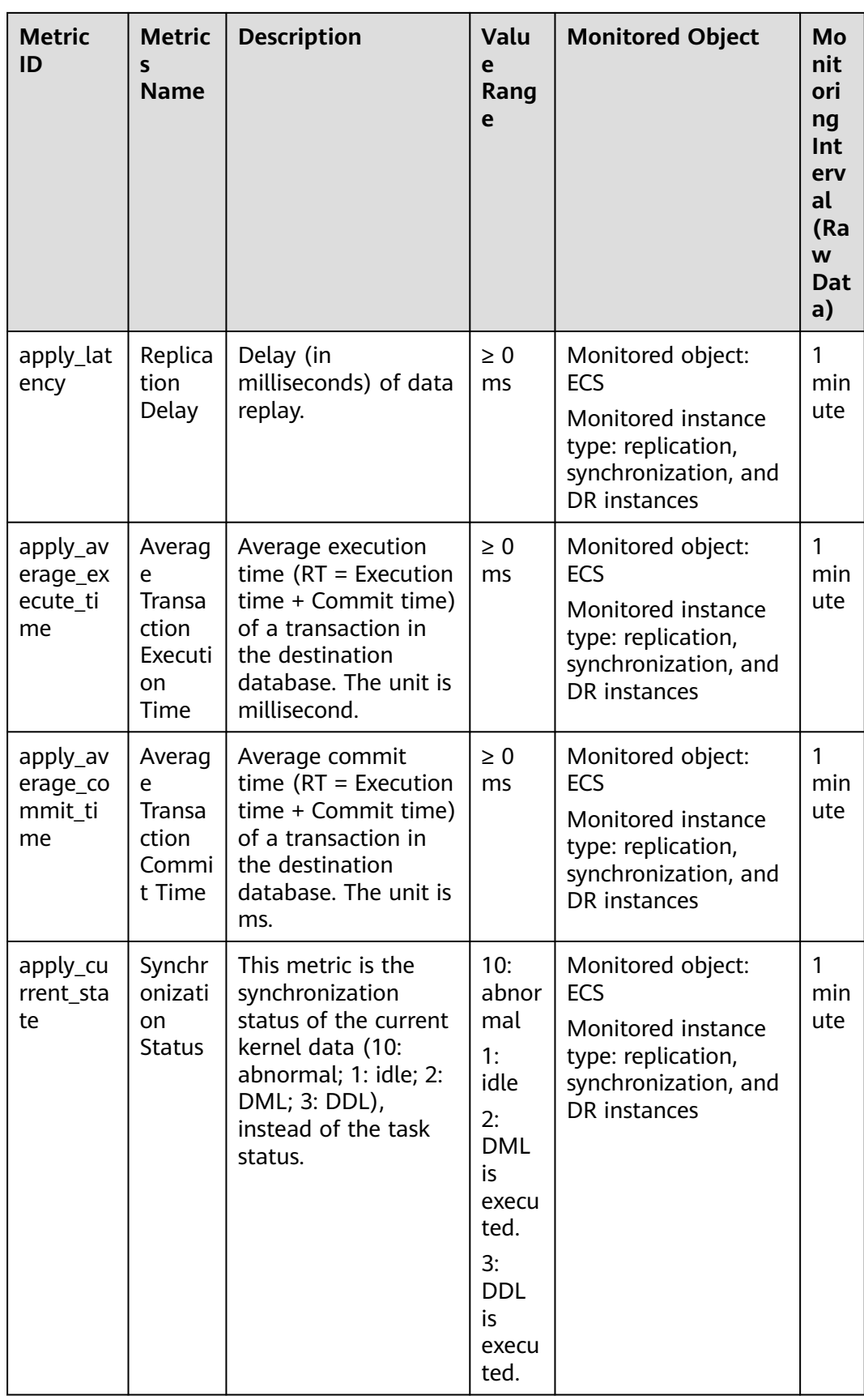

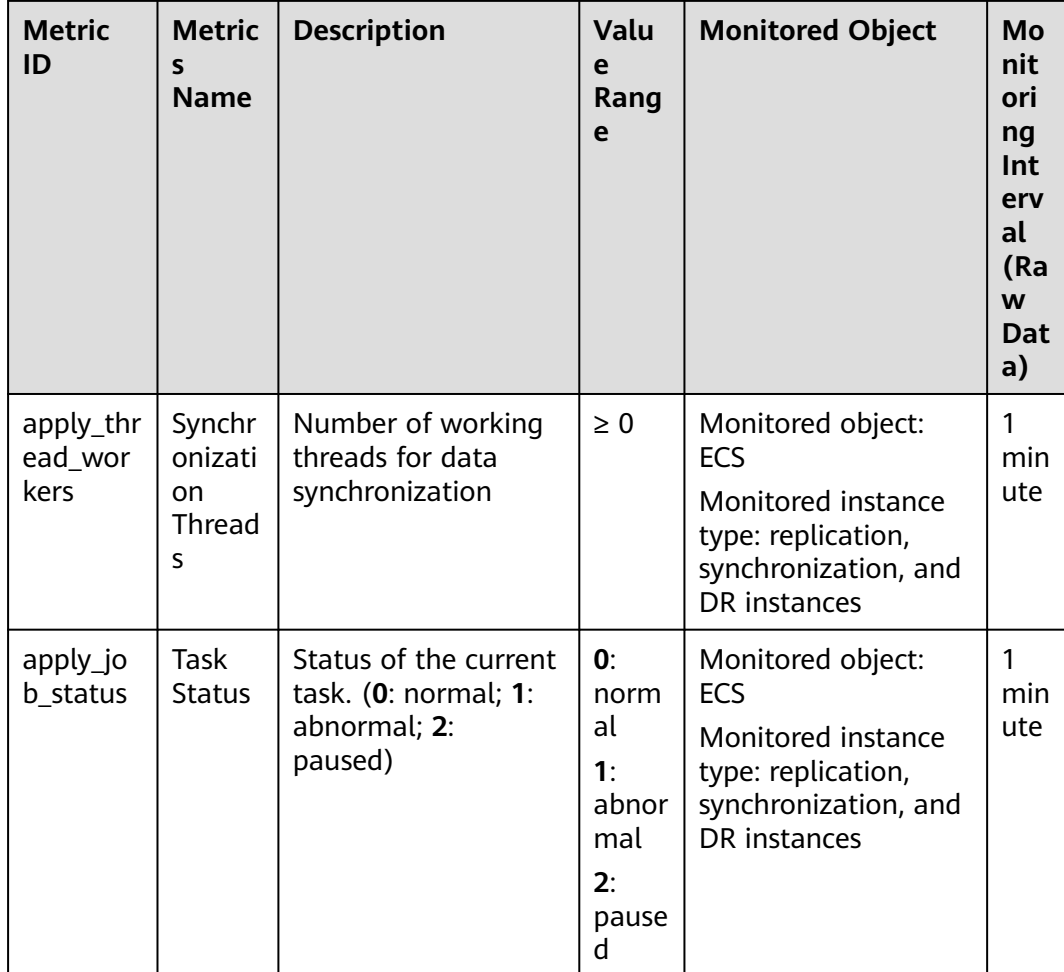

# **Dimensions**

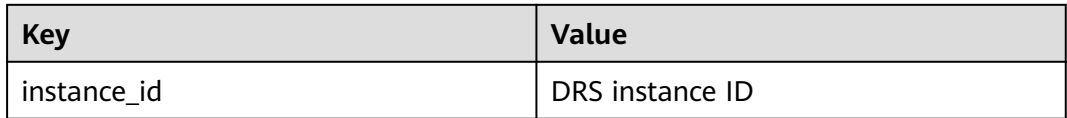

# **8.2 Configuring Alarm Rules**

# **Scenarios**

You can configure DRS alarm rules to customize the monitored objects and notification policies and learn the DRS running status in a timely manner.

This section describes how to set DRS alarm rules, including the alarm rule name, service, dimension, monitoring scope, template, and whether to send a notification.

# **Procedure**

- **Step 1** Log in to the management console.
- **Step 2** Under **Management & Governance**, click **Cloud Eye**.
- **Step 3** In the navigation pane on the left, choose **Cloud Eye** > **Data Replication Service**.
- **Step 4** Select the DB instance which you want to create an alarm rule for and click **Create Alarm Rule** in the **Operation** column.
- **Step 5** On the displayed page, set parameters as required.
	- Specify **Name** and **Description**.
	- Select Use template for Method. The template contains the following common metrics: CPU usage, memory usage, and storage space usage.
	- Click to enable alarm notification. The validity period is 24 hours by default. If the topics you required are not displayed in the drop-down list, click **Create an SMN topic**. Then, select **Generated alarm** and **Cleared alarm** for **Trigger Condition**.

### $\Box$  Note

Cloud Eye sends notifications only within the validity period specified in the alarm rule.

**Step 6** Click **Create**. The alarm rule is created.

For details about how to create alarm rules, see **[Creating an Alarm Rule](https://support.huaweicloud.com/intl/en-us/usermanual-ces/en-us_topic_0084572213.html)** in the Cloud Eye User Guide.

**----End**

# **8.3 Viewing Monitoring Metrics**

# **Scenarios**

Cloud Eye monitors the running statuses of replication, synchronization, and DR instances. You can obtain the monitoring metrics on the management console. Monitored data requires a period of time for transmission and display. The status of the monitored object displayed on the Cloud Eye page is the status obtained 5 to 10 minutes before. You can view the monitored data of a newly created DB instance 5 to 10 minutes later.

# **Prerequisites**

An instance is running properly when in the following statuses:

- Real-time migration: Full migration and Incremental migration
- Real-time synchronization: Full synchronization and Incremental synchronization
- Real-time disaster recovery: Disaster recovery in progress

# **Viewing Metrics**

**Step 1** Log in to the management console.

- **Step 2** Click  $\bigcirc$  in the upper left corner and select a region and project.
- **Step 3** Choose **Database** > **Data Replication Service**. The **Data Replication Service** page is displayed.
- **Step 4** Take real-time migration as an example. On the **Online Migration Management** page, click the target migration task name in the **Task Name/ID** column.
- **Step 5** On the displayed page, click **View Metric** in the upper right corner of the page to go to the Cloud Eye console.

By default, the monitoring information about the DRS instance is displayed on this page.

- **Step 6** View monitoring metrics of the instance.
	- On the Cloud Eye console, click the target DB instance name and click **Select Metric** in the upper right corner. In the displayed dialog box, you can select the metrics to be displayed and sort them by dragging them at desired locations.
	- You can sort graphs by dragging them based on service requirements.
	- Cloud Eye can monitor performance metrics from the last 1 hour, 3 hours, 12 hours, 1 day, 7 days, and 6 months.

### **Figure 8-1** Viewing monitoring metrics

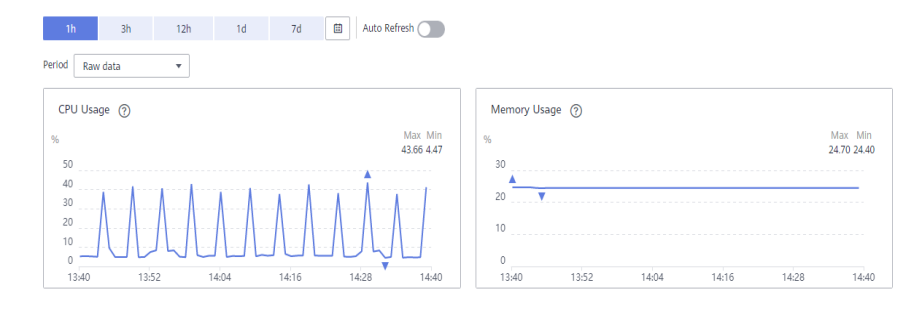

**----End**

# **9 Interconnecting with LTS**

# **9.1 Log Reporting**

# **Scenarios**

If you enable log reporting, all logs generated by DRS instances (including realtime migration, backup migration, real-time synchronization, real-time disaster recovery, and workload replay instances) are uploaded to Log Tank Service (LTS) for management.

# **Precautions**

- After this function is enabled, all logs of the task are reported by default.
- This request does not take effect immediately. There is a delay of about 10 minutes.
- You will be billed for this function. For details, see [LTS Pricing Details](https://www.huaweicloud.com/intl/en-us/pricing/index.html#/lts).
- Ensure that there are available LTS log groups and log streams in the same region as your instance. For more information about log groups and log streams, see **[Log](https://support.huaweicloud.com/intl/en-us/usermanual-lts/lts_04_1153.html)**

**[Management](https://support.huaweicloud.com/intl/en-us/usermanual-lts/lts_04_1153.html)**.

After this function is disabled, you will not be billed anymore.

# **Enabling or Disabling Log Reporting**

**Step 1** Log in to the management console.

- **Step 2** Click  $\bigcirc$  in the upper left corner and select a region and project.
- **Step 3** Choose **Database** > **Data Replication Service**. The **Data Replication Service** page is displayed.
- **Step 4** Take real-time migration as an example. On the **Online Migration Management** page, click the target migration task name in the **Task Name/ID** column. The operations for real-time synchronization, real-time disaster recovery, and workload replay are similar to those for real-time migration.
**Step 5** On the **Basic Information** page, click **Migration Logs** on the left.

**Step 6** Click next to **Report Logs to LTS** in the upper part of the page.

**Step 7** Select an LTS log group and log stream and click **OK**.

 $\Box$  Note

This request does not take effect immediately. There is a delay of about 10 minutes.

**Figure 9-1** Enabling audit log reporting to LTS

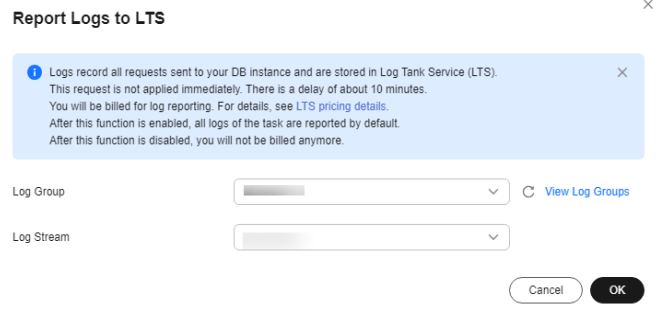

- **Step 8** To disable or modify log reporting, click the toggle switch next to **Report Logs to LTS** or click **Edit** next to the **Report Logs to LTS** toggle switch.
	- Modifying log reporting: Click **Edit** next to the **Report Logs to LTS** toggle switch. In the displayed dialog box, select the LTS log group and log stream again and click **OK**.
	- Disabling log reporting: Click the toggle switch next to **Report Logs to LTS**. In the displayed dialog box, click **OK**.

**Figure 9-2** Disabling log reporting to LTS

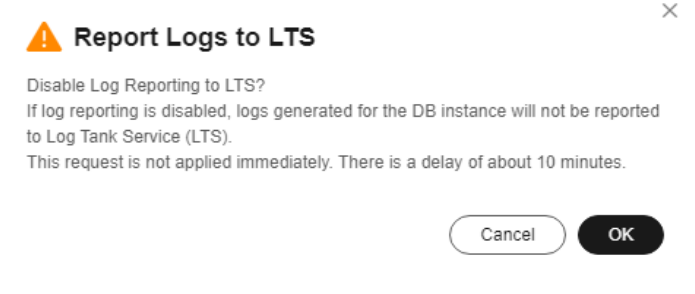

**----End**

# **9.2 Viewing and Downloading Logs**

#### **Scenarios**

If you have enabled log reporting to LTS for a DRS task in **[Log Reporting](#page-287-0)**, you can analyze logs, search for logs, visualize logs, download logs, and view real-time logs on the LTS console.

#### **Viewing Logs Reported to LTS**

**Step 1** Log in to the management console.

- **Step 2** Click  $\mathbb{Q}$  in the upper left corner and select a region and project.
- **Step 3** Under **Management & Governance**, click **Log Tank Service**.
- **Step 4** In the **Log Groups** area, locate a target log group and click its name. For details about LTS, see **[Log Tank Service \(LTS\) User Guide](https://support.huaweicloud.com/intl/en-us/qs-lts/lts_08301.html)**.

#### **Figure 9-3** Viewing log details

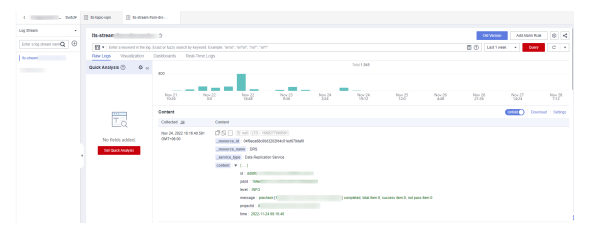

#### **Table 9-1** Log field description

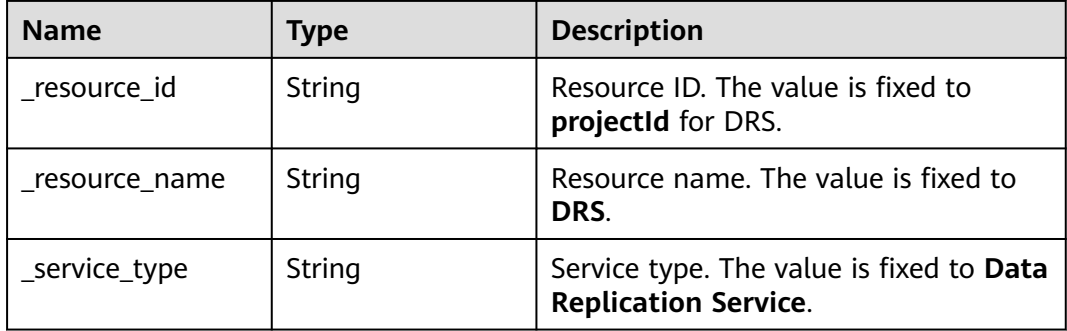

**----End**

#### **Downloading Logs Reported to LTS**

- **Step 1** Log in to the management console.
- **Step 2** Click  $\mathbb{Q}$  in the upper left corner and select a region and project.
- **Step 3** Under **Management & Governance**, click **Log Tank Service**.
- **Step 4** In the **Log Groups** area, locate a target log group and click its name.
- **Step 5** Click **Download** on the right to download logs. For details about LTS, see **[Log](https://support.huaweicloud.com/intl/en-us/qs-lts/lts_08301.html) [Tank Service \(LTS\) User Guide](https://support.huaweicloud.com/intl/en-us/qs-lts/lts_08301.html)**.

#### **Figure 9-4** Downloading logs

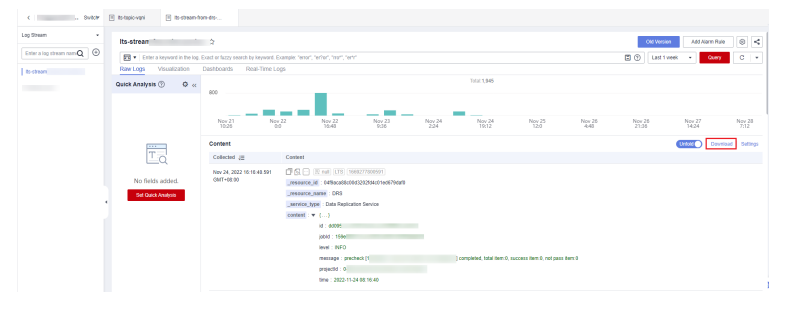

**----End**

# **10 Appendix**

# **10.1 General Usage Suggestions**

Before using DRS, you need to read the following:

- The destination database version must be the same as or later than the source database version.
- The success of migration depends on environment and manual operations. You can run a migration test before you start the full-scale migration to help you detect and resolve problems in advance.
- To maintain data consistency before and after the migration, do not write data to the source and destination databases in the full migration mode. In the full+incremental migration mode, you can continue the migration while data is still being written to the source database.
- When a task is being started or in the full migration phase, do not perform DDL operations on the source database. Otherwise, the task may be abnormal.
- If you read a table, especially a large table, during the full migration, the exclusive lock on that table may be blocked.
- To ensure data consistency, tables to be migrated without a primary key may be locked for 3s.
- The data being migrated may be locked by other transactions for a long period of time, resulting in read timeout.
- Due to the inherent characteristics of MySQL, in some scenarios the performance may be negatively affected. For example, if the CPU resources are insufficient and the storage engine is TokuDB, the read speed on tables may be decreased by 10%.
- When DRS concurrently reads data from a database, it will use about 6 to 10 sessions. The impact of the connections on services must be considered.
- If network bandwidth is not limited, the query rate of the source database increases by about 50 MB/s during full migration, and two to four CPUs are occupied.
- For more information about the impact of DRS on databases, see **[How Does](https://support.huaweicloud.com/intl/en-us/drs_faq/drs_16_1145.html) [DRS Affect the Source and Destination Databases?](https://support.huaweicloud.com/intl/en-us/drs_faq/drs_16_1145.html)**

It is best to start your migration task during off-peak hours by setting Start **Time** to **Start at a specified time**. A less active database is easier to migrate successfully and prevents impact on the database performance. If you have to migrate data during peak hours, you can select **Yes** for **Flow Control** to adjust the migration speed.

If many-to-one migration is involved, you need to understand the following:

When creating multiple migration tasks in the many-to-one scenario, ensure that the read and write settings of the destination database are consistent in these tasks. For details, see **[Constraints and Operation Suggestions on](https://support.huaweicloud.com/intl/en-us/drs_faq/drs_16_0120.html) [Many-to-One Scenario](https://support.huaweicloud.com/intl/en-us/drs_faq/drs_16_0120.html)**.

After data migration is complete, you need to understand the following:

To obtain accurate comparison results, **[compare data](#page-230-0)** at a specified time point during off-peak hours. If it is needed, select **Start at a specified time** for **Comparison Time**. Due to slight time difference and continuous operations on data, inconsistent comparison results may be generated, reducing the reliability and validity of the results.

# **10.2 DRS Pre-Check Items**

A DRS migration process consists of four phases: task startup, full migration, incremental migration, and task completion. A single full migration task contains three phases. To ensure smooth migration, DRS automatically scans and checks parameters and objects in the source and destination databases before starting a migration task. The following table lists common check items.

#### **Overview**

View pre-check itmes based on the source database type of your migration task.

- The following lists the pre-check items for migration tasks with MySQL serving as the source.
	- **[MySQL->MySQL](#page-293-0)**
	- **[MySQL->DDM](#page-299-0)**
	- **[MySQL->GaussDB\(for MySQL\)](#page-307-0)**
- The following lists the pre-check items for migration tasks with MySQL schema and logic table serving as the source.
	- **[MySQL schema and logic table -> DDM](#page-313-0)**
- The following lists the pre-check items for migration tasks with MongoDB serving as the source.
	- **[MongoDB->DDS](#page-318-0)**
	- **[MongoDB->GeminiDB Mongo](#page-323-0)**
- The following lists the pre-check items for migration tasks with DDS serving as the source.
	- **[DDS->MongoDB](#page-328-0)**

## <span id="page-293-0"></span>**MySQL->MySQL**

**Table 10-1** Pre-check items

| Cate<br>gory    | <b>Check</b><br><b>Item</b>                    | <b>Check Item Details</b>                                                                                                    | <b>Solution to</b><br><b>Failure</b>                                                                   |
|-----------------|------------------------------------------------|----------------------------------------------------------------------------------------------------|----------------------------------------------------------------------------------------------------|
| Permi<br>ssions | Source<br>database<br>permissio<br>ns          | Full migration requires the<br>following minimum permissions:<br>SELECT, SHOW VIEW, and EVENT<br>Full+incremental migration requires<br>$\bullet$<br>the following minimum<br>permissions:<br>SELECT, SHOW VIEW, EVENT, LOCK<br>TABLES, REPLICATION SLAVE, and<br><b>REPLICATION CLIENT</b><br>The user must have the SELECT<br>$\bullet$<br>permission for mysql.user if the<br>source database is a non-Alibaba<br>Cloud database. If the source<br>database is an Alibaba Cloud<br>database, the user must have the<br>SELECT permission for mysql.user | For details, see<br><b>Which MySQL</b><br><b>Permissions Are</b><br><b>Required for</b><br>DRS?        |
|                 | Destinatio<br>n<br>database<br>permissio<br>ns | and mysql.user_view.<br>The destination database user must<br>$\bullet$<br>have the following permissions:<br>SELECT, CREATE, ALTER, DROP,<br>DELETE, INSERT, UPDATE, INDEX,<br>EVENT, CREATE VIEW, CREATE<br>ROUTINE, TRIGGER, REFERENCES,<br>and WITH GRANT OPTION. If the<br>destination database version is in<br>the range 8.0.14 to 8.0.18, the<br>SESSION_VARIABLES_ADMIN<br>permission is required.<br>• To migrate data, you must have the<br>SELECT, INSERT, UPDATE, and<br>DELETE permissions for the MySQL<br>database.                        | For details, see<br><b>Which MySQL</b><br><b>Permissions Are</b><br><b>Required for</b><br><b>DRS?</b> |
| Versio<br>ns    | Source<br>database<br>versions                 | Versions 5.5, 5.6, 5.7, and 8.0 are<br>supported.                                                                                                    | For details, see<br><b>Supported</b><br>Databases.                                                     |
|                 | Destinatio<br>n<br>database<br>versions        | Versions 5.5, 5.6, 5.7, and 8.0 are<br>supported.                                                                                                    | For details, see<br><b>Supported</b><br>Databases.                                                     |

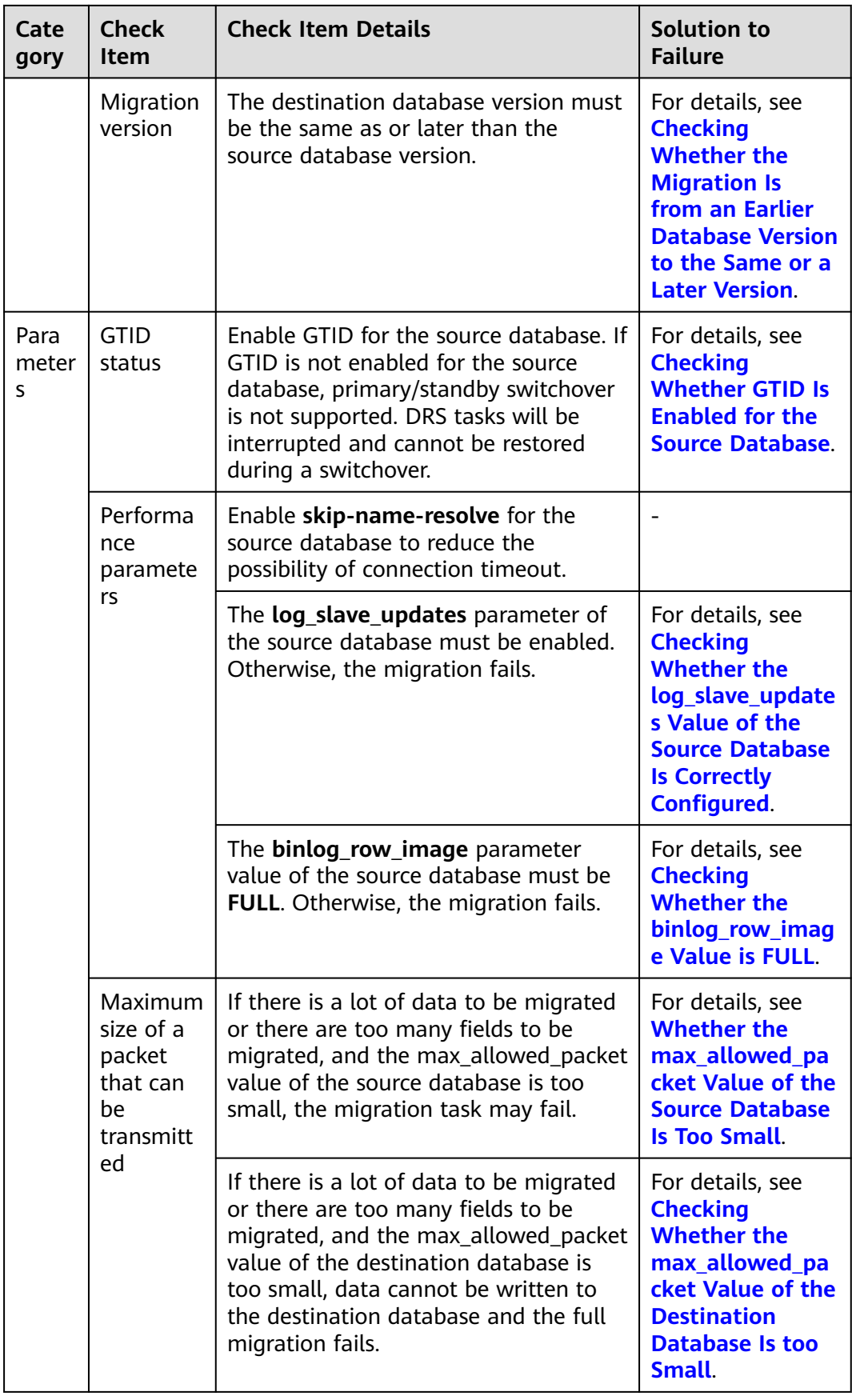

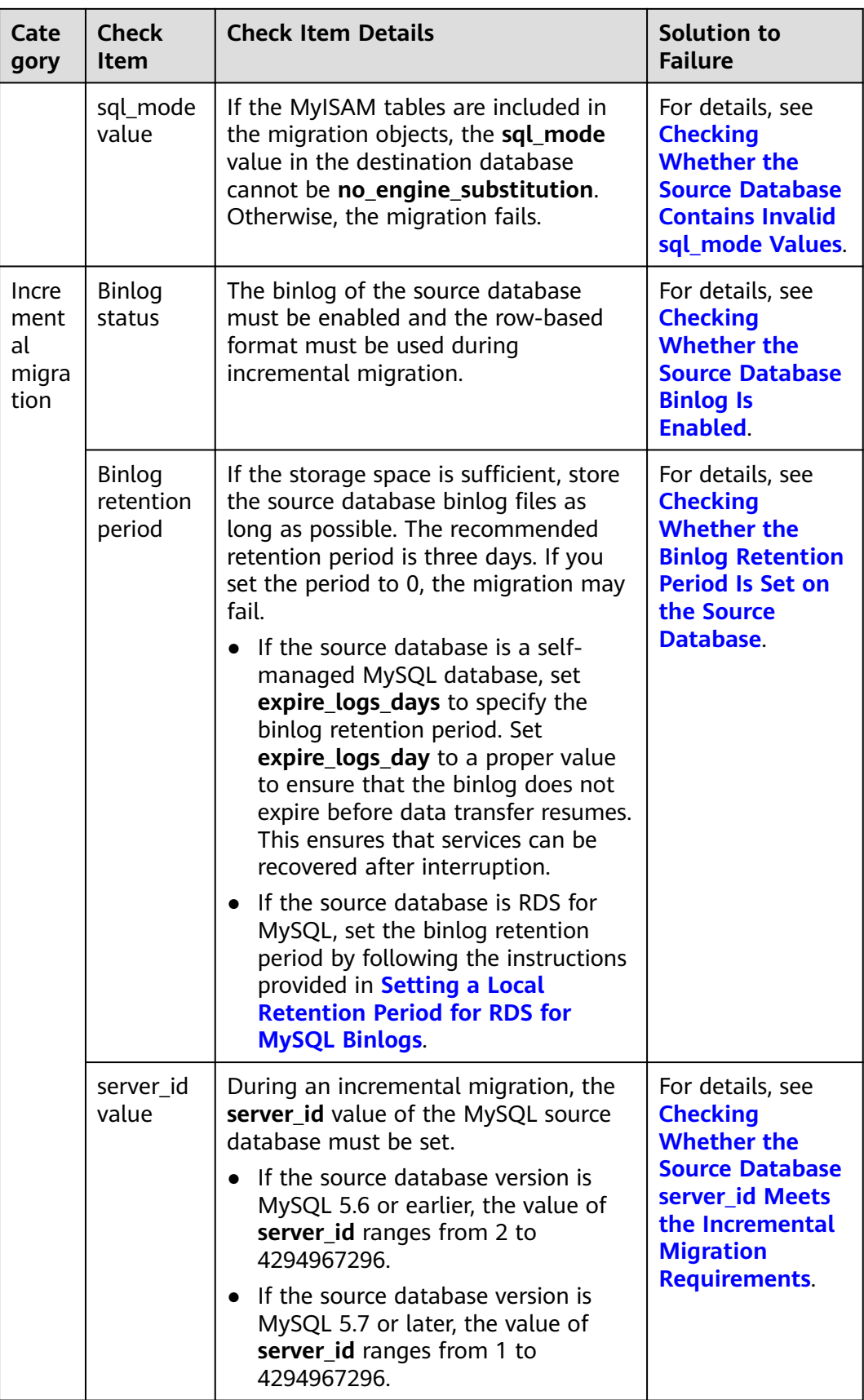

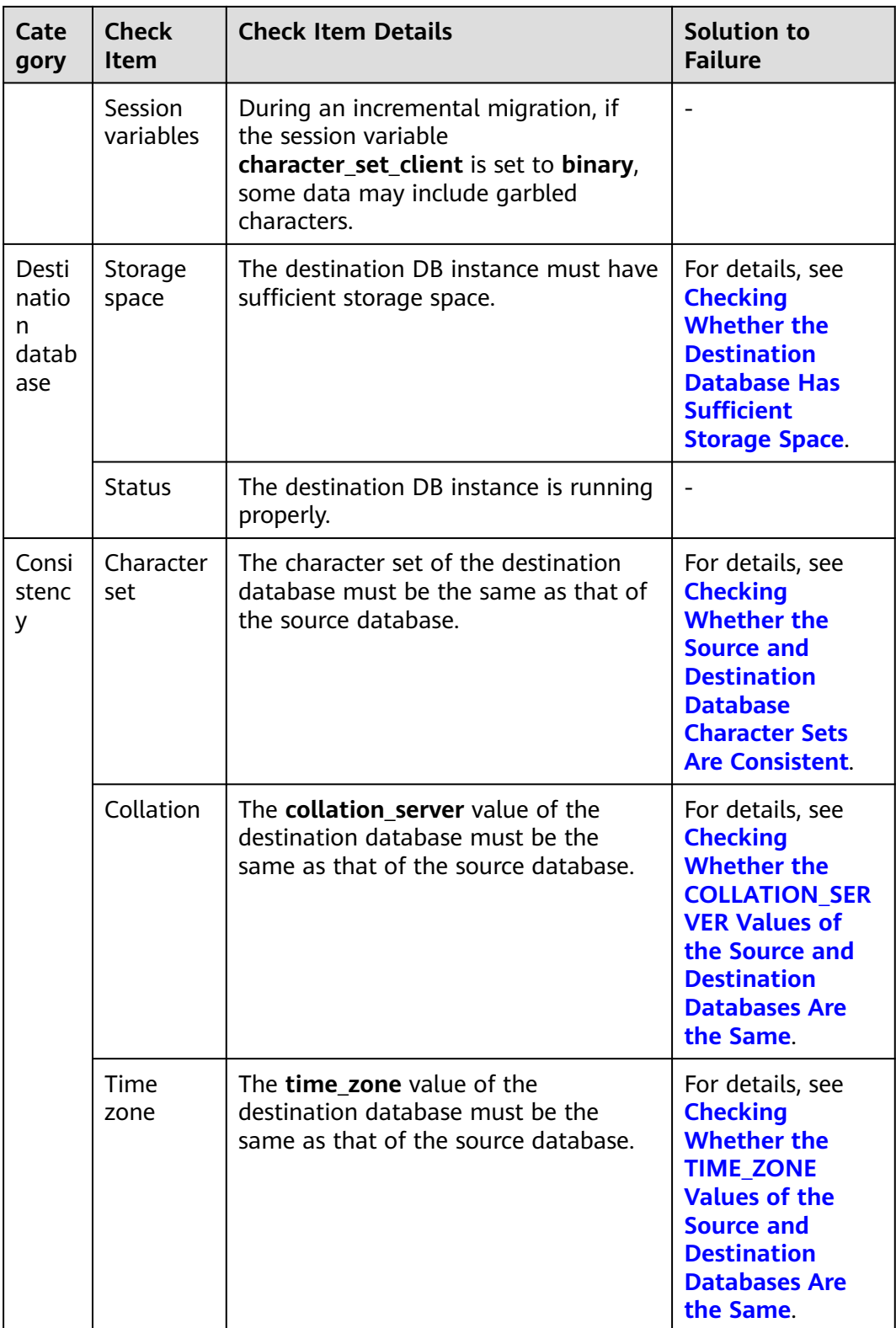

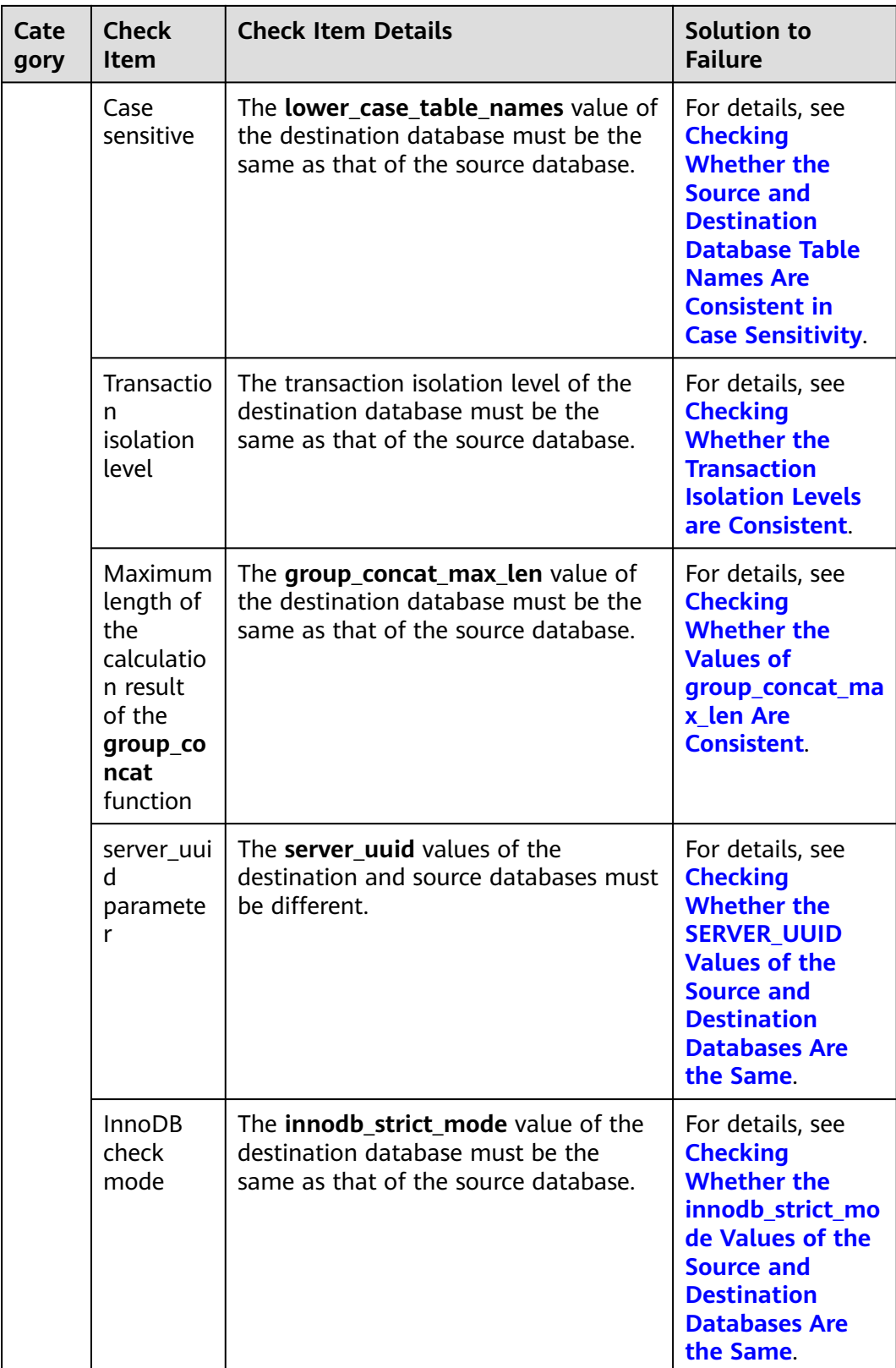

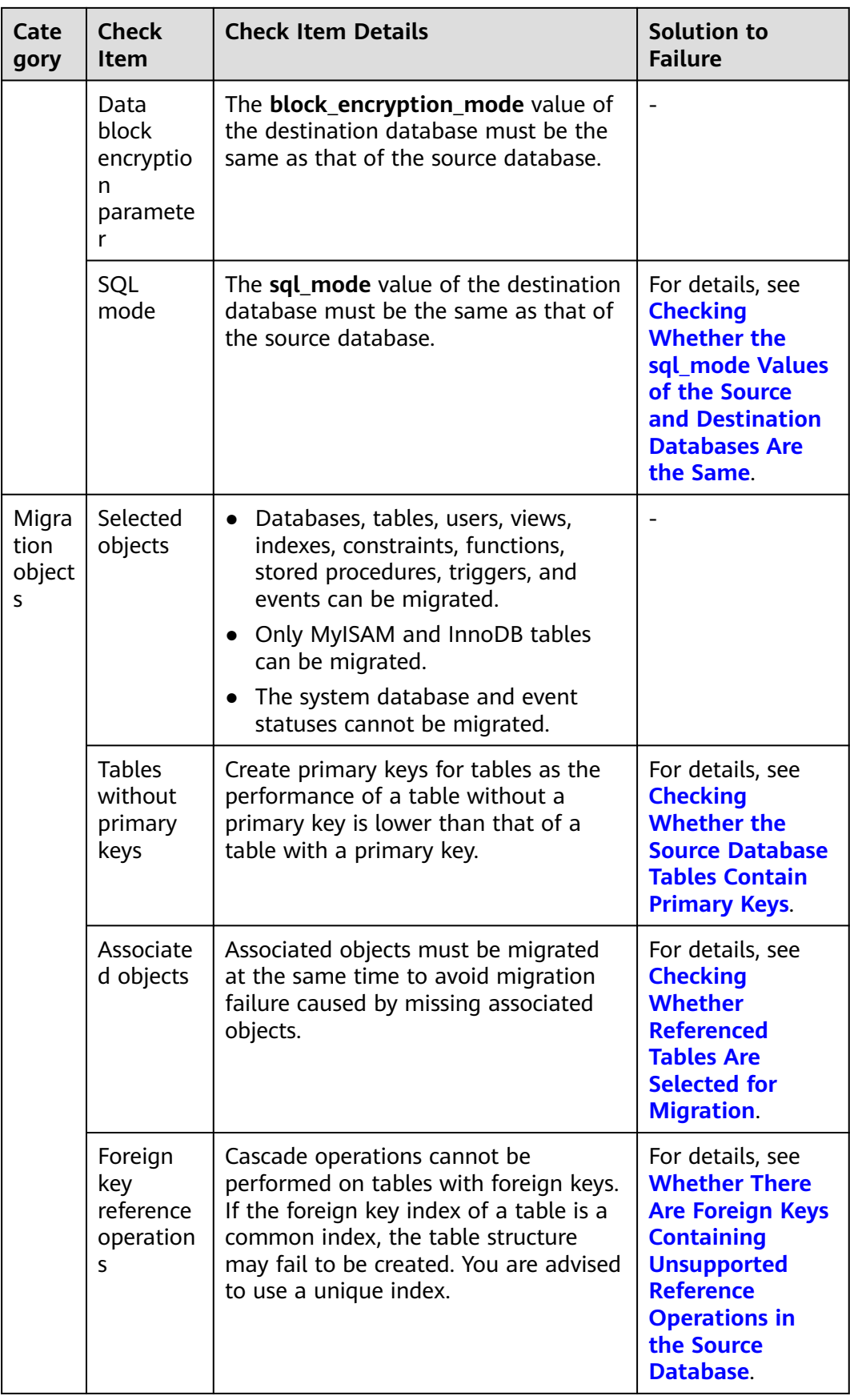

<span id="page-299-0"></span>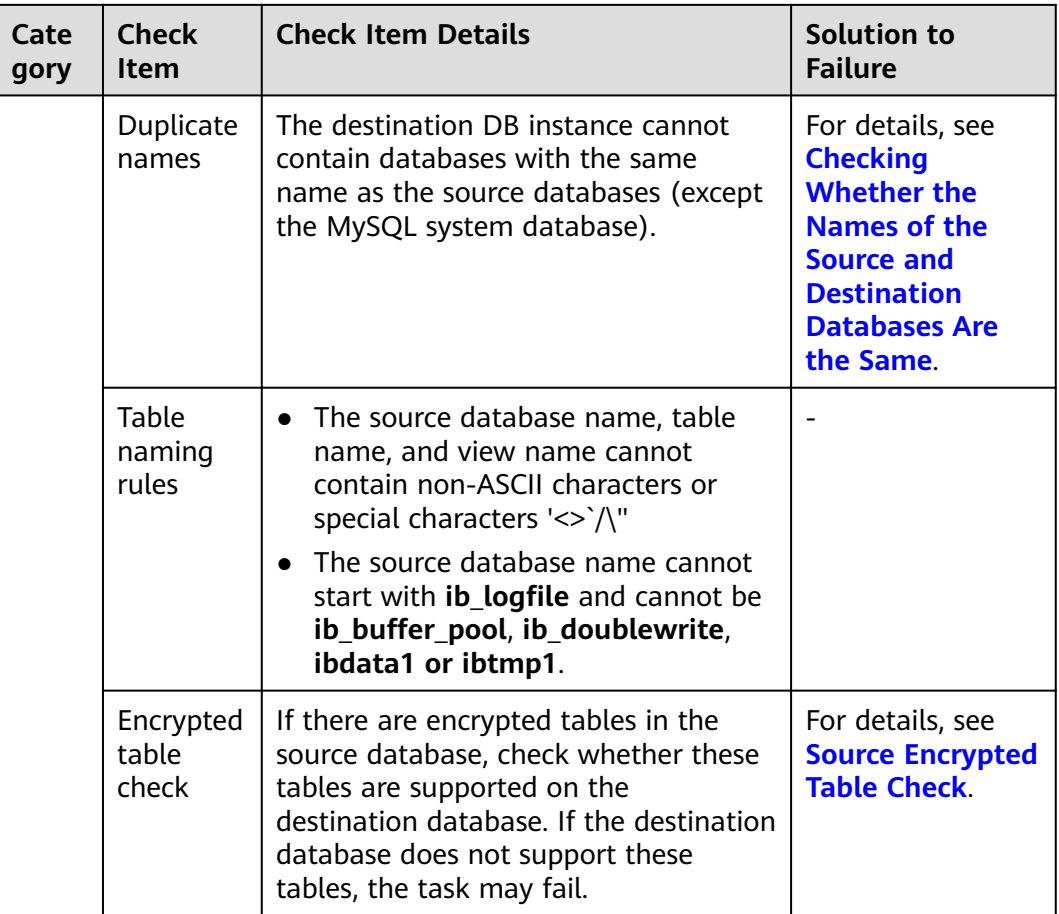

## **MySQL->DDM**

**Table 10-2** Pre-check items

| Cate            | <b>Check</b>                          | <b>Check Item Details</b>                                                                                                    | <b>Solution to</b>                                                                              |
|-----------------|---------------------------------------|----------------------------------------------------------------------------------------------------|-------------------------------------------------------------------------------------------------|
| gory            | <b>Item</b>                           |                                                                                                    | <b>Failure</b>                                                                                  |
| Permi<br>ssions | Source<br>database<br>permissio<br>ns | • Full migration requires the<br>following minimum permissions:<br>SELECT, SHOW VIEW, and EVENT<br>• Full+incremental migration requires<br>the following minimum<br>permissions:<br>SELECT, SHOW VIEW, EVENT, LOCK<br>TABLES, REPLICATION SLAVE, and<br><b>REPLICATION CLIENT</b> | For details, see<br><b>Which MySQL</b><br><b>Permissions Are</b><br><b>Required for</b><br>DRS? |

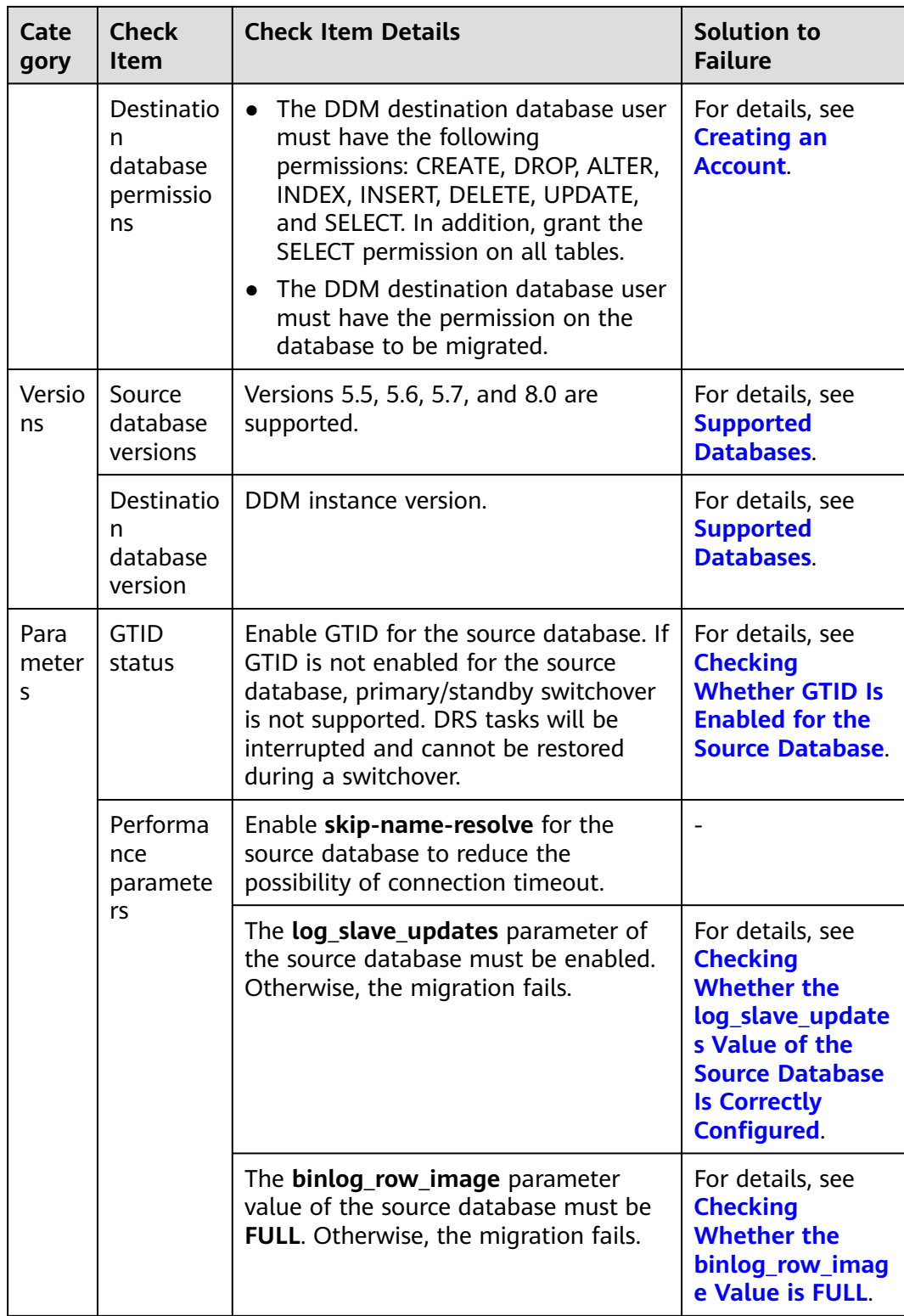

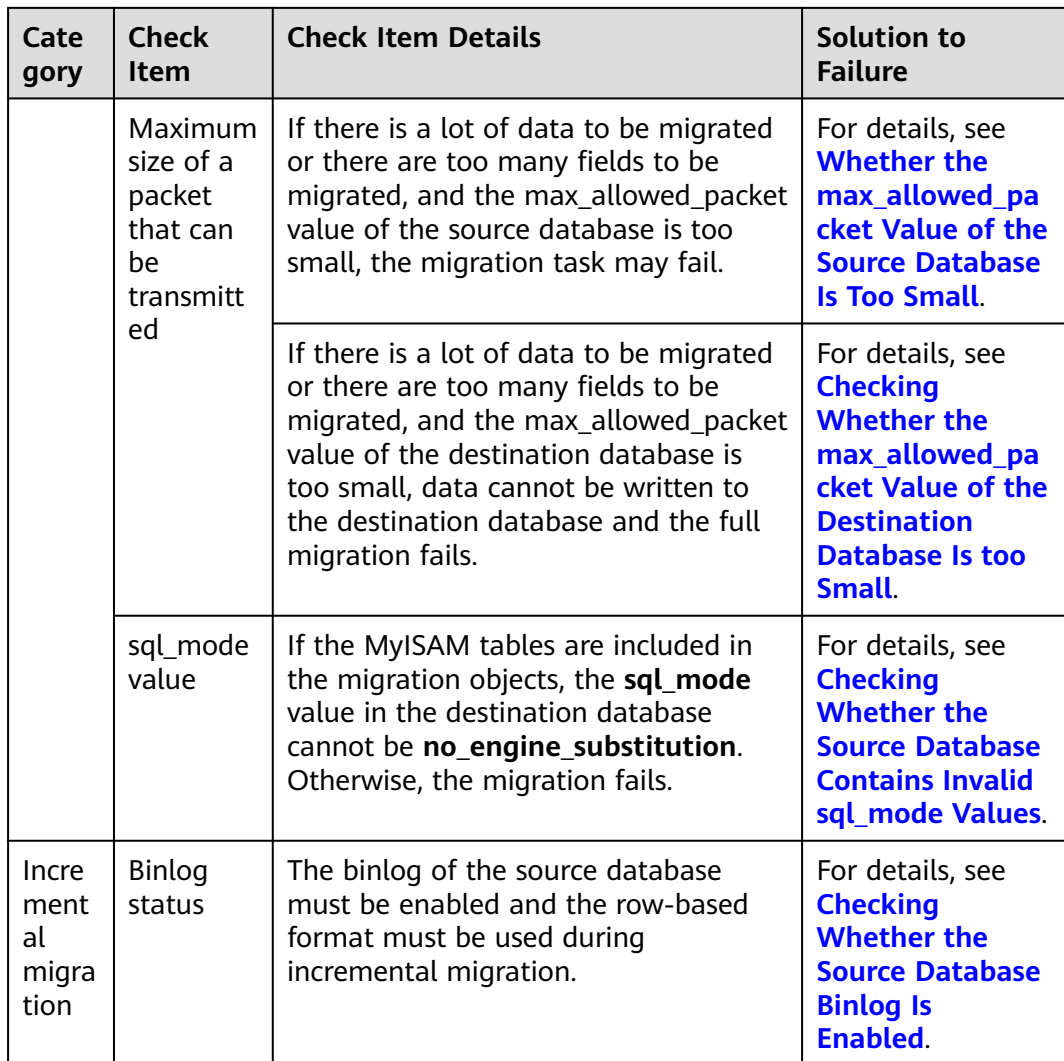

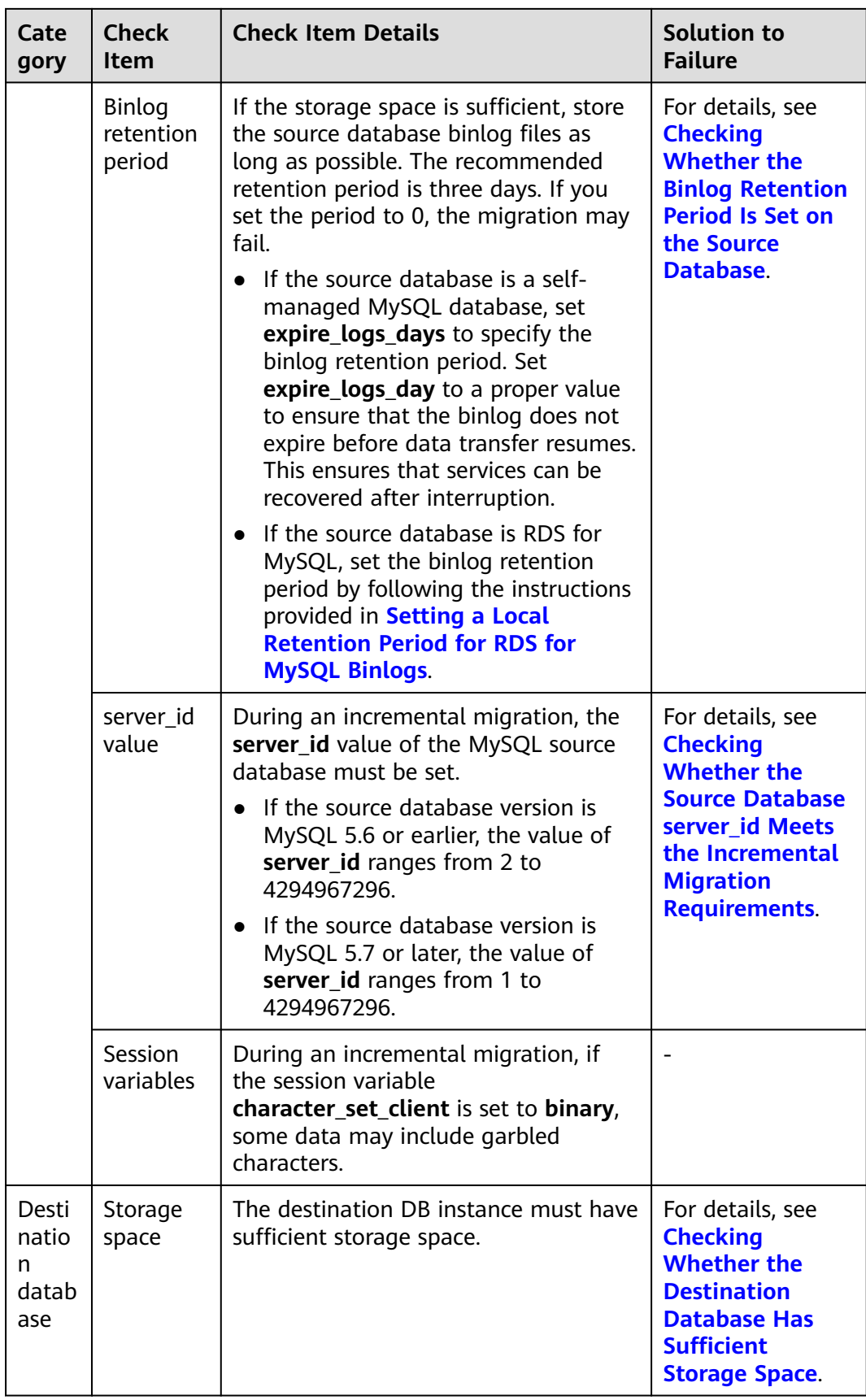

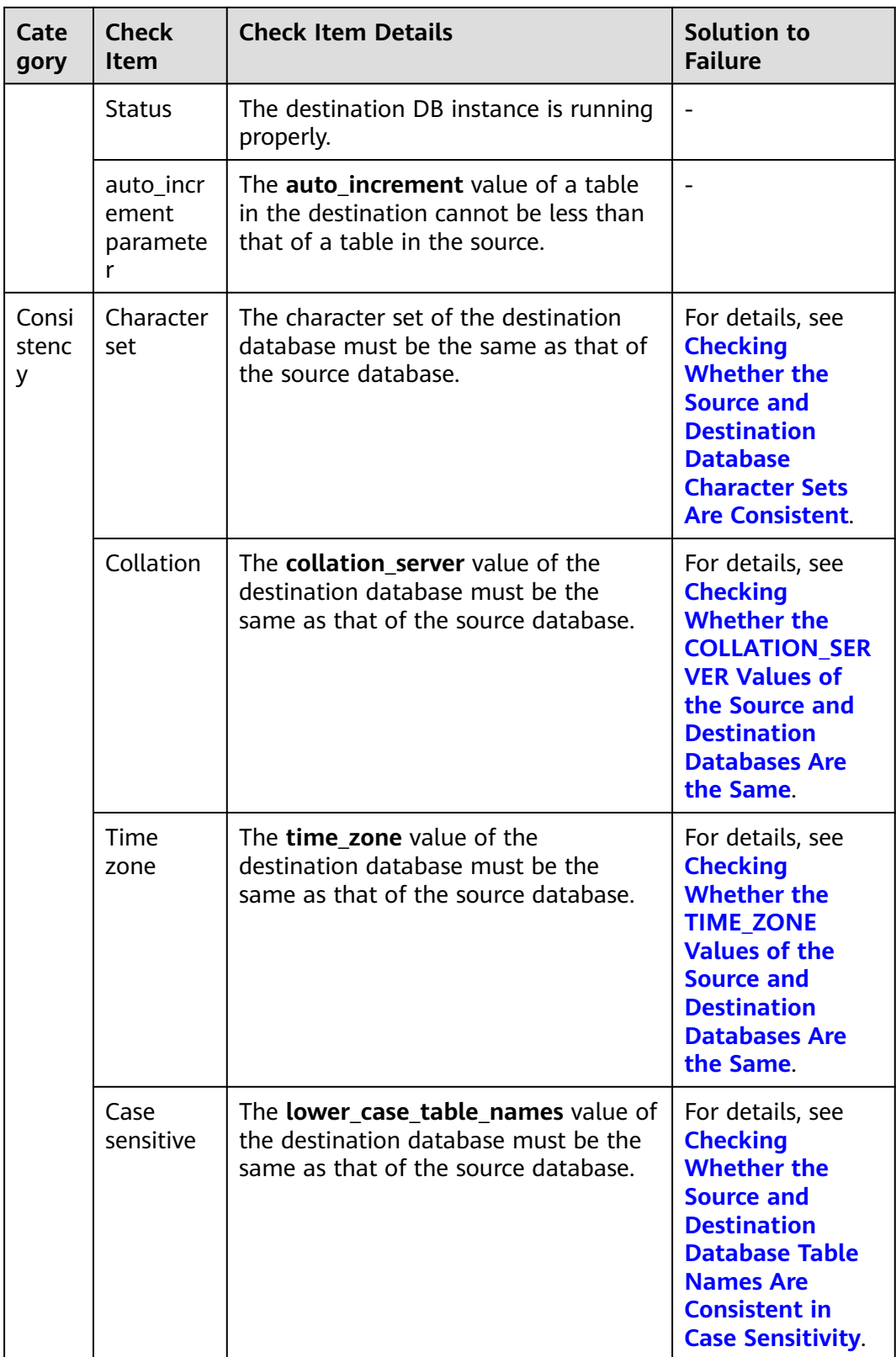

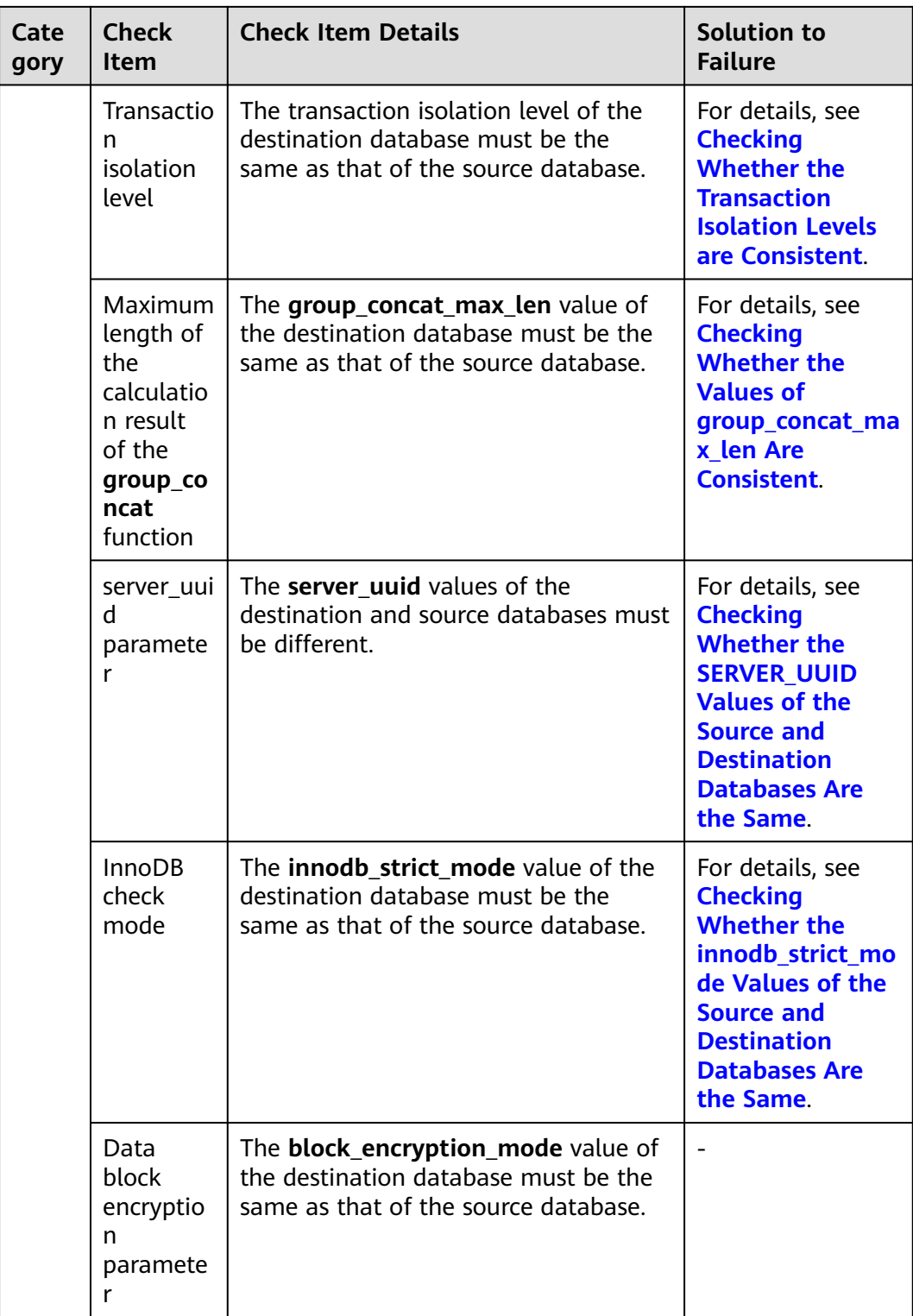

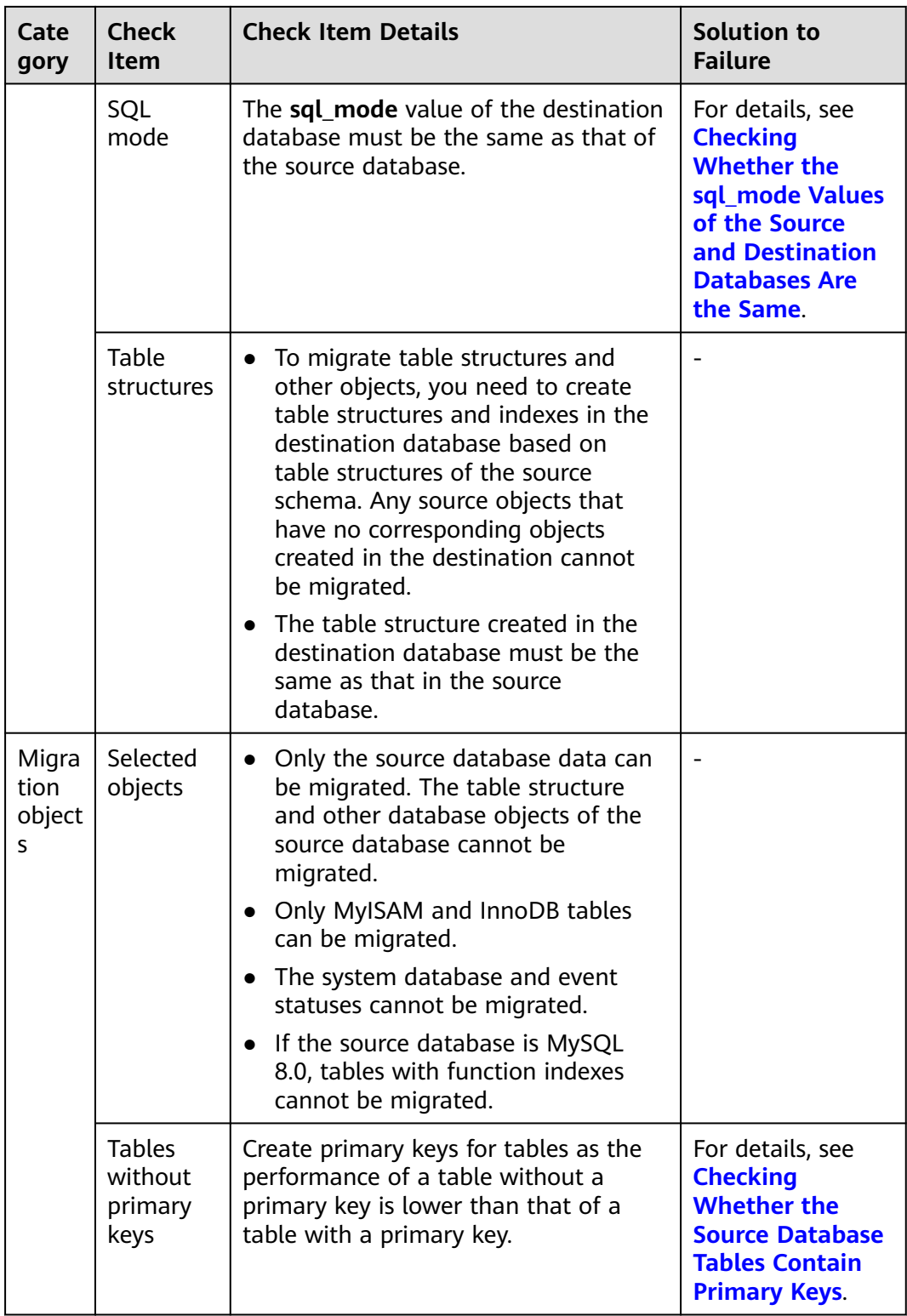

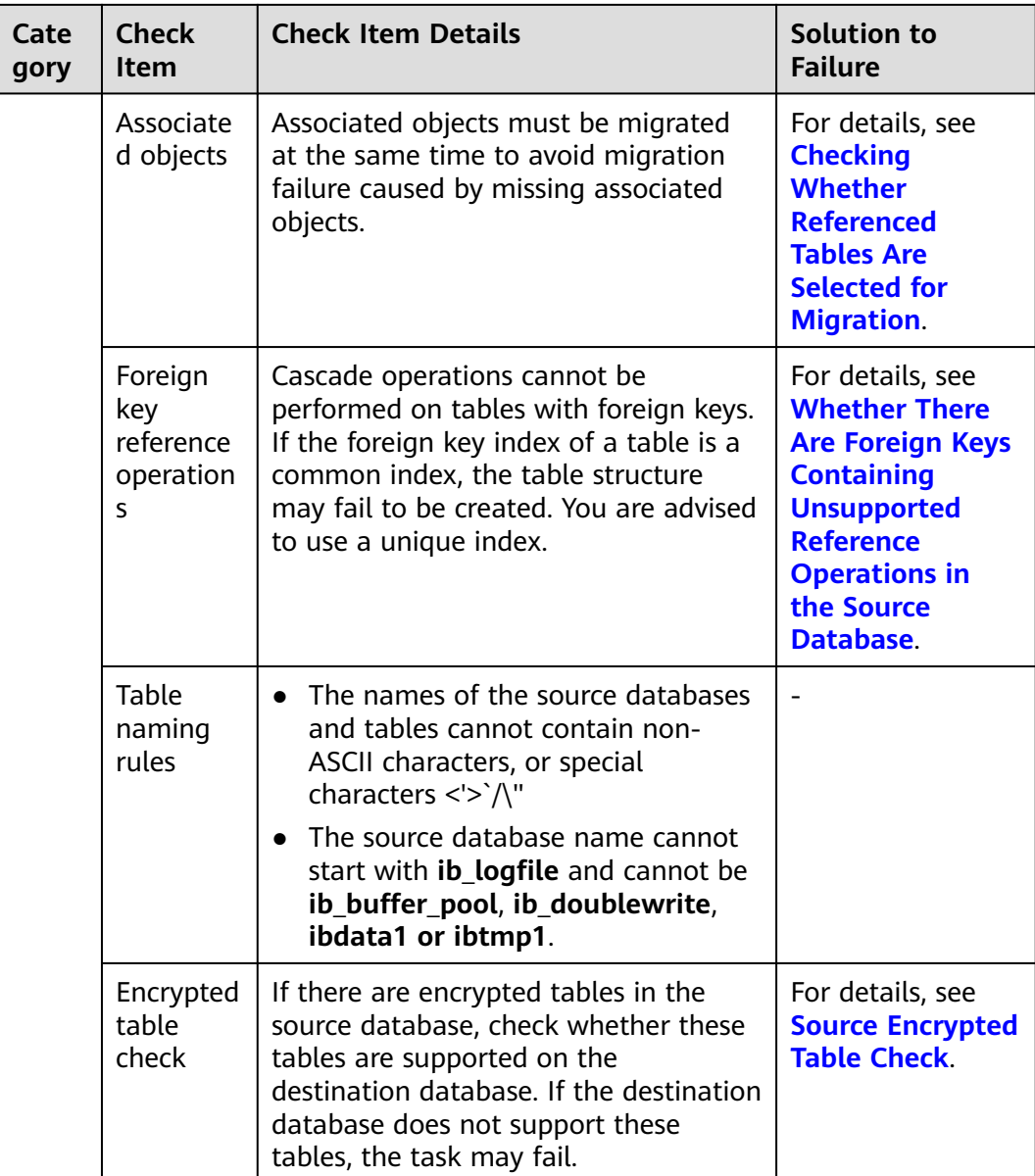

## <span id="page-307-0"></span>**MySQL->GaussDB(for MySQL)**

#### **Table 10-3** Pre-check items

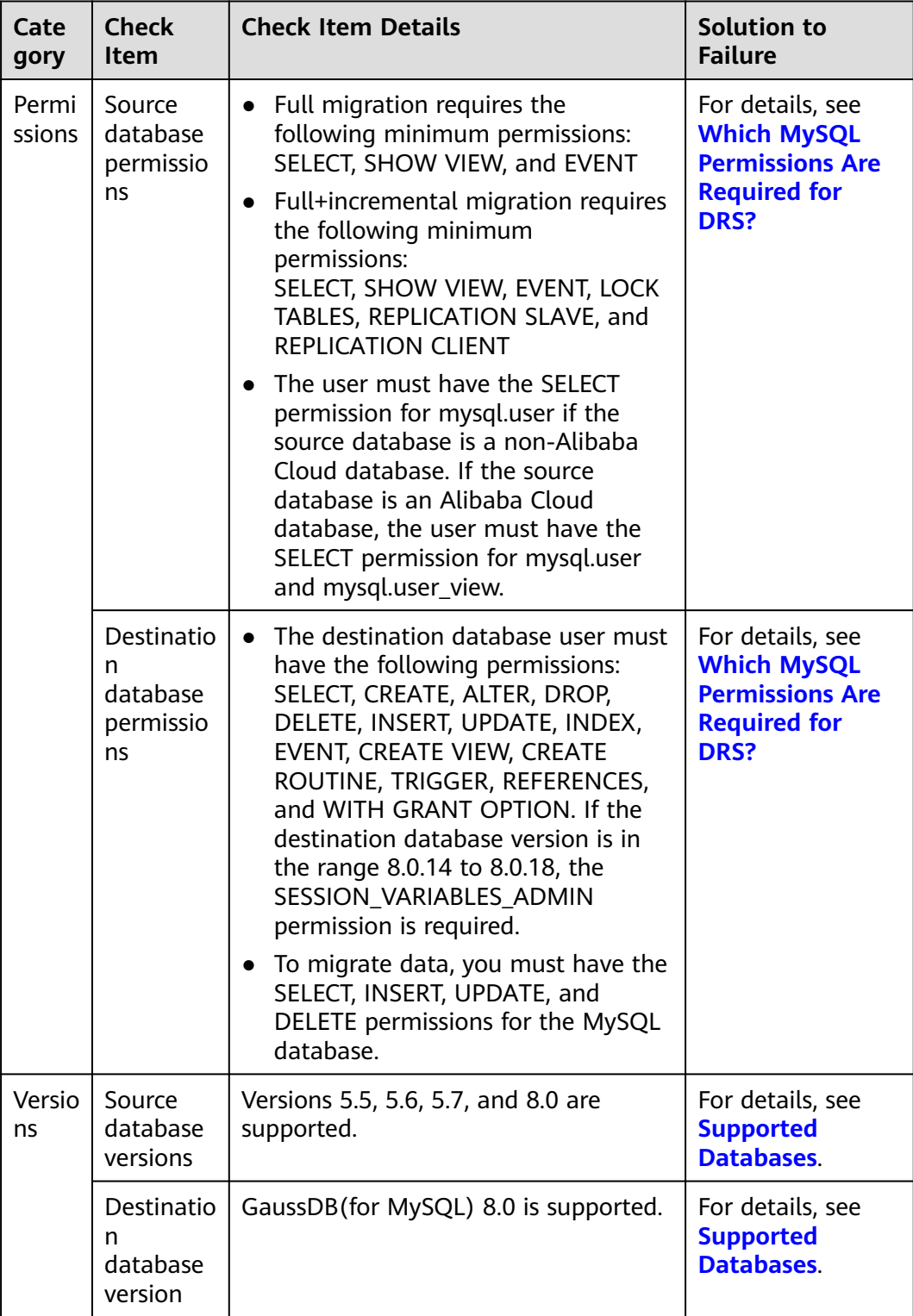

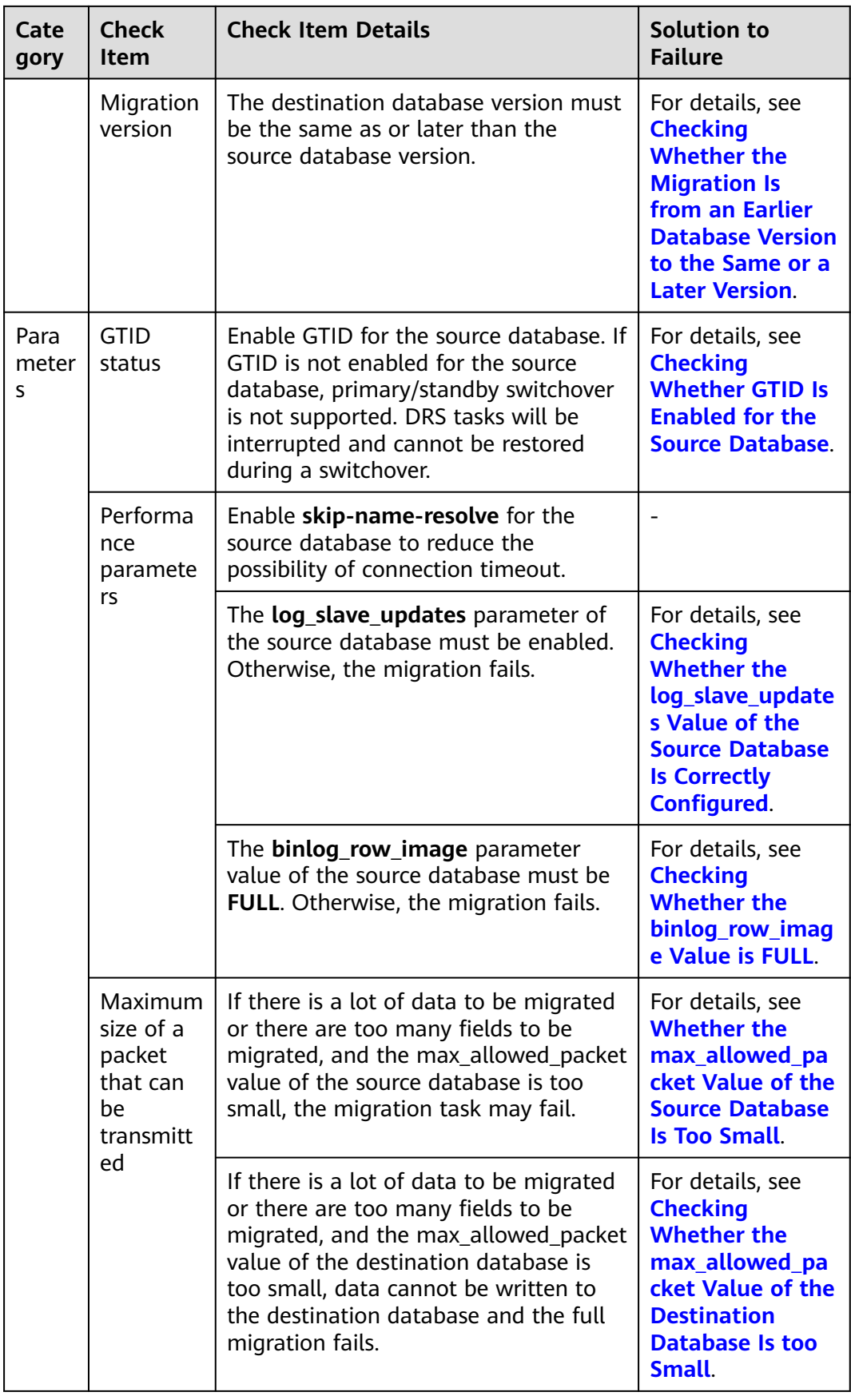

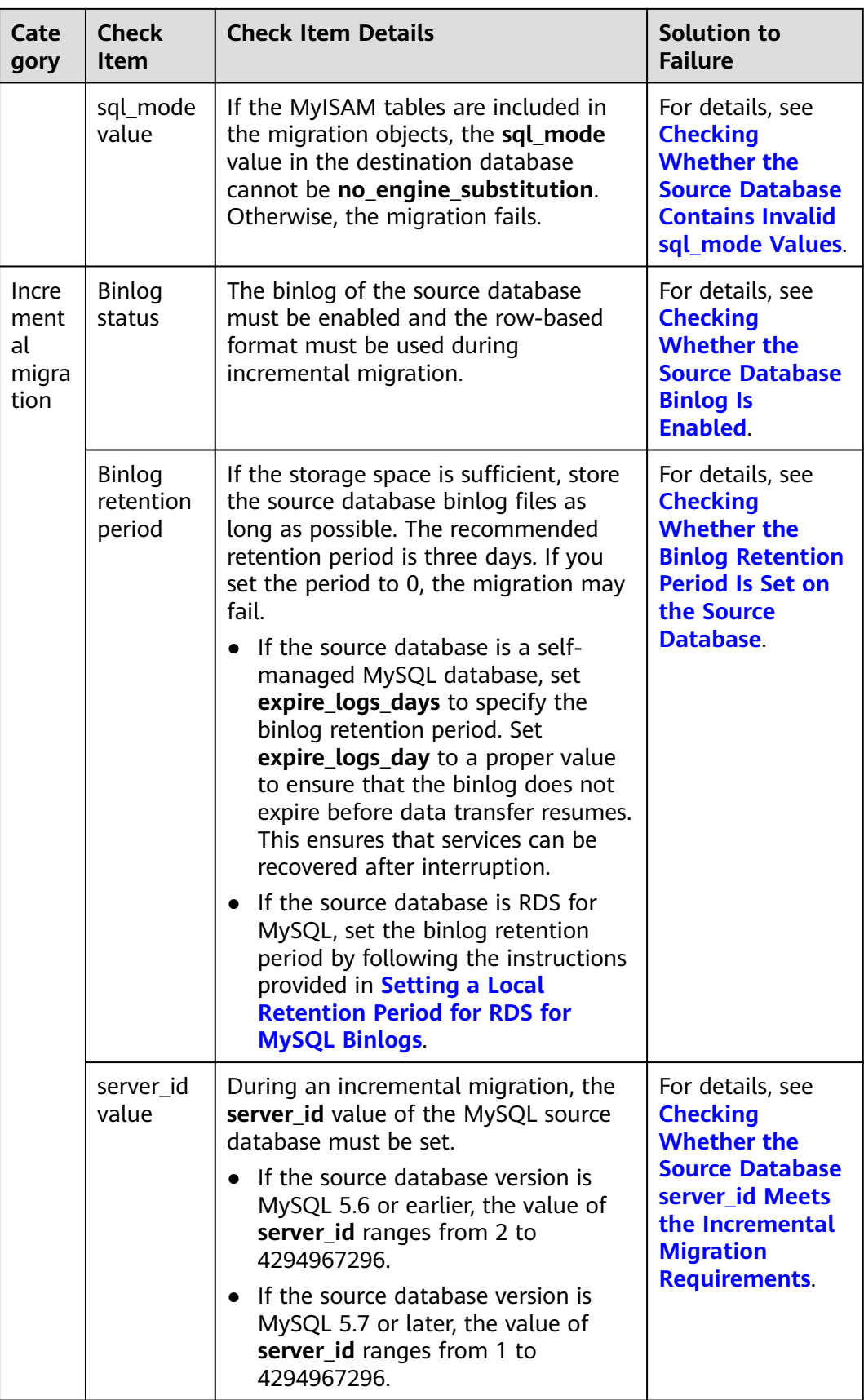

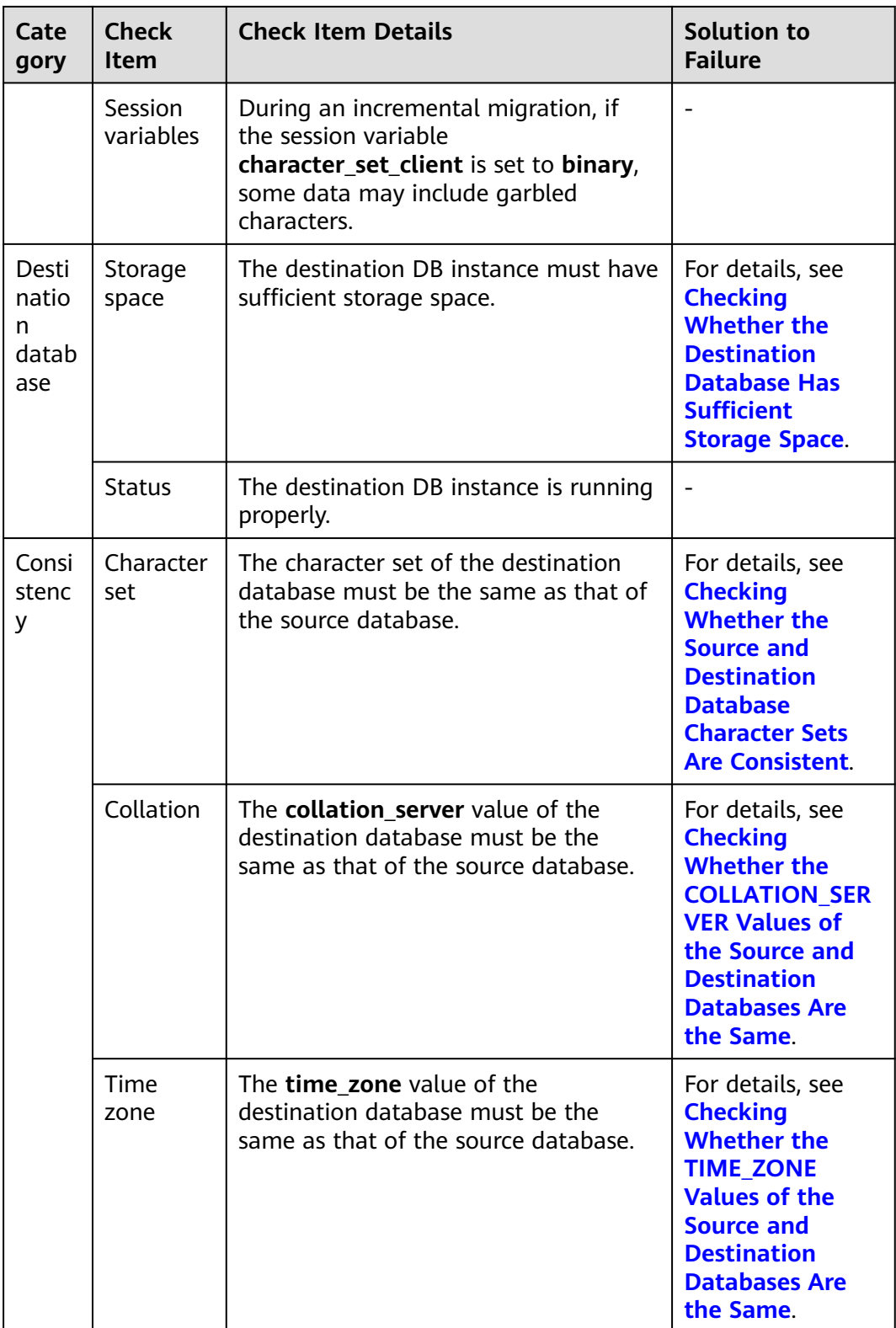

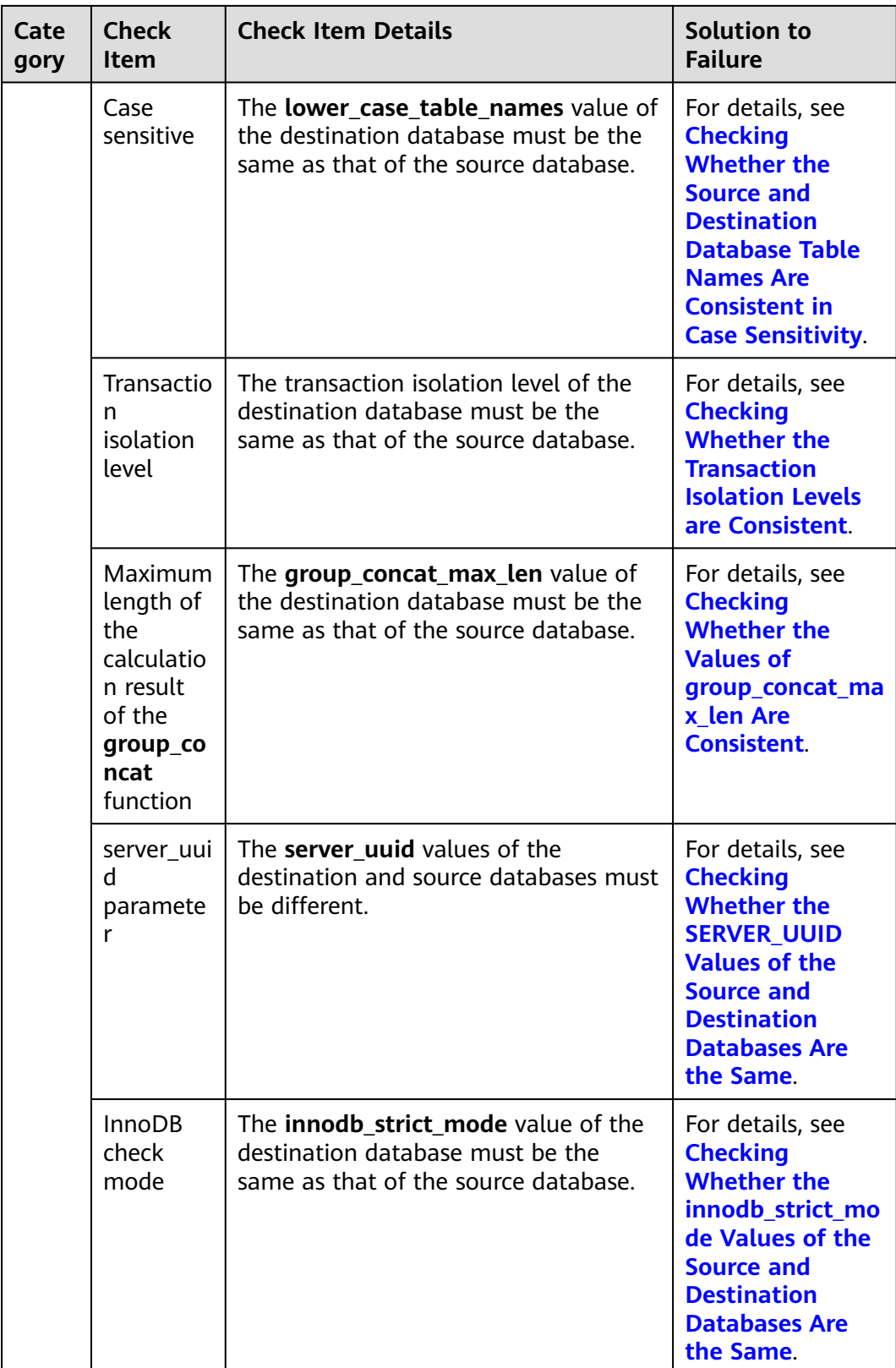

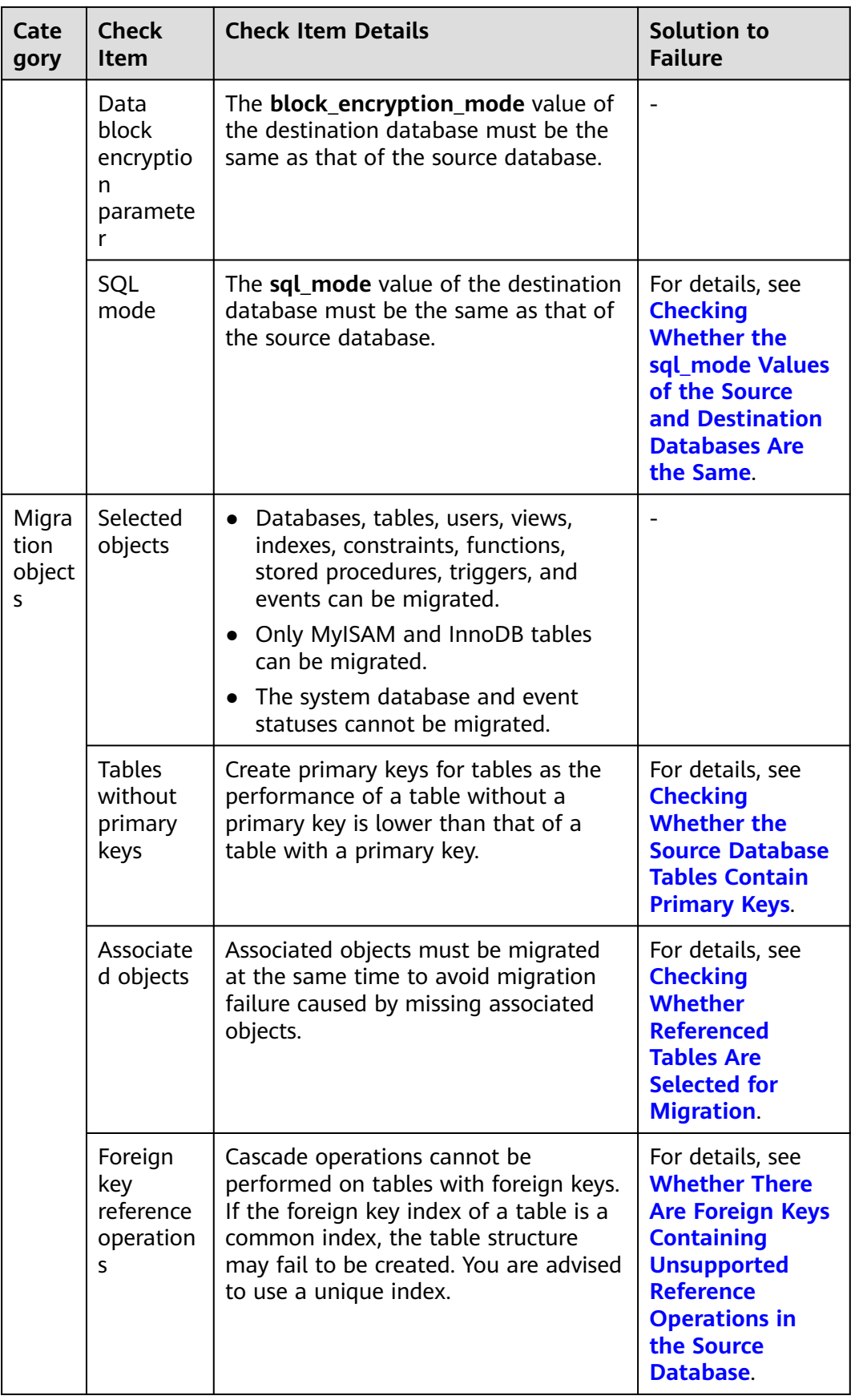

<span id="page-313-0"></span>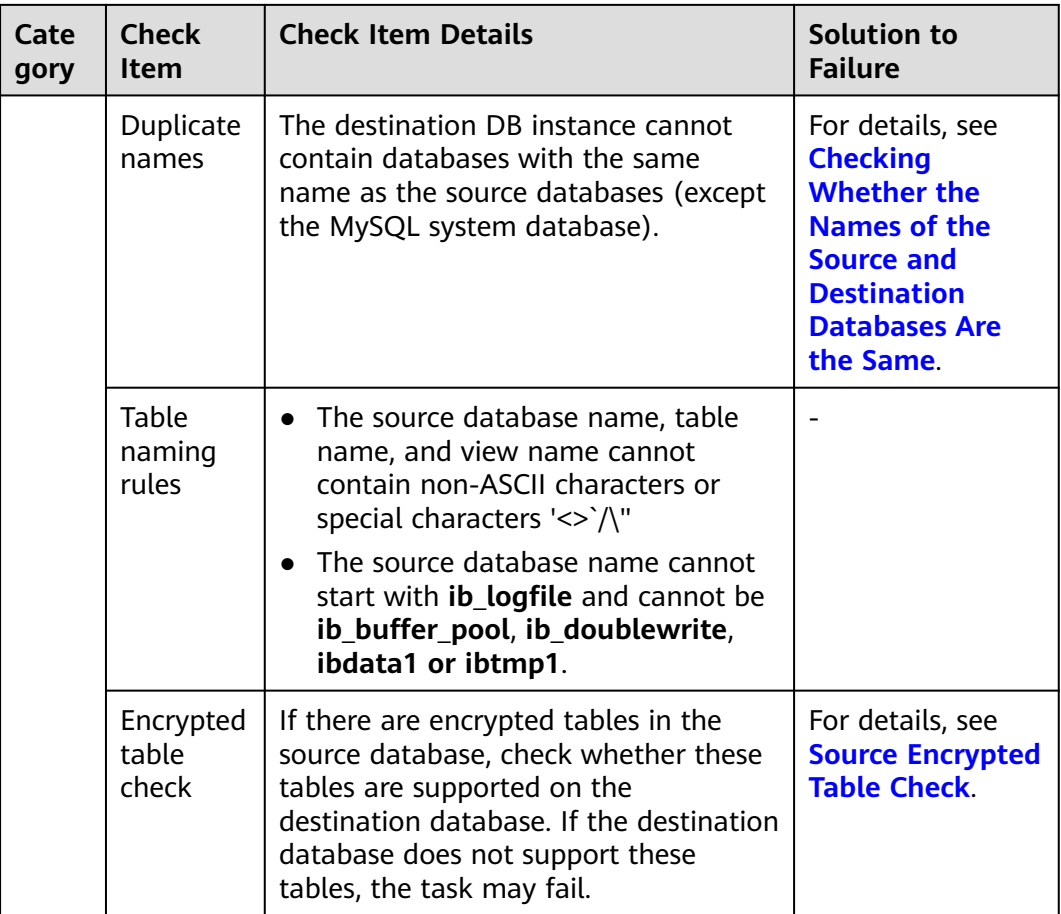

## **MySQL schema and logic table -> DDM**

#### **Table 10-4** Pre-check items

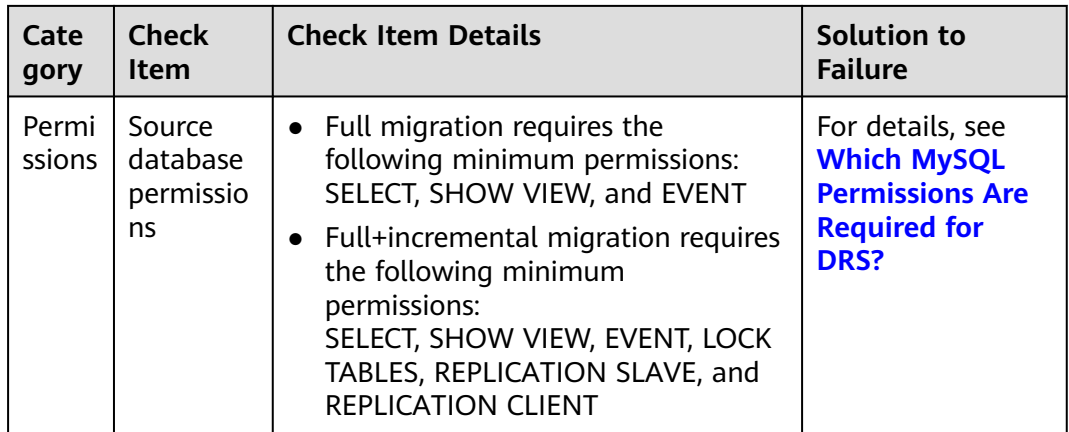

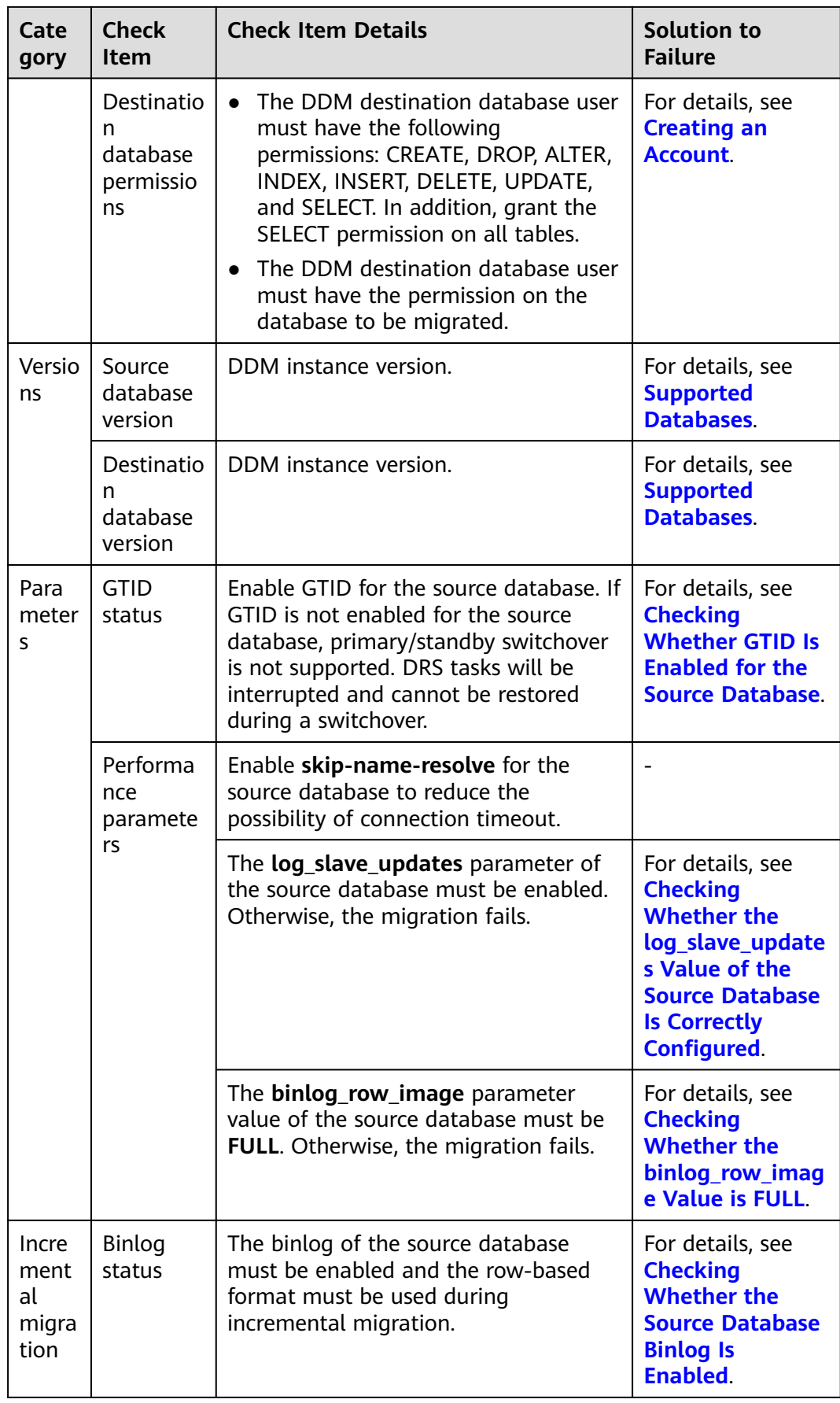

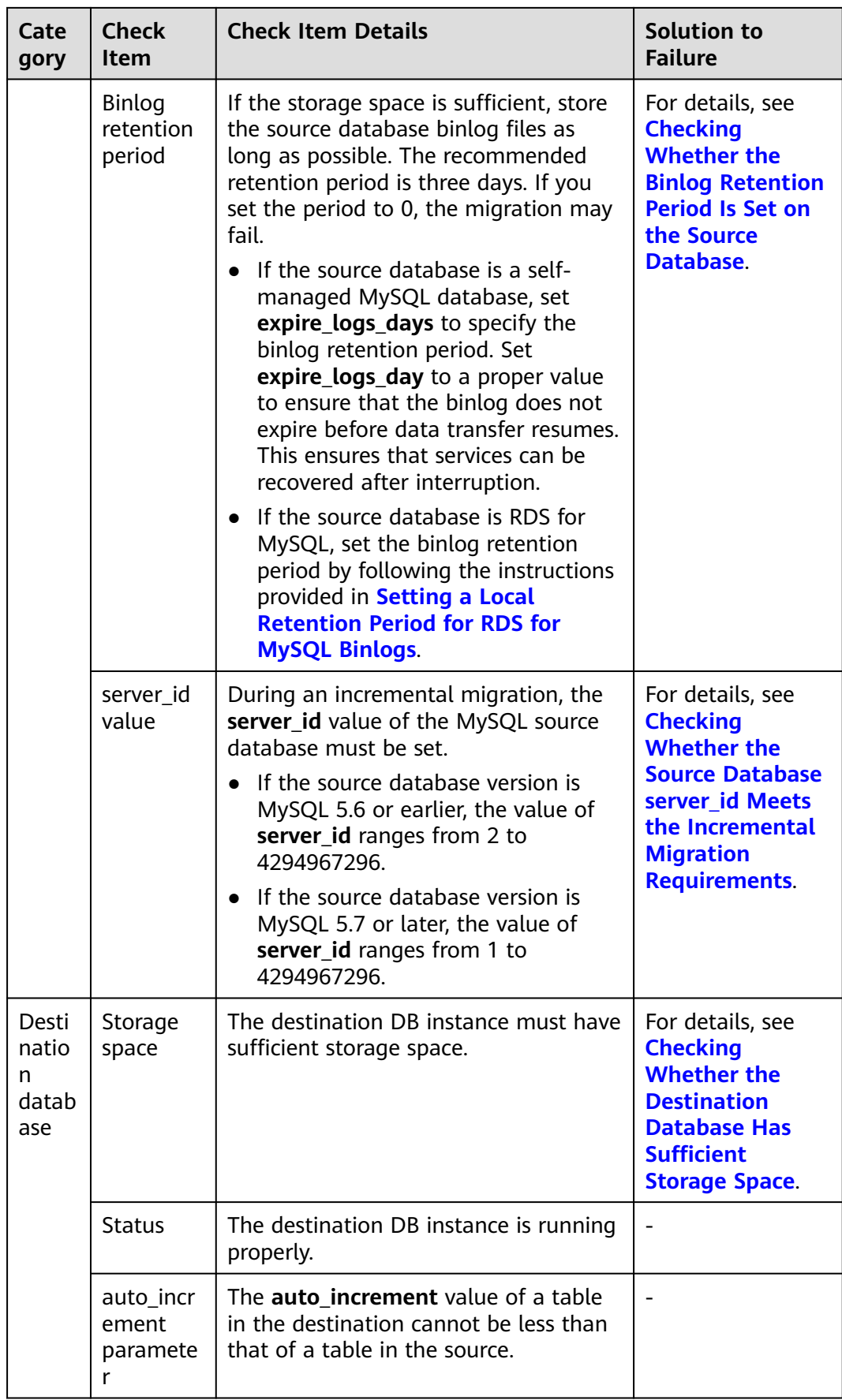

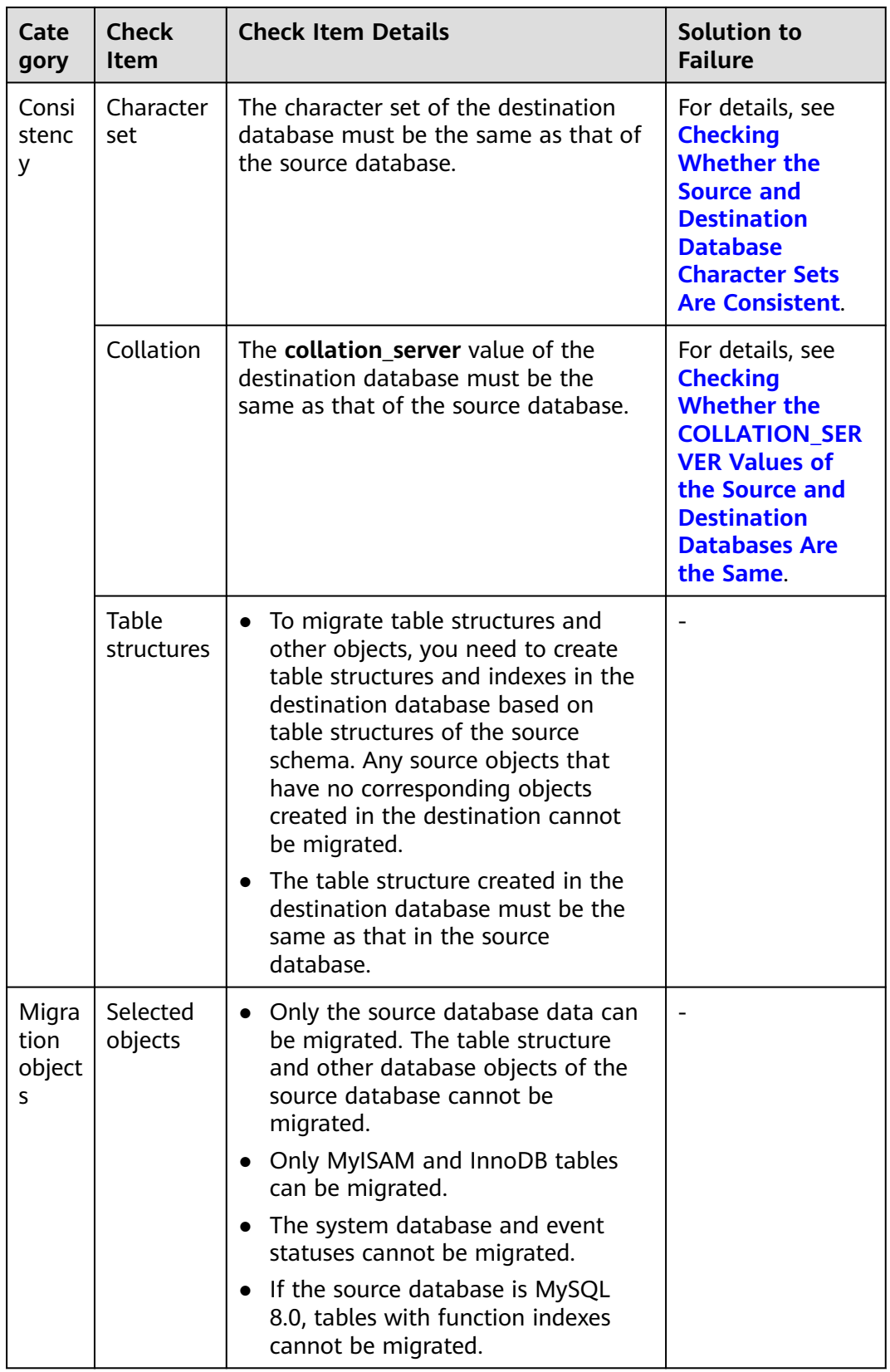

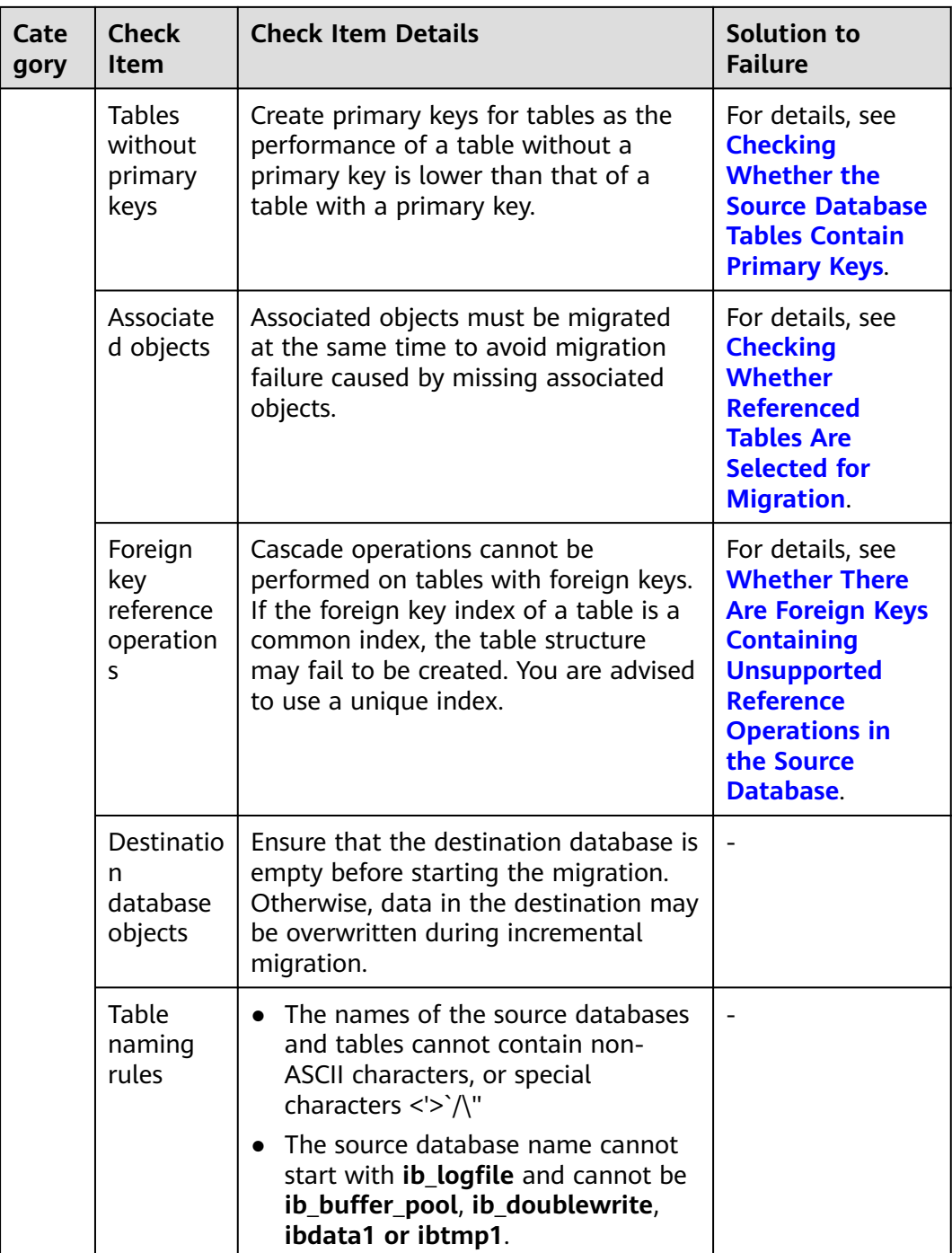

### <span id="page-318-0"></span>**MongoDB->DDS**

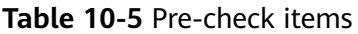

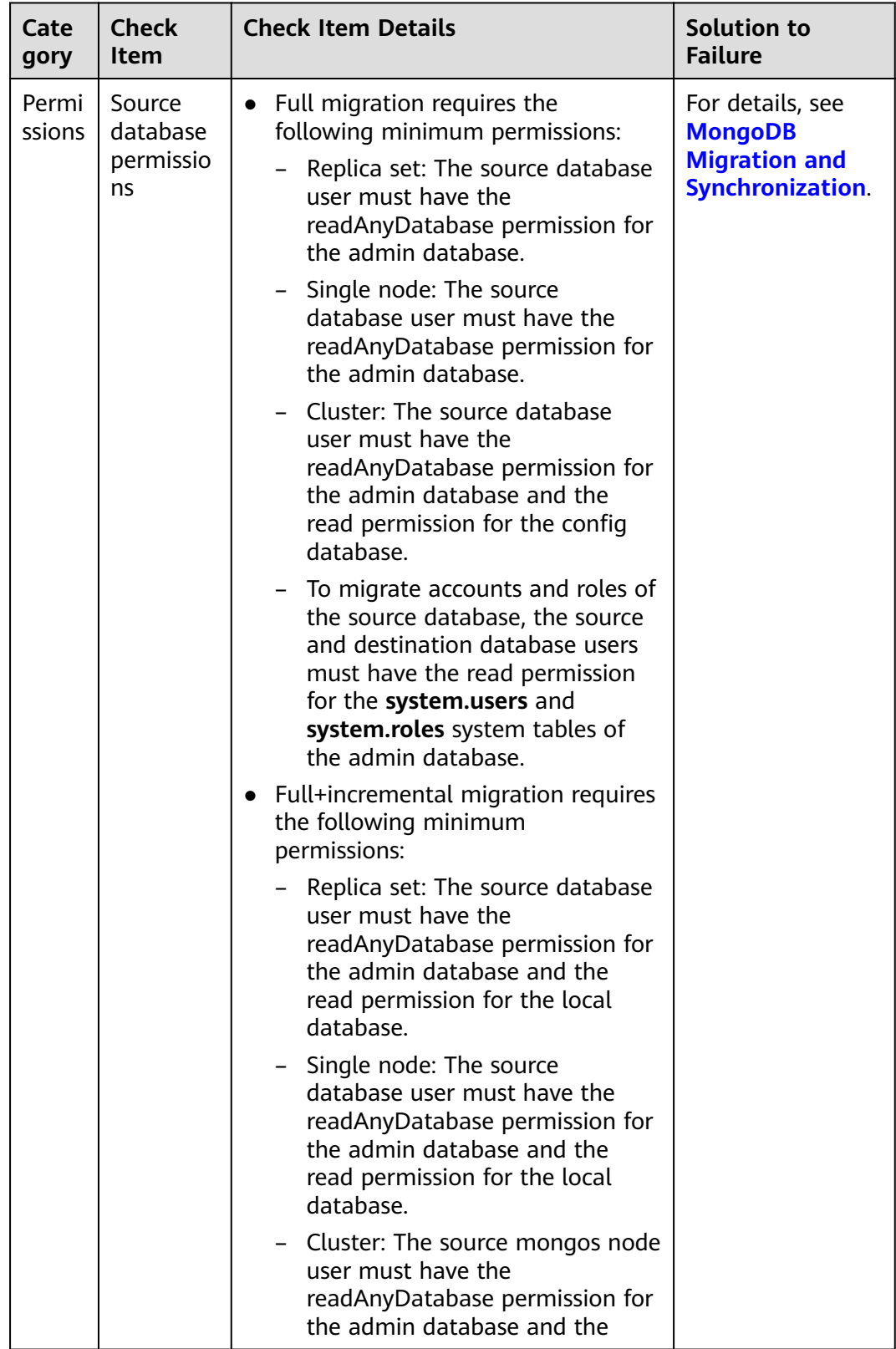

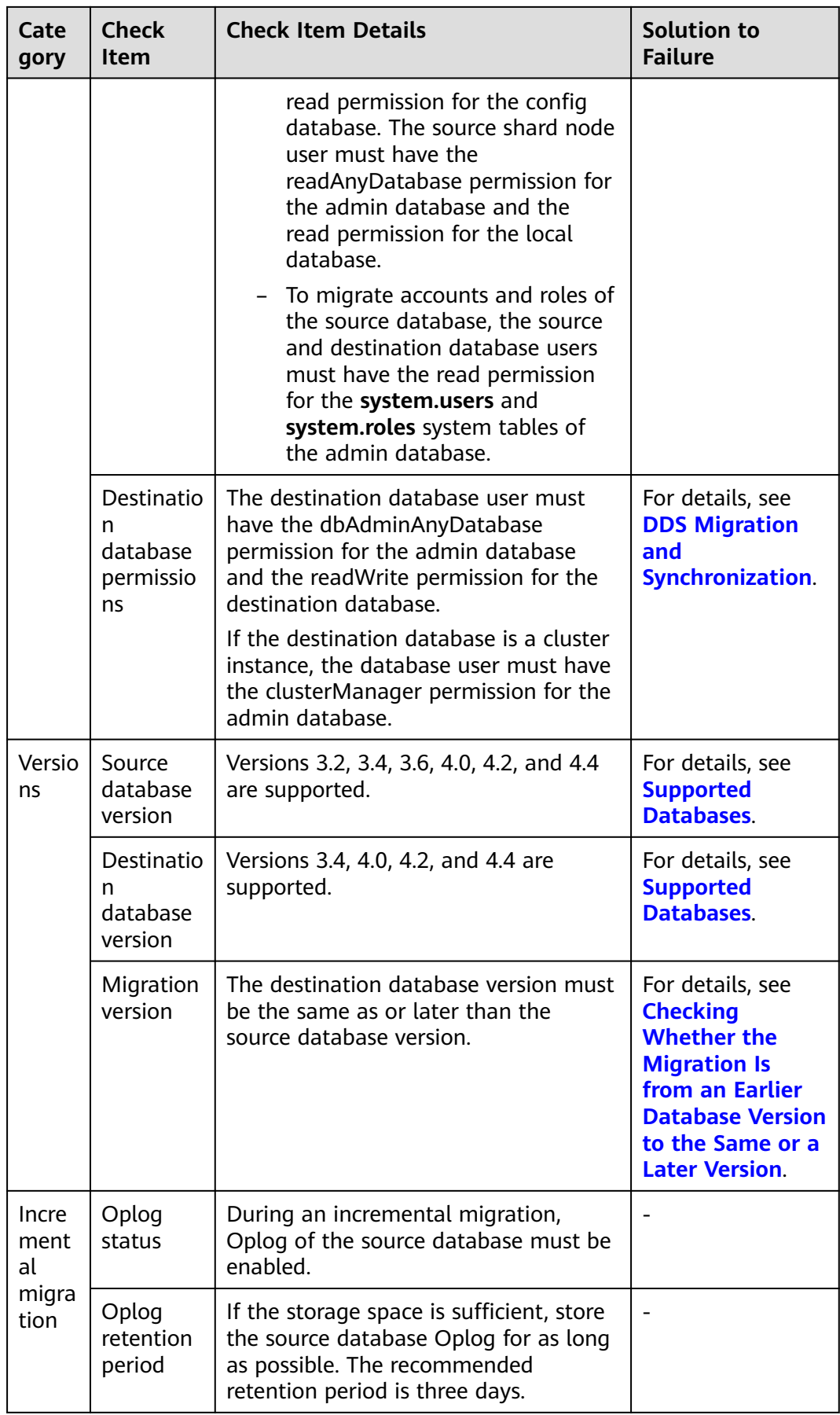

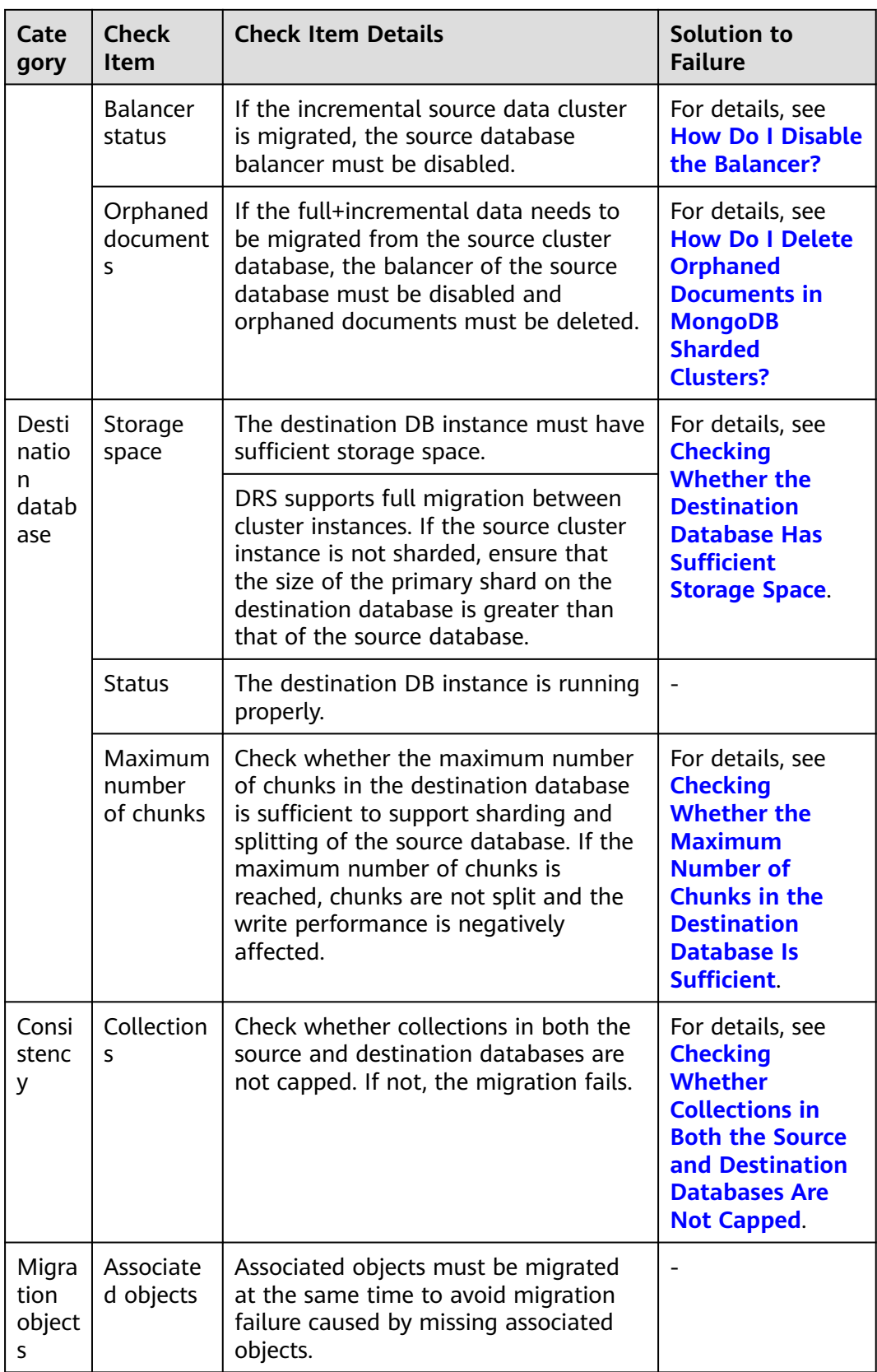

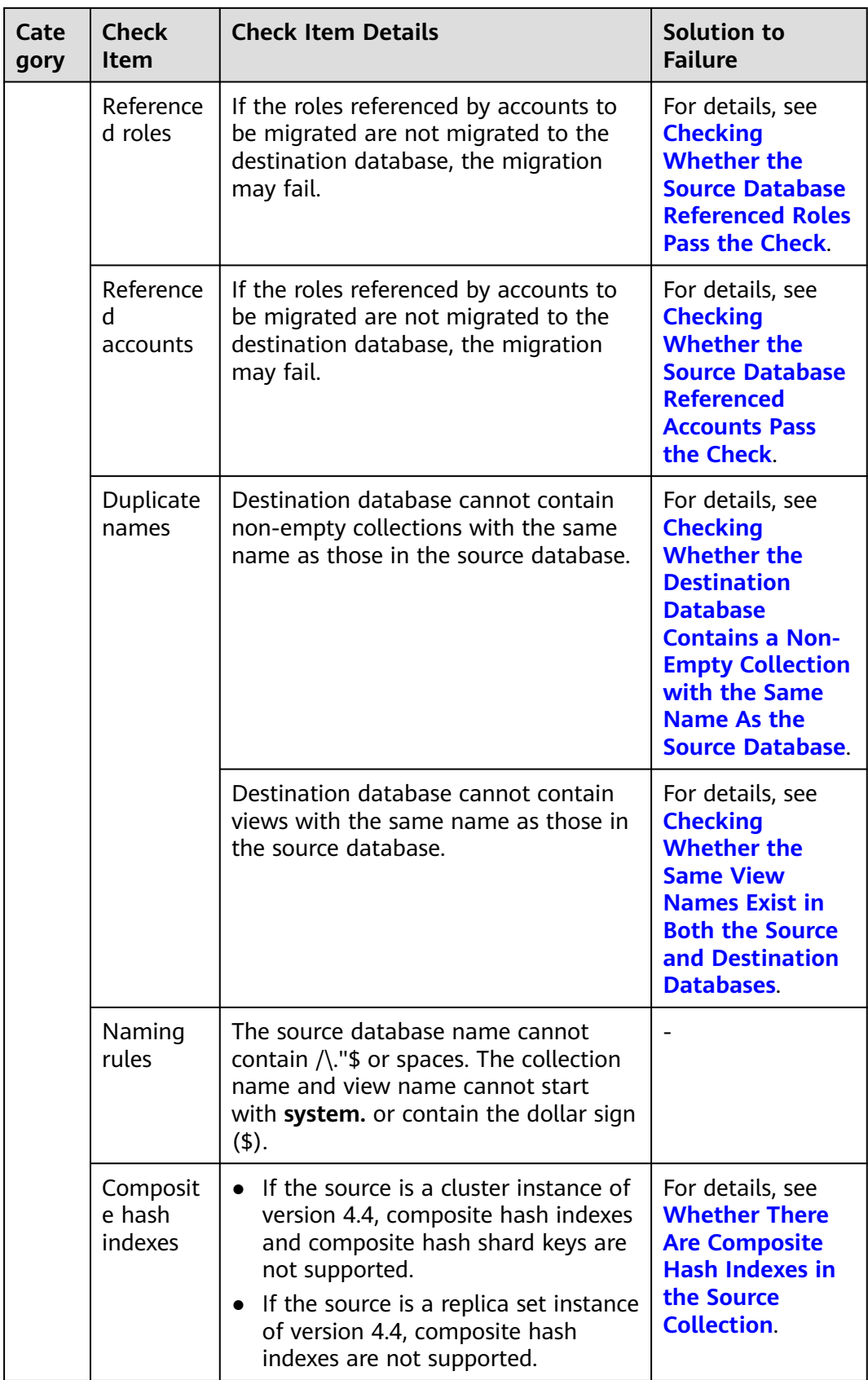

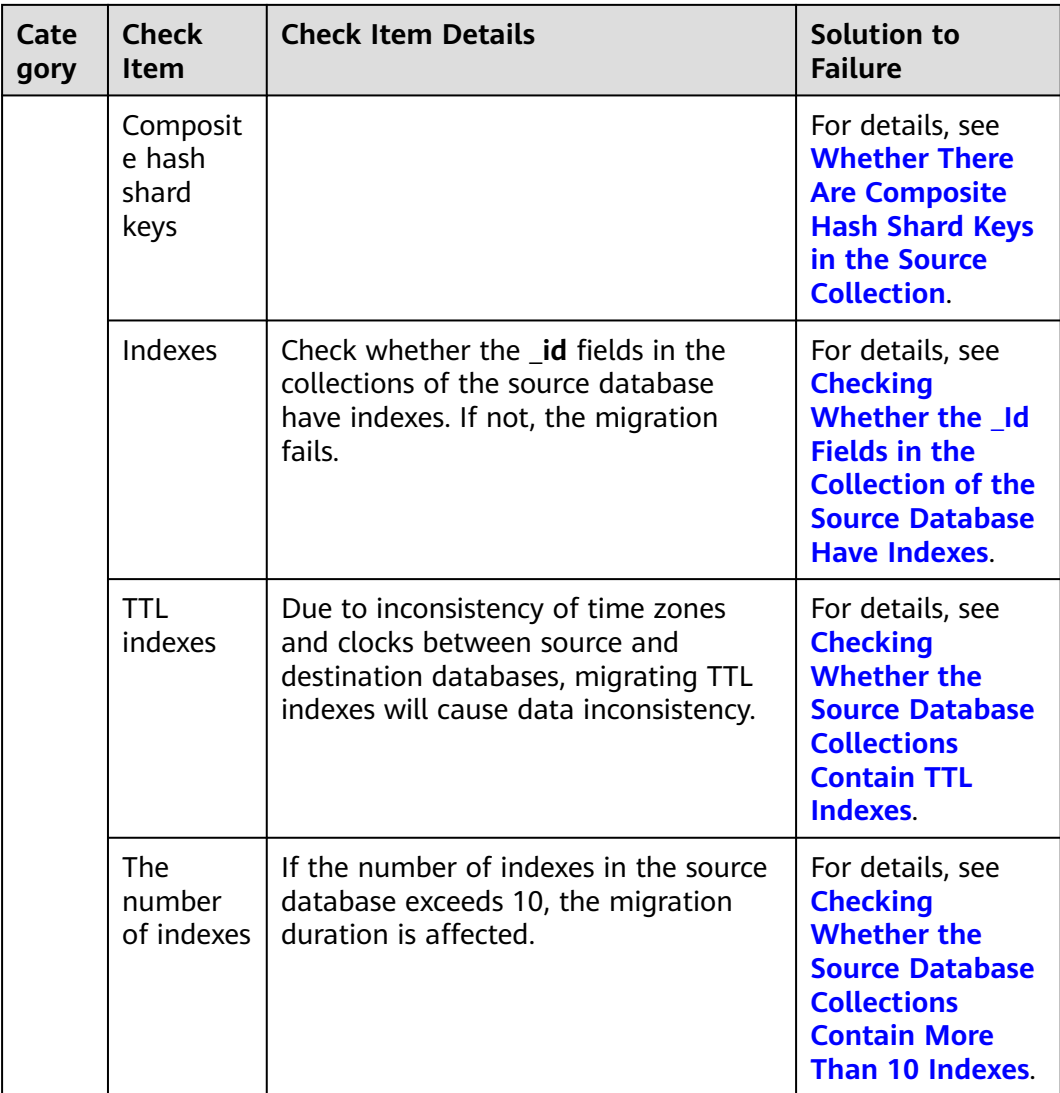

## <span id="page-323-0"></span>**MongoDB->GeminiDB Mongo**

#### **Table 10-6** Pre-check items

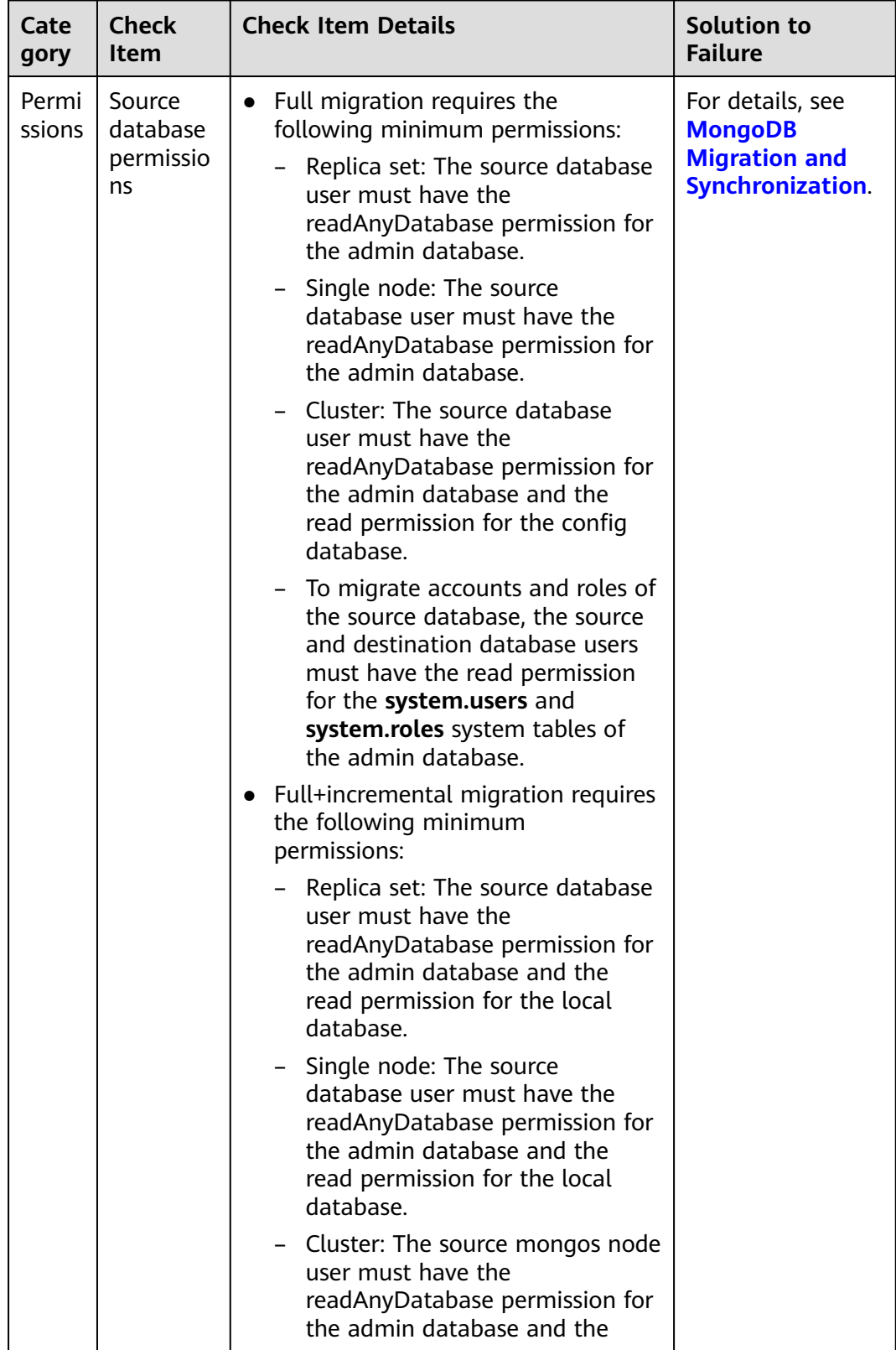
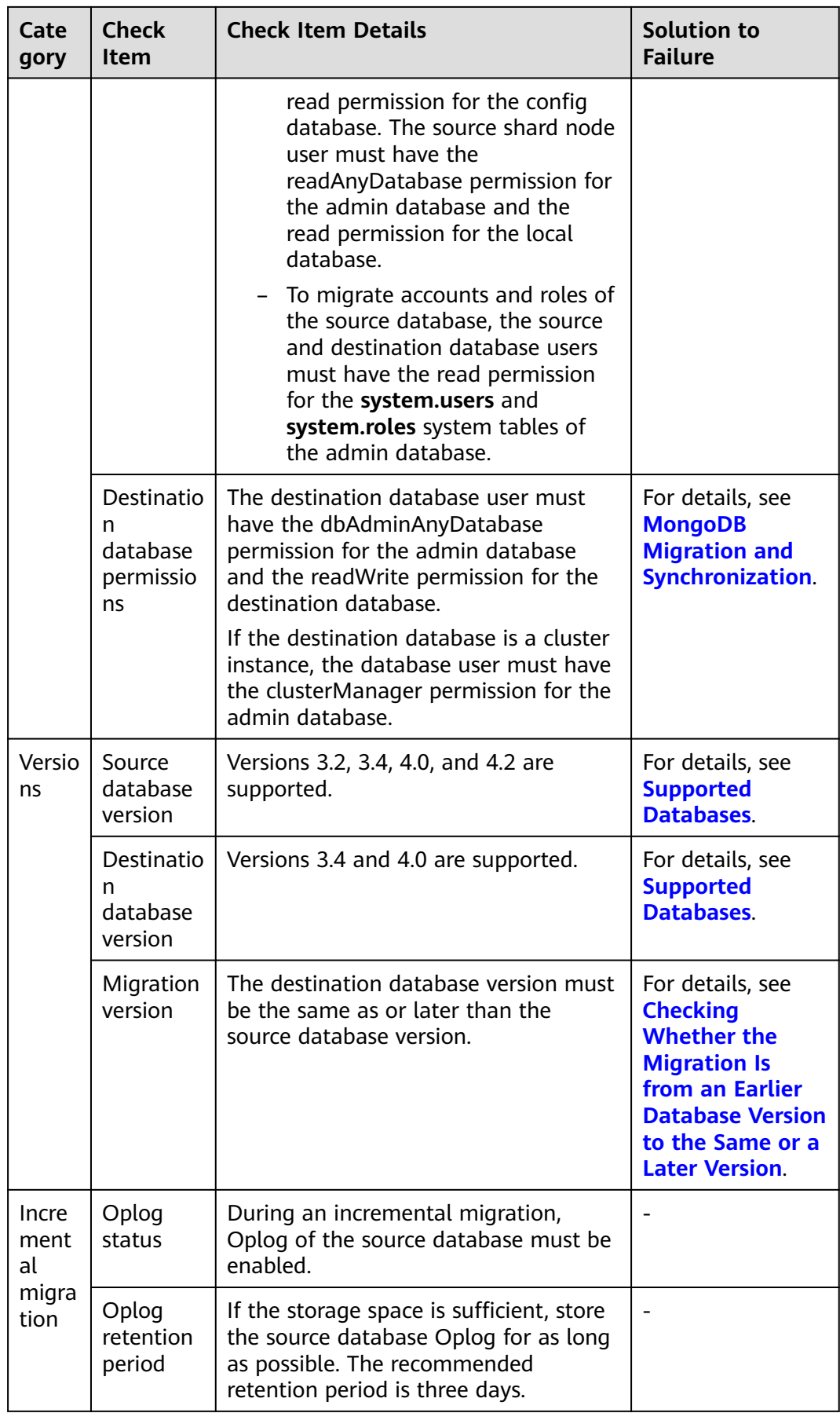

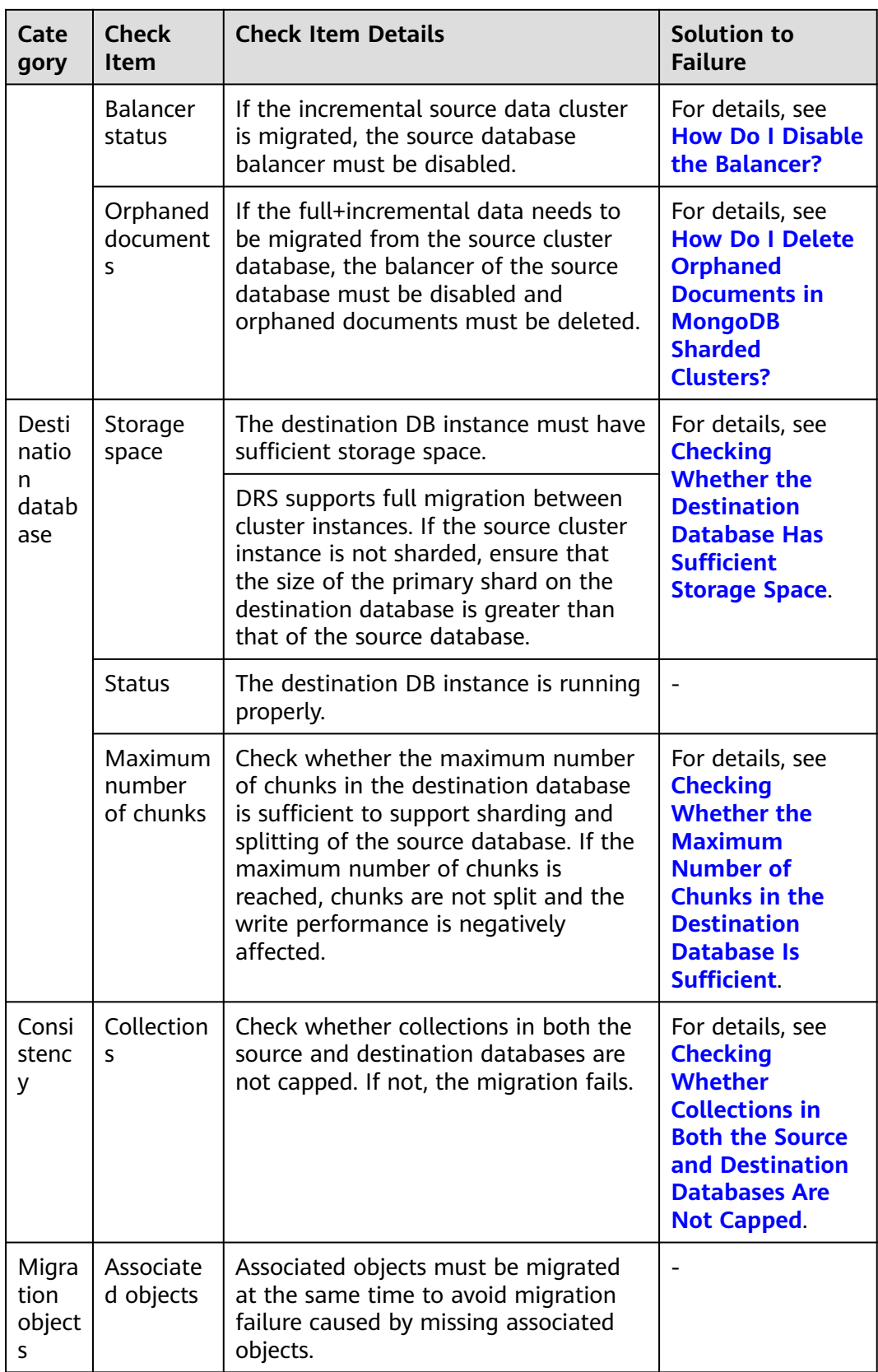

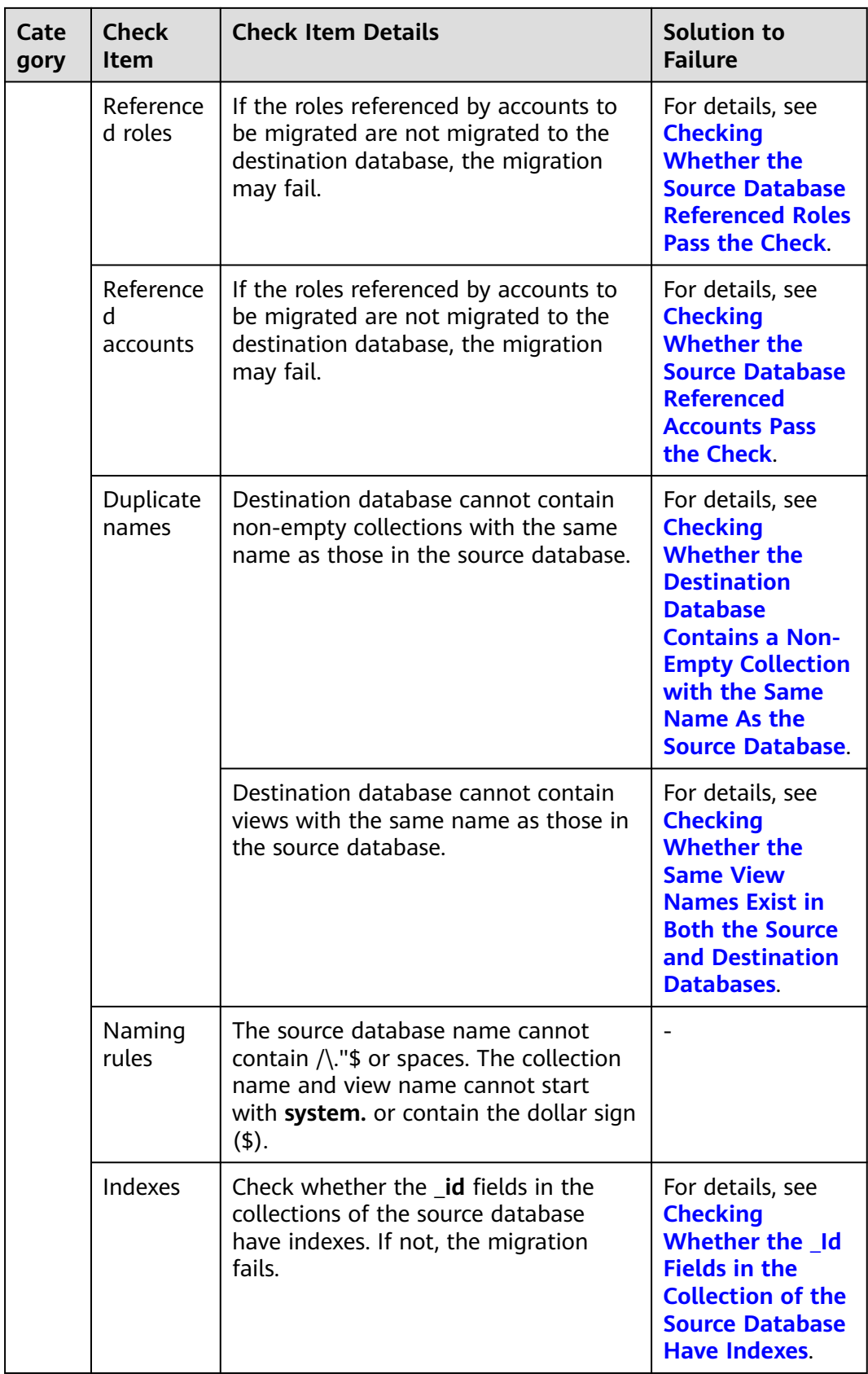

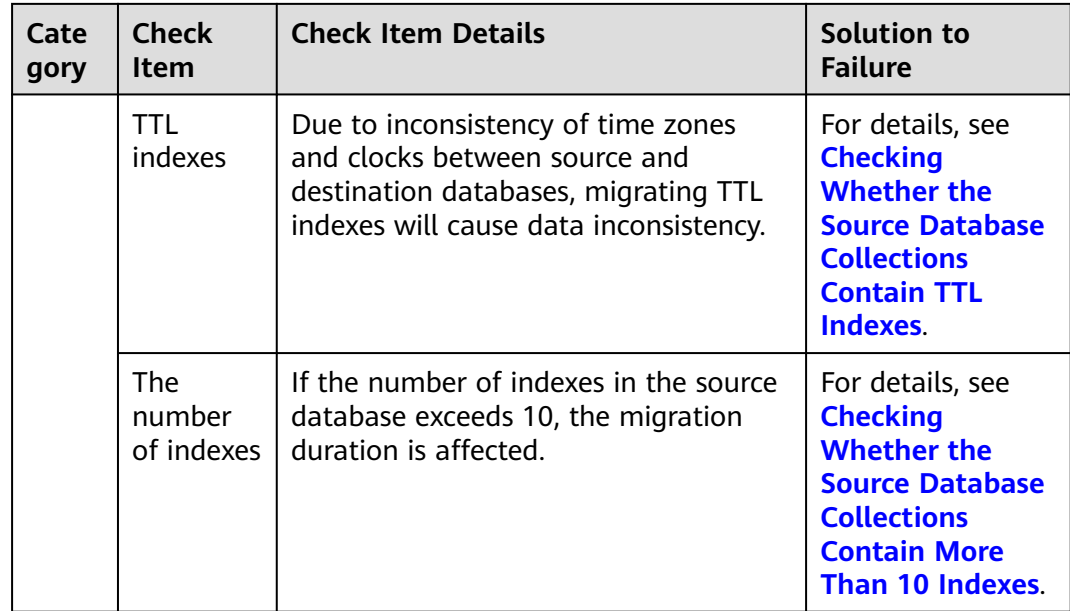

## **DDS->MongoDB**

**Table 10-7** Pre-check items

| Cate<br>gory    | <b>Check</b><br>Item                  | <b>Check Item Details</b>                                                                                                    | <b>Solution to</b><br><b>Failure</b>                                      |
|-----------------|---------------------------------------|----------------------------------------------------------------------------------------------------|---------------------------------------------------------------------------|
| Permi<br>ssions | Source<br>database<br>permissio<br>ns | • Full migration requires the<br>following minimum permissions:                                                                                                    | For details, see<br><b>DDS Migration</b><br>and<br><b>Synchronization</b> |
|                 |                                       | Replica set: The source database<br>user must have the<br>readAnyDatabase permission for<br>the admin database.                                                                                                    |                                                                           |
|                 |                                       | Single node: The source<br>database user must have the<br>readAnyDatabase permission for<br>the admin database.                                                                                                    |                                                                           |
|                 |                                       | - Cluster: The source database<br>user must have the<br>readAnyDatabase permission for<br>the admin database and the<br>read permission for the config<br>database.                                                                                                    |                                                                           |
|                 |                                       | • Full+incremental migration requires<br>the following minimum<br>permissions:                                                                                                    |                                                                           |
|                 |                                       | Replica set: The source database<br>user must have the<br>readAnyDatabase permission for<br>the admin database and the<br>read permission for the local<br>database.                                                                                                    |                                                                           |
|                 |                                       | - Single node: The source<br>database user must have the<br>readAnyDatabase permission for<br>the admin database and the<br>read permission for the local<br>database.                                                                                                    |                                                                           |
|                 |                                       | Cluster: The source mongos node<br>user must have the<br>readAnyDatabase permission for<br>the admin database and the<br>read permission for the config<br>database. The source shard node<br>user must have the<br>readAnyDatabase permission for<br>the admin database and the<br>read permission for the local<br>database. |                                                                           |

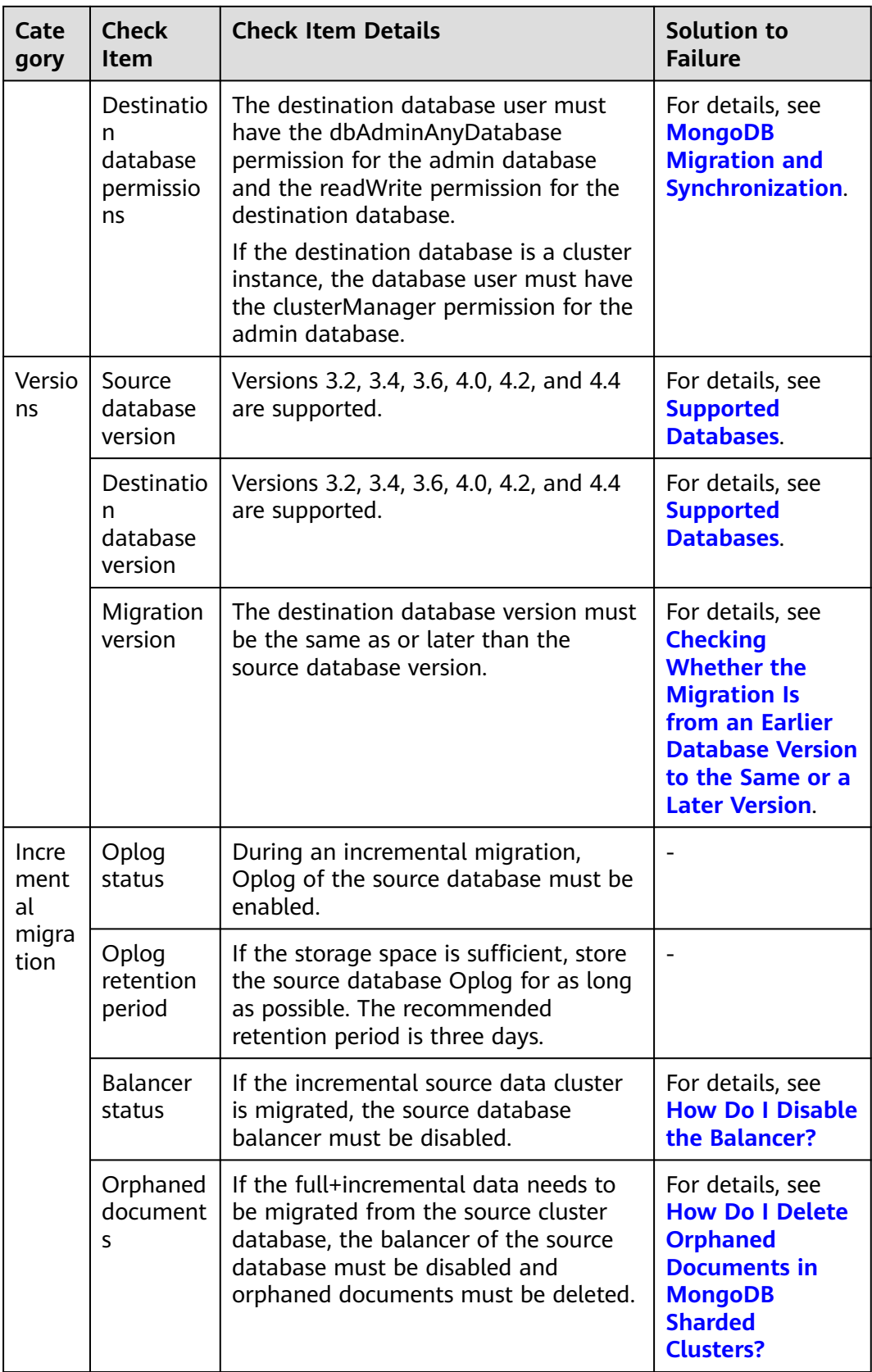

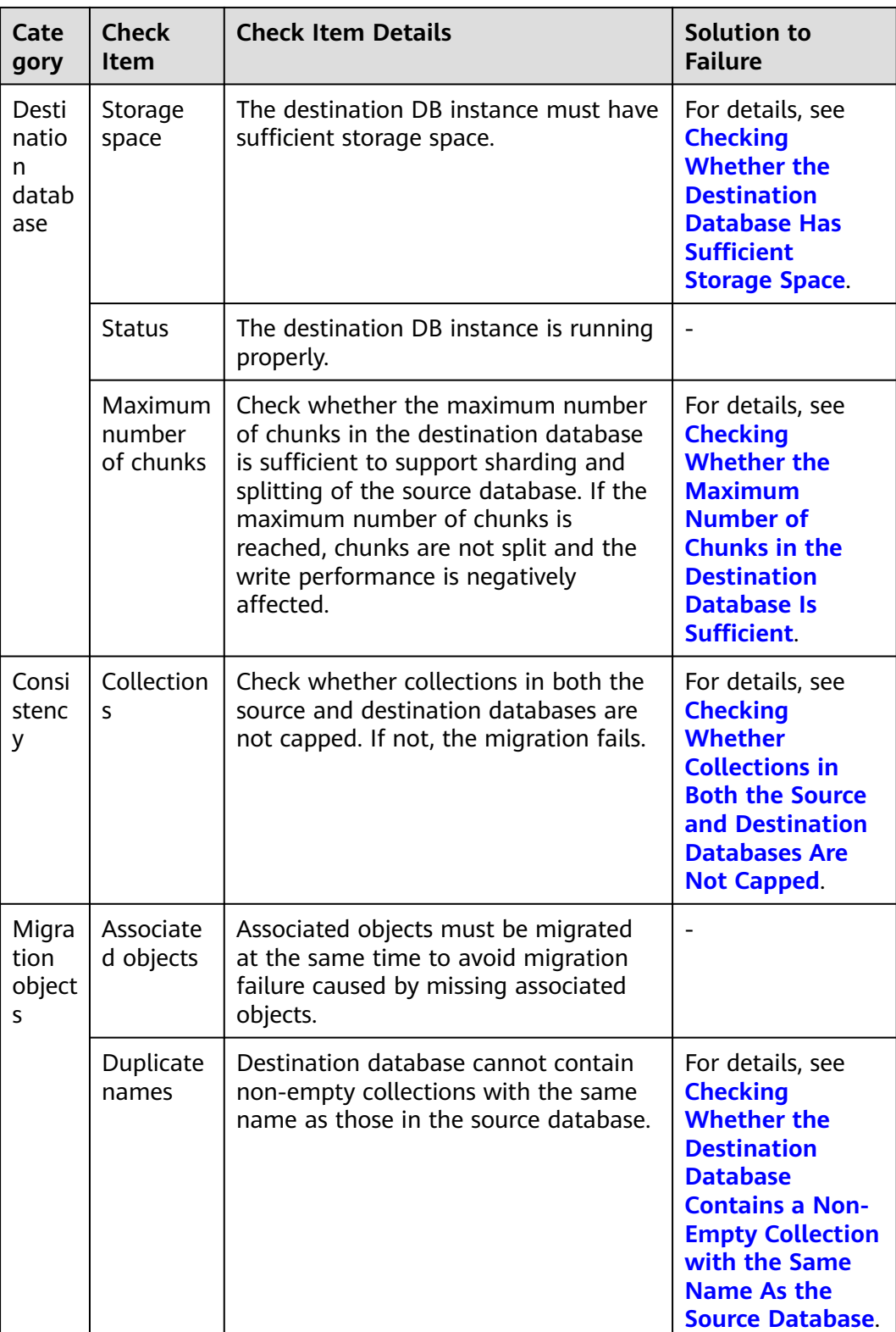

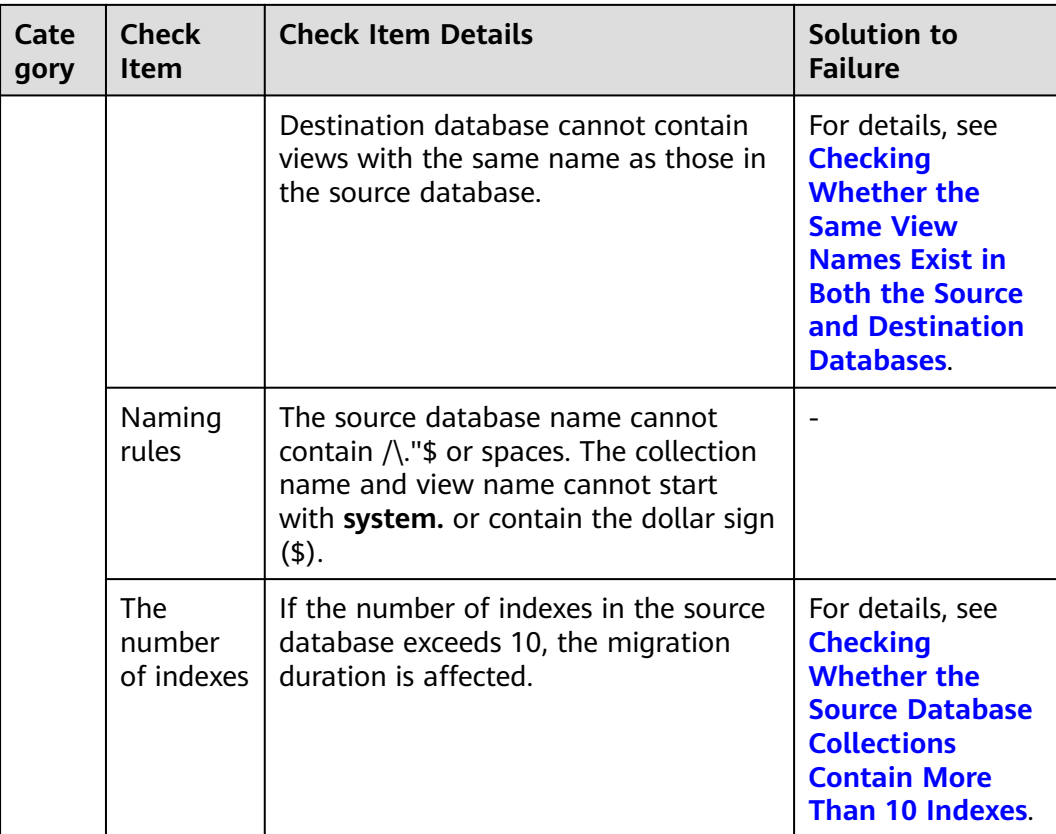